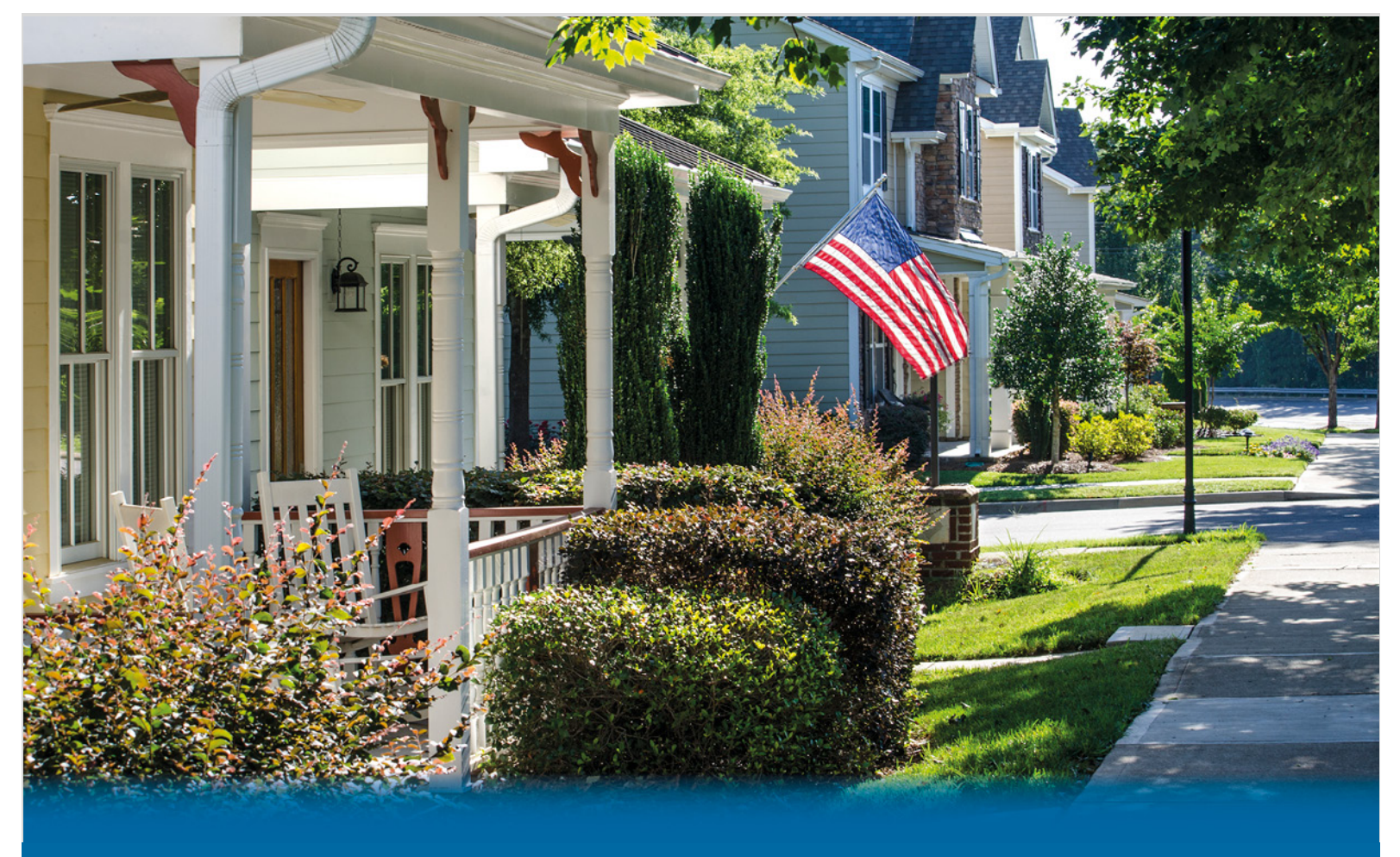

# **State of Nebraska**

## **Request for Proposal (RFP) Number 6556 Z1**

July 23, 2021

**Prepared by:**

**Christine Kutt Matt Leman Lori Cadden Kyle Mooney Vice President Executive Director Executive Director Executive Director** J.P. Morgan (847) 571-1010

J.P. Morgan (630) 379-8573

J.P. Morgan (312) 732-1118

J.P. Morgan (312) 336-0136 christine.kutt@jpmorgan.com matt.leman@jpmorgan.com lori.m.cadden@jpmorgan.com kyle.m.mooney@jpmorgan.com

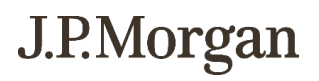

#### **DISCLOSURE STATEMENT**

This document was prepared exclusively for the benefit and internal use of the party to whom it is directly addressed and delivered (including such party's subsidiaries, the "Company") in order to assist the Company in evaluating certain products or services that may be provided by Paymentech, LLC ("Merchant Services"). This document contains information which is confidential and proprietary to Merchant Services, which may only be used in order to evaluate the products and services described herein and may not be disclosed to any other person. Neither this document nor any of its contents may be used for any other purpose without the prior written consent of Merchant Services. Merchant Services makes no representations as to the legal, regulatory, tax or accounting implications of the matters referred to in this document.

Merchant Services is a marketing name for the merchant acquiring and payment processing business of JPMorgan Chase & Co. ("JPMorgan Chase"). Securities, syndicated loan arranging, financial advisory and other investment banking activities are performed by J.P. Morgan Securities Inc. and its securities affiliates. Lending, derivatives and other commercial banking activities are performed by JPMorgan Chase Bank, N.A. and its banking affiliates.

The Company is responsible for its own independent assessment as to the suitability and appropriateness of the services hereunder for the needs and requirements of its business.

The Company will be required to sign an agreement with Merchant Services. This proposal is subject to and conditioned upon a mutually agreeable contract between the Company and Merchant Services. Merchant Services also requires execution of all applicable product and service agreements.

This document may contain information that is confidential and/or proprietary to Merchant Services and/or JPMorgan Chase. Such information is marked "confidential" and may not be copied, published or used, in whole or in part, for any purpose other than as expressly authorized by Merchant Services.

This proposal and our proposed rates are guaranteed for 180 days; however, if interchange, assessments or other payment brands' fees change, we reserve the right to change the fees set out in this proposal. Further our ChaseNet pricing, which bundles payment brand fees and our fees into a single merchant discount rate (basis points and/or transaction fee) for each of the following; credit, signature debit, and PIN debit, will be valid for such 180-day period but will be refreshed based on current interchange and payment brand fees.

The following is required pursuant to regulations adopted under Section 326 of the Uniting and Strengthening America by Providing Appropriate Tools Required to Intercept and Obstruct Terrorism Act (USA PATRIOT Act) of 2001:

To help the U.S. government fight the funding of terrorism and money laundering activities, U.S. law requires banks and certain other financial institutions to obtain, verify, and record information that identifies each client that opens an account. What this means for our clients: Before opening a new account, we will require you to provide name, address, taxpayer identification number, and other information and/or documentation that will allow us to identify the account owner(s), as required by law.

All trademarks, trade names and service marks appearing herein are the property of their respective owners.

© 2021 JPMorgan Chase & Co. All rights reserved.

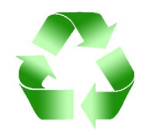

JPMorgan Chase supports sustainable business practices and adheres to the principles of environmental sustainability wherever possible.

J.P.Morgan

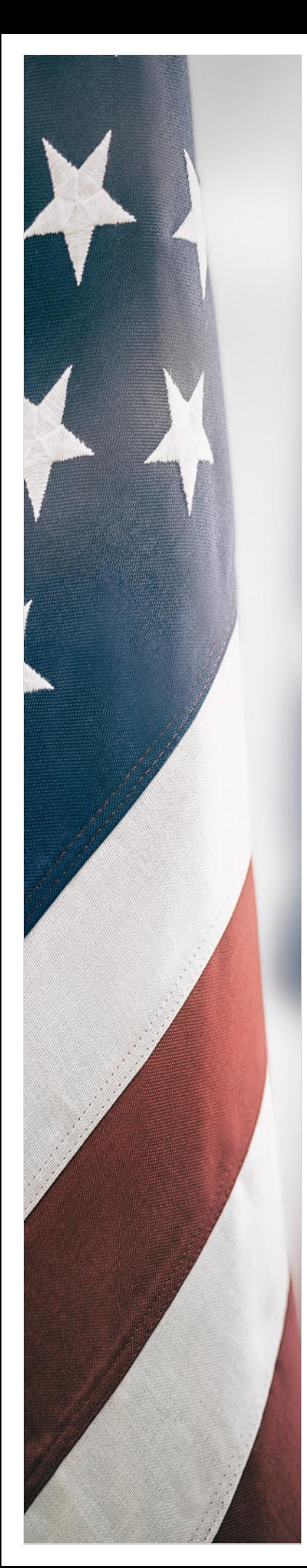

## **Contents**

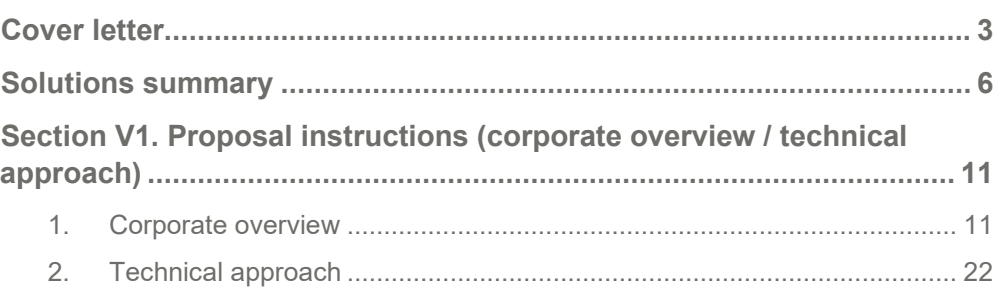

## Appendices

**RFP 6556 Z1, J.P. Morgan, Form A Bidder Contact Information Proposal Point of Contact, Technical File, 1 of 17**

**RFP 6556 Z1, J.P. Morgan, Form A.1 Statutory Project Requirements, Technical File, 2 of 17**

**RFP 6556 Z1, J.P. Morgan, Form A.2 Baseline Functional Requirements, Technical File, 3 of 17**

**RFP 6556 Z1, J.P. Morgan, Section II. Terms and Conditions, Technical File, 4 of 17**

**RFP 6556 Z1, J.P. Morgan, Section III. Contractor Duties, Technical File, 5 of 17**

**RFP 6556 Z1, J.P. Morgan, Section IV. Payment, Technical File, 6 of 17**

**RFP 6556 Z1, J.P. Morgan, Section V. Project Description and Scope of Work, Technical File, 7 of 17**

**RFP 6556 Z1, J.P. Morgan, Appendix 1. Paymentech Online Report Samples, Technical File, 8 of 17**

**RFP 6556 Z1, J.P. Morgan, Appendix 2. Sample Implementation Schedule, Technical File, 9 of 17**

**RFP 6556 Z1, J.P. Morgan, Appendix 3. Information and Cybersecurity Program Client Letter, Technical File, 10 of 17**

**RFP 6556 Z1, J.P. Morgan, Appendix 4. Global Business Resiliency Client Letter, Technical File, 11 of 17**

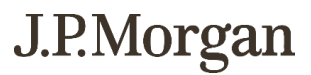

**RFP 6556 Z1, J.P. Morgan, Appendix 5. Sample Merchant Statement, Technical File, 12 of 17**

**RFP 6556 Z1, J.P. Morgan, Appendix 6. JPMorgan Access Payments Guide, Technical File, 13 of 17**

**RFP 6556 Z1, J.P. Morgan, Appendix 7. Visa Surcharge Fee Considerations, Technical File, 14 of 17**

**RFP 6556 Z1, J.P. Morgan, Appendix 8. Service Level Agreement Technical File, 15 of 17**

**RFP 6556 Z1, J.P. Morgan, Appendix 9. Select Merchant Agreement, Technical File, 16 of 17**

**RFP 6556 Z1, J.P. Morgan, Appendix 10. Signature Page, Technical File, 17 of 17**

**RFP 6556 Z1, J.P. Morgan, Merchant Card Services Cost Proposal, Cost Proposal, File 1 of 5**

**RFP 6556 Z1, J.P. Morgan, Appendix 11. Schedule A Pricing, Cost Proposal File, 2 of 5**

**RFP 6556 Z1, J.P. Morgan, Appendix 12. Schedule A Pricing PINless Debit, Cost Proposal File, 3 of 5**

**RFP 6556 Z1, J.P. Morgan, Appendix 13. Schedule A Pricing PIN Debit, Cost Proposal File, 4 of 5**

**RFP 6556 Z1, J.P. Morgan, Appendix 14. Schedule A Pricing Electronic Check, Cost Proposal File, 5 of 5**

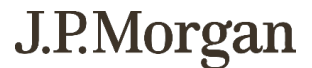

## <span id="page-4-0"></span>Cover letter

July 23, 2021

Ms. Annette Walton and Ms. Connie Heinrichs State Purchasing Bureau - 6556 Z1 1526 K Street, Suite 130 Lincoln, NE 68508 annette.walton@nebraska.gov connie.heinrichs@nebraska.gov

Dear Ms. Walton and Ms. Heinrichs,

On behalf of the entire J.P. Morgan organization and my colleague, Michael Nevins, Government Banking head, we consider it a privilege to present our proposal to the State of Nebraska for Proposal (RFP) Number 6556 Z1. As President of our Merchant Services business, I want to personally express our aspiration to become the primary merchant processing provider for the State. We thank you for this opportunity.

J.P. Morgan has a long and storied history as being the industry leader in merchant processing, and is ranked largest wholly-owned U.S. provider based on payment card volume for the seventh consecutive year, the largest e-commerce/MOTO U.S. acquirer for the sixth consecutive year and the largest acquirer in Europe based on Web transactions for the sixth consecutive year (*Nilson Report*, 2021). Combined with decades of expertise across the country and around the world, we are considered a leader in the industry. Backed by strategic payments expertise from a team of Relationship Managers, solutions engineers, fraud specialists and your bank coverage team, we're here to help you every step of the way.

I'm confident that our extensive experience working with state and complex local government entities will deliver measurable benefits to the State of Nebraska. Managing the intricate landscape of credit card payments is complex and unique to the industry. Our extensive knowledge and leadership in the industry will allow us to help the State of Nebraska build a merchant program that will help reduce cost, improve operational efficiency and improve the constituent experience.

The team we have assembled has given significant attention to preparing this proposal with the unique needs of the State in mind. We look to provide customized support today and into the future as new payment methods and types surface, new payment solutions and gateways appear and the need of the residents of the great State of Nebraska adopt new ways of paying the State.

Our investment in the State is evident in our expansion and presence with new branches in both Lincoln and Omaha. While J.P. Morgan supports Nebraska through bonds and asset management, we hope to gain further confidence from the State to develop our relationship with the Treasurer's Office. J.P. Morgan is making noteworthy commitments to the State through thoughtful discovery and communication with the Treasurer's Office. We are committed to collaborate and build on our relationship with Charlotte Scott, Treasury Management Director and the staff of the Treasurer's office to deliver a solution aligned to your goals and requirements.

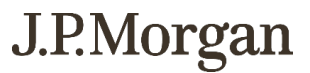

The entire JP Morgan organization thanks you for this opportunity and look forward to growing our relationship with the Office of the State Treasurer of Nebraska.

Sincerely,

Laure Miller

Laura S. Miller Managing Director President, Merchant Services

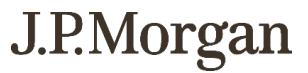

Throughout our history, JPMorgan Chase has built its reputation on being there for clients, customers and communities in the most critical times. This unprecedented environment is no different. Our actions during this global crisis are essential to keeping the global economy going and will be remembered for years to come.

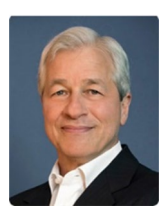

**Jamie Dimon** Chairman and CEO JPMorgan Chase & Co. *2020 Annual Letter to Shareholders*

## <span id="page-7-0"></span>Solutions summary

When it comes to payments, keeping up with constituents' expectations, technology changes and digitally led disruptions can bring complex financial, operational and competitive challenges for government organizations.

JPMorgan Chase, as one of the largest wholesale payments network in the world, a wholly-owned acquirer and processor, and a card issuer, brings decades of experience delivering strong payments performance, leadership and scale that organizations like the State trust.

We are excited for the opportunity to partner with the State to help you efficiently accept payment methods that matter most to your constituents, while establishing the optimum processing environment to help you streamline operations and optimize costs.

### **WHY CLIENTS TRUST US**

- 99.99 percent 24/7 system availability with proper client implementation across both data centers to help keep your payments processing.
- #1 ranked wholly-owned U.S. acquirer by payment card volume (*Nilson Report*, 2021), with expertise to guide and support your ongoing growth.
- $\blacksquare$  ~ \$12 billion annual technology budget firmwide results in exceptional technical performance, security, speed and uptime.

J.P.Morgan

## **How we uniquely help you meet key objectives**

As we step into a new, post-pandemic world, meeting the need of the constituent requires a fresh approach. Electronic payments will increase, amplifying the attention to new solutions, payment applications and methods of payment. At the same time, your transaction volume will grow putting new importance on balancing revenue, costs and risk objectives are critical. We can help the State make payments seamless and secure for your constituents, reduce operational inefficiencies, minimize expenses and risk, and effectively grow the revenue of the State.

We invite you to leverage the full scale and security of our firm as we design, implement and support end-to-end payment solutions that help bring measurable value across your organization. Please consider the following examples that illustrate how our unique expertise aligns with your targeted objectives.

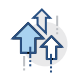

## **Optimizing costs**

- Leverage our Total Value of Acceptance methodology to analyze your unique processing environment from all angles and determine the optimal processing solutions for your needs.
- Consult with our experts on interchange qualification, fee analysis, chargeback management, fraud, and other critical cost- and fee-related factors to help reduce your total processing expense.

Solutions summary | 6 |

## **E-commerce payments optimization**

- Create an efficient, secure and predictable digital payment experience, adopting best practices designed to help you maintain the proper balance between revenue optimization and fraud protection.
- Implement integrated strategies based on our firm's data-driven insights and unique perspective as both a card issuer and payments processor to help you improve e-commerce authorization performance.

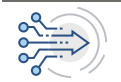

 $\triangle$ 

## **Payments processing efficiency options**

- Work with our experts to help you setup the ideal processing environment, whether connecting directly to our proprietary processing platform, our gateway solution or a certified third party.
- Establish a one-stop processing environment where all payment types can be submitted in one file and processed in the same manner, eliminating the need to manage separate system requirements.

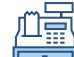

## **Point-of-sale strategies and support**

- Work with us to ensure that your devices and software are compliant and can be easily updated, and facilitate training to support you with device setup, programming and use – helping reduce future disruptions at the point of sale.
- Benefit from our more than 35 years of experience in supporting point-of-sale solutions with seasoned service and technical teams available 24/7/365 to help solve problems and answer questions.
- Accept contactless payments from an NFC-enabled terminal to help improve transaction speed and address constituent health safety sensitivity.
- Collaborate with selected third-party application providers to ensure connectivity to between solution and processing platforms, standardized cut-off times and ease of reconciliation.

Please refer to our response in Form RFP 6556 Z1, J.P. Morgan, Form A.2 Baseline Functional Requirements, Technical File, 3 of 17 for connectivity to applications in scope.

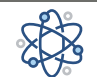

## **Deep commitment to innovation**

- Benefit from our status as one of the largest payments processors in the industry, our wholly-owned infrastructure, and our approximately \$12 billion annual firmwide investment – providing redundancy, security, speed and uptime that we believe leads the industry.
- Leverage critical industry advancements that we helped create; for instance, through our recent work with several payment brands, we helped enable contactless cards and digital wallets to pay fares at the transit entry point for one of the largest transit systems in the U.S. – a model and specification now available to applicable clients via our core processing platform.
- Take advantage of payment solutions that we helped create; for instance, we worked with Apple to bring the Apple Pay wallet to reality, allowing your consumers to enroll their cards in the Apple Pay wallet to more securely pay our clients for their goods and services.

J.P.Morgan

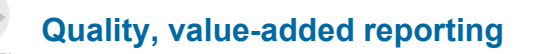

- Build a customized account hierarchy to mirror settlement by department, simplifying settlement and reconciliation processes.
- Use our Web-based reporting solution to access reports 24/7/365 in a variety of user-controlled formats that address each aspect of the payments processing environment.
- Access reporting across various agency departments for easy internal interface.
- Expedite and streamline daily operational processes by adding data automation to your existing reconciliation, exception processing or information analysis processes.
- Through establishing a DDA account for merchant settlements, gain access to funds next business day and streamline reconciliation process to the treasurer's office.

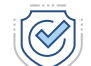

## **PCI compliance support**

- Partner with confidence knowing that all applications we host within our environment are PCI DSS compliant.
- Receive support from our payment card industry and information security experts ready to clarify PCI DSS requirements and liaise between you and the payment brands – helping you stay compliant with all applicable payment brands' data security programs requirements.
- Work with experienced members of our team who hold advanced degrees and certifications (e.g., ISACA-accredited Certified Information Security Manager, Certified Information Security Auditor, Certified in Risk and Information Systems Controls).

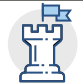

## **Fortress-level data security controls and cybersecurity**

- Help protect constituents' information against fraudulent payments activity through our robust fraud controls and wholly-owned systems, all supported by the firm's vast annual investment in cybersecurity and specialized staff of experts.
- Benefit from our strong security measures that consist of proactive fraud monitoring and testing around the clock, and real-time threat analysis.
- Leverage our expertise in payments tokenization, encryption and fraud detection capabilities all supported by our proprietary dual redundant payments processing platforms.

## **Dedicated service and support**

- Gain the right levels of support from a client service team that understands your objectives and 24/7/365 Help Desk teams that provide technical support and resolution.
- Receive periodic relationship reviews to help you optimize your total cost of payments with data insights, evaluate constituents, acquisition and retention strategies, and advise on the right payments processing solutions for your organization.
- Benefit from one team working to support your overall financial needs, with your relationship manager coordinating with your banker and your treasury management officer, to best understand your key objectives and provide a strategic approach to solving key challenges.

Solutions summary | 8 |

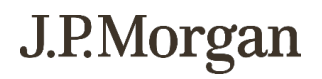

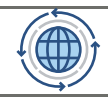

### **Leveraging the power of our firm**

- Take advantage of our entire Wholesale Payments franchise beyond merchant acquiring treasury services, commercial card and global trade – to achieve the greater efficiencies, reduced complexity and risk that comes from leveraging a comprehensive banking relationship.
- Benefit from one team working to support your overall financial needs and recommending comprehensive solutions to help maximize efficiencies across your entire commerce cycle.
- Leverage our experience as both a card issuer and as a leading merchant acquirer to help improve payments performance.

## **Payments efficiency, security and accountability**

Demonstrating fiscal responsibility and accountability to constituents is critical for federal, state and local government entities. Everything from the payment methods and ease of payments the State offers to how you protect personal data can be subject to scrutiny. J.P. Morgan offers solutions and strategies to help you achieve fiscal accountability and compliance, while elevating your constituents' payment experience to improve revenue collection.

### **VAST EXPERIENCE IN THE PUBLIC SECTOR**

J.P. Morgan has processed payments for more than 35 years. We offer a wide range of solutions to meet your unique objectives, and can advise you on strategies ranging from account set up and compliance to special interchange programs we have established for government organizations.

## **Greater insight into operational efficiency**

Inherent complexities often make it difficult for government entities to obtain a holistic view of financial transactions and manage receivables from various departments. Our online reporting tool helps the State solve for these challenges and establish responsible accounting and tracking of all your payment transactions, providing you the ability to:

- View and export payment details and statements to assist with documentation and tracking
- Address chargebacks promptly
- Manage and reconcile payments by groups and departments
- Customize internal user entitlements to help ensure the right data is accessed by the right user

### **Improved compliance and reduced risk**

Data breaches can quickly erode public confidence and damage your organization's reputation. Government entities also face potential penalties for noncompliance with PCI standards and payment brands' rules and regulations. To help the State improve compliance and reduce risk, we provide:

- PCI compliance-enabling technologies (e.g., masking and truncation, hosted pay page, tokenization and end-to-end encryption)
- Ongoing guidance on PCI regulations and periodic webinars regarding PCI regulations and fraud prevention

Solutions summary | 9 |

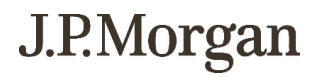

## **Flexible payment options and minimized interchange fees**

To help remain fiscally sound, the State must minimize interchange fees and maximize payment collections. We help you determine whether each department is receiving the optimal interchange rates, and with some of your constituents reluctant or unable to pay in-full, we can help you improve revenue collections. This is accomplished by providing you the ability to:

- Accept major credit and debit card payments in-person, online, via mobile device, or through mail order/telephone order by connecting to payment technology solutions and applications as selected by the State.
- Accept payments in-full or partial via installments via J.P. Morgan solutions.
- Establish recurring billing via J.P. Morgan solutions.
- Achieve proper merchant classification and setup, by department, to help ensure the State is taking full advantage of available interchange categories.

## **We look forward to partnering with you**

J.P. Morgan is excited for this opportunity to work with the State of Nebraska to design and implement customized payment solutions that exceed your targeted objectives. We are confident that our proposal will demonstrate our clear understanding of your needs and how we will deliver and support our recommended services and solutions.

As you make your decision to move forward with the right payments provider, we would like to leave you with these final unique advantages of partnering with J.P. Morgan:

- **Trusted, proven processor** We handled more than \$1.59 trillion in processing volume in 2020 and have served clients as a trusted industry leader in payments processing and merchant acquiring for more than 35 years.
- **Industry leader** We were recognized as the largest wholly-owned U.S. provider based on payment card volume for the seventh consecutive year, the largest e-commerce/MOTO U.S. acquirer for the sixth consecutive year and the largest acquirer in Europe based on Web transactions for the sixth consecutive year (*Nilson Report*, 2021). We were also recognized as the second largest acquirer worldwide based on total purchase transactions (*Nilson Report*, 2020).
- **Client advocate** We serve on the boards of, or directly participate in, payment brand forums including Visa, Mastercard, Interac, Pulse and Discover, and committees including the Merchant Advisory Group (MAG) – of which we were a founding member – Electronic Transactions Association (ETA), Merchant Risk Council (MRC) and PaymentsEd – all to make sure these entities hear your voice, needs and concerns.

J.P.Morgan

## <span id="page-12-0"></span>Section V1. Proposal instructions (corporate overview / technical approach)

*Proposal submission*

### <span id="page-12-1"></span>1. Corporate overview

*The Corporate Overview section of the Technical Proposal should consist of the following subdivisions:*

#### *a. BIDDER IDENTIFICATION AND INFORMATION*

*The bidder should provide the full company or corporate name, address of the company's headquarters, entity organization (corporation, partnership, proprietorship), state in which the bidder is incorporated or otherwise organized to do business, year in which the bidder first organized to do business and whether the name and form of organization has changed since first organized.*

The headquarters for the Merchant Services line of business is:

Paymentech, LLC 8181 Communications Parkway Plano, Texas 75024

We have supported payment-processing solutions since 1985. Announced on October 5, 2005, Chase Merchant Services L.L.C (a joint venture between JPMorgan Chase and First Data Corporation) and Paymentech, Inc. (the legacy acquiring entity of First USA, which was acquired by Bank One and then JPMorgan Chase) integrated their payment-processing businesses. Known within the marketplace as Chase Paymentech, these two organizations successfully blended their respective strengths in merchant-service delivery and technological expertise to become one of the world's largest merchant acquirers.

On October 31, 2008, JPMorgan Chase and First Data ended their joint venture, Chase Paymentech. In reviewing the joint venture, both JPMorgan Chase and First Data concluded the payments and merchant-acquiring businesses were core to their strategies and each owner's share of the venture should be operated independently by their respective companies. JPMorgan Chase retained 51 percent of the joint venture's assets, including most of its employees and the joint venture's Canadian and European operations. Today, JPMorgan Chase continues to operate its payments and merchantacquiring business, Paymentech, LLC, as a wholly-owned subsidiary.

Paymentech, LLC has not been merged with or acquired by another entity since 2008. Announced on December 4, 2017, Paymentech, LLC acquired WePay. This acquisition allows business application makers and independent software vendors to seamlessly integrate payments into software commonly used by small businesses.

Any future merger or acquisition should not have a material impact on our business or ability to provide processing services.

> Section V1. Proposal instructions (corporate overview / technical approach) | 11 |

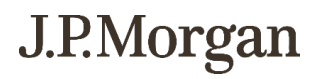

#### *b. FINANCIAL STATEMENTS*

*The bidder should provide financial statements applicable to the firm. If publicly held, the bidder should provide a copy of the corporation's most recent audited financial reports and statements, and the name, address, and telephone number of the fiscally responsible representative of the bidder's financial or banking organization.*

*If the bidder is not a publicly held corporation, either the reports and statements required of a publicly held corporation, or a description of the organization, including size, longevity, client base, areas of specialization and expertise, and any other pertinent information, should be submitted in such a manner that proposal evaluators may reasonably formulate a determination about the stability and financial strength of the organization. Additionally, a non-publicly held firm should provide a banking reference.*

*The bidder must disclose any and all judgments, pending or expected litigation, or other real or potential financial reversals, which might materially affect the viability or stability of the organization, or state that no such condition is known to exist.*

#### *The State may elect to use a third party to conduct credit checks as part of the corporate overview evaluation.*

Our parent company is JPMorgan Chase & Co. We are registered with Visa and Mastercard, operating under JPMorgan Chase Bank, N.A.'s Bank Identification Number (BIN) with Visa and Interbank Card Association (ICA) number with Mastercard.

Annual reports of JPMorgan Chase & Co. can be obtained by visiting: <https://www.jpmorganchase.com/corporate/investor-relations/annual-report-proxy.htm>

Quarterly reports of JPMorgan Chase & Co. can be obtained by visiting: <https://www.jpmorganchase.com/corporate/investor-relations/quarterly-earnings.htm>

Our firm's CFO is Jeremy Barnum and contact information regarding our financials can be submitted to:

Investor Relations JPMorgan Chase & Co. 277 Park Avenue New York, NY 10172-0003 212-270-2479 [JPMCinvestorrelations@jpmchase.com](mailto:JPMCinvestorrelations@jpmchase.com)

JPMorgan Chase & Co. and/or its subsidiaries (collectively, the "Firm") are defendants or putative defendants in numerous legal proceedings, including private civil litigations and regulatory/government investigations. The litigations range from individual actions involving a single plaintiff to class action lawsuits with potentially millions of class members. Investigations involve both formal and informal proceedings, by both governmental agencies and self-regulatory organizations. These legal proceedings are at varying stages of adjudication, arbitration or investigation, and involve each of the Firm's lines of business and geographies and a wide variety of claims (including common law tort and contract claims and statutory antitrust, securities and consumer protection claims), some of which present novel legal theories. Based on current knowledge, the Firm believes it has asserted meritorious defenses to the claims asserted against it in its currently outstanding legal proceedings, intends to defend itself vigorously in all such matters and does not believe that any pending legal proceeding would have a material effect on the Firm's performance of the services contemplated by the Request for Proposal. For further discussion, please refer to JPMorgan Chase & Co.'s most publicly-filed disclosures, including its recent Annual Report on Form 10-K and Quarterly Reports on Form 10-Q filed with the U.S. Securities and Exchange Commission.

> Section V1. Proposal instructions (corporate overview / technical approach) | 12 |

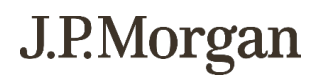

This is available at: [https://www.jpmorganchase.com/content/dam/jpmc/jpmorgan-chase-and](https://www.jpmorganchase.com/content/dam/jpmc/jpmorgan-chase-and-co/investor-relations/documents/quarterly-earnings/2021/1st-quarter/1q21-10-q.pdf)[co/investor-relations/documents/quarterly-earnings/2021/1st-quarter/1q21-10-q.pdf.](https://www.jpmorganchase.com/content/dam/jpmc/jpmorgan-chase-and-co/investor-relations/documents/quarterly-earnings/2021/1st-quarter/1q21-10-q.pdf)

#### *c. CHANGE OF OWNERSHIP*

*If any change in ownership or control of the company is anticipated during the twelve (12) months following the proposal due date, the bidder should describe the circumstances of such change and indicate when the change will likely occur. Any change of ownership to an awarded bidder(s) will require notification to the State.*

We do not anticipate any changes in ownership.

#### *d. OFFICE LOCATION*

*The bidder's office location responsible for performance pursuant to an award of a contract with the State of Nebraska should be identified.*

Paymentech, LLC 8181 Communications Parkway Plano, Texas 75024

#### *e. RELATIONSHIPS WITH THE STATE*

*The bidder should describe any dealings with the State over the previous five (5) years. If the organization, its predecessor, or any Party named in the bidder's proposal response has contracted with the State, the bidder should identify the contract number(s) and/or any other information available to identify such contract(s). If no such contracts exist, so declare.*

To the knowledge, information and belief of the undersigned after reasonable inquiry, the Bank has the following dealings with the State over the prior five (5) years. Note that due to the firm's internal confidentiality restrictions and information barriers, the following may not include all dealings across the firm.

- J.P. Morgan Securities LLC: S-014-110, S-014-109, S-014-108, S-014-107, S-014-106, S-014- 105, S-014-096
- JPMorgan Chase Electronic Financial Services, Contract Number 55677

#### *f. BIDDER'S EMPLOYEE RELATIONS TO STATE*

*If any Party named in the bidder's proposal response is or was an employee of the State within the past twelve (12) months, identify the individual(s) by name, State agency with whom employed, job title or position held with the State, and separation date. If no such relationship exists or has existed, so declare.*

No party named in the bidder's response are or were employees of the State within the past 12 months.

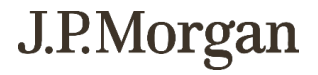

*If any employee of any agency of the State of Nebraska is employed by the bidder or is a Subcontractor to the bidder, as of the due date for proposal submission, identify all such persons by name, position held with the bidder, and position held with the State (including job title and agency). Describe the responsibilities of such persons within the proposing organization. If, after review of this information by the State, it is determined that a conflict of interest exists or may exist, the contractor may be disqualified from further consideration in this proposal. If no such relationship exists, so declare.*

This is not applicable as J.P. Morgan is not proposing any services that would be subcontracted.

#### *g. CONTRACT PERFORMANCE*

*If the bidder or any proposed Subcontractor has had a contract terminated for default during the past five (5) years, all such instances must be described as required below. Termination for default is defined as a notice to stop performance delivery due to the bidder's non-performance or poor performance, and the issue was either not litigated due to inaction on the part of the contractor or litigated and such litigation determined the contractor to be in default.*

*It is mandatory that the bidder submit full details of all termination for default experienced during the past five (5) years, including the other Party's name, address, and telephone number. The response to this section must present the bidder's position on the matter. The State will evaluate the facts and will score the bidder's proposal accordingly. If no such termination for default has been experienced by the bidder in the past five (5) years, so declare.*

*If at any time during the past five (5) years, the bidder has had a contract terminated for convenience, nonperformance, non-allocation of funds, or any other reason, describe fully all circumstances surrounding such termination, including the name and address of the other contracting Party.*

No, we are not aware of any terminations for default.

#### *h. SUMMARY OF BIDDER'S CORPORATE EXPERIENCE*

*The bidder should provide a summary matrix listing the bidder's previous projects similar to this solicitation in size, scope, and complexity. The State will use no more than three (3) narrative project descriptions submitted by the bidder during its evaluation of the proposal.*

We do not disclose names and/or details of our client relationships.

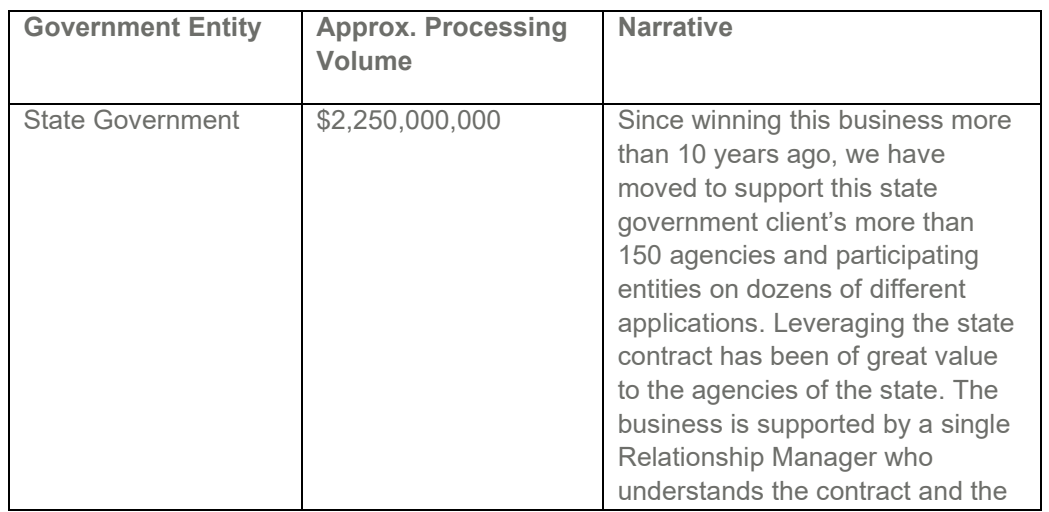

Section V1. Proposal instructions (corporate overview / technical approach) | 14 |

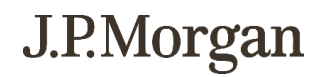

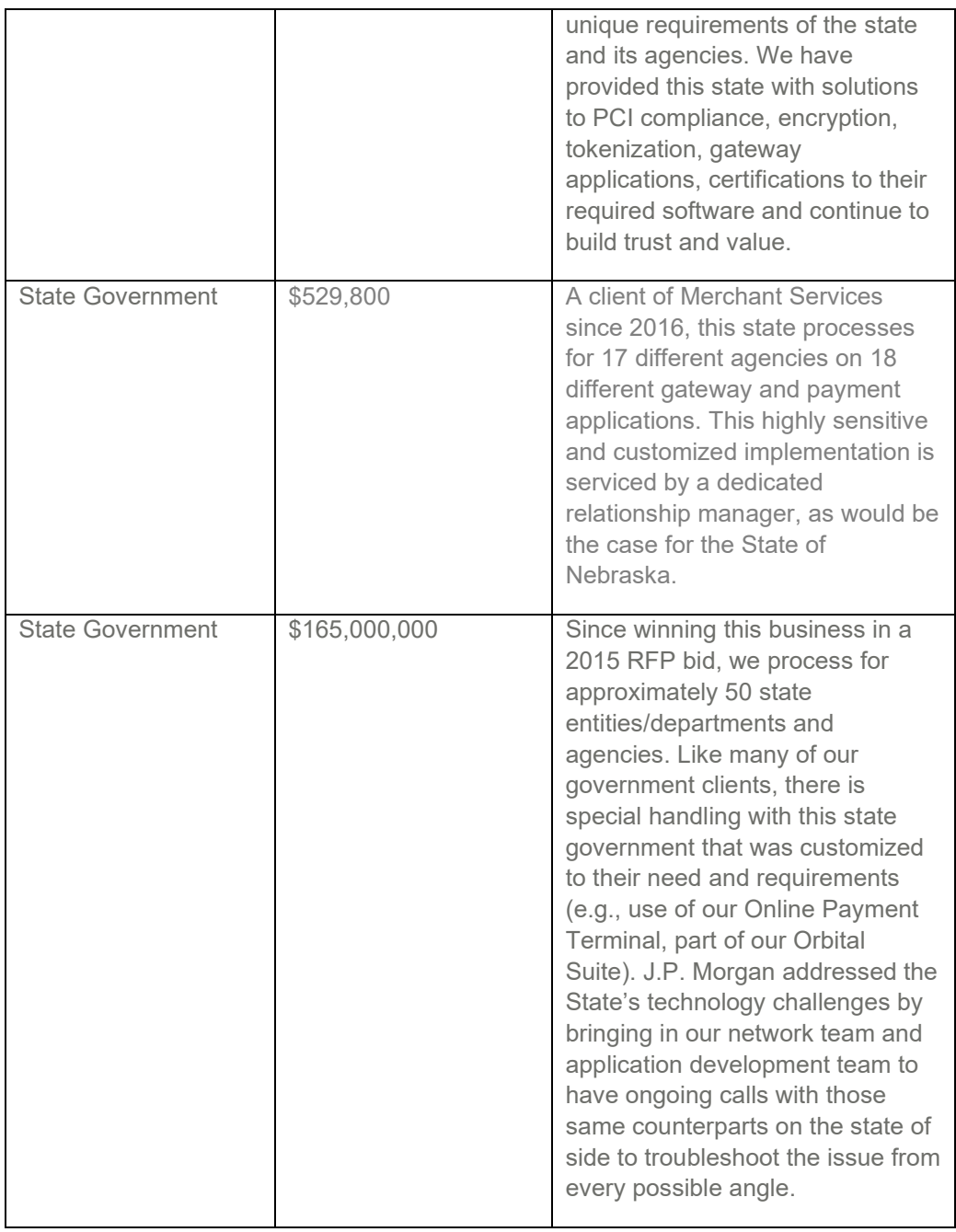

*The bidder should address the following:*

*i. Provide narrative descriptions to highlight the similarities between the bidder's experience and this solicitation. These descriptions should include:*

J.P. Morgan has processed payments for government entities more than 35 years. We offer a wide range of solutions to meet your unique objectives, and can advise you on strategies ranging from account set up and compliance to special interchange programs we have established for government organizations.

> Section V1. Proposal instructions (corporate overview / technical approach) | 15 |

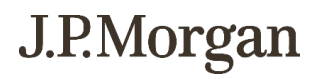

Demonstrating fiscal responsibility and accountability to constituents is critical for federal, state and local government entities. Everything from the payment methods and ease of payments the State offers to how you protect personal data can be subject to scrutiny. J.P. Morgan offers solutions and strategies to help you achieve fiscal accountability and compliance, while elevating your constituents' payment experience to improve revenue collection.

#### *a) The time period of the project;*

Upon mandate, J.P. Morgan will begin the process of full discovery of scope of the project. Through a series of meetings, over a few weeks, we will identify internal teams required to execute the implementation plan. Upon completion of discovery, we will assign an Implementation Manager and project team who will prepare a project plan and timeline.

Depending on the cadence and desires of the State, the implementation timeline and phases will be developed and confirmed. Execution of required paperwork will then be completed and boarding of merchant accounts will be built and delivered.

Please refer to our implementation response 1. h. 1). i) below.

Please refer to RFP 6556 Z1, J.P. Morgan, Appendix 2. Sample Implementation Schedule, Technical File, 9 of 17.

While every implementation is different, we have established many practices to efficiently board clients onto our platform in a timely manner. As we customize each system for our clients, some variables exist. Variables that will be identified in the Discovery Phase to be considered that may impact implementation time include:

- Client-managed internal system development
- Client resource limitations needed to facilitate the implementation and/or dependency on a thirdparty vendor
- Coding and development time and resources versus off-the-shelf, plug-and-play applications
- Establishing secure connectivity to exchange files and information between our organizations
- **•** Integration complexity
- Number of decentralized channels or host systems
- Scheduling challenges across multiple client locations where we set up sessions to train your teams to perform terminal downloads, etc.
- Unplanned point-of-sale configuration changes after delivering code to the client

#### *b) The scheduled and actual completion dates;*

Please refer to response 1. I. h) above. We would require a deeper discussion on this topic to determine timing of implementation.

#### *c) The Bidder's responsibilities;*

*d) For reference purposes, a customer name (including the name of a contact person, a current telephone number, a facsimile number, and e-mail address); and*

> Section V1. Proposal instructions (corporate overview / technical approach) | 16 |

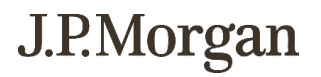

### **City of Sacramento**

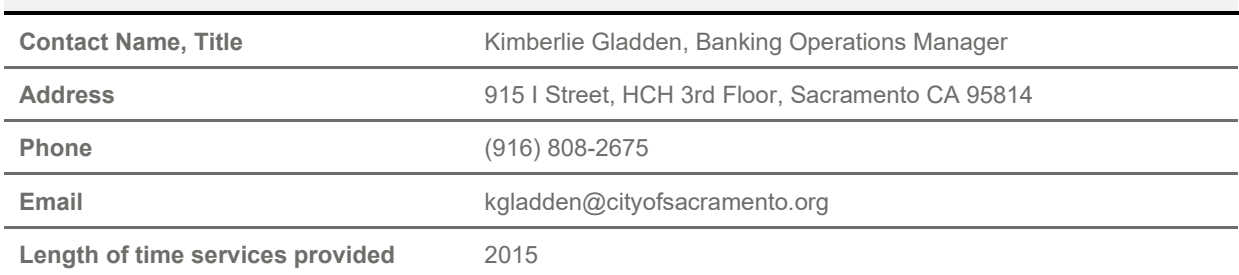

## **State of North Dakota**

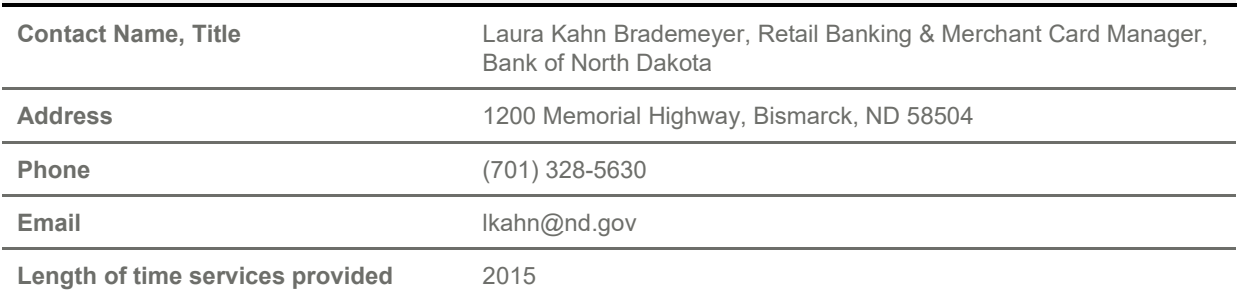

### **City of Austin**

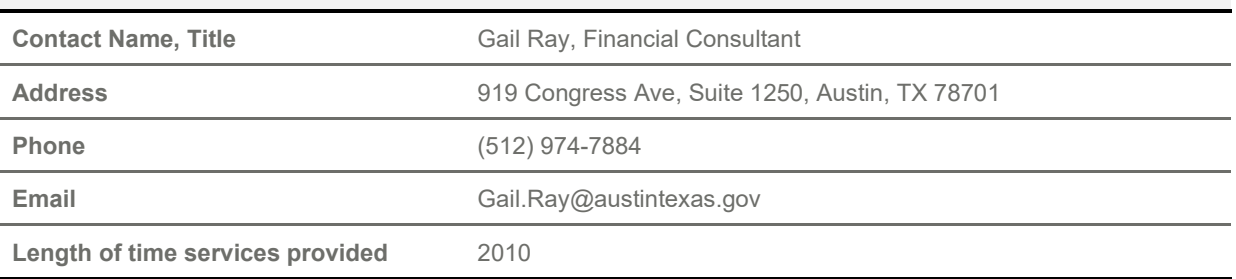

l

*e) Each project description should identify whether the work was performed as the prime Contractor or as a Subcontractor. If a contractor performed as the prime Contractor, the description should provide the originally scheduled completion date and budget, as well as the actual (or currently planned) completion date and actual (or currently planned) budget.*

J.P. Morgan does not currently use a third party to process and settle transactions, but we occasionally work with third parties to provide you with value-added services.

As a merchant acquirer, we maintain direct links to all of the payment brands, as well as several private label credit card organizations. JPMorgan Chase Bank, N.A. is our sponsoring bank and is a full member of both Visa and Mastercard networks. Our processing facilities operate through JPMorgan Chase Bank, N.A.'s specific Bank Identification Number assigned by Visa and Interbank Card Association numbers assigned by Mastercard. Since we have direct links to Visa and Mastercard, we settle transactions directly to the payment brands without any third-party intermediaries.

> Section V1. Proposal instructions (corporate overview / technical approach) | 17 |

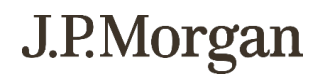

Based on your contracts with Discover and American Express, and your processing agreement with J.P. Morgan, Discover and American Express transactions can be settled through us or conveyed.

We also maintain connections to the major debit networks. This allows us to work with each entity for authorizations, funding, reporting and transaction reconciliation. There are secondary market debit networks that outsource their transaction processing, and we connect to these as well. In a few cases, we access networks through these providers due to availability, which gives us additional demographic coverage. We continuously analyze these situations and build direct interfaces when conditions warrant.

#### *ii. Bidder and Subcontractor(s) experience should be listed separately. Narrative descriptions submitted for Subcontractors should be specifically identified as Subcontractor projects.*

Please refer to response 1. I. e). i. above.

*iii. If the work was performed as a Subcontractor, the narrative description should identify the same*  information as requested for the Bidder above. In addition, Subcontractors should identify what share of *contract costs, project responsibilities, and time period were performed as a Subcontractor.*

Please refer to response 1. I. e). i. above.

#### *i. SUMMARY OF BIDDER'S PROPOSED PERSONNEL/MANAGEMENT APPROACH*

#### *The bidder should present a detailed description of its proposed approach to the management of the project.*

We assign a project manager to coordinate and oversee State's implementation to our processing platform, which includes identifying processing requirements, developing a project plan or implementation checklist, and creating a mutually agreed-upon schedule. Your project manager is also responsible for issue resolution and management of the timeline to ensure the conversion meets all required deadlines. They assemble a project team comprised of key individuals to help facilitate the overall implementation process. This includes conducting a regularly scheduled conference call with you to identify outstanding issues, report issue resolutions, and advance toward key tasks and milestones in the project plan.

Implementation project flow and framework

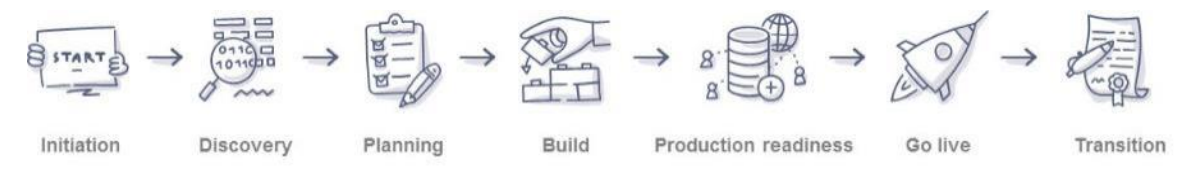

**Initiation** – After we receive your mandate for services, we work with you to complete and finalize all documents related to the Merchant Agreement. Our Business Development team manages the execution of the merchant agreements, application forms mandated by Visa and Mastercard, and other required documentation.

**Discovery** – We conduct discovery conversations with you and your designated resources to identify critical activities to help prepare for a successful implementation. Based on the information gathered, we either create an implementation checklist for our internal use, or a Statement of Work document outlining the technical details of your set up, which we distribute to your team for review and sign-off.

> Section V1. Proposal instructions (corporate overview / technical approach) | 18 |

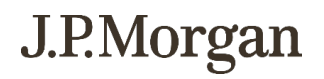

**Planning** – Should a Statement of Work be required, upon your sign-off, the project manager develops a project plan that incorporates all implementation-related tasks, timelines, projected completion dates, and assigned individuals responsible for completing key tasks. We also work with you to identify critical the State team members to join the project and set a day and time for regularly scheduled status meetings.

**Build** – Upon receiving all your required documentation, the project manager begins facilitating the overall setup and development of your interface to us. They coordinate the appropriate teams to identify hierarchy requirements, which provide a profile of your lines of business, along with the locations or lines of business you want segmented for reporting and funding purposes. Based on the agreed-upon hierarchy and baseline location information, we then set up your account on our system and begin work to establish your desired reports, identify report recipients and distribution centers, and note any unique funding requirements.

Should there be a requirement for you or a vendor to certify directly to us, the project manager coordinates the effort with our technical team. Our technical implementations analyst advises and assists you with all steps required for establishing connectivity, including ordering, delivering and installing a primary and secondary dedicated circuit (depending on the chosen communication method, client access and availability for installation). They serve as your primary contact to answer all questions that relate to coding to our authorization and deposit file formats, test and certify the completed authorization application, and deposit the file to our test system.

We also develop similar online and batch testing outlined as follows that contain all critical elements required for you to certify to our platform:

- Online test
- **•** Connectivity
- Transaction type, including authorization, capture, refund, void
- Methods of payment: Visa, Mastercard, American Express, Discover, etc.
- Data elements: Address Verification Service, Card Security Verification

**Production readiness** – The project manager facilitates all activities required by our Operations and Support teams in preparation for your production processing and handoff to your service model. Final quality checks are completed on setup and configurations in accordance with the agreed-upon Statement of Work or as outlined in the implementation checklist.

**Go live** – Once your build is complete, we send you a secure email with your merchant IDs for you to code into your system. Upon completion of the coding, if no Statement of Work was required, you are activated and ready to process transactions. If a Statement of Work is required, we develop a deployment plan specific for you. The plan begins with the selection of merchant IDs to be used in a production pilot, processing live transactions. The results of this pilot are evaluated by you and our team, and any issues corrected prior to the rollout of all production merchant IDs. After a final review of the conversion issues to date and a determination that all issues impacting the launch have been satisfactorily resolved, you can begin processing. The conversion team monitors incoming authorizations and deposit activity to ensure interchange is assessed appropriately, that there are no funding issues, and all fees and assessments are correct.

**Transition** – The project manager remains a key contact through the first billing cycle to assist in any transition issues that may arise. Once all issues are satisfactorily resolved and you are successfully processing, the project manager transitions your relationship to the client service team to manage your relationship going forward.

> Section V1. Proposal instructions (corporate overview / technical approach) | 19 |

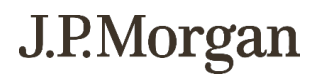

We are dedicated to delivering a seamless implementation process.

Please refer to RFP 6556 Z1, J.P. Morgan, Appendix 2. Sample Implementation Schedule, Technical File, 9 of 17.

*The bidder should identify the specific professionals who will work on the State's project if their company is awarded the contract resulting from this solicitation. The names and titles of the team proposed for assignment to the State project should be identified in full, with a description of the team leadership, interface and support functions, and reporting relationships. The primary work assigned to each person should also be identified.*

*The bidder should provide resumes for all personnel proposed by the bidder to work on the project. The State will consider the resumes as a key indicator of the contractor's understanding of the skill mixes*  required to carry out the requirements of the solicitation in addition to assessing the experience of specific *individuals.*

*Resumes should not be longer than three (3) pages. Resumes should include, at a minimum, academic background and degrees, professional certifications, understanding of the process, and at least three (3) references (name, address, and telephone number) who can attest to the competence and skill level of the*  individual. Any changes in proposed personnel shall only be implemented after written approval from the *State.*

#### **Christine Kutt**

#### **Vice President, Business Development**

Christine Kutt is a product and industry specialist serving health systems nationally while identifying payment technologies aligned to healthcare specific environments. Christine has more than 25 years' experience in merchant processing with the past 12 years focused on healthcare, government, higher ed and non-profits.

Christine holds a Bachelor of Science in Marketing degree from DePaul University in Chicago. She is a Certified Payments Professional.

#### **Matt Leman Executive Director, Business Development**

As executive director, Matt Leman leads merchant services business development nationwide for our government, non-profit, healthcare and higher education clients. This national team is dedicated to serving the unique needs of these organizations, providing customized solutions to these institutions.

Matt is an industry veteran with more than 24 years of industry experience. He has a Master of Business Administration degree from the University of Chicago Booth School of Business and an undergraduate degree in Business/Economics and Spanish from Wheaton College.

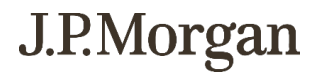

#### **Kyle Mooney Executive Director, Treasury Management Officer**

Kyle Mooney has 20 years of professional experience, and over 15 years in financial services. Currently, he is responsible for the bank's larger Government Treasury Services relationships in the Midwest. Kyle has held roles in Technical Implementations, Public Sector Business Operations, and Risk Management at J.P. Morgan. Before joining J.P. Morgan in 2013, Kyle held investment banking roles at Lehman Brothers and Credit Suisse.

Kyle earned a Bachelor of Science from Carnegie Mellon University and an MBA from the Anderson School of Management at UCLA.

#### **Lori Cadden Executive Director, Relationship Executive**

Lori Cadden brings 26 years of banking experience which includes client-facing, finance and business management roles in both North America and Europe.

Lori earned a Master of Business Administration in finance from DePaul University, Chicago IL and a Bachelor of Business Administration in finance from the University of Iowa.

#### **Patrick Hogan**

#### **Executive Director, Client Implementation**

Patrick Hogan manages the Client Implementation team and the National Implementation Product Support team. He is primarily responsible for your implementation to us.

Patrick has been with the firm for more than 25 years and has extensive experience in the payments industry. Prior to his current role, he managed J.P. Morgan's National Implementation Boarding, Certification and Product Support teams. Prior to J.P. Morgan, Patrick held management positions in merchant services as well as terminal help desk support.

Patrick holds a Bachelor of Finance degree and a Master of Business Administration degree from the University of New Orleans.

#### *j. SUBCONTRACTORS*

*If the bidder intends to Subcontract any part of its performance hereunder, the bidder should provide:*

- *i. name, address, and telephone number of the Subcontractor(s);*
- *ii. specific tasks for each Subcontractor(s);*
- *iii. percentage of performance hours intended for each Subcontract; and*

#### *iv. total percentage of Subcontractor(s) performance hours.*

We do not intend to subcontract any part of our performance.

Section V1. Proposal instructions (corporate overview / technical approach) | 21 |

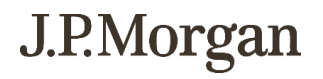

## <span id="page-23-0"></span>2. Technical approach

- *a. Original Request for Proposal for Contractual Services form signed using an indelible method;* Please note the requested documents were signed digitally via DocuSign.
- *b. Clarity and responsiveness of the proposal;*
- *c. Completed Corporate Overview;*

Please refer to 1. Corporate overview above.

#### *d. Completed Financial Statement;*

Please see RFP 6556 Z1, J.P. Morgan, Appendix 5. Sample Merchant Statement, Technical File, 12 of 17.

#### *e. Completed Sections II through VI;*

Please see RFP 6556 Z1, J.P. Morgan, Section II. Terms and Conditions, Technical File, 4 of 17. Please see RFP 6556 Z1, J.P. Morgan, Section III. Contractor Duties, Technical File, 5 of 17. Please see RFP 6556 Z1, J.P. Morgan, Section IV. Payment, Technical File, 6 of 17.

#### *f. Completed Technical Approach to include Attachment A;*

Please see Form RFP 6556 Z1, J.P. Morgan, Form A.2 Baseline Functional Requirements, Technical File, 3 of 17.

#### *g. Completed State Cost Proposal Template.*

Please see Appendix X. RFP 6556 Z1 J.P. Morgan Merchant Services Cost Proposal File 2 of 3.

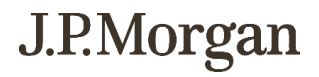

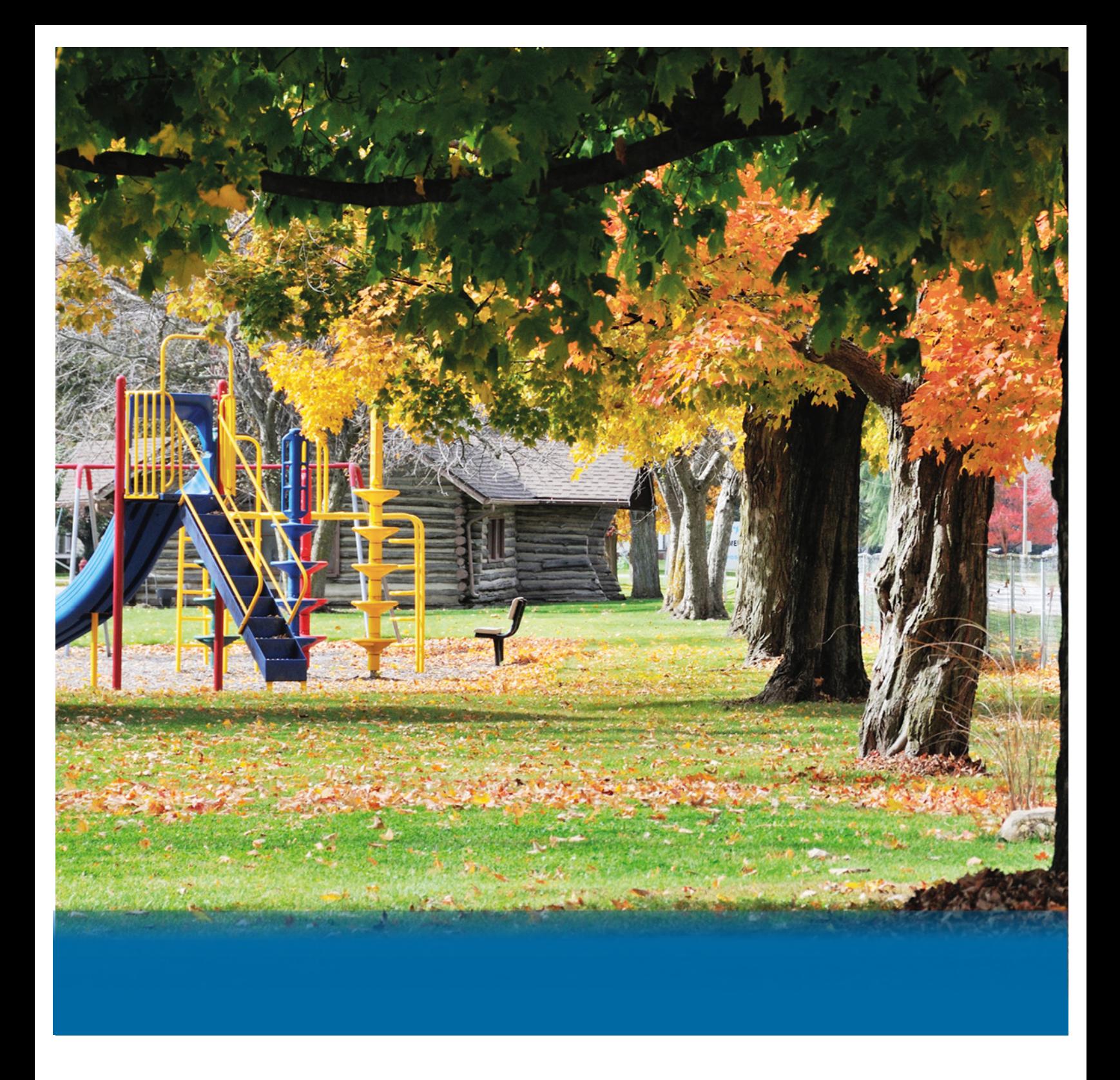

J.P.Morgan

## **RFP # 6556 Z1 MERCHANT CARD SERVICES COST PROPOSAL**

Bidder must specify the cost for the specific line item in the unit of measure (UOM) provided. The UOM should not be changed. Bidder must also specify if there is a da of the contract and for each renewal period.

Assessment fees are pass through fees from the card associations and are not included on the cost proposal. In the event there are fees associated with the services could be charged under the contract on "Other Costs". The bidder should specify the UOM and any maximum caps and follow the same format as this cost sheet.

The following information is based on 2020 transactions processed by State Agency's as listed on Exhibit 3. The volumes used are estimates and not a representation

**Bidder Name:**

J.P. Morgan

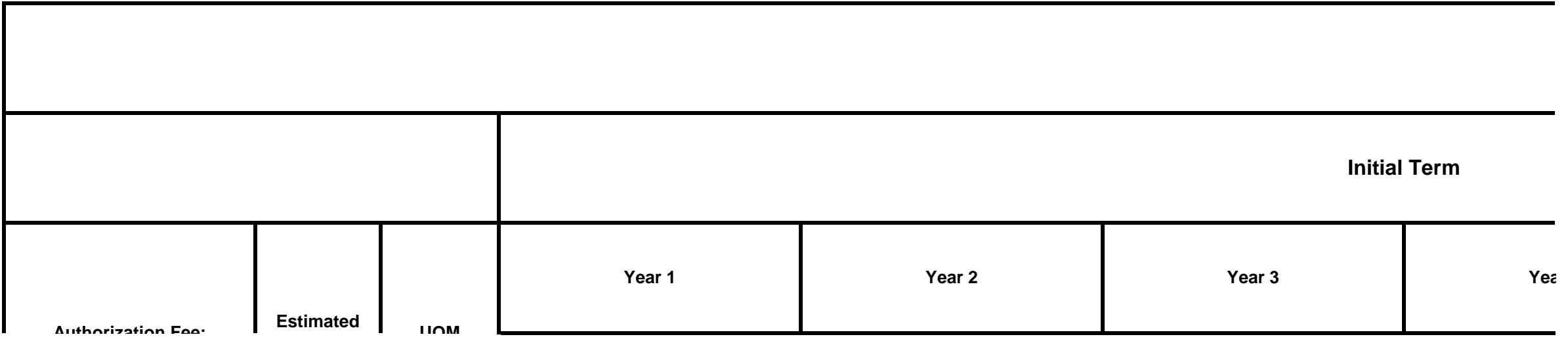

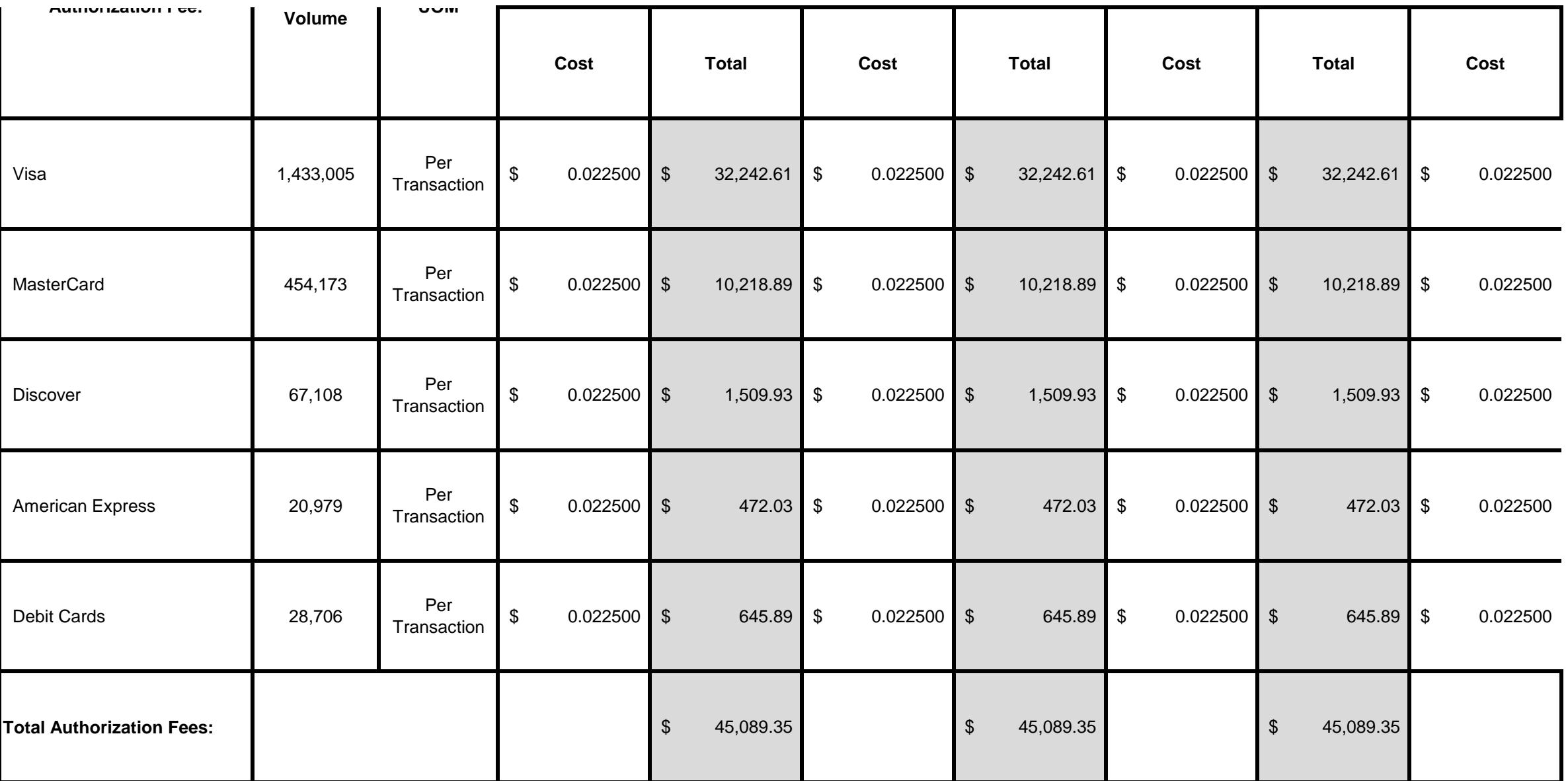

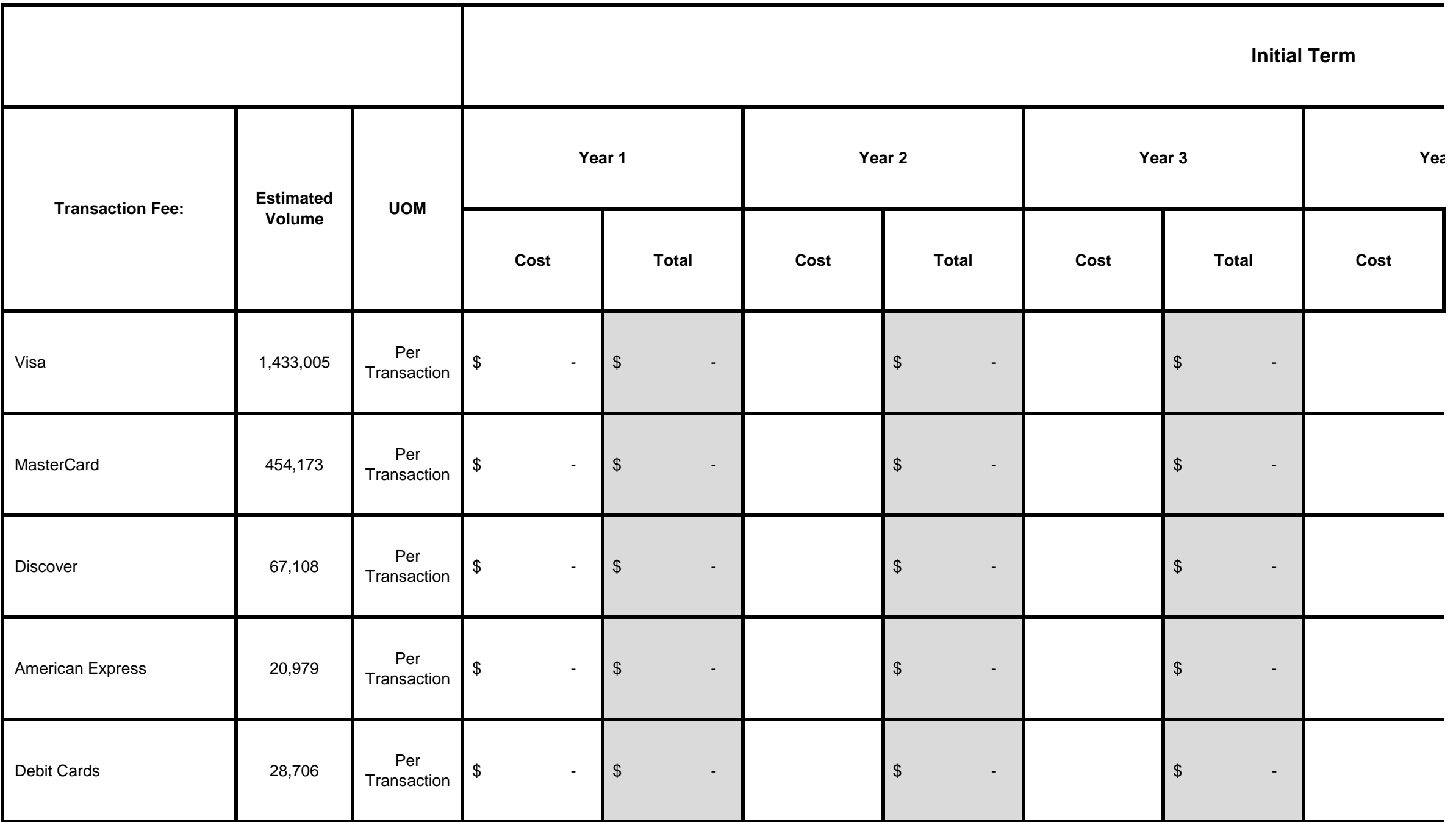

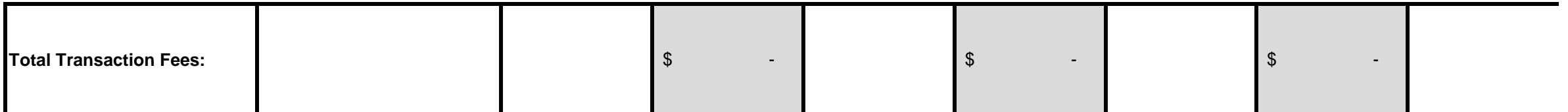

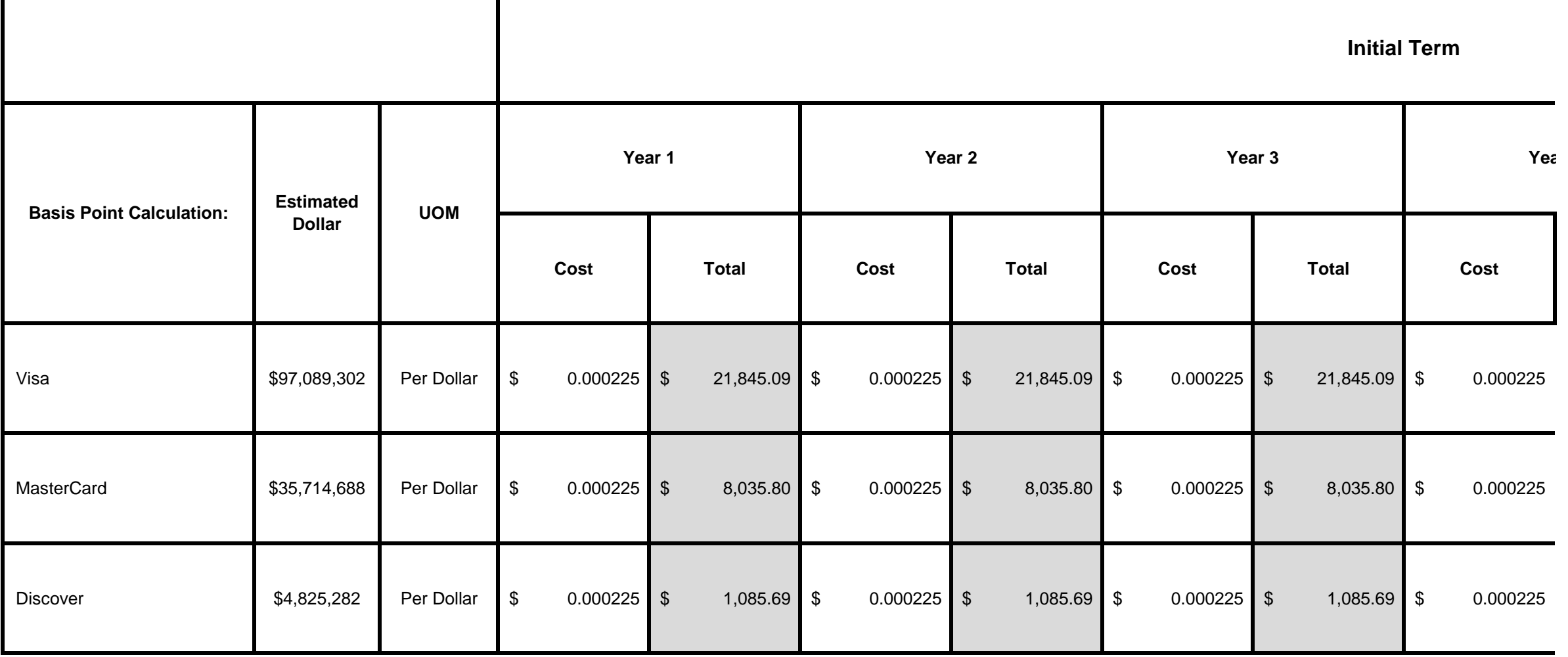

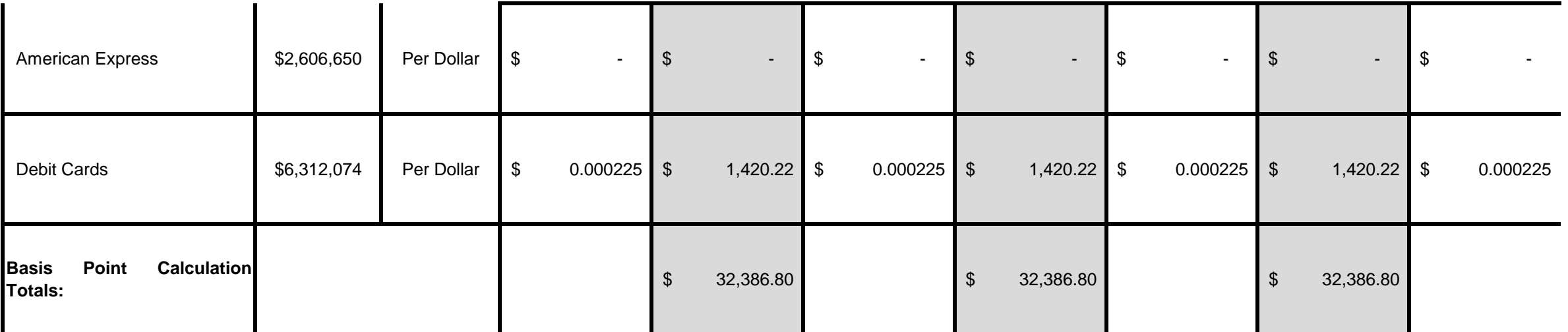

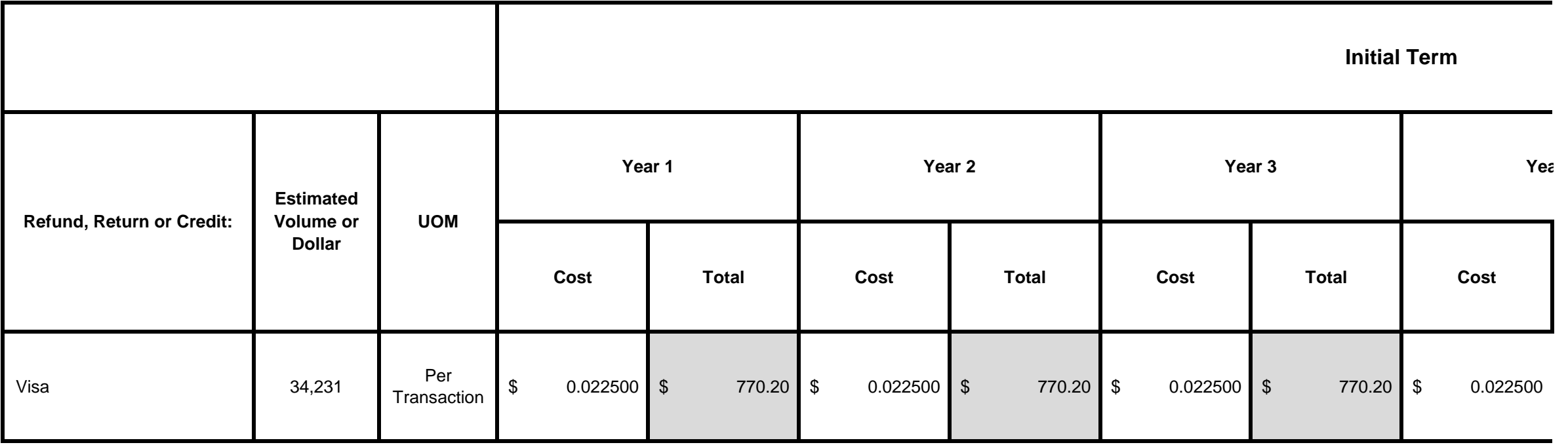

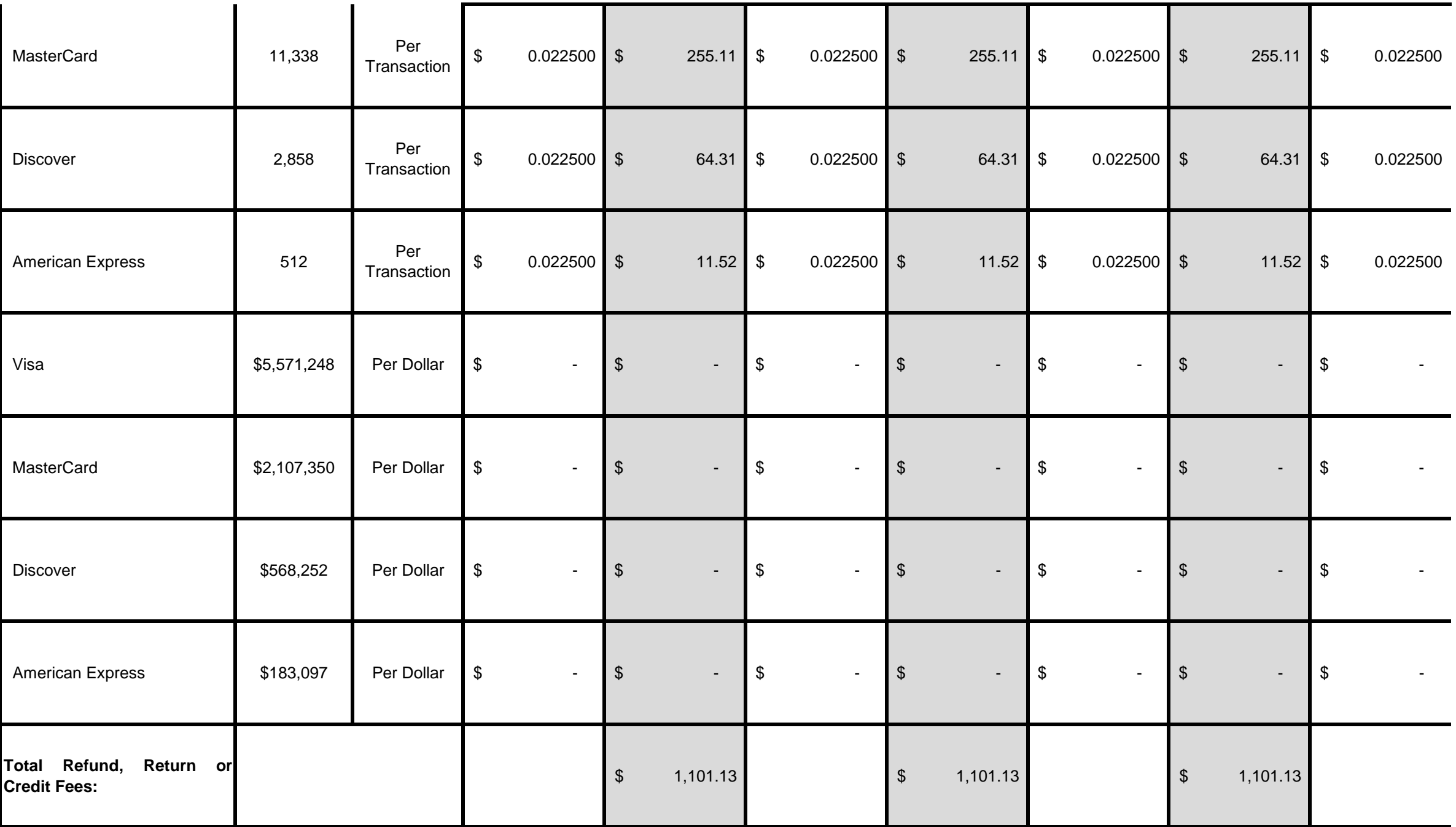

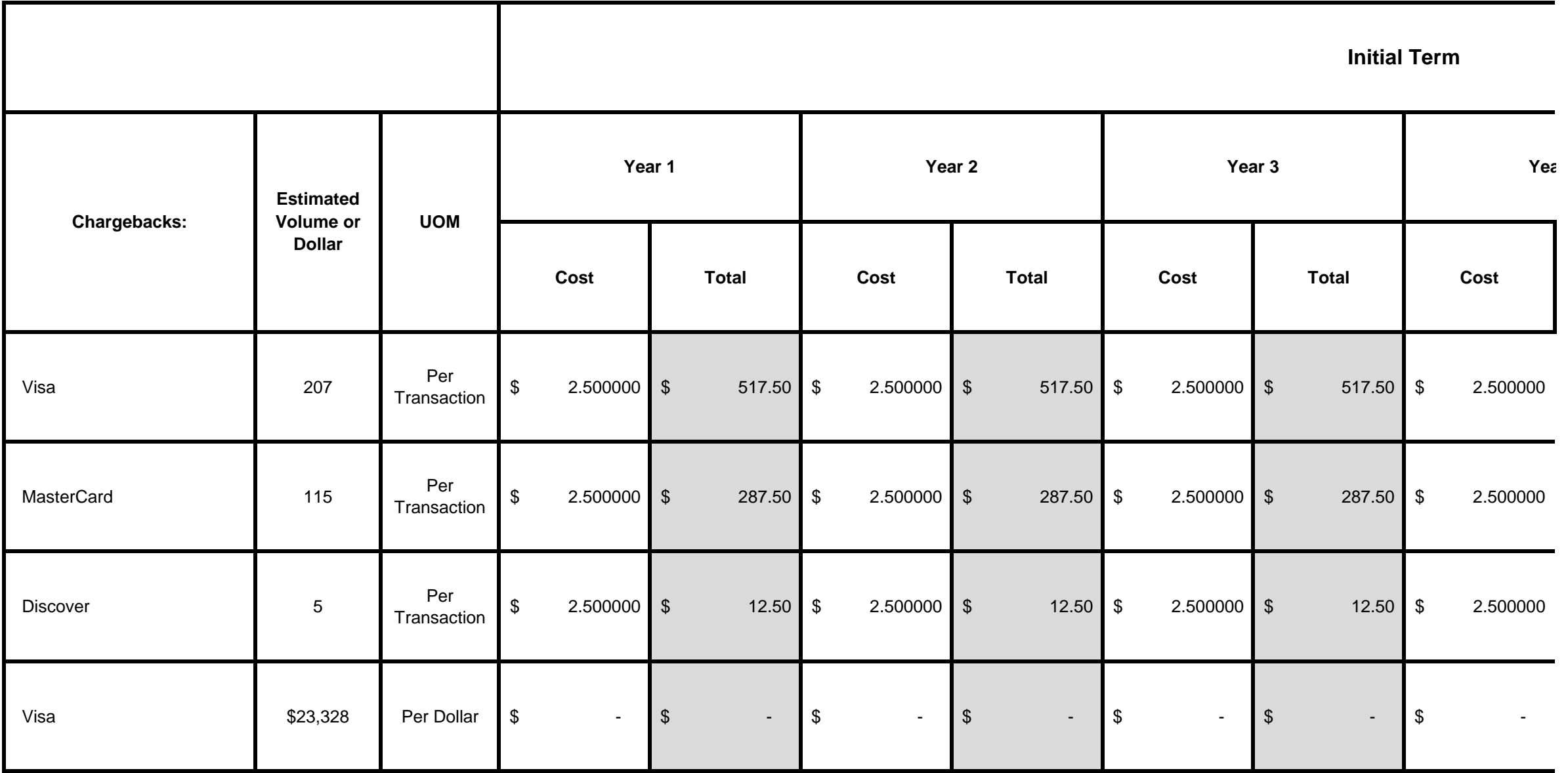

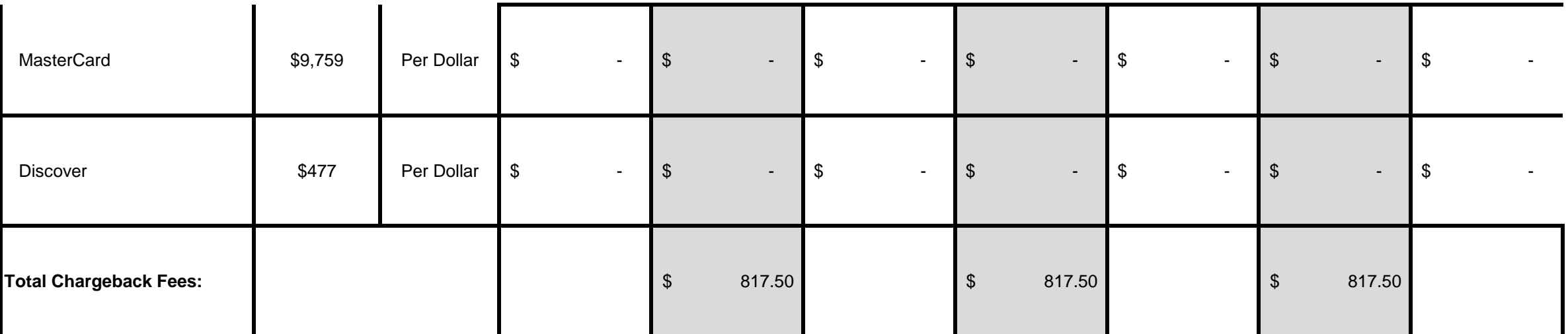

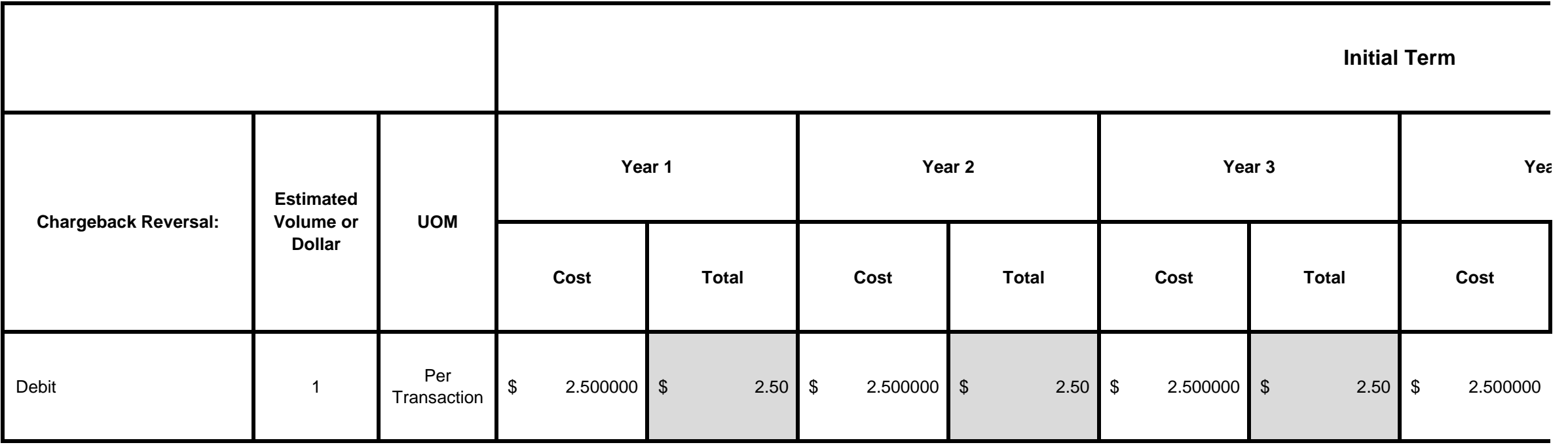

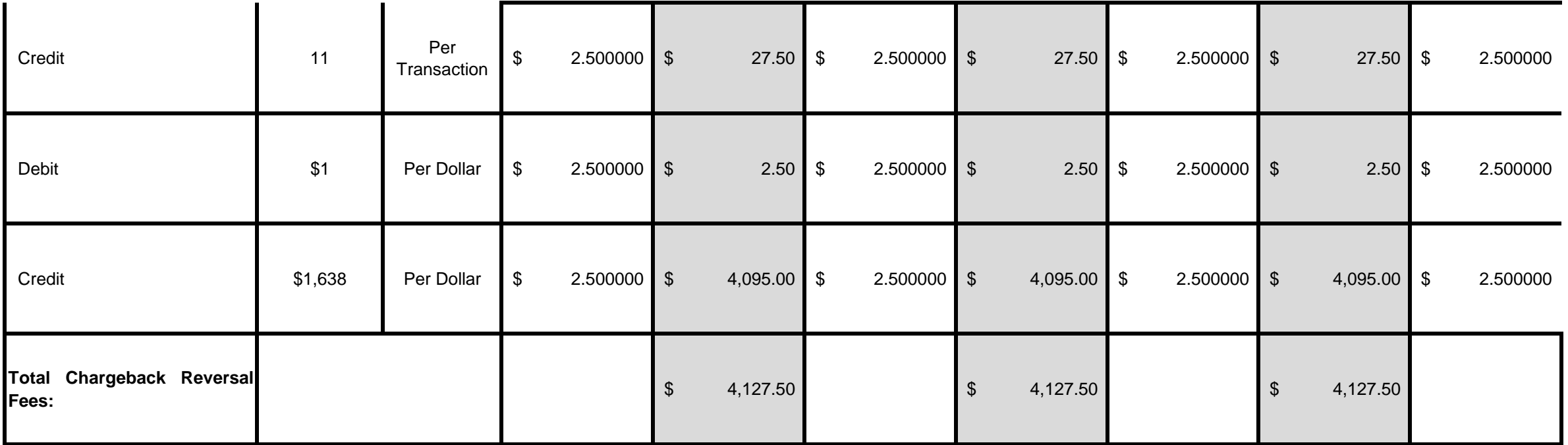

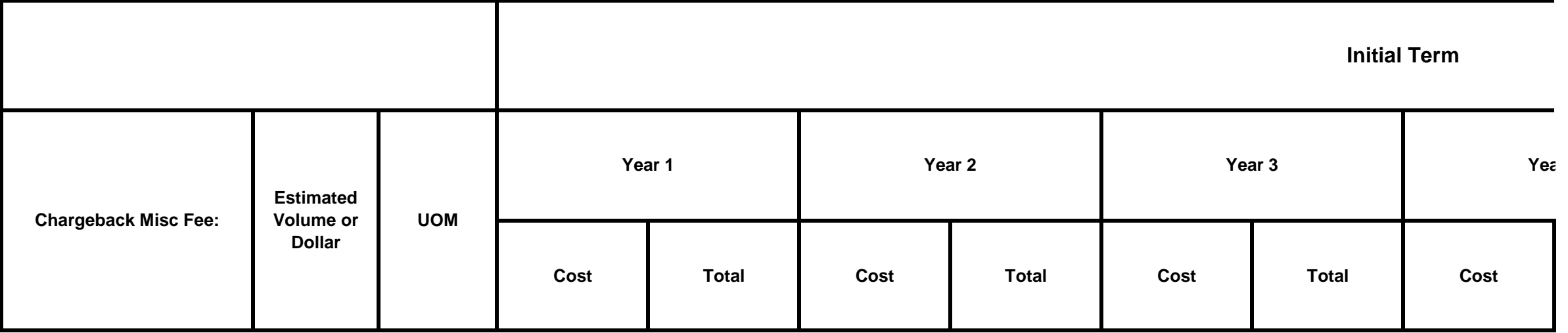

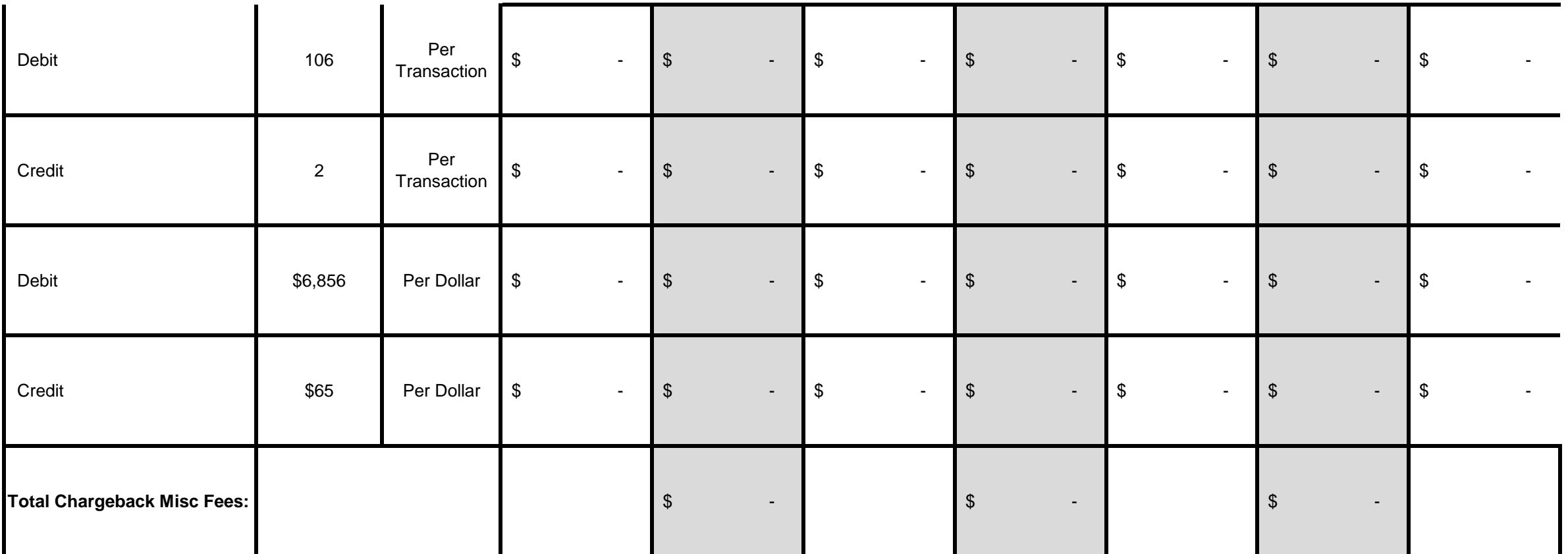

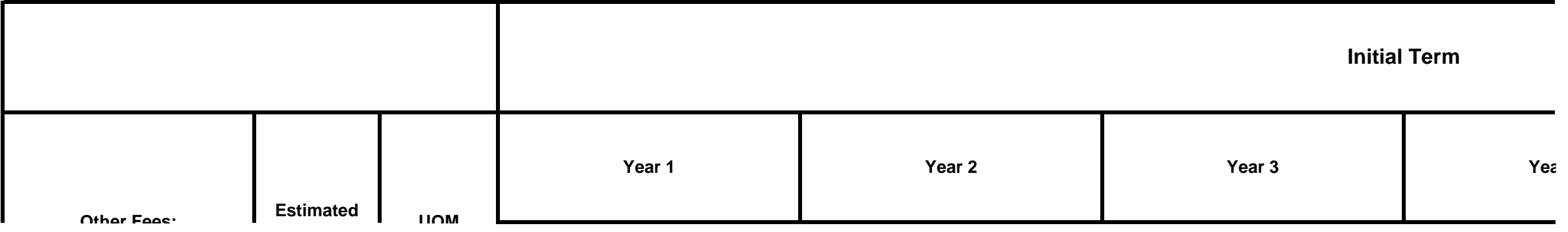

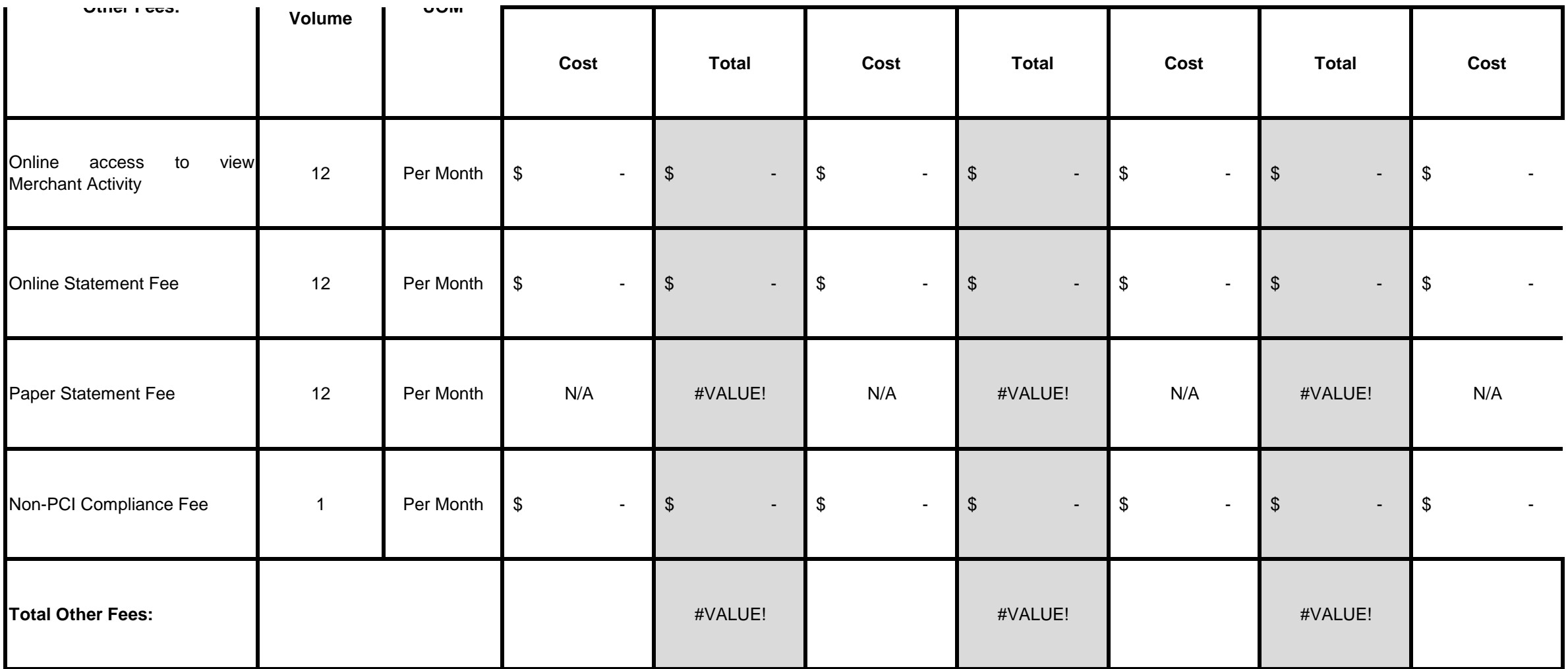

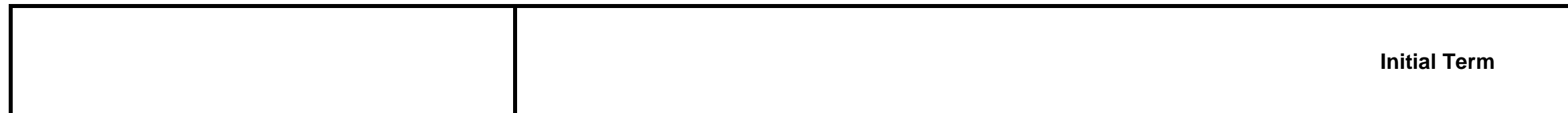
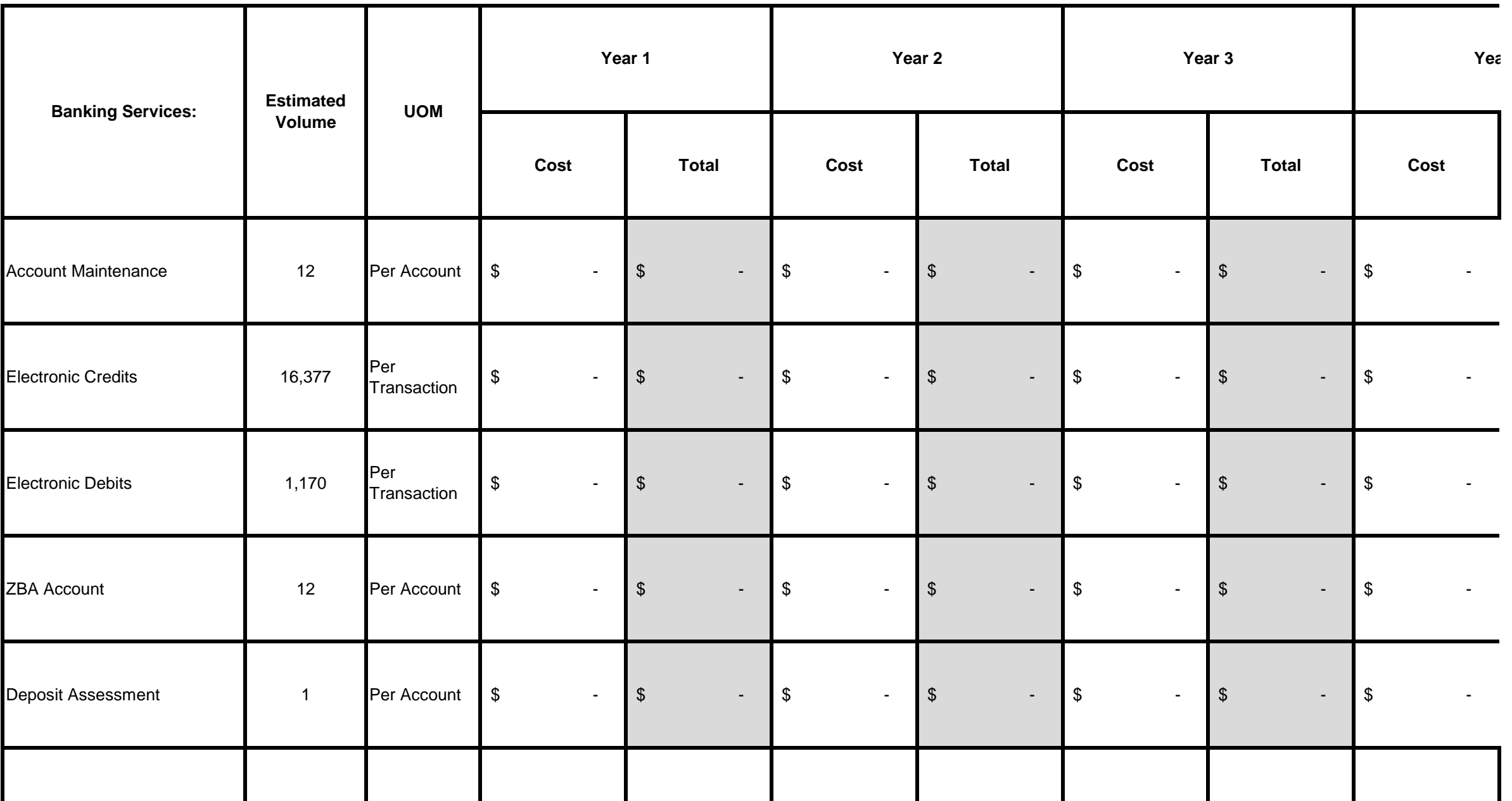

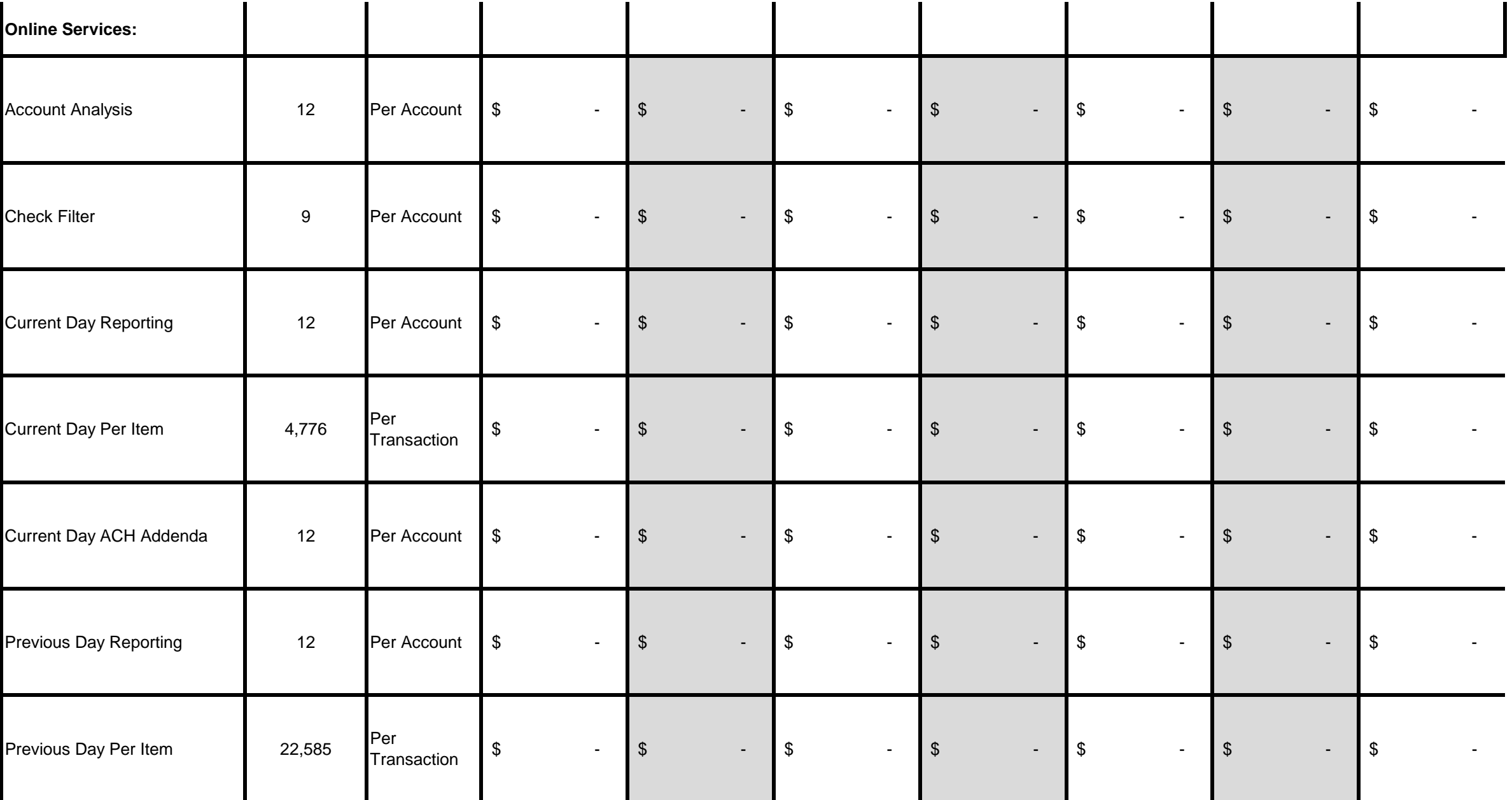

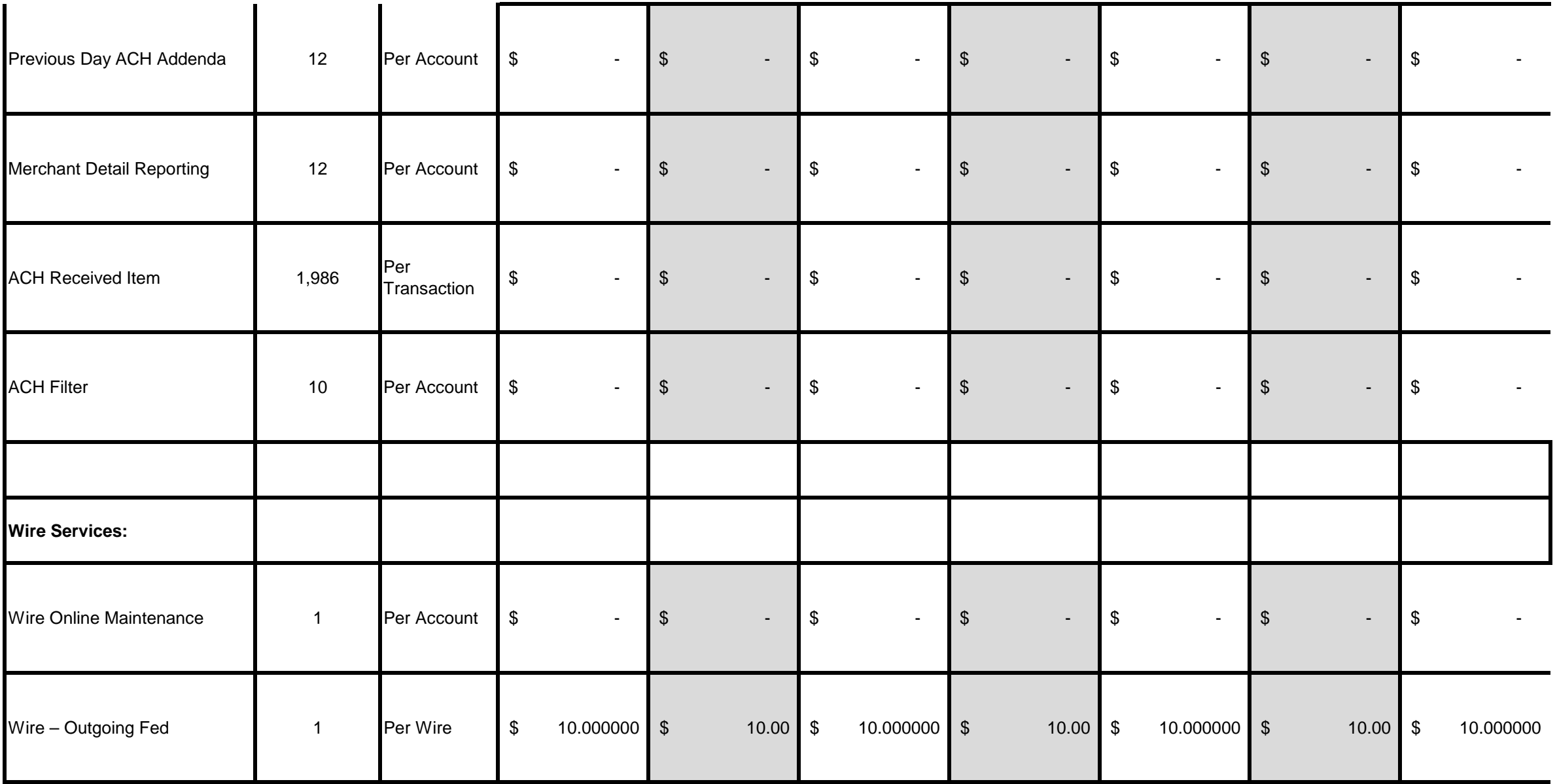

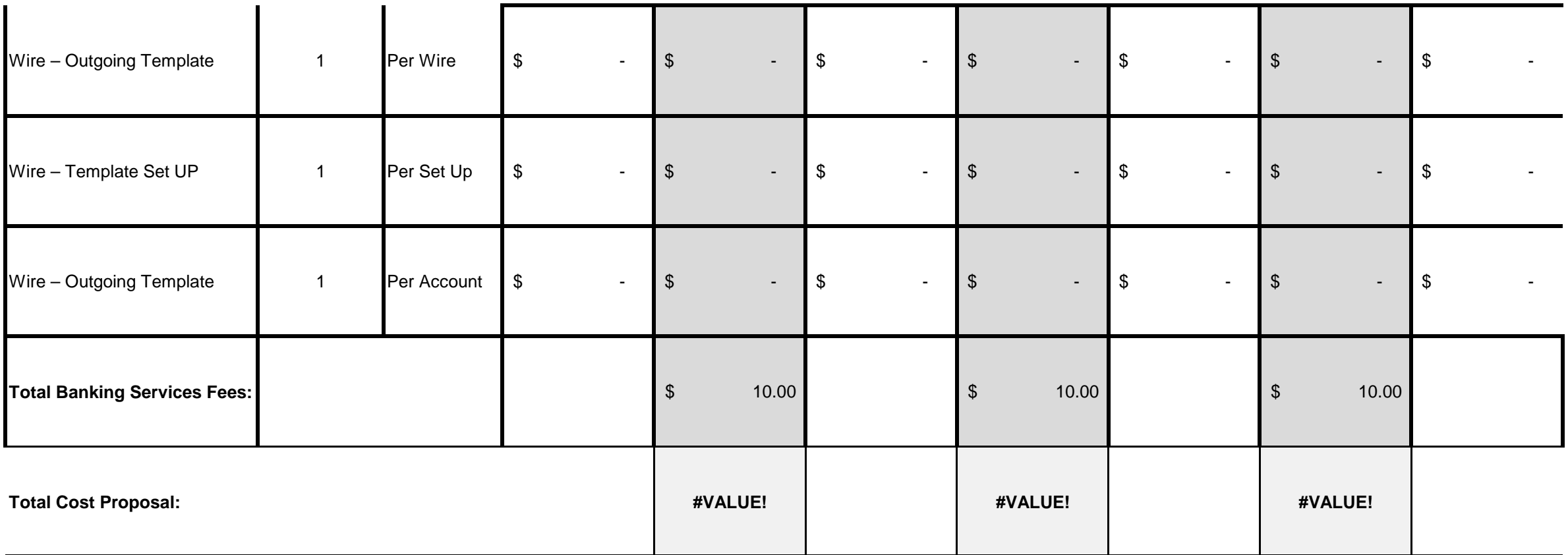

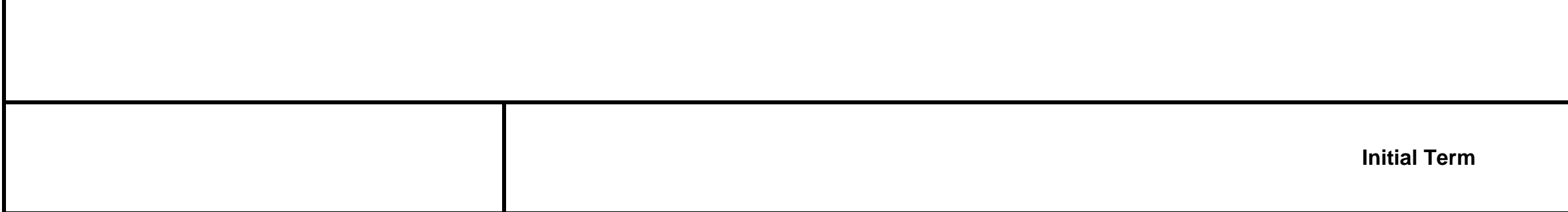

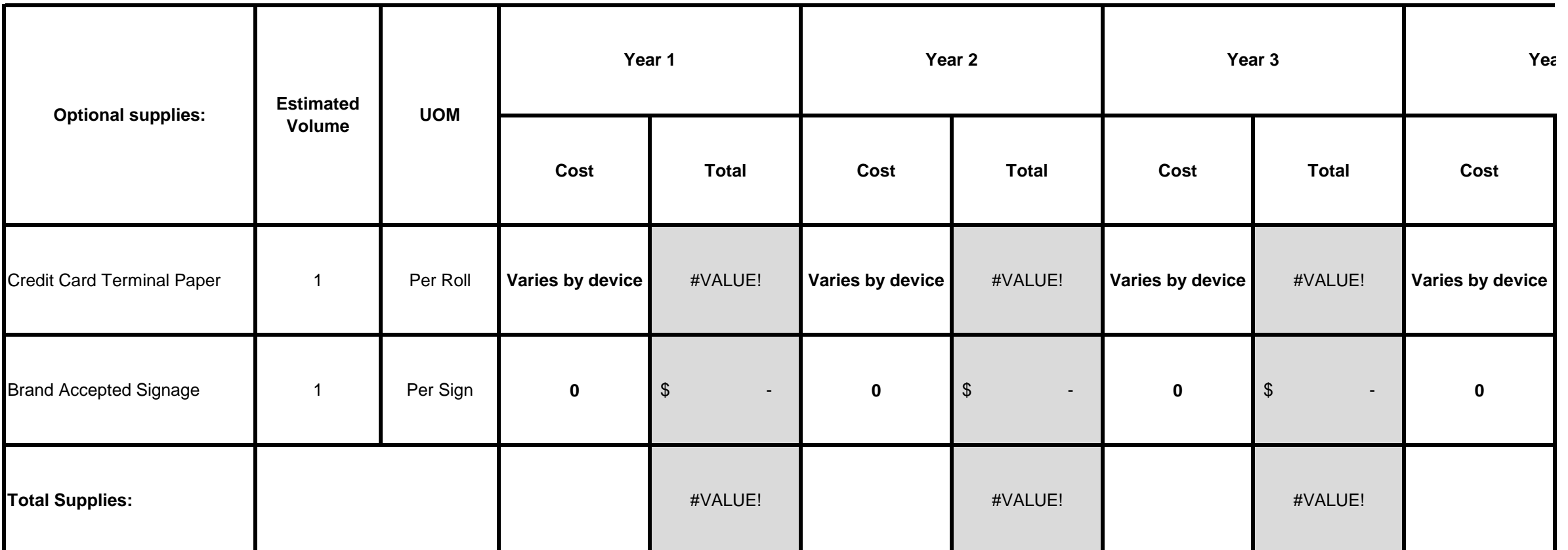

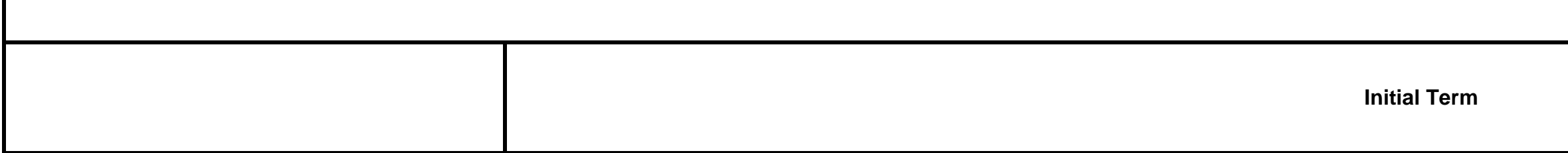

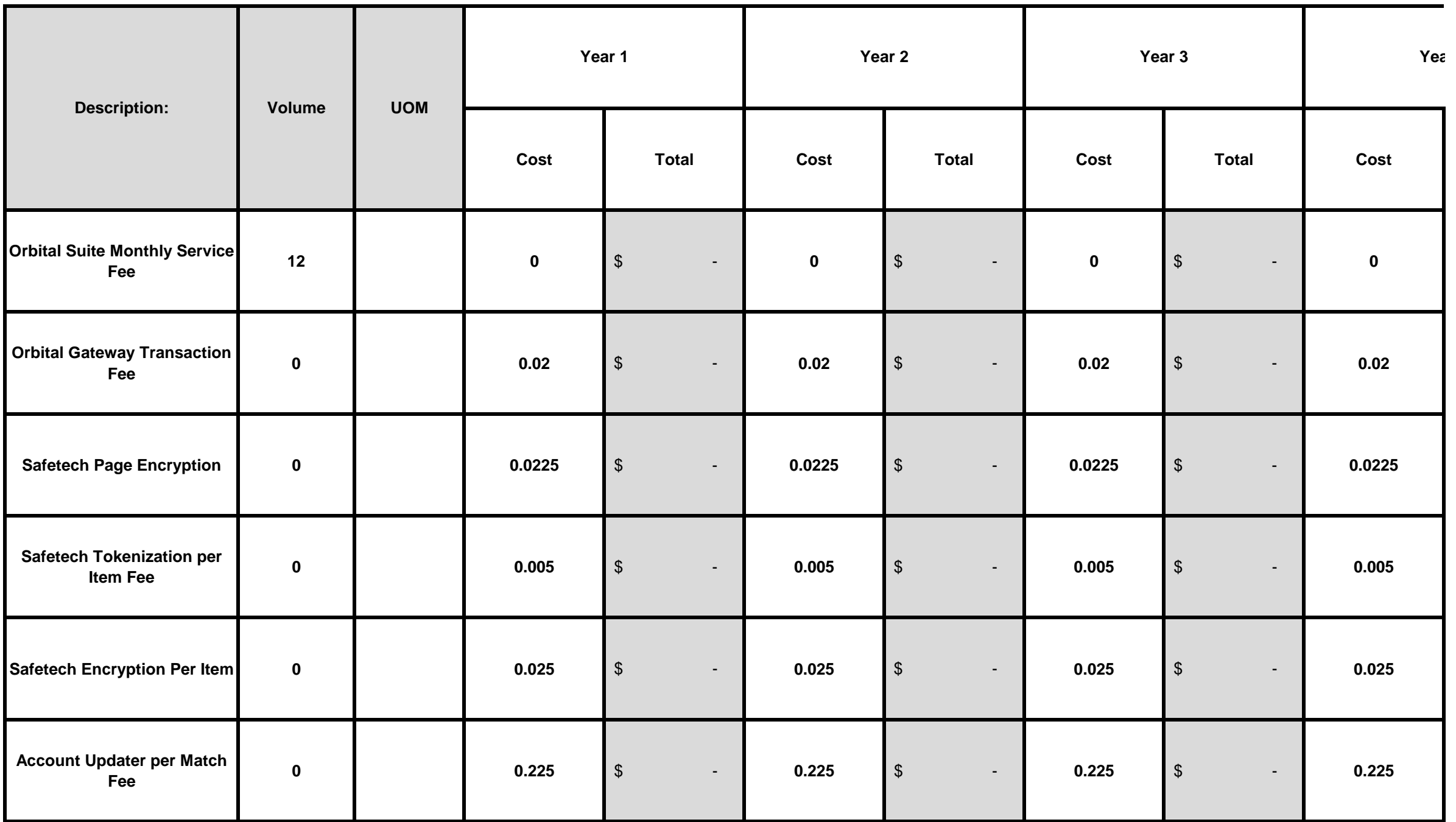

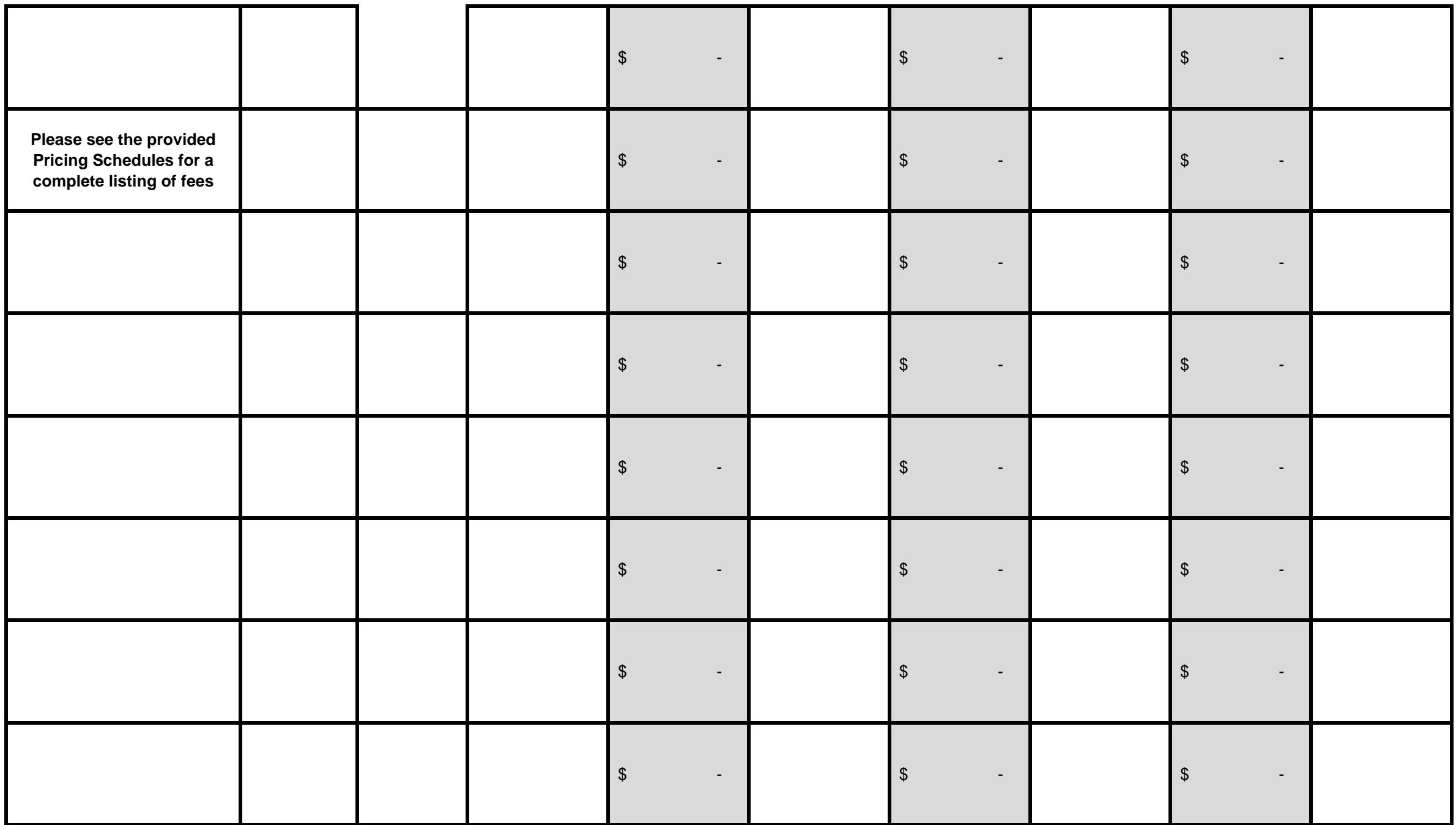

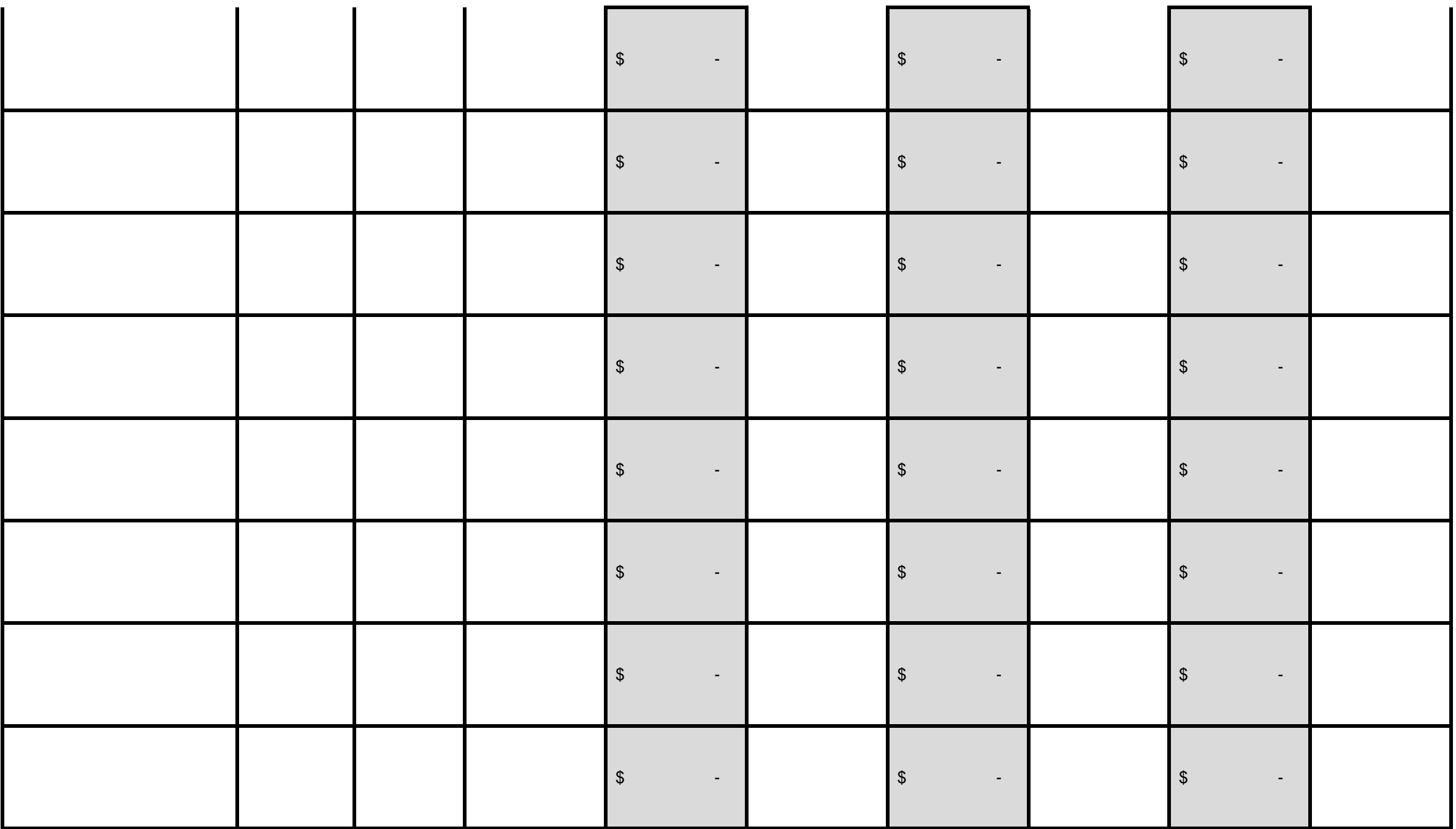

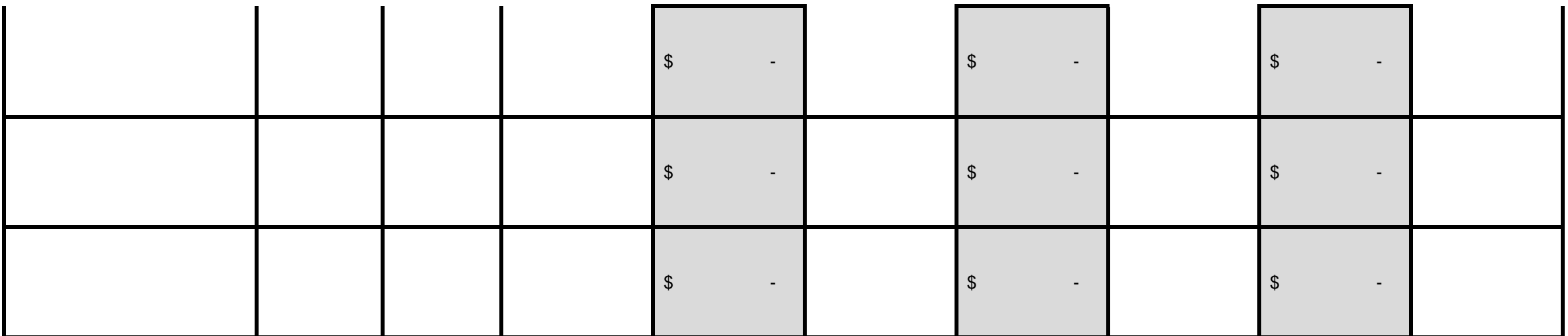

aily, monthly maximum per UOM. Bidder must identify a price for each year of the initial period

that are not listed on the cost proposal below, the bidder shall list all such additional fees that

of future volumes.

## **MERCHANT CARD SERVICE COST PROPOSAL**

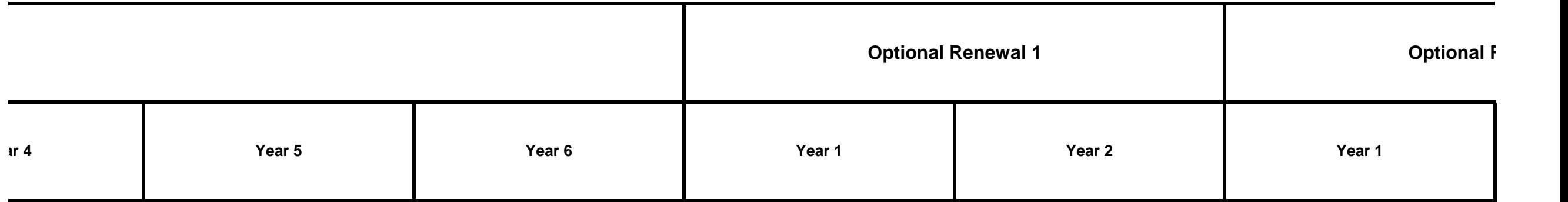

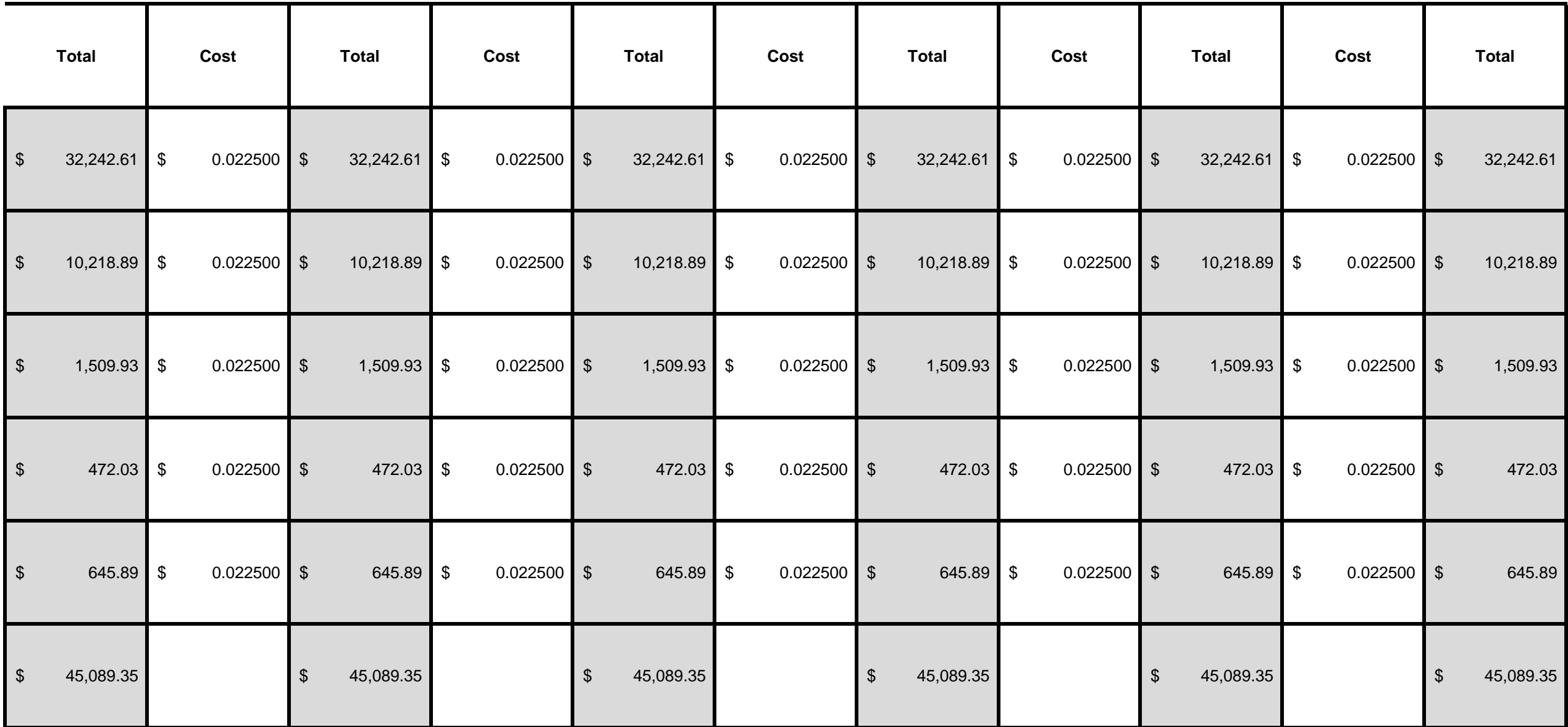

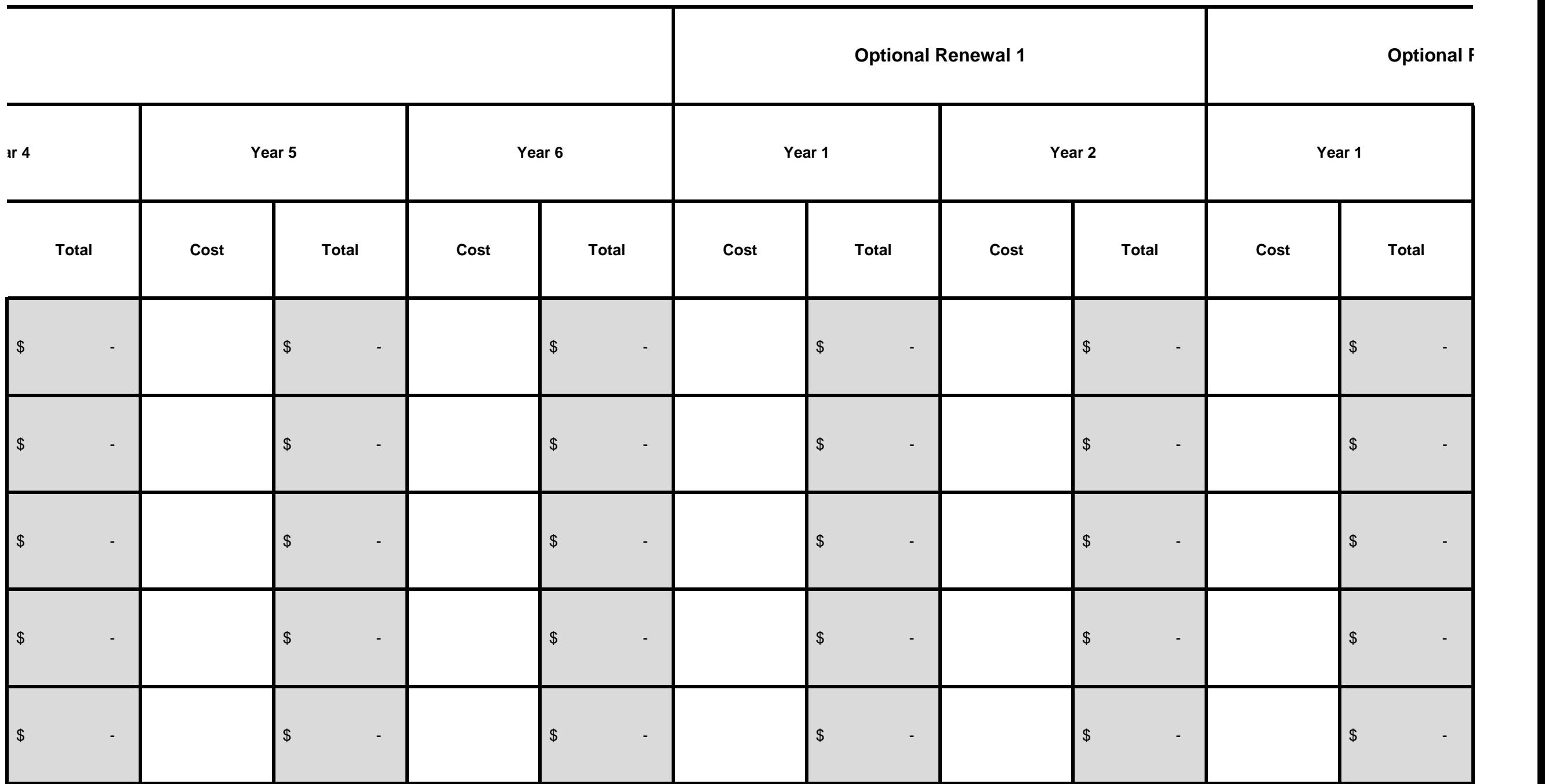

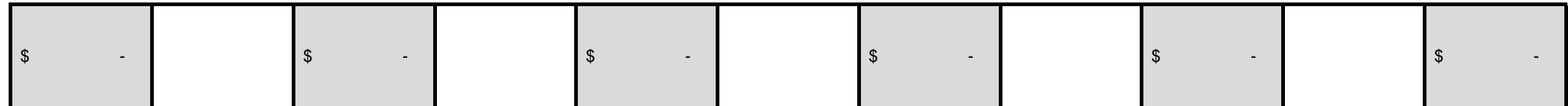

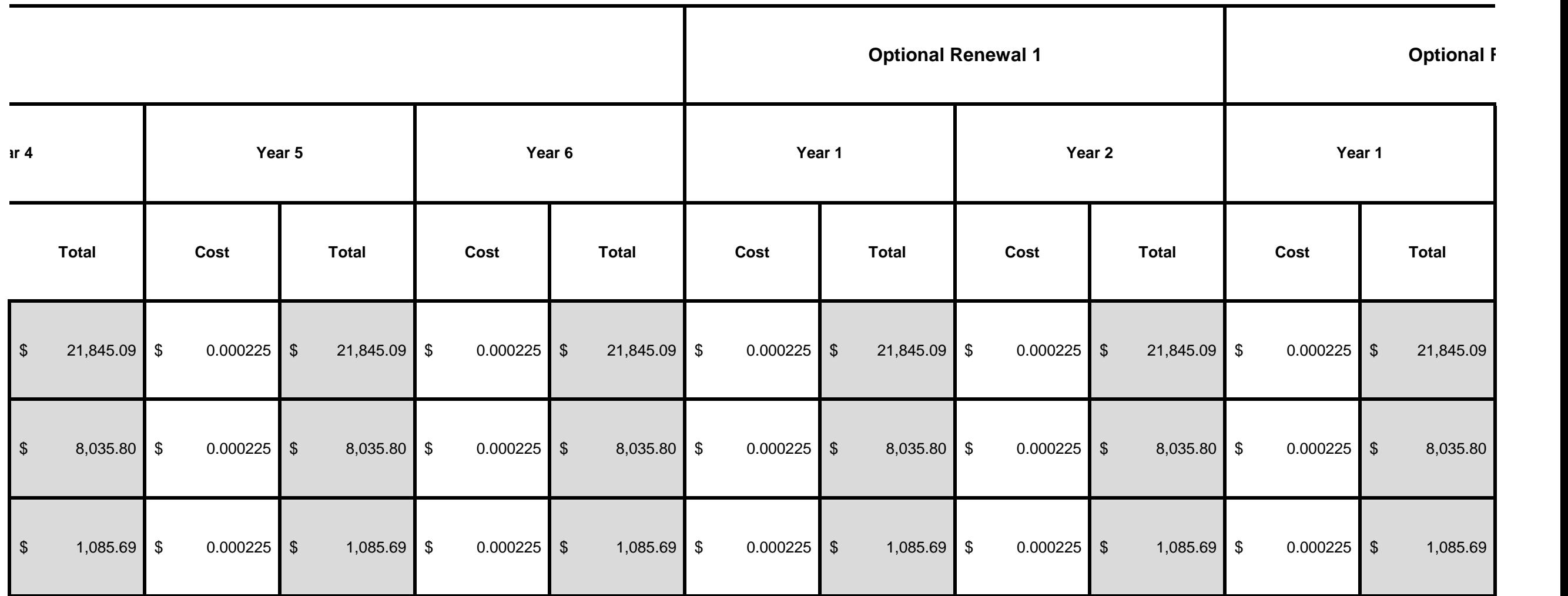

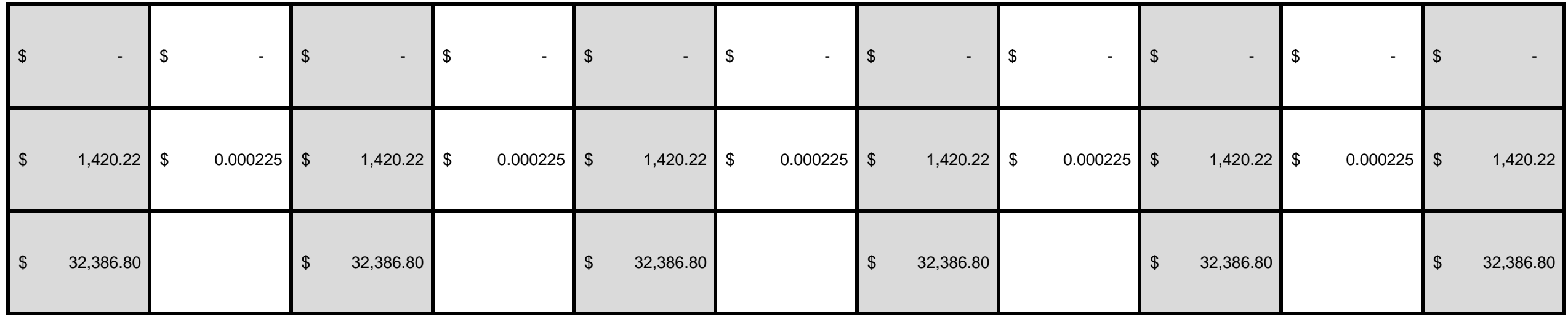

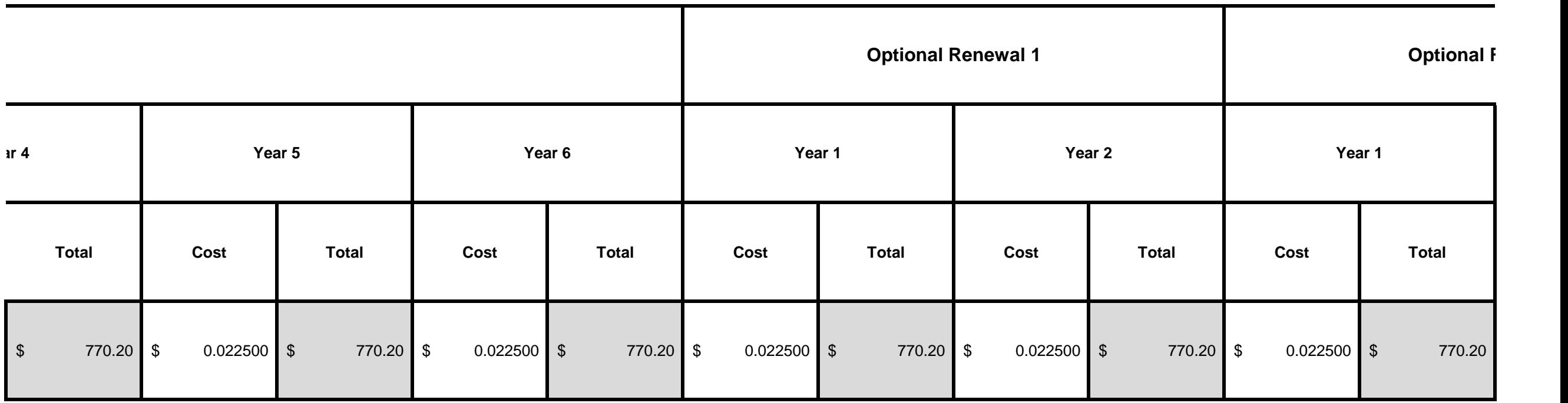

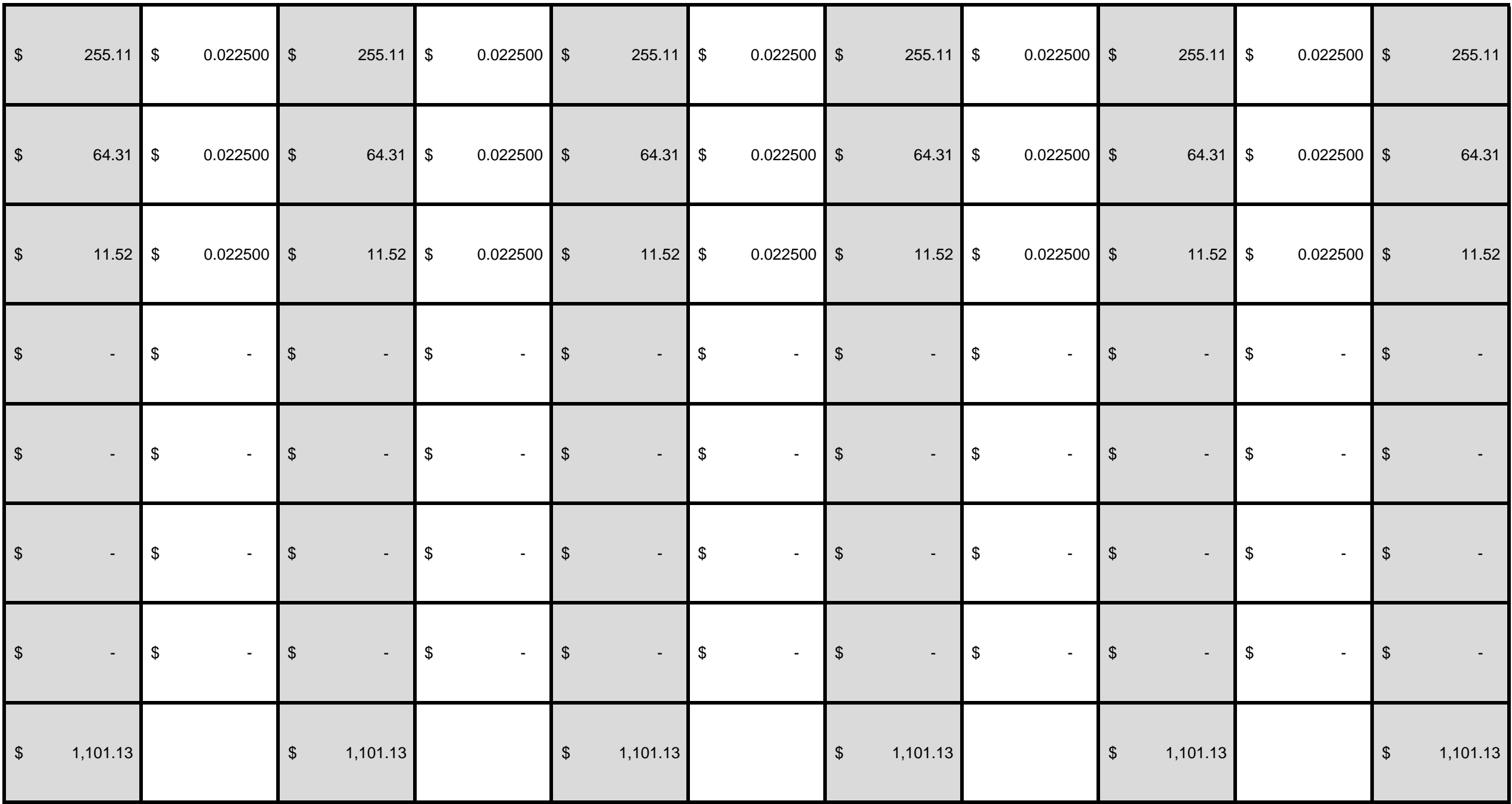

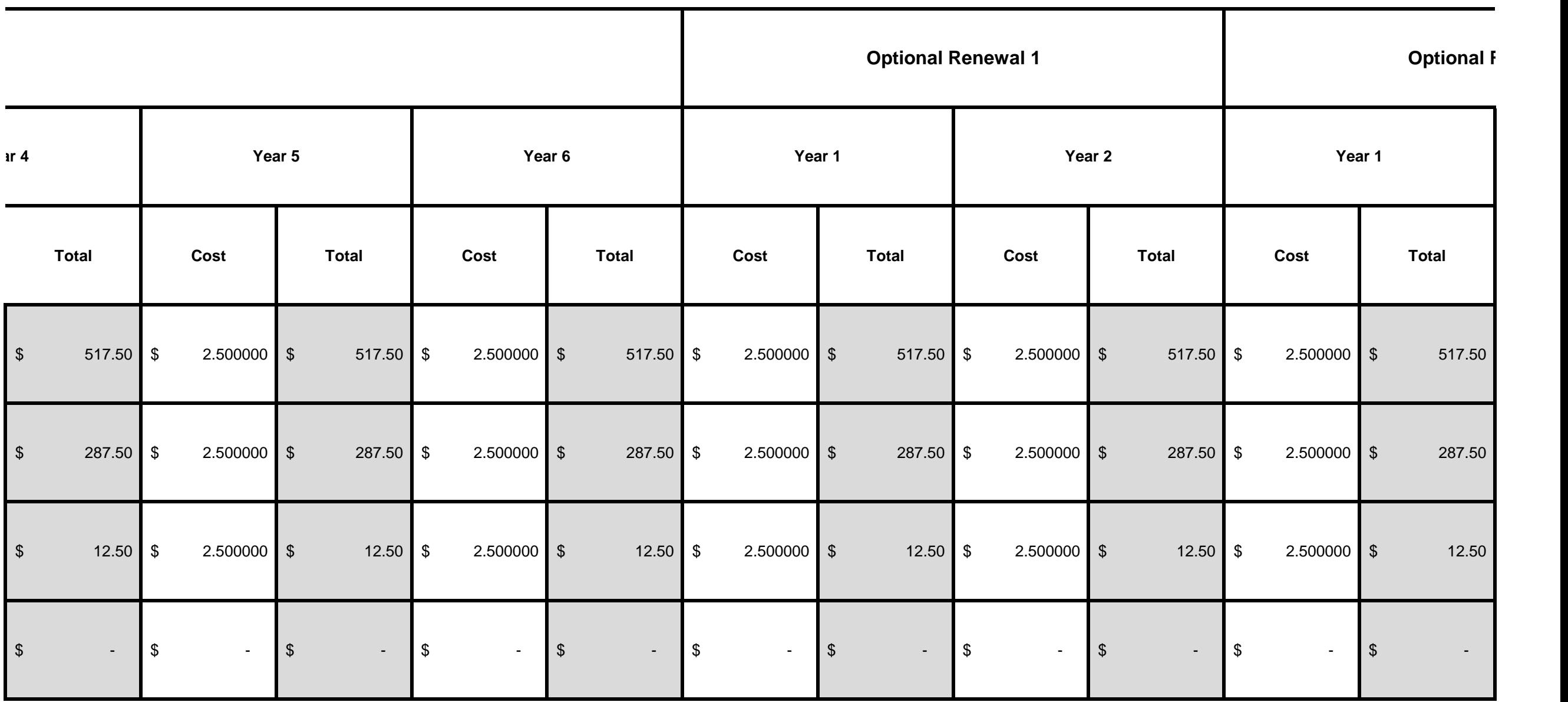

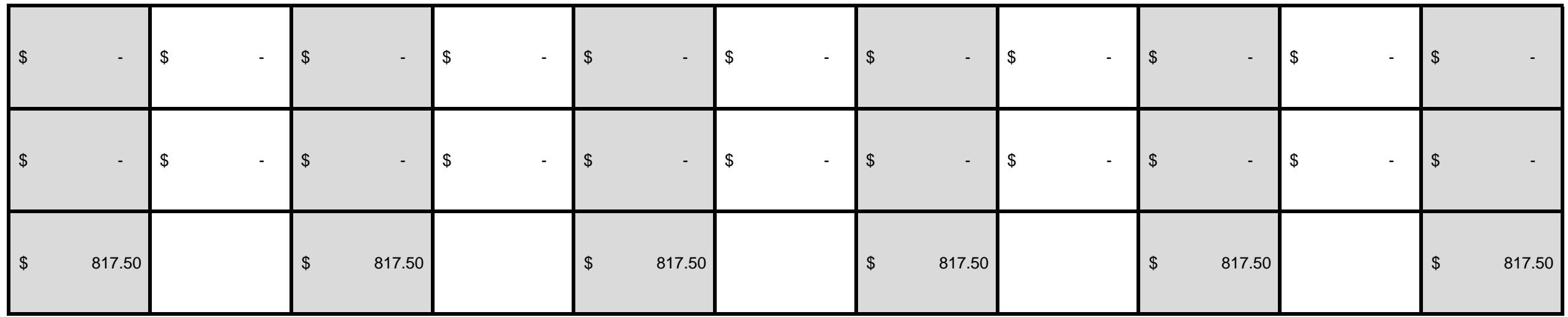

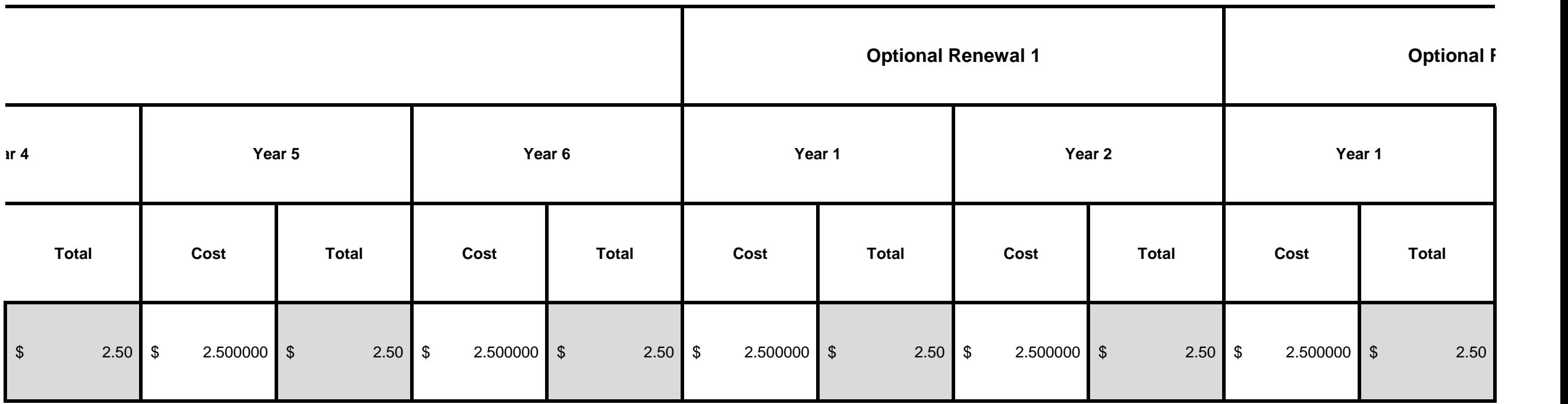

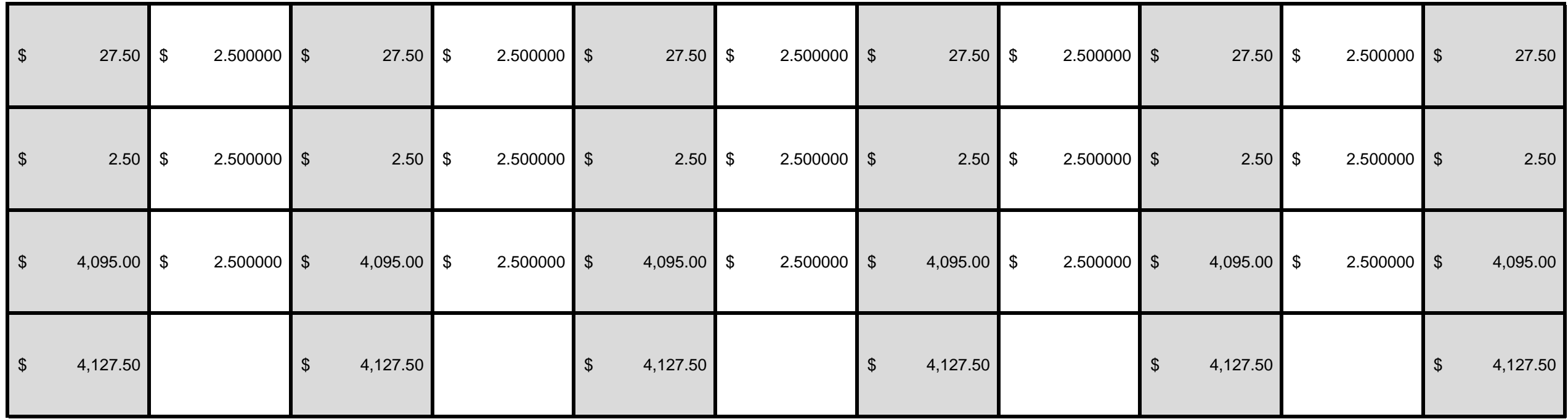

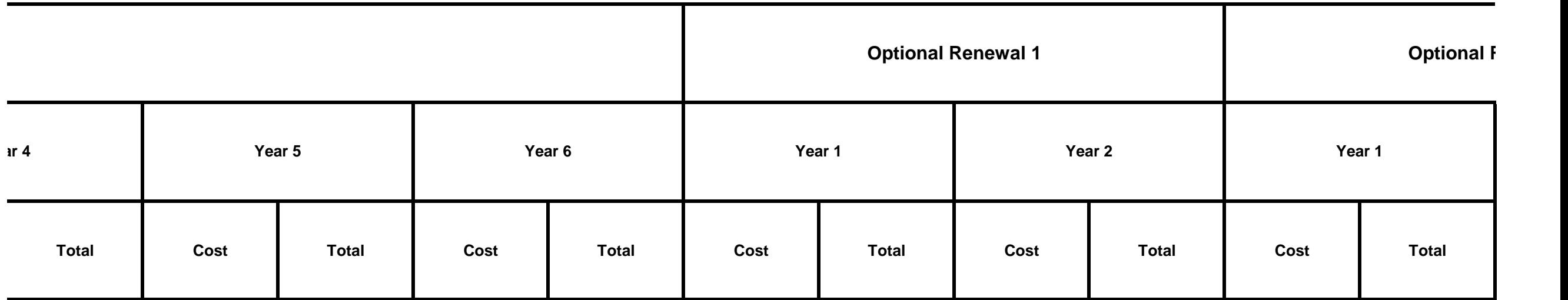

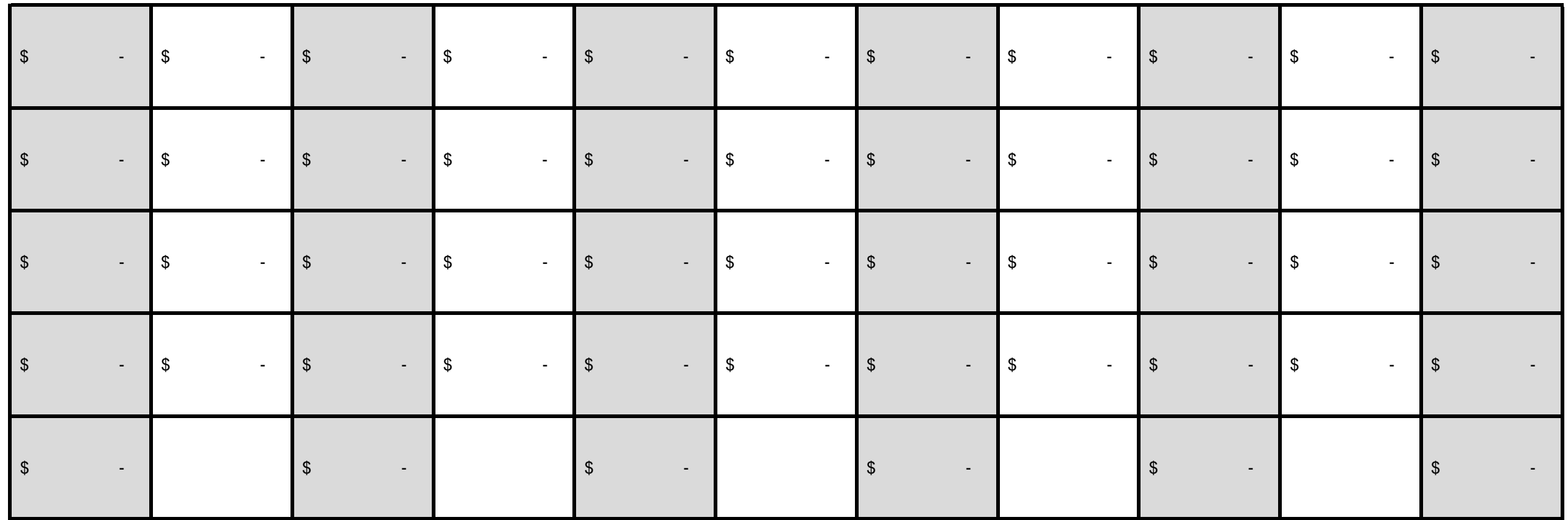

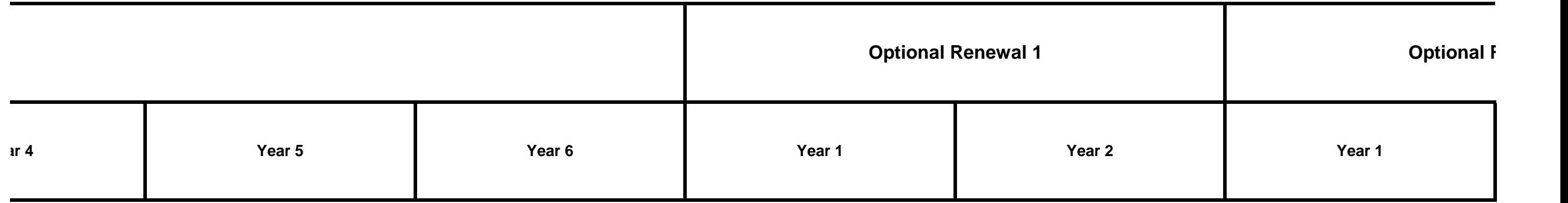

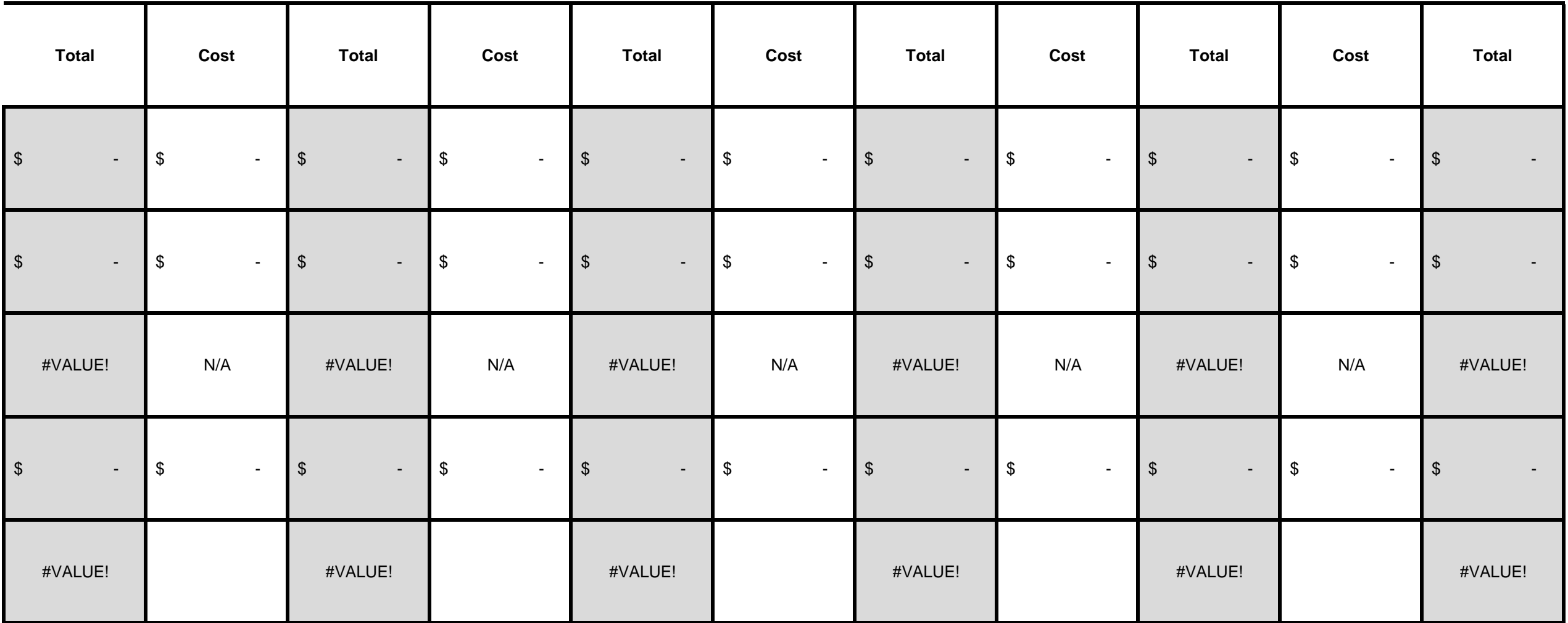

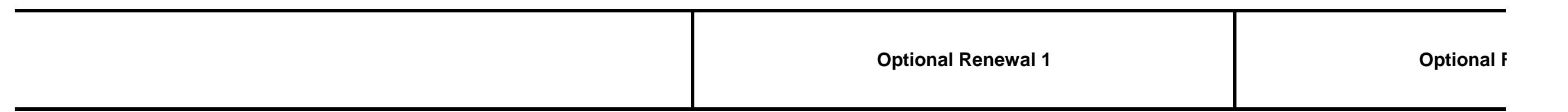

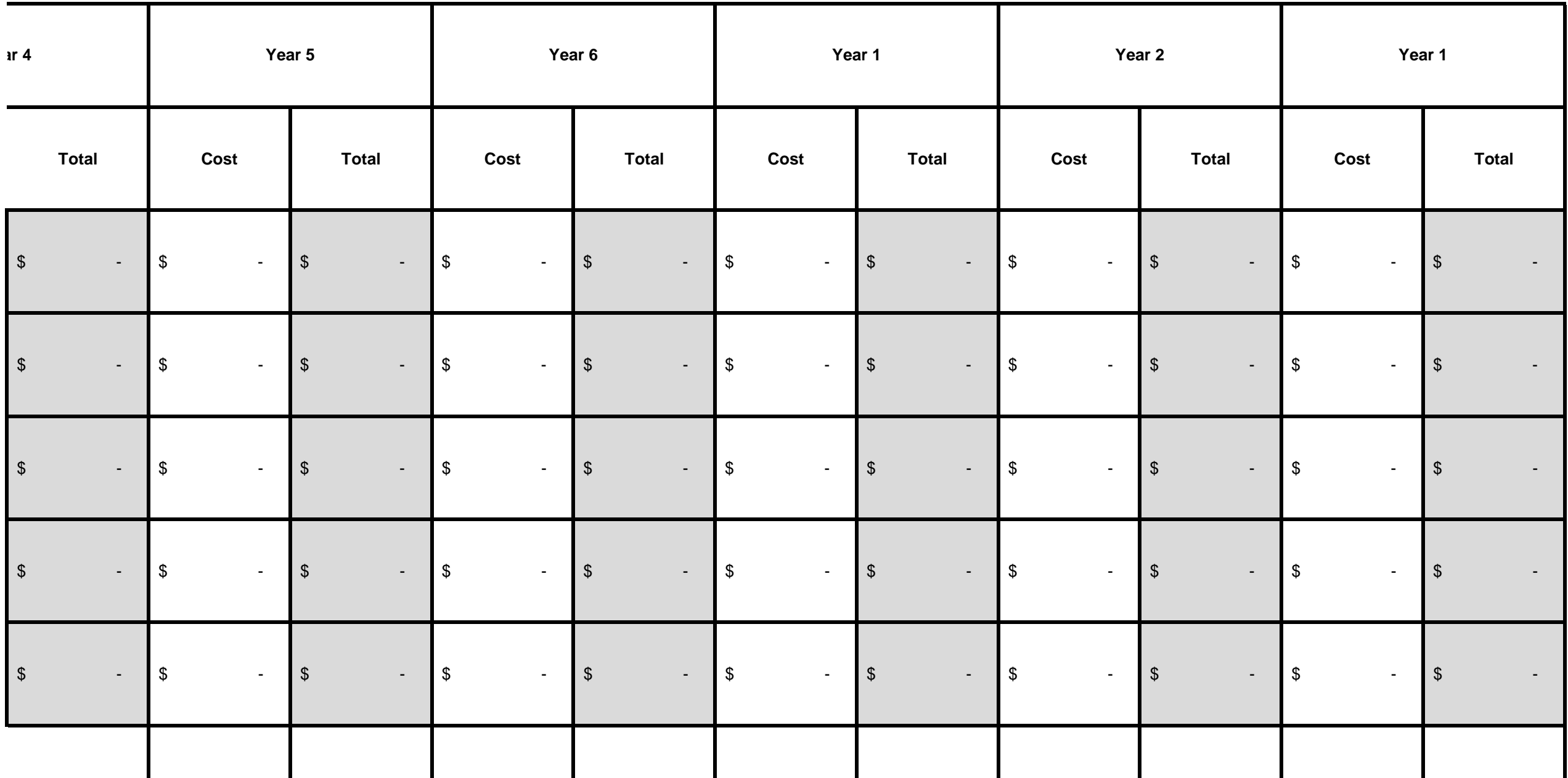

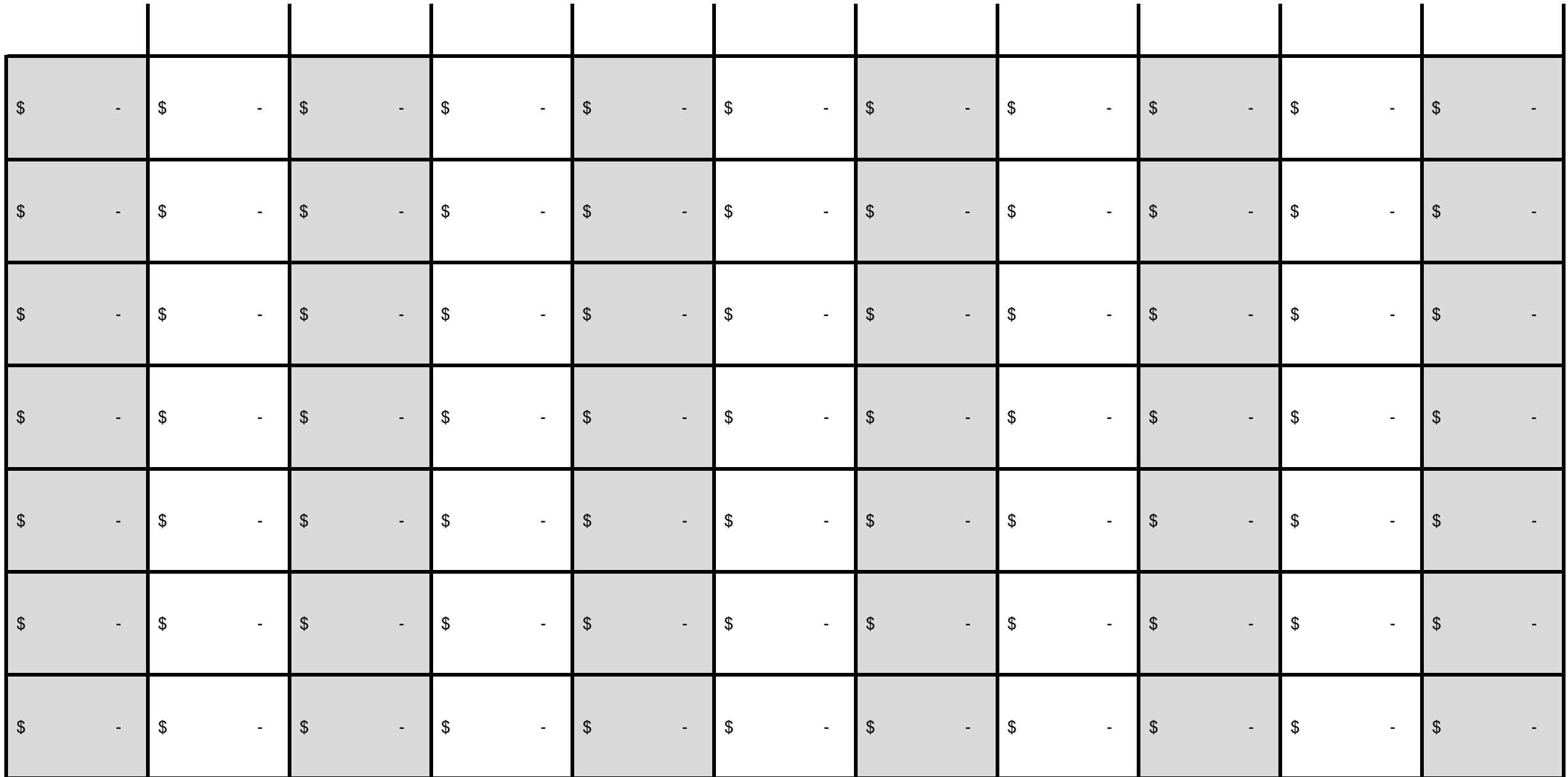

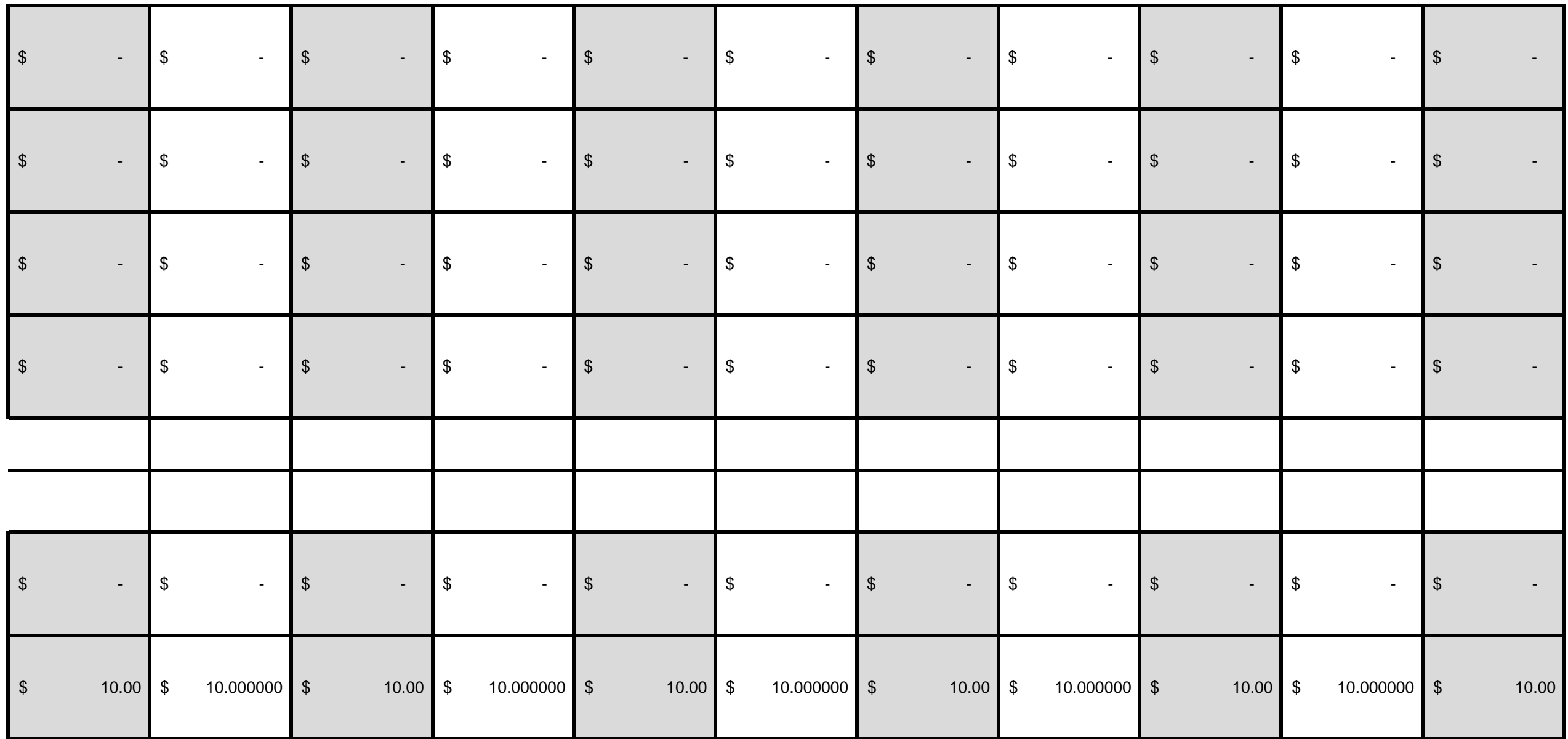

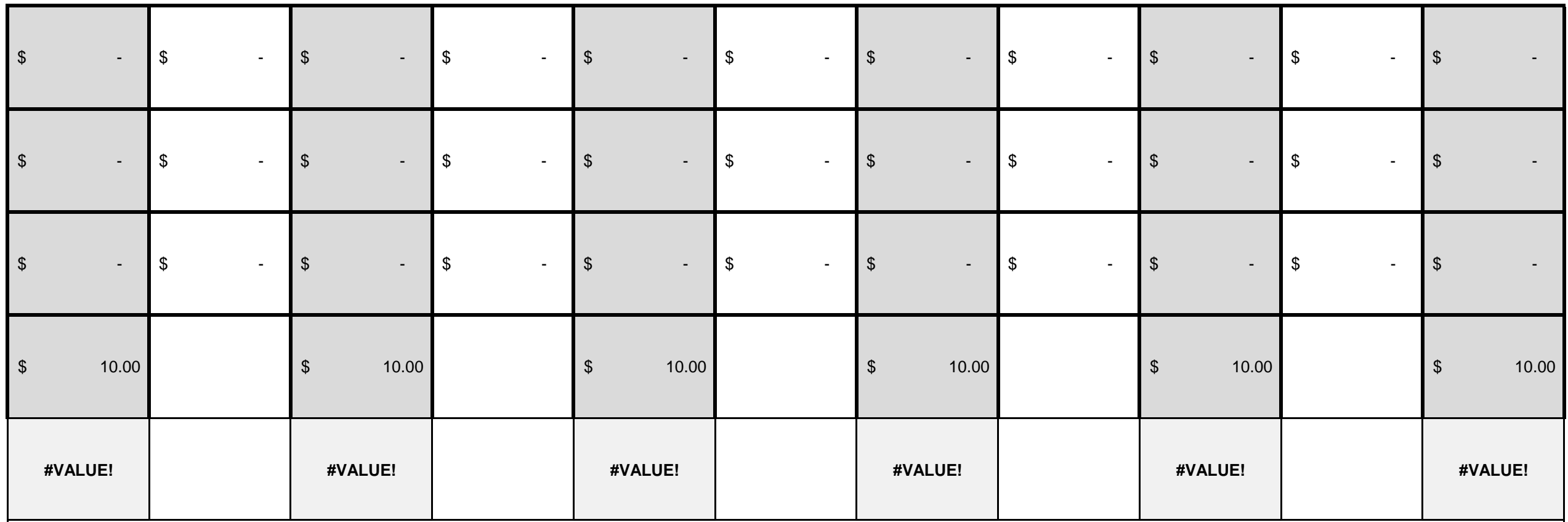

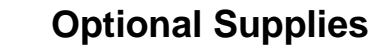

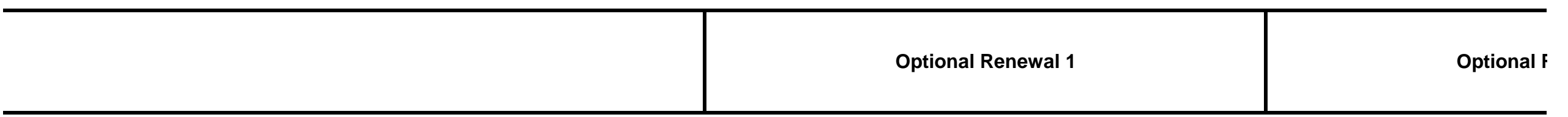

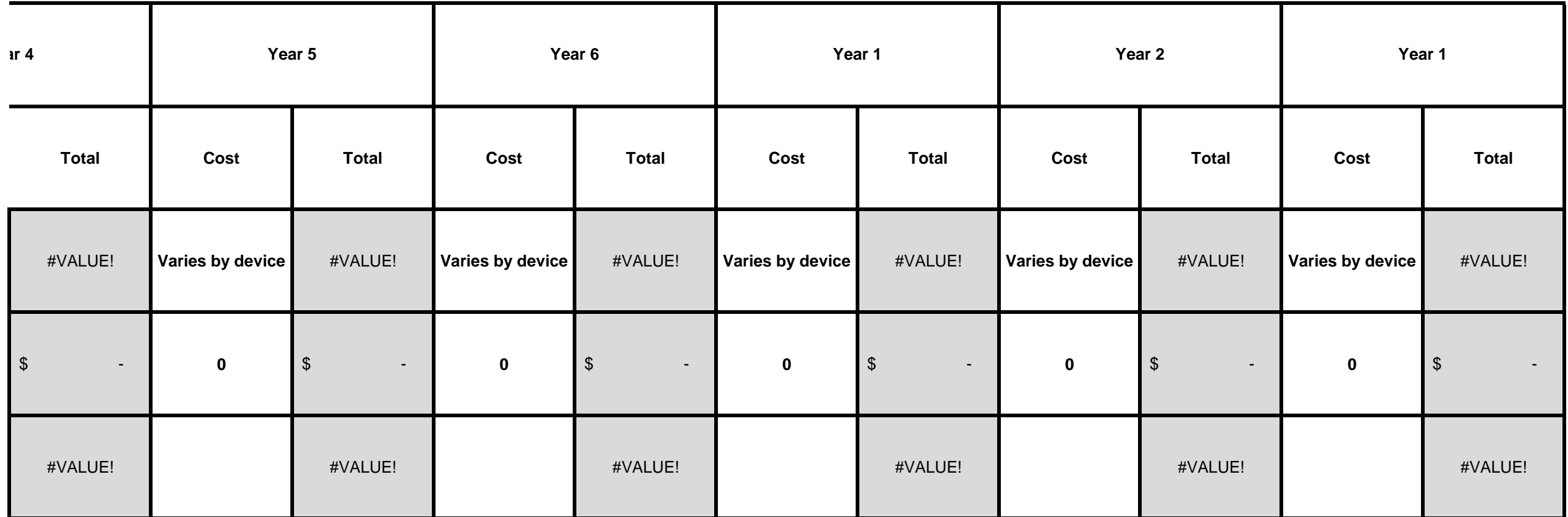

**Other Costs**

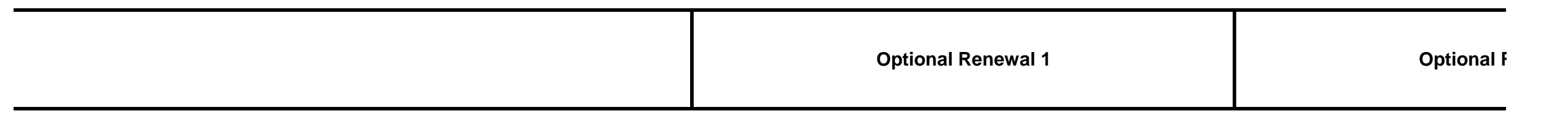

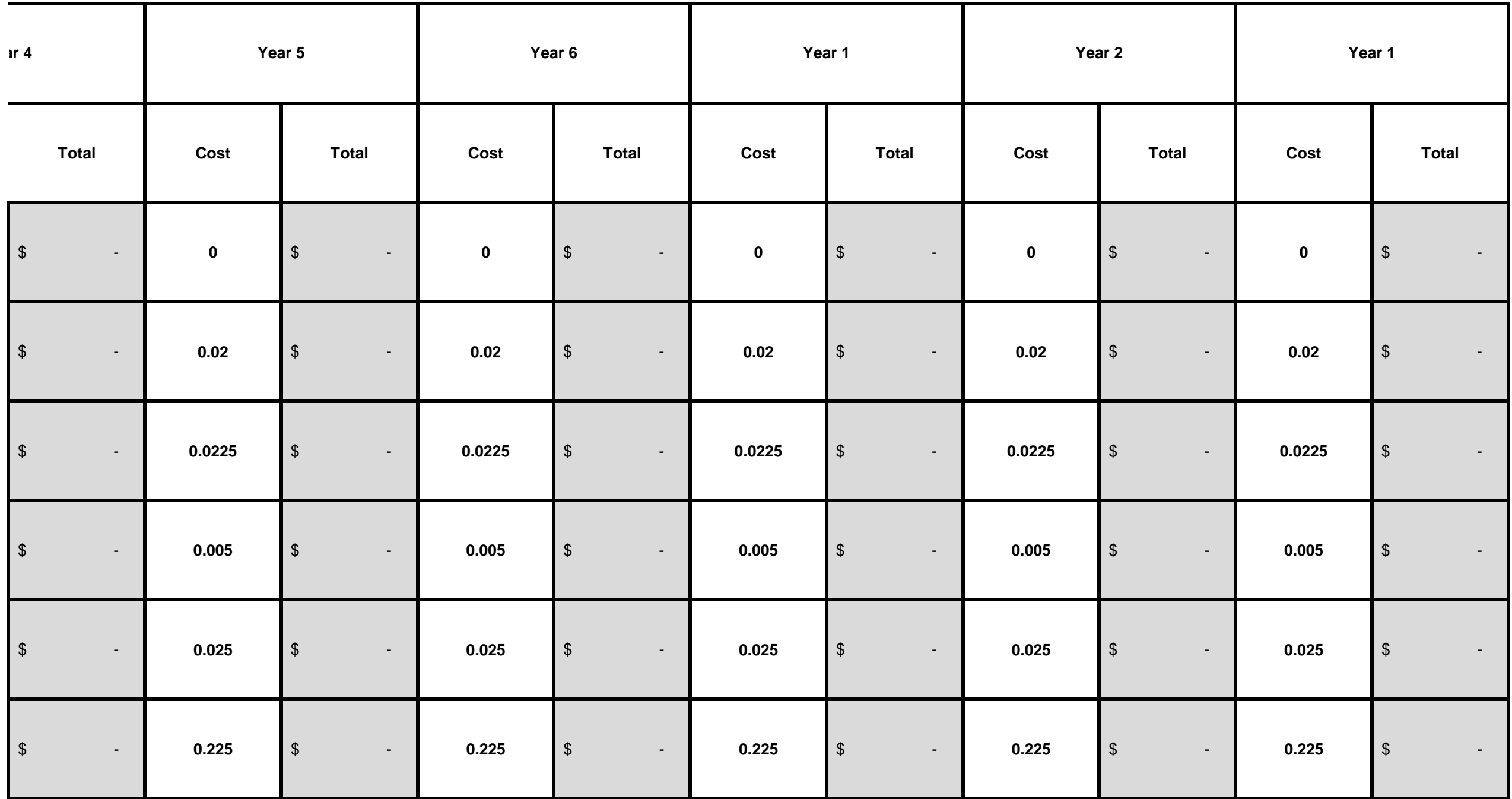

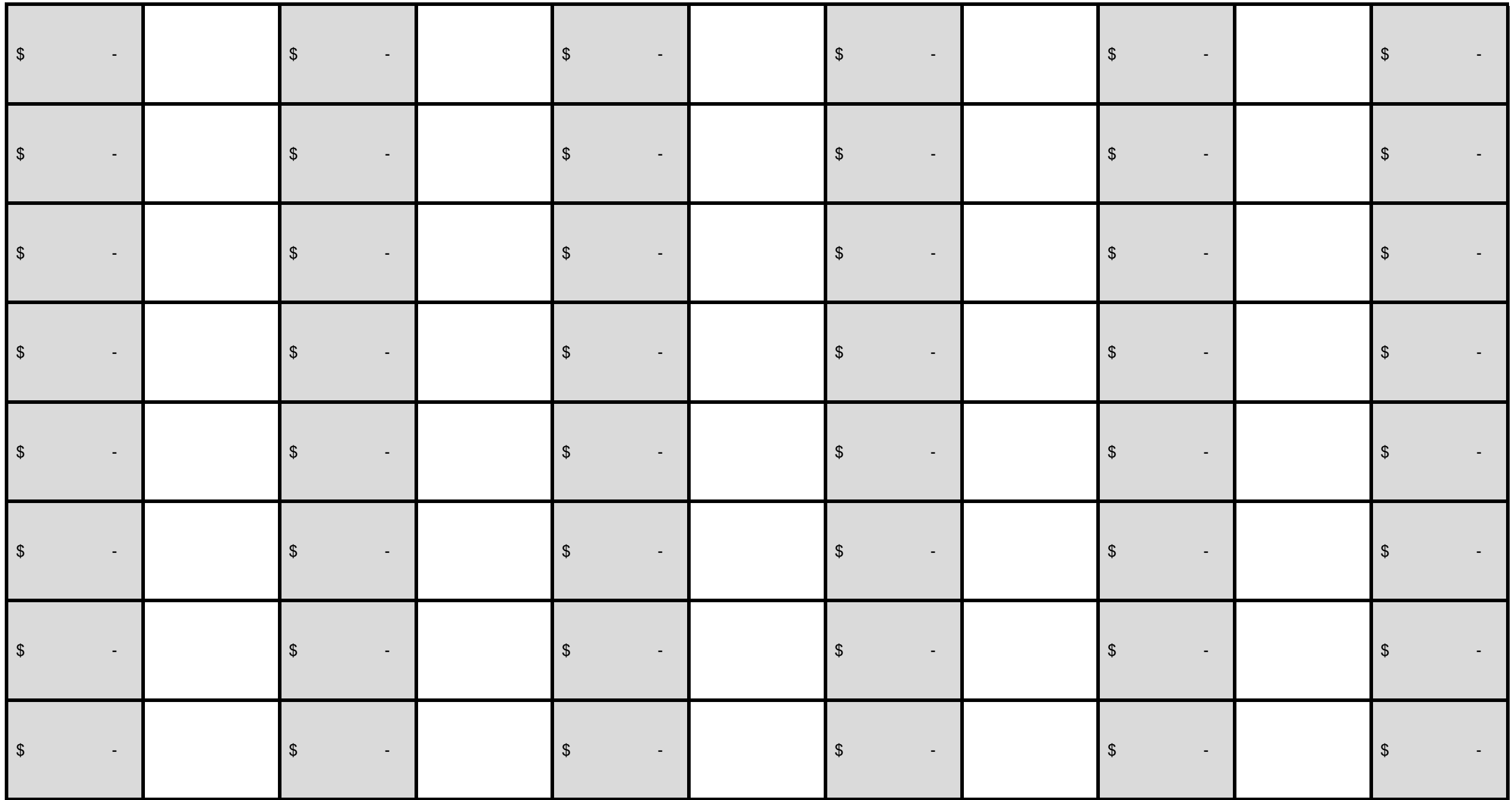

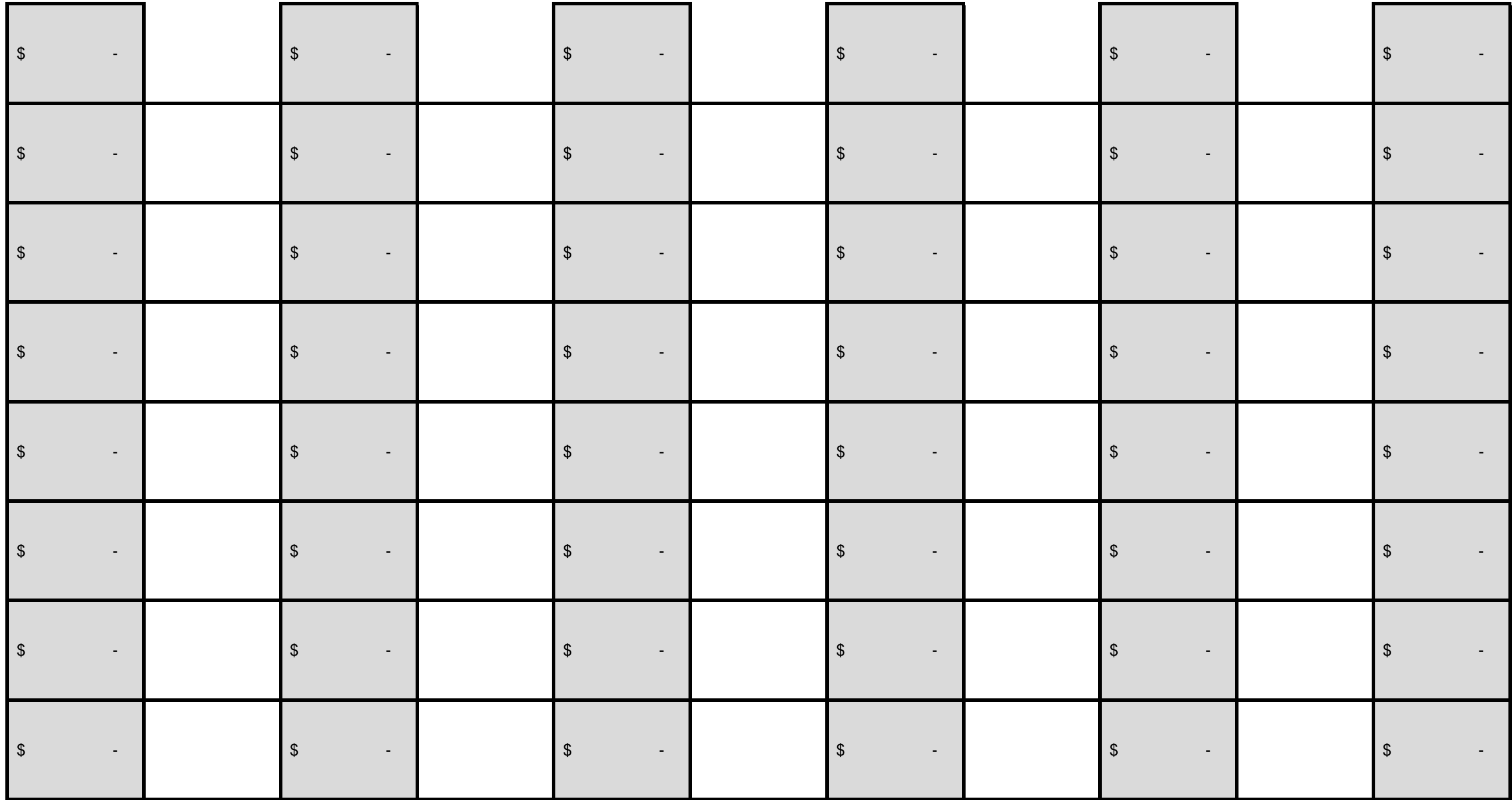

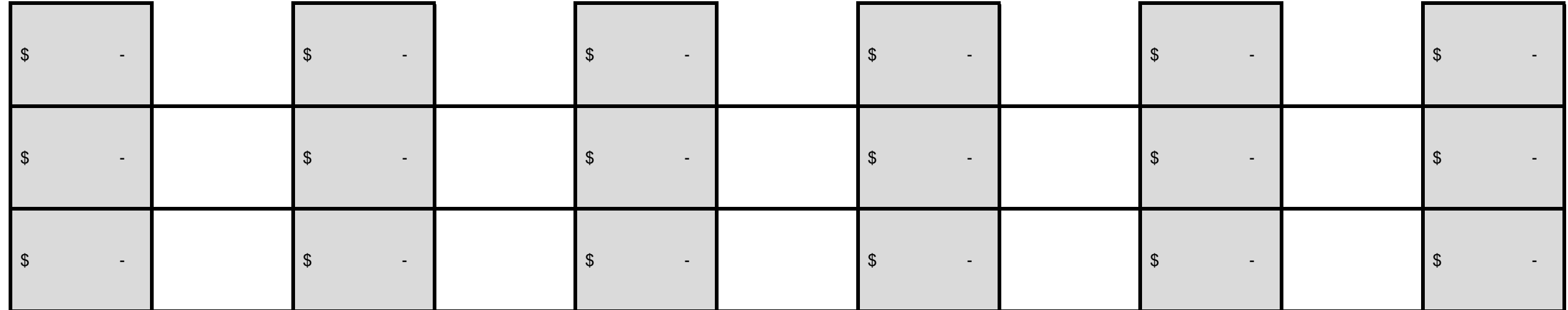

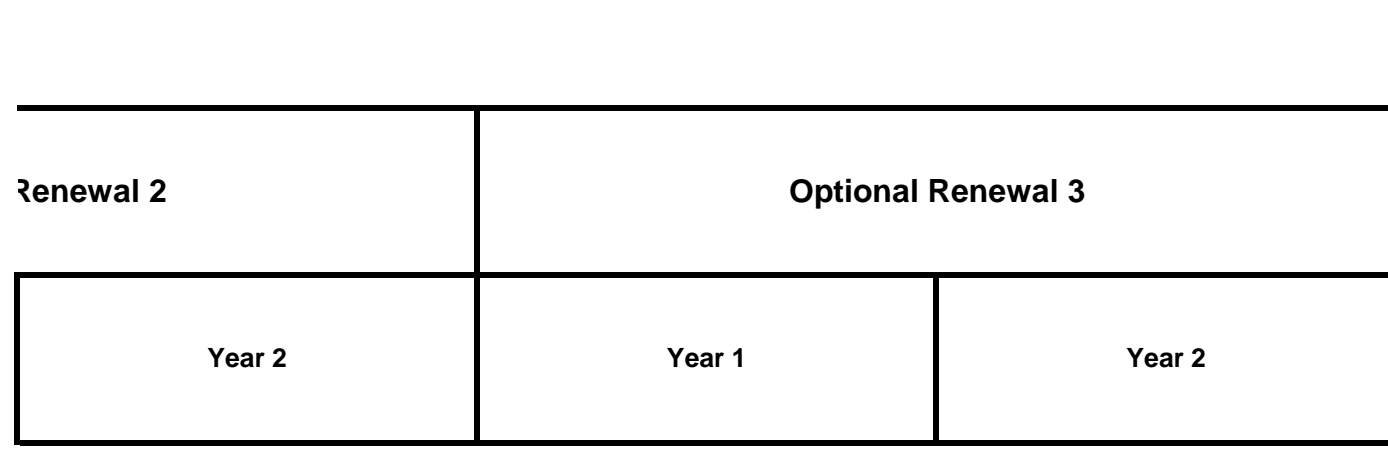

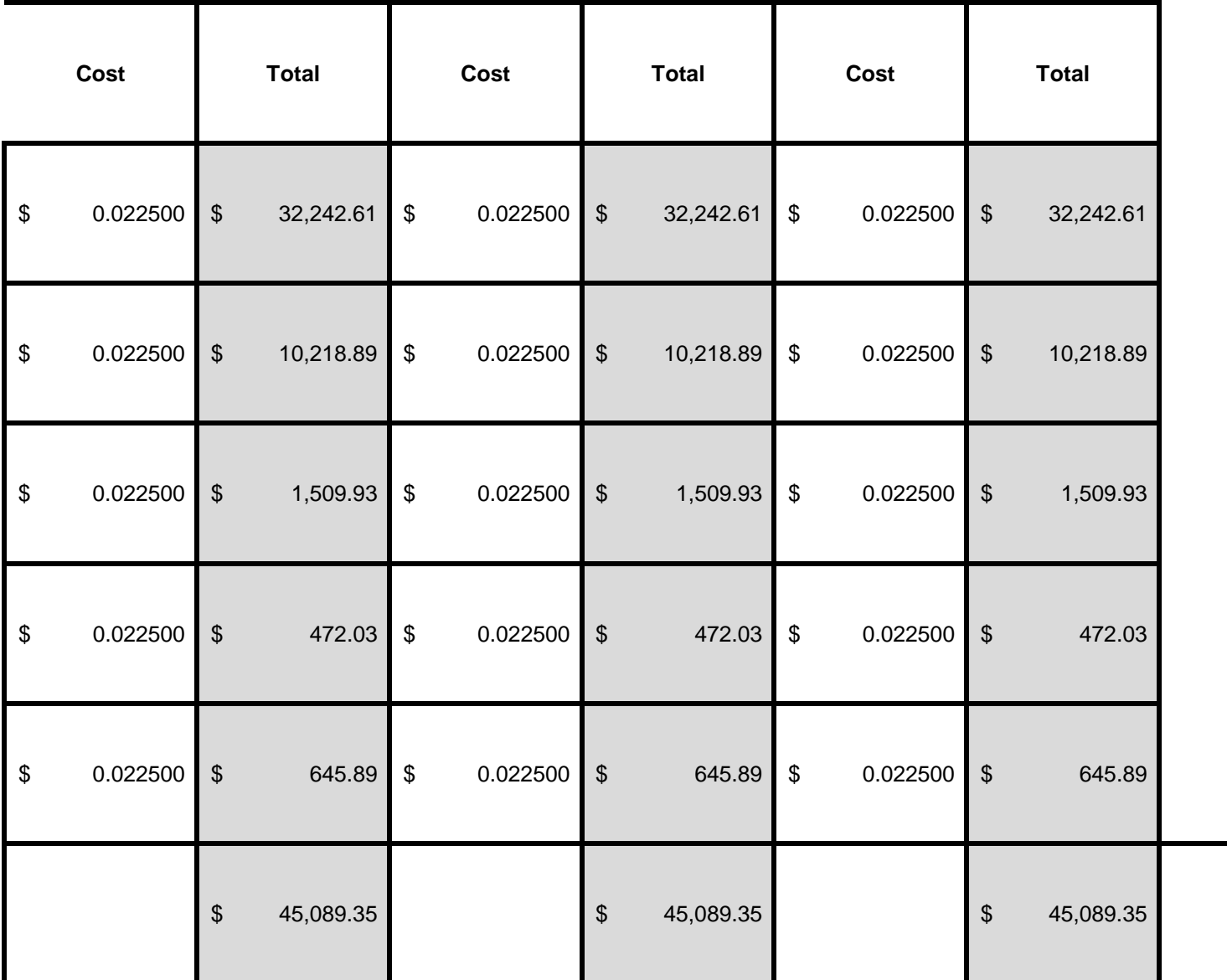

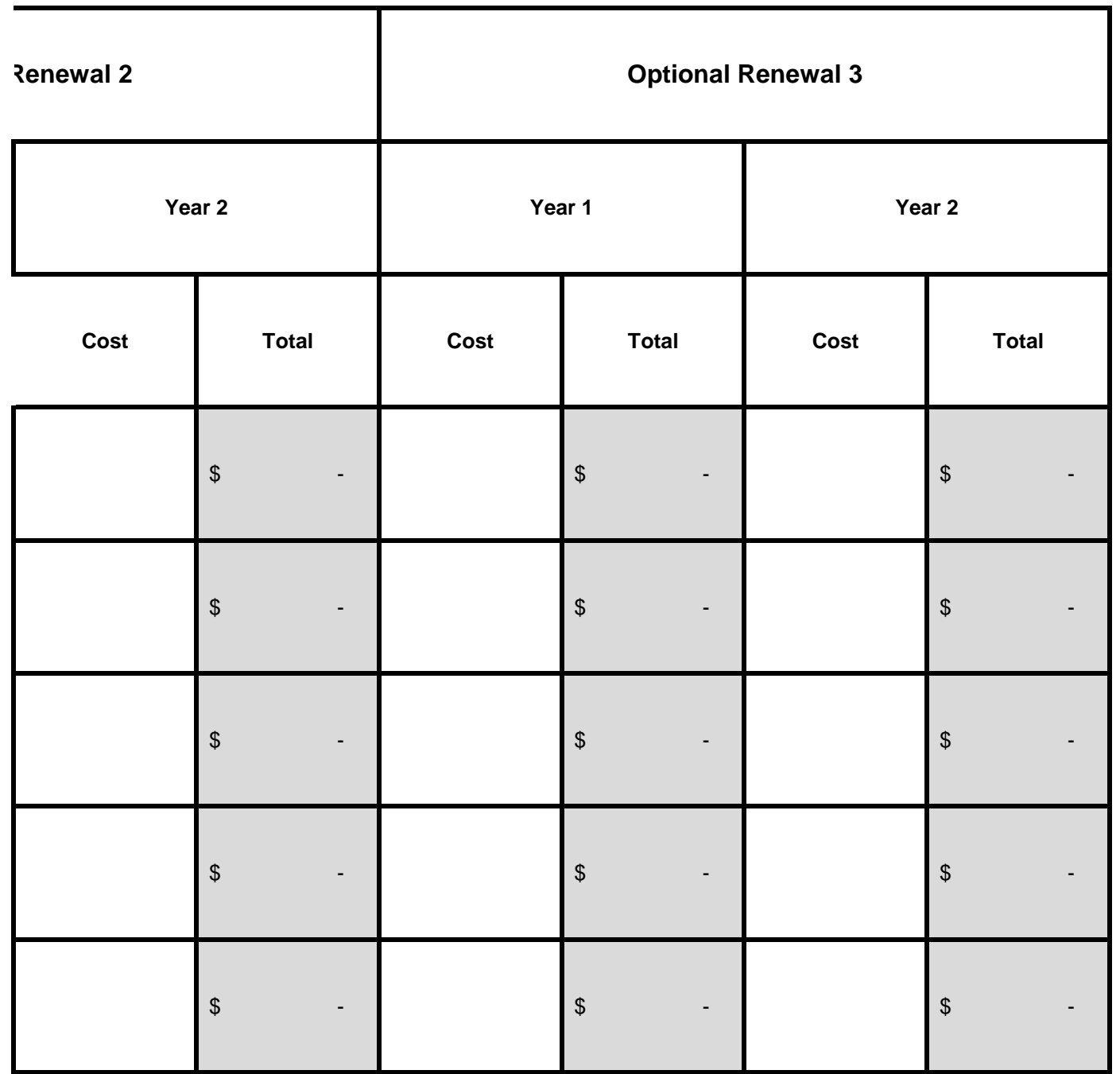

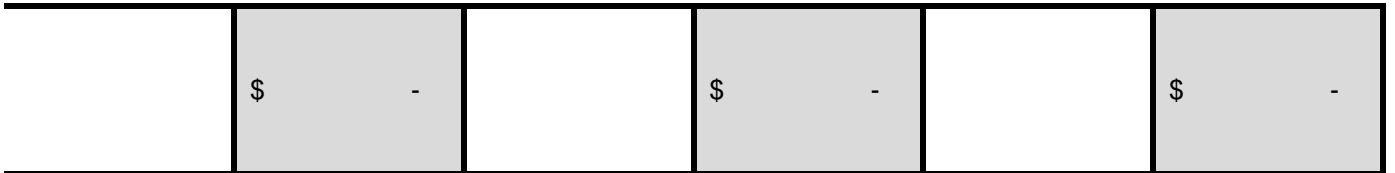

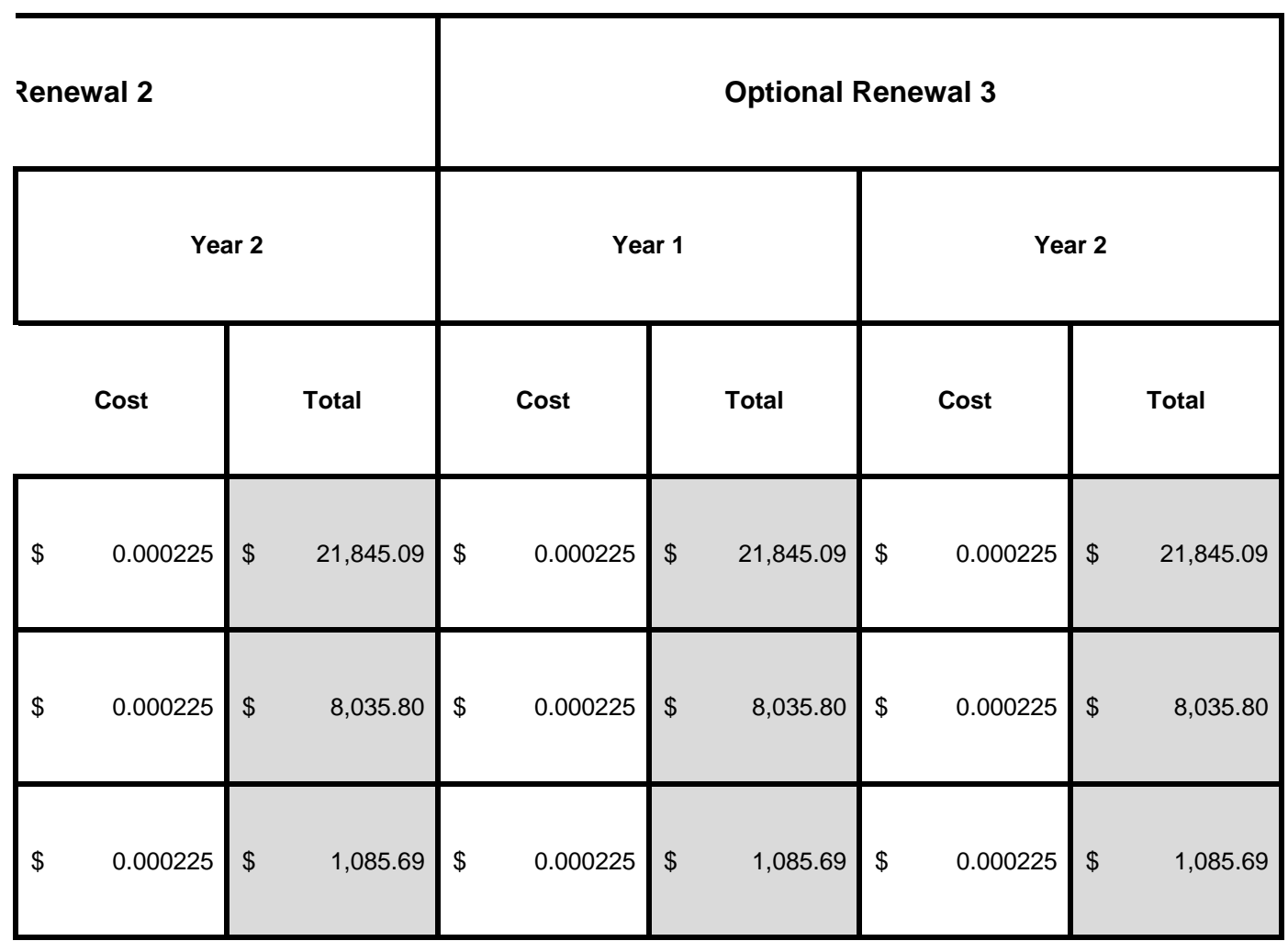

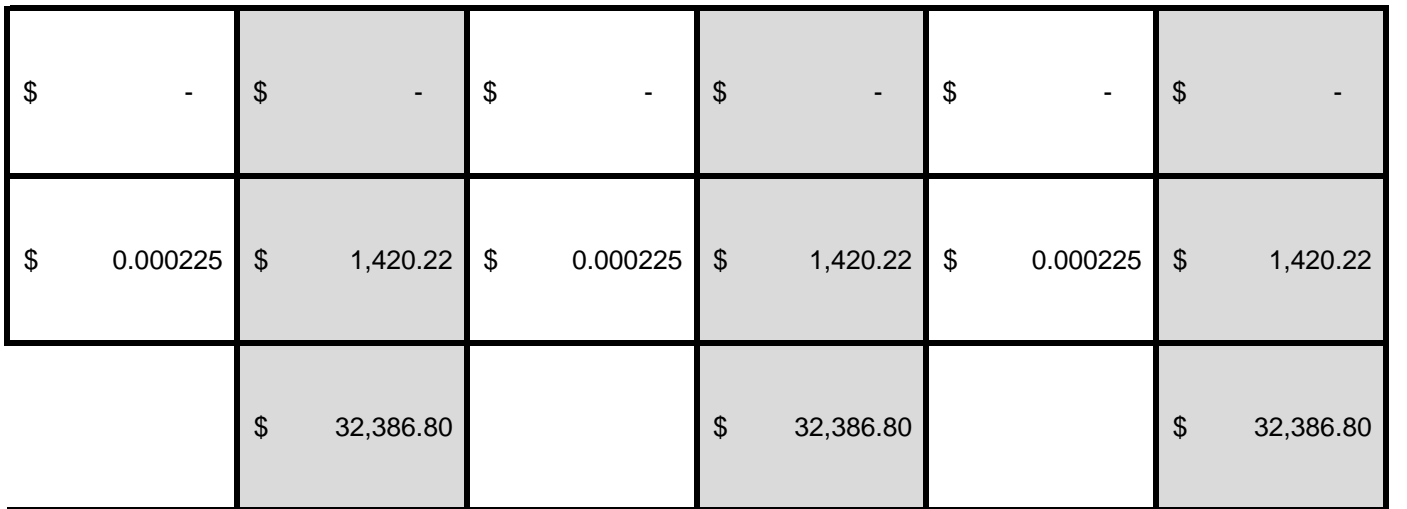

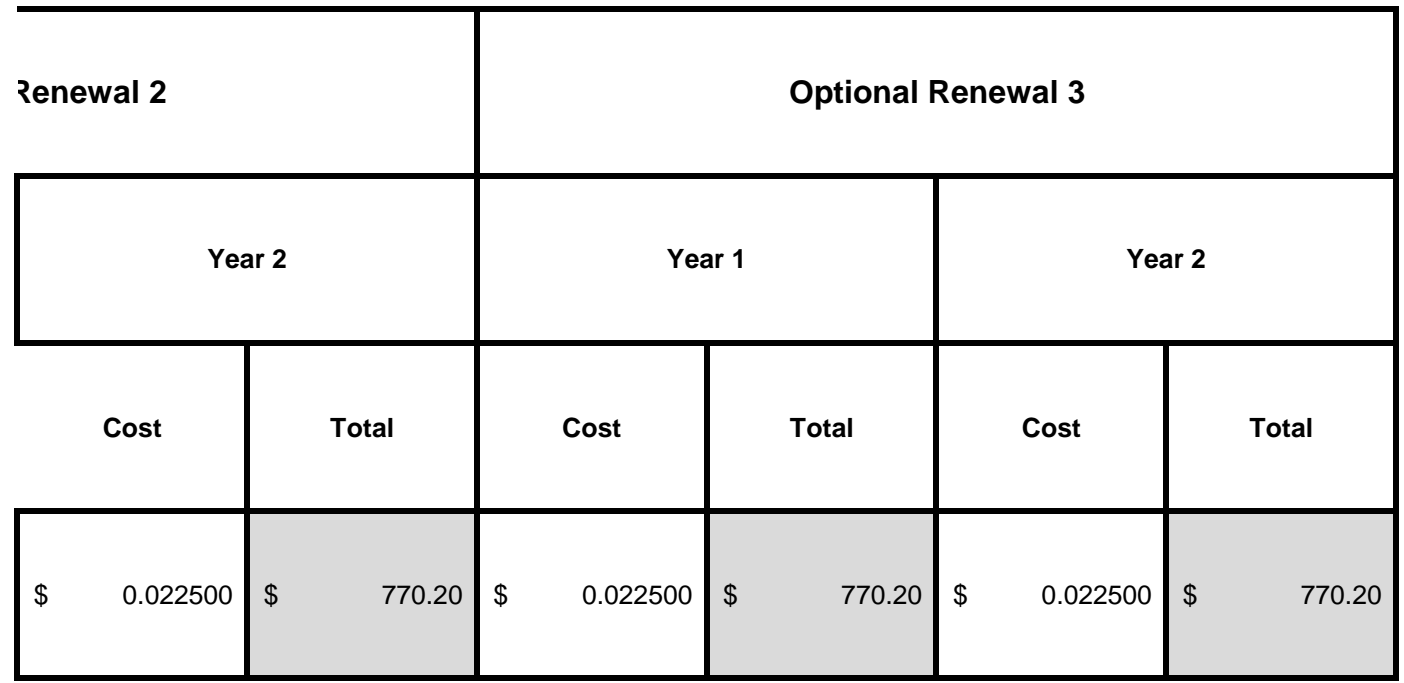

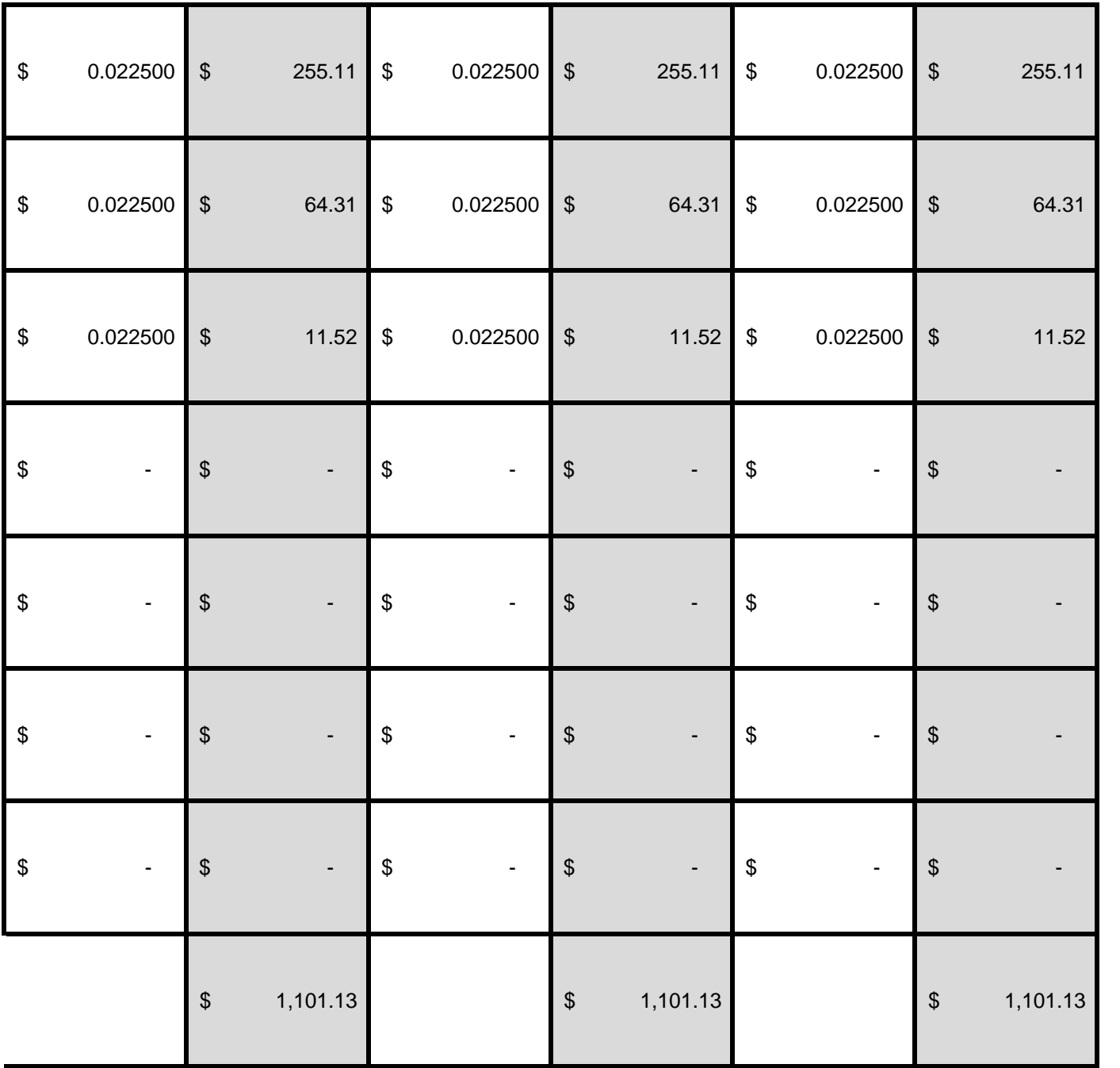

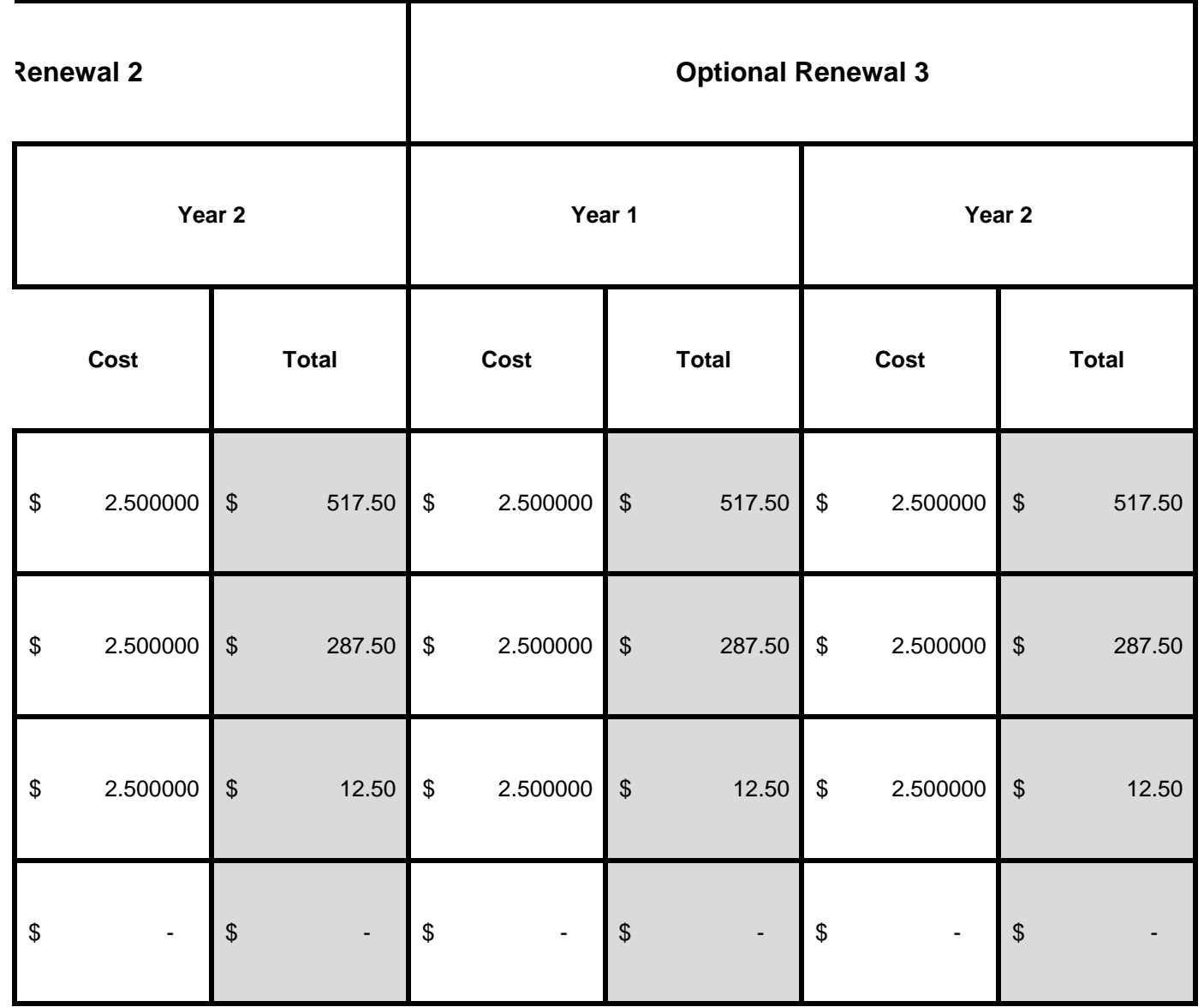
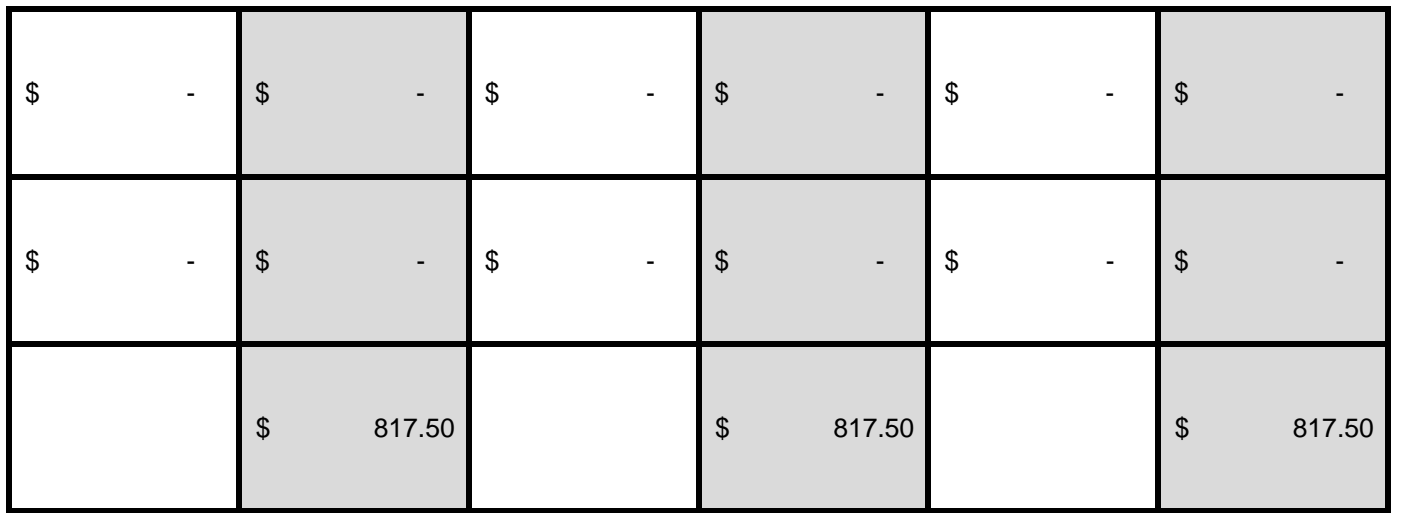

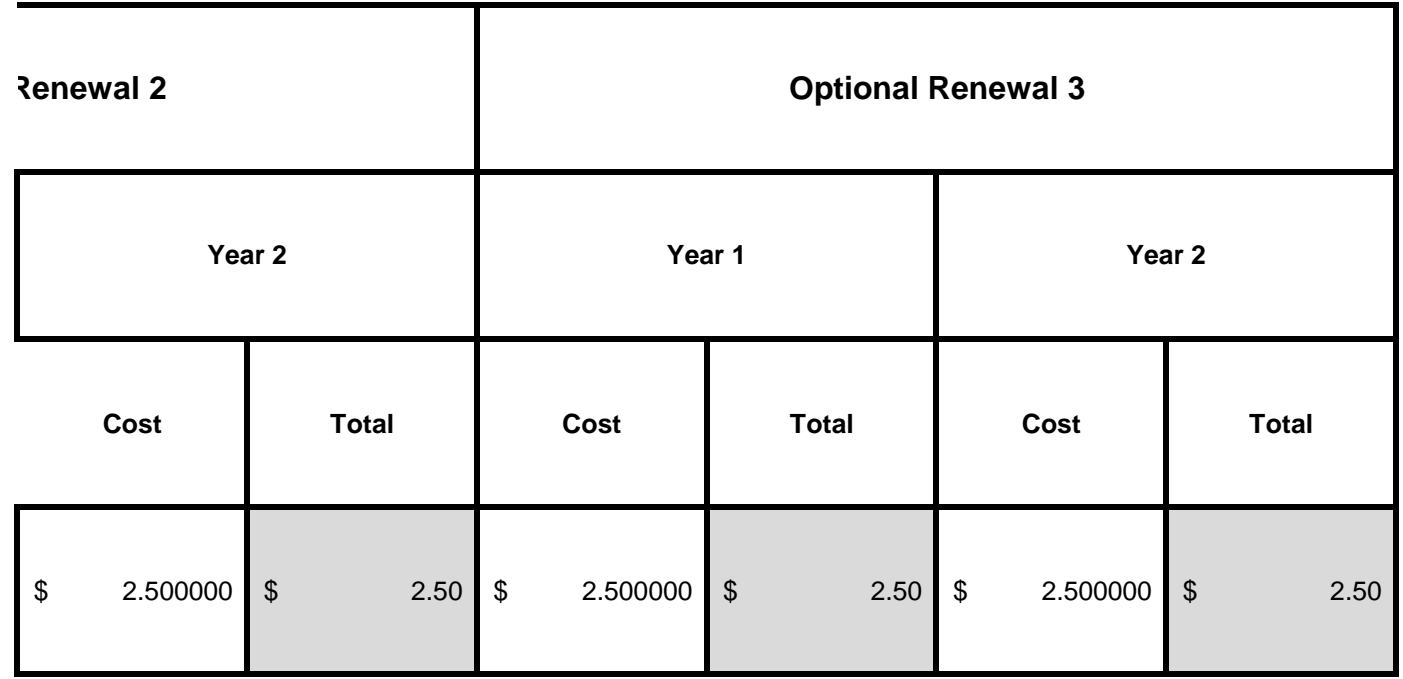

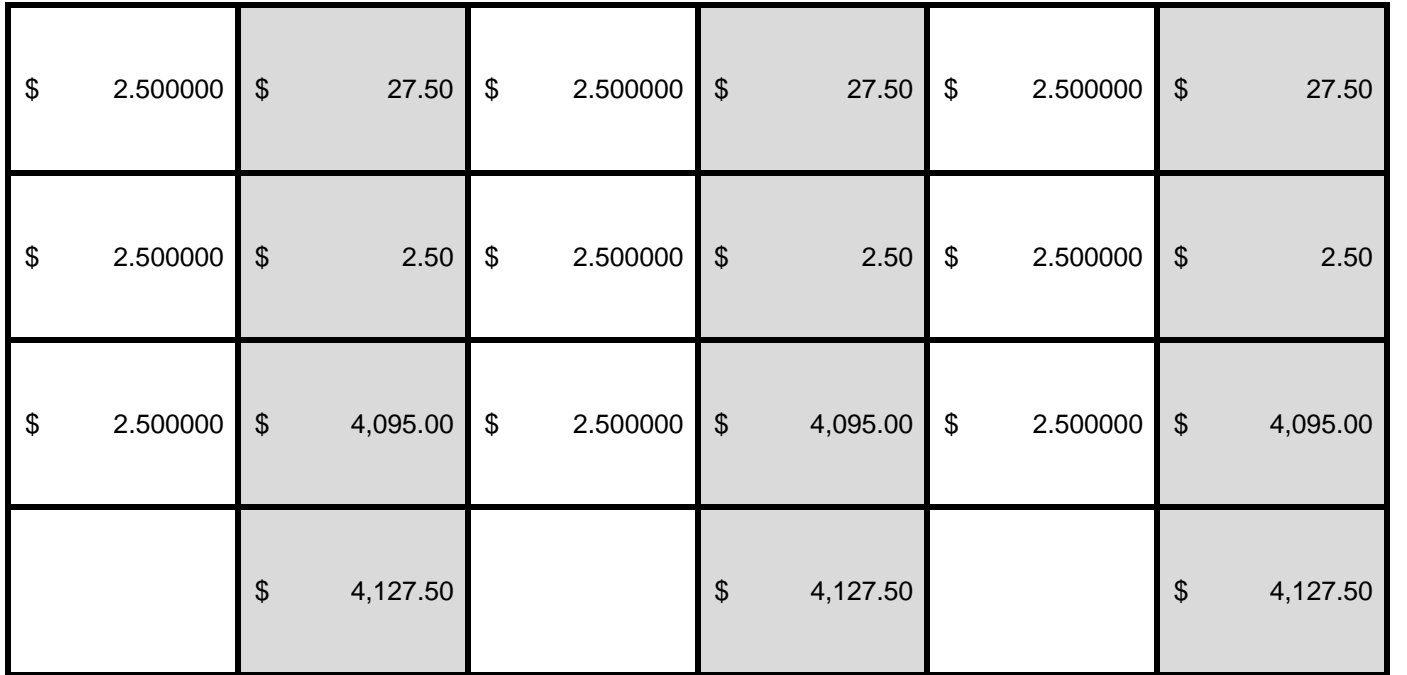

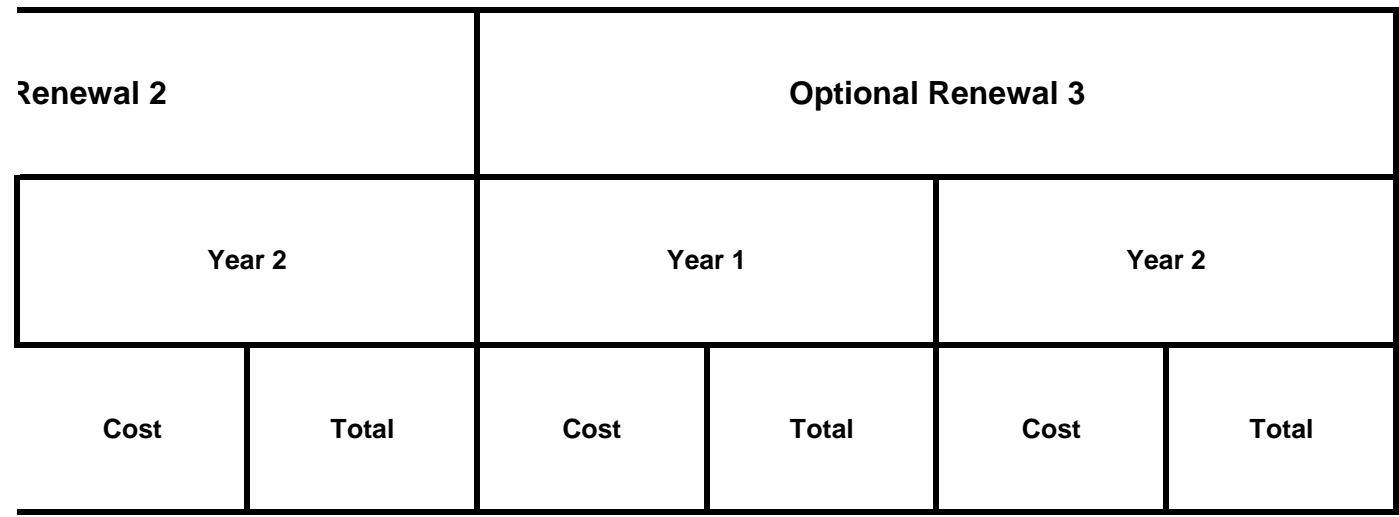

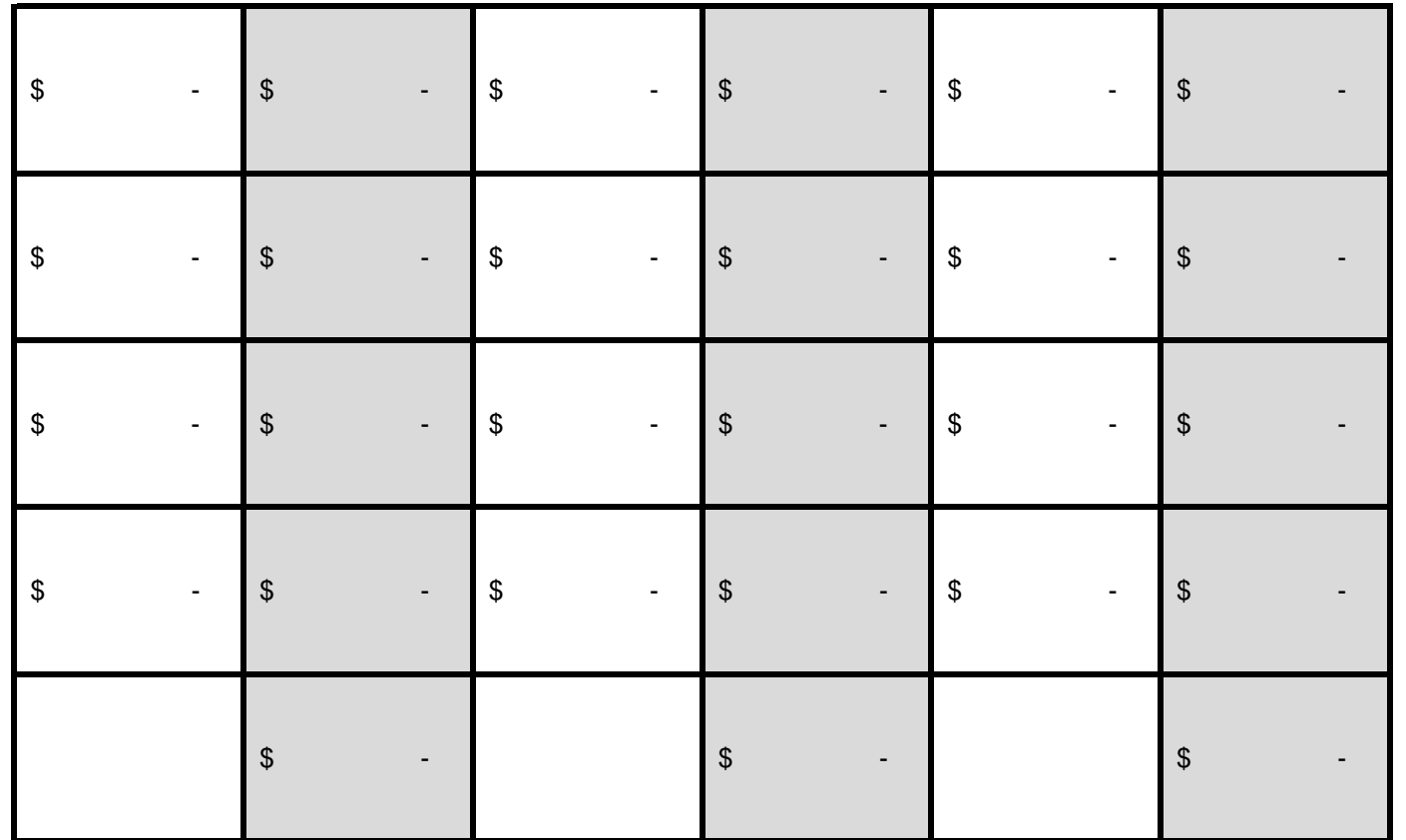

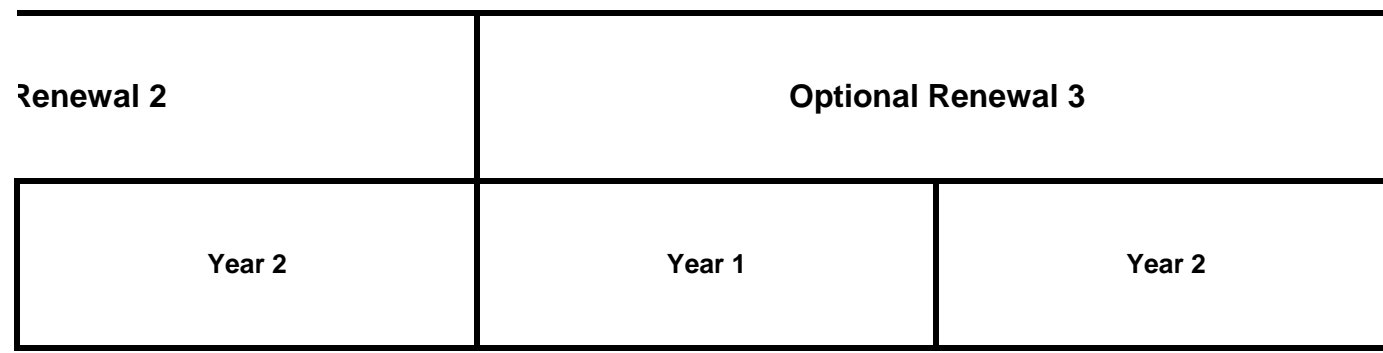

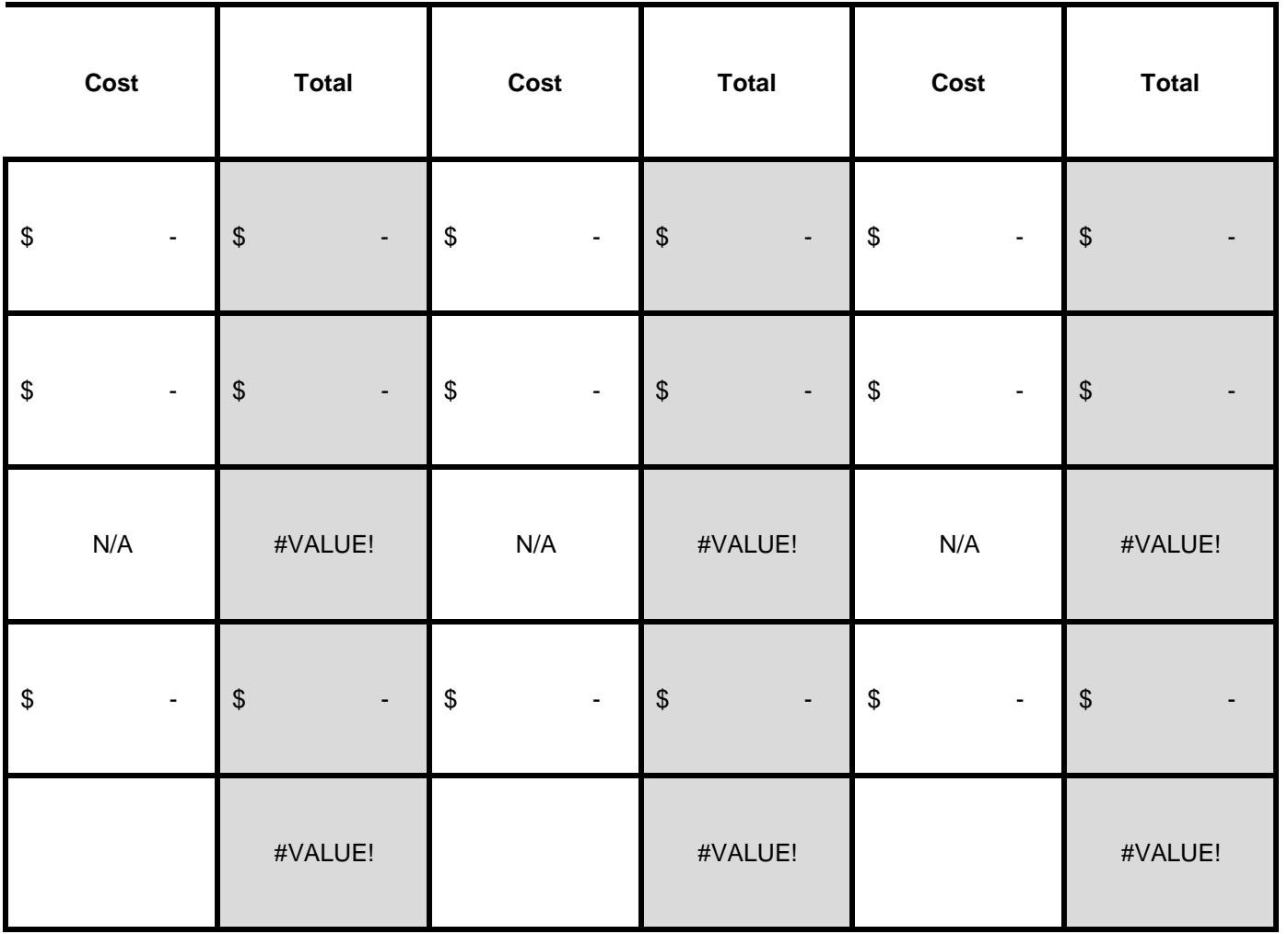

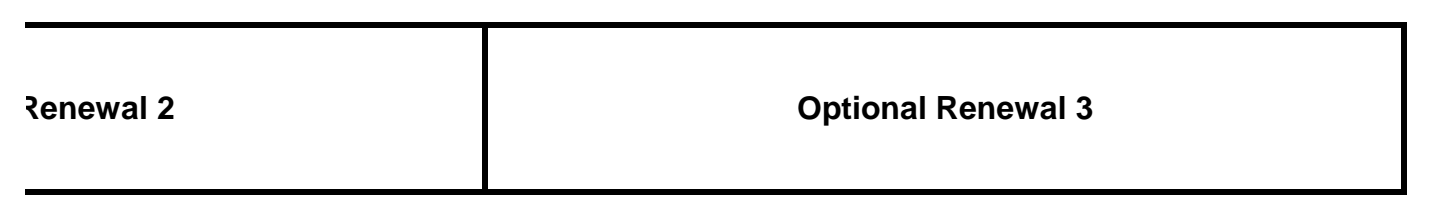

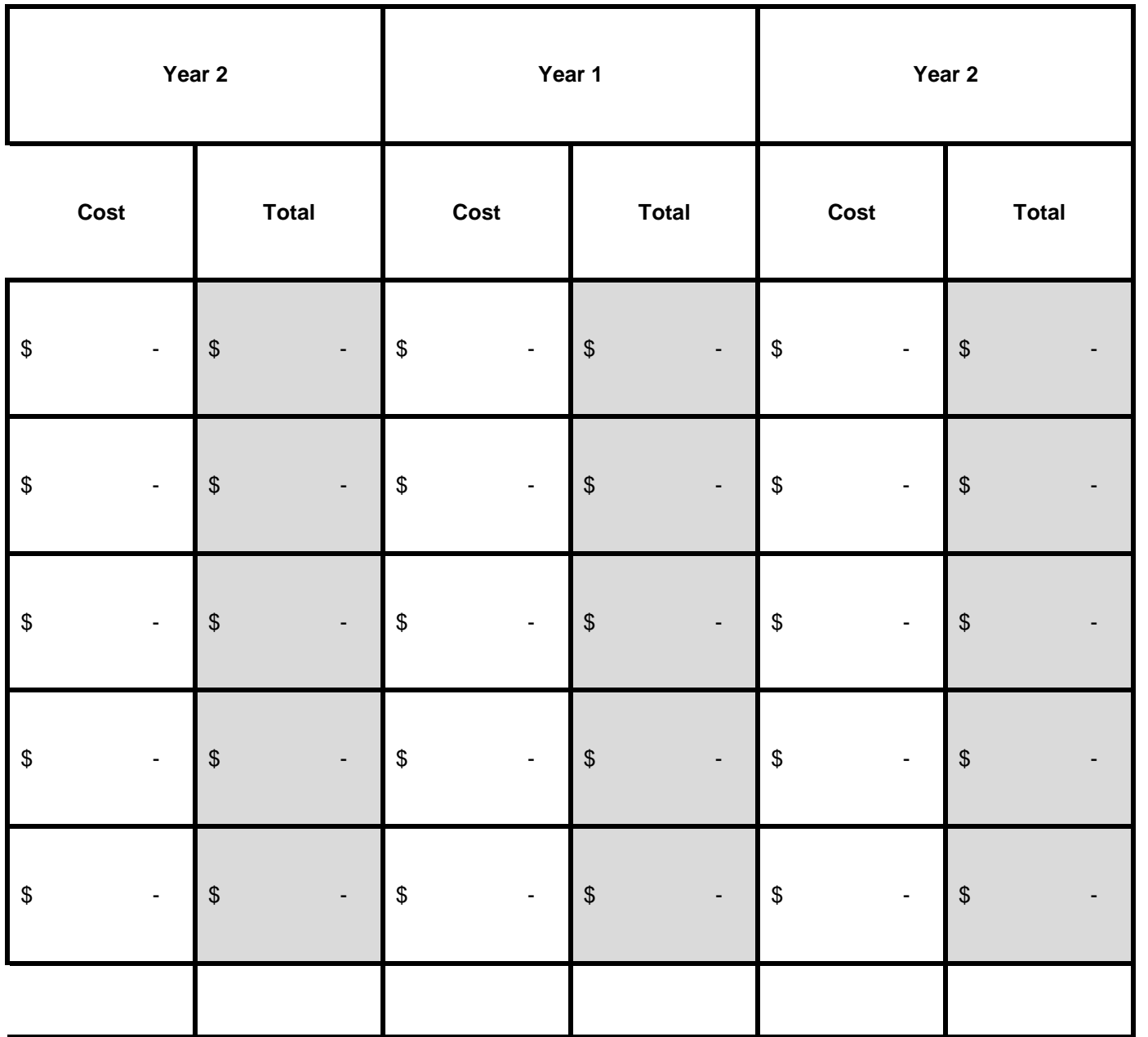

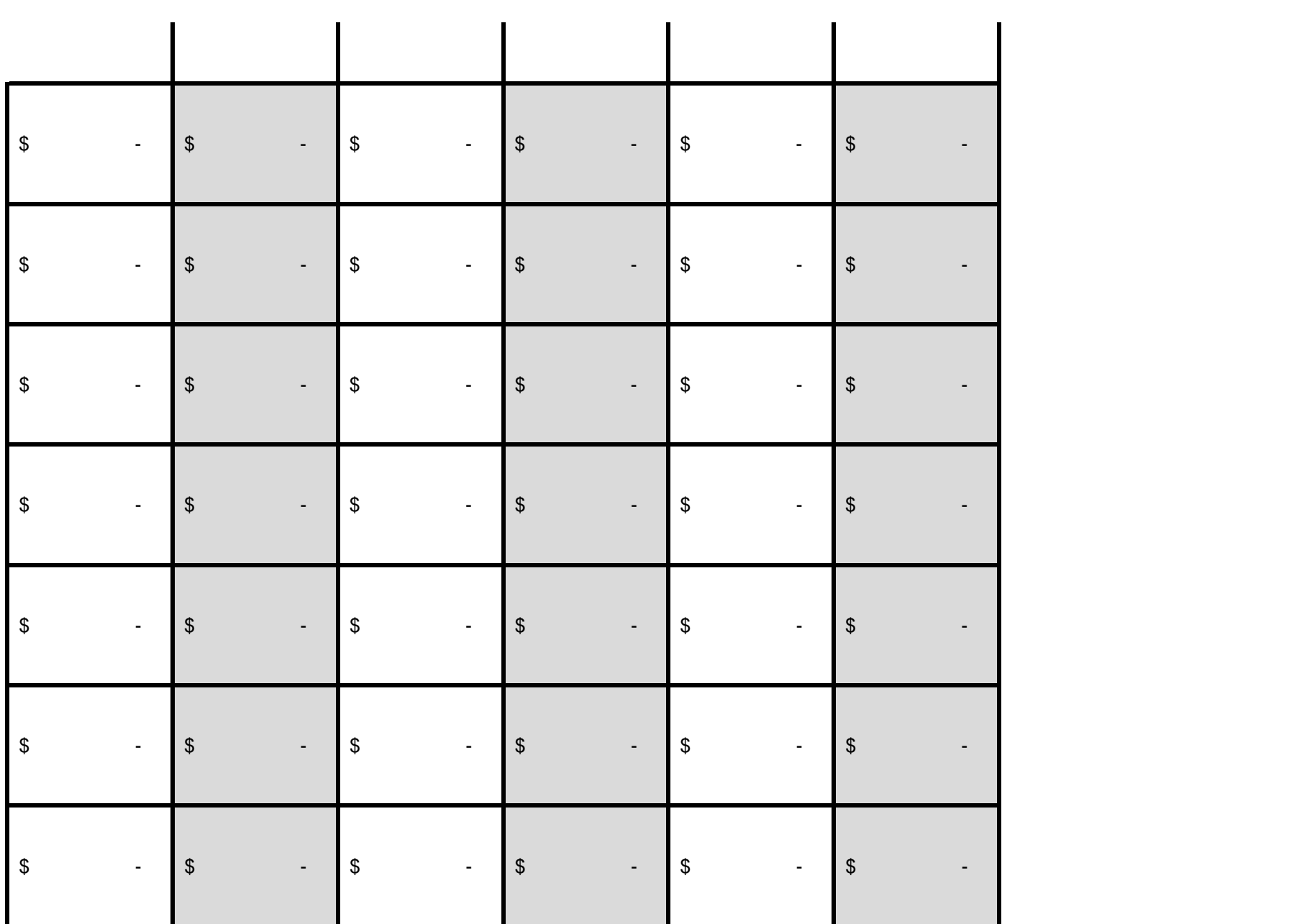

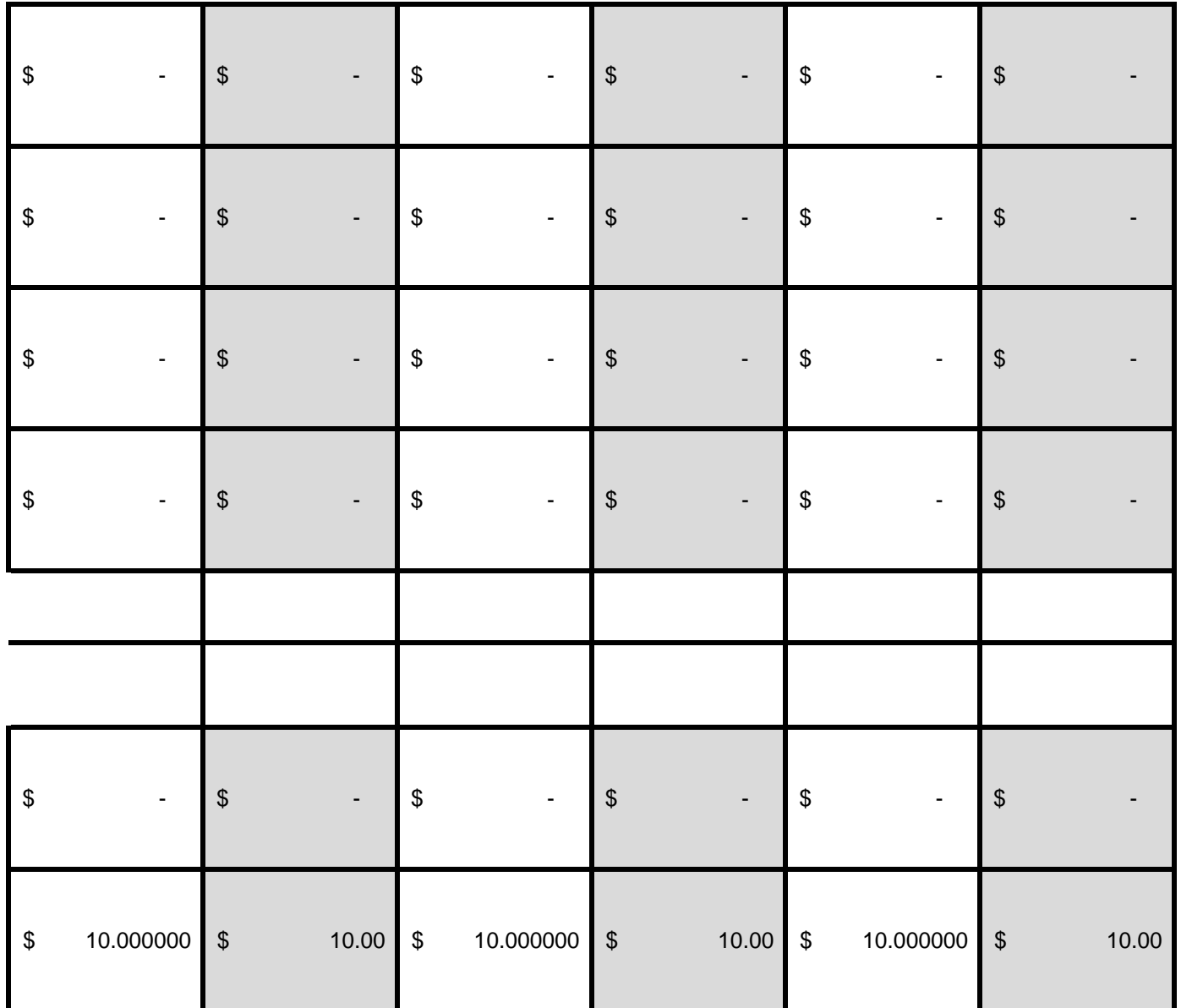

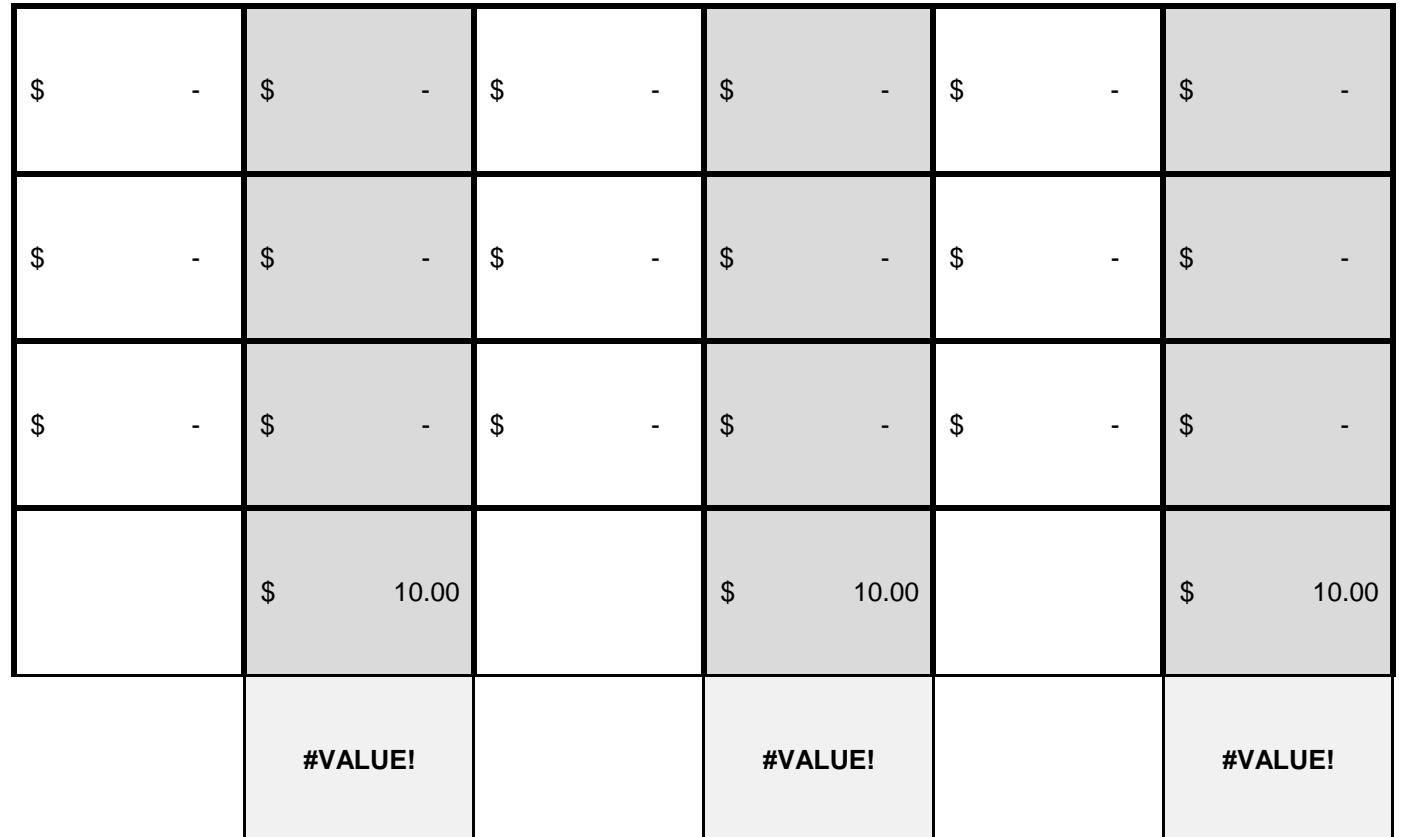

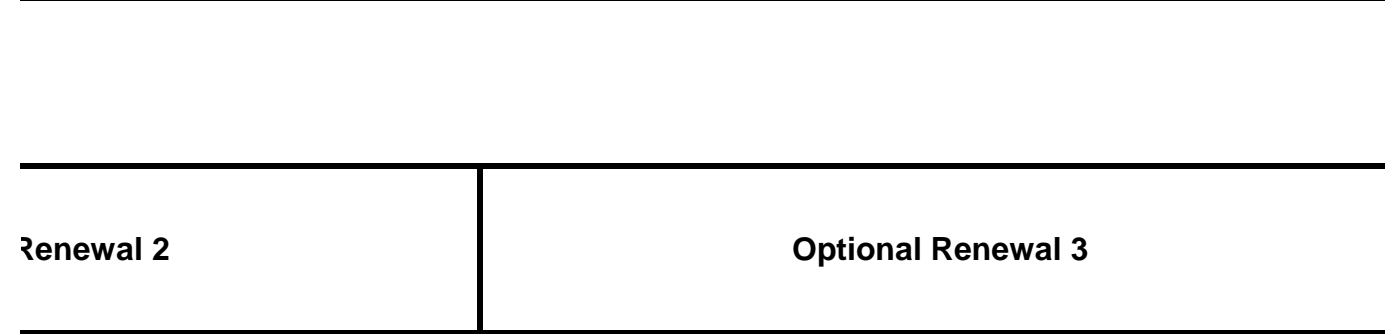

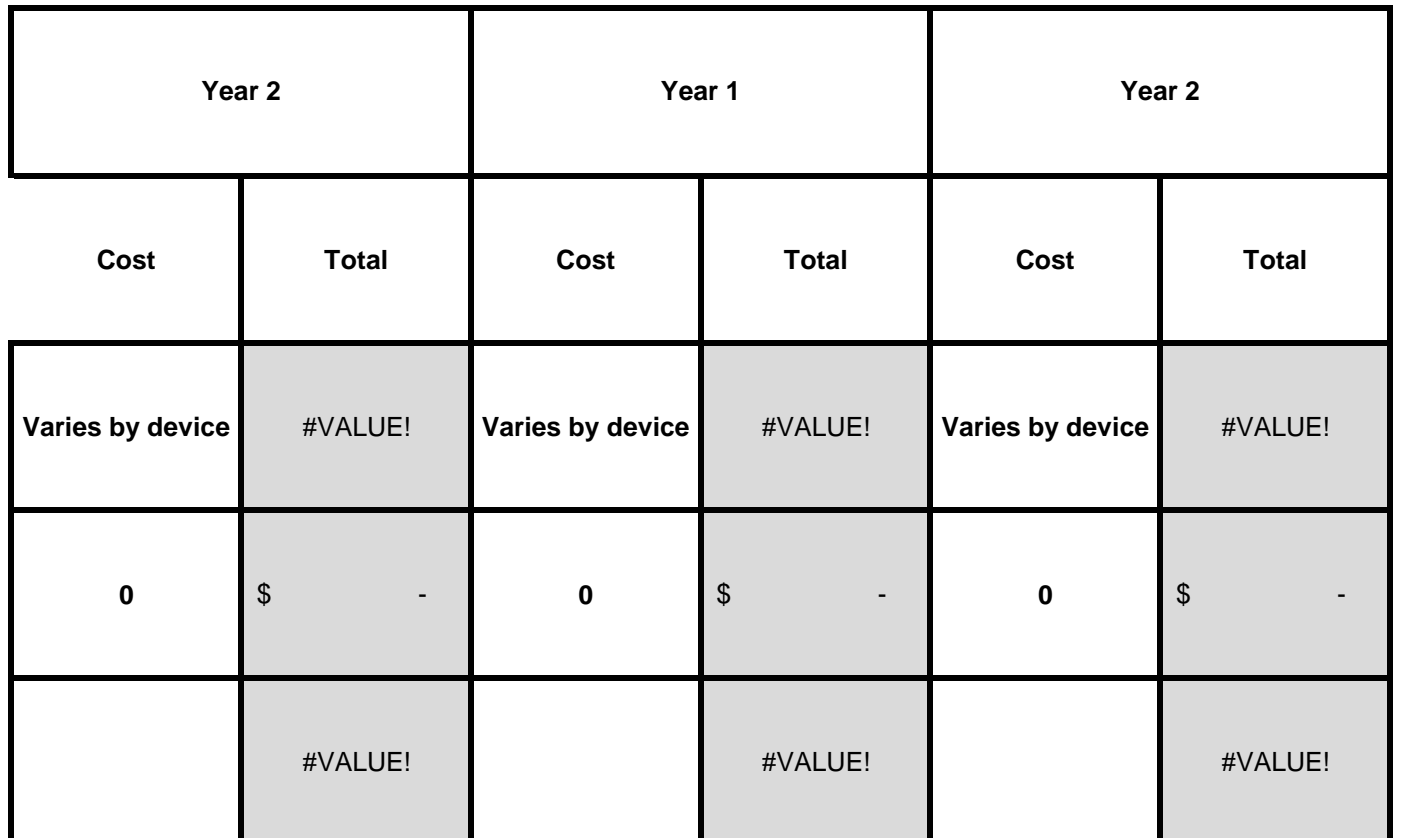

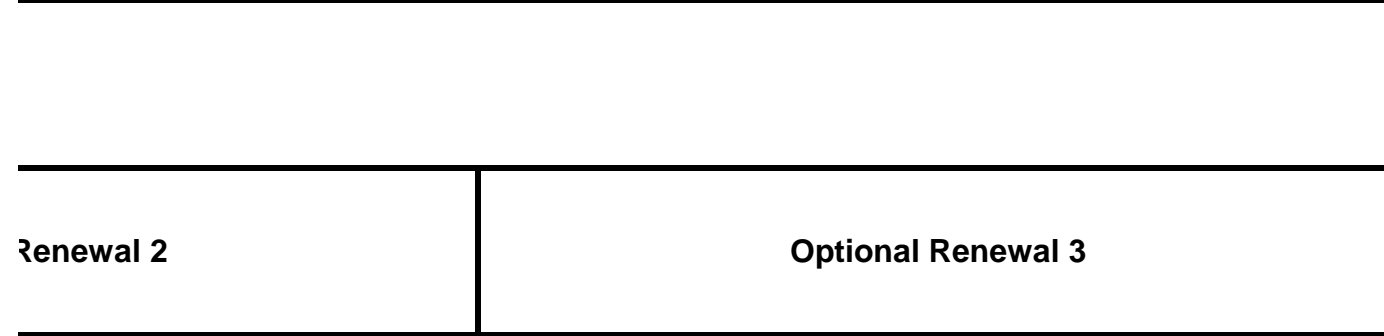

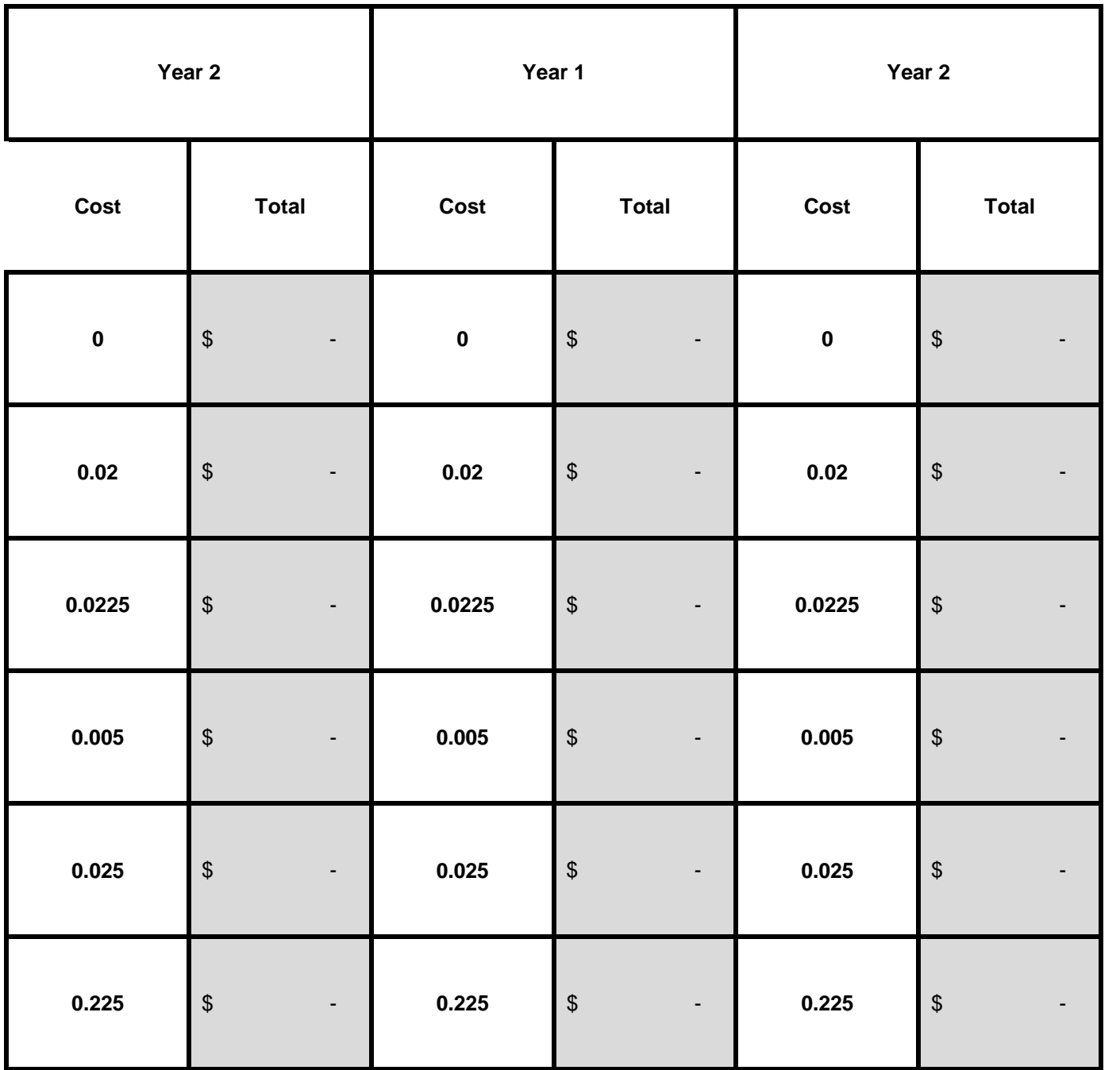

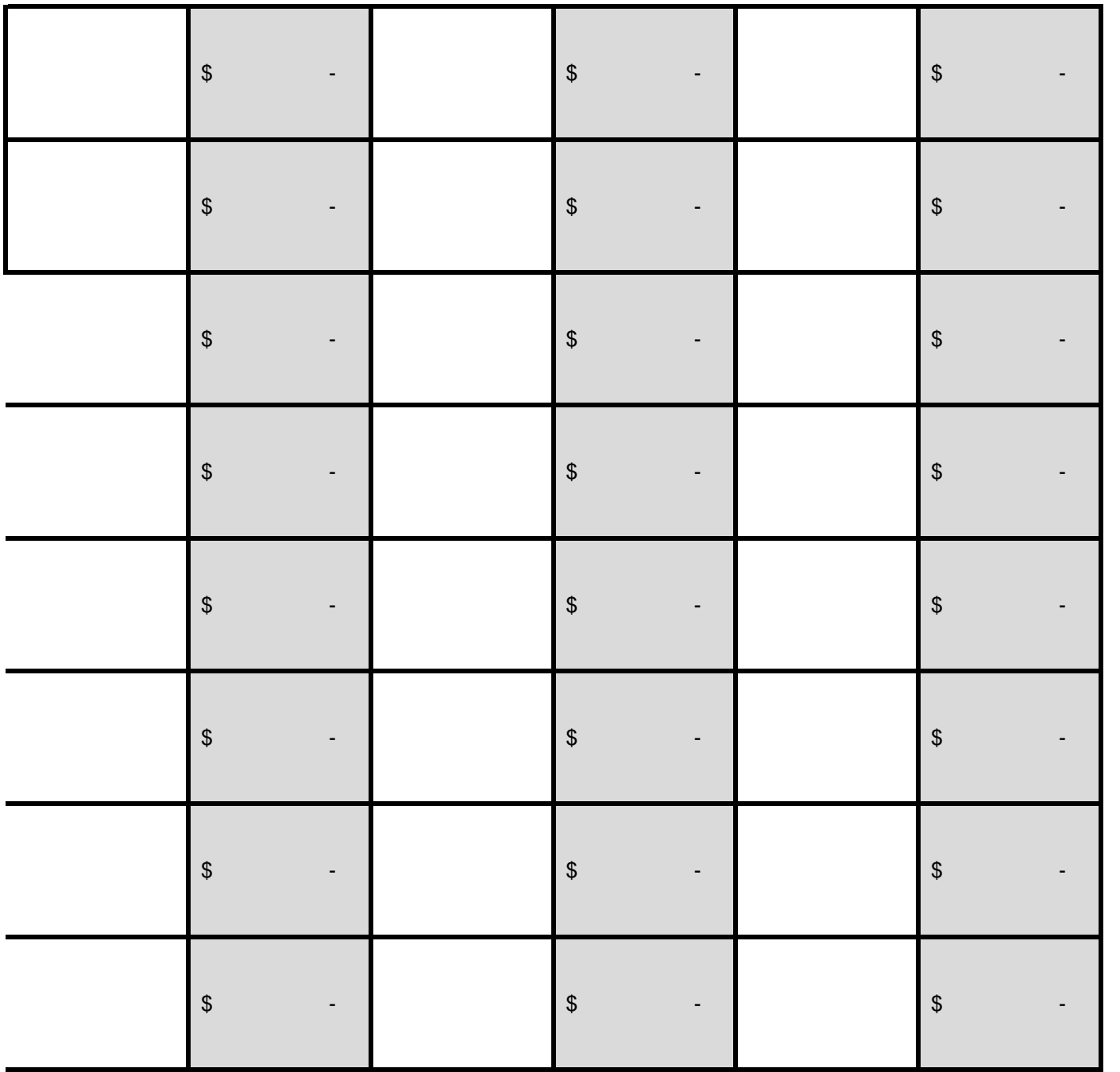

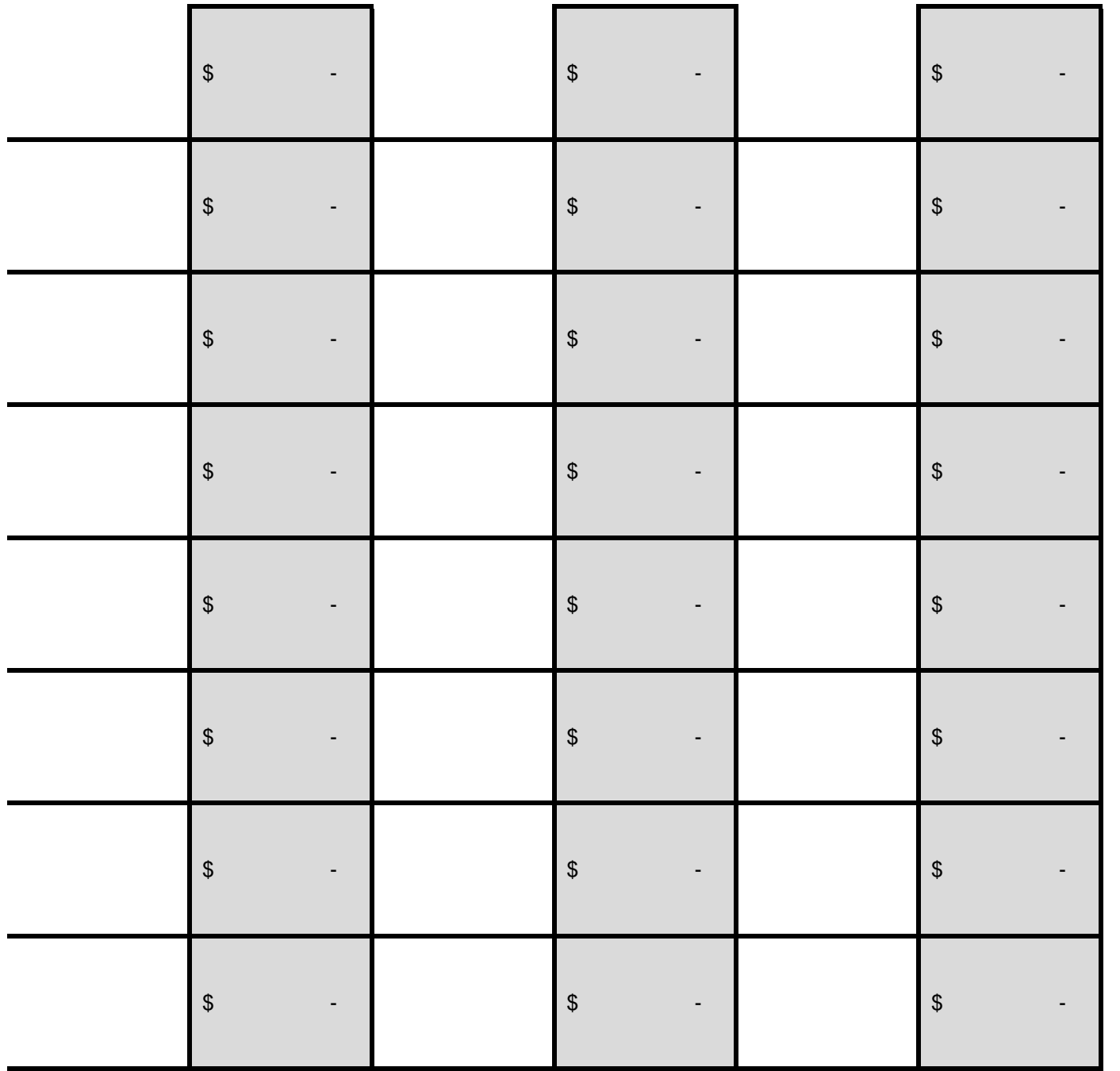

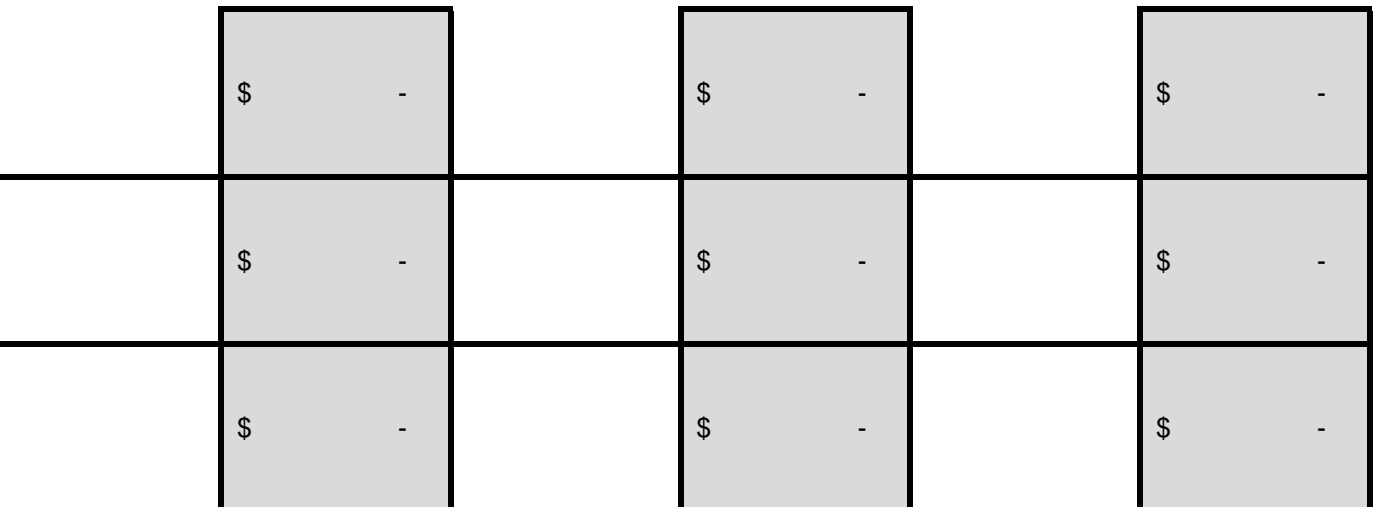

# **Paymentech Online Report Samples**

## <span id="page-86-0"></span>**Table of Contents**

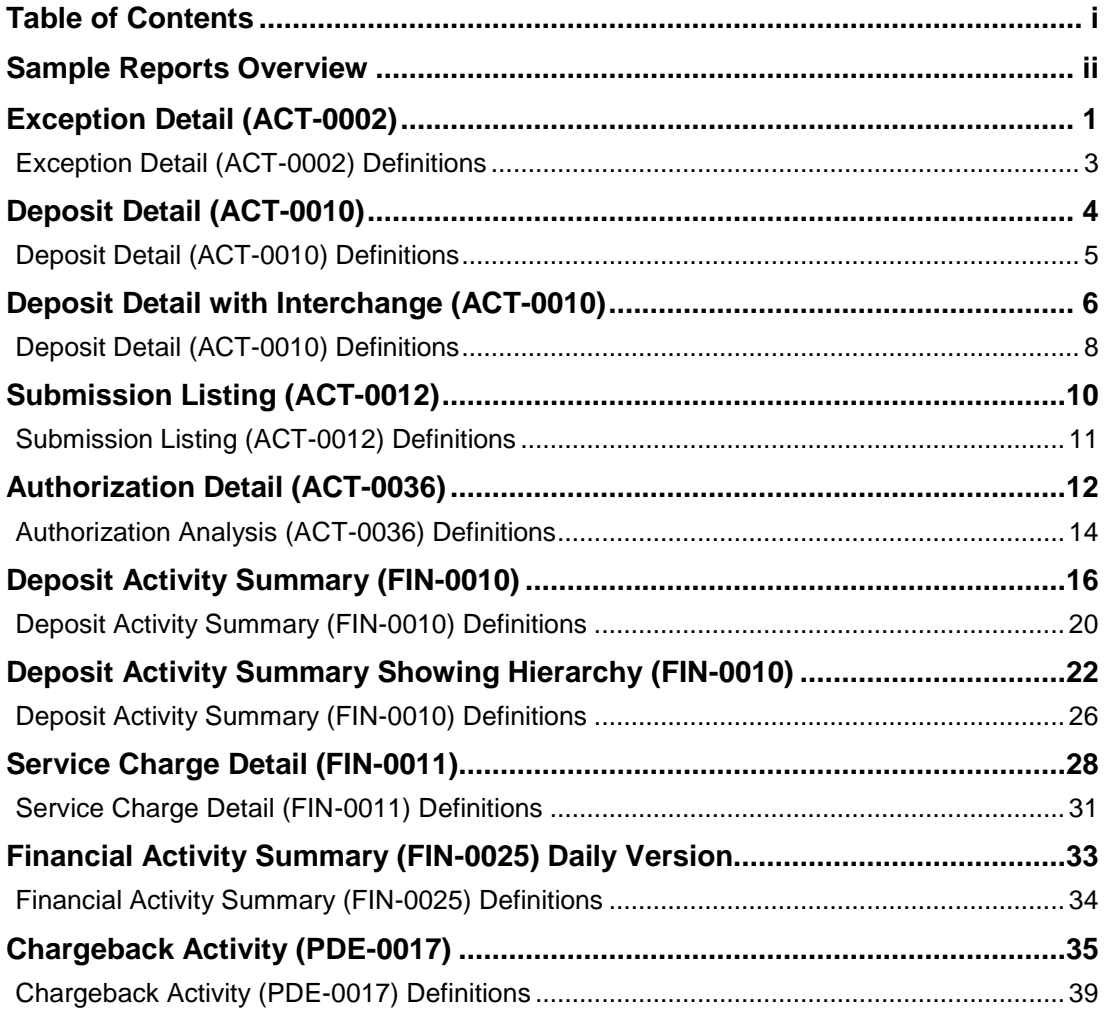

## <span id="page-87-0"></span>**Sample Reports Overview**

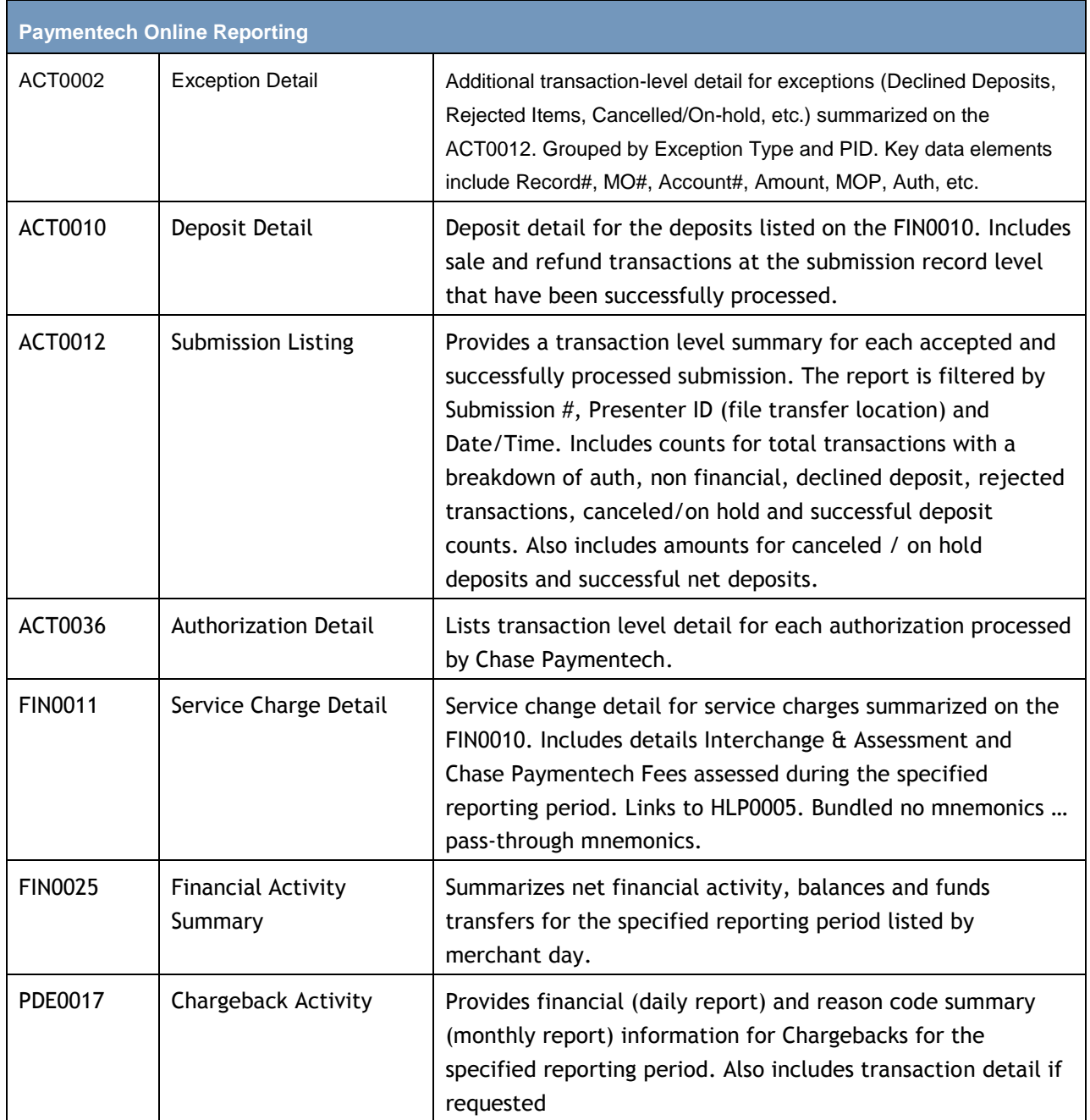

## **Exception Detail (ACT-0002)**

## **CHASE**

Paymentech Tel (603) 896-8333. Email: Mechant, Services@Chasepaymentech.com

Exception Detail (ACT-0002) ABC Company - CO# 123456

#### | Currency Pair: Presentment: USD - U.S. Dollars/ Settlement: USD - U.S. Dollars Reporting Period: From 10/26/XXXX through 10/26/XXXX

<span id="page-88-0"></span>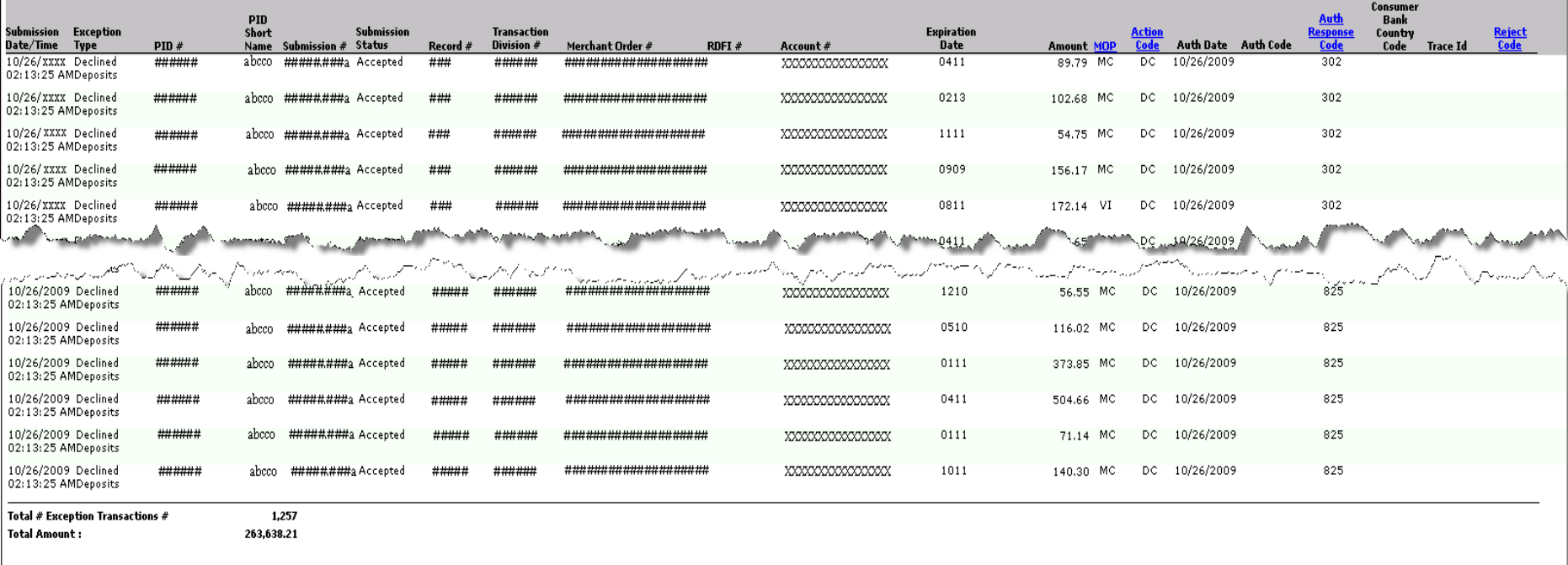

## **Exception Detail (ACT-0002), Continued**

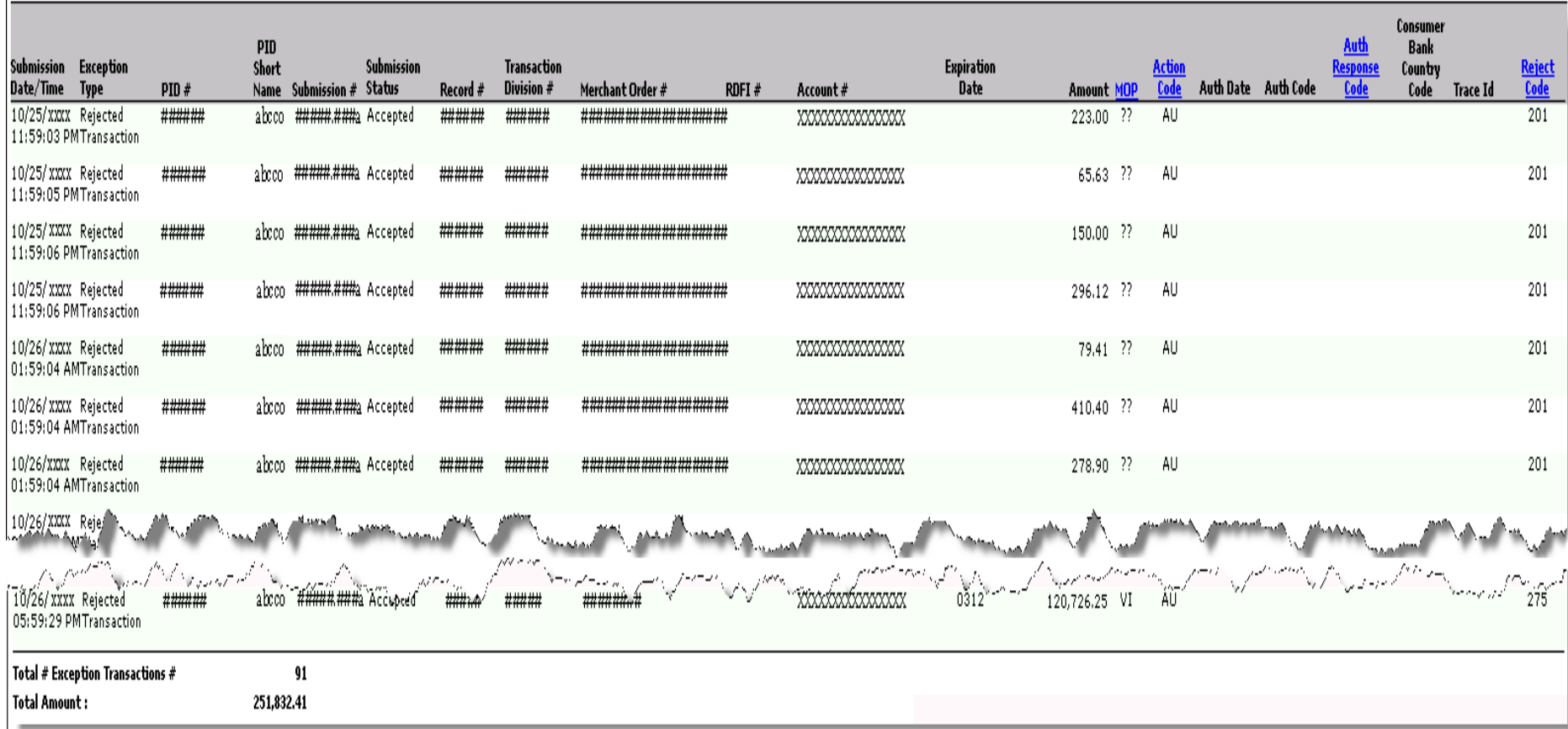

## **Exception Detail (ACT-0002) Definitions**

<span id="page-90-0"></span>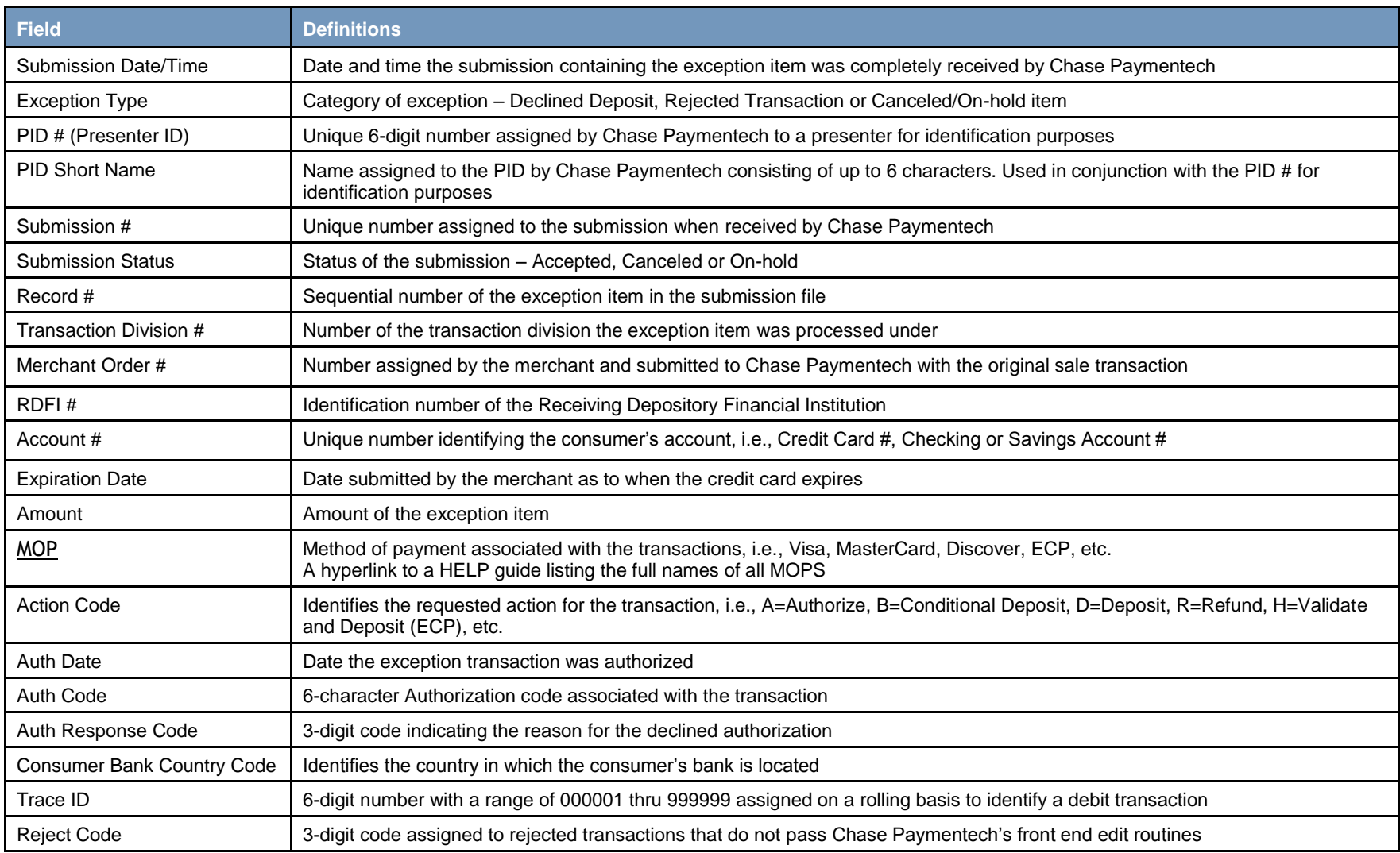

## **Deposit Detail (ACT-0010)**

# **CHASE O**

Paymentech <sup>4 Northeastern Boulevard, Salem, NH 03079-1952</sup>

Deposit Detail (ACT-0010) ABC Company - CO# 123456

Currency Pair: Presentment: USD - U.S. Dollars/ Settlement: USD - U.S. Dollars Reporting Period: From 10/26/XXXX through 10/26/XXXX

<span id="page-91-0"></span>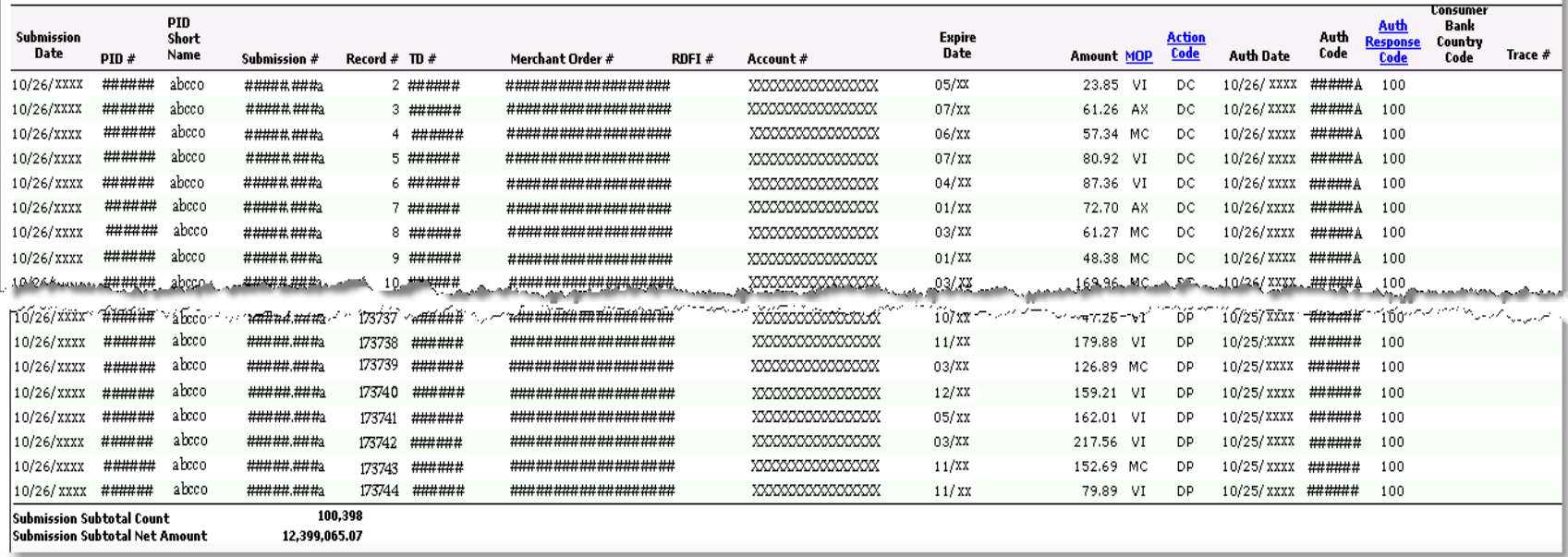

## **Deposit Detail (ACT-0010) Definitions**

<span id="page-92-0"></span>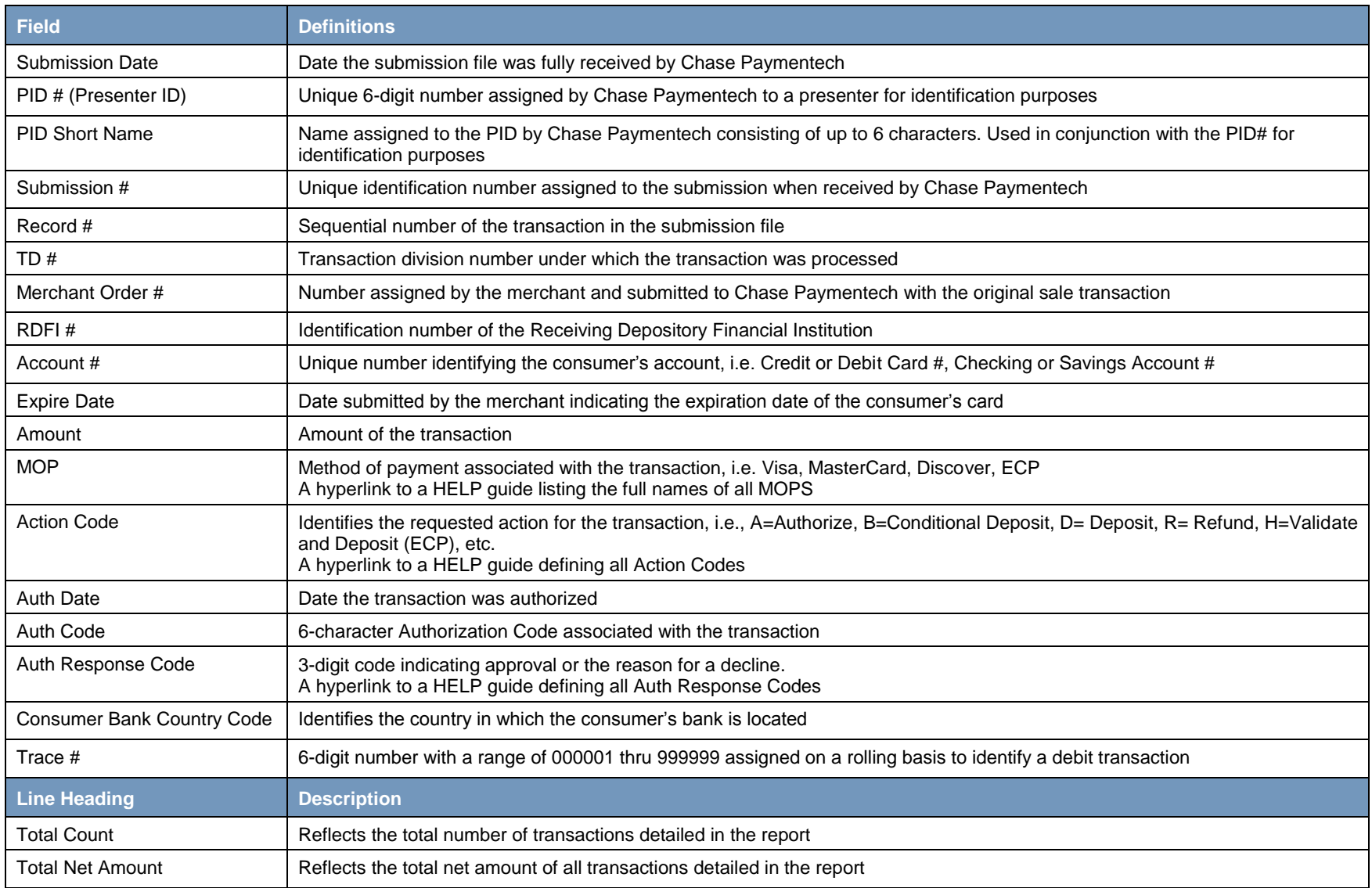

## **Deposit Detail with Interchange (ACT-0010)**

<span id="page-93-0"></span>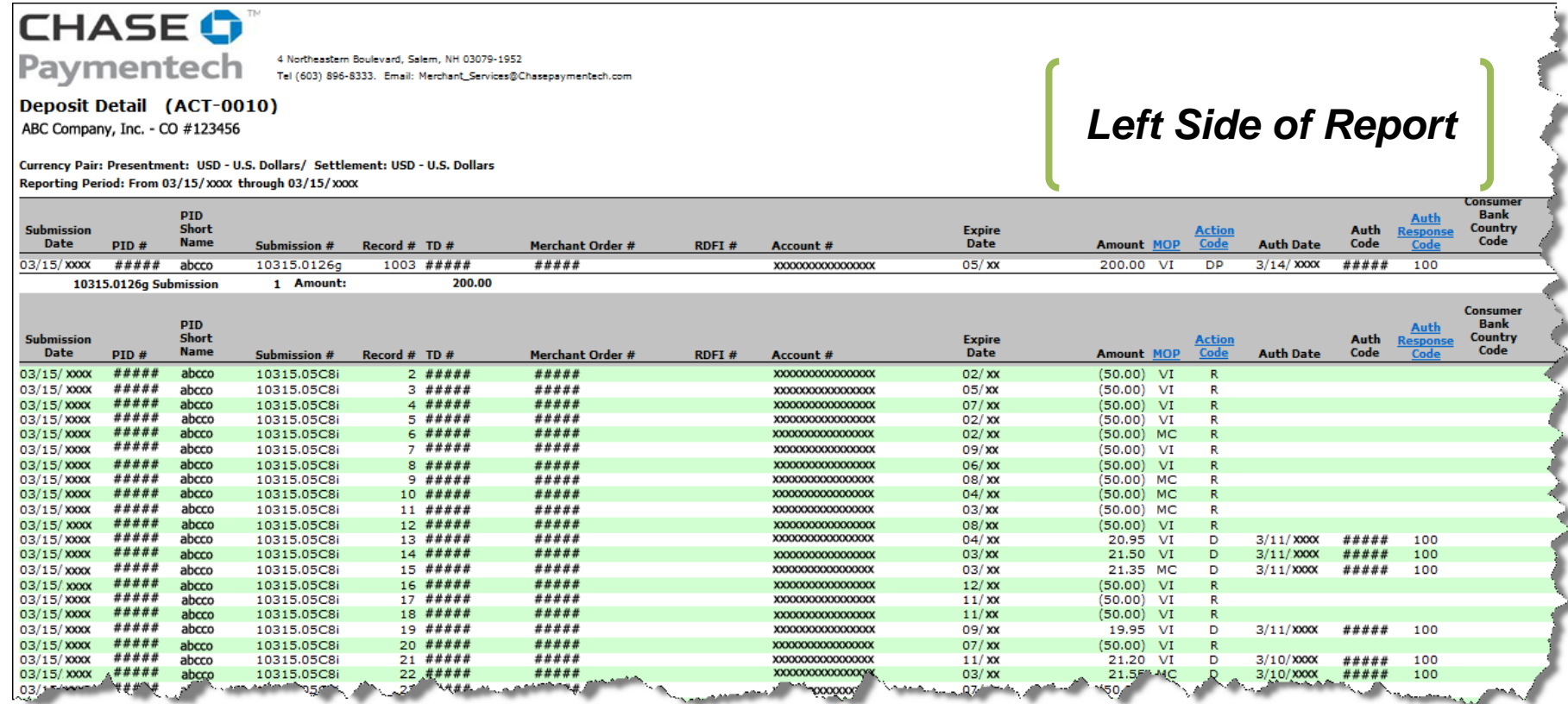

## **Deposit Detail with Interchange (ACT-0010), Continued**

*Right Side*

*of Report*

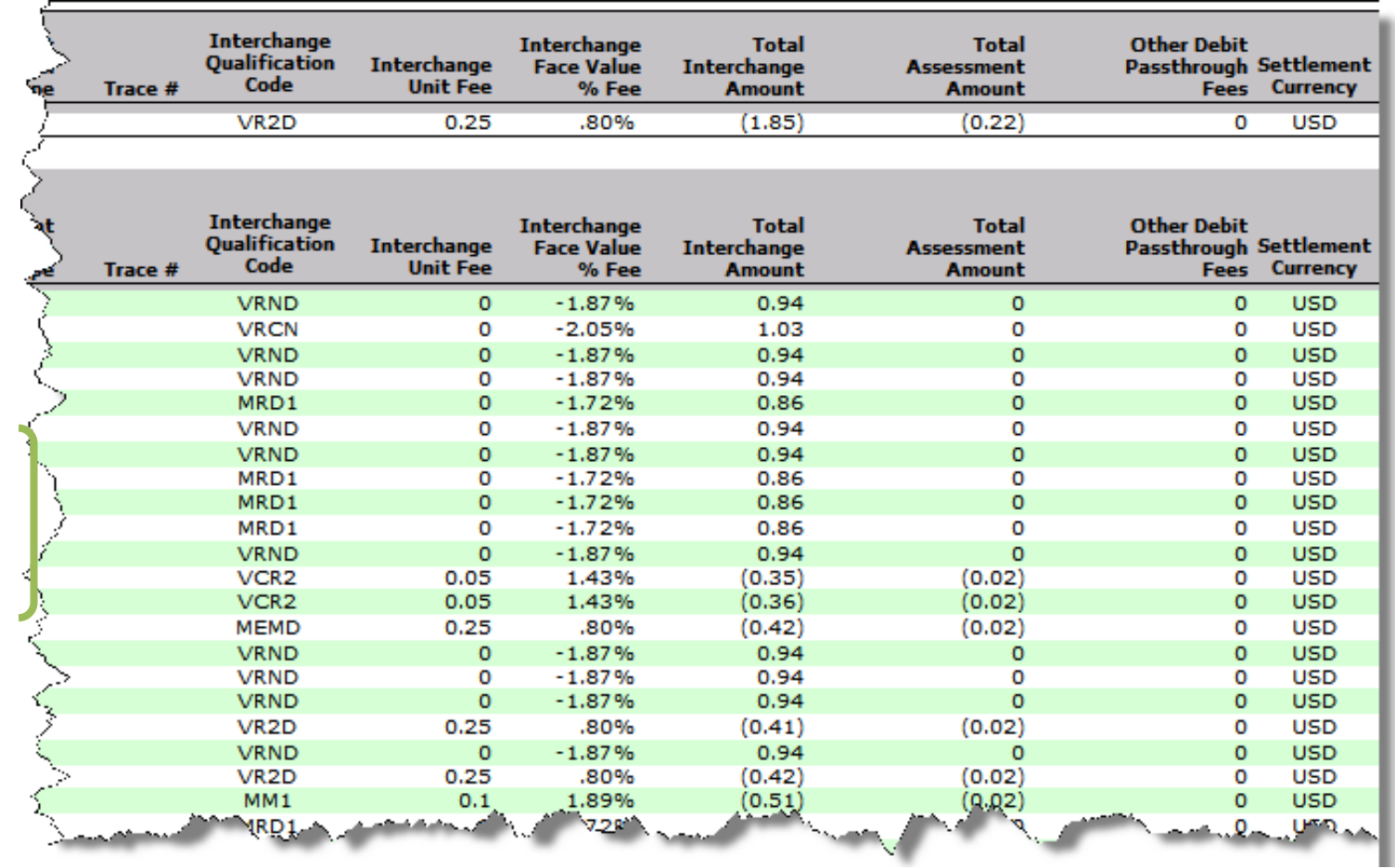

## **Deposit Detail (ACT-0010) Definitions**

<span id="page-95-0"></span>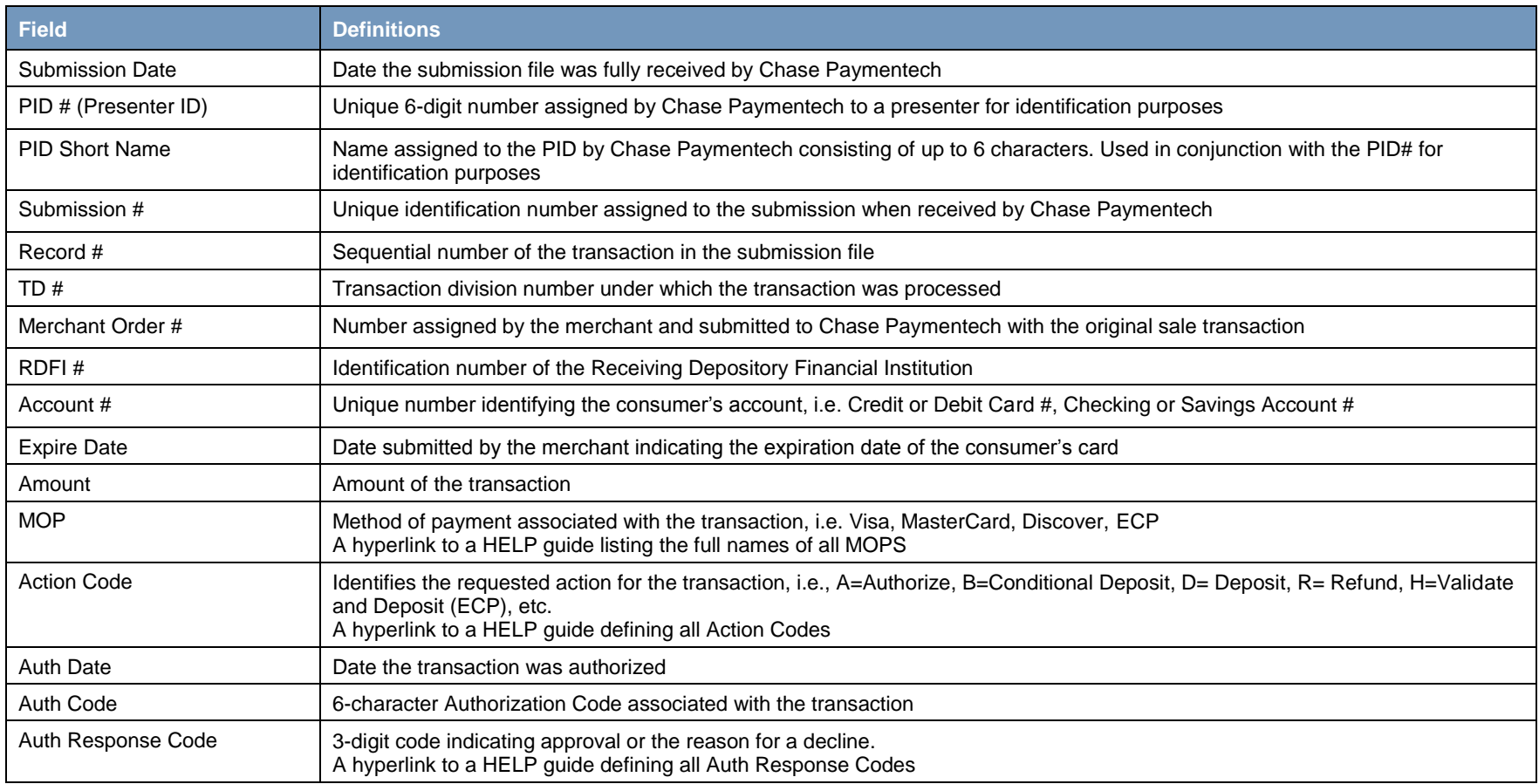

## **Deposit Detail (ACT-0010) Definitions, Continued**

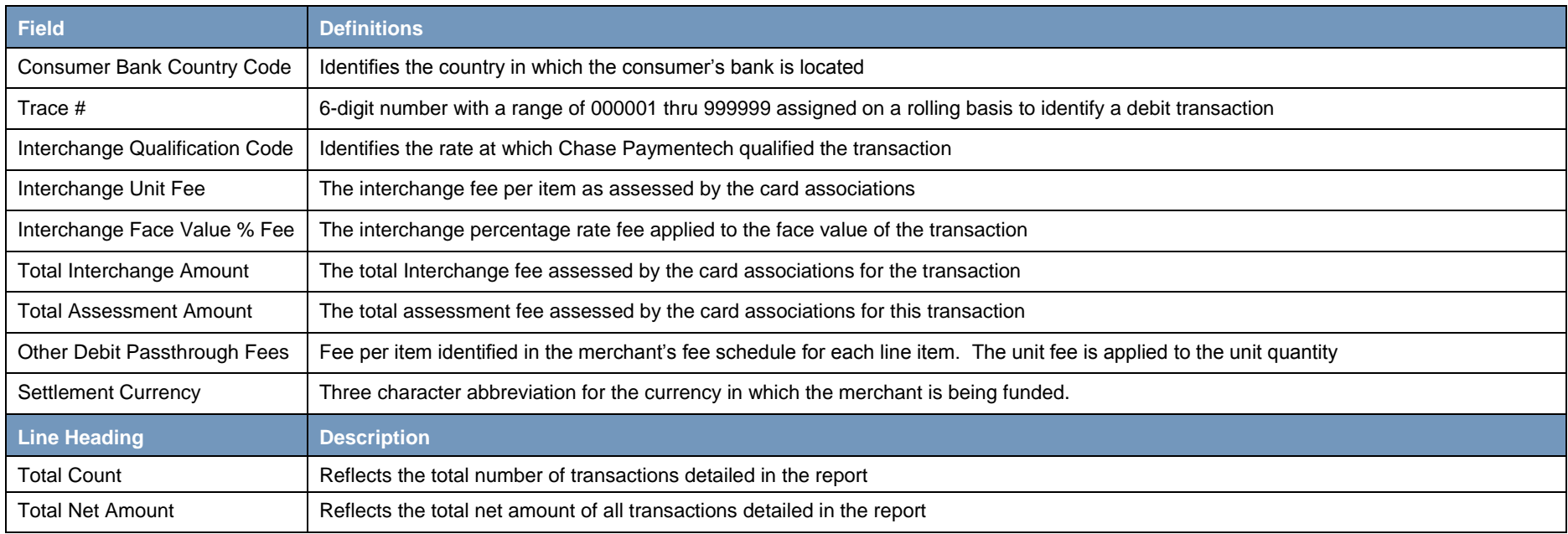

## **Submission Listing (ACT-0012)**

# **CHASE O**

Paymentech <sup>4 Northeastern Boulevard, Salem, NH 03079-1952</sup>

Submission Listing (ACT-0012)

ABC Company - CO#123456

#### Currency Pair: Presentment: USD - U.S. Dollars/ Settlement: USD - U.S. Dollars Reporting Period: From 10/26/XXXX through 10/26/XXXX

<span id="page-97-0"></span>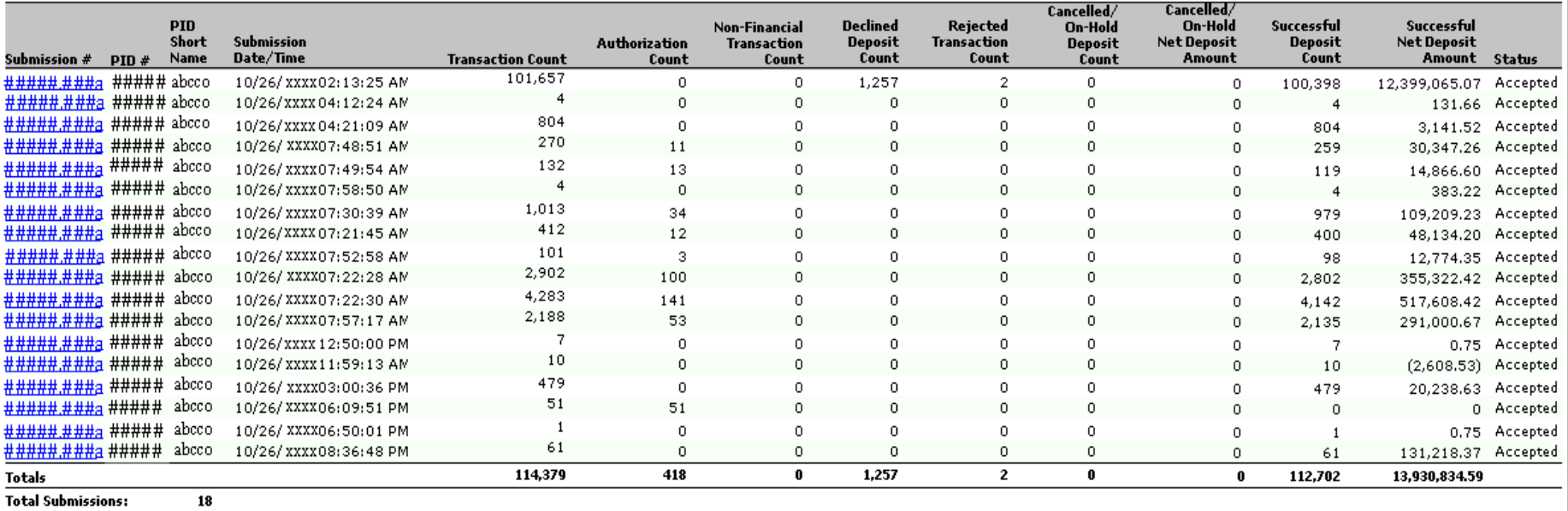

**Total Accepted:** 

18

## **Submission Listing (ACT-0012) Definitions**

<span id="page-98-0"></span>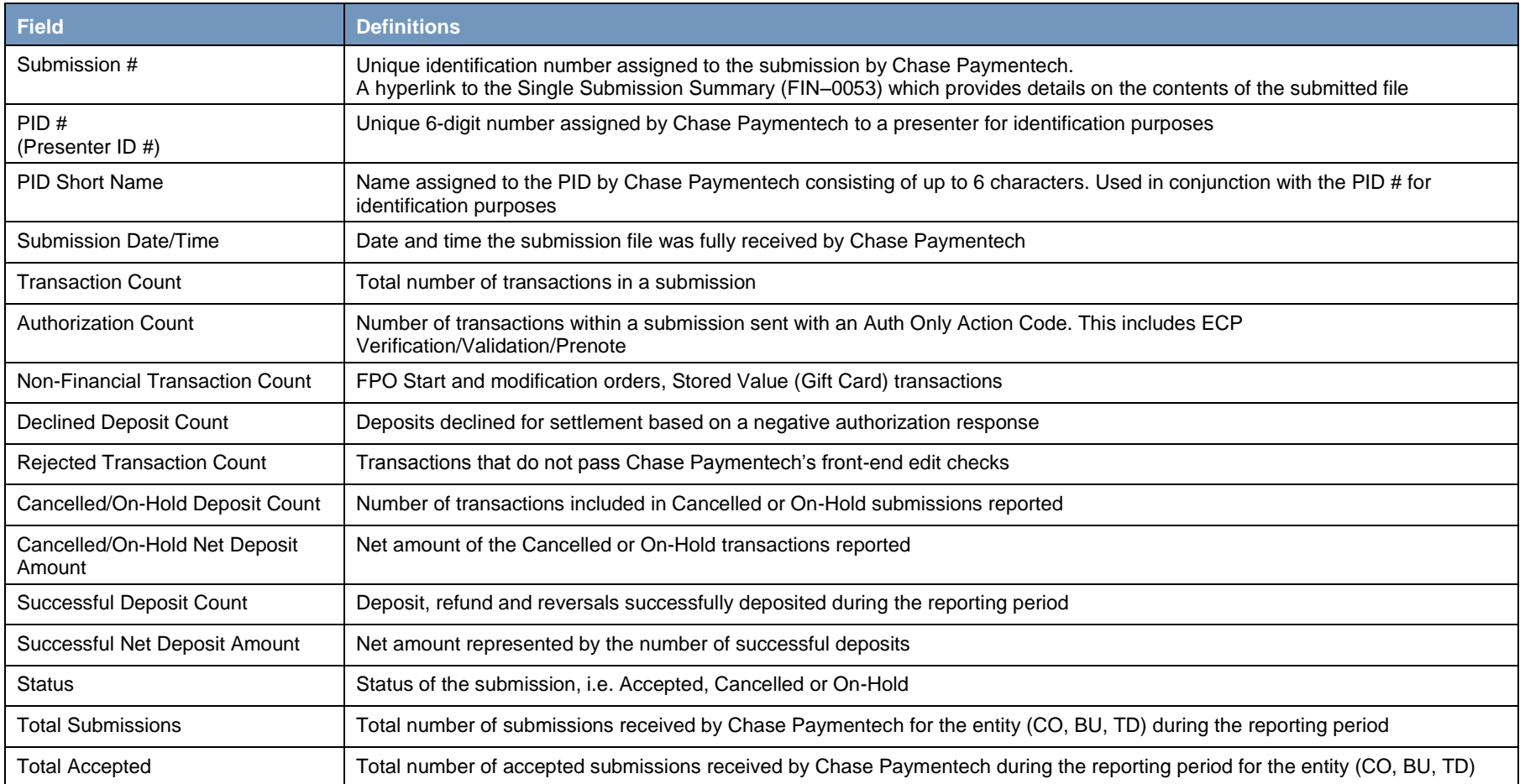

## **Authorization Detail (ACT-0036)**

# **CHASE O** Paymentech

4 Northeastern Boulevard, Salem, NH 03079-1952 Tel (603) 896-8333. Email: Merchant\_Services@Chasepaymentech.com

#### **Authorization Detail (ACT-0036)**

ABC Company, Inc. - CO #123456

Currency Pair: Presentment: USD - U.S. Dollars/ Settlement: USD - U.S. Dollars

Reporting Period: From 08/05/XXXX through 08/05/XXXX

**MOP: AE** 

<span id="page-99-0"></span>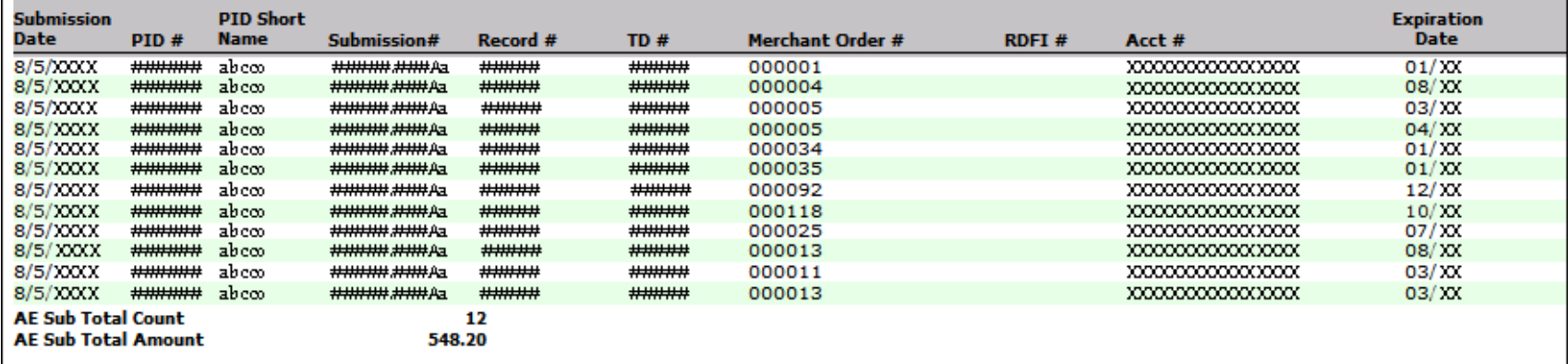

## **Authorization Detail (ACT-0036), Continued**

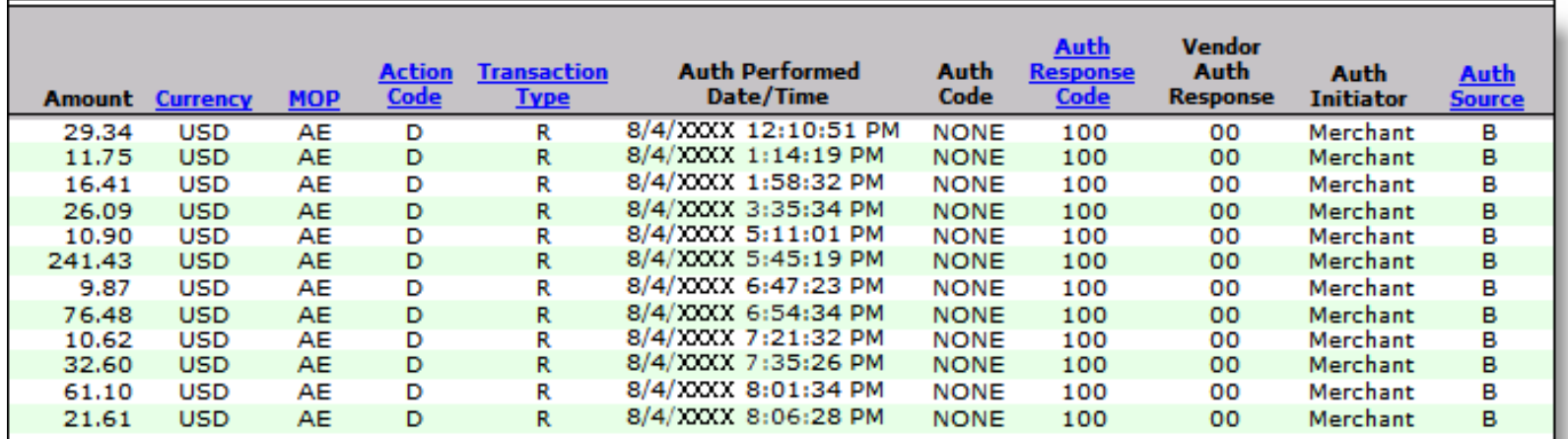

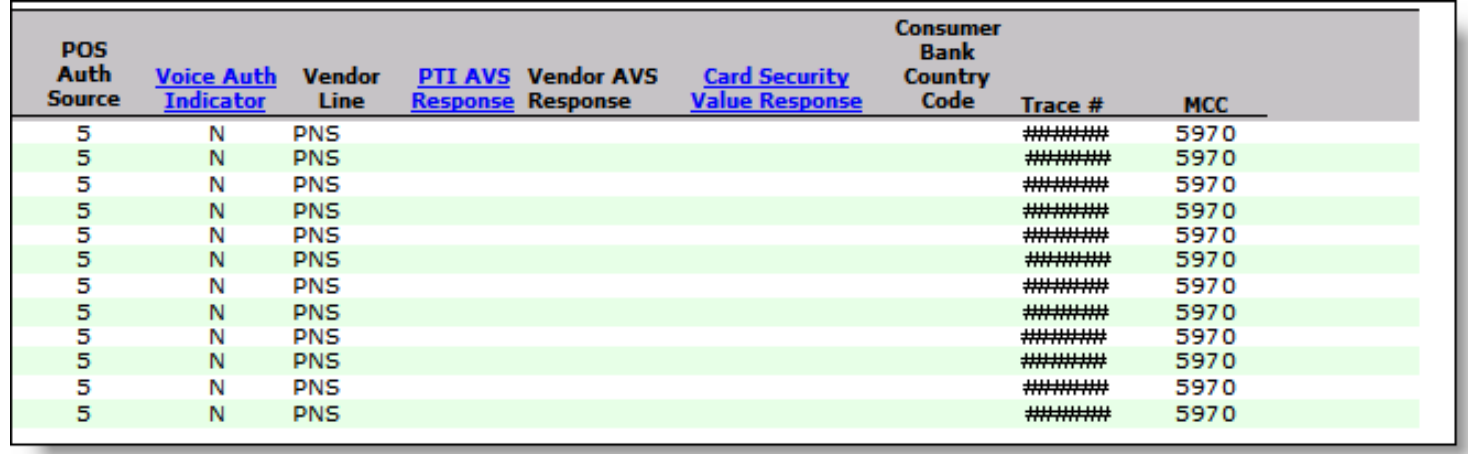

## **Authorization Analysis (ACT-0036) Definitions**

<span id="page-101-0"></span>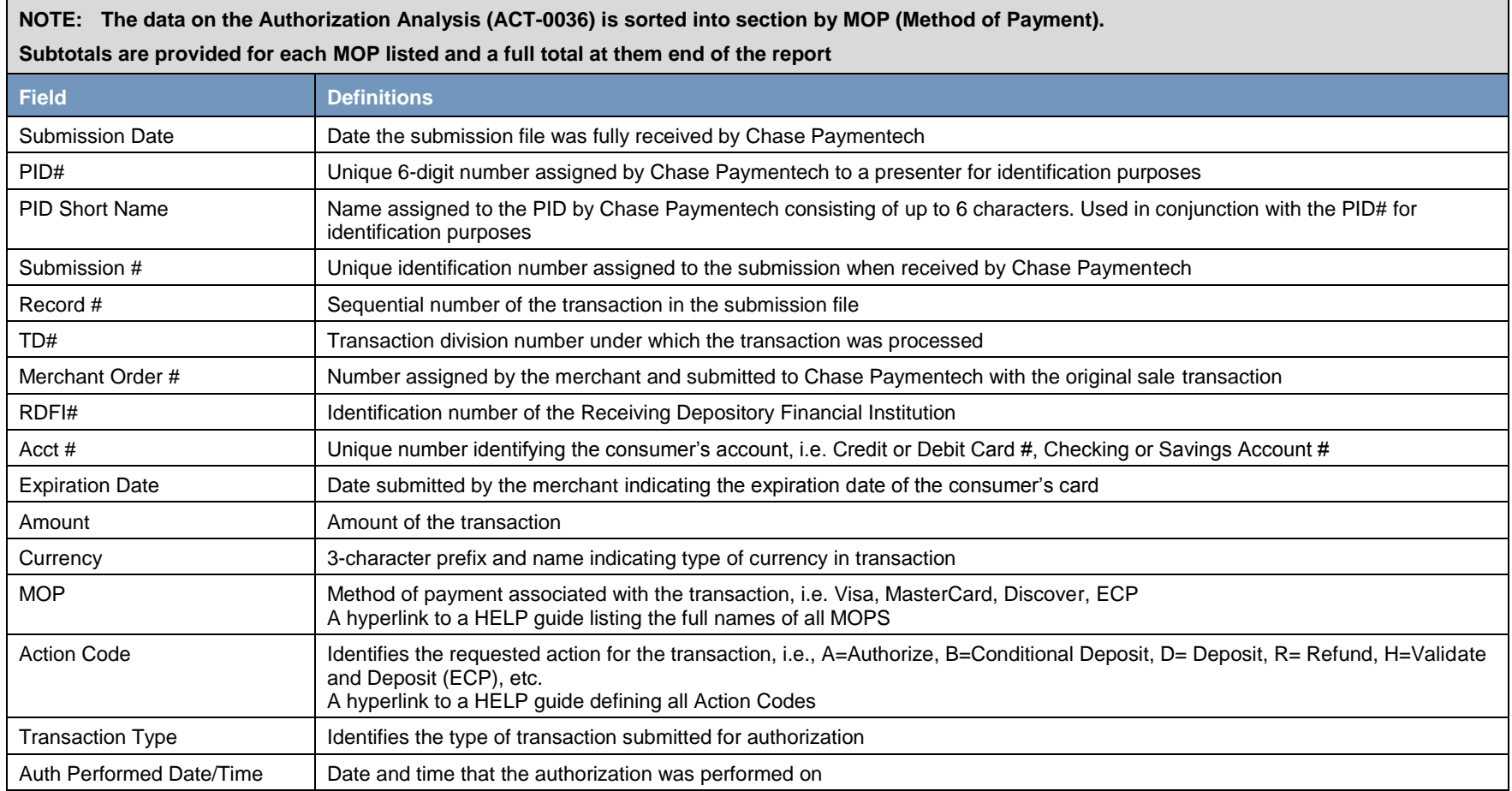

## **Authorization Analysis (ACT-0036) Definitions, Continued**

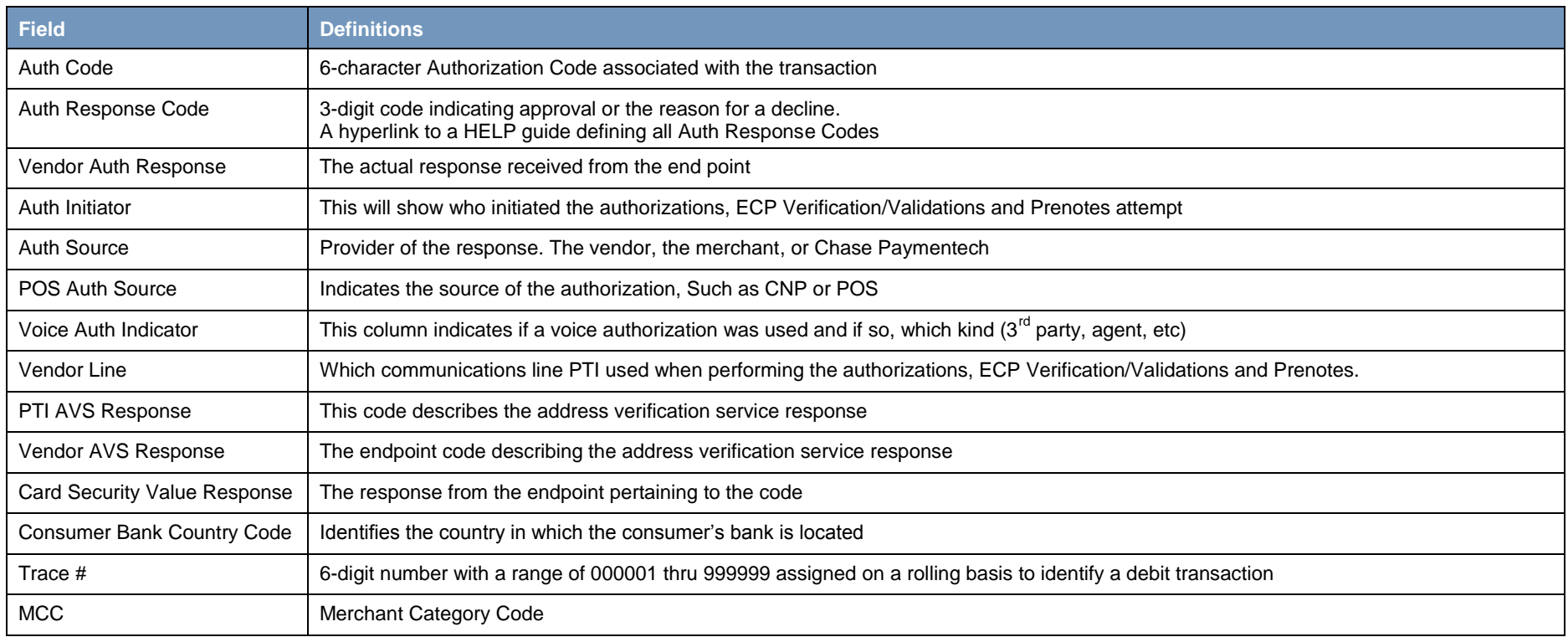

## **Deposit Activity Summary (FIN-0010)**

## **CHASE O** Paymentech

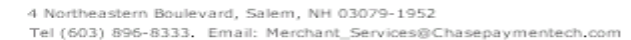

Deposit Activity Summary (FIN-0010) ABC Company - CO#123456

Currency Pair: Presentment: USD - U.S. Dollars/ Settlement: USD - U.S. Dollars Reporting Period: From 10/26/xxxx through 10/26/xxxx

<span id="page-103-0"></span>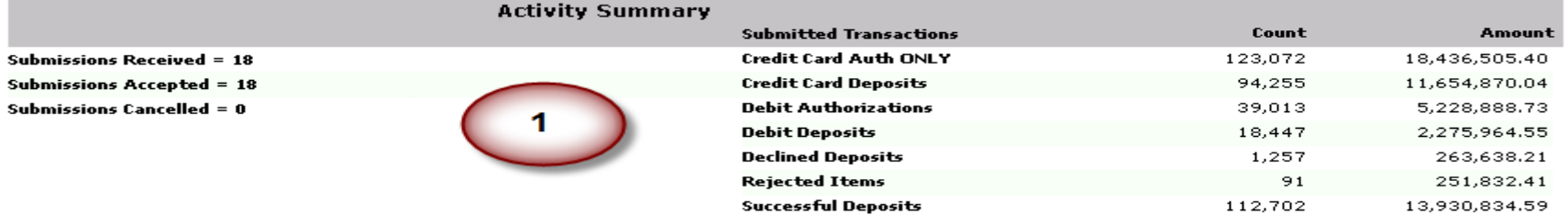

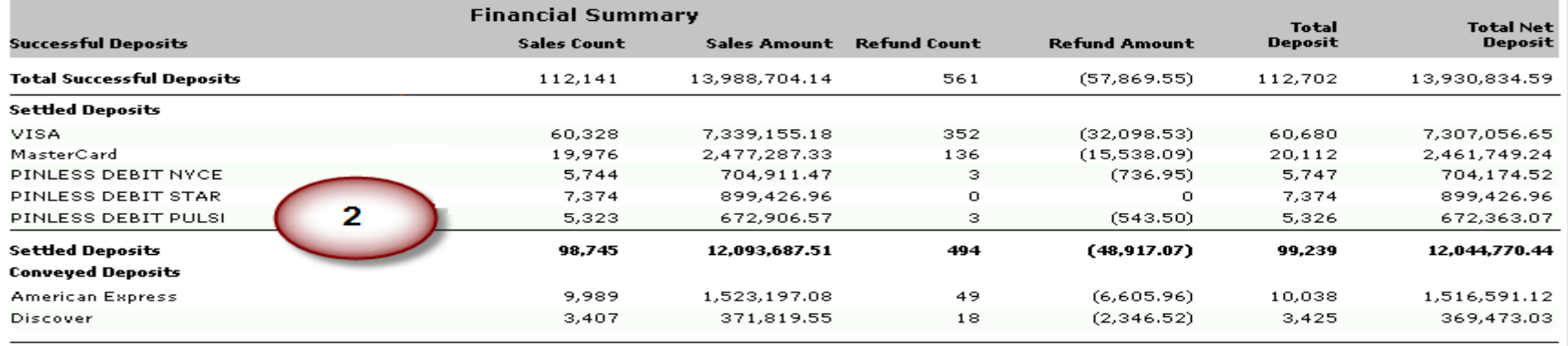

## **Deposit Activity Summary (FIN-0010), Continued**

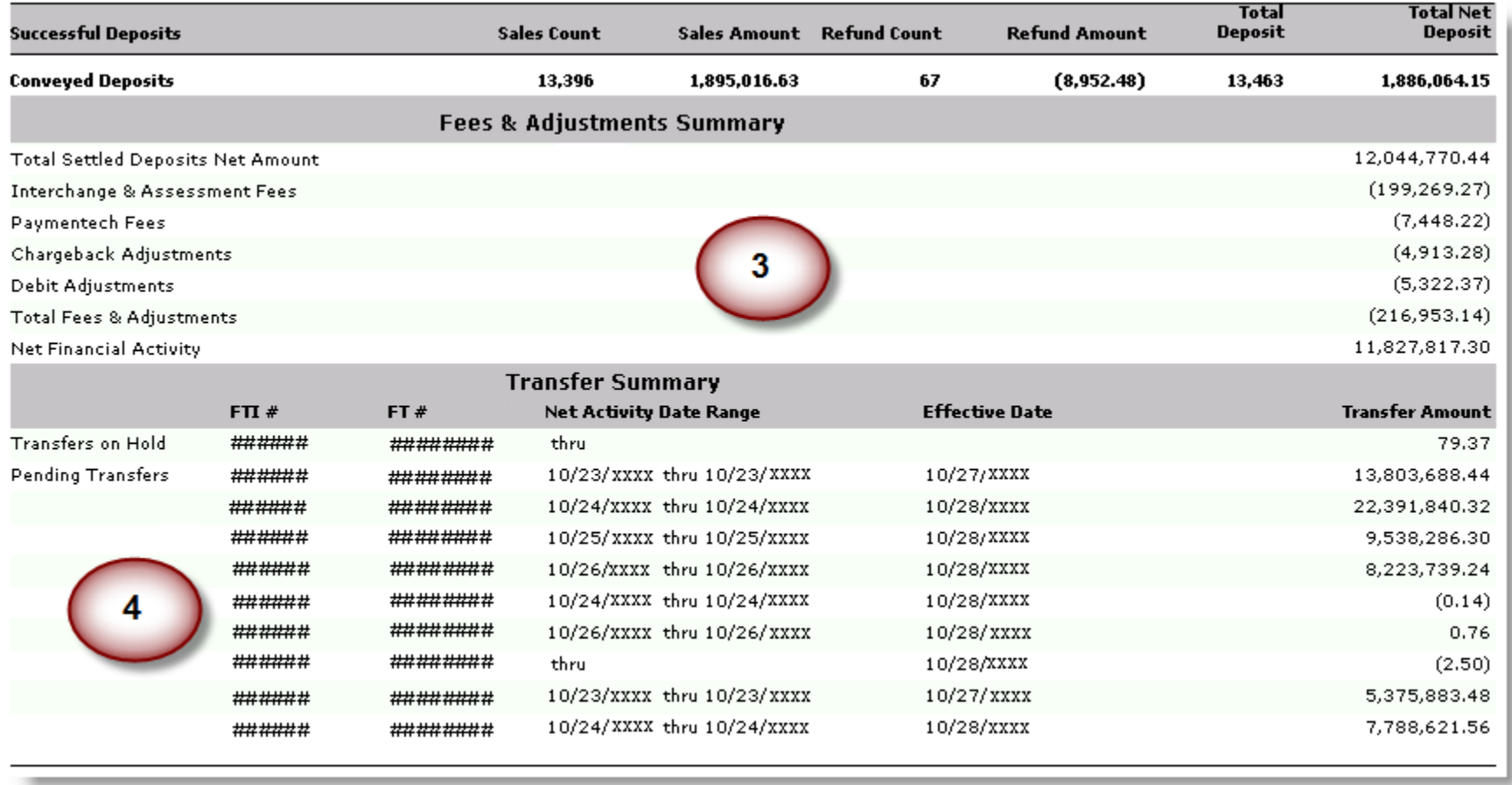

## **Deposit Activity Summary (FIN-0010), Continued**

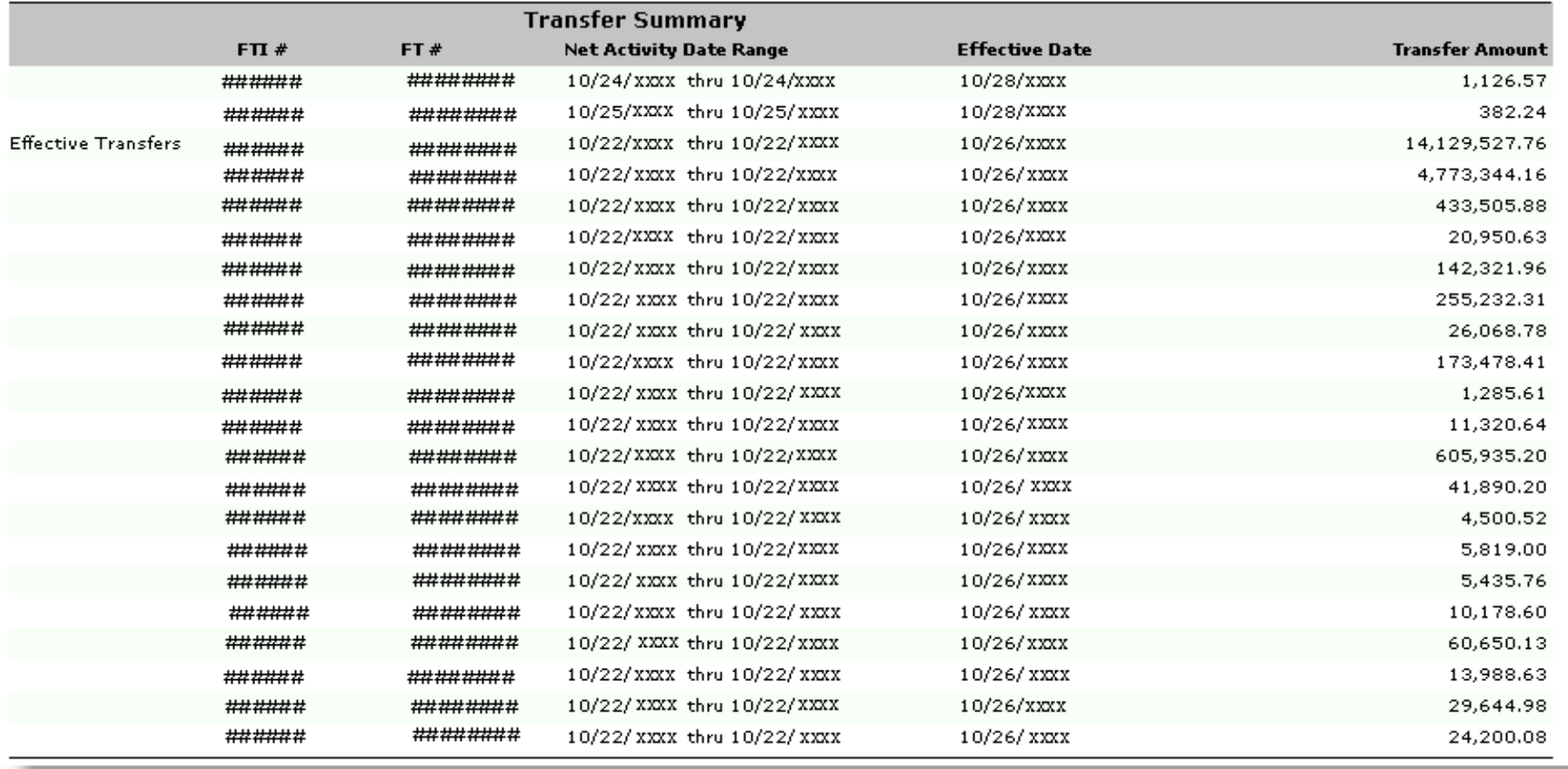

## **Deposit Activity Summary (FIN-0010), Continued**

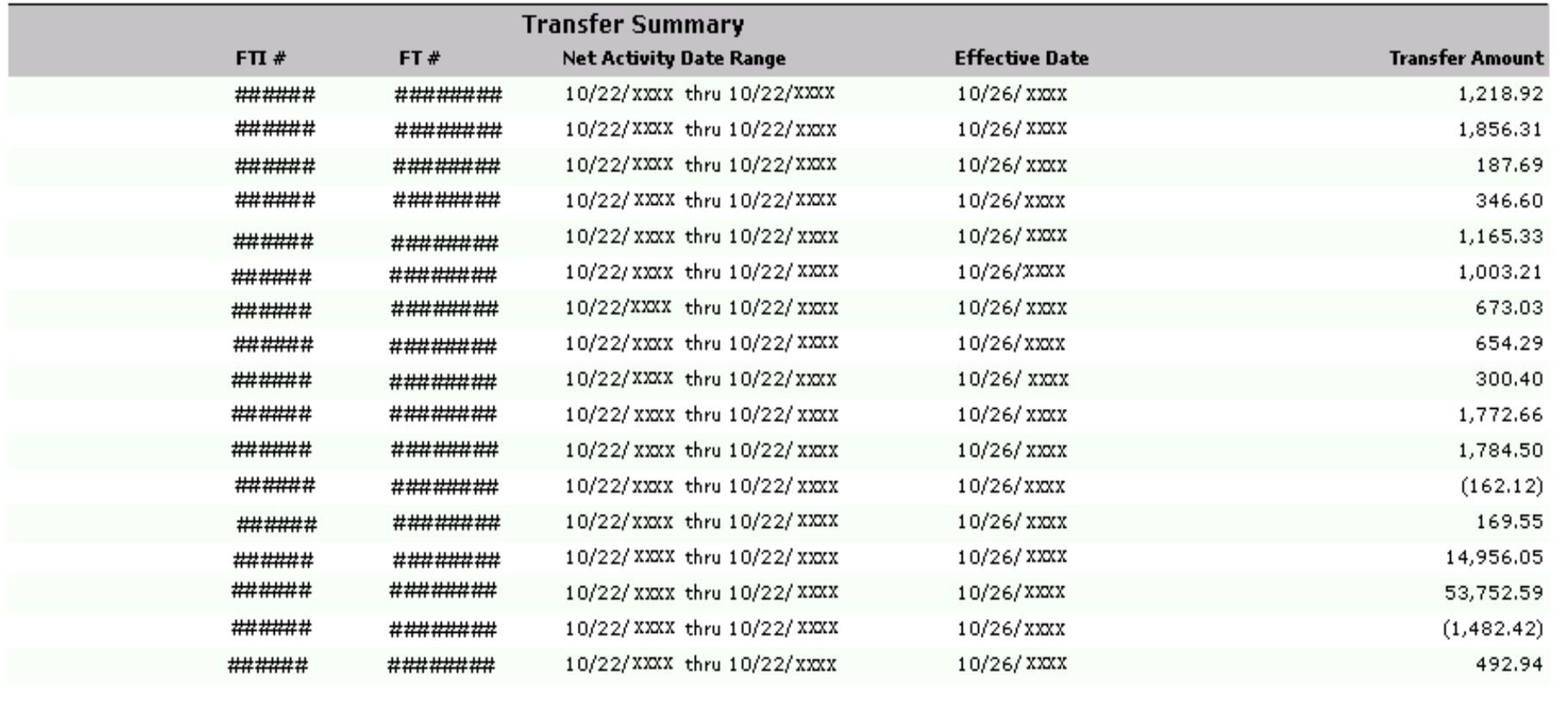

**Total Effective Transfer** 

20,873,015.24

## **Deposit Activity Summary (FIN-0010) Definitions**

<span id="page-107-0"></span>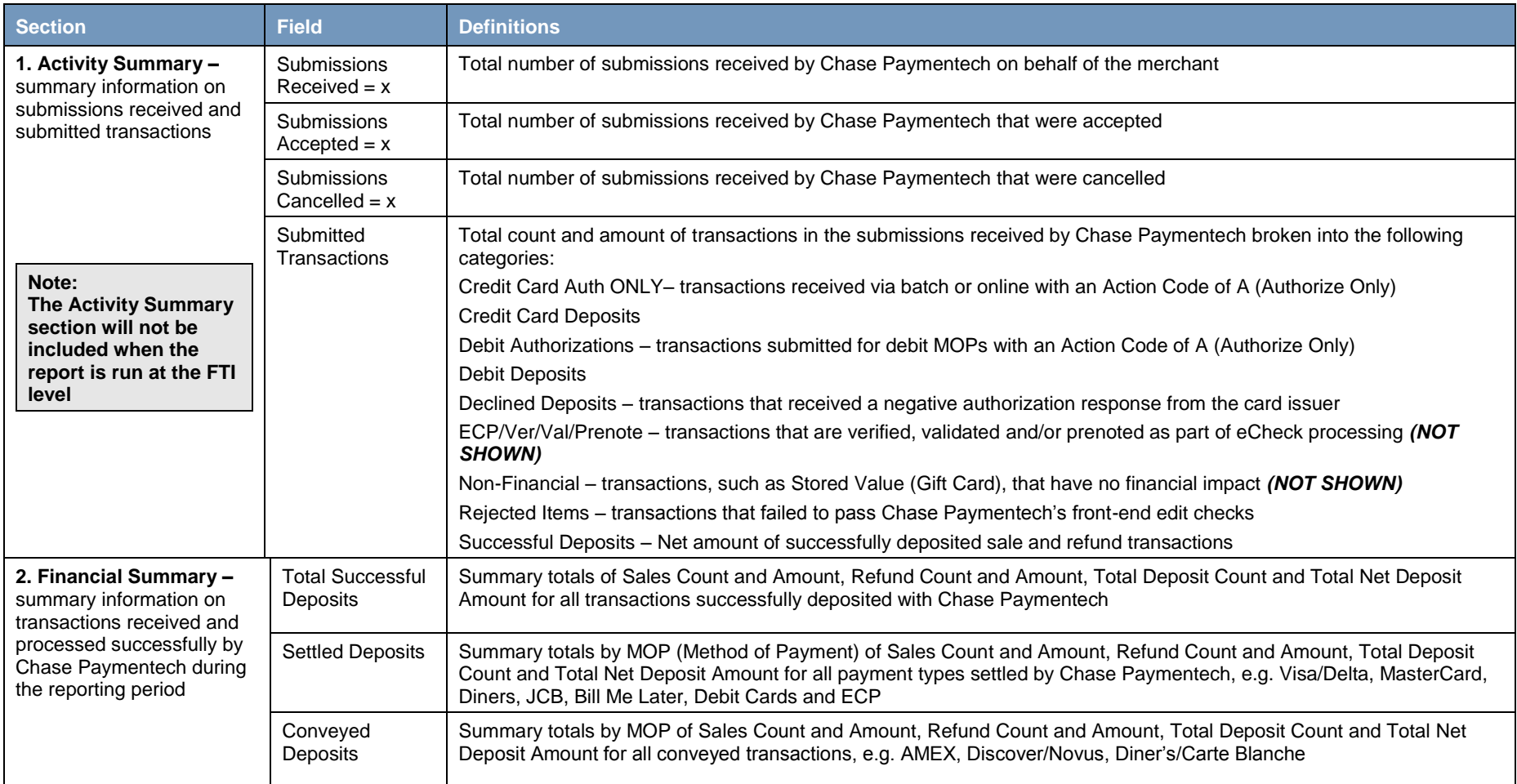
### **Deposit Activity Summary (FIN-0010) Definitions, Continued**

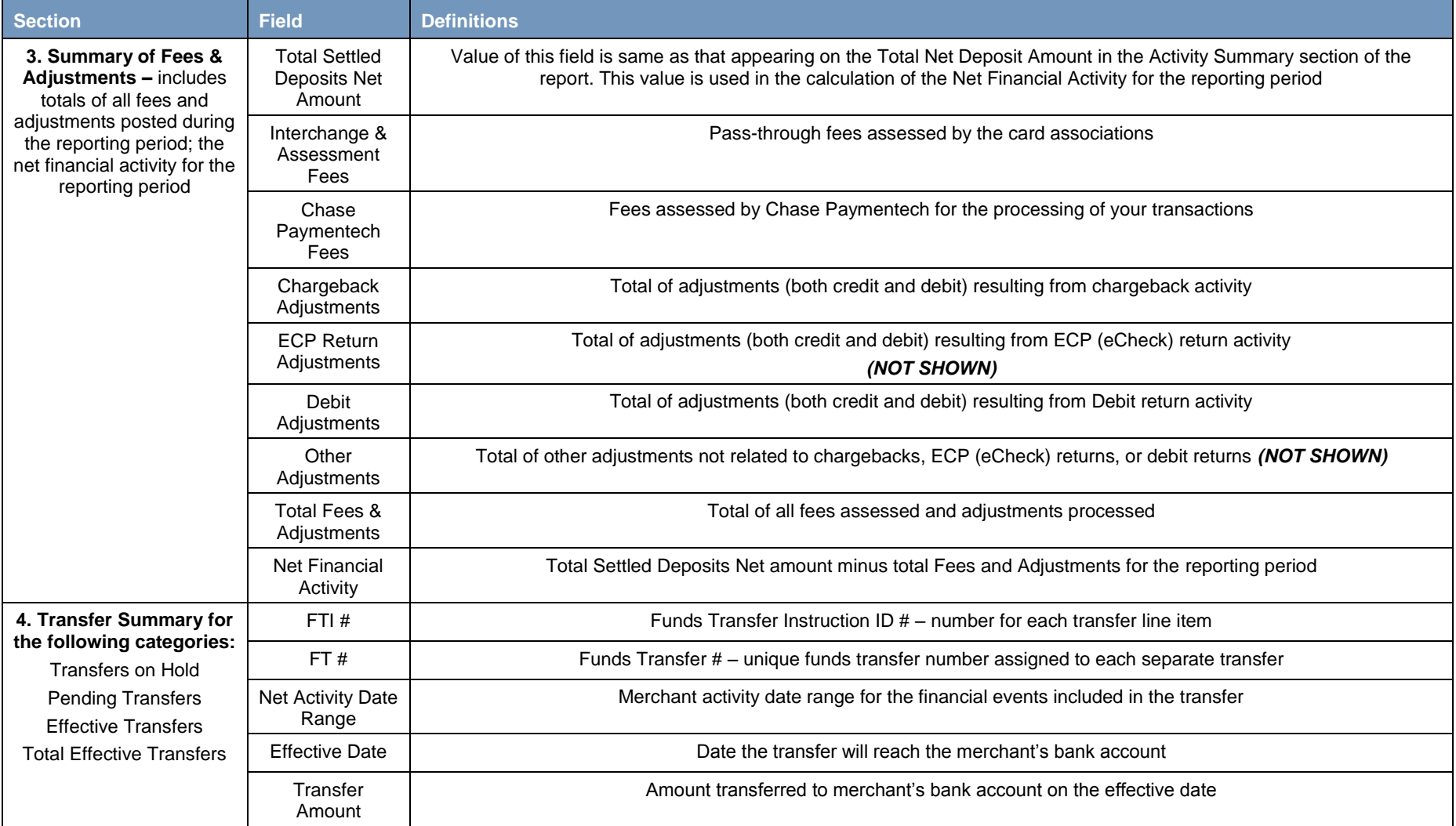

# **Deposit Activity Summary Showing Hierarchy (FIN-0010)**

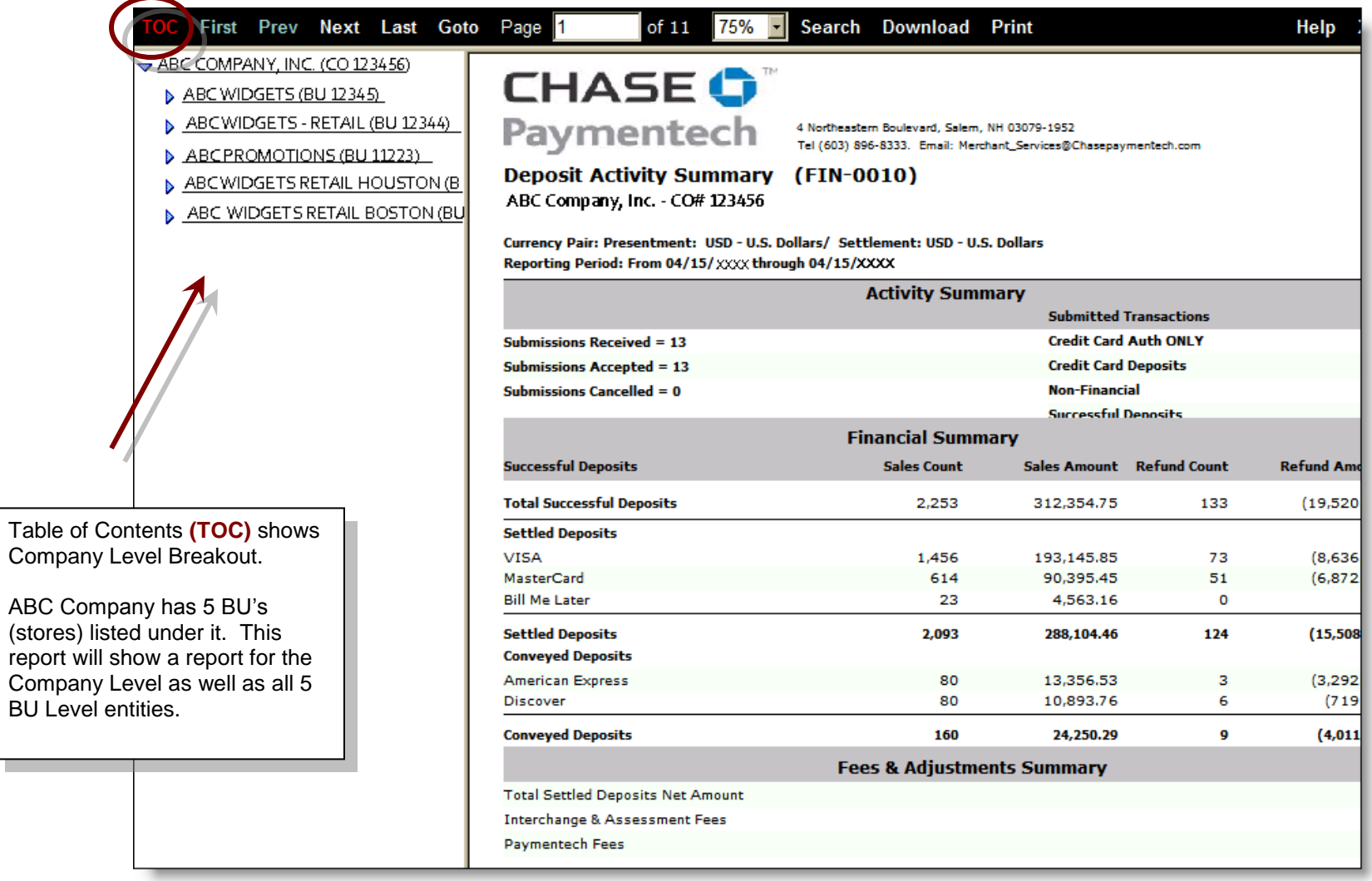

# **Deposit Activity Summary Showing Hierarchy (FIN-0010), Continued**

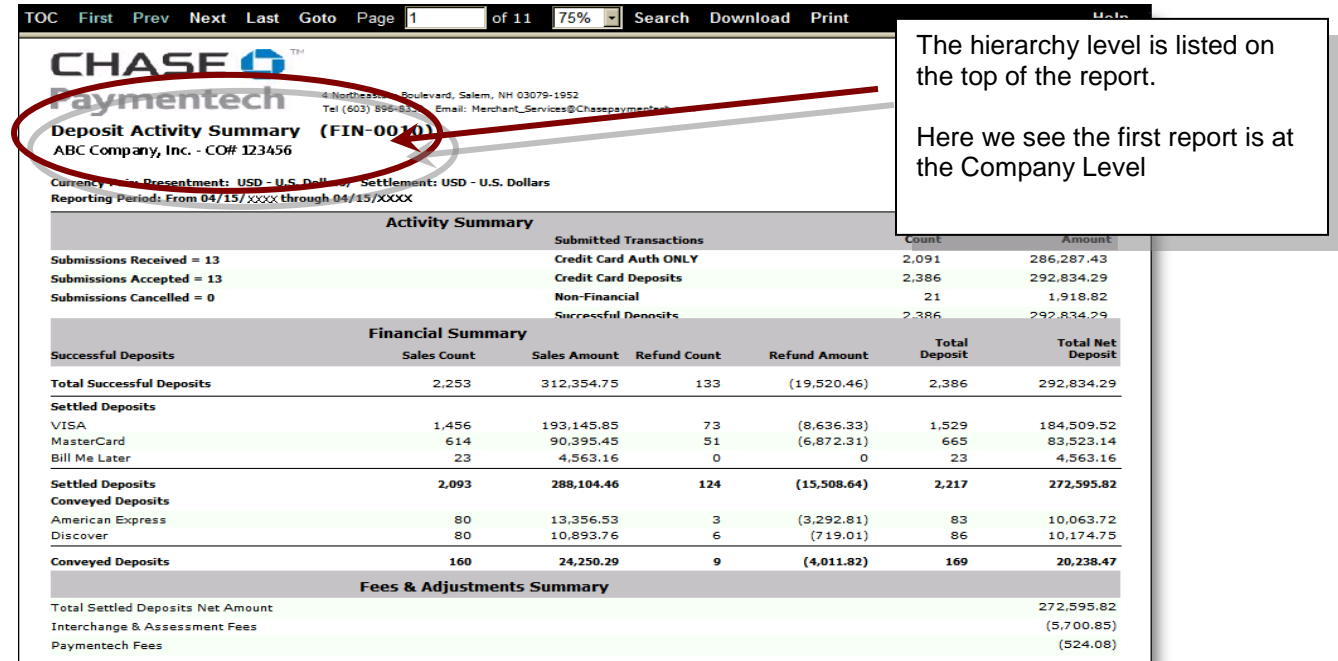

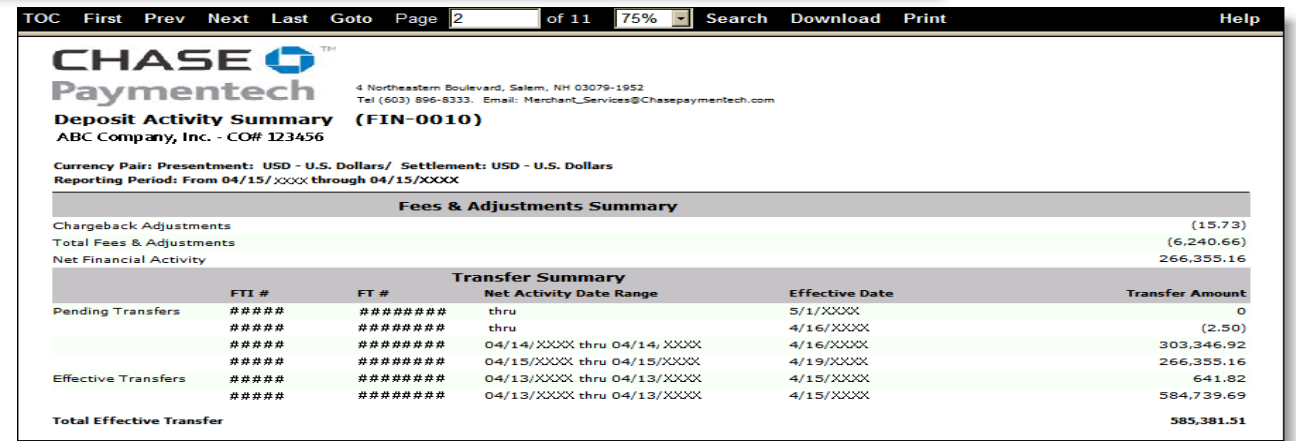

# **Deposit Activity Summary Showing Hierarchy (FIN-0010), Continued**

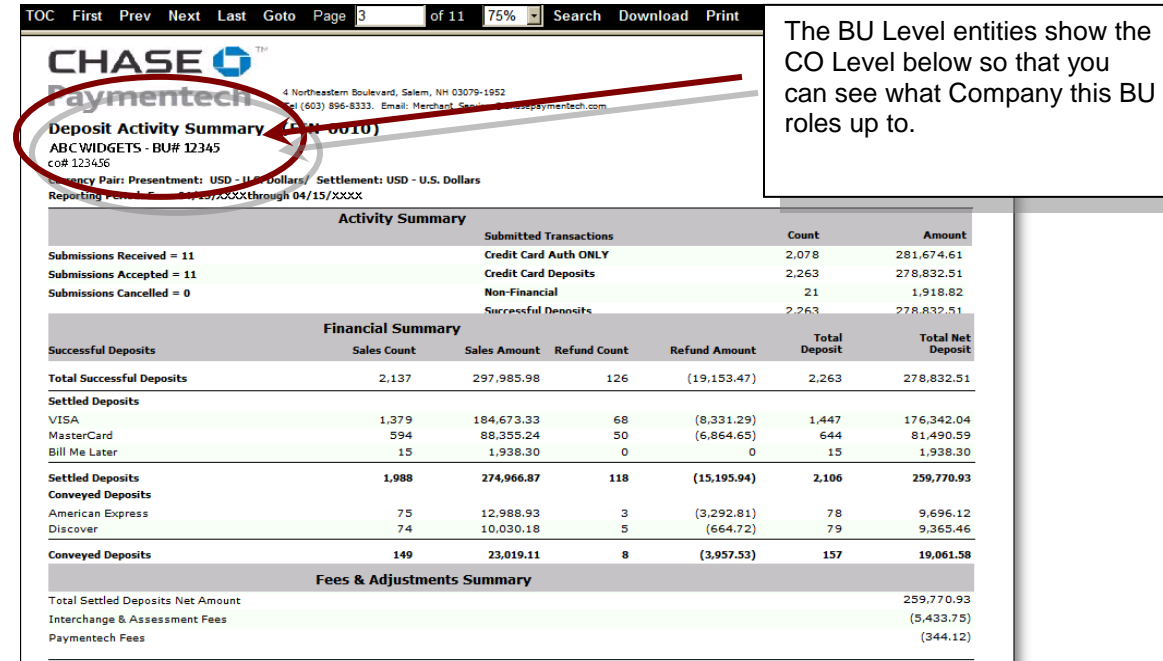

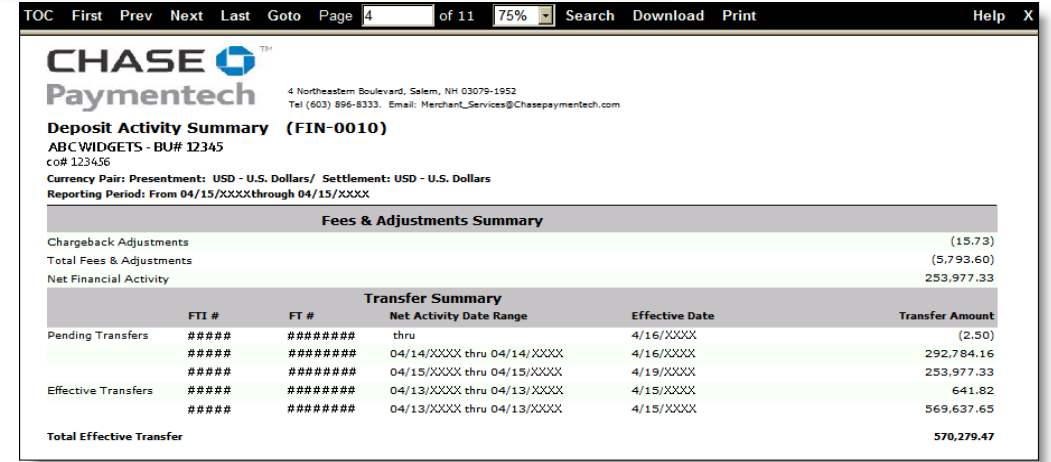

# **Deposit Activity Summary Showing Hierarchy (FIN-0010), Continued**

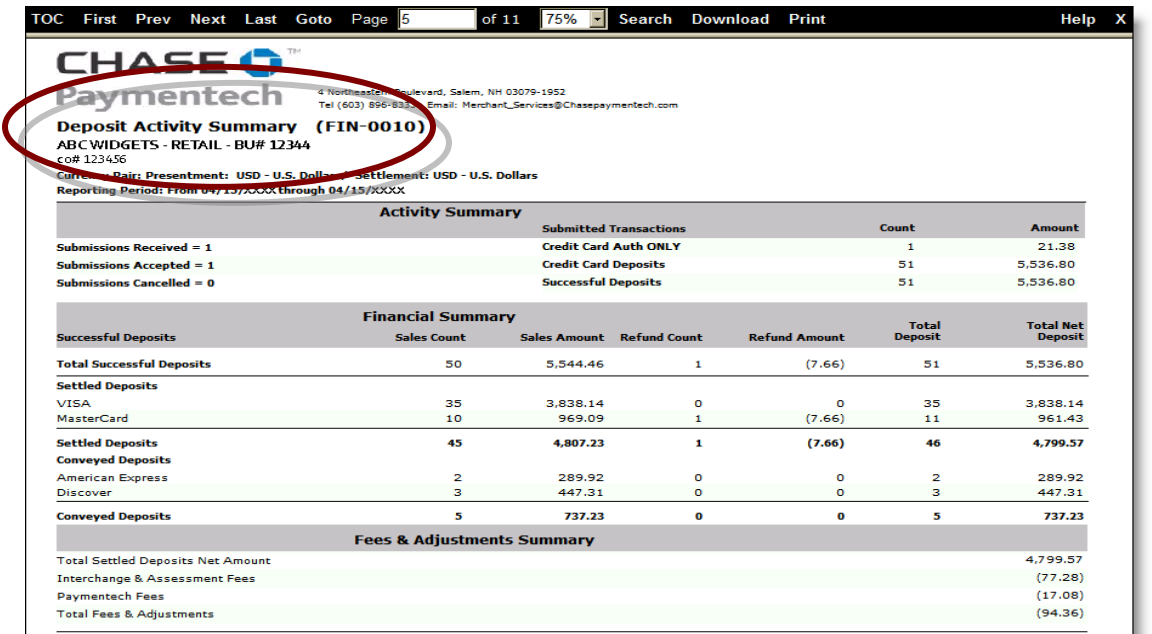

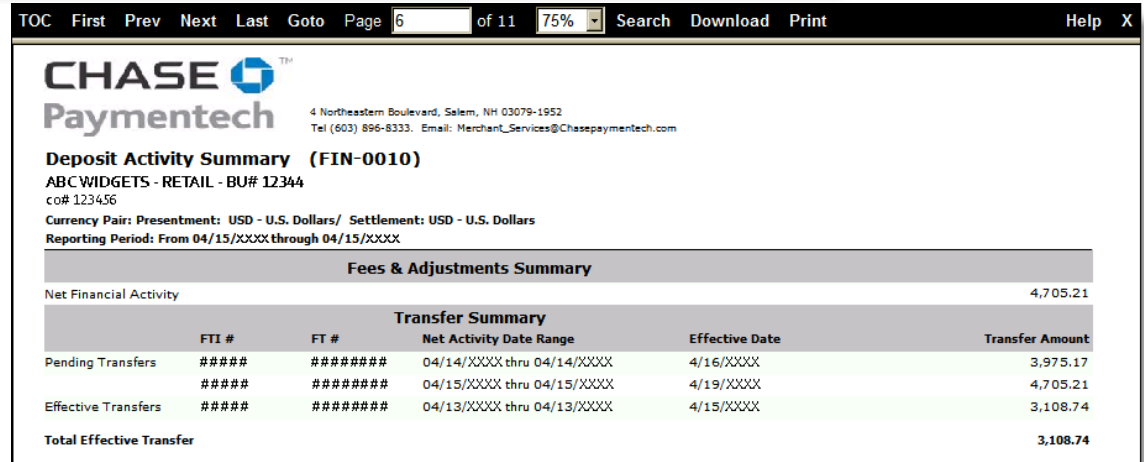

# **Deposit Activity Summary (FIN-0010) Definitions**

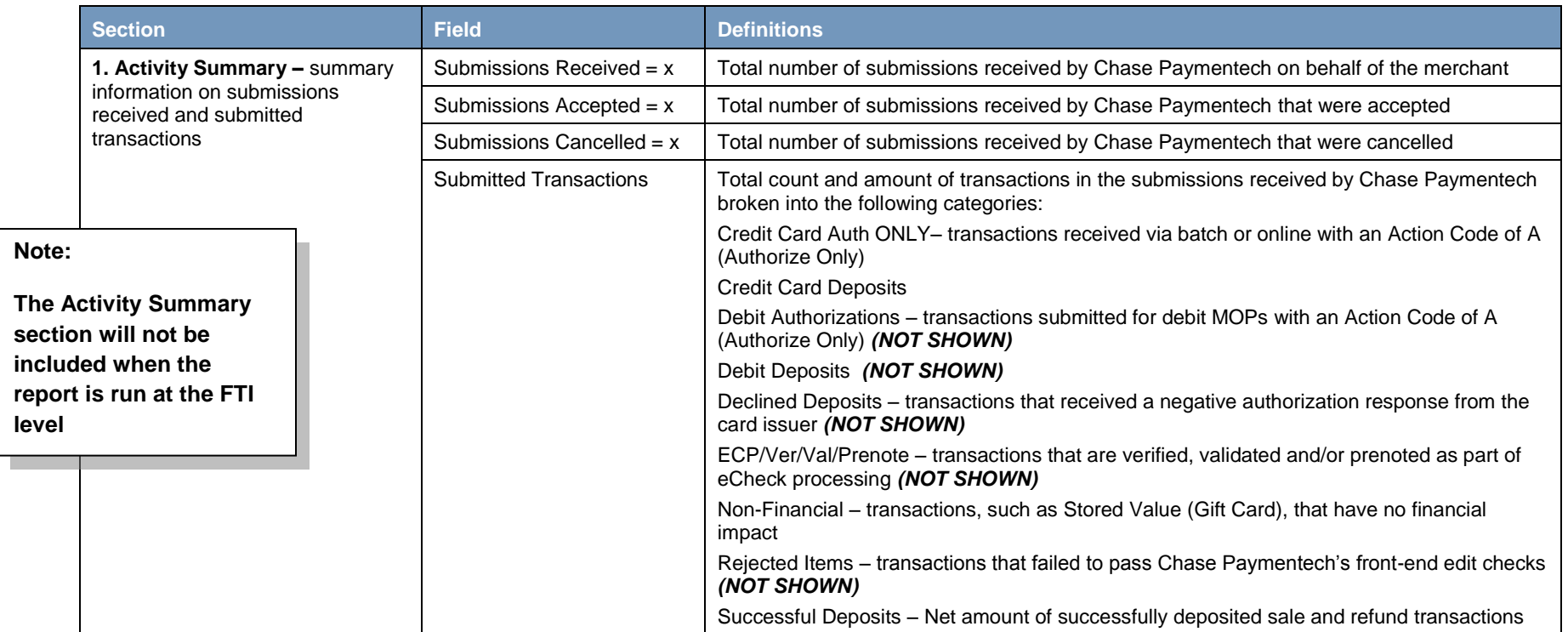

### **Deposit Activity Summary (FIN-0010) Definitions, Continued**

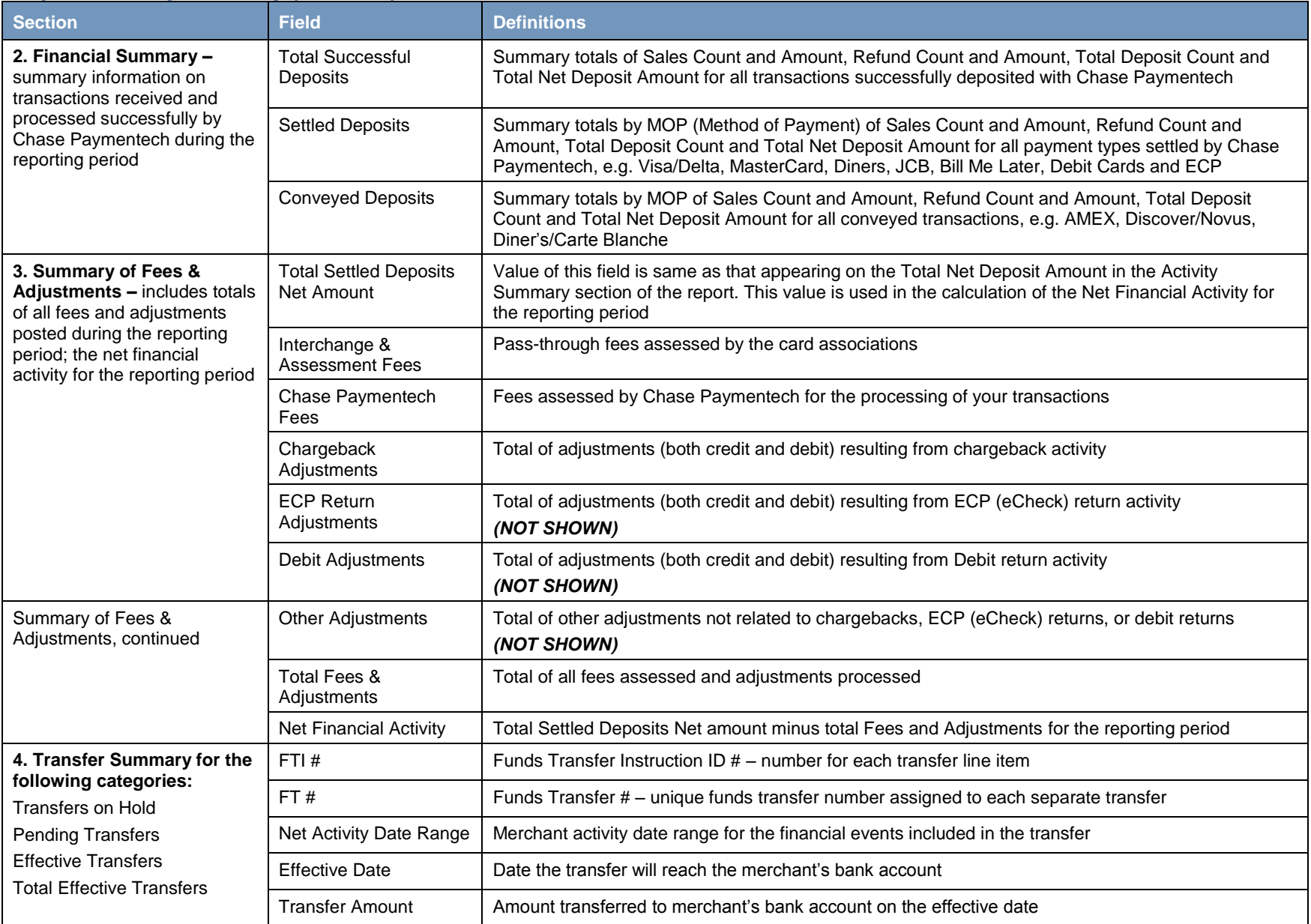

### **Service Charge Detail (FIN-0011)**

# **CHASE O** Paymentech

4 Northeastern Boulevard, Salem, NH 03079-1952 Tel (603) 896-8333. Email: Merchant\_Services@Chasepaymentech.com

Service Charge Detail (FIN-0011) ABC Company - CO# 123456

Currency Pair: Presentment: USD - U.S. Dollars/ Settlement: USD - U.S. Dollars Reporting Period: From 10/26/XXXX through 10/26/XXXX

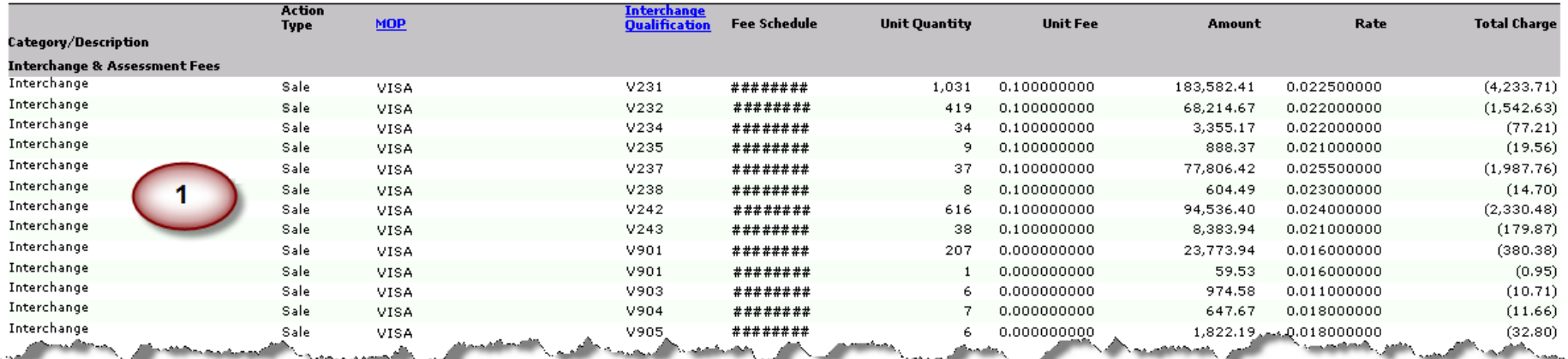

### **Service Charge Detail (FIN-0011), Continued**

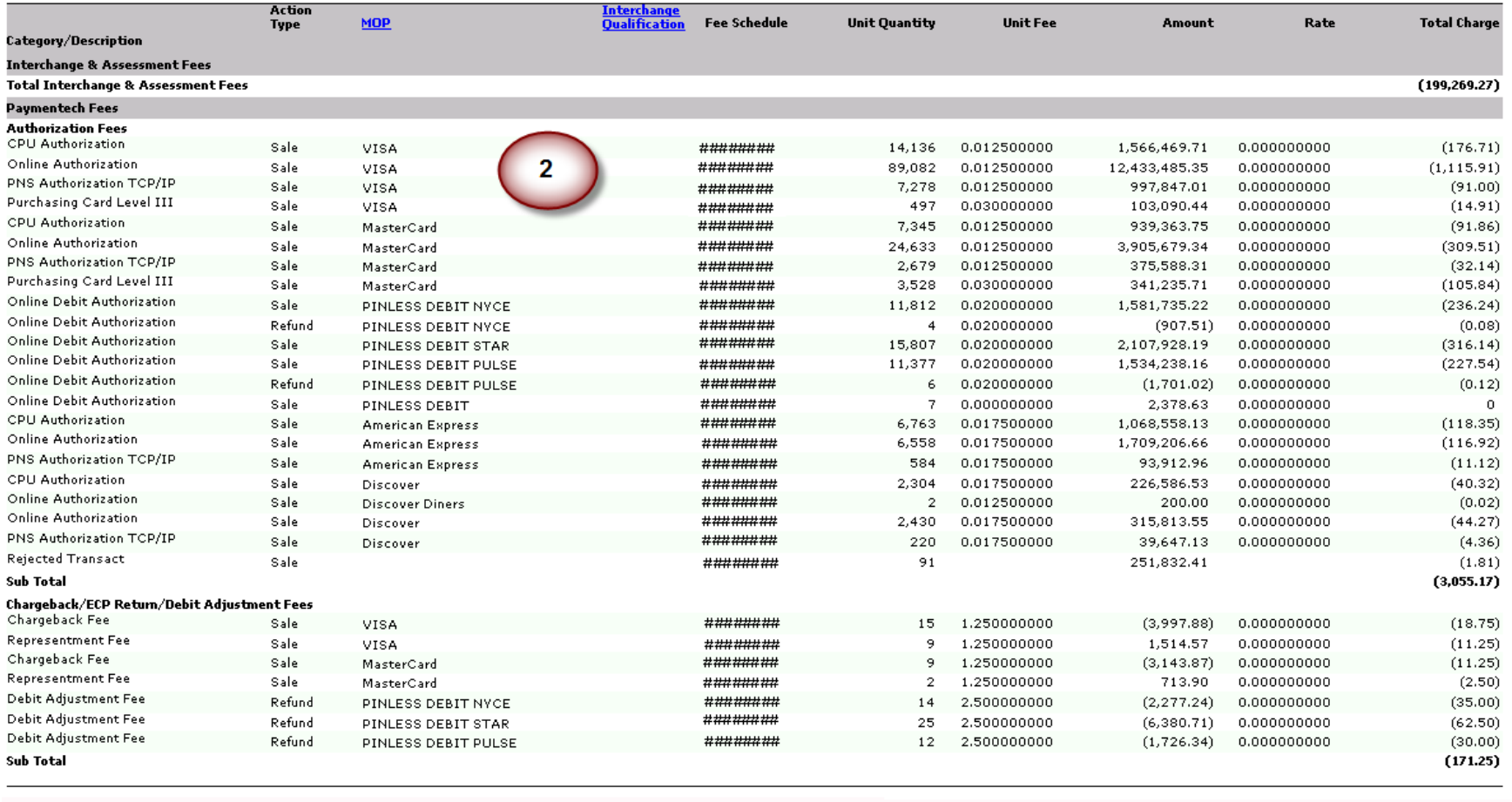

### **Service Charge Detail (FIN-0011), Continued**

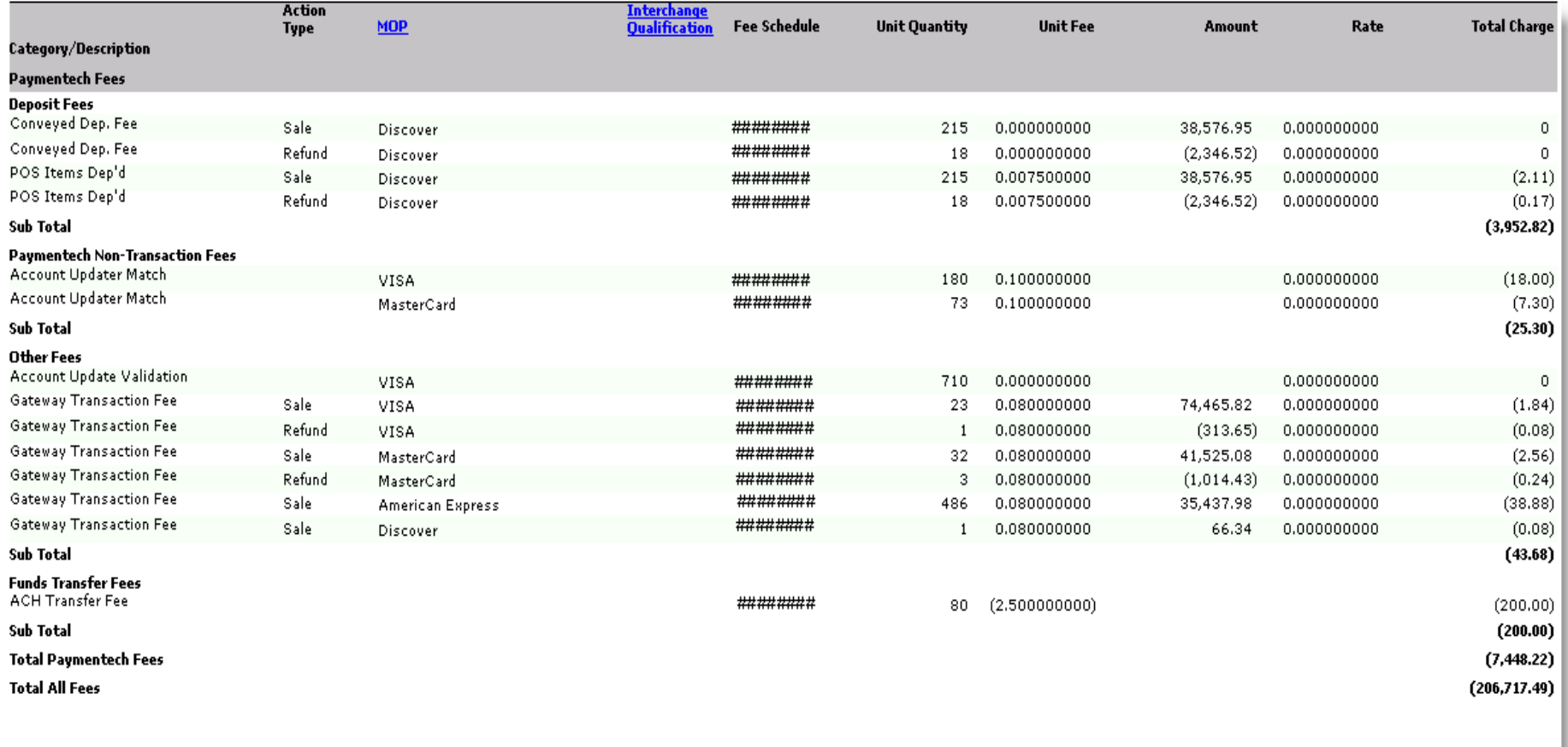

# **Service Charge Detail (FIN-0011) Definitions**

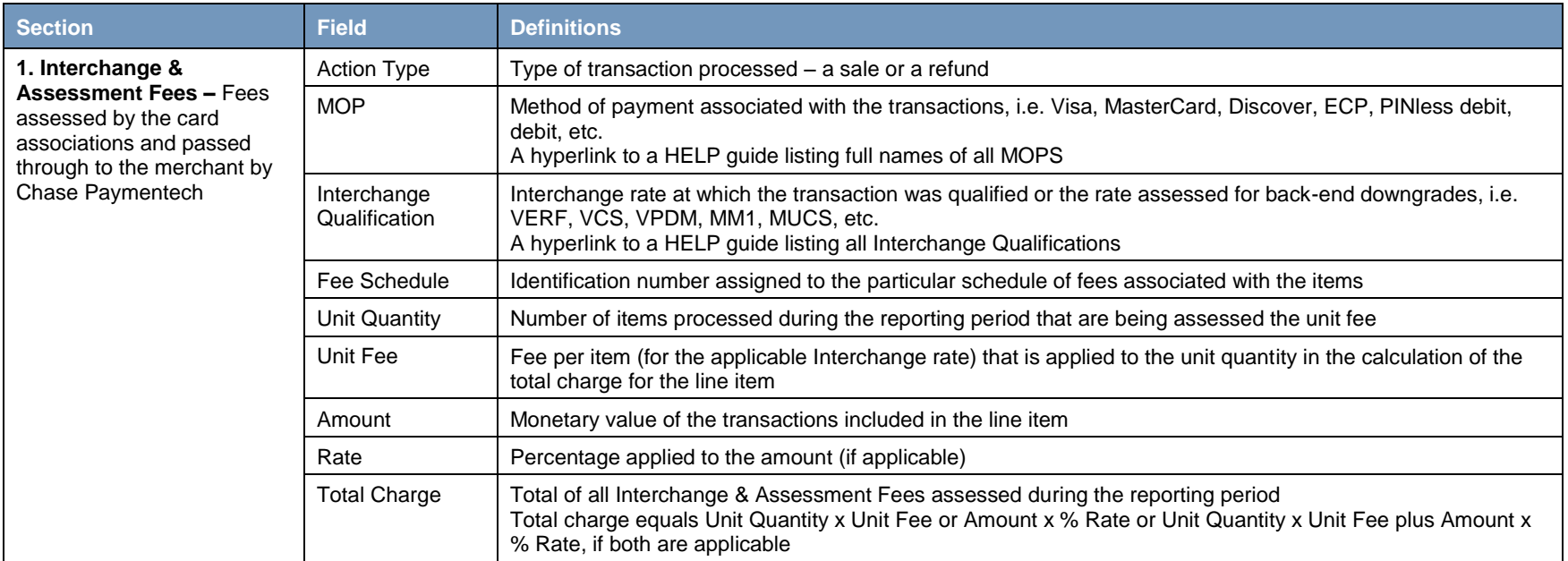

### **Service Charge Detail (FIN-0011) Definitions, Continued**

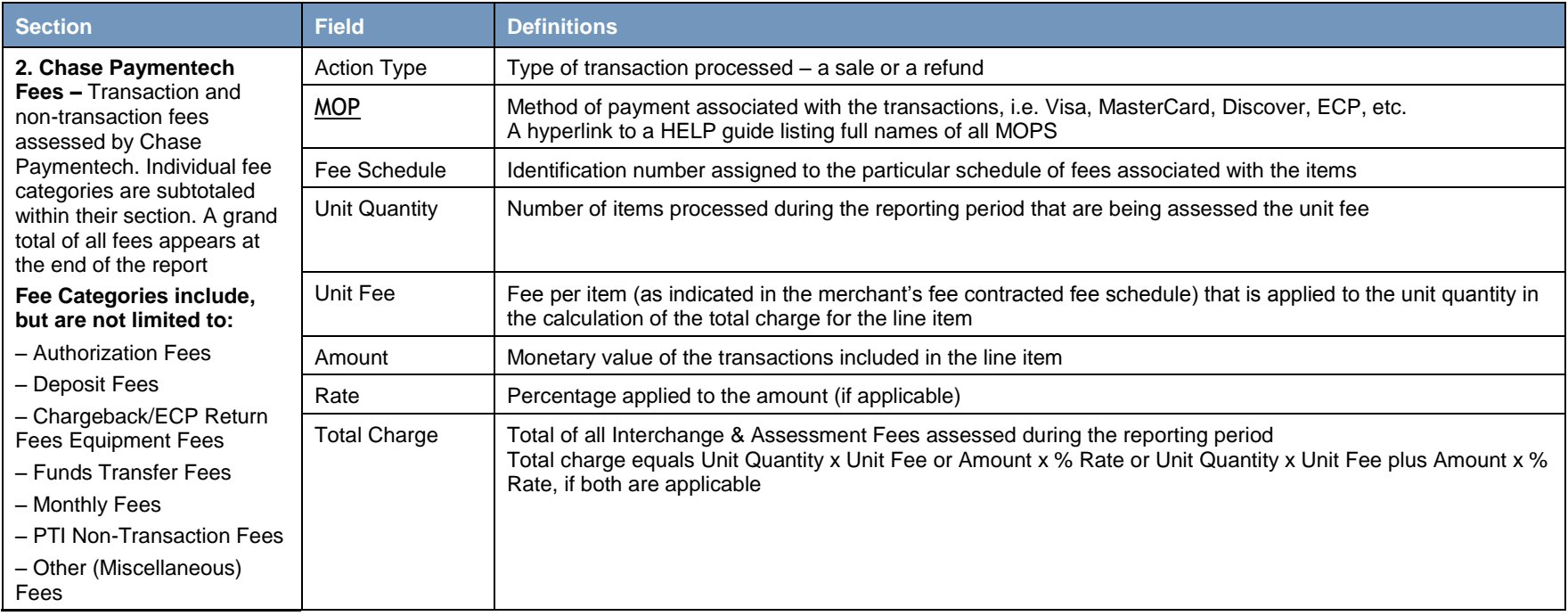

# **Financial Activity Summary (FIN-0025) Daily Version**

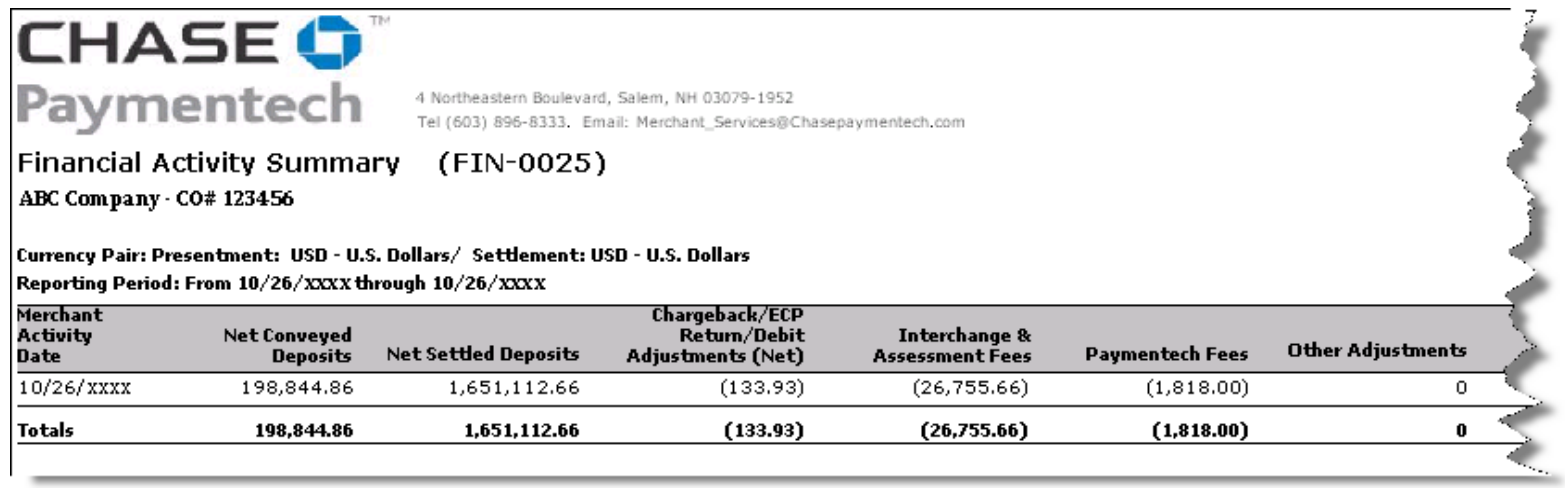

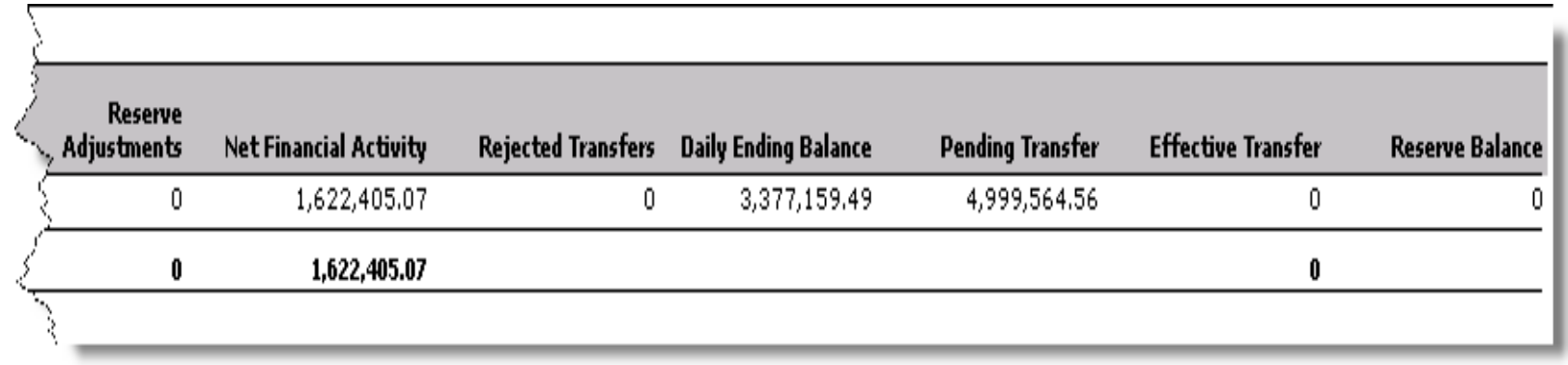

# **Financial Activity Summary (FIN-0025) Definitions**

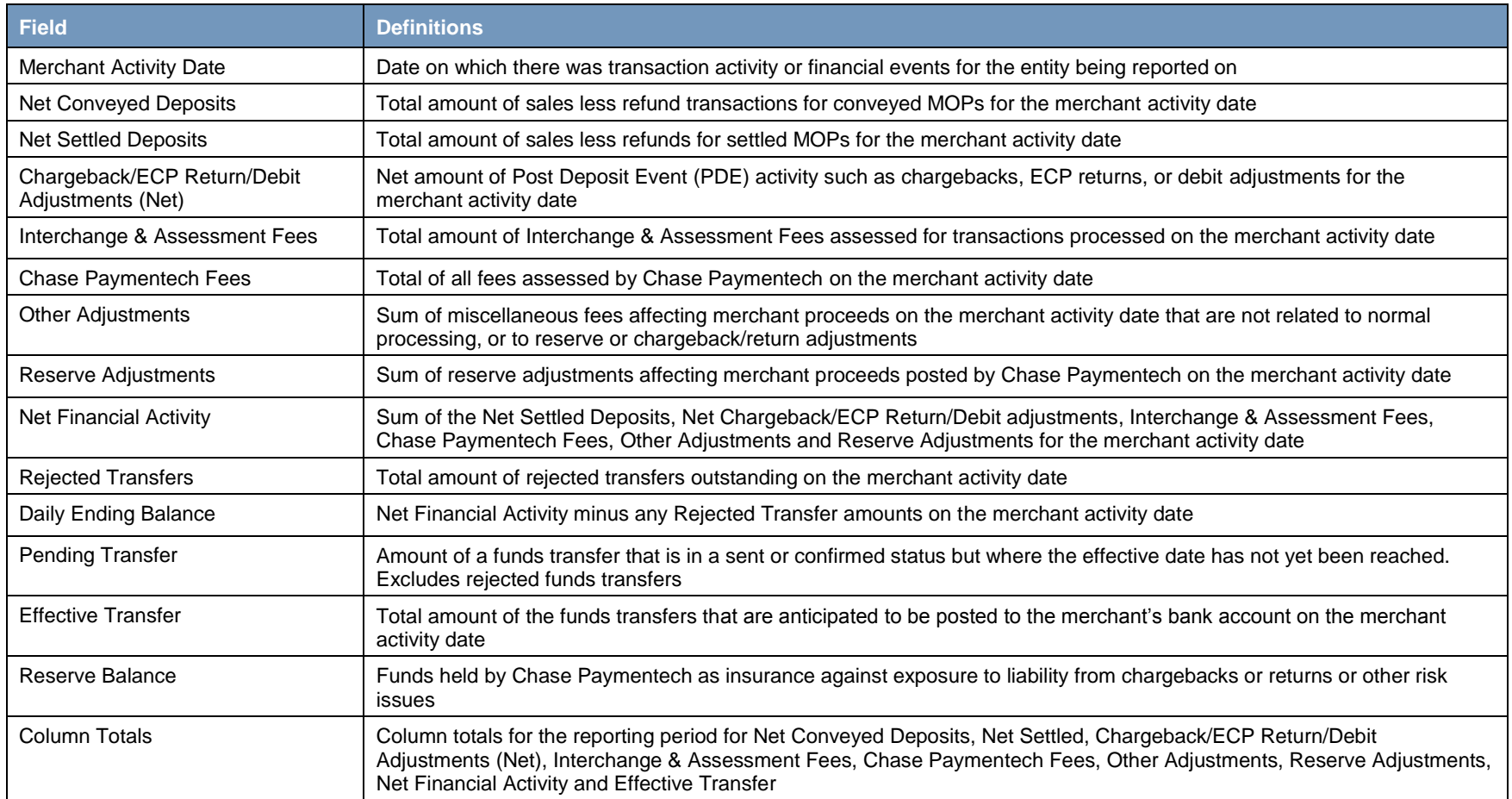

### **Chargeback Activity (PDE-0017)**

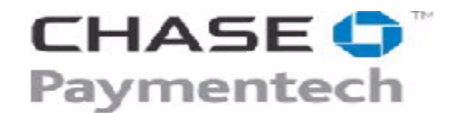

4 Northeastern Boulevard, Salem, NH 03079-1952 Tel (603) 896-8333. Email: Merchant\_Services@Paymentech.com

Chargeback Activity (PDE-0017) ABC Company - CO# 123456

Currency Pair: Presentment: USD - U.S. Dollars/ Settlement: USD - U.S. Dollars Reporting Period: From 10/26/XXXX through 10/26/XXXX

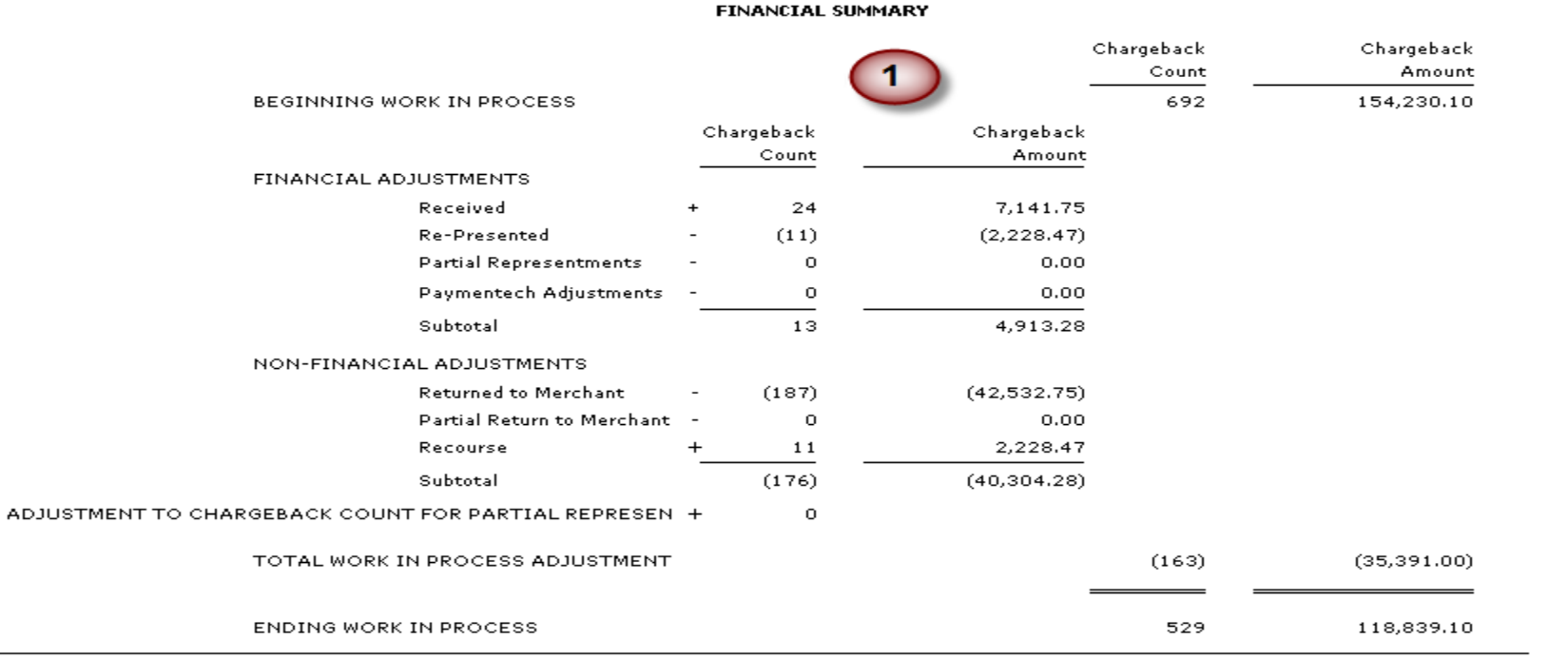

# **Chargeback Activity (PDE-0017), Continued**

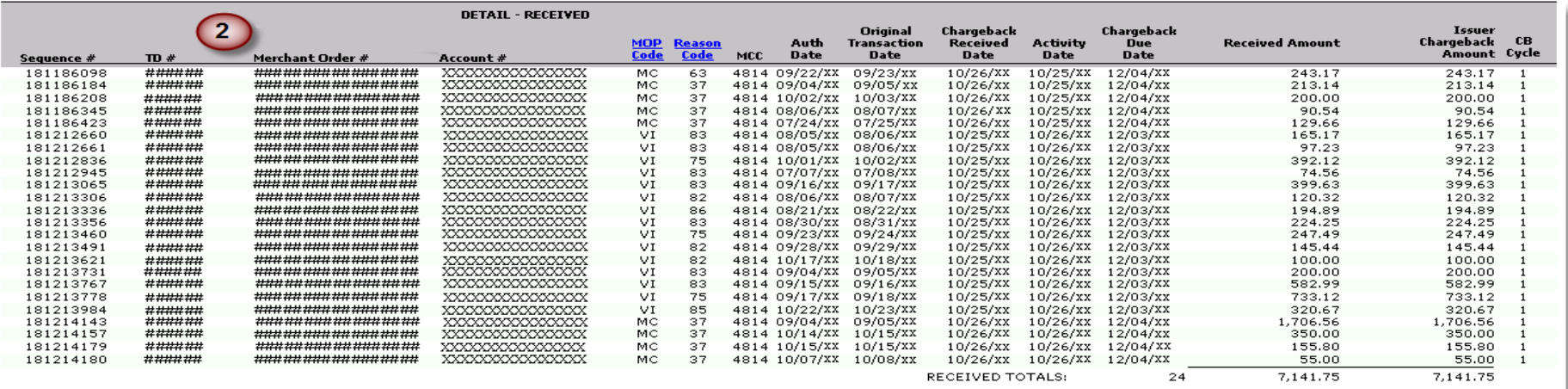

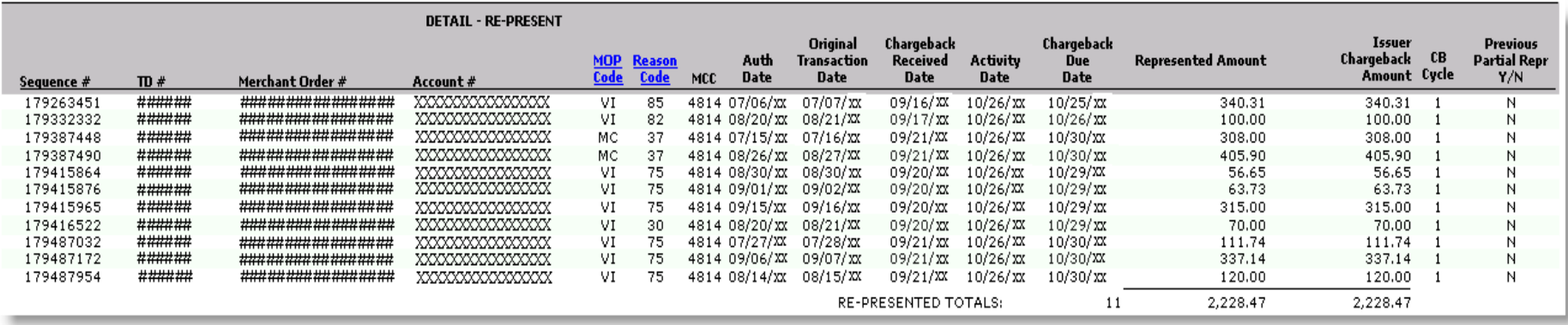

### **Chargeback Activity (PDE-0017), Continued**

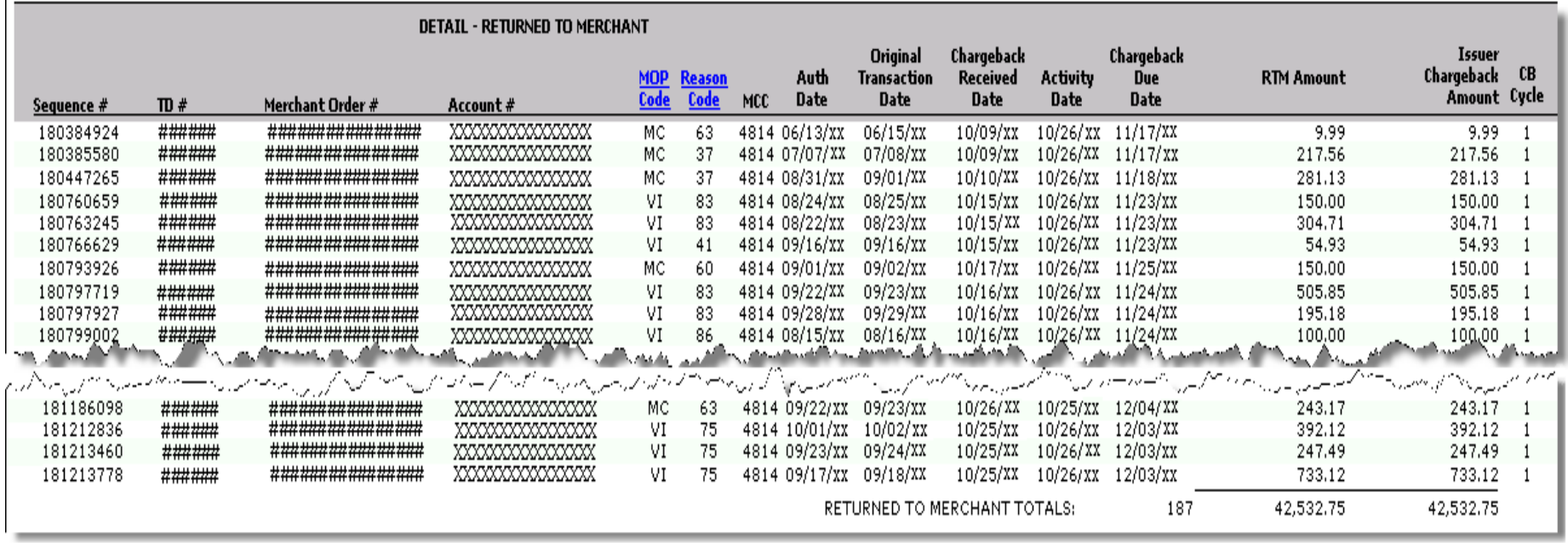

### **Chargeback Activity (PDE-0017), Continued**

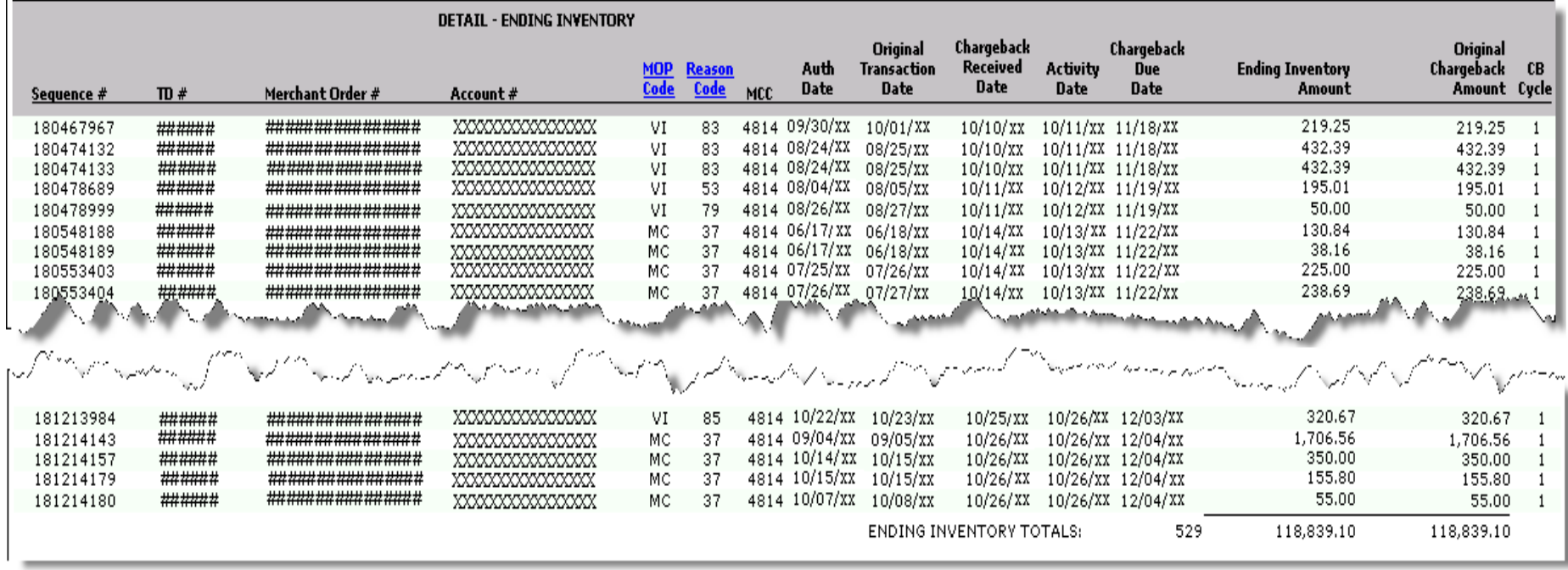

# **Chargeback Activity (PDE-0017) Definitions**

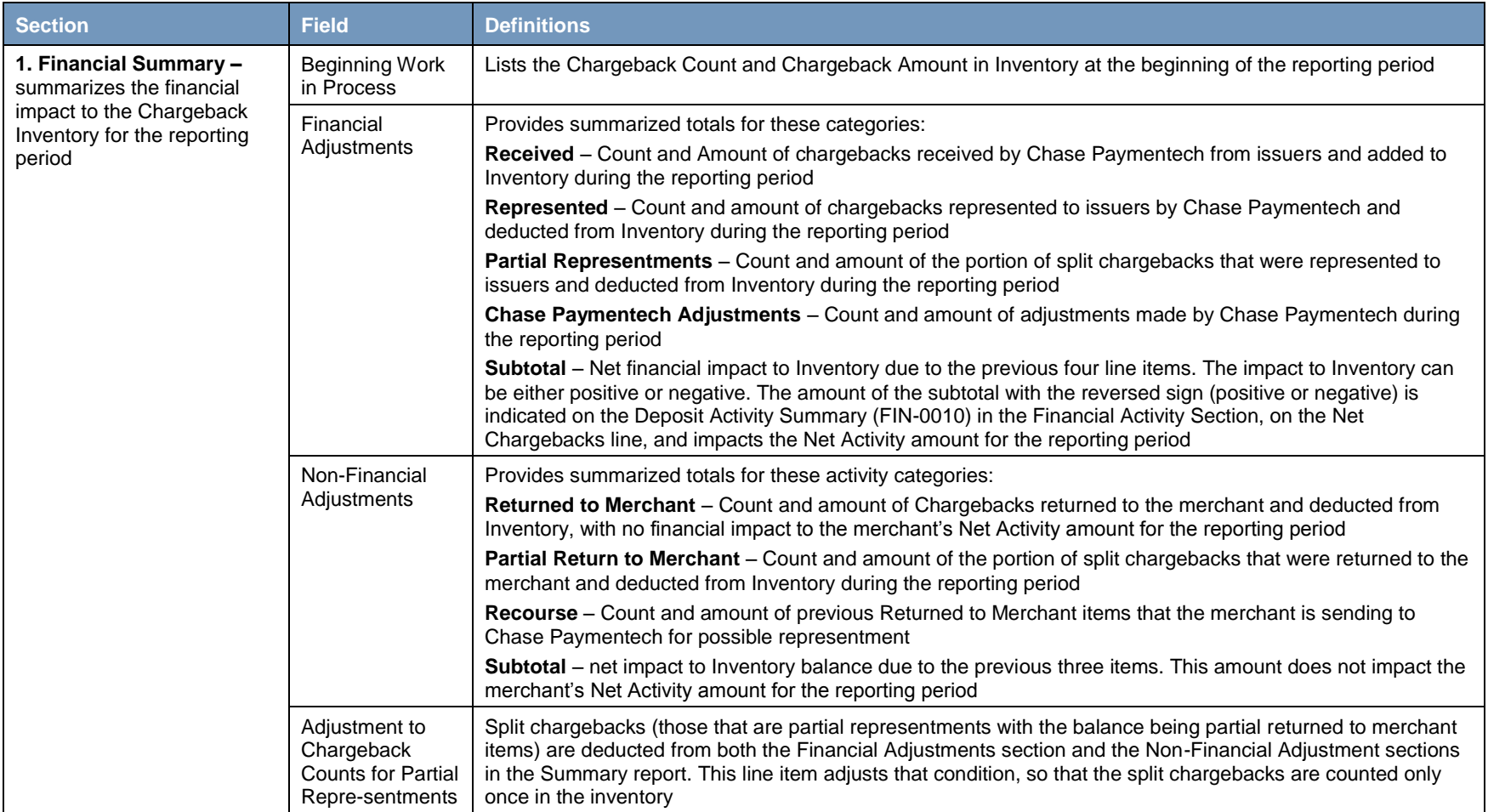

### Error! No text of specified style in document.**, Continued**

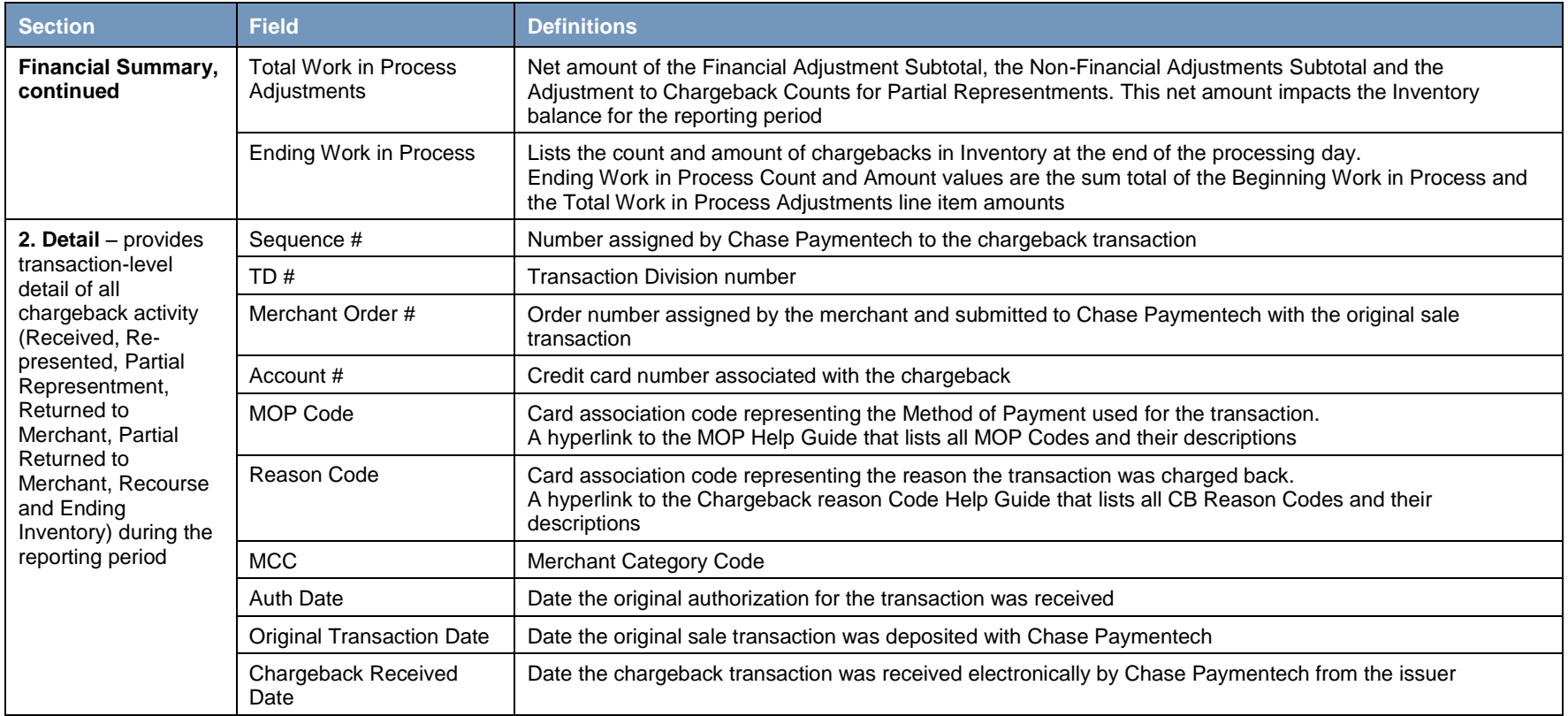

### **Chargeback Activity (PDE-0017) Definitions, Continued**

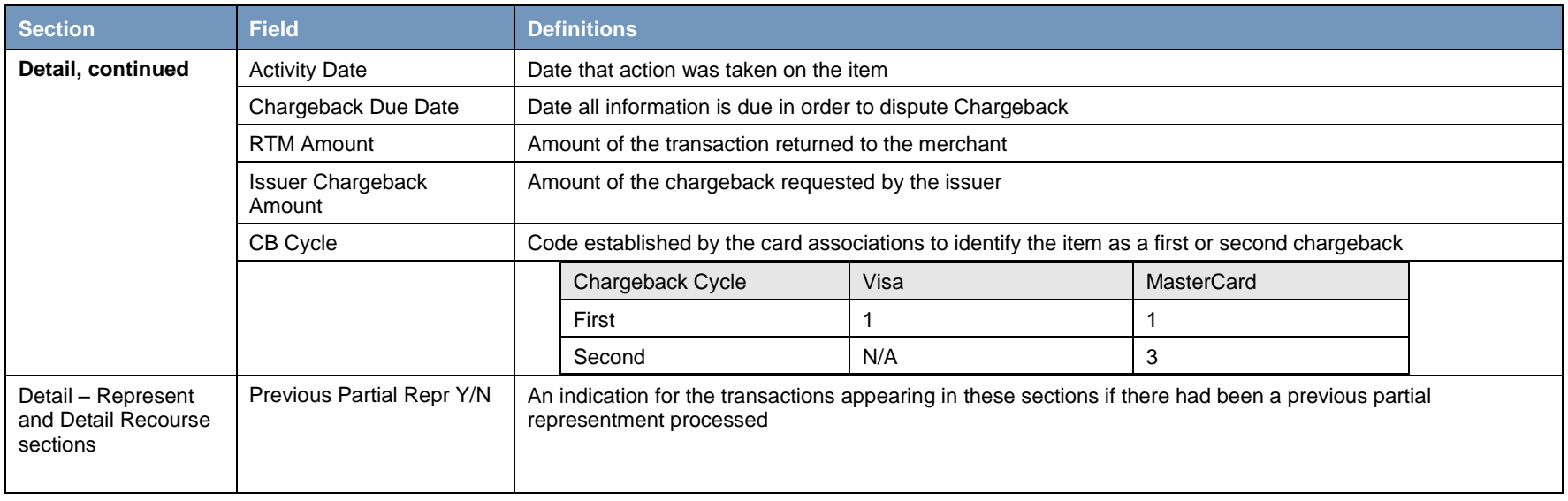

# **Sample project plan / implementation schedule**

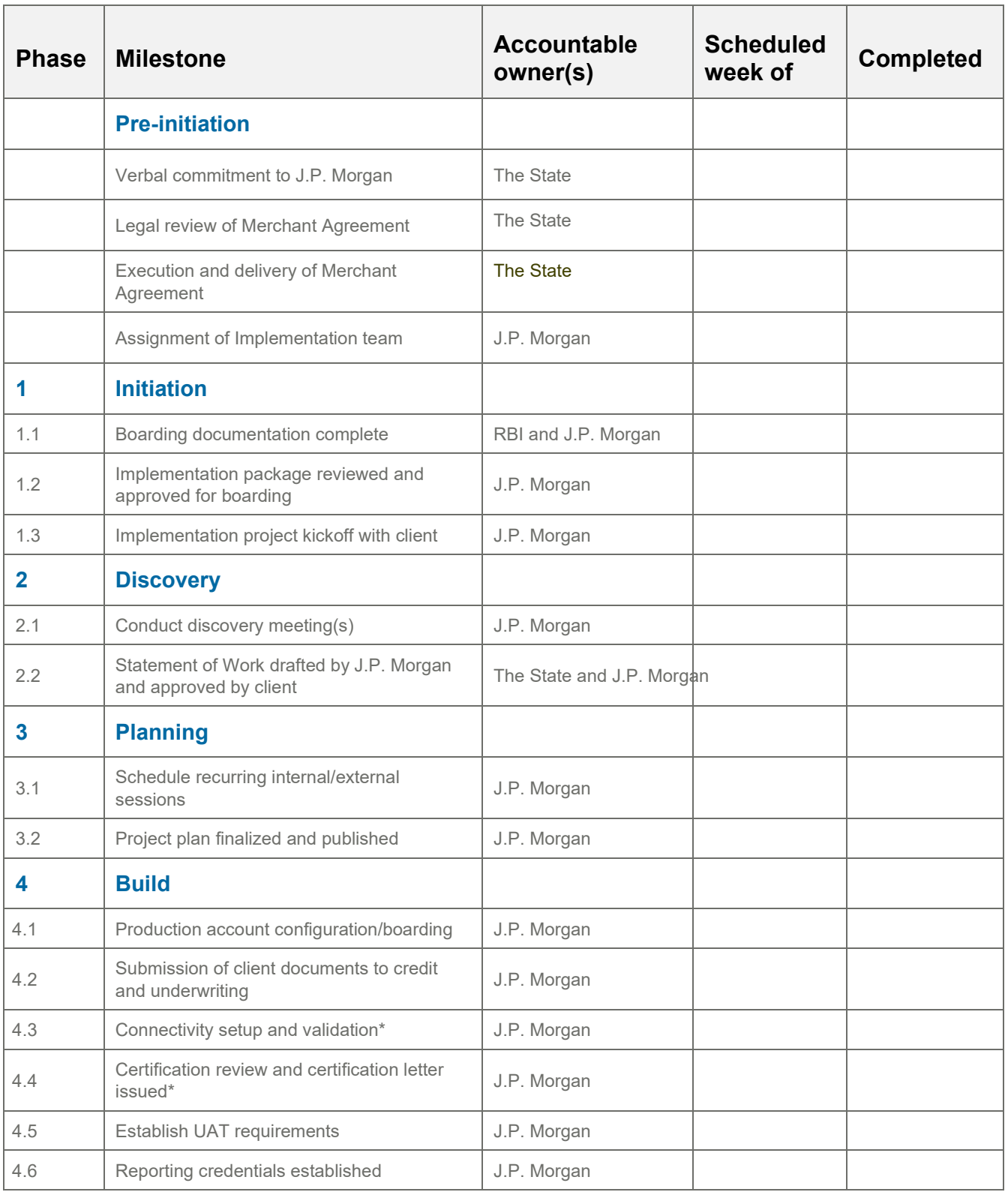

J.P.Morgan

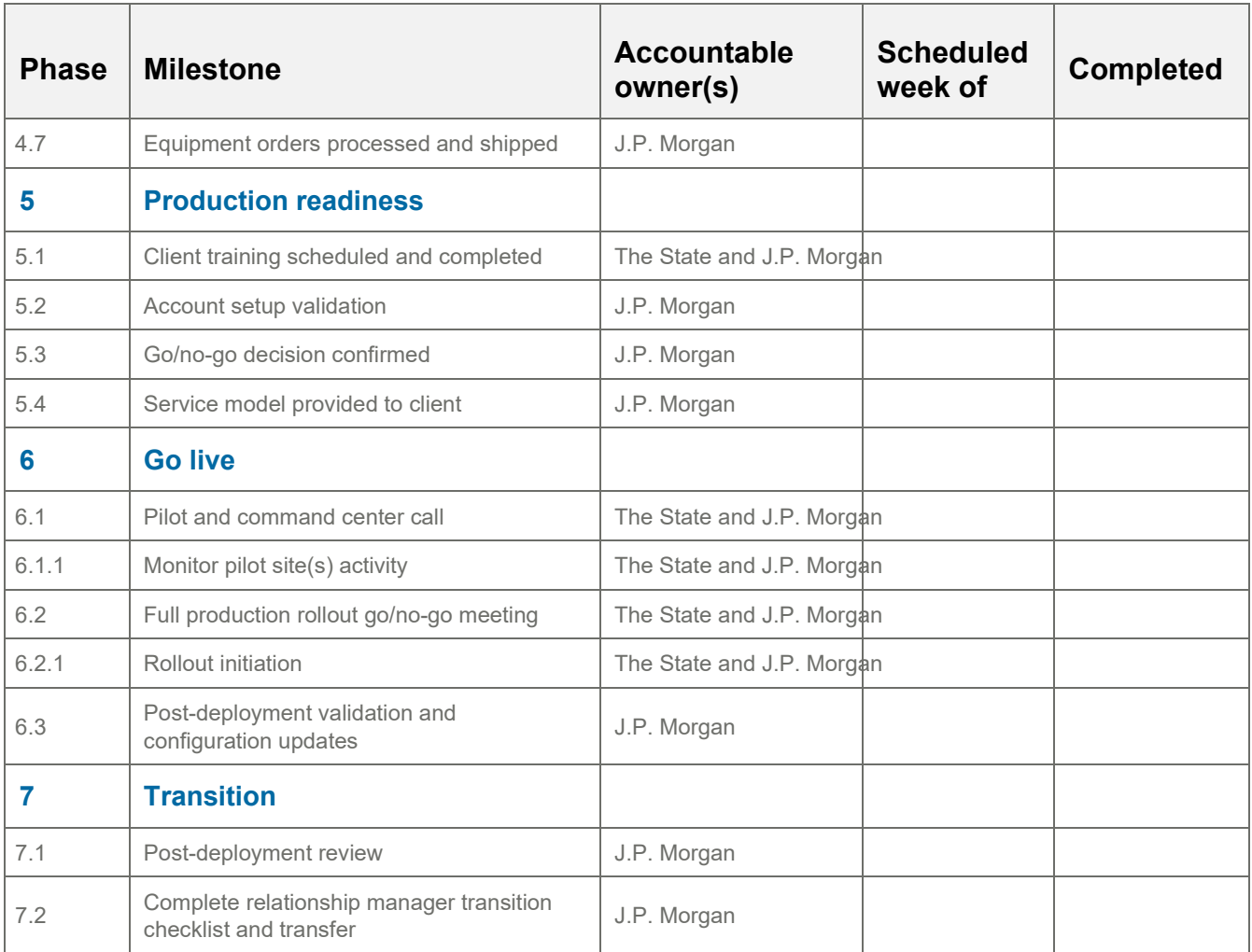

\*Indicates milestones that may or may not be applicable to the scope of the overall implementation.

This is only an example; intended for illustrative purposes only.

#### Jason Witty

Managing Director Global Chief Information Security Officer Head of Cybersecurity and Technology Controls

#### Dear Valued Client:

JPMorgan Chase & Co. ("JPMC" or "Firm") maintains a rigorous program to safeguard our clients' information in our care. Our Information & Cybersecurity Program ("Program") is designed to protect the Firm and our clients, support secure delivery of services to our clients, adjust to address the risks presented by an evolving threat landscape, and meet regulatory expectations in the places we operate.

#### How Our Information & Cybersecurity Program is Designed

Our Program encompasses the governance, policies, processes, assessments, controls, testing, and training efforts required by industry standards and the Firm's regulators. Based on the Financial Services Sector Cybersecurity Profile (FSP), our Risk and Security Policies and Standards provide the Program's foundation and establish the administrative, technical, and physical safeguards for protecting our technology environment, facilities, and client information. Using three lines of defense, the Firm maintains risk assessment and control testing processes to identify, control, measure, monitor, and report information and cybersecurity risks.

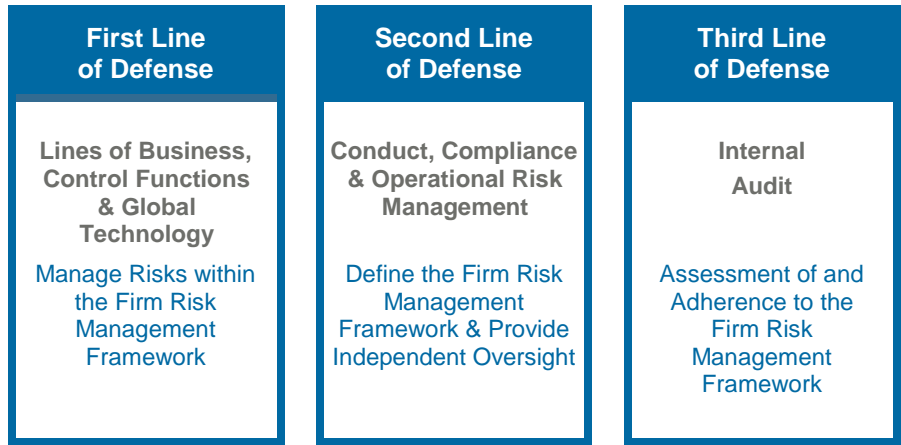

Independent Risk Management (i.e. first line of defense), internal auditors (i.e. third line of defense), and external auditors continually review our Program and its processes. Regulators in countries where the Firm operates continually evaluate our Program. As needed, the Firm adjusts the Program based on the following:

- ongoing monitoring of internal and external threats;
- changes in regulations and global standards;
- changes in JPMC business arrangements, client information sensitivity, and information systems;
- **Example:** results of risk assessments and tests of controls:
- lessons learned from internal and external security and privacy incidents; and,
- information exchange with peers and regulators.

1

Copyright © 2021 JPMorgan Chase & Co. All rights reserved. This document contains information that is confidential and is the property of JPMorgan Chase & Co. It may not be reproduced, distributed or used, in whole or in part, for any purpose other than as expressly authorized by JPMorgan Chase. All services are subject to applicable laws, regulations and services terms. All trademarks, trade names and service marks appearing herein are the property of their respective owners.

As designed, the Program:

- provides for the security and confidentiality of client and employee information;
- protects against anticipated threats or risks to the availability or integrity of that information;
- safeguards information from unauthorized access;
- supports secure storage, transport, and disposal of client and employee information;
- informs employees about their responsibilities to protect client information and the security of our systems;
- requires our third party service providers adhere to our security policies and standards, as well as applicable regulatory obligations:
- adheres to all customer notification requirements for protecting information; and
- confirms the Firm's resiliency status through regular testing. ×.

#### How Our Information & Cybersecurity Program is Governed

As illustrated below, JPMC's Board of Directors oversees the Program and leverages the Firm's governance structure to monitor, report, and escalate the status of information and cybersecurity risks. This structure uses key governance forums to disseminate information and monitor Program efforts regularly. Established at multiple levels throughout the Firm, these forums include representatives from each line of business and relevant corporate functions including independent risk management and internal audit. The Board of Directors' Audit Committee reviews and approves the Program semi-annually.

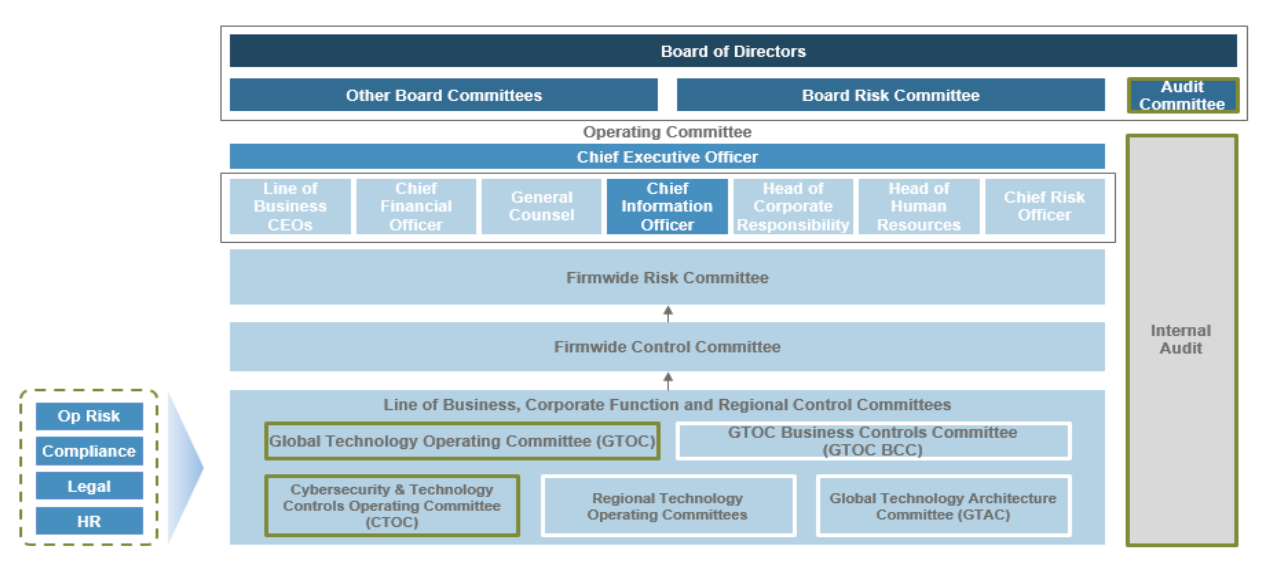

#### How Our Information & Cybersecurity Program is Implemented

With the accelerating change in technology and an increasingly sophisticated cyber threat landscape, the Program leverages JPMC's Risk Management Framework to systematically and consistently identify, control, assess, measure, treat, and govern information and cybersecurity-related risks. The Program manages existing and emerging risks in a manner consistent with the Firm's risk appetite and tolerance. The Firm implements the Program through the following capabilities, processes, and technology solutions that collectively build, enhance, and sustain strategic information and cybersecurity controls to detect and protect JPMC against information security threats, cyber attacks, and technology failures.

2

Copyright © 2021 JPMorgan Chase & Co. All rights reserved. This document contains information that is confidential and is the property of JPMorgan Chase & Co. It may not be reproduced, distributed or used, in whole or in part, for any purpose other than as expressly authorized by JPMorgan Chase. All services are subject to applicable laws, regulations and services terms. All trademarks, trade names and service marks appearing herein are the property of their respective owners.

#### **Risk Identification**

JPMC maintains a continuous risk identification process to capture and understand significant information and cybersecurity risks and threats to the Firm, clients, and stakeholders through changing business, economic, and operating conditions. As required by Firm Policy, the Program adheres to the JPMC Risk Identification Framework to understand, document, prioritize, and communicate information and cybersecurity-related material risks and how they change over time. The Program's 1st Line of Defense uses business context, threat intelligence, and changes in regulatory requirements to identify risks. These risks are leveraged by Firmwide processes supporting strategic planning, risk appetite management, capital planning, and new business initiative approval.

#### Control

The Program leverages Firmwide capabilities to ensure the appropriate policies, standards and control procedures are established and maintained. Information and Cybersecurity Program controls and objectives are identified and defined in Firm Policy and its supporting Standards and Control Procedures. Collectively, these policies provide requirements for key elements of the design, build, and operations of the Program's capabilities. The Policy, Standards, and Procedures are informed by threat intelligence, regulatory requirements, industry frameworks, and lessons learned. Firm Policy and Standards are reviewed and approved annually. The following table summarizes Program capabilities:

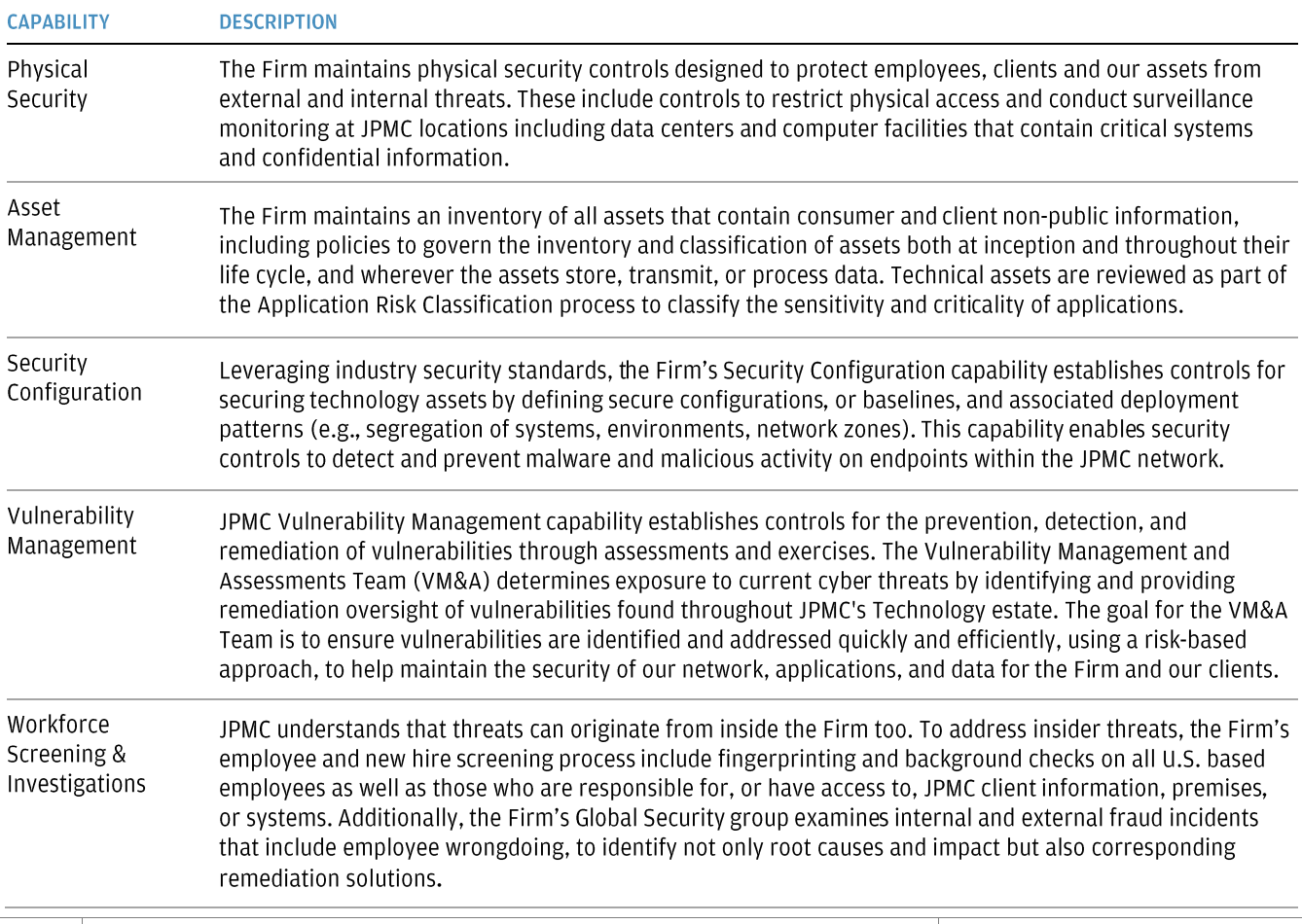

3

Copyright © 2021 JPMorgan Chase & Co. All rights reserved. This document contains information that is confidential and is the property of JPMorgan Chase & Co. It may not be reproduced, distributed or used, in whole or in part, for any purpose other than as expressly authorized by JPMorgan Chase. All services are subject to applicable laws, regulations and services terms. All trademarks, trade names and service marks appearing herein are the property of their respective owners.

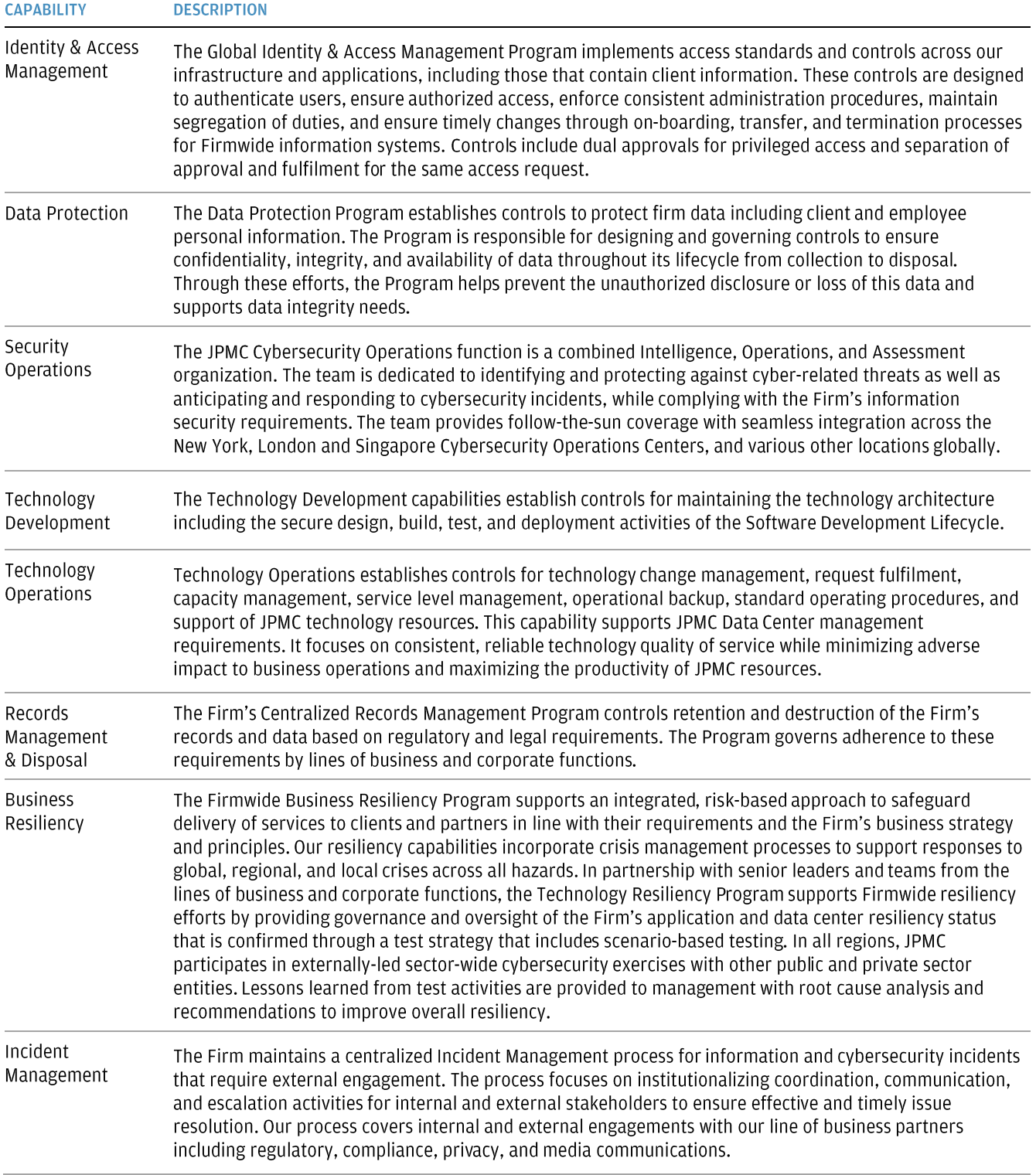

Copyright © 2021 JPMorgan Chase & Co. All rights reserved. This document contains information that is confidential and is the property of JPMorgan Chase & Co. It may not be reproduced, distributed or used, in whole or in part, for any purpose other than as expressly authorized by JPMorgan Chase. All services are subject to applicable laws, regulations and services terms. All trademarks, trade names and service marks appearing herein are the property of their respective owners.

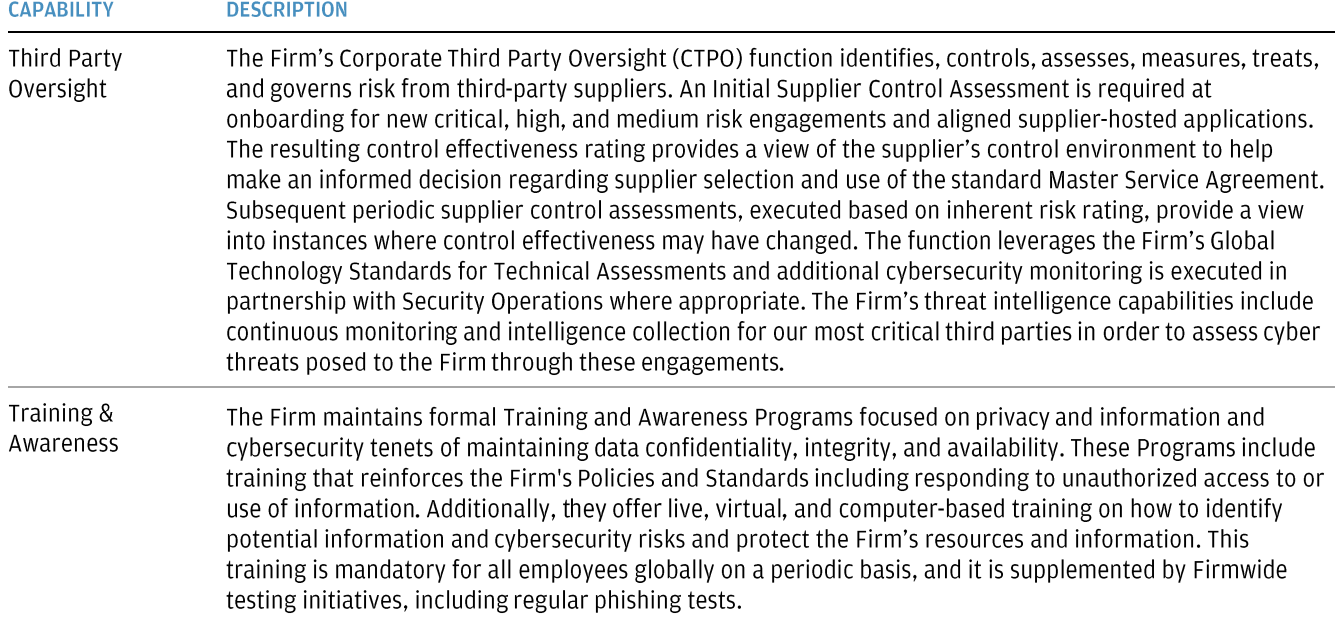

#### **Assess & Measure Risk**

The Firm assesses and evaluates the adequacy and effectiveness of Program controls via manual or automated processes. Processes, risk, and controls are defined in alignment with firm taxonomies and recorded in approved systems of record. Program control objectives are evaluated by the Firm's risk assessment processes and tests of controls in accordance with their risk-based methodologies and frequencies. Metrics are maintained to measure material risks and the effectiveness of key controls in accordance with Firm Standards for Operational Risk Metrics.

#### **Risk Treatment**

The Program monitors and manages risk exposure through prioritized remediation efforts. As required by Firm Policy, issues resulting from a control gap or weakness identified by the 1<sup>st</sup> Line of Defense, Independent Risk Management, Internal Audit, and Regulators are recorded in the Firm's approved system of record. Risk Treatment Plans to remediate or accept the risk are approved and monitored regularly for completion with significant delivery issues escalated for senior management attention.

#### **Our Evolving Technology Landscape**

JPMC employs approximately 50,000 technologists globally and invests more than \$12 billion annually in technology to better serve our clients. This investment reinforces our Firmwide strategy to leverage emerging technologies to drive innovation and accelerate time to market for new products and services while continually advancing our cyber defenses to remain ahead of the threat and support business resiliency needs. These emerging technologies include Artificial Intelligence, Machine Learning, Blockchain and Distributed Ledger Technology (DLT), Intelligent Automation, and Robotics.

At JPMC, we are executing a multi-cloud approach, working with Amazon, Google, and Microsoft in addition to running our private cloud. Security of the cloud and security in the cloud are foundational tenets for our Cloud Strategy. An application hosted in the cloud - whether public or private - needs to meet all the

Copyright © 2021 JPMorgan Chase & Co. All rights reserved. This document contains information that is confidential and is the property of JPMorgan Chase & Co. It may not be reproduced, distributed or used, in whole or in part, for any purpose other than as expressly authorized by JPMorgan Chase. All services are subject to applicable laws, regulations and services terms. All trademarks, trade names and service marks appearing herein are the property of their respective owners.

security and regulatory standards required of an application hosted on premise in addition to controls required to manage the cloud. The Firm has implemented a comprehensive governance structure to manage the migration of applications to the public cloud. This includes rigorously building and testing our security and resiliency controls before migration.

#### We Are an Industry Leader

The Firm continues to devote significant resources to collaborate with peers and innovators, strengthen our partnerships with appropriate government and law enforcement agencies, and drive public-private initiatives in order to understand the full spectrum of cybersecurity risks in the operating environment, enhance defenses, and improve resiliency against cybersecurity threats. The Firm partners with law enforcement, government officials, and peer and industry groups to address cybersecurity risks. We are a leader in the Financial Services Information Sharing & Analysis Center (FS-ISAC), which is an intelligence-sharing cooperative for the financial services sector. Our firm also helped drive the creation of the Analysis and Resilience Center (ARC) for Systemic Risk. Formerly known as the Financial Systemic Analysis and Resilience Center (FSARC), ARC is an industry-funded nonprofit whose mission is to increase the resilience of the systems that underpin the U.S. financial services sector. JPMC is also a leader in the Cyber Risk Institute (CRI), which is non-profit industry coalition that promotes enhancing cybersecurity and resiliency through standardization. CRI maintains the Financial Services Sector Cybersecurity Profile (FSP) tool used by firms to benchmark their cybersecurity and resiliency capabilities. The FSP is curated from the intersection of global regulations and cyber standards, such as those maintained by the International Standards Organization (ISO) and the US National Institute of Standards & Technology (NIST).

#### **Information and Cybersecurity is a Shared Responsibility**

At JPMC, we take seriously our role in protecting our clients' data and implementing the Program's capabilities, processes, controls, and technology solutions to safeguard it. However, even the best security measures can only be effective to ensure data security if our clients are also vigilant about employing the necessary safeguards to protect their information - a shared responsibility we look forward to advancing together.

Thank you for your continued confidence in JPMorgan Chase & Co. We appreciate the partnership with you.

Jason Witty Managing Director Global Chief Information Security Officer Head of Cybersecurity and Technology Controls

Copyright © 2021 JPMorgan Chase & Co. All rights reserved. This document contains information that is confidential and is the property of JPMorgan Chase & Co. It may not be reproduced, distributed or used, in whole or in part, for any purpose other than as expressly authorized by JPMorgan Chase. All services are subject to applicable laws, regulations and services terms. All trademarks, trade names and service marks appearing herein are the property of their respective owners.

February 2021

February 2021<br>Dear Valued Customer:<br>JPMorgan Chase ("JPMC" or "the firm") is committed<br>supporting functions to best serve our customery JPMORGAN CHASE & CO.<br>Dear Valued Customer:<br>JPMorgan Chase ("JPMC" or "the firm") is committed to providing high quality and operationally resilient services and<br>supporting functions to best serve our customers, clients and supporting functions to best serve our customers, clients and communities, Business disruptions to have serve our customers, clients and communities. Business disruptions can occur due to supporting functions to best serve February 2021<br>Dear Valued Customer:<br>JPMorgan Chase ("JPMC" or "the firm") is committed to providing high quality and operationally resilient services and<br>supporting functions to best serve our customers, clients and commun Sear Valued Customer:<br>Sear Valued Customer:<br>DeMorgan Chase ("JPMC" or "the firm") is committed to providing high quality and operationally resilient services and<br>supporting functions to best serve our customers, clients an February 2021<br>
Dear Valued Customer:<br>
JPMorgan Chase ("JPMC" or "the firm") is committed to providing high quality and operationally resilient services and<br>
supporting functions to best serve our customers, clients and com Dear Valued Customer:<br>
JPMorgan Chase ("JPMC" or "the firm") is committed to providing high quality and operationally resilient services and<br>
supporting functions to best serve our customers, clients and communities. Busin Dear Valued Customer:<br>
JPMorgan Chase ("JPMC" or "the firm") is committed to providing high quality and operationally resilie<br>
supporting functions to best serve our customers, clients and communities. Business disruptions JPMorgan Chase ("JPMC" or "the firm") is committed to providing high quality and operationally resilient ser<br>supporting functions to best serve our customers, clients and communities. Business disruptions can occur<br>forces

Stricts, cyberatidation pandemics. The safety of the initial schipptyces and castomers is of the injetict por<br>Our Firmwide Business Resiliency Program is designed to work with our business and technology stra-<br>requirements

forces beyond the firm's control such as severe weather, loss of utilities, third party failure to provide expected<br>services, cyberattack or pandemics. The safety of the firm's employees and customers is of the highest pri services, cyberattack or pandemics. The safety of the firm's employees and customers is of the highest priority.<br>Our Firmwide Business Resiliency Program is designed to work with our business and technology strategies, and

There are a couple of additional key points and communities globally. A full summary of how we have designed our<br>program and the way that it is governed can be found on the next page.<br>There are a couple of additional key p reportant to the course of the consumers and businesses of the dynamical product in the first page.<br>There are a couple of additional key points that we want to highlight for you.<br>The firm maintains a Cybersecurity Program, program and the way that it is governed carroe tount of the heat page.<br>There are a couple of additional key points that we want to highlight for you.<br>The firm maintains a Cybersecurity Program, which is supported by 24/7 c There are a couple of additional key points that we want to highlight for you.<br>The firm maintains a Cybersecurity Program, which is supported by 24/7 coverage with global cyber operational<br>centers, including dedicated cybe rhect are a coopie or adarhonal nety points that we want to inginight for you.<br>The firm maintains a **Cybersecurity Program**, which is supported by 24/7 coverage with global cyber<br>centers, including dedicated cybersecurity The martinum and exploration of the control of the contents, including dedicated cybersecurity staff, and partners with government agencies and organizations to strengthen our safeguards as well as proactively respond to c Extremelthen our safeguards as well as proactively respond to cyber threats.<br>In response to the **COVID-19 pandemic**, the firm has implemented strategies and procedures designed to help it<br>respond to ongoing impacts to cons Should you have any questions regarding this letter or our resiliency program in general, please contact your prespond to ongoing impacts to consumers and businesses, while meeting regulatory and industry obligations. The

representative. Thank you for what are considered to containers, clients and communities, as well as the well-being the COVID-19 pandemic. The firm continues to actively monitor the dynamic health and same the COVID-19 pandemic. The firm

Dan Castle Managing Director Firmwide Business Resiliency

Prateck

Prateek Agrawal Managing Director Global Technology Resiliency

February 2021

# JPMorgan Chase's Program to Achieve Business Resiliency

#### Our Firmwide Business Resiliency Program is

designed to work with our business and technology strategies, and the requirements of our customers, clients and communities globally. We do this by:

- **Engaging management** on the firm's appetite for resiliency risk as well as program strategy, leadership and oversight
- Establishing policy and standards, which set the requirements for resiliency planning, testing, response and recovery across the firm
- $\blacksquare$  Proactively managing resiliency risks and incorporating appropriate procedures and controls
- Developing and maintaining operationally resilient plans
- $\blacksquare$  Training our workforce on their role in recovery scenarios and conducting exercises across critical functions and locations

#### Firmwide Resiliency Program Governance

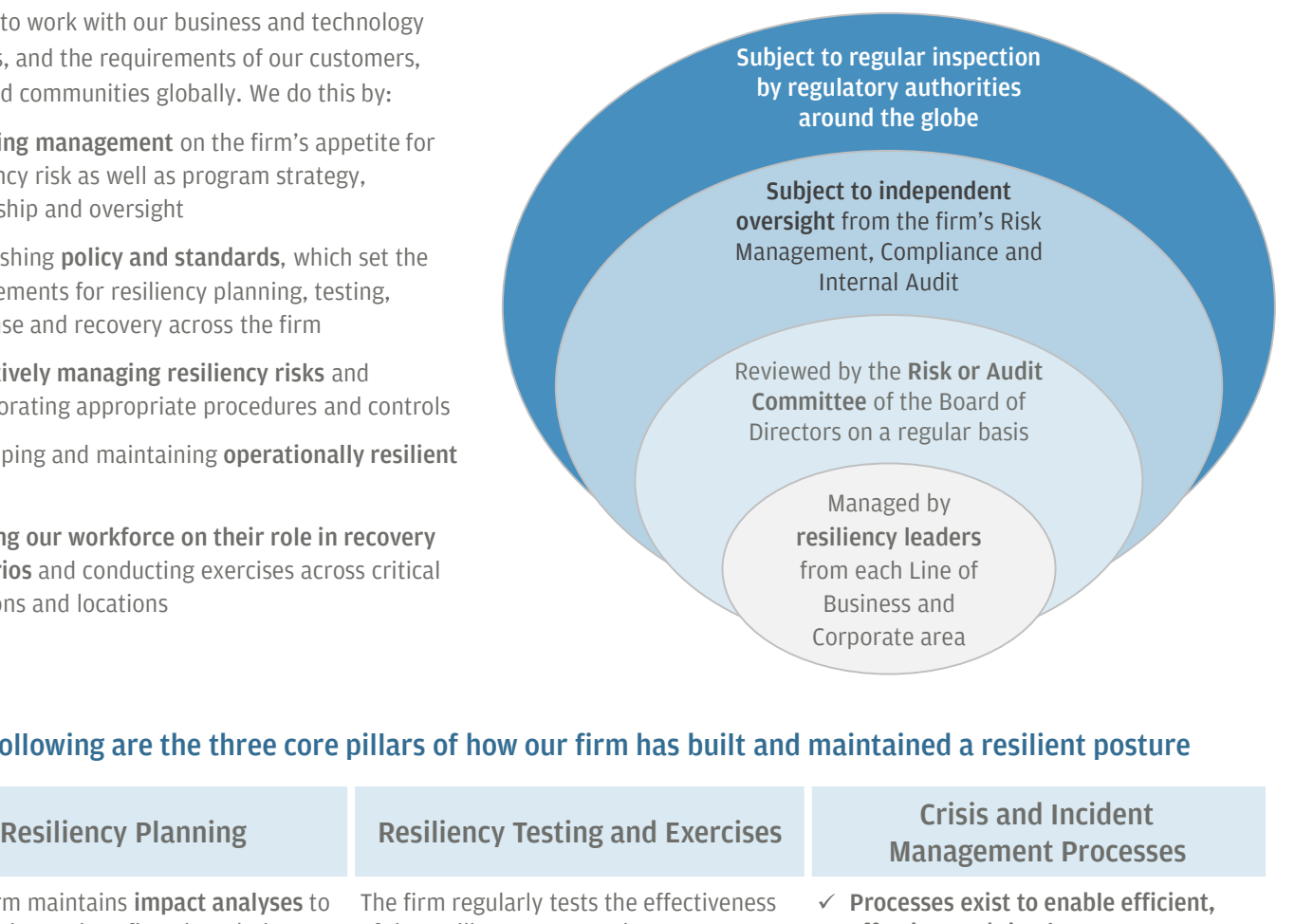

#### The following are the three core pillars of how our firm has built and maintained a resilient posture

- $\checkmark$  The firm maintains impact analyses to determine and confirm the relative criticality of our processes
- $\checkmark$  Lines of Business and Corporate areas physical tests of recovery strategies, maintain resiliency plans (based on risk assessments and analysis of business impact) that address business, staff, operations and technology, and critical services provided by third parties
- $\checkmark$  Quality reviews and audit assessments are completed and, where necessary, plans are refined
- $\checkmark$  Management reviews and approves the plans, at a minimum, annually

The firm regularly tests the effectiveness of the resiliency program by:

- $\checkmark$  Conducting simulation exercises and to validate that resiliency plans are executable and appropriate for a range of relevant disruption scenarios
- $\checkmark$  Executing enhanced resiliency testing for essential services and assets (e.g., people, technology, third party providers) on a risk-based approach
- Exercising communication to the firm's senior management across business and technology functions, as appropriate
- $\checkmark$  Participating in relevant market-wide and industry-sponsored exercises

# Management Processes

- $\checkmark$  Processes exist to enable efficient. effective, and timely response to incidents of varying severity and types
- $\checkmark$  Resilient firmwide notification tools are used internally to communicate in crises
- $\checkmark$  Escalation processes are in place and routinely tested in real world events
- $\checkmark$  Initiatives are developed to identify, assess, and manage business interruption and public safety risks
- $\checkmark$  After action reviews are undertaken to ensure procedures and resiliency capabilities are continually enhanced

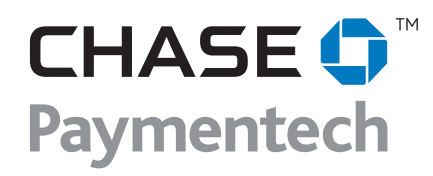

**Chase Paymentech PO Box 29534 Phoenix, AZ 85038**

#### **MERCHANT NAME ATTN: JOHN DOE 123 MAIN STREET ANYWHERE, NY 12345**

#### **Statement Summary**

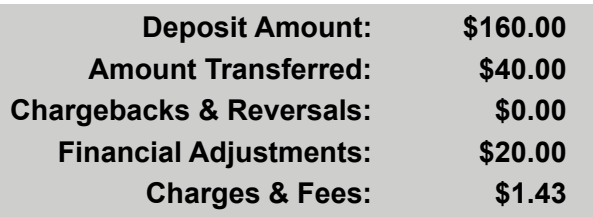

# **Merchant Number: 000000000000 Statement Period:**

**MERCHANT NAME 01-Jan-20XX - 31-Jan-20XX**

If you have any questions regarding your statement, please contact: 1.XXX.XXX.XXXX

There are no new messages.

# **Deposit Summary**

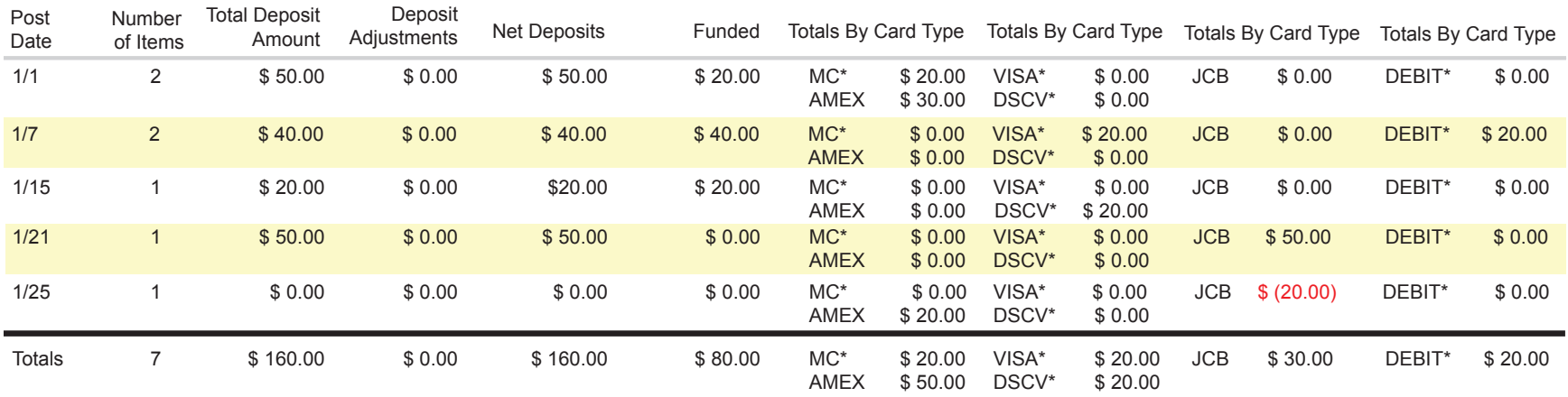

\*Funded by Chase Paymentech †Bank account number \*\*\*\*\*0000 †Reflects most current bank account number

†All amounts in US Dollars If you have any questions regarding your statement, please contact: 1.XXX.XXX.XXXX

# **Funding Summary**

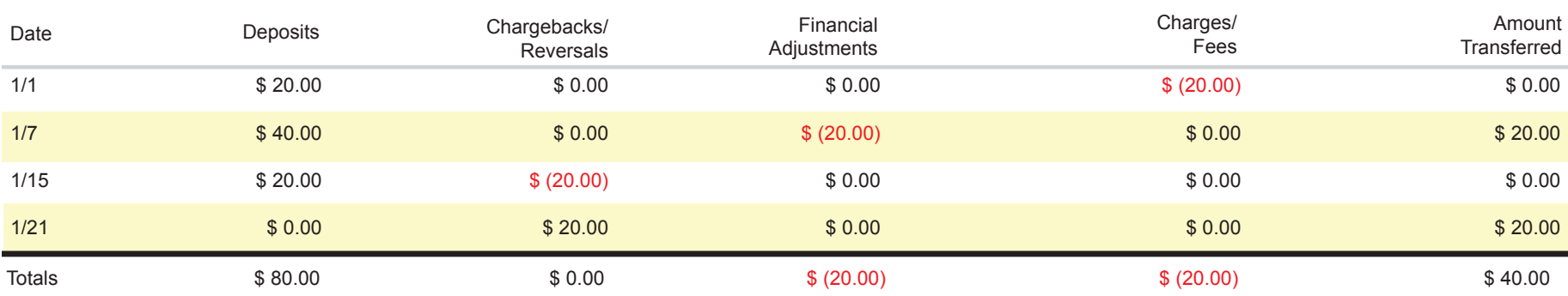

†Bank account number \*\*\*\*\*0000

†Reflects most current bank account number

†All amounts in US Dollars

If you have any questions regarding your statement, please contact: 1.XXX.XXX.XXXX

# **Credit Card Summary**

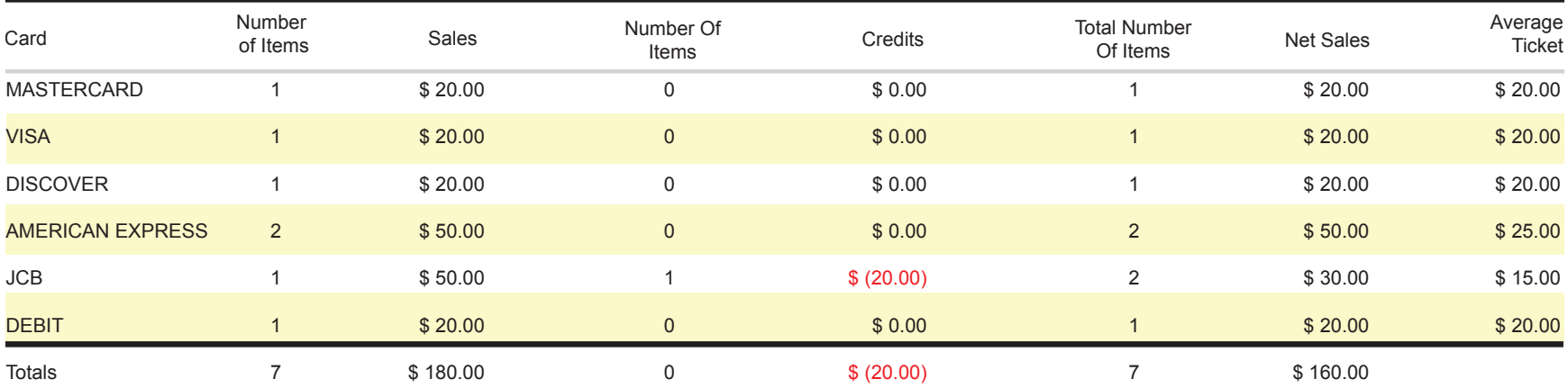

Tax Information

The Tax ID Number we have on record currently matches IRS records. There is no action required on your part at this time. Please contact 866-814-2769 with any questions pertaining to the IRS mandate.

†All amounts in US Dollars

If you have any questions regarding your statement, please contact: 1.XXX.XXX.XXXX

# **Chargebacks & Reversals**

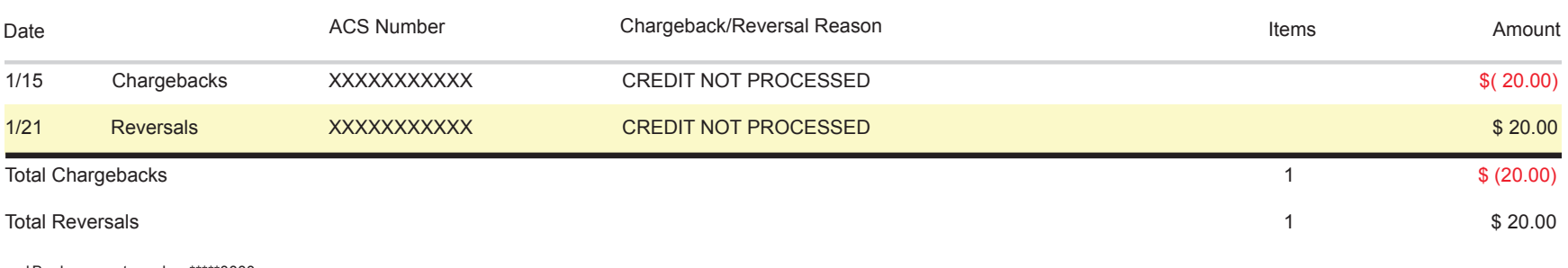

†Bank account number \*\*\*\*\*0000 †Reflects most current bank account number †All amounts in US Dollars If you have any questions regarding your statement, please contact: 1.XXX.XXX.XXXX
## **Financial Adjustments**

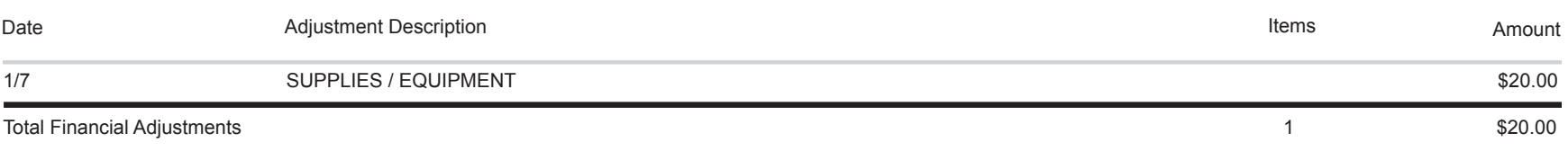

†Bank account number \*\*\*\*\*0000 †Reflects most current bank account number †All amounts in US Dollars If you have any questions regarding your statement, please contact: 1.XXX.XXX.XXXX

## **Charges & Fees**

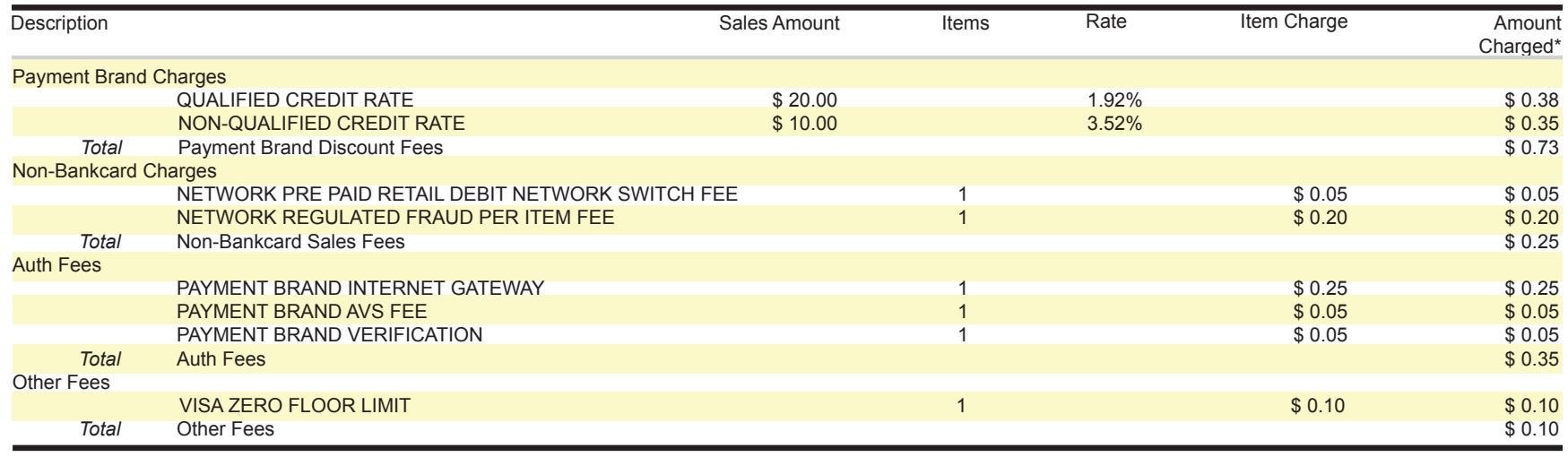

Total Charges and Fees \$ 1.43

†Bank account number \*\*\*\*\*0000 †Reflects most current bank account number †All amounts in US Dollars If you have any questions regarding your statement, please contact: 1.XXX.XXX.XXXX

\* Calculated daily, rounding differences may occur

# J.P. Morgan Access®

## The Complete Guide to Payments

Find the information you need to efficiently create and manage Wires & Other Payments—and U.S. ACH—in one all-inclusive guide.

#### Last Modified: April 13, 2021

This guide is confidential and proprietary to J.P. Morgan and is provided for your general information only. It is subject to change without notice and is not intended to be legally binding. All services described in this guide are subject to applicable laws and regulations and service terms. Not all products and services are available in all locations. Eligibility for particular products and services will be determined by JPMorgan Chase Bank, N.A. or its affiliates.

J.P. Morgan makes no representation as to the legal, regulatory or tax implications of the matters referred to in this guide.

Any third party trademarks are the intellectual property of their respective owners and any mention herein is for referential purposes only.

J.P. Morgan is a marketing name for the Wholesale Payments businesses of JPMorgan Chase Bank, N.A., member FDIC, and its affiliates worldwide. JPMorgan Chase Bank, N.A., organized under the laws of U.S.A. with limited liability.

©2021 JPMorgan Chase & Co. All rights reserved.

#### **Contents**

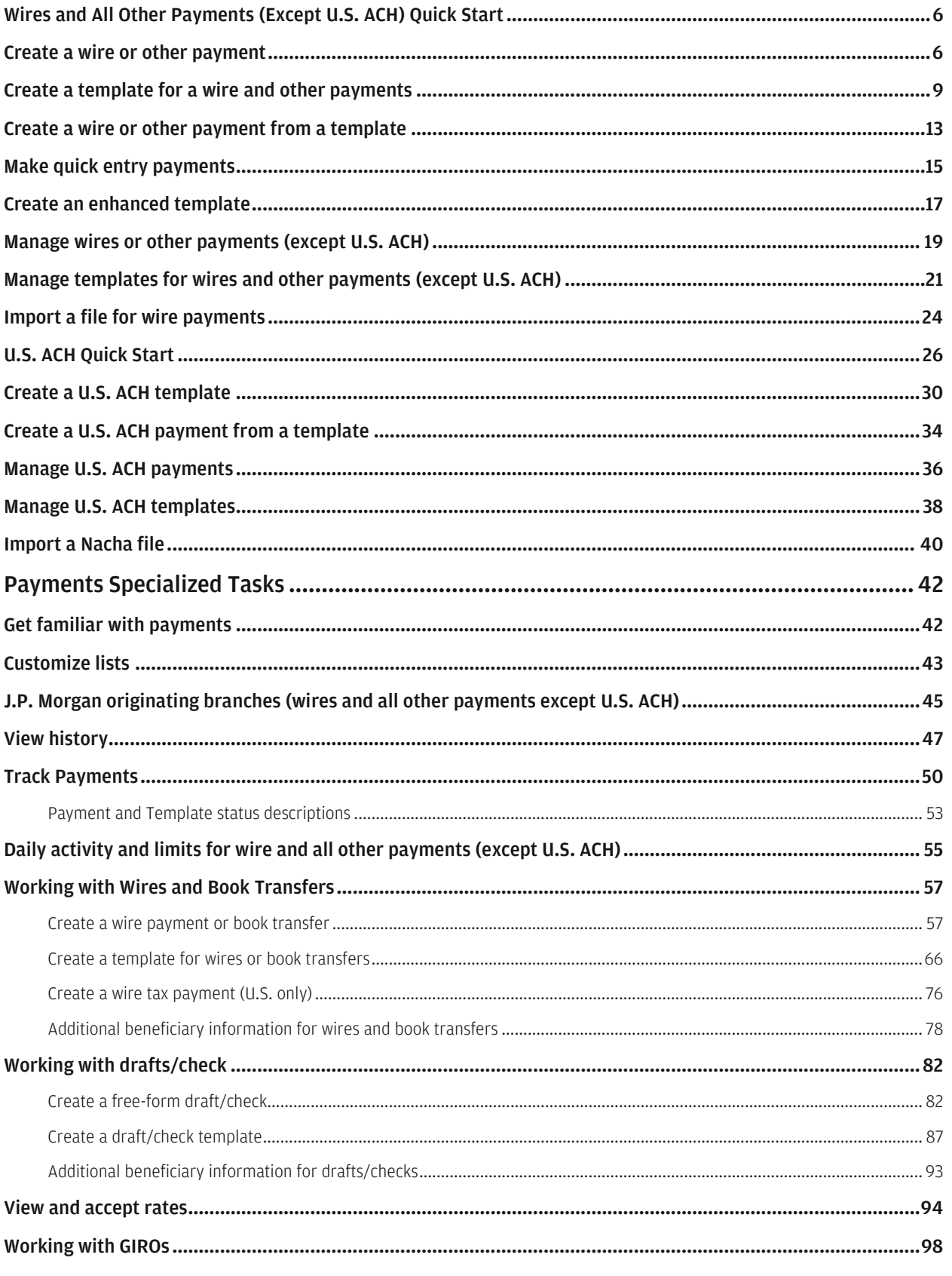

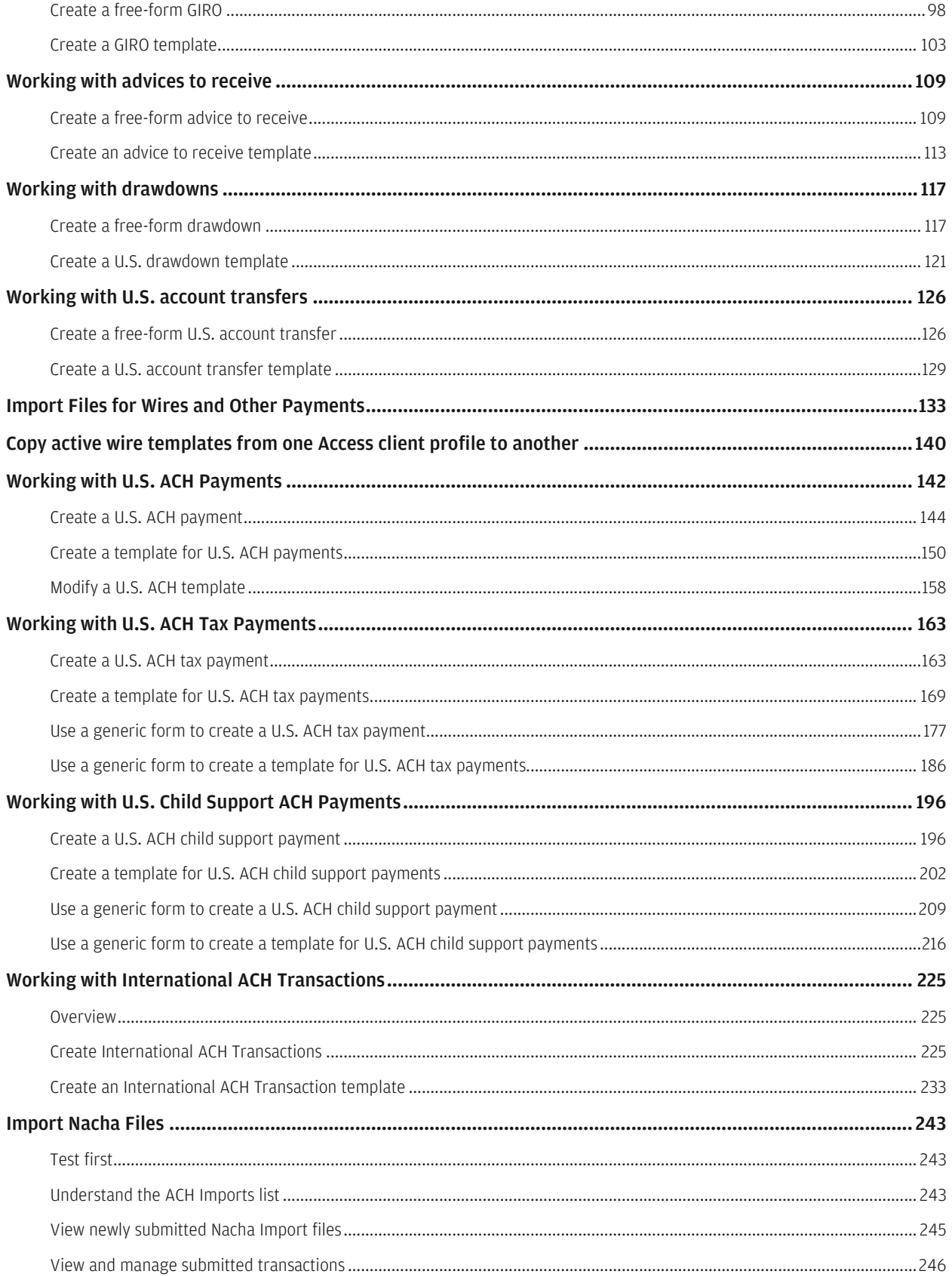

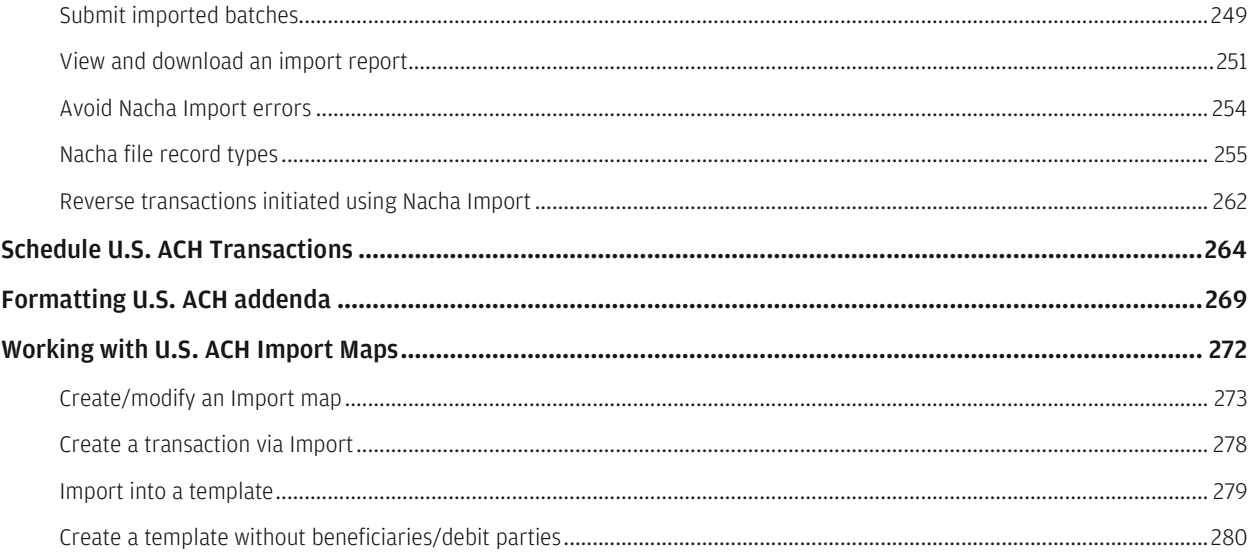

## <span id="page-151-0"></span>Wires and All Other Payments (Except U.S. ACH) Quick Start

<span id="page-151-1"></span>Learn how to create, modify and track wires and all other payments and templates (except U.S. ACH). The types of payments you're able to initiate depend on the payments you have entitlements to.

## Create a wire or other payment

Click Create Wire or Other Payment from the Wires & Other Payments subhead on the Payments menu—to initiate wires, book transfers, drafts/checks, GIROs, drawdowns, advices to receive and U.S. account transfers.

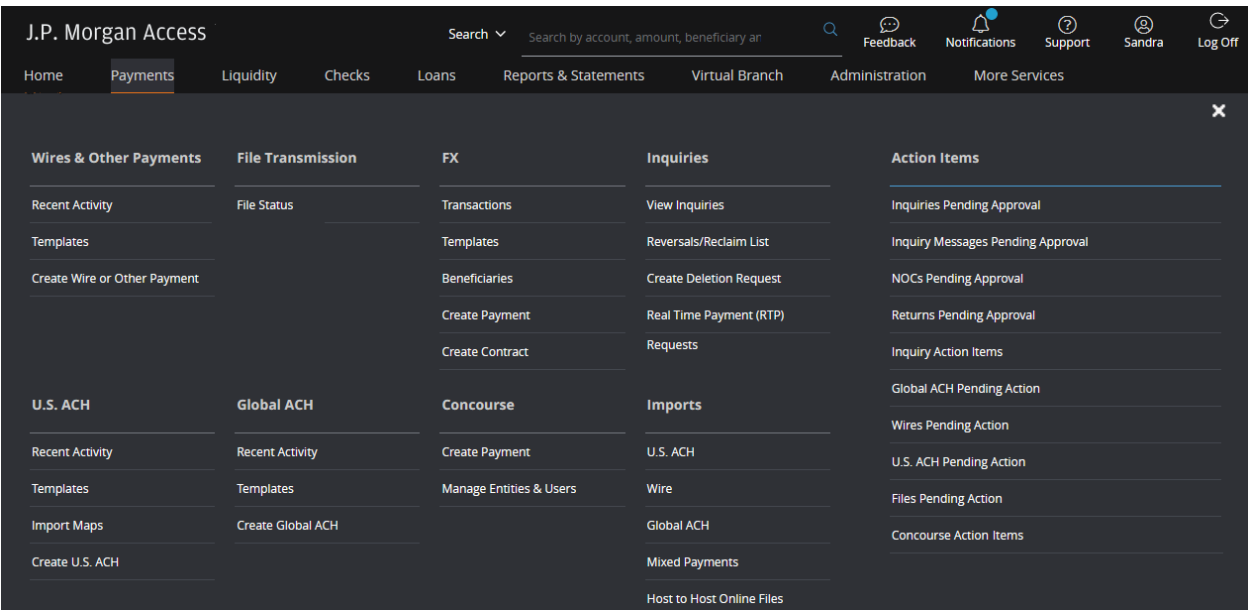

Then, follow the steps below to create a transaction.

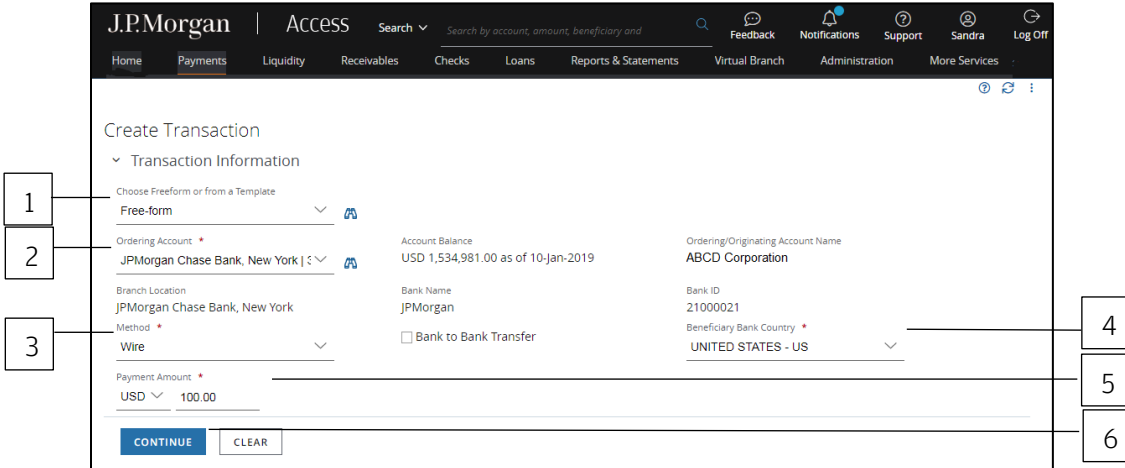

#### 1. Select either Free-form or a template.

Use Free-form to a make a one-time payment—or when a template isn't available.

To create a payment from a template, select a template from the dropdown-then refer to Create a wire or other payment from a template for more details.

#### 2. Select the Ordering/Originating Account.

#### 3. Select your Method.

Only the transaction methods you have entitlements to display.

#### 4. Select the Beneficiary Bank Country (if this field displays).

#### 5. Select a currency and enter a Payment Amount.

For a cross currency transaction, enter either a payment amount or a debit amount.

The amount field will be labeled Receipt Amount if you selected ACH Debit as the method.

#### 6. Click Continue.

Need to change an entry?

Even if you've already clicked Continue, you can go back and change an entry. You won't lose the information you've entered in other fields—as long as the change doesn't conflict with any new fields or validations.

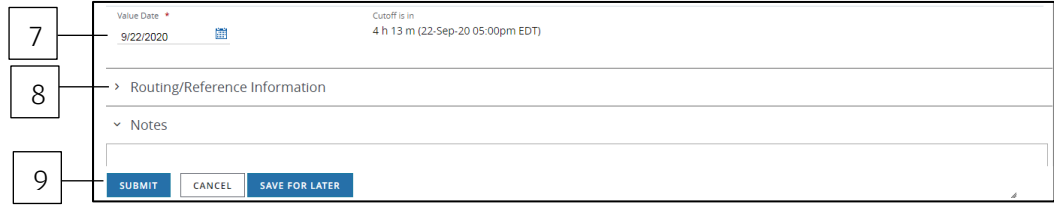

#### 7. Select a Value Date or leave the default date in place.

#### 8. Complete the Routing/Reference Information.

The fields that appear will depend on the method you selected—and may include the following information:

- Beneficiary.
- Beneficiary Bank.
- Intermediate Bank.
- Additional Details.
- Transaction Details.
- Ordering Institution.
- Bank to Bank.

Be sure to enter a valid physical address (instead of a P.O. box) for either the beneficiary or order customer—to avoid delayed or returned wires and other payments.

Refer to [Payments Specialized Tasks](#page-181-0) to learn about specific country requirements.

#### 9. Click Submit to enter the transaction into the approval workflow—or click Save for Later.

\*Fields with an asterisk are mandatory.

## <span id="page-154-0"></span>Create a template for a wire and other payments

Save time and improve efficiency by creating a template for recurring wires, book transfers, drafts/checks, GIROs, drawdowns and advices to receive.

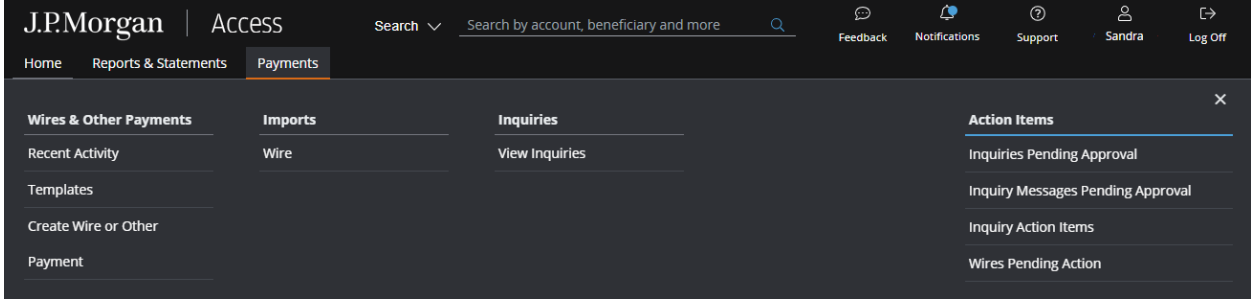

To begin, click Templates from the Wires & Other Payments subhead on the Payments menu.

The Wire Templates page displays.

Then, follow the steps below to create a template.

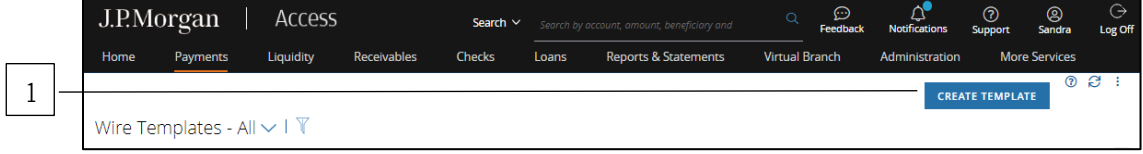

#### 1. Click Create Template.

The Create Template page displays.

 $\overline{a}$ 

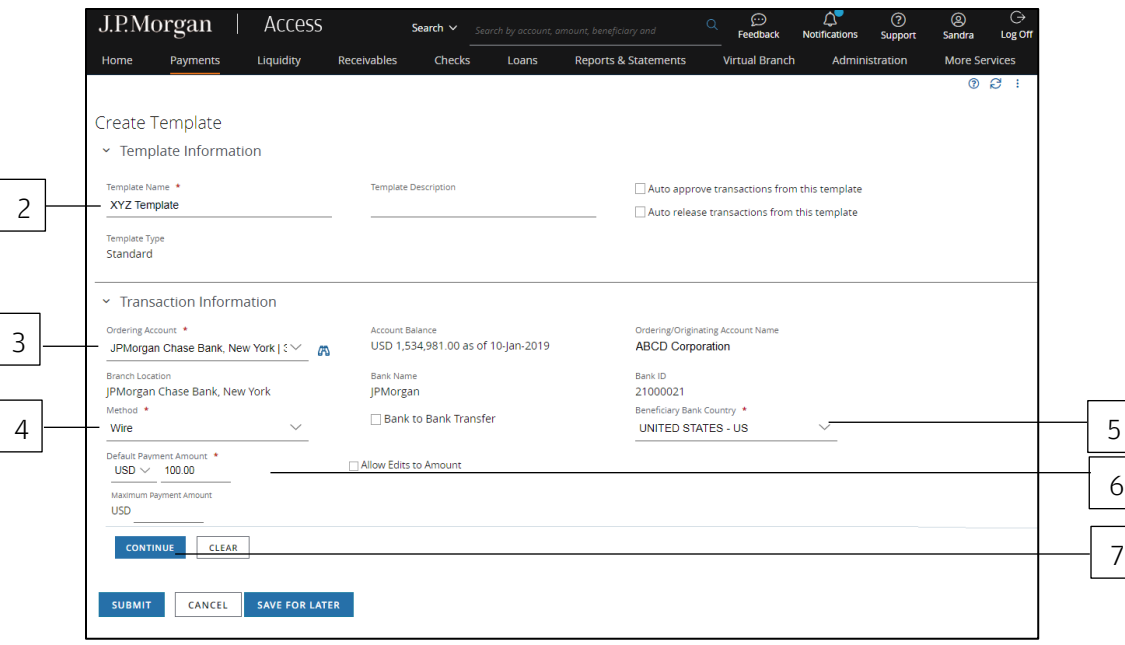

#### 2. Enter a unique Template Name.

#### 3. Select an Ordering/Originating Account from the dropdown.

#### 4. Select your Method.

Only the payment methods you have entitlements to display.

#### 5. Select the Beneficiary Bank Country.

#### 6. For Payment Amount, select the currency and enter an amount.

#### 7. Click Continue.

#### Need to change an entry?

Even if you've already clicked Continue, you can go back and change an entry. You won't lose the information entered in other fields—as long as the change doesn't conflict with any new fields or validations.

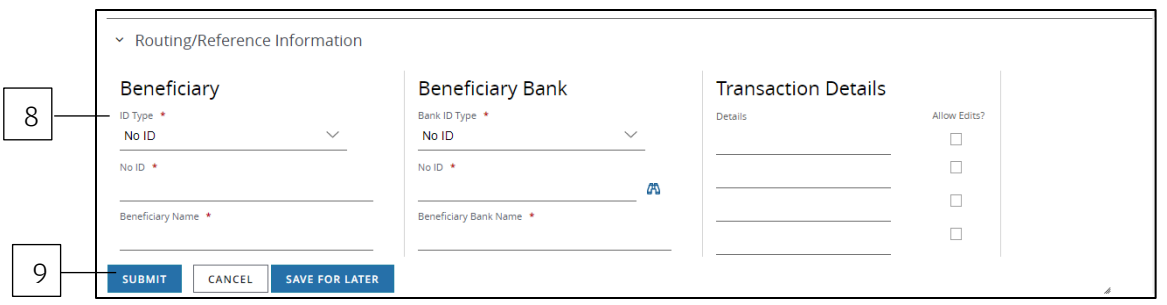

#### 8. Complete Routing/Reference Information.

The fields displayed will depend on the method you selected and may include the following information:

- Beneficiary.
- Beneficiary Bank.
- Intermediate Bank.
- Additional Details.
- Transaction Details.
- Ordering Institution.
- Bank to Bank.

Be sure to enter a valid physical address (instead of a P.O. box) for either the beneficiary or order customer—to avoid delayed or returned wire and other payments.

Refer t[o Payments Specialized Tasks](#page-181-0) to learn about specific country requirements.

#### 9. Click Submit.

If there are no errors in the template, it will be reviewed for approval. The template must be approved and activated before you can use it to make payments.

Need to modify a template? Modify any existing template—if you have the entitlement—by selecting it from the Templates page.

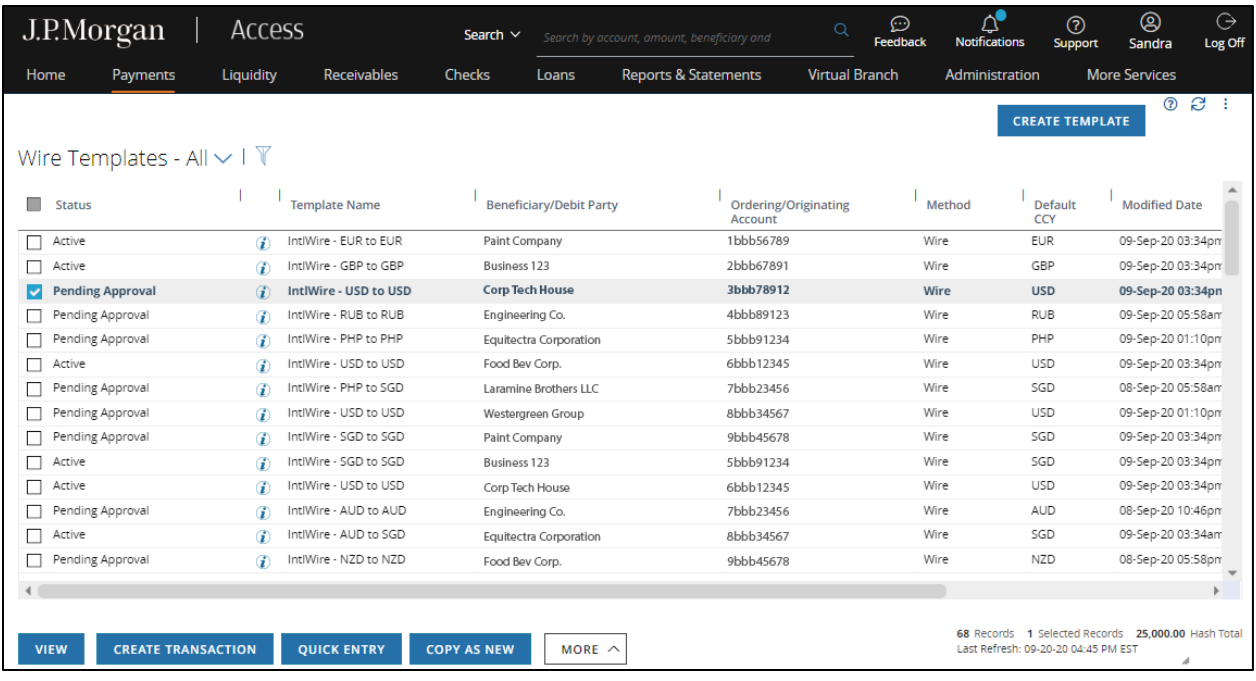

Then, do one of the following:

Click More—then select Modify from the menu to open the Template Details page.

or

Click View to open the Template Details page. Then, click Modify. Use this option for a template with a status other than Active.

### <span id="page-158-0"></span>Create a wire or other payment from a template

Make a payment using an existing active template for wires, book transfers, drafts/checks, GIROs, drawdowns, advices to receive and U.S. account transfers.

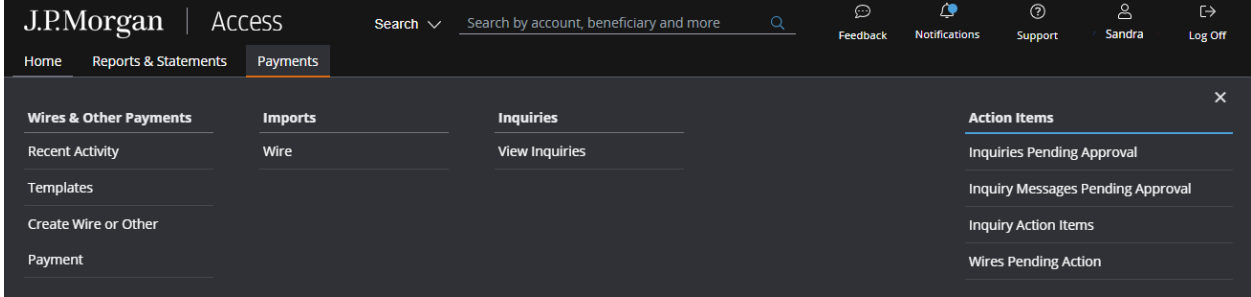

To begin, select a template by doing one of the following.

Click Templates from the Wires & Other Payments subhead on the Payments menu. The Wire Templates page displays. Select a template-then click Create Transaction.

or

Click Create Wire or Other Payment on the Payments menu. The Create Transaction page displays. Select a template from the Transaction Information dropdown.

Then, follow the steps below.

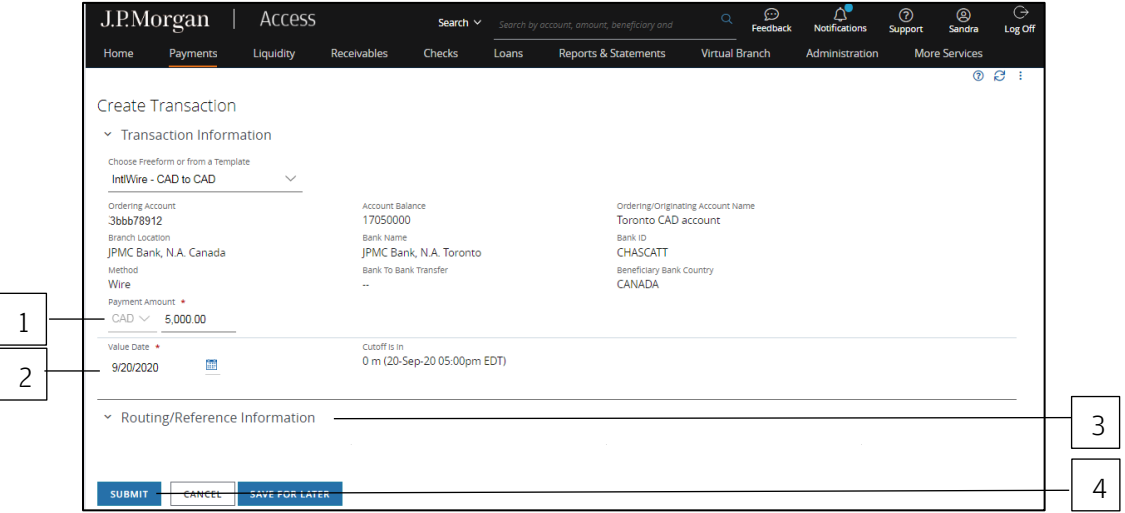

1. Enter or edit the Payment Amount, if needed.

#### 2. Review and adjust the Value Date, if needed.

#### 3. Review and adjust other fields as needed.

#### 4. Click Submit to enter the payment into the approval workflow—or click Save for Later.

If the entire submission is unsuccessful, you'll receive an error message listing the fields that failed validation.

<span id="page-159-0"></span>Correct any errors and resubmit before the payment can be processed.

Just need to enter amounts for wires and other payments? Refer t[o Make quick entry payments.](#page-159-0)

Refer to Payments Specialized Tasks to learn how to complete fields for the specific payment method.

## <span id="page-160-0"></span>Make quick entry payments

Use Quick Entry to quickly create wires or other payments from a template.

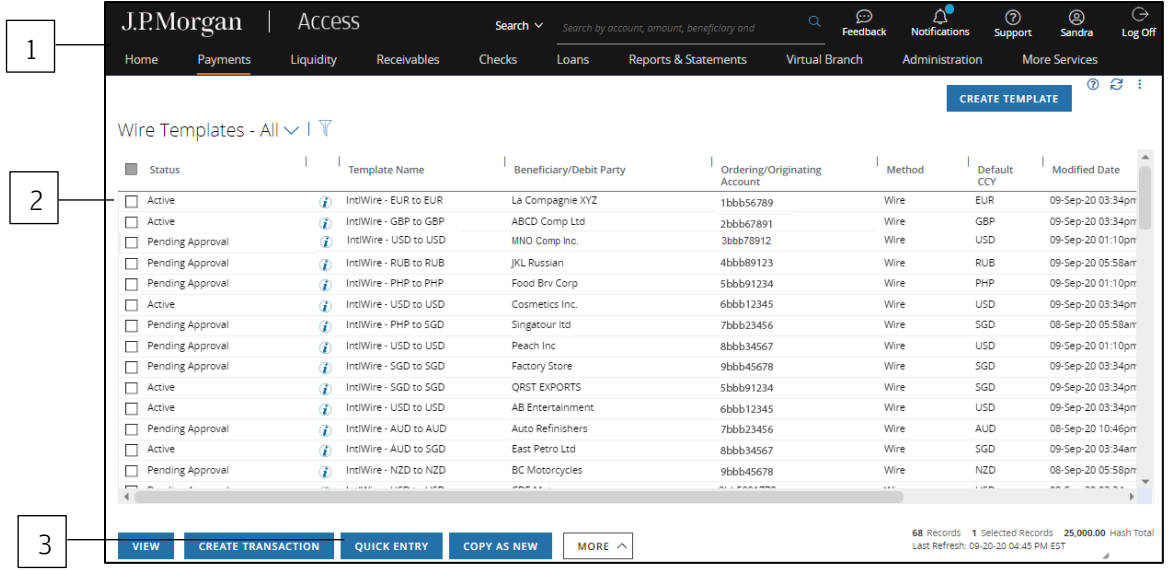

#### 1. Click Templates from the Wires & Other Payments subhead on the Payments menu.

The Wire Templates page displays.

#### 2. Select an active template.

#### 3. Click Quick Entry.

Depending on the template settings, only the data related to Value Date, Amount and Additional Details can be edited.

Click the info icon ( $\hat{u}$ ) for template details.

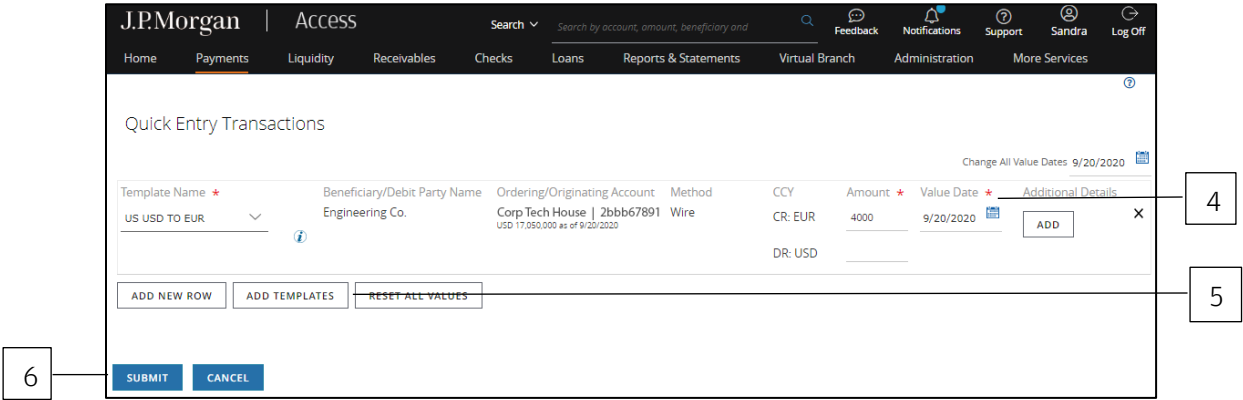

#### 4. Adjust the Value Date and Amount as needed.

#### 5. Select one of the options below if you're making payments from different templates.

Click Add New Row to select and enter the next template name from the dropdown.

or

Click Add Templates to select a template from the Template Lookup page.

If all payments have the same value date—use the Change All Value Dates calendar to apply a single value date to all payments.

#### 6. Click Submit.

## <span id="page-162-0"></span>Create an enhanced template

Depending on your company's account settings and your entitlements, you may be able to create an enhanced template for wires or other payments (except U.S. ACH). Enhanced Templates allows J.P. Morgan to activate the template after verifying the routing information—specifically the Beneficiary Bank and Intermediary Bank information.

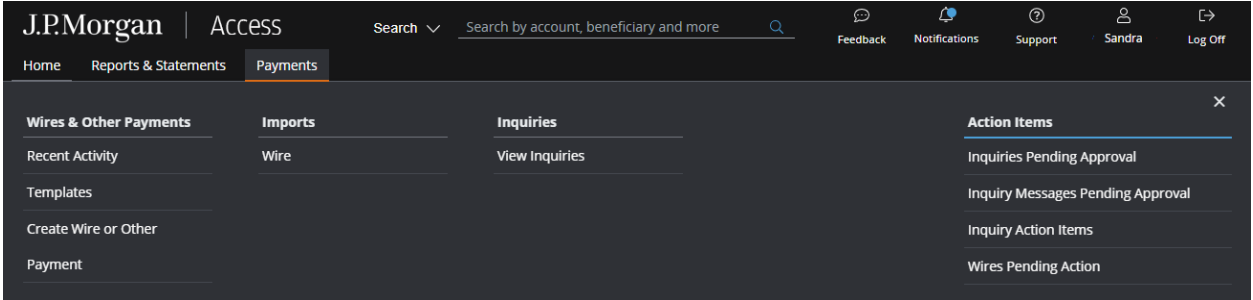

Start by clicking Templates from the Wires & Other Payments subhead on the Payments menu. The Wire Templates page displays.

Then, follow the steps below to create a transaction.

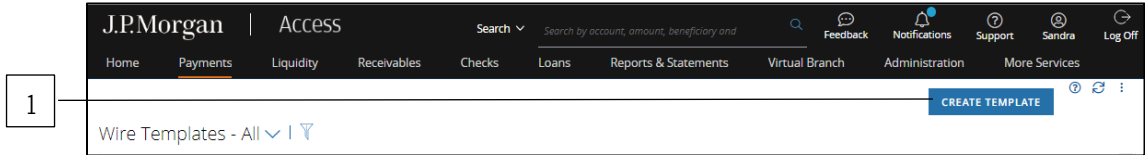

#### 1. Click Create Template from the Wire Templates page.

The Create Template page displays.

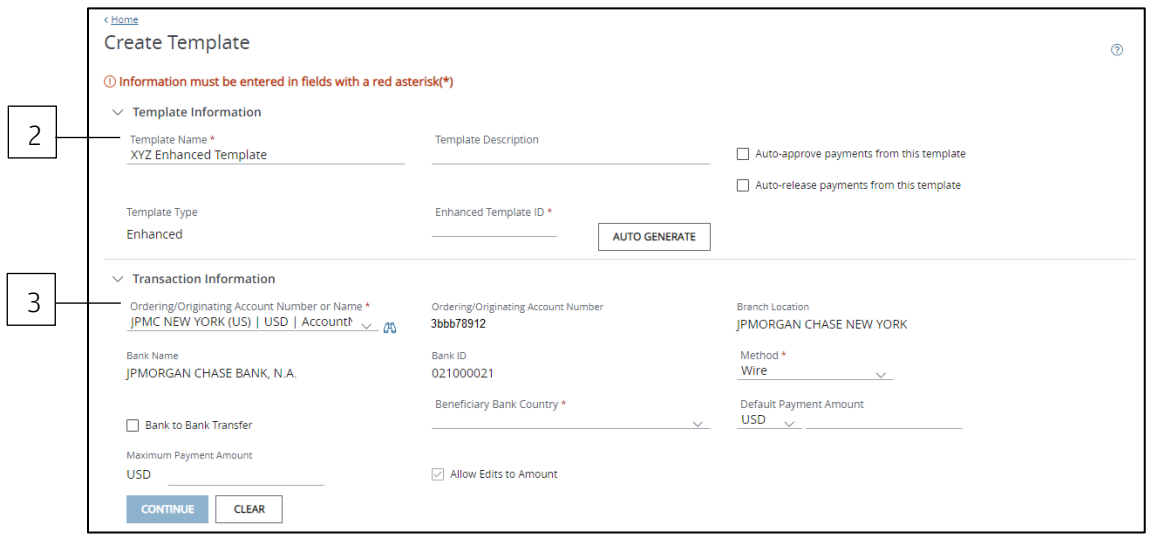

#### 2. Enter a unique Template Name.

#### 3. Select an Ordering/Originating Account.

The default setting for the Template Type is Standard.

The Template Type will change from Standard to Enhanced if the account supports this function—and if your company's account settings recommend enhanced templates only.

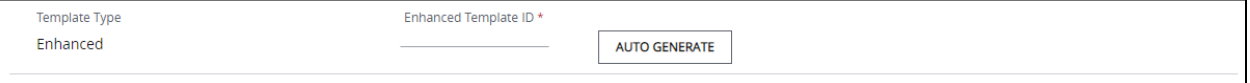

For a U.S.-originating account, enter a five-digit Enhanced Template ID number. Or, click Auto Generate to generate a number.

For a non-U.S.-originating account, the Enhanced Template ID field will be disabled. Access will generate a template ID automatically when the template is submitted.

Refer to Create a template for wires and other payments to learn how to complete Transaction Information and Routing/Reference Information—and how to submit a template.

After the template is approved and successfully verified by J.P. Morgan, it displays on the Wires Template page as Active.

If the template fails verification, it displays on the page as Rejected.

## <span id="page-164-0"></span>Manage wires or other payments (except U.S. ACH)

Approve, release or reject an individual payment or group of payments.

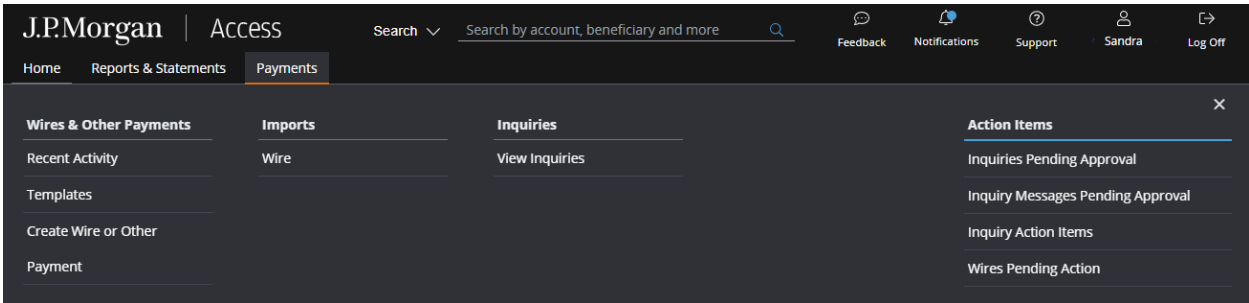

Start by clicking Wires Pending Action from the Action Items on the Payments menu.

Then, follow the steps below for the specific action you want to take.

Only the actions you're entitled to will be active on the screen.

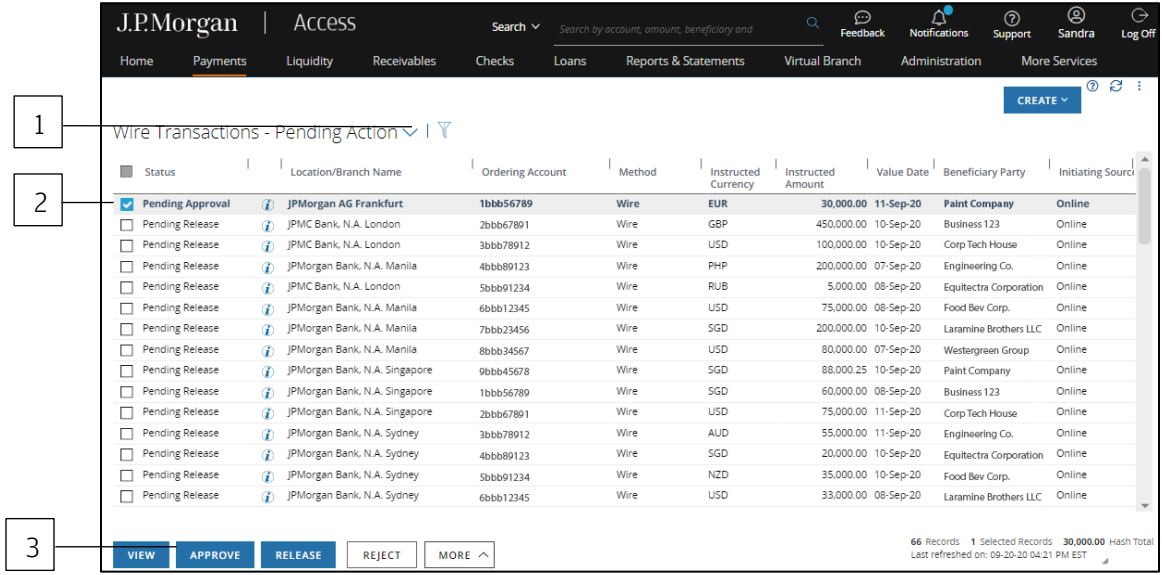

#### Approve a payment

#### 1. Click the Pending Action dropdown arrow, and then select Pending Approval.

The list displays only payments pending approval.

- 2. Select the payment(s) to approve.
- 3. Click Approve.
- 4. Click Confirm Approve on the Review Screen.

If a Digital Signature is required, you'll be prompted to enter your password and token code.

#### 5. Click Submit.

#### Release a payment

1. Click the Pending Action dropdown arrow—then select Pending Release.

The list displays only the payments pending release.

- 2. Select the payment(s) to release.
- 3. Click Release.
- 4. Click Confirm Release on the Review Screen.
- 5. Enter your password and token code.

A digital signature is required to release a transaction.

6. Click Submit.

#### Reject a payment

- 1. Click the Pending Action dropdown arrow—then select Pending Approval or Pending Release.
- 2. Select the payment(s) you need to reject.
- 3. Click Reject.

The Review Screen displays.

4. Click Confirm Reject.

#### 5. Enter the reason for rejecting the payment(s).

Rejecting multiple payments? The reason you enter will apply to all payments selected.

#### 6. Click Reject.

## <span id="page-166-0"></span>Manage templates for wires and other payments (except U.S. ACH)

Approve, reject, activate or deactivate an individual template or group of templates.

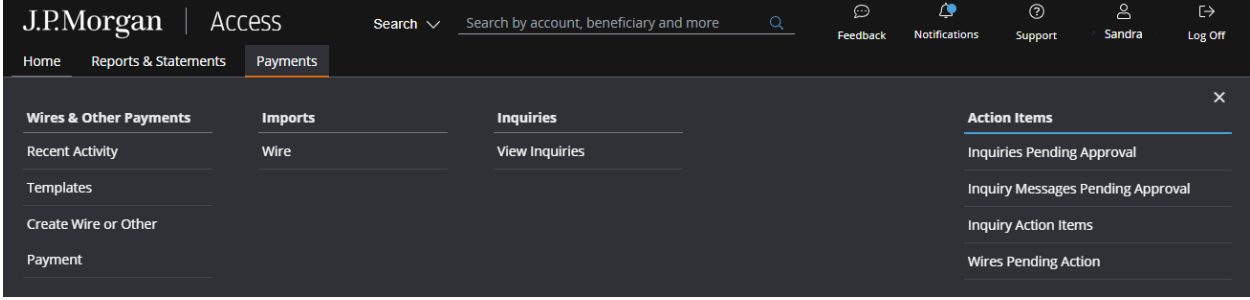

Start by clicking Templates from the Wires & Other Payments subhead on the Payments menu.

Then, follow the steps below for the specific action you want to take.

Only the actions you're entitled to will be active on the screen.

Then, follow the steps below for the specific action you want to take.

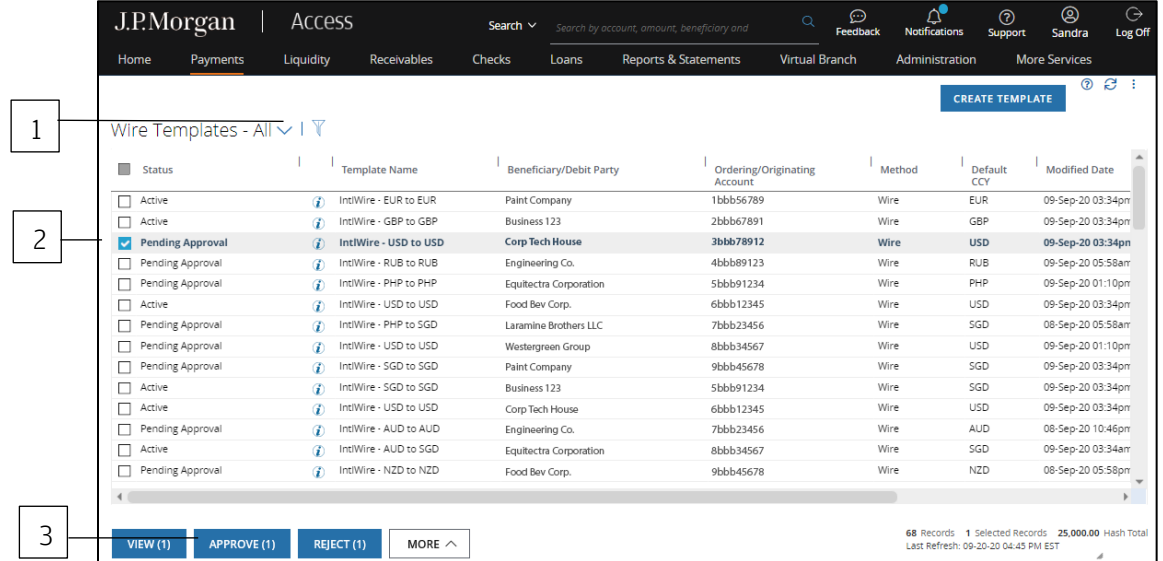

#### Approve a template

#### 1. Click the Pending Action dropdown arrow—then select Pending Approval.

The list displays only the templates pending approval.

- 2. Choose the template(s) to approve.
- 3. Click Approve.
- 4. Click Confirm Approve on the Review Screen.
- 5. Enter your token code and password.
- 6. Click Submit.

#### Reject a template

- 1. Click the Pending Action dropdown arrow—then select Pending Activation or Pending Approval.
- 2. Choose the template(s) you need to reject.
- 3. Click Reject.

The Review Screen displays.

- 4. Click Confirm Reject.
- 5. Enter the reason for rejecting the template.

Rejecting multiple templates? The reason you enter will apply to all templates selected.

6. Click Reject.

#### Activate a standard template

- 1. Click the Pending Action dropdown arrow—then select Pending Activation.
- 2. Select the template(s) to activate.
- 3. Click Activate.
- 4. Click Confirm Activate on the Review Screen.

A digital signature is required. You'll be prompted to enter your token code and password.

5. Click Submit.

#### Deactivate a template

Follow the steps below to deactivate a previously activated standard template.

Deactivating a template changes the template status from Active to Pending Activation.

- 1. Click the Pending Action dropdown arrow—then select Active.
- 2. Select the active template(s) to be deactivated.
- 3. Click More—then select Deactivate.
- 4. Click Confirm Deactivate on the Review Screen.

#### Approval Rules

Wires may be subject to your company's customized approval rules for added control.

Approval Rules consist of different rules for various payment methods, ordering/originating accounts, payment amounts and/or specific beneficiaries. The rules also include a list of all approvers for a particular transaction—including the description of approvals and the group name for each approver.

If Approval Rules are enabled, you may not be eligible to approve certain transactions.

#### Need more info on Approval Rules?

Refer to the Access Help Center for more info or contact your Security Administrator.

## <span id="page-169-0"></span>Import a file for wire payments

Import and validate wire payments.

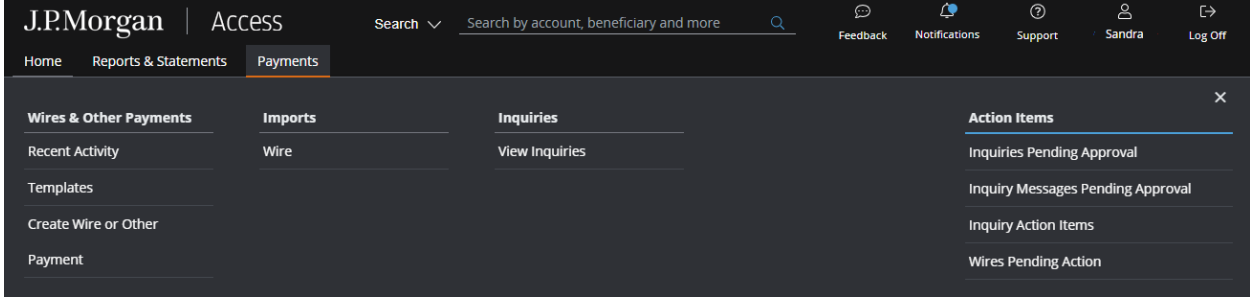

Start by selecting Wire from the Imports subhead on the Payments menu.

The Wire Imports page displays.

Then, follow the steps below for the specific action you want to take.

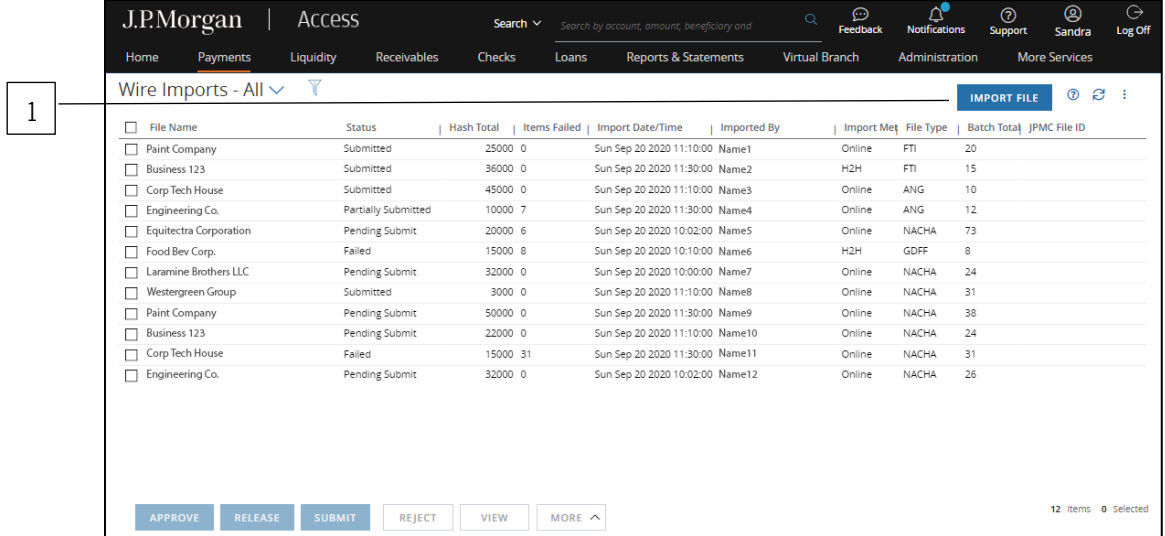

#### 1. Click Import File on the Imports page.

The Import File page displays.

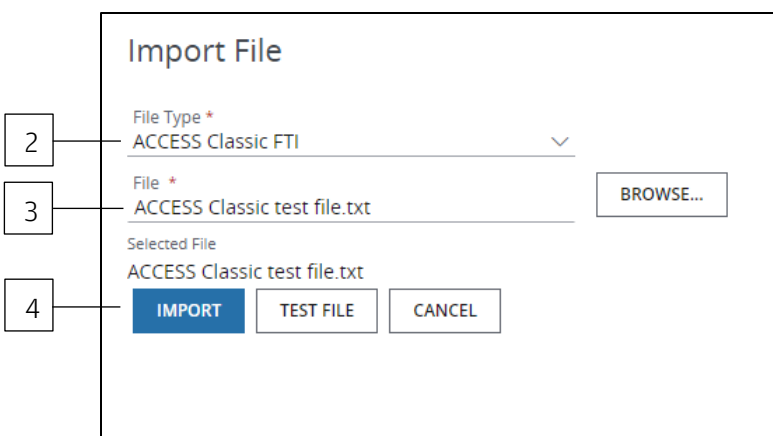

- 2. Select the File Type from the dropdown.
- 3. Click Browse to locate and choose the file to import.
- 4. Click Import or Test File.

#### Why test a file before importing?

Testing a file helps you identify and correct errors before you import it. This step is particularly important if you're importing a file for the first time. Also test a file if you've added new records to it.

Once the test is successful, repeat steps 1-3—then click Import.

As the import or test file is processing, it will appear on the Imports page with a status of File Importing.

Refresh the page periodically. The status of the file will change once the import or test process is finished.

The file's status is based on all transactions within the file.

\*Fields with an asterisk are mandatory.

## <span id="page-171-0"></span>U.S. ACH Quick Start

Learn how to create, view and modify U.S. ACH payments and templates—and track these payments through the approval process. The types of payments you're able to initiate depend on your entitlements.

Access supports the following ACH transaction categories:

- Cash Disbursement.
- Cash Concentration.
- Corporate/Vendor Payments.
- Corporate/Vendor Collections.
- Tax Payments.
- Child Support.
- Consumer Payments.
- Consumer.
- Payroll.
- Nacha.

The IAT (International ACH Transaction) Standard Entry Class for U.S. ACH also can be enabled for clients.

Refer t[o Payments Specialized Tasks—](#page-181-0)Working with U.S. ACH payments for more information.

## Create a U.S. ACH payment

Start by selecting Create U.S. ACH from the U.S. ACH subhead on the Payments header.

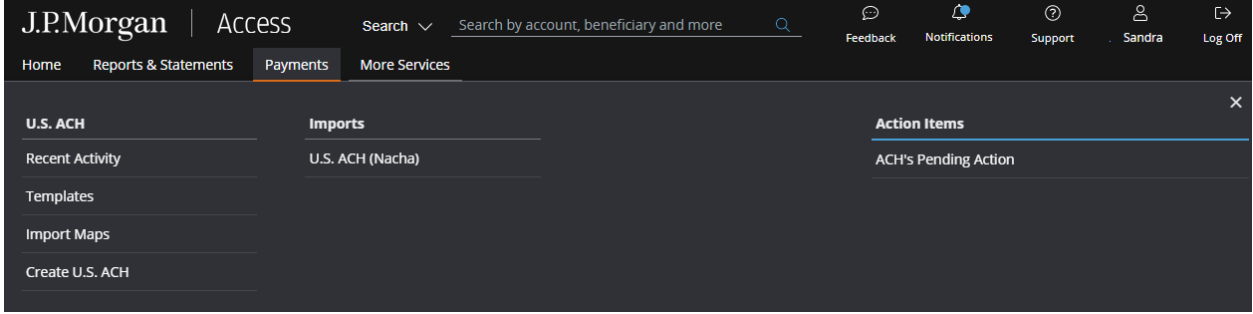

Then, follow the steps below.

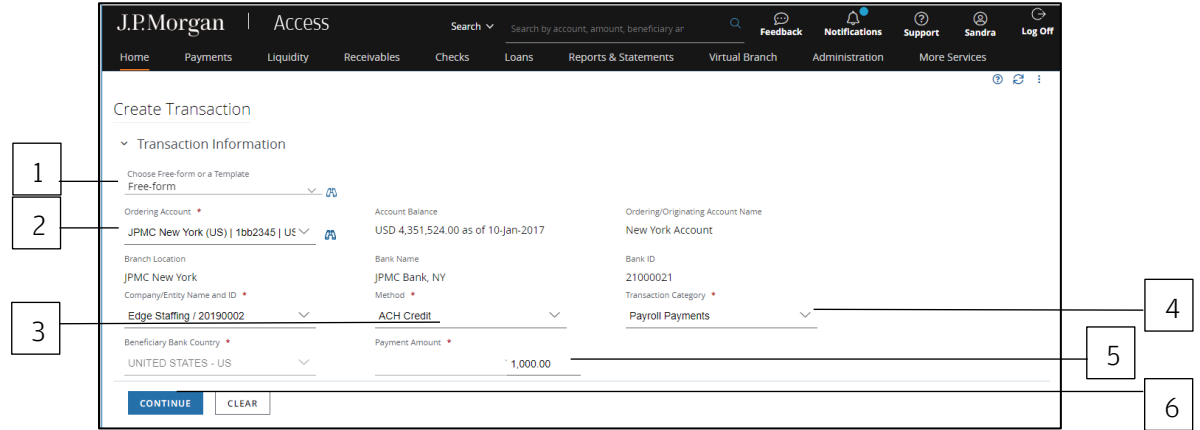

#### 1. Select either Free-form or a template.

Use Free-form to a make a one-time payment—or when a template isn't available.

To create a U.S. ACH payment from a template, select a template from the dropdown—then refer to Create a U.S. ACH payment from a template for more details.

To create a U.S. ACH tax payment from a template, select a tax template from the dropdown—then refer to Create a U.S. ACH tax payment from a template for more details.

To create a U.S. ACH child support payment from a template, select a child support template from the dropdown-then refer to Create a U.S. ACH child support payment from a template for more details.

#### 2. Select the Ordering/Originating Account from the dropdown.

Do one of the following to quickly select an account.

Begin entering the account number or name in the field to filter the dropdown—then make a selection.

or

Select the Company/Entity from the dropdown.

The Ordering/Originating account number associated with the Company/Entity will be filled in automatically.

#### 3. Select the Method.

Only the methods you have entitlements to display.

#### 4. Select the Transaction Category.

Only the transaction categories you have entitlements to display. Refer to Payments Specialized Tasks-Working with U.S. ACH Payments for the transaction categories Access supports.

Additional fields may display depending on the transaction category selected.

• For tax payments, select **Use Generic Form** if you prefer to enter all information per each tax authority's specifications.

Refer to Payments Specialized Tasks-Working with U.S. ACH Tax Payments for more info.

• For child support payments, select **Use Generic Child Support Form** if you prefer to enter all information manually per each agency's specifications.

Refer to Payments Specialized Tasks-Working with U.S. ACH child support payments for more info.

• For International ACH transactions, select the International ACH Transaction (IAT) checkbox.

Refer to Payments Specialized Tasks—Working with International ACH transactions for more info.

- 5. Enter an amount.
- 6. Click Continue.

#### 7. Select a Value Date or leave the default date in place.

#### 8. Complete the Routing/Reference Information.

The fields that display will be different depending on the method and transaction category you selected—and may include the following information:

- Beneficiary or Debit Party.
- Beneficiary Bank or Debit Party Bank.
- Addenda Type and Addenda.
- Authority Name, Tax Type, Tax Details and Tax Amounts for tax payments.
- Agency Name and Child Support Details for child support payments.
- Batch Header (5-Record), Receiving Information (6-Record) and Receiving Information (7-Record) when using a generic form for tax payments or child support payments.
- Originator details, Originating Bank and Correspondent Bank for International ACH Transactions.

Click Add Another to add additional beneficiaries/debit parties, if needed.

Refer to the sections below in Payments Specialized Tasks for steps to completing the Routing/Reference Information section for the U.S. ACH payment type you're creating.

- Working with U.S. ACH payments.
- Working with U.S. ACH tax payments.
- Working with U.S. ACH child support payments.
- Working with International ACH transactions.

#### 9. Click Submit to enter the transaction into the Approval workflow—or click Save for Later.

\*Fields with an asterisk are mandatory.

## <span id="page-175-0"></span>Create a U.S. ACH template

Save time and improve efficiency by creating a template for recurring U.S. ACH payments.

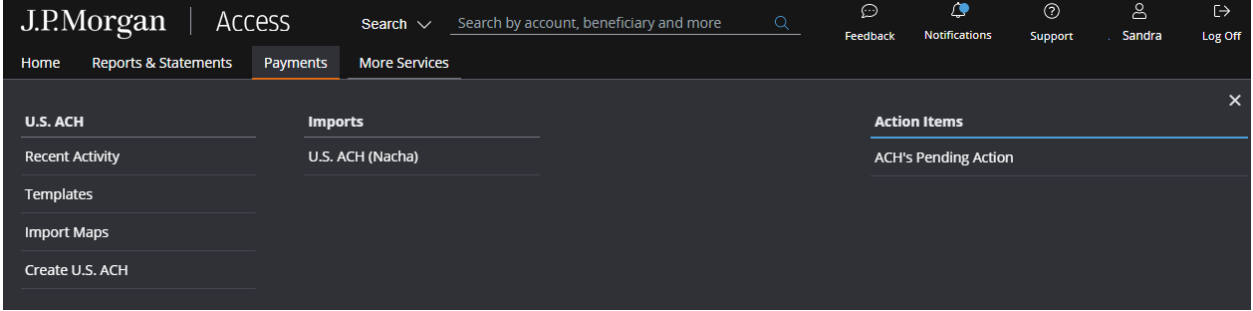

Start by clicking Templates from the U.S. ACH subhead on the Payments menu.

The ACH Templates page displays.

Then, follow the steps below.

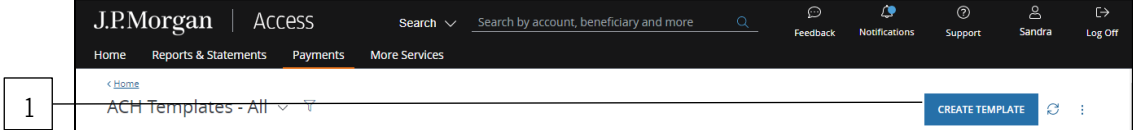

#### 1. Click Create Template.

The Create Template page displays.

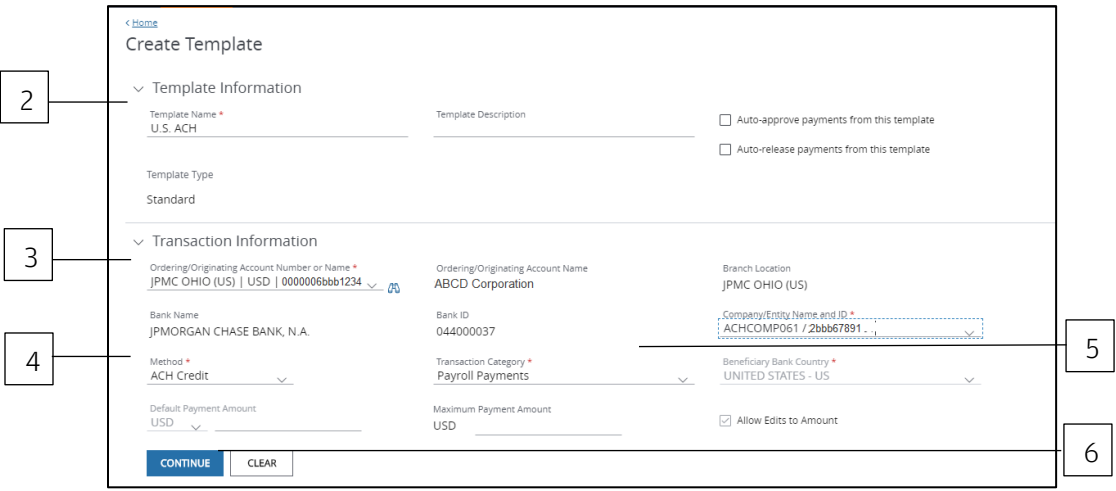

2. Enter a unique Template Name.

#### 3. Select an Ordering/Originating Account from the dropdown.

To quickly select an account, take one of these actions:

Begin entering the account number or name in the field to filter the dropdown—then make a selection.

or

Select the Company/Entity from the dropdown.

The Ordering/Originating account number associated with the Company/Entity will be filled in automatically.

#### 4. Select the Method.

Only the payment methods you have entitlements to display.

#### 5. Select the Transaction Category.

Only the transaction categories you have entitlements to display. Additional fields may display depending on the transaction category selected.

• For tax payments, select **Use Generic Form** if you prefer to enter all information per each tax authority's specifications.

Refer to Payments Specialized Tasks-Working with U.S. ACH Tax Payments for more info.

• For child support payments, select Use Generic Child Support Form if you prefer to enter all information manually per each agency's specifications.

Refer to Payments Specialized Tasks-Working with U.S. ACH Child Support Payments for more info.

• For International ACH transactions, select the International ACH Transaction (IAT) checkbox.

Refer to Payments Specialized Tasks—Working with International ACH Transactions for more info.

#### 6. Click Continue.

7. Complete the Routing/Reference Information.

The fields that display will be different depending on the method and transaction category you selected and may include the following information.

- Beneficiary or Debit Party.
- Beneficiary Bank or Debit Party Bank.
- Addenda Type and Addenda.
- Authority Name, Tax Type, Tax Details and Tax Amounts for tax payments.
- Agency Name and Child Support Details for child support payments.
- Batch Header (5-Record), Receiving Information (6-Record) and Receiving Information (7-Record) when using a generic form for tax payments or child support payments.
- Originator details, Originating Bank and Correspondent Bank for International ACH Transactions.

Click Add Another to add additional beneficiaries/debit parties, if needed.

Refer to the sections below in Payments Specialized Tasks for steps to completing the Routing/Reference Information section for the U.S. ACH payment type you're creating.

- Working with U.S. ACH payments.
- Working with U.S. ACH tax payments.
- Working with U.S. ACH child support payments.
- Working with International ACH transactions.

#### 8. Click Submit.

The template will be ready for approval If Access doesn't find any errors. Once the template is approved and activated, you'll be able to start making payments from it.

#### Need to modify a template?

Modify any existing template—if you have the entitlement—by selecting it from the ACH Templates page.

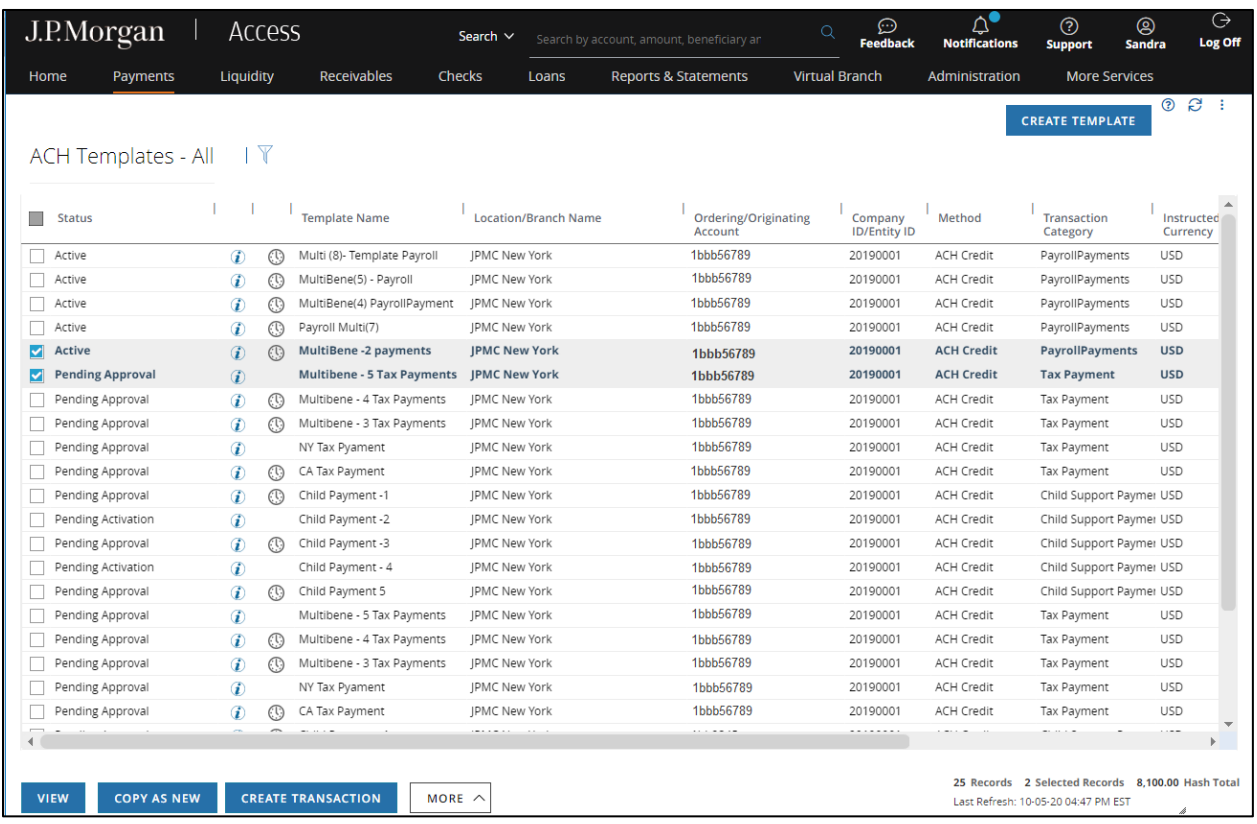

Then, do one of the following:

Click More—then select Modify from the menu to open the ACH Template Details page.

or

Click View to open the Template Details. Then, select Modify. Use this option for a template with a status other than Active.

### <span id="page-179-0"></span>Create a U.S. ACH payment from a template

Make a U.S. ACH payment using an existing active template.

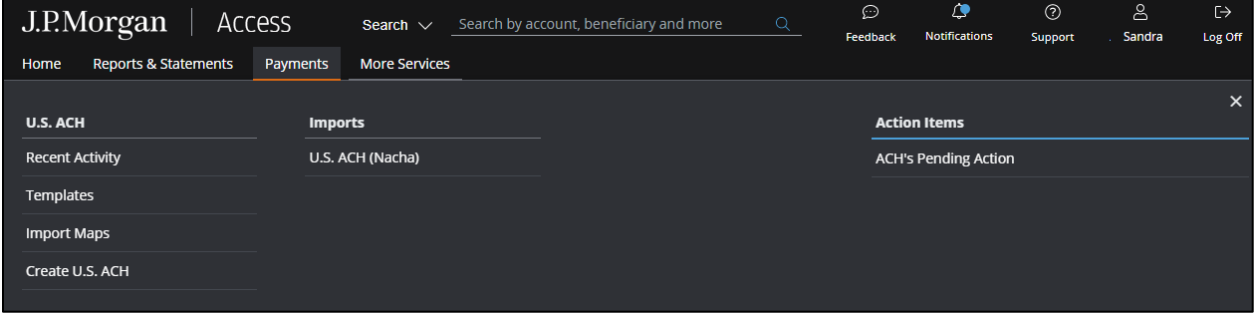

Start by selecting a template by doing one of the following.

Select Templates from the U.S. ACH subhead on the Payments menu. The ACH Templates page displays. Select a template—then click Create Transaction.

or

Select Create U.S. ACH from the U.S. ACH subhead in the Payments menu. The Create Transaction page displays. Select a template from the Transaction Information dropdown.

Then, follow the steps below.

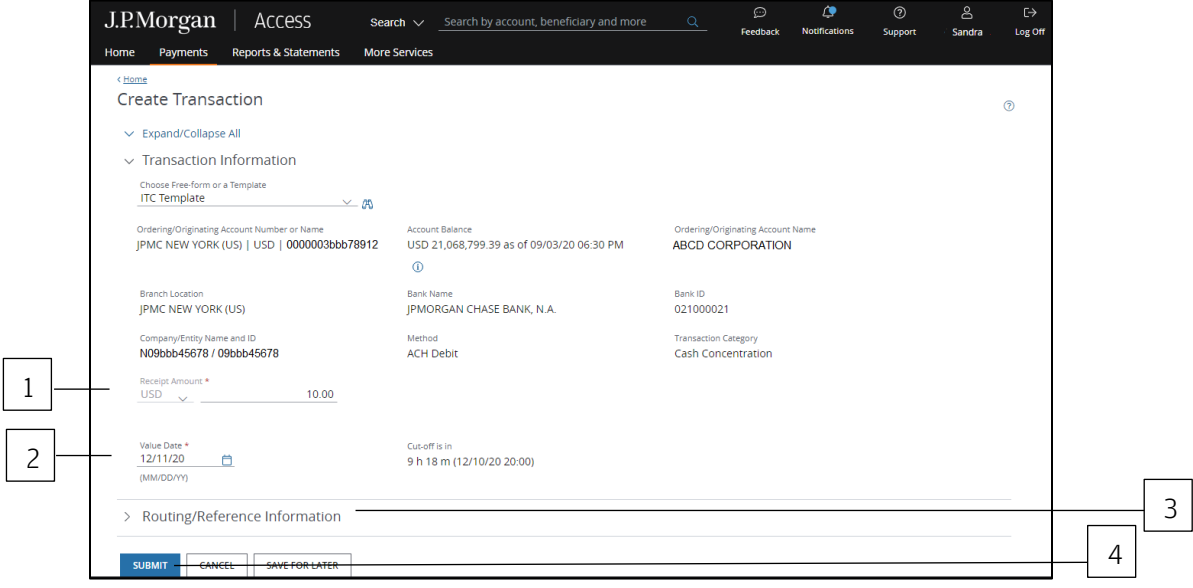

1. Enter or edit the Payment Amount, if needed.
- 2. Review and adjust the Value Date, if needed.
- 3. Review and adjust other fields as needed.

## 4. Click Submit to enter the payment into the approval workflow—or click Save for Later.

If the submission is unsuccessful, you'll receive an error message listing the fields that failed validation. Correct any errors and resubmit before the payment can be processed.

## Manage U.S. ACH payments

Approve, release or reject an individual payment or group of payments.

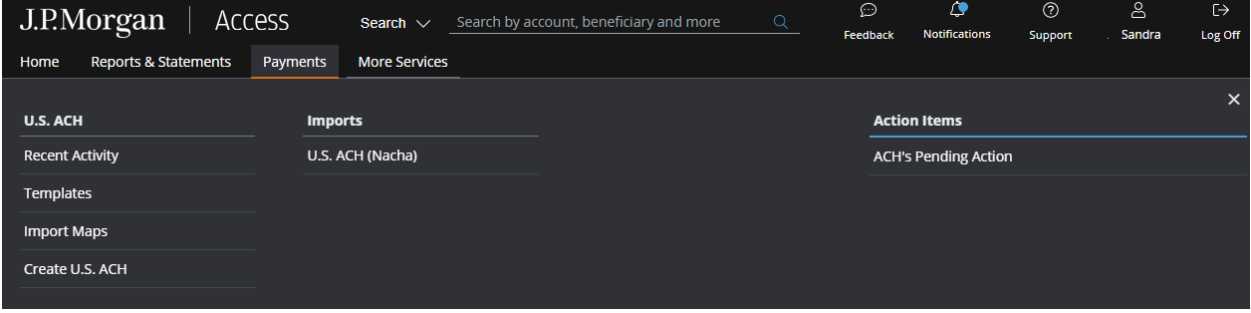

Start by clicking ACH Pending Action from the Action Items on the Payments menu.

Then, follow the steps below for the specific action you want to take.

Only the actions you're entitled to will be active on the screen.

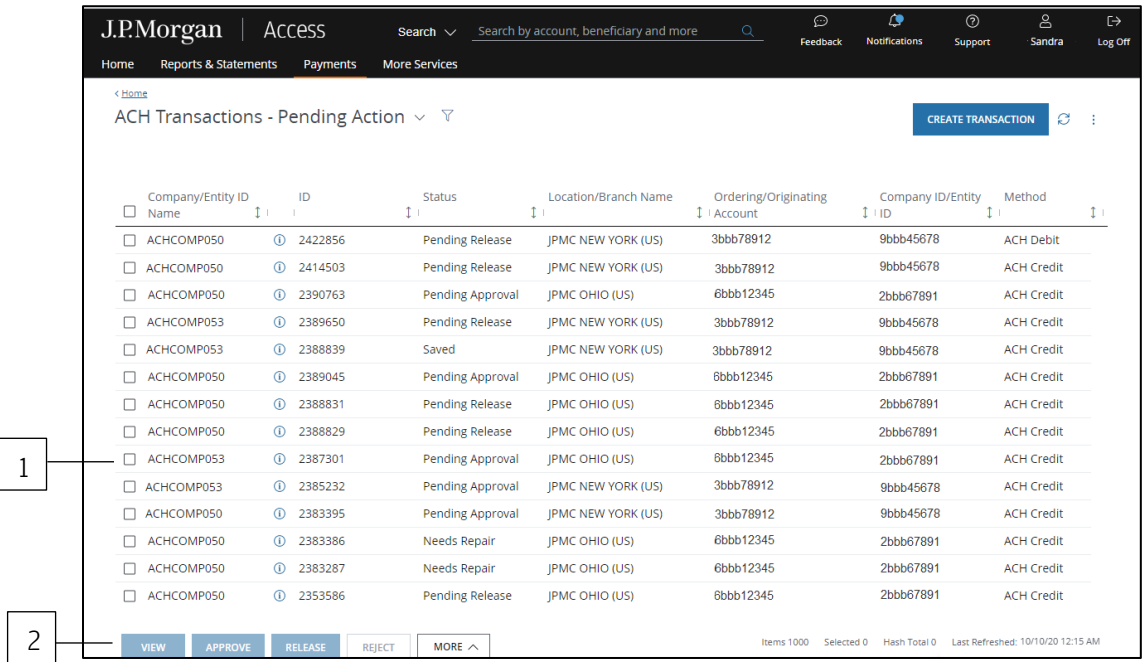

### Approve a payment

### 1. Select the payment(s) to approve.

You'll only be able to select a single payment if your Security Administrator has assigned the "Require Approval at Detail" entitlement to you.

This entitlement requires you to review the transaction detail page for each transaction you want to approve.

### 2. Click Approve.

### 3. Click Confirm Approve on the Review Screen.

If a Digital Signature is required, you'll be prompted to enter your password and token code.

### 4. Click Submit.

#### Release a payment

- 1. Select the payment(s) to release.
- 2. Click Release.
- 3. Click Confirm Release on the Review Screen.
- 4. Enter your password and token code.

A digital signature is required to release a transaction.

5. Click Submit.

### Reject a payment

- 1. Select the payment(s) to reject.
- 2. Click Reject.

The Review Screen displays.

3. Click Confirm Reject.

### 4. Enter the reason for rejecting the payment(s).

Rejecting multiple payments? The reason you enter will apply to all payments selected.

### 5. Click Reject.

# J.P.Morgan

## Manage U.S. ACH templates

Approve, reject, activate or deactivate an individual template or group of templates.

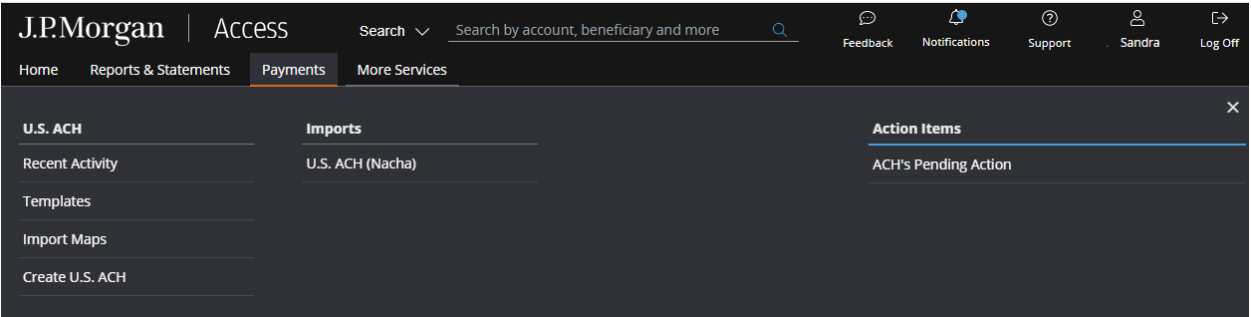

Start by clicking ACH Pending Action from the Action Items on the Payments menu.

Then, follow the steps below for the specific action you want to take.

Only the actions you're entitled to will be active on the screen.

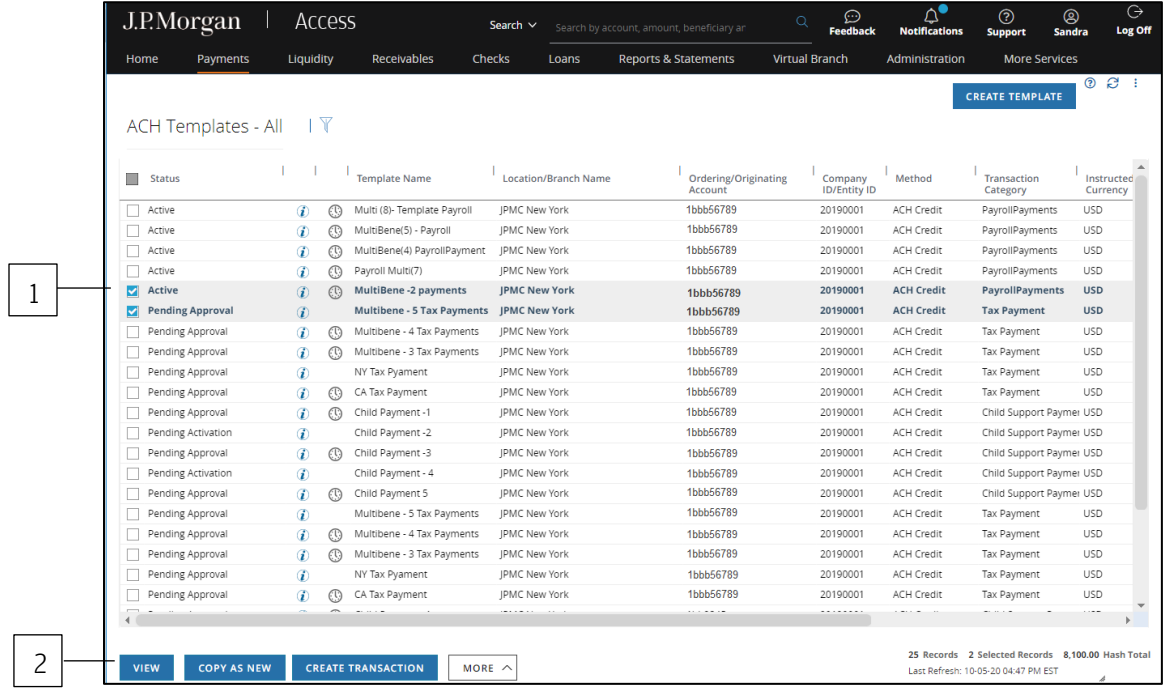

### Approve a template

- 1. Choose the template(s) to approve.
- 2. Click Approve.
- 3. Click Confirm Approve on the Review Screen.

### 4. Enter your token code and password.

5. Click Submit.

### Reject a template

1. Choose the template(s) to reject.

### 2. Click Reject.

The Review Screen displays.

3. Click Confirm Reject.

### 4. Enter the reason for rejecting the template.

Rejecting multiple templates? The reason you enter will apply to all templates selected.

5. Click Reject.

### Activate a standard template

- 1. Select the template(s) to activate.
- 2. Click Activate.
- 3. Click Confirm Activate on the Review Screen.

A digital signature is required and you will be prompted to enter your token code and password.

### 4. Click Submit.

### Deactivate a template

Follow the steps below to deactivate a previously activated standard template. Deactivating a template changes the template status from Active to Pending Activation.

- 1. Select the template(s) to be deactivated.
- 2. Click More—then select Deactivate.
- 3. Click Confirm Deactivate on the Review Screen.

# Import a Nacha file

Import and validate Nacha files.

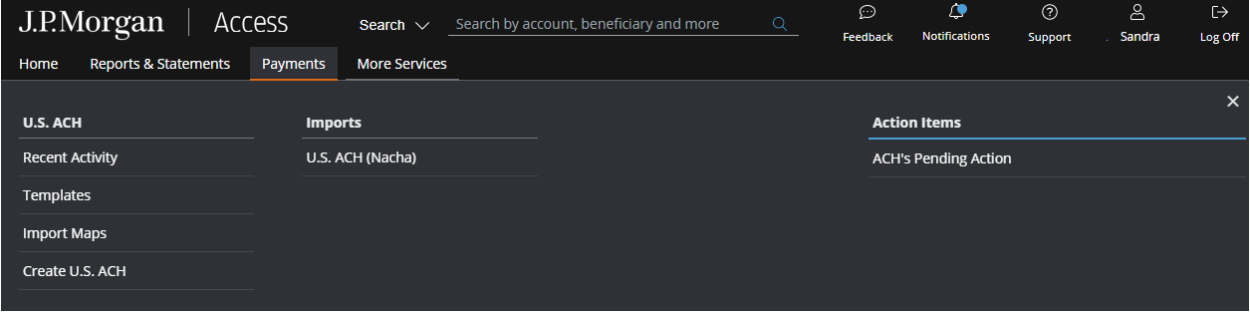

Start by selecting U.S. ACH (Nacha) from the Imports subhead on the Payments menu. The ACH Imports page displays.

Then, follow the steps below.

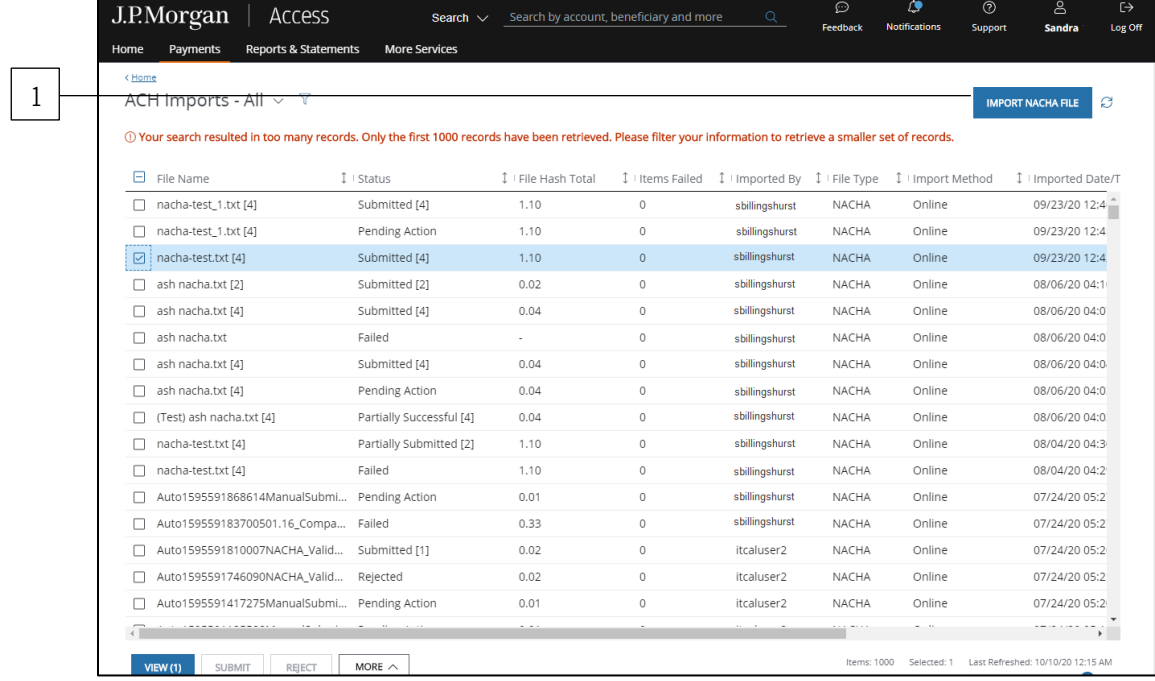

### 1. Click Import Nacha File on the ACH Imports page.

The Import File page displays.

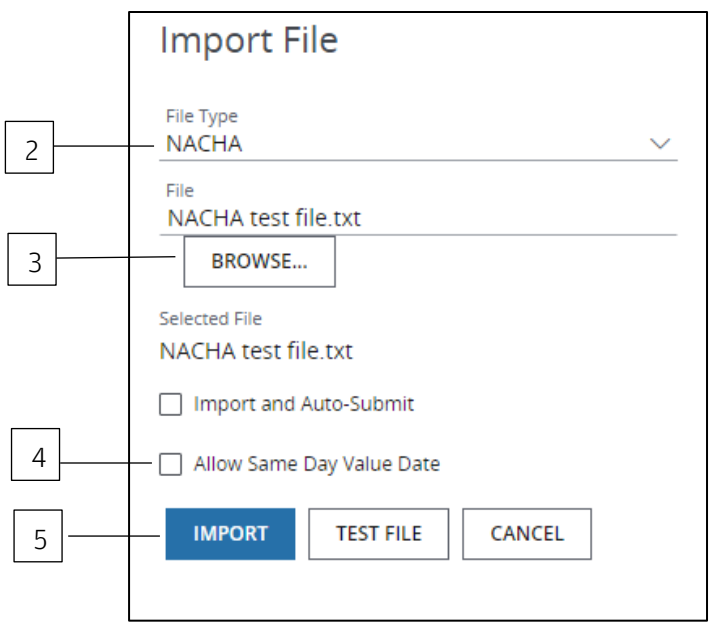

2. Select the File Type from the dropdown.

### 3. Click Browse to locate and choose the file to import.

### 4. Select Allow Same Day Value Date.

The file must have a Company ID that is configured to process same-day value date payments. If you attempt to import a file with a Company ID not configured for same-day ACH, you'll receive an error message.

Contact your Security Administrator for more info on ACH Company IDs configured for same-day ACH.

### 5. Click Import or Test File.

### Why test a file before importing?

Testing a file helps you identify and correct errors before you import it.

This step is particularly important if you're importing a file for the first time. Also test a file if you've added new records to it.

Once the test is successful, repeat steps 1-3—then click Import.

As the import or test file is processing, it will appear on the Imports page with a status of File Importing. Refresh the page periodically. The status of the file will change once the import or test process is finished. The file's status is based on all transactions within the file.

\*Fields with an asterisk are mandatory.

# Payments Specialized Tasks

Find the information you need to make and manage all features of U.S. ACH, wires and other payments.

## Get familiar with payments

Use shortcuts to common tasks on the Payments menu.

Only the options you're entitled to display on the menu.

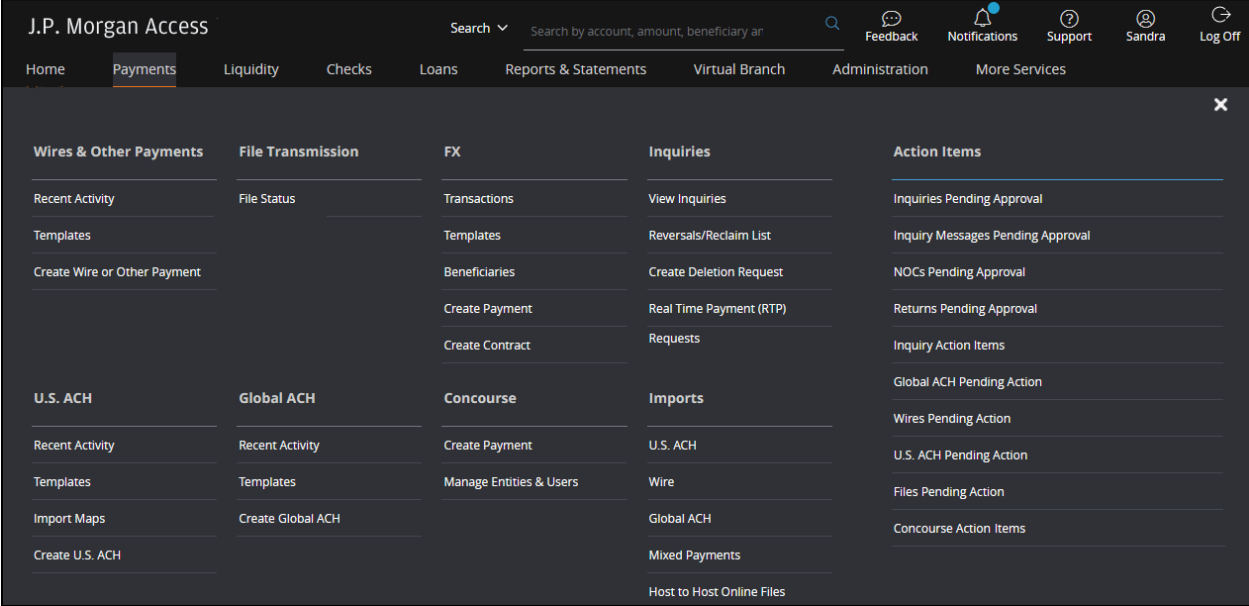

Need to take action on pending payments? Select Wires Pending Action for wires and other payments-or U.S. ACH Pending Action for U.S. ACH.

Want to check the status of an imported file? Select the payment type under Imports.

Ready to create a transaction? Select Create Wire or Other Payment-or Create U.S. ACH-depending on your entitlements.

Use the Search bar in the header to find completed and pending payments, templates, accounts and support.

Need more tips on functionality and features? Refer to the Access Help Center.

# Customize lists

Select the columns you want shown in lists-and specify their order. Plus, choose the fields to include in a summary-level report—and select the report's print format.

Start by selecting a list (such as Templates) from the Payments menu—then follow the steps below.

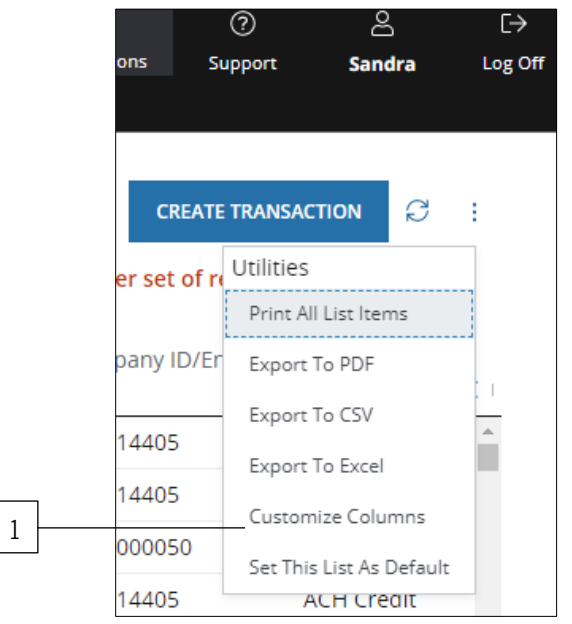

## 1. Select Customize Columns from the Utilities menu.

The Customize Columns page displays.

Available List includes all possible columns to choose from.

Selected List includes the columns you've chosen to be included in a list.

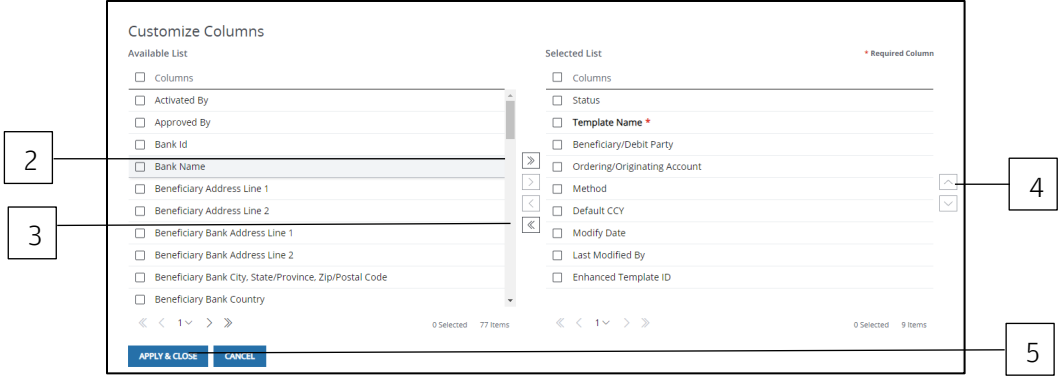

2. Select columns to add from Available List— then click the right arrow.

Your selections will appear under Selected List.

### 3. Choose columns to remove from Selected List—then click the left arrow.

Your selections will appear under Available List.

## 4. Change the order of selected columns.

Choose a column name from Selected List—then click the up or down arrow to move the column into the preferred position.

## 5. Click Apply & Close to accept your changes—and return to your newly customized list view.

Your column preferences will be applied automatically to all Payments lists.

# J.P. Morgan originating branches (wires and all other payments except U.S. ACH)

Initiate wire and other payments from J.P. Morgan accounts in Asia-Pacific, Canada, Europe, Latin America, South Africa and the U.S.

The chart below shows J.P. Morgan originating branches by region.

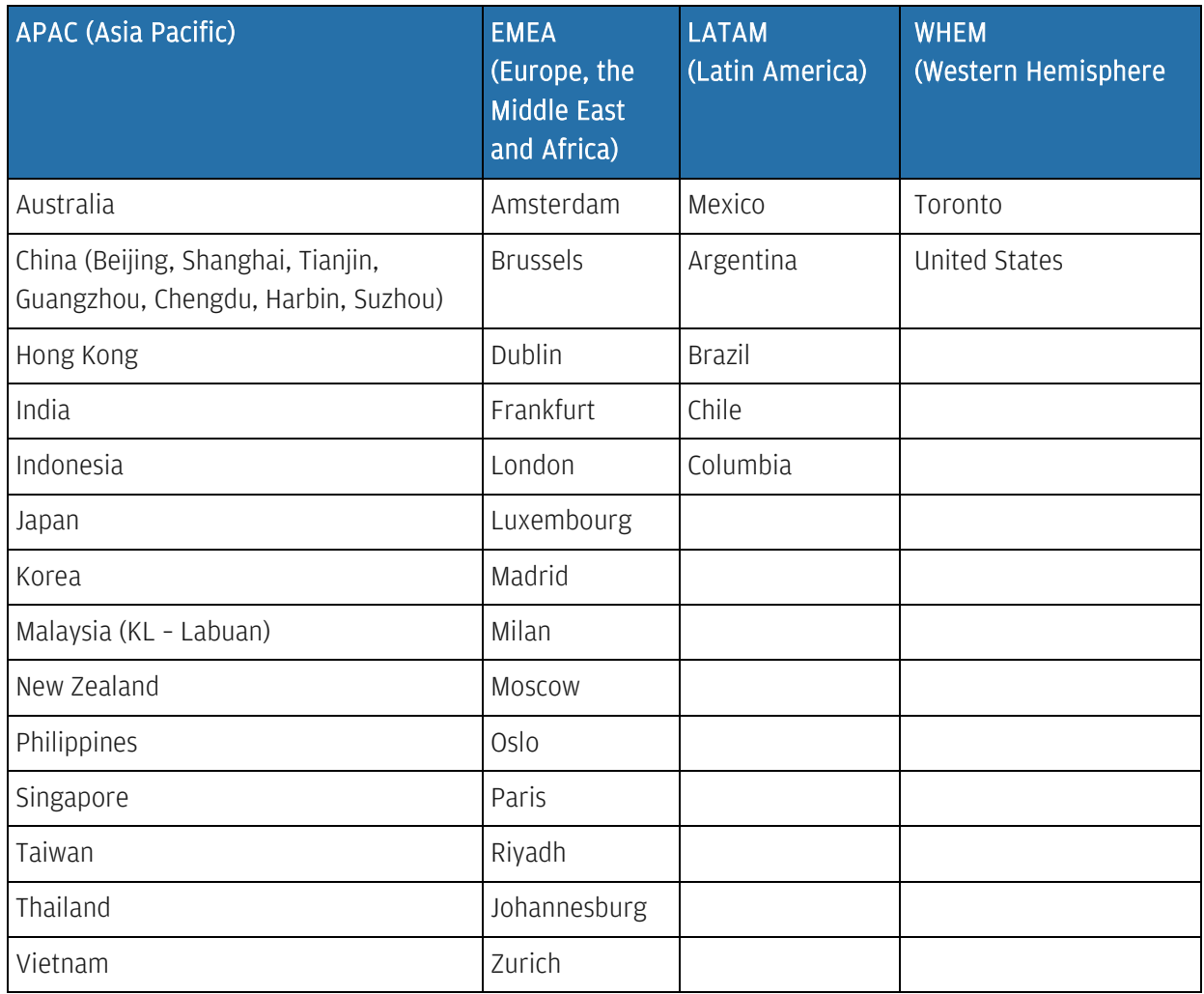

### Wire and other payment types

Manage a variety of payment types in Payments.

Your entitlements determine which of the following types you can initiate:

- Same-currency and cross-currency payments.
- Domestic and cross-currency payments.
- Customer transfers.
- Bank-to-bank transfers.
- Drafts.
- Wire payments from multibank accounts (accounts held at banks other than J.P. Morgan).
- Local currency, same-country GIRO payments from J.P. Morgan accounts in Asia.
- Advice-to-receive transactions from J.P. Morgan accounts in Asia and Europe.
- Checks and drawdowns from J.P. Morgan accounts in the United States.
- Local wires and book transfers that can be designated as confidential and/or payroll transactions.

These transactions are based on your entitlements and branch support.

# View history

Review all details related to a particular payment or template for U.S. ACH, wires and other payments, depending on your entitlements.

View History tracks every action taken by any Access user or by J.P. Morgan.

The history shows the event, its date and time, user ID and name of the initiator—and other important details, such as which template was used to create a payment.

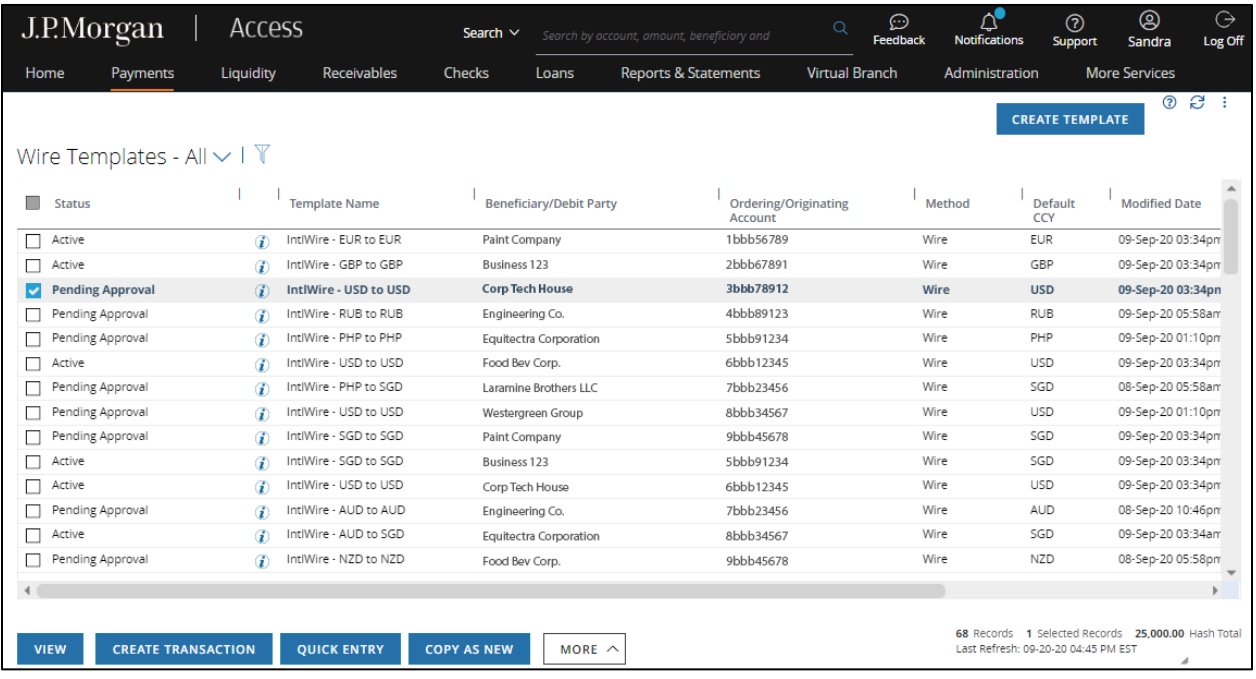

Sample Wire Templates page

| J.P.Morgan                        | Access              |                                            | Search $\vee$               | Search by account, amount, beneficiary an | $\odot$<br>Q<br><b>Feedback</b> | $\Delta^{\bullet}$<br><b>Notifications</b> | $\circledR$<br>$\circledcirc$<br>Sandra<br><b>Support</b>                                | $\ominus$<br>Log Off   |
|-----------------------------------|---------------------|--------------------------------------------|-----------------------------|-------------------------------------------|---------------------------------|--------------------------------------------|------------------------------------------------------------------------------------------|------------------------|
| Payments<br>Home                  | Liquidity           | <b>Receivables</b>                         | <b>Checks</b><br>Loans      | <b>Reports &amp; Statements</b>           | <b>Virtual Branch</b>           | Administration                             | <b>More Services</b>                                                                     |                        |
| <b>ACH Templates - All</b>        | $\mathbb{F}$        |                                            |                             |                                           |                                 |                                            | <b>CREATE TEMPLATE</b>                                                                   | a :<br>$\odot$         |
| <b>Status</b>                     |                     | <b>Template Name</b>                       | <b>Location/Branch Name</b> | <b>Ordering/Originating</b><br>Account    | Company<br><b>ID/Entity ID</b>  | Method                                     | <b>Transaction</b><br>Category                                                           | Instructed<br>Currency |
| Active                            | ⊕<br>$\odot$        | Multi (8)- Template Payroll                | <b>IPMC New York</b>        | 1bbb56789                                 | 20190001                        | <b>ACH Credit</b>                          | PayrollPayments                                                                          | <b>USD</b>             |
| Active                            | $\odot$<br>⊕        | MultiBene(5) - Payroll                     | JPMC New York               | 1bbb56789                                 | 20190001                        | <b>ACH Credit</b>                          | PayrollPayments                                                                          | <b>USD</b>             |
| Active                            | $\odot$<br>⊕        | MultiBene(4) PayrollPayment                | <b>IPMC New York</b>        | 1bbb56789                                 | 20190001                        | <b>ACH Credit</b>                          | PayrollPayments                                                                          | <b>USD</b>             |
| Active                            | $\odot$<br>⊕        | Payroll Multi(7)                           | <b>IPMC New York</b>        | 1bbb56789                                 | 20190001                        | <b>ACH Credit</b>                          | PayrollPayments                                                                          | <b>USD</b>             |
| Active<br>◡                       | $\bf{r}$<br>$\odot$ | <b>MultiBene -2 payments</b>               | <b>IPMC New York</b>        | 1bbb56789                                 | 20190001                        | <b>ACH Credit</b>                          | <b>PayrollPayments</b>                                                                   | <b>USD</b>             |
| <b>Pending Approval</b>           | $\bf{r}$            | <b>Multibene - 5 Tax Payments</b>          | <b>JPMC New York</b>        | 1bbb56789                                 | 20190001                        | <b>ACH Credit</b>                          | <b>Tax Payment</b>                                                                       | <b>USD</b>             |
| Pending Approval                  | ⊕<br>$\odot$        | Multibene - 4 Tax Payments                 | <b>JPMC New York</b>        | 1bbb56789                                 | 20190001                        | <b>ACH Credit</b>                          | Tax Payment                                                                              | <b>USD</b>             |
| Pending Approval                  | ⊕<br>$\odot$        | Multibene - 3 Tax Payments                 | JPMC New York               | 1bbb56789                                 | 20190001                        | <b>ACH Credit</b>                          | Tax Payment                                                                              | <b>USD</b>             |
| Pending Approval                  | $\bf{r}$            | NY Tax Pyament                             | JPMC New York               | 1bbb56789                                 | 20190001                        | <b>ACH Credit</b>                          | Tax Payment                                                                              | <b>USD</b>             |
| Pending Approval                  | ⊕<br>$\odot$        | CA Tax Payment                             | JPMC New York               | 1bbb56789                                 | 20190001                        | <b>ACH Credit</b>                          | Tax Payment                                                                              | <b>USD</b>             |
| Pending Approval                  | $\odot$<br>Ð        | Child Payment -1                           | JPMC New York               | 1bbb56789                                 | 20190001                        | <b>ACH Credit</b>                          | Child Support Paymer USD                                                                 |                        |
| Pending Activation                | ⊕                   | Child Payment -2                           | JPMC New York               | 1bbb56789                                 | 20190001                        | <b>ACH Credit</b>                          | Child Support Paymer USD                                                                 |                        |
| Pending Approval                  | ⊕<br>$\mathbb{C}$   | Child Payment -3                           | JPMC New York               | 1bbb56789                                 | 20190001                        | <b>ACH Credit</b>                          | Child Support Paymer USD                                                                 |                        |
| Pending Activation                | $\bf{r}$            | Child Payment - 4                          | JPMC New York               | 1bbb56789                                 | 20190001                        | <b>ACH Credit</b>                          | Child Support Paymer USD                                                                 |                        |
| Pending Approval                  | ⊕<br>$\mathbb{O}$   | Child Payment 5                            | JPMC New York               | 1bbb56789                                 | 20190001                        | ACH Credit                                 | Child Support Paymer USD                                                                 |                        |
| Pending Approval                  | ⊕                   | Multibene - 5 Tax Payments                 | JPMC New York               | 1bbb56789                                 | 20190001                        | <b>ACH Credit</b>                          | Tax Payment                                                                              | <b>USD</b>             |
| Pending Approval                  | $\bf{r}$<br>$\odot$ | Multibene - 4 Tax Payments                 | <b>IPMC New York</b>        | 1bbb56789                                 | 20190001                        | <b>ACH Credit</b>                          | Tax Payment                                                                              | <b>USD</b>             |
| Pending Approval                  | ⊕<br>$\odot$        | Multibene - 3 Tax Payments                 | JPMC New York               | 1bbb56789                                 | 20190001                        | <b>ACH Credit</b>                          | Tax Payment                                                                              | <b>USD</b>             |
| Pending Approval                  | $\bf{r}$            | NY Tax Pyament                             | <b>IPMC New York</b>        | 1bbb56789                                 | 20190001                        | <b>ACH Credit</b>                          | Tax Payment                                                                              | <b>USD</b>             |
| Pending Approval                  | ⊕<br>0              | CA Tax Payment                             | <b>JPMC New York</b>        | 1bbb56789                                 | 20190001                        | <b>ACH Credit</b>                          | Tax Payment                                                                              | <b>USD</b>             |
|                                   |                     |                                            | <b>CONTRACTOR</b>           | <b>Andrew March</b>                       |                                 |                                            |                                                                                          |                        |
| <b>VIEW</b><br><b>COPY AS NEW</b> |                     | <b>CREATE TRANSACTION</b><br>MORE $\wedge$ |                             |                                           |                                 |                                            | 25 Records 2 Selected Records 8,100.00 Hash Total<br>Last Refresh: 10-05-20 04:47 PM EST |                        |

Sample ACH Templates page

Follow the steps below to view the history of a transaction or template.

## 1. Select a payment or template from a list (such as Recent Activity, Templates or a Pending Action list).

2. Click View to go to the detail page of the item selected.

| J.P.Morgan<br>Access                                                      | Search $\vee$                                                                              | Search by account, amount, beneficiary and |                                                           | $\odot$<br>Ō<br>Feedback | $\Delta$<br><b>Notifications</b> | $\circledR$<br>Support | ඹ<br>Sandra | ⊖<br>Log Off |
|---------------------------------------------------------------------------|--------------------------------------------------------------------------------------------|--------------------------------------------|-----------------------------------------------------------|--------------------------|----------------------------------|------------------------|-------------|--------------|
| Liquidity<br>Home<br>Payments                                             | <b>Checks</b><br>Receivables                                                               | Loans                                      | <b>Reports &amp; Statements</b>                           | <b>Virtual Branch</b>    | Administration                   | <b>More Services</b>   |             |              |
| $\langle$ Templates                                                       |                                                                                            |                                            |                                                           |                          |                                  |                        | $^{\circ}$  | e<br>- 1     |
| MNO Comp Inc. - USD 25,000.00                                             |                                                                                            |                                            |                                                           |                          |                                  |                        |             |              |
| $\checkmark$<br>Submitted<br>Activate<br>Approve<br>▼ Expand/Collapse All |                                                                                            |                                            |                                                           |                          |                                  |                        |             |              |
| Y Template Information                                                    |                                                                                            |                                            |                                                           |                          |                                  |                        |             |              |
| <b>Template Name</b><br>IntlWire - USD to USD                             | <b>Template Description</b><br>Wirelntl - London Account-USD to Bene in US -<br><b>USD</b> |                                            | Auto approve transactions from this template<br><b>NO</b> |                          |                                  |                        |             |              |
| Auto release transactions from this template<br><b>NO</b>                 | Template Type<br>Standard                                                                  |                                            |                                                           |                          |                                  |                        |             |              |
| $\times$ Transaction Information                                          |                                                                                            |                                            |                                                           |                          |                                  |                        |             |              |
| <b>Ordering Account</b><br>3bbb78912                                      | <b>Account Balance</b><br>8080006                                                          |                                            | Ordering/Originating Account Name<br>Business 123         |                          |                                  |                        |             |              |
| Branch Location<br>JPMC Bank, N.A. London                                 | <b>Bank Name</b><br>$\sim$                                                                 |                                            | Bank ID<br>ш.                                             |                          |                                  |                        |             |              |
| Method<br>Wire                                                            | Bank to Bank Transfer<br>No                                                                |                                            | <b>Beneficiary Bank Country</b><br><b>UNITED STATES</b>   |                          |                                  |                        |             |              |
| Default Payment Amount                                                    | Maximum Payment Amount                                                                     |                                            | Allow Edits to Amount                                     |                          |                                  |                        |             |              |
| <b>APPROVE</b><br><b>VIEW HISTORY</b><br><b>MODIFY</b>                    | CLOSE<br>MORE $\wedge$                                                                     |                                            |                                                           |                          |                                  |                        |             |              |

Sample wire template detail page

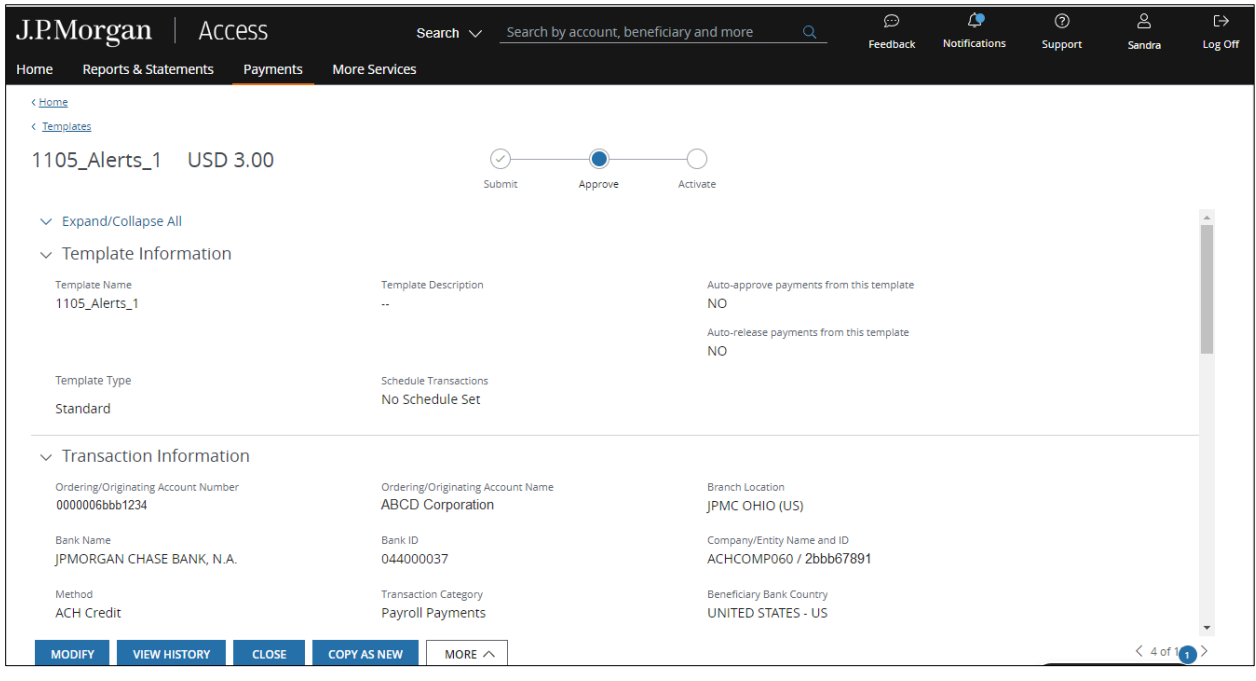

Sample U.S. ACH template detail page

## 3. Click View History to display and review the details of the item's history.

## <span id="page-195-0"></span>Track Payments

Track payments in one of the following ways:

• Payment Tracker.

Follow the steps below to track the status of global wire payments and U.S. ACH payments initiated within Access.

1. To open the Payment Tracker tool, go to [http://www.jpmorgan.com/PaymentTracker.](http://www.jpmorgan.com/PaymentTracker)

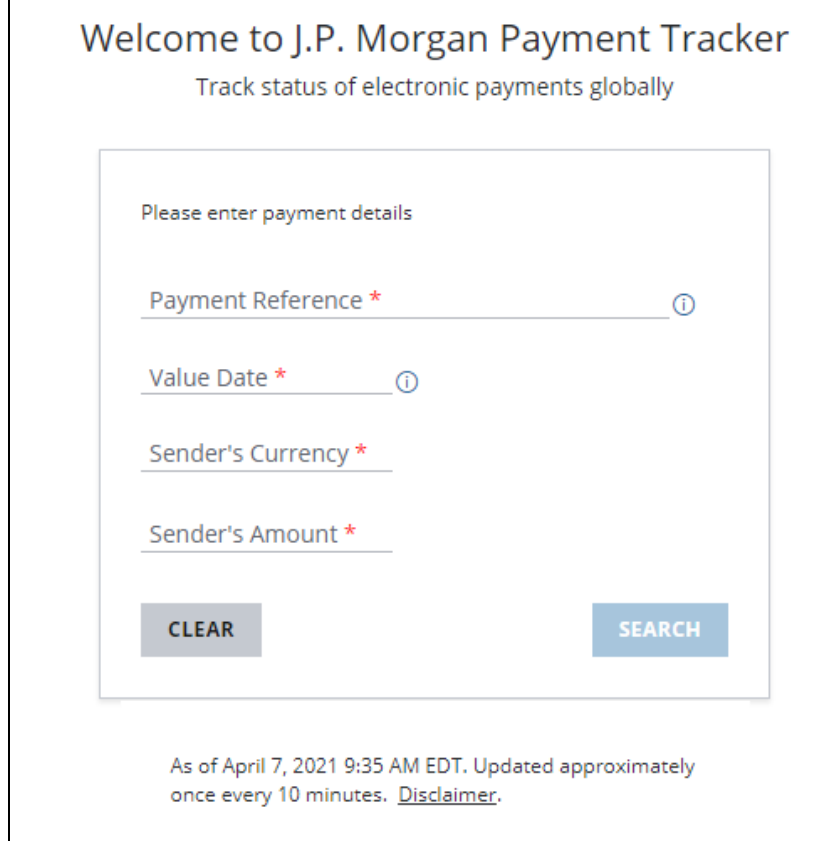

The Payment Tracker doesn't require Access log-in credentials.

### 2. Enter the following payment details.

- Payment reference number.
- Value date.
- Amount.
- Currency.

### 3. Click Search.

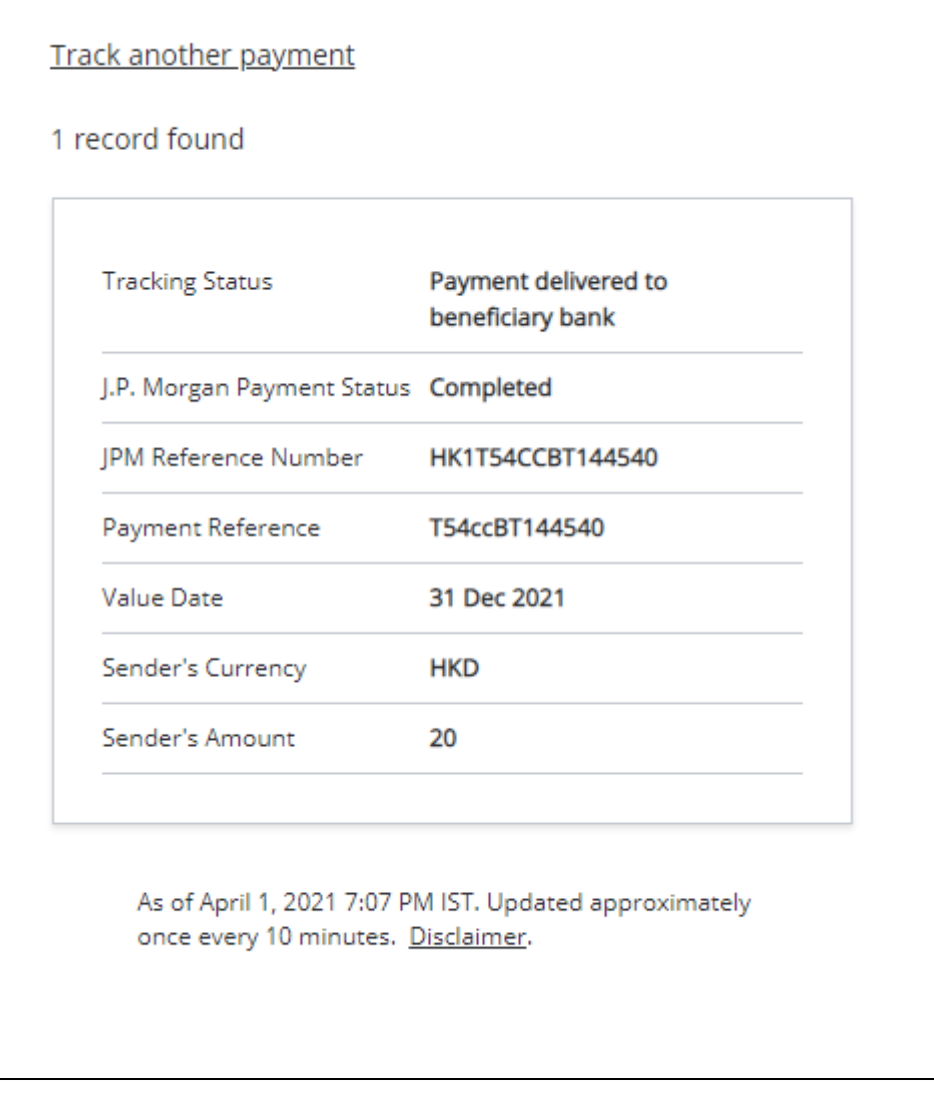

The latest status of the searched payment and the JPM Reference Number displays—with end-toend SWIFT statuses for wire payments, when available.

Refer to Payment and template status descriptions for more information about statuses and workflow progress.

• Workflow progress bar.

View the workflow progress of a payment or a template for U.S. ACH and Wires & Other Payments in one of the following ways:

− Open the See More panel for a payment or template.

To open the panel, click the applicable information icon ( $\Omega$ ) for the payment or template you want from a list (such as Recent Activity, Templates or Pending Action).

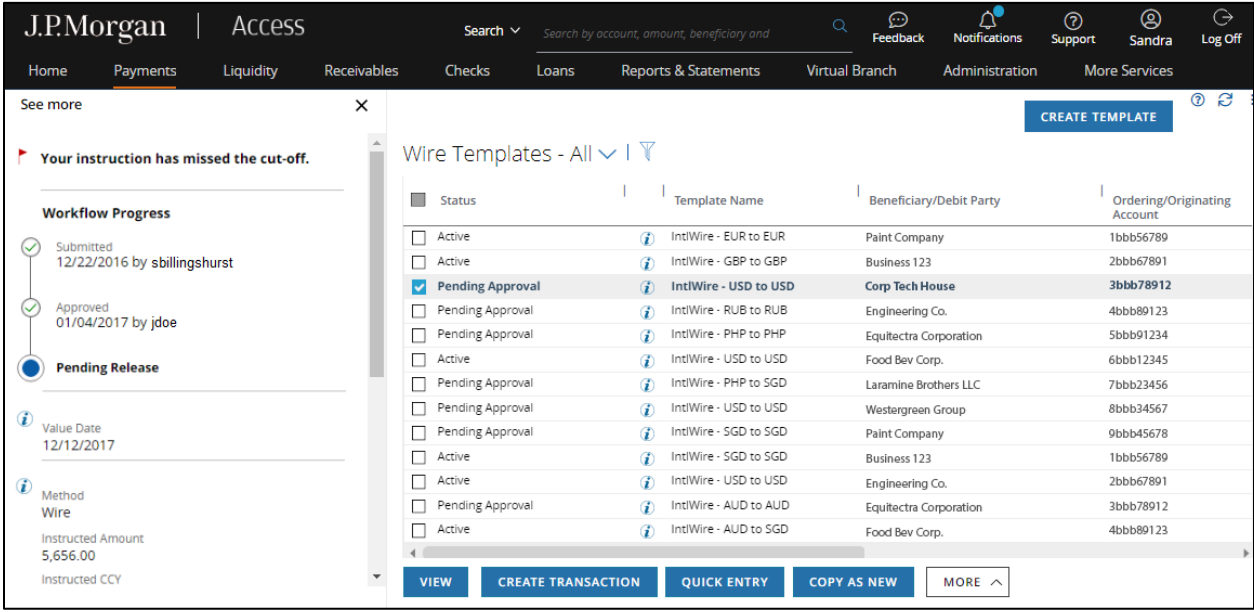

− View the transaction or template detail page.

To view the workflow progress bar from the detail page, select a payment or template from a list (such as Recent Activity, Templates or Pending Action)—then click View.

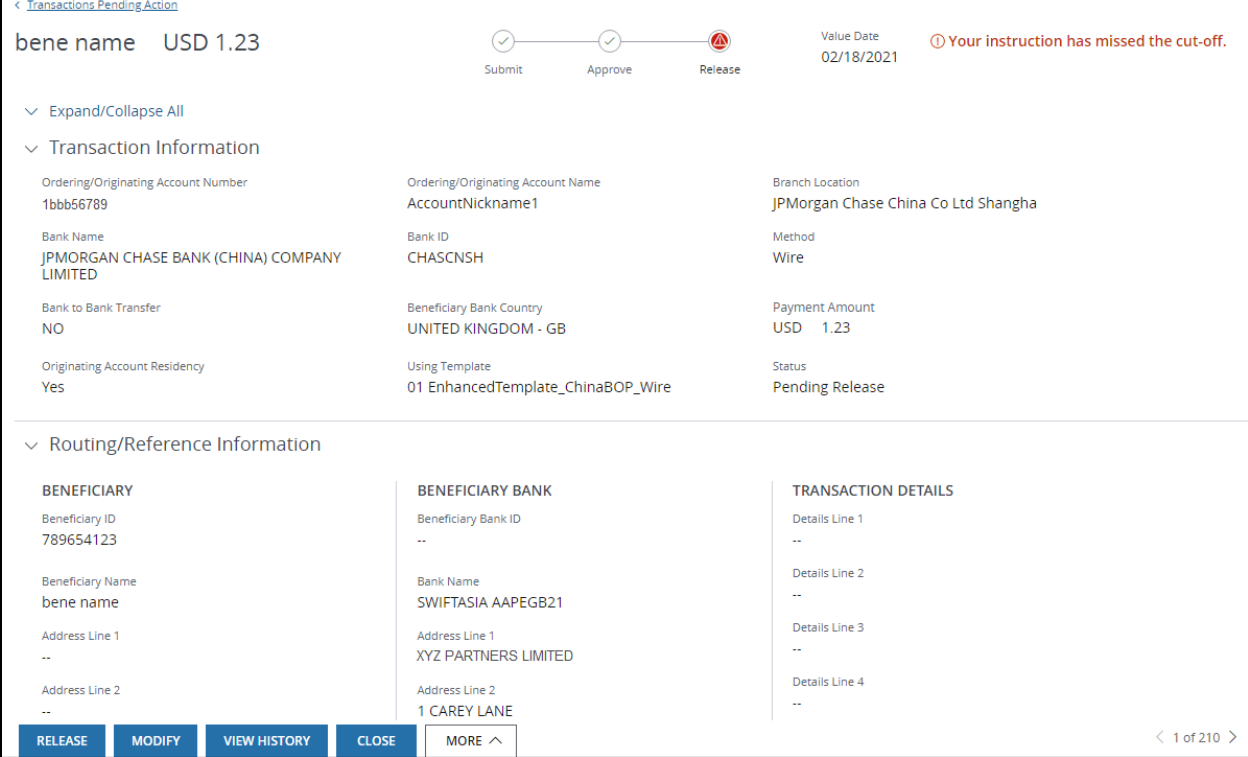

# J.P.Morgan

### Payment and Template status descriptions

Detailed statuses help you track payments and templates for U.S. ACH and Wires & Other Payments throughout the workflow process—alerting you to any actions you need to take.

Wire and other payment status descriptions include:

- Pending Approval: A user entitled to approve must approve the payment.
- Partially Approved: An initial approver has approved the payment—and additional approvers need to take action.
- Pending Release: A user entitled to release must release the approved payment.
- Released: A user entitled to release has released the payment.
- Processing by Bank: A user released the payment—and J.P. Morgan is processing it.
- Delivered: J.P. Morgan is processing released multibank wires.
- Rejected by Bank: J.P. Morgan has rejected the payment.

When J.P. Morgan rejects any of the transaction types listed below, the transaction's status will not change to Rejected by Bank. Instead, it will remain listed as Processing by Bank.

- − Cross-currency wires.
- Book transfers from J.P. Morgan U.S., EMEA or APAC accounts.
- − Drafts from J.P. Morgan U.S., EMEA or APAC accounts.
- Completed: J.P. Morgan has completed the payment processing—and has sent it to Clearing.
- Rejected: A user entitled to approve or activate has rejected the payment.
- Saved: The user creating the payment has saved it to complete and submit at a later date.

Wire and other payment template statuses include:

- Pending Approval: A user entitled to approve must approve the template.
- Pending Activation: A user entitled to activate entitlement must activate the approved template.
- Active: The appropriate users have approved and activated the template. You now can make payments using this template.
- Rejected: A user entitled to either approve or activate has rejected the template.
- Saved: The user creating the template has saved it to complete and submit at a later date.
- Inactive: A user has deactivated the active template.

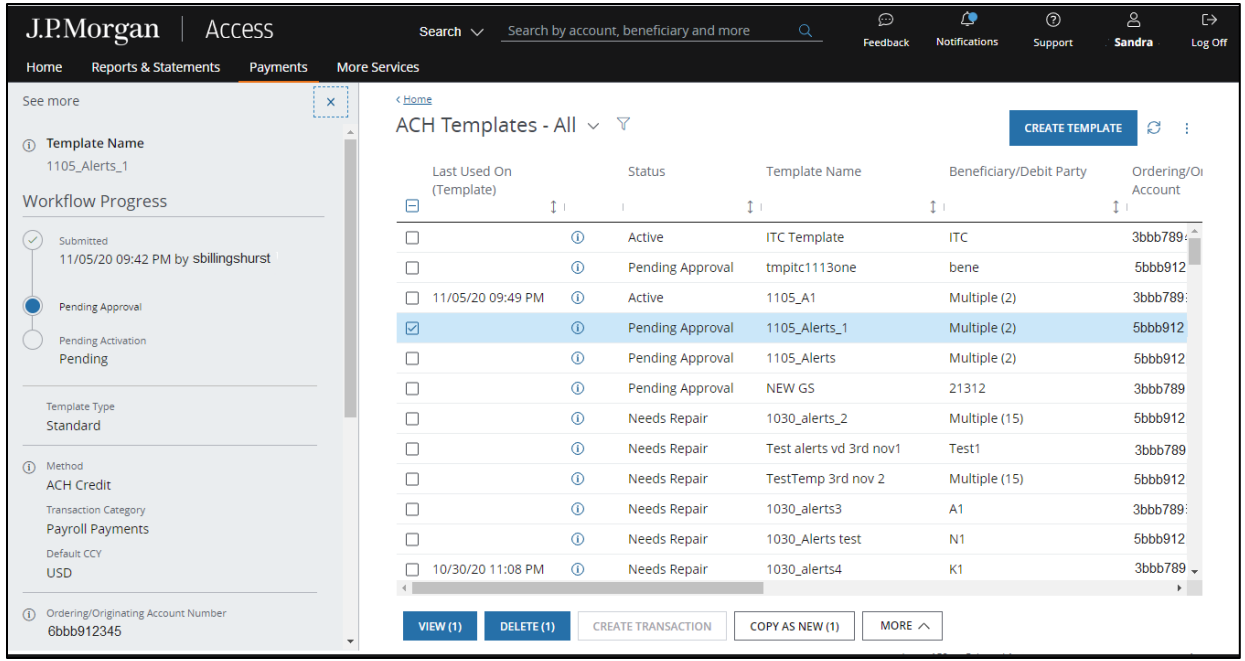

U.S. ACH status descriptions include:

- Pending Approval: A user entitled to approve must approve the payment.
- Partially Approved: An initial approver has approved the payment—and additional approvers need to take action.
- Pending Release: A user entitled to release must release the approved payment.
- Released: A user entitled to release has released the payment.
- Delivered: J.P. Morgan is processing the released payment.
- Rejected by Bank: J.P. Morgan has rejected the payment.
- Saved: The user creating the payment saved it to complete and submit at a later date.

U.S. ACH template statuses include:

- Pending Approval: A user entitled to approve must approve the template.
- Pending Activation: A user entitled to activate must activate the approved template.
- Active: The appropriate users have approved and activated the template. You now can make payments using this template.
- Rejected: A user entitled to either approve or activate has rejected the template.
- Saved: The user creating the template has saved it to complete and submit at a later date.
- Inactive: A user has deactivated the active template

# J.P.Morgan

# Daily activity and limits for wire and all other payments (except U.S. ACH)

Monitor transaction activity and your daily limits.

Limits can be set for individual transaction amounts in the client's base currency—as well as for daily total amounts for each workflow stage (create/submit, approve and release.)

For example, you may have a daily amount limit of US \$100,000 to approve free-form wire payments.

If you approve a free-form wire for US \$25,000, that amount is deducted from the daily amount limit leaving an available balance of US \$75,000.

### Monitor Daily Activity

The Daily Activity and Limits page displays the details of all your transactions for the day.

Check your daily activity by first selecting View Daily Activity from the Utilities menu  $(*)$ .

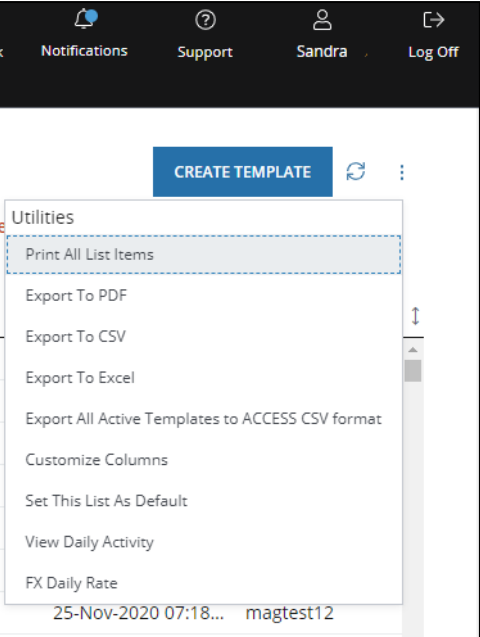

Filter the items displayed by Method and Currency, if needed.

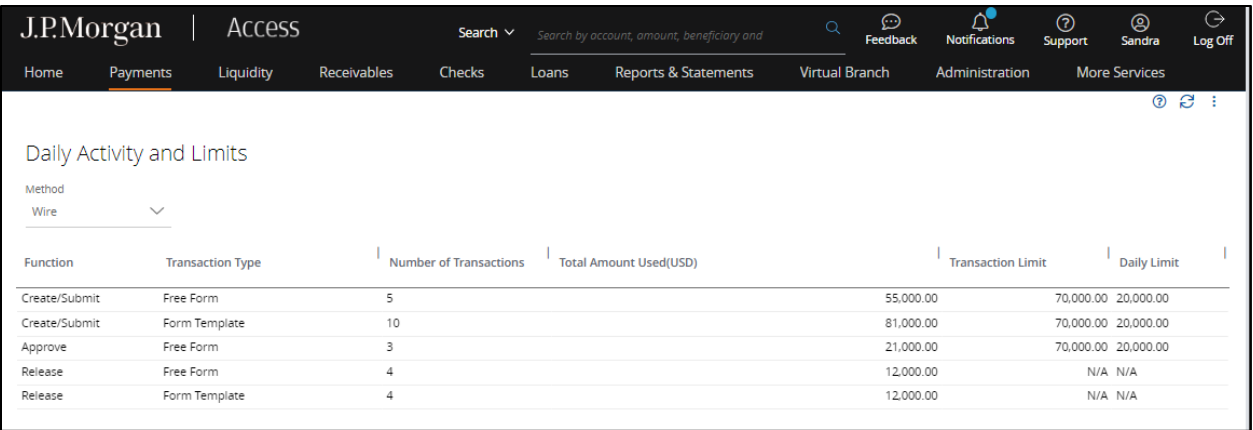

The following activity and limit information is provided.

- Function: Notes actions taken (e.g., create/submit, approve, release).
- Transaction Type: Shows a one-time free-form payment or receipt—or that the payment was created from a template.
- Number of Transactions: Shows the daily total number of transactions by function.
- Total Amount Used: Shows the daily total dollar amount of all transactions by function.
- Amount Remaining: Shows the amount left before you reach your daily limit.
- Transaction Limit: Shows your amount limit per transaction.
- Daily Limit: Shows your daily total amount limit for all transactions.

## Working with Wires and Book Transfers

Learn how to create wire and book transfer payments and templates.

A wire is a same-currency or cross-currency transfer of funds—made either domestically or globally.

A book transfer is a transfer of funds between parties—where the debit party and the first credit party maintain accounts at the same J.P. Morgan branch.

A book transfer can be cross-currency book if the debit account location supports more than one currency.

### Create a wire payment or book transfer

Start by selecting Create Wire or Other Payment from the Payments menu in the header.

Use Free-form to make a one-time wire payment or book transfer—if a template isn't available.

If your company is a financial institution, use free-form to initiate a one-time, bank-to-bank wire or book transfer.

\*Fields with an asterisk are mandatory.

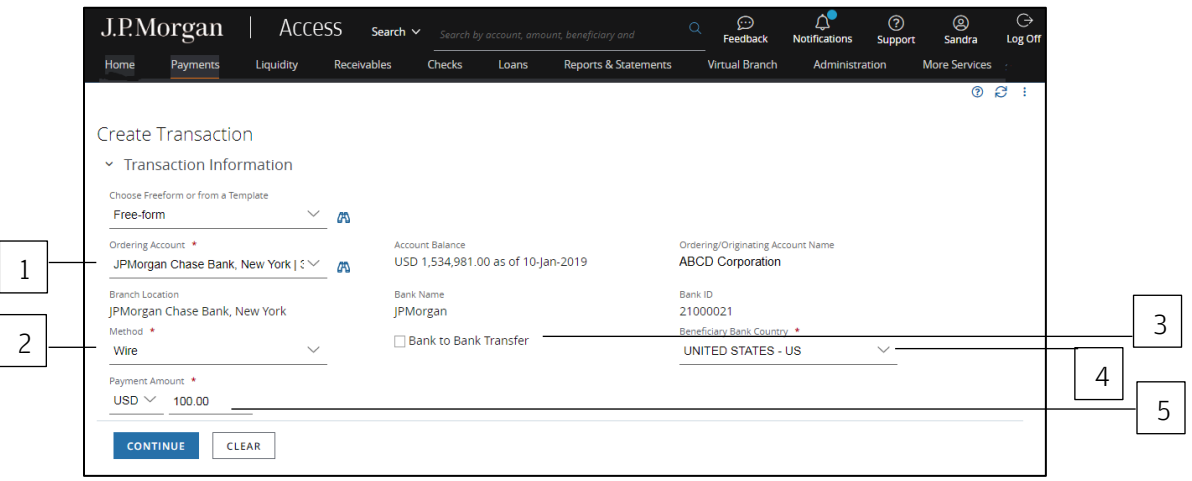

To complete the Transaction Information section, follow the steps below.

### 1. Select the Ordering/Originating Account.

The Ordering/Originating Account dropdown lists up to 20 of your more frequently used accounts.

To see a full list of your accounts, click the binocular icon.

Access automatically fills in the Account Name, Account Balance, Branch Location, Bank Name and Bank ID fields based on the account you selected.

### 2. Select the Method.

### 3. For wires and book transfers between financial institutions, click Bank to Bank Transfer.

### 4. Select the Beneficiary Bank Country.

If you're not entitled to change the beneficiary bank country, the field will automatically default to the debit branch location.

### 5. For Payment Amount, select the currency and enter an amount.

a. Select a currency for the payment or book transfer, indicating whether the payment is a single or cross-currency transaction.

If making a bank-to-bank book transfer from a U.S. account, U.S. dollars is the only currency option available.

b. Enter an amount.

The Rate and Debit Amount fields may display if you're making a cross-currency wire payment, depending on your client set up.

Enter a Payment Amount or Debit Amount—but not both.

You'll be notified of the rate after the payment is processed.

If your company settings enable indicative rates—and the currency and originating branch support these rates—the rate displays after entering a debit amount.

Refer to View and accept rates for more info.

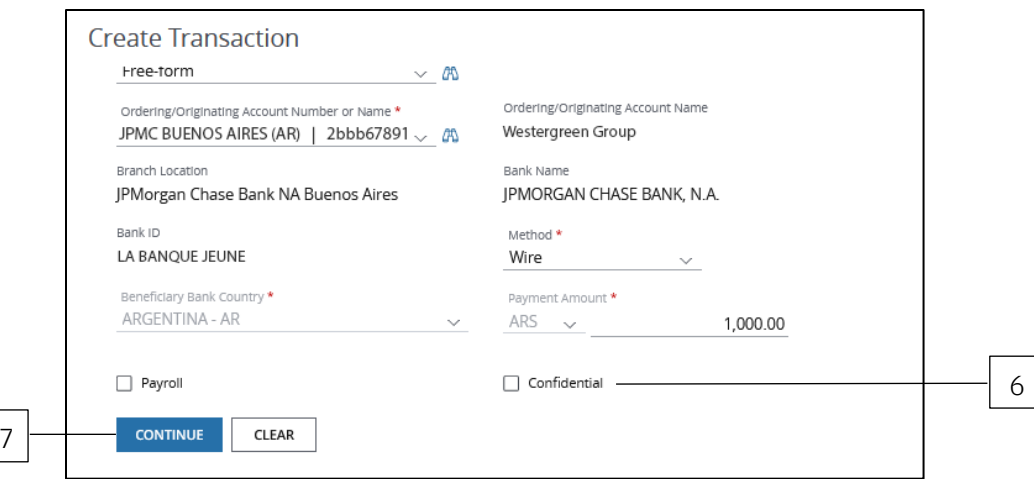

## 6. The Confidential and Payroll checkboxes may display for supported branches only, depending on your entitlements.

- a. If you want to mark a wire as a Confidential or Payroll payment, click the corresponding box.
- b. Click both boxes to mark the payment as both Confidential and Payroll.

To create a confidential or payroll transaction, you must be entitled to the Detail View of these payments.

Certain users, such as an approver/releaser, may be entitled to view only summary-level beneficiary information for payroll and confidential transactions.

#### 7. Click Continue to complete the next set of screens.

#### Need to change an entry?

Even if you've already clicked Continue, you can go back and change an entry. You won't lose the information entered in other fields—as long as the change doesn't conflict with any new fields or validations.

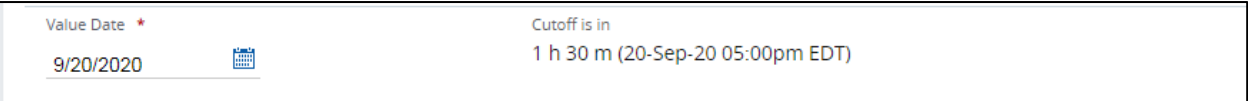

#### 8. Select a Value Date or leave the default date in place.

The default setting for the value date is the earliest available business date. Value dates are based on business days, currency holidays and cut-off times for the transaction. Set the value date up to 365 calendar days in the future for most transaction types. The transaction must be released by the cut-off time to get the value on the selected date.

### Routing/reference information

Follow the steps below to complete the Beneficiary, Beneficiary Bank and additional required fields.

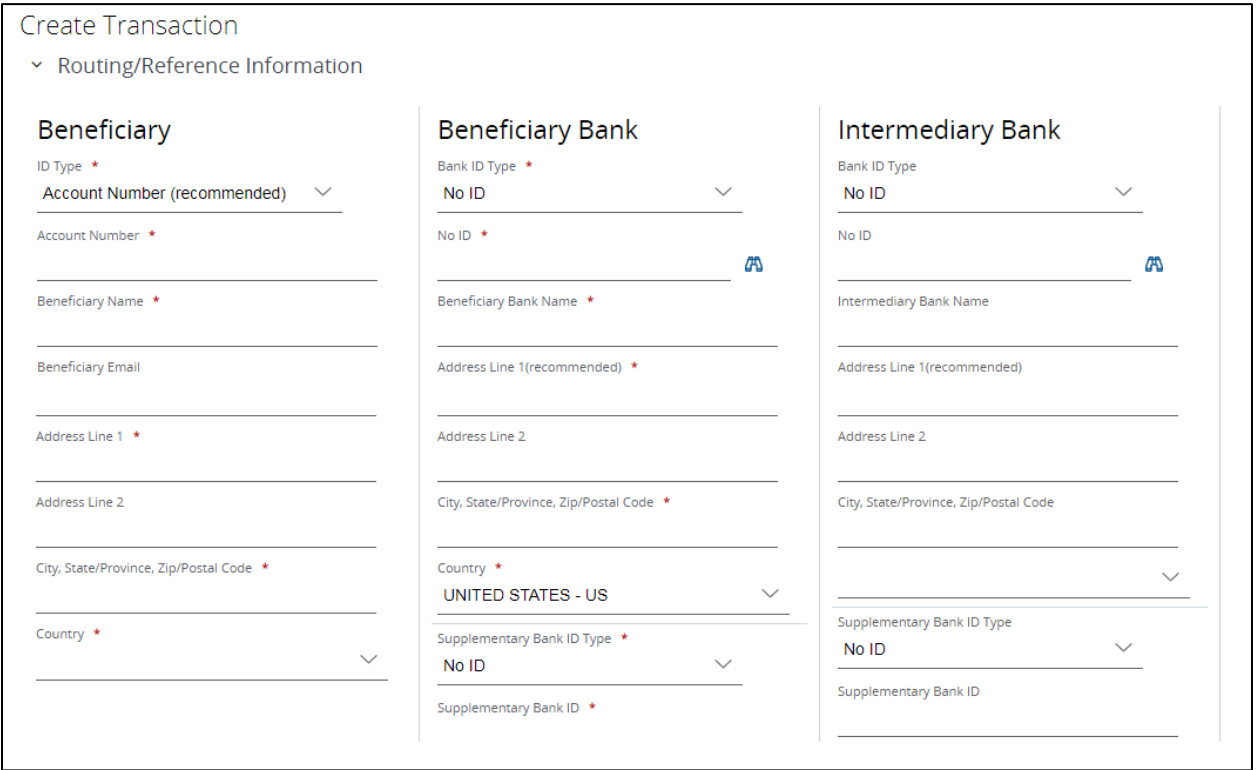

### 1. Select or enter Beneficiary information.

For bank-to-bank transactions, this section's title and field labels will change from Beneficiary to Beneficiary Institution.

(This section doesn't display when creating a book transfer bank-to-bank template from a U.S. account.)

- a. Select a Beneficiary ID Type.
- b. Enter a value in the field below the Beneficiary ID.

The name of this field will change based on the ID Type selected.

- c. Enter the beneficiary's name.
- d. Enter the beneficiary's address, city, state/province and zip/postal code.

Enter a valid physical address (building number or name, street, city or town, state/province, country, postal or zip code) instead of a P.O. box to avoid delayed or returned payments.

There are a few country-specific requirements:

− Canada: Include the beneficiary's full physical address.

- A P.O. box is not acceptable without a full physical address.
- The remitter's information will fill in automatically.
- − Indonesia: Provide full beneficiary information, including the city name for domestic IDR wire payments.
- − Philippines: Include the beneficiary's full address when initiating a transaction for more than PHP 500,000 (or currency equivalent) from a J.P. Morgan branch in Manila.
- e. Select the beneficiary's country.

For wires initiated from an account held at a J.P Morgan branch in the European Economic Area, you must provide full and accurate beneficiary information on all EU Wire Regulation qualifying payments.

Financial institutions may reject or delay wires if you don't provide the required information.

### 2. Select or enter Beneficiary Bank information.

- a. Select the Bank ID Type.
- b. Enter a value in the field below the ID Type.

The name of this field, such as Swift ID, Account Number or Australian Bank State Branch (BSB) Code), will change based on the ID Type you selected.

Access automatically fills in the Bank Name and Address fields when you enter a valid SWIFT Bank ID or Fed Wire ABA value.

The country name reflects the location of the beneficiary bank country you previously selected.

Not sure what Bank ID Type to enter? Follow the steps below to open Bank Look up and select an ID type.

- − Click the binocular icon to open the Bank Lookup page.
- − Select a bank—then click Use Selected Bank.

If the Bank ID is not available for your transaction, the Use Selected Bank button will not be enabled.

Go back and select a different Bank ID.

c. If you've been asked to use a Supplementary Bank ID Type, select an ID Type—then enter a Supplementary Bank ID.

In most cases, a Supplementary Bank ID is not necessary. It can be useful when the primary ID doesn't provide enough information to accurately identify the Beneficiary Bank.

### 3. Take the following steps if Intermediary Bank information for wire payments is required.

An intermediary bank is required if the beneficiary bank does not maintain a direct account relationship with J.P. Morgan in the country of the originating/ordering account.

For a cross-currency transaction, the beneficiary bank may rely on an Intermediary bank to clear a payment.

This situation can occur when the beneficiary bank is not a direct clearing member.

- a. Select the Bank ID Type.
- b. Enter a value in the field below the ID Type.

The name of this field, such as Swift ID, Account Number or Australian Bank State Branch (BSB) Code, will change based on your selected Bank ID Type.

Access automatically fills in the Bank Name and Address fields when you enter a valid SWIFT Bank ID or Fed Wire ABA.

The country name reflects the location of the beneficiary bank country you previously selected.

When the beneficiary bank ID type is CHIPS UID (for cross-currency payments from a U.S. account), follow either one of the steps below.

Select a CHIPS Participant Number for the intermediary bank

or

Change the Bank ID Type to No ID if you don't have this information.

## 4. Enter Additional Beneficiary Information (if fields display).

For certain currencies, the Additional Beneficiary Details section includes specific additional required fields for the payment and currency selected.

Refer to Additional beneficiary information for wires and book transfers for help completing the required fields.

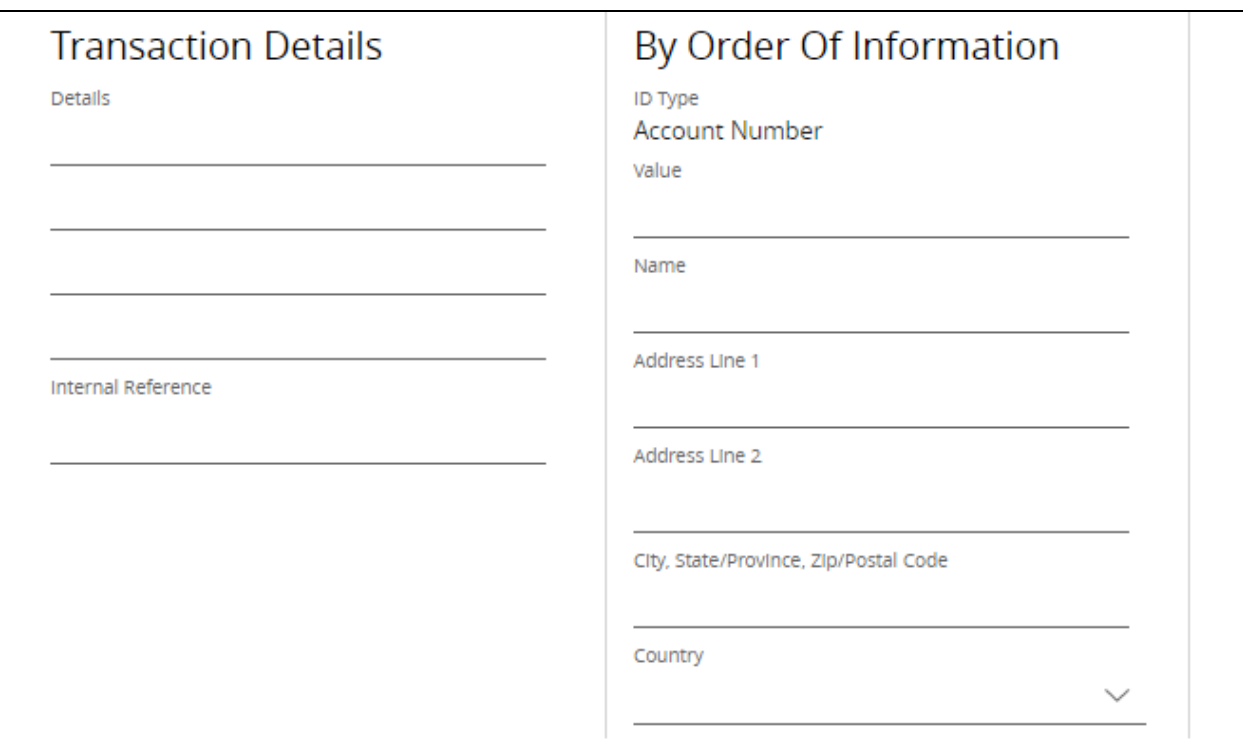

#### 5. Enter Transaction Details.

- a. Enter the reason for the transaction in the Details fields if you'd like the beneficiary to see that information.
- b. For customers who are not financial institutions making a payment on behalf of another party, enter that party's name in the On Behalf Of field.
- c. Use the Internal Reference field to add details describing the transaction—for your internal use only.

This information isn't transmitted with the payment.

d. Use the Reference Sent with Payment field to send a reference to the receiving party. The reference information is transmitted with the payment.

This field won't display for cross-currency payments.

If you enter information in certain fields, fewer lines may be available for other fields.

### 6. Financial institutions should enter By Order of Information data.

The By Order of Information label will change to Ordering Institution Information if you're creating a bank-to-bank wire transfer.

- a. Enter an ID Value that corresponds to the ID Type.
- b. Enter a name.
- c. Enter a street address (not a P.O. box), city, state/province, and zip/postal code.
- d. Select a country.

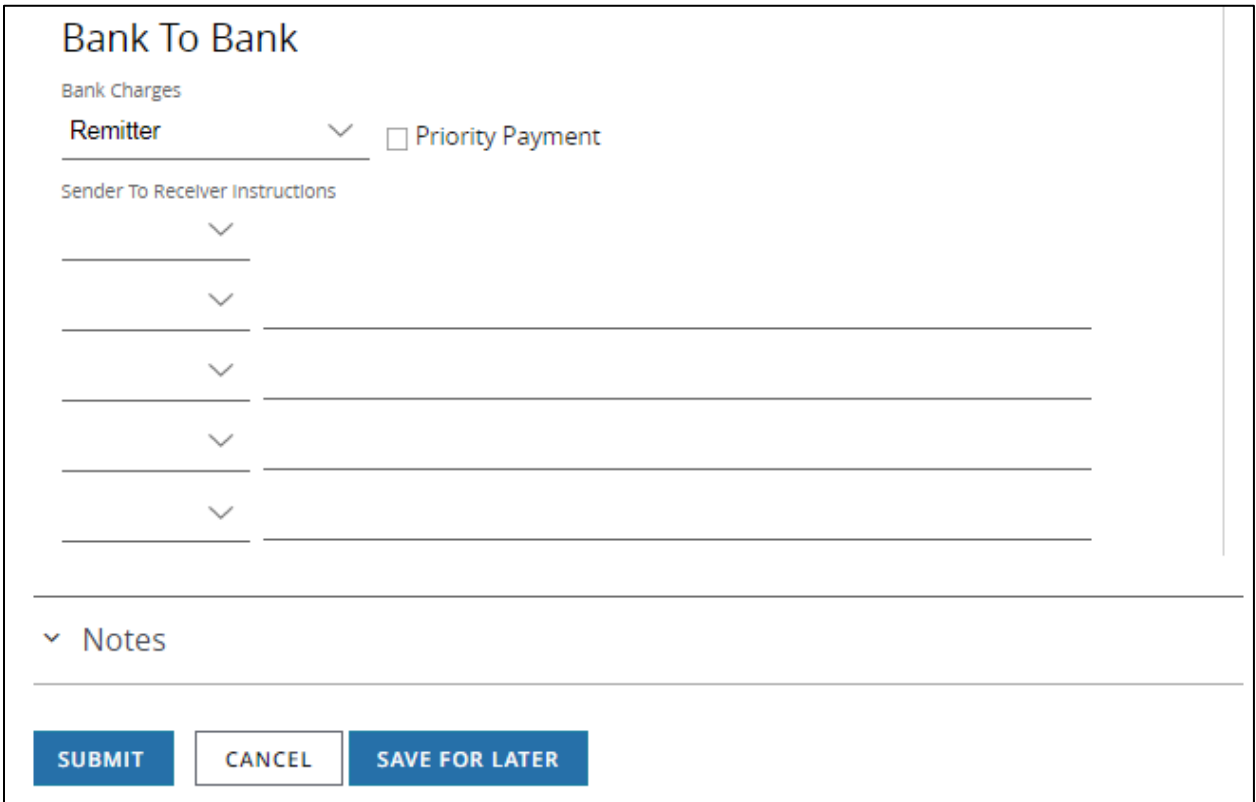

### 7. Enter Bank to Bank information.

a. Select an option from the Charges dropdown.

This selection indicates who the J.P. Morgan debit-processing bank should charge—Remitter, Beneficiary or Shared.

In some cases, only one option will be available.

For certain types of transactions, the Charges field has a mandatory setting. You won't be able to change a mandatory setting.

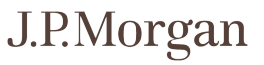

Due to local regulations, the Charges selection may be changed during processing.

For transactions initiated from U.S. accounts, the default setting for the Charges field is Remitter and indicates your company will pay the J.P. Morgan debit-processing bank charges.

Any potential credit-processing charges for cross-border payments may be deducted from the amount credited to the beneficiary.

Select Beneficiary (BEN) if the ultimate beneficiary will pay the debit bank charges.

Debit processing charges may be deducted from the payment amount as well.

b. You may be able to mark some types of transactions as priority.

Be aware that J.P. Morgan may charge an additional fee for priority status.

- c. Complete the steps below for Sender to Receiver instructions.
	- − Select the appropriate codes from the dropdowns.
	- − Enter instructions as advised by J.P. Morgan or your beneficiary. Instructions fields are enabled based on your selected code values.
- d. Complete the steps below for Instruction Code (if displayed).
	- − Select the appropriate codes.
	- − Enter instructions.

Instruction fields are enabled based on your selected code values.

### 8. Select and enter Regulatory Reporting information (if fields display).

- a. Select a value for the code.
- b. Select a country.
- c. Enter any additional information associated with your selected code in the Instructions field.

### 9. Enter any Notes.

Notes are for your internal use only. They are not transmitted with the transaction.

## 10. Click Submit to enter the transaction into the approval workflow—or Save for Later if you haven't finished entering all information.

A confirmation page displays if the transaction has been entered into the workflow successfully.

Select Print Details (from the Utilities menu) to print the confirmation.

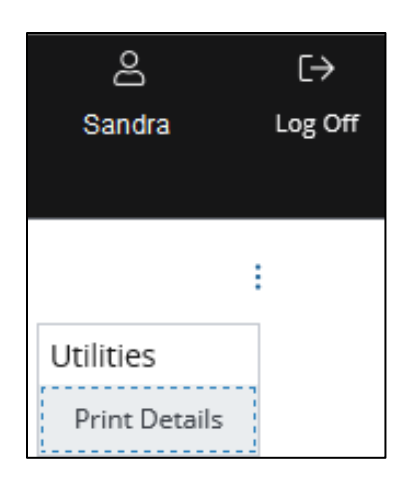

### Related Articles

[View and accept rates](#page-239-0) [Additional beneficiary information for wires and book transfers](#page-222-0) [Manage wires or other payments \(except U.S. ACH\)](#page-163-0) [Workflow statuses and progress](#page-195-0)

### Create a template for wires or book transfers

Use templates for recurring wire payments or book transfers—or for bank-to-bank wire or book transfer payments if you have those entitlements.

You'll be creating a locked template. This means the user will not be able to change template values set unless you allow editing of specific fields.

Start by selecting Templates from the Payments menu.

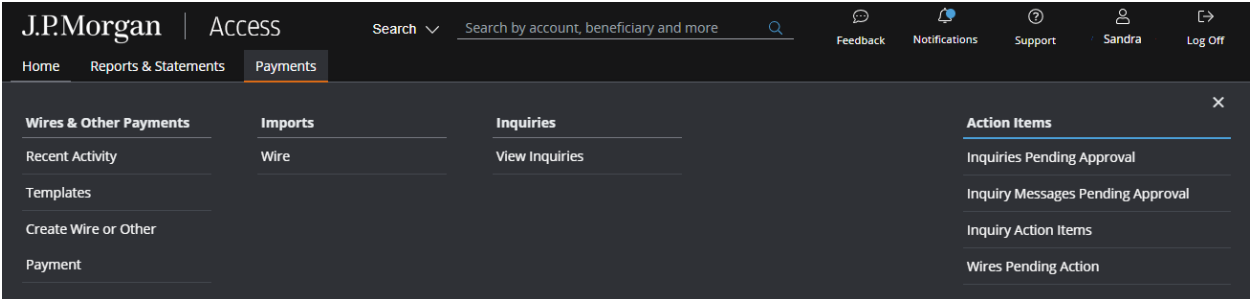

The Wire Templates page displays.

Follow the steps below to create a template.

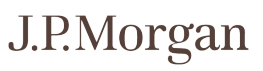

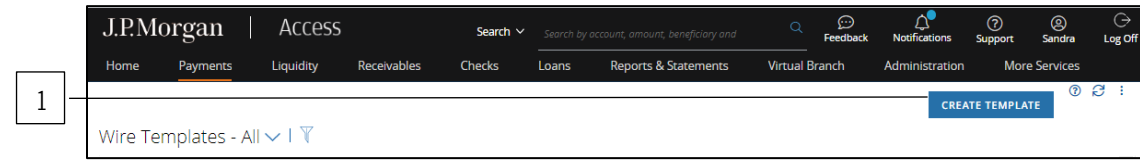

### 1. Click Create Template.

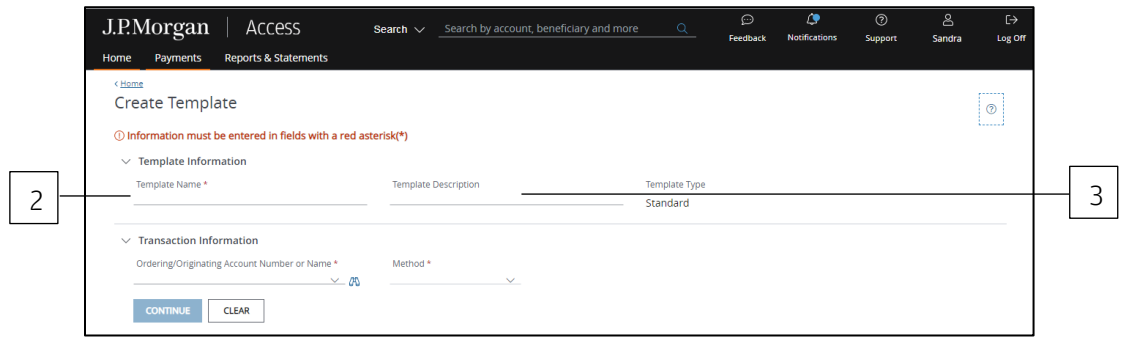

### 2. Enter a unique Template Name.

### 3. Enter a Template Description.

Use the Template Description to provide more info about the template.

Group templates into custom lists for easy access by assigning the same description to each of the templates included in the group.

Don't know how to create custom lists? Refer to the Access Help Center for more info.

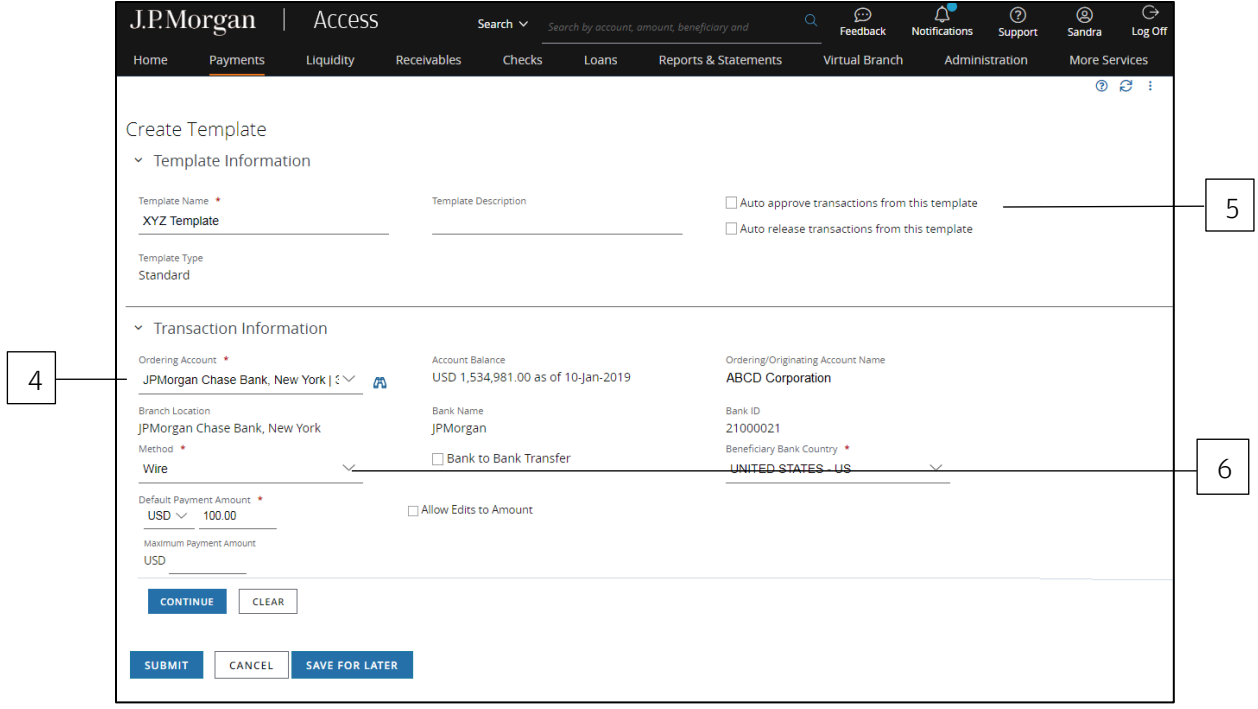

### 4. Select the Ordering/Originating Account.

The Ordering/Originating Account dropdown lists up to 20 of your more frequently used accounts.

Click the binocular icon to select from a full list of your accounts.

Access will fill in the Account Name, Account Balance, Branch Location, Bank Name and Bank ID fields automatically once you select an account.

### 5. Select Auto-approve or Auto-release to automate some of the workflow steps for payments made from this template.

After you've selected an account, the auto-approve or auto-release functions will appear—if your company allows automatic functions and you have the appropriate entitlements.

- Auto-approve: Payments created using this template will be approved automatically—and given a Pending Release status once you submit the payments.
- Auto-release: Payments created using this template will be released automatically—and given a Released status after the payments are approved.

Contact your Security Administrator if you have questions about automated functions.

### 6. Select the Method.

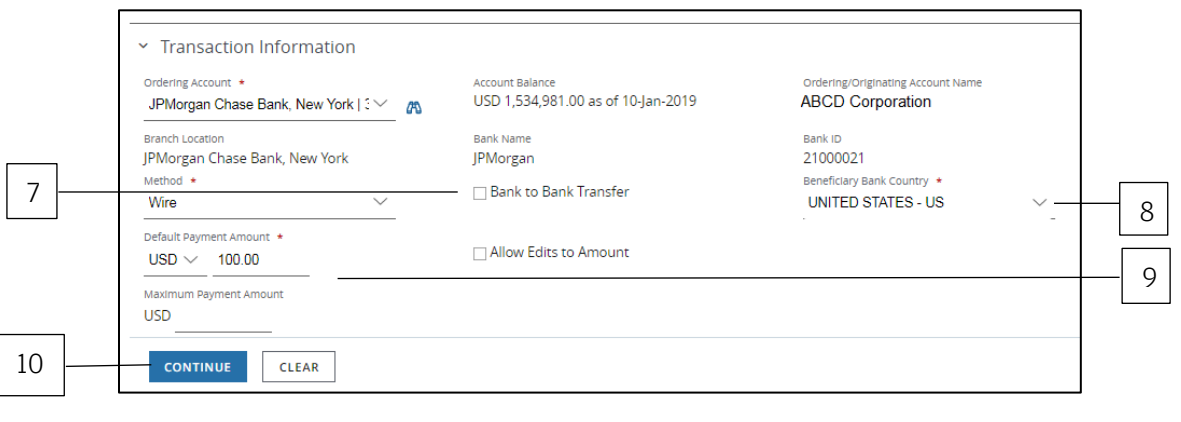

7. If your company is a financial institution—and the beneficiary is a bank, click Bank to Bank Transfer.

### 8. Select the Beneficiary Bank Country.

If you're not entitled to change the beneficiary bank country, the field will automatically default to the debit branch location.

## 9. If payments made using this template will always be in the same amount, complete the following steps.

a. Select a currency from the dropdown.

If payments are cross-currency, the Default Debit Amount field displays.

If making a bank-to-bank book transfer from a U.S. account, U.S. dollars is the only currency option available.

b. Enter the Default Payment Amount field, if needed.

Enter a Default Payment Amount or Default Debit Amount—but not both.

c. Enter a Maximum Payment Amount, if needed.

If payments are cross-currency, the Maximum Debit Amount field also displays.

Enter a Maximum Payment Amount or the Maximum Debit Amount—but not both.

d. Click Allow Edits to Amount, if displayed.

This allows users who are making payments from this template to edit Default Payment or Debit Amounts.

### 10. Click Continue to complete the next set of screens.

#### Need to change an entry?

If you've already clicked Continue, you can go back and change an entry. You won't lose information you've already entered in other fields—as long as the change doesn't conflict with any other fields or data.

### Routing/reference information

Complete the Beneficiary, Beneficiary Bank and other required routing/reference information fields.

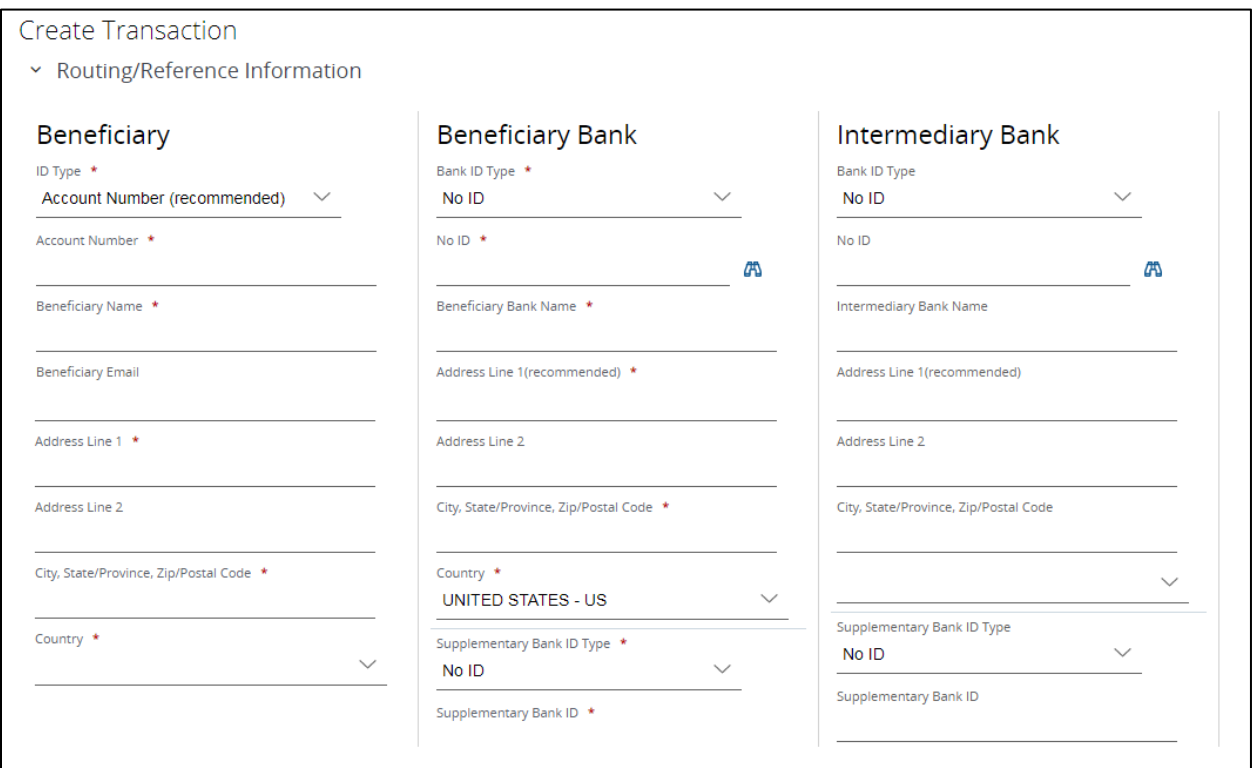

### 1. Select or enter Beneficiary information.

For bank-to-bank transactions, the section title and field labels will change from Beneficiary to Beneficiary Institution.

This section does not display when creating a book transfer bank-to-bank template from a U.S. account.

a. Select a Beneficiary ID Type.

Complete the remaining fields. The field labels will depend on your selection.

- b. Enter a value in the field below the ID Type. The field label may be Account Number, Swift ID or other label, depending on the ID Type selected.
- c. Enter the beneficiary's name.
- d. Enter the beneficiary's address, city, state/province and zip/postal code. Enter a valid physical address (building number or name, street, city or town, state/province, country, postal or zip code) instead of a P.O. box to avoid delayed or returned payments. There are a few country-specific requirements:
	- − Canada: Include the beneficiary's full physical address. A P.O. box is not acceptable without a full physical address. The remitter's information will fill in automatically.
	- − Indonesia: Provide full beneficiary information including the city name for domestic IDR wire payments.
	- − Philippines: Include the beneficiary's full address when initiating a transaction for more than PHP 500,000 (or currency equivalent) from a J.P. Morgan branch in Manila.
- e. Select the beneficiary's country.

For transactions initiated from an account held at a J.P Morgan branch in the European Economic Area, you must provide full and accurate beneficiary information on all EU Wire Regulation qualifying payments.

Financial institutions may reject or delay wires if the required information is not provided.

## 2. Select or enter Beneficiary Bank information.

- a. Select the Bank ID Type.
- b. Enter a value in the field below the ID Type.

The name of this field, such as Swift ID, Account Number or Australian Bank State Branch (BSB) Code, will change based on the ID Type selected.

Access automatically fills in the Bank Name and Address fields when you enter a valid SWIFT Bank ID or Fed Wire ABA.

The country name reflects the location of the beneficiary bank country.

#### Not sure what Bank ID Type to enter?

Use one of these two steps to confirm your Bank ID Type:

Click the binocular icon to open the Bank Lookup page.

or

Select a bank-then click Use Selected Bank.

If the bank ID is not available for your transaction, the Use Selected Bank button will not be enabled.

c. If you've been asked to use a Supplementary Bank ID Type for a wire payment, select an ID Type then enter a Supplementary Bank ID.

In most cases, a supplementary bank ID is not necessary. It can expedite the transaction when the primary ID doesn't provide enough information to accurately identify the beneficiary bank.

## 3. Enter Intermediary Bank information, if required.

An intermediary bank is required if the beneficiary bank does not maintain a direct account relationship with J.P. Morgan in the country of the originating/ordering account.

For a cross-currency transaction, the beneficiary bank may rely on an intermediary bank to clear a payment.

- a. Select the Bank ID Type.
- b. Enter a value in the field below ID Type.

The name of this field (e.g., Swift ID, Account Number, Australian Bank State Branch [BSB] Code) will change based on the selected ID Type.

Access automatically fills in the Bank Name and Address fields when you enter a valid SWIFT Bank ID or Fed Wire ABA. The country name reflects the location of the beneficiary bank country.

When the Beneficiary Bank ID Type is CHIPS UID (for cross-currency payments from a U.S. account), follow either one of these steps.

Select a CHIPS Participant Number from the dropdown.

or

Change the Bank ID Type to No ID if you don't have this information.

## 4. Select or enter Additional Beneficiary Information (if fields display).

For certain currencies, the Additional Details section includes specific fields required for the selected payment method and currency.

Refer to Additional beneficiary information for wires and book transfers if you have questions about these fields.

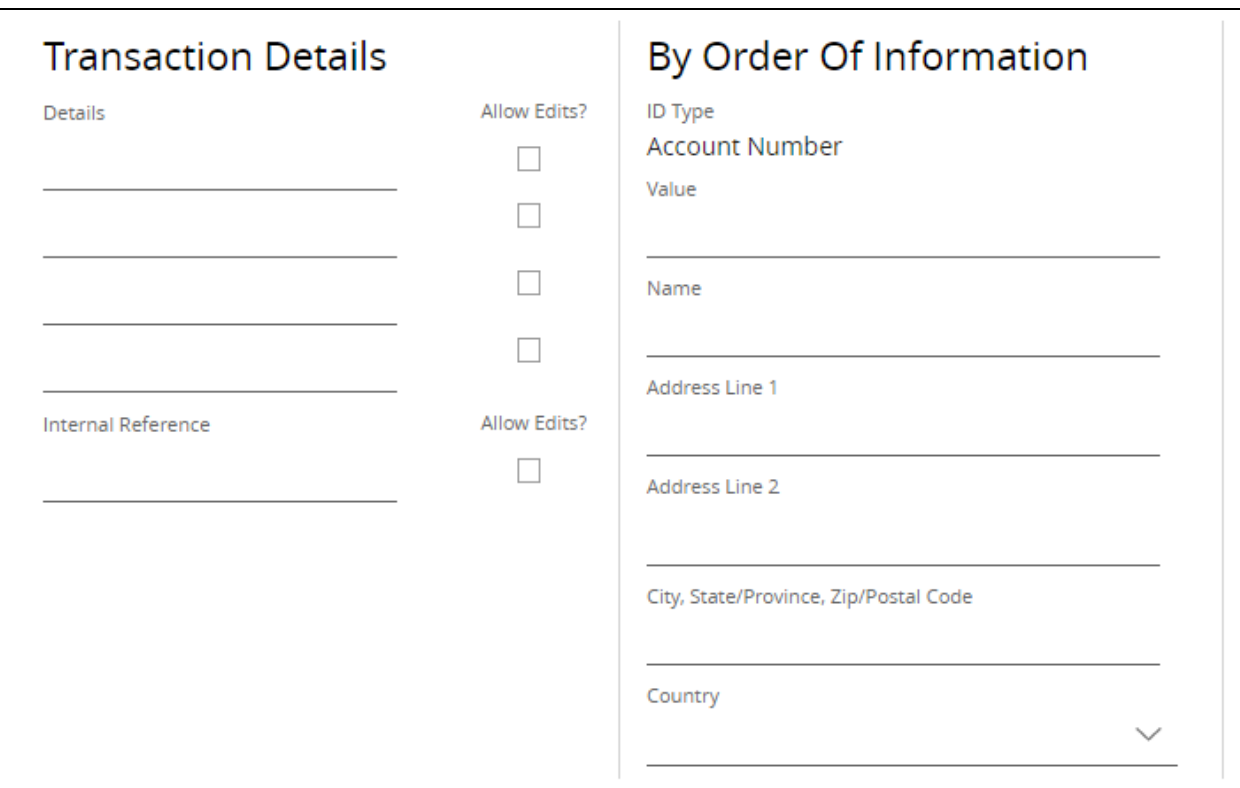

#### 5. Enter Transaction Details.

Not all fields display for book transfer payments.

- a. Enter the reason for the payment in the Details fields, if needed.
- b. For customers who are not financial institutions making a payment on behalf of another party, enter that party's name in the On Behalf Of field.
- c. Use the Internal Reference field to add reference details describing the transaction.
- d. The Reference Sent with Payment field is not available for cross-currency payments.

## 6. Click the Allow Edits checkbox(es) (if enabled) to let users edit those fields when creating payments from the template.

If you enter information in certain fields, fewer lines may be available for other fields.

#### 7. Enter By Order of Information (for financial institutions only).

The By Order of Information label will change to Ordering Institution Information if you're creating a bank-to-bank wire transfer template.

- a. Enter an ID Value that corresponds to the ID Type.
- b. Enter a name.
- c. Enter a street address, city, state/province and zip/postal code.
- d. Select a country.

Enter a valid physical address (building number or name, street, city or town, state/province, country, postal or zip code) instead of a P.O. box to avoid delayed or returned payments.

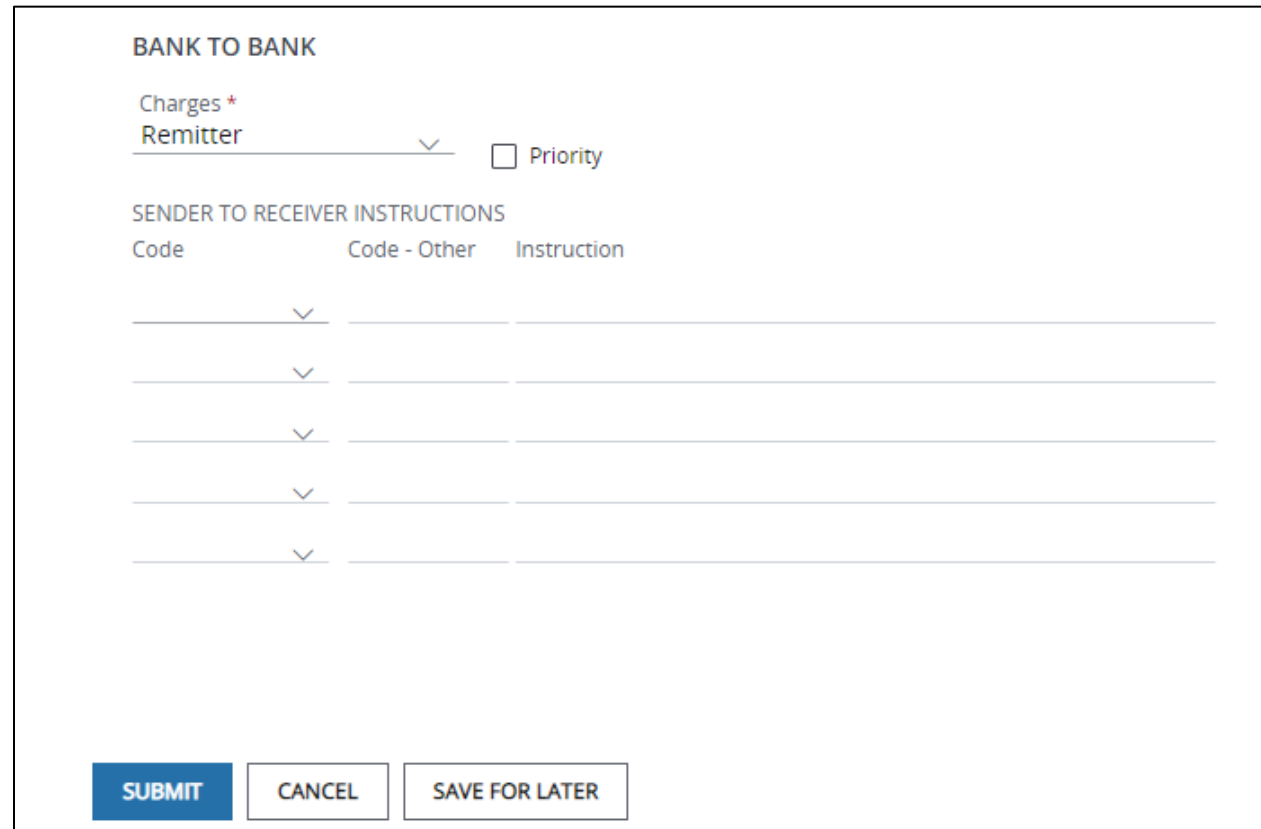

### 8. Select or enter Bank to Bank information.

a. Select an option from the Charges dropdown.

This selection indicates who the J.P. Morgan debit-processing bank should charge—Remitter, Beneficiary or Shared.

In some cases, only one option will be available.

For some types of transactions, the Charges field has a mandatory setting, which means you cannot change it.

J.P.Morgan

Due to local regulations, the Charges option you selected may be changed during processing. For transactions initiated from U.S. accounts, the default setting for the Charges field is Remitter indicating your company will pay the J.P. Morgan debit-processing bank charges.

Any potential credit-processing charges for cross-border payments may be deducted from the amount credited to the beneficiary.

Select Beneficiary (BEN) if the ultimate beneficiary will pay the debit bank charges. Debit processing charges may be deducted from the payment amount.

- b. You may be able to mark some types of transactions as priority transactions. J.P. Morgan may charge an additional fee for priority processing.
- c. Complete the steps below for Sender to Receiver instructions. Select the appropriate codes from the dropdown. Enter instructions as advised by J.P. Morgan or your beneficiary. Instructions fields display based on your selected code values.
- d. Complete the steps below for Instruction Code (if displayed). Select the appropriate codes. Enter instructions. Instructions fields appear based on your selected code values.

## 9. Select and enter Regulatory Reporting information (if fields display).

- a. Select a value for the code.
- b. Select a country.
- c. In the Instructions field, enter any additional information associated with your selected code.

## 10. Click Submit—or Save for Later if you haven't finished entering all information.

If Access doesn't find any errors in the template, it's sent to the approval workflow. The template must be approved and activated before using it to create transactions.

Once your template is active, start making wire payments and book transfers.

#### Related Articles

[View and accept rates](#page-239-0) [Additional beneficiary information](#page-222-0) for wires and book transfers [Create a wire or other payment from a template](#page-158-0) [Manage templates for wires or other payments \(except U.S. ACH\)](#page-166-0) [Workflow statuses and progress](#page-195-0) [Create an enhanced template](#page-162-0)

#### Create a wire tax payment (U.S. only)

Make FED tax payments directly to the U.S. Treasury Department with Access.

Payments must be received by 3:00 p.m. EST to be credited that day. If received after the cut-off, payments are handled on a reasonable-effort basis.

\*Fields with an asterisk are mandatory.

To create a U.S. wire tax payment:

#### 1. Select Create Wire or Other Payment from the Payments menu.

#### 2. Follow the steps below to create a free-form payment.

- a. Select or enter the following Beneficiary information.
	- Beneficiary Name: Enter "IRS"
	- Beneficiary ID Type: Select Account Number
	- Account Number: Enter "20092900"
	- City, State: Enter "MINNEAPOLIS, MN"
	- Country: Select UNITED STATES OF AMERICA
- b. Select or enter the following Beneficiary Bank information.
	- Bank ID Type: Select FED ABA

If the payment is for a Single Business Taxpayer (SBT), enter the following information.

- FED ABA: Enter "091036164"
- Bank Name: Enter "US TREASURY SINGLE TAXPAYORS"

- City, State: MINNEAPOLIS, MN
- Country: Select UNITED STATES OF AMERICA

If the payment is for a Bulk Provider Taxpayer (BPT), enter the following information.

- FED ABA: Enter "091036177"
- Bank Name: Enter "FRBM/BK OF AMERICA"
- City, State: MINNEAPOLIS, MN
- Country: Select UNITED STATES OF AMERICA

Complete the Transaction Details, entering the items in order.

Begin entering information in the first line of payment details and continue using additional lines as needed.

Each piece of information must be separated by (and end) with a colon.

- Nine-digit taxpayer ID number.
- Taxpayer Name Control (4 letters).
- Taxpayer Name (up to 35 characters).
- Tax Type (5 digits).
- Tax Year (2 digits).
- <span id="page-222-0"></span>• Tax Month (2 digits—Use a leading zero for single-digit months).

The final entry should look like this:

1BBB56789:MANH:MANHATTAN COMPANYINC:72005:21:03:

Disclaimer: The information provided here, or by your client service representative or treasury management officer, is for your information only and should not be relied upon as legal, regulatory, tax or financial advice. For such advice, please consult your own professional adviser.

## Additional beneficiary information for wires and book transfers

The chart explains the different fields and provides instructions on how to enter the data.

The fields displayed in this section depend on your beneficiary bank country and currency selections.

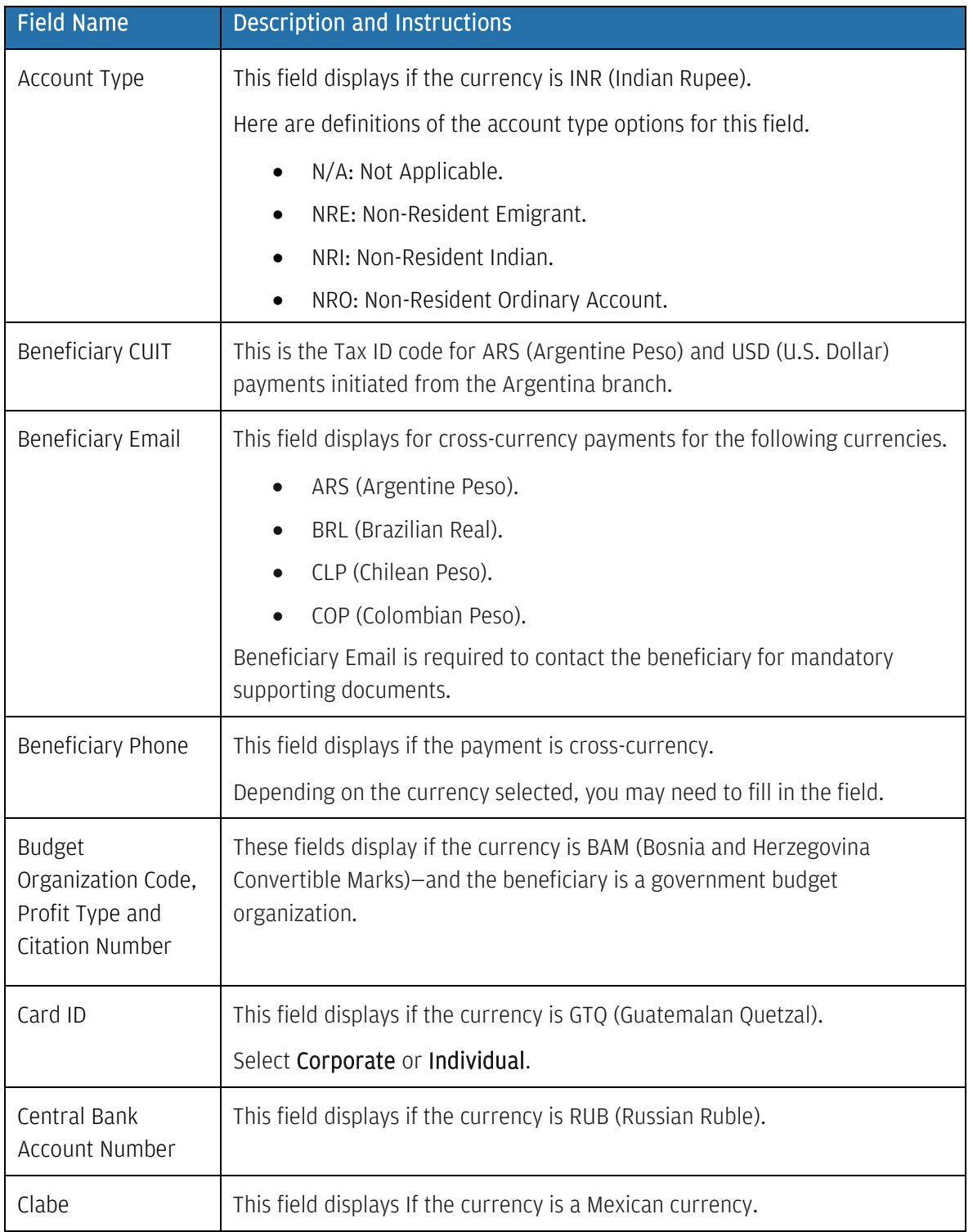

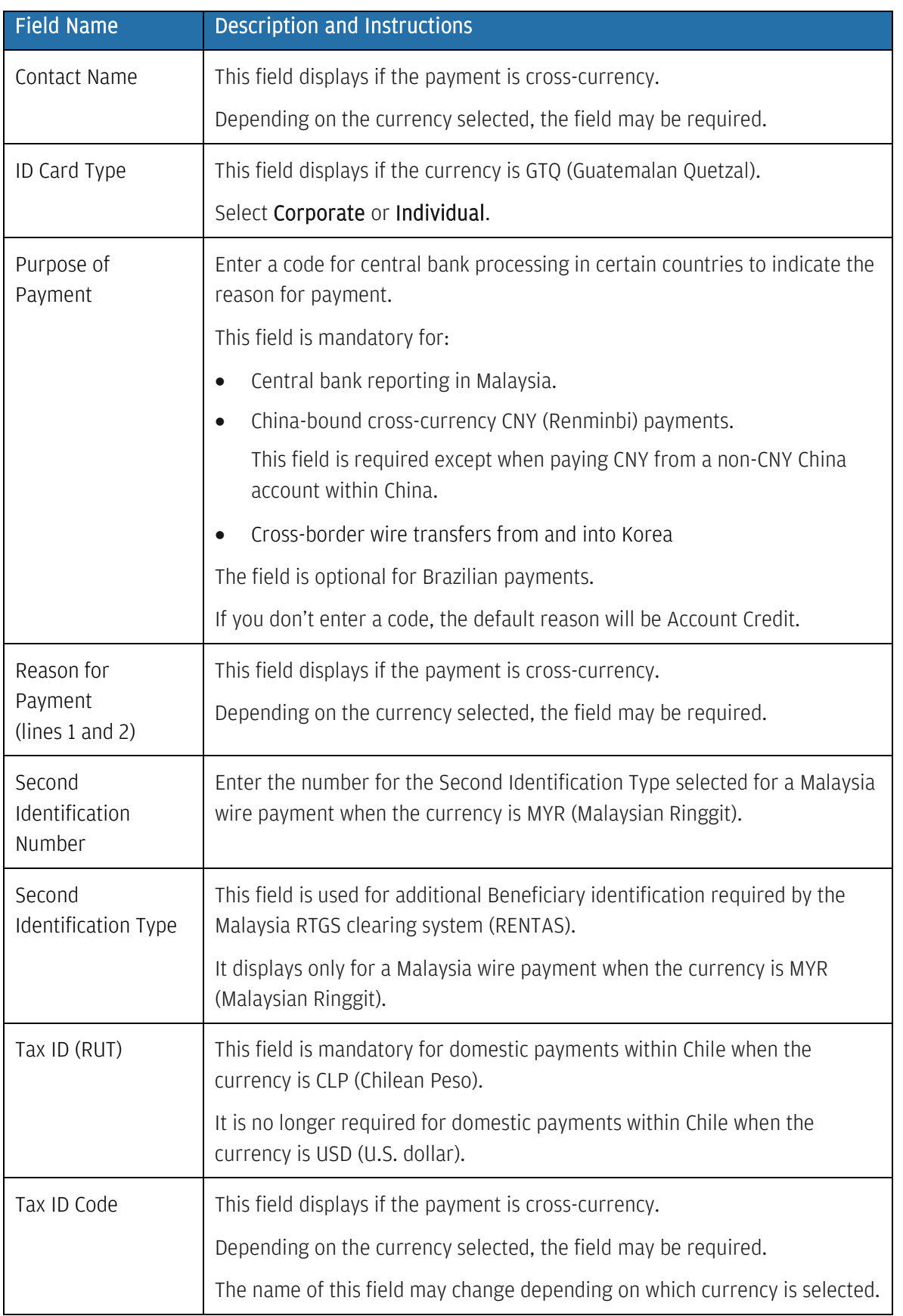

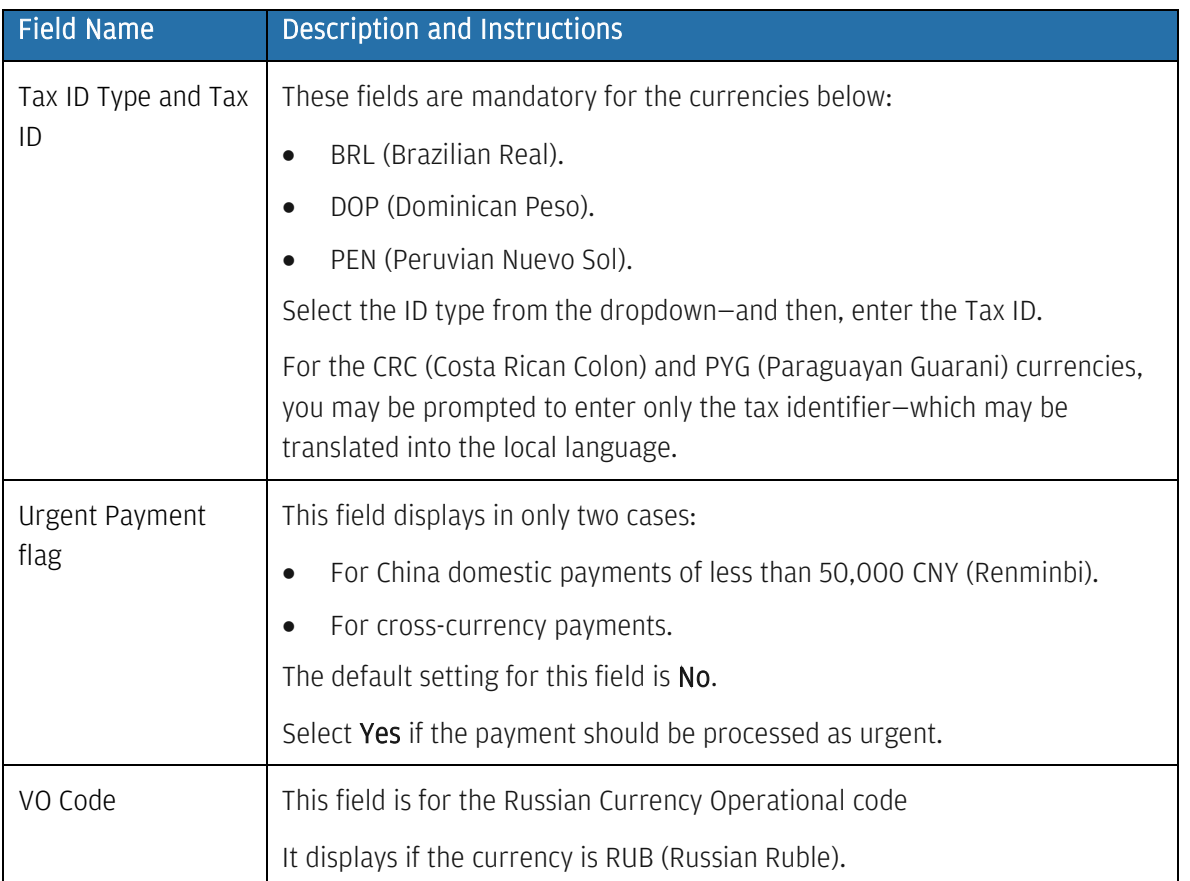

For wires or book transfers in Brazil, Chile, Mexico and Norway, see this chart for details.

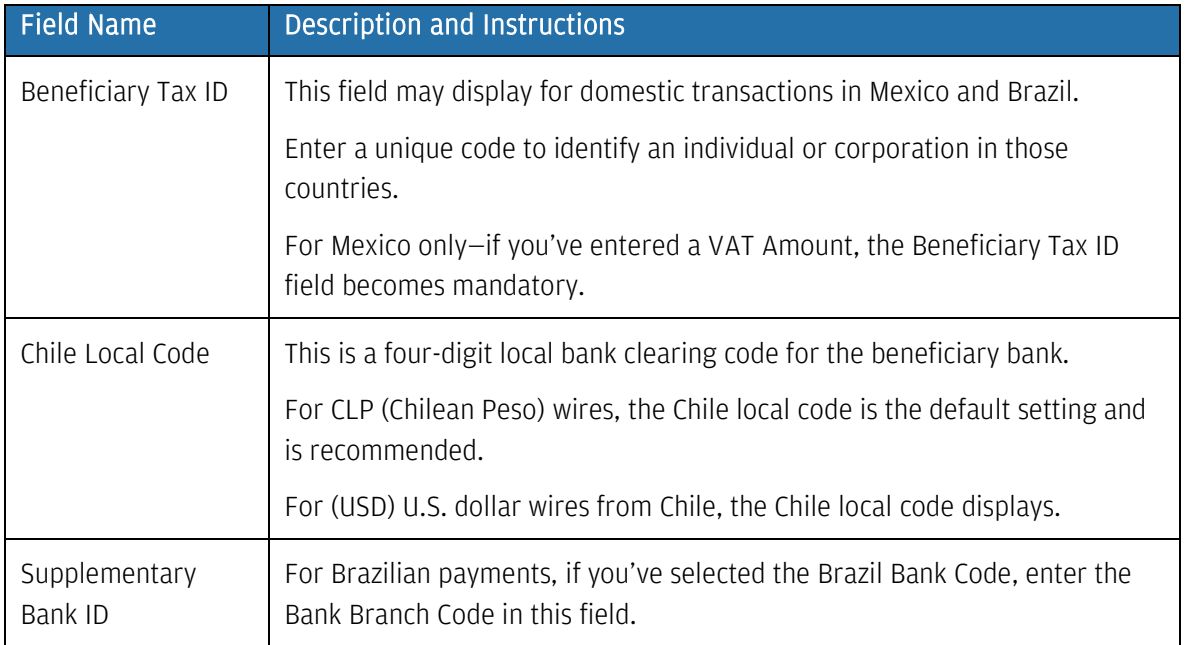

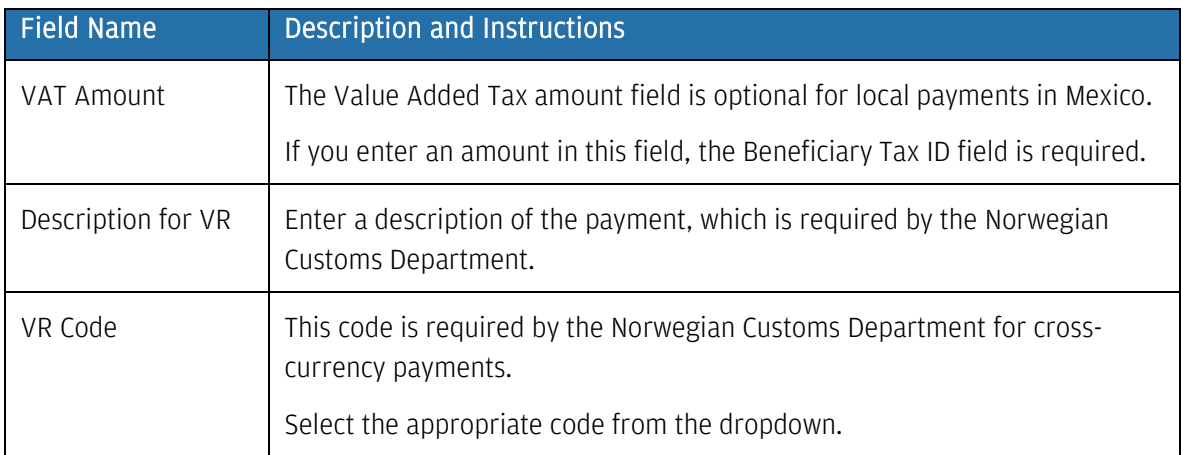

The South African government requires several additional fields for wires and book transfers into and out of that country.

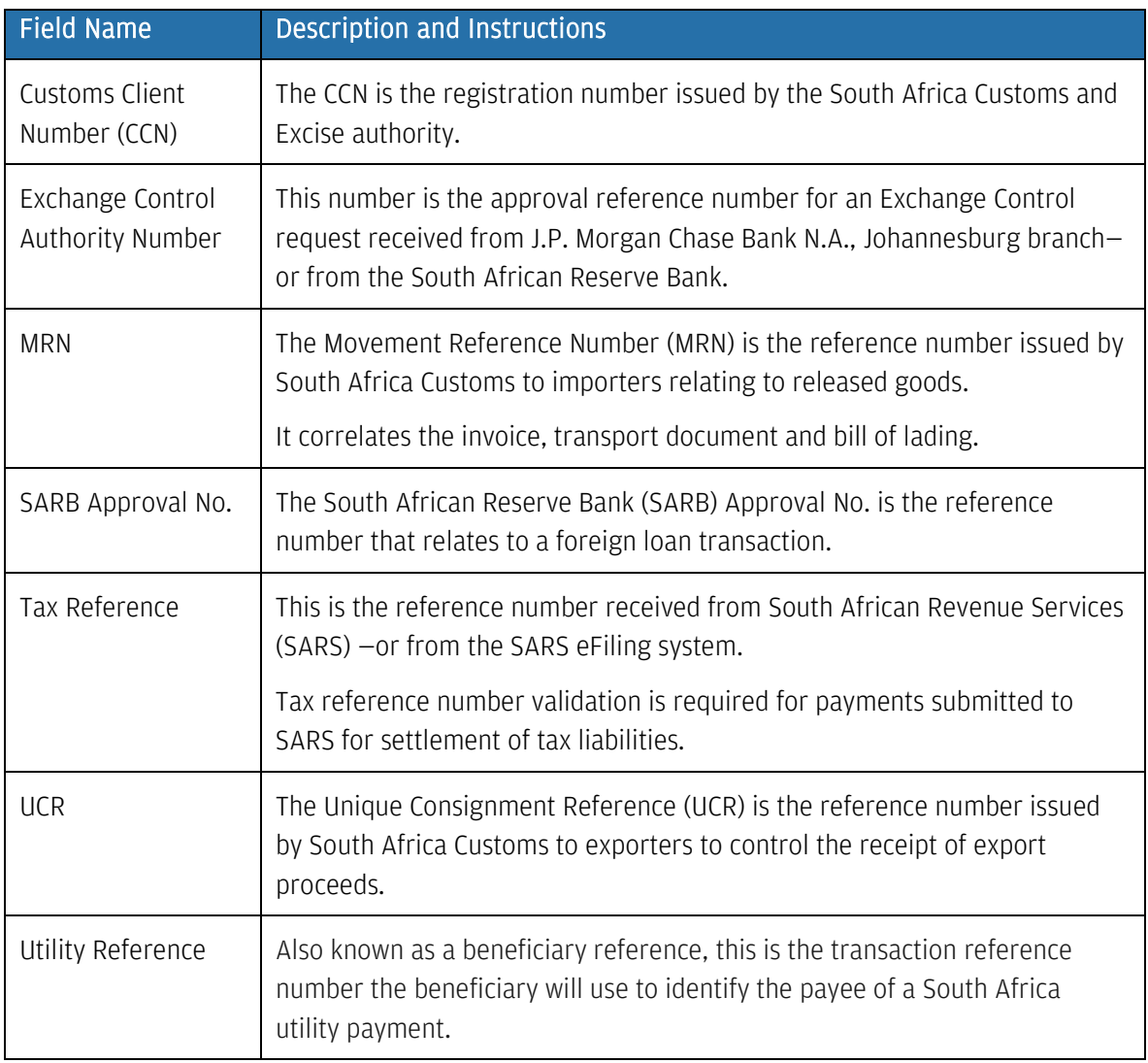

## Working with drafts/check

Learn how to create draft/check payments and templates.

The draft/check method is for same-currency checks or cross-currency J.P. Morgan drafts that are initiated from U.S.-branch, Asia-branch and certain EMEA-branch debit accounts.

## Create a free-form draft/check

Use free-form to make a one-time draft—if a template isn't available.

Start by selecting Create Wire or Other Payment from the Payments menu—then, complete the Transaction and Routing/Reference information sections below.

\*Fields with an asterisk are mandatory.

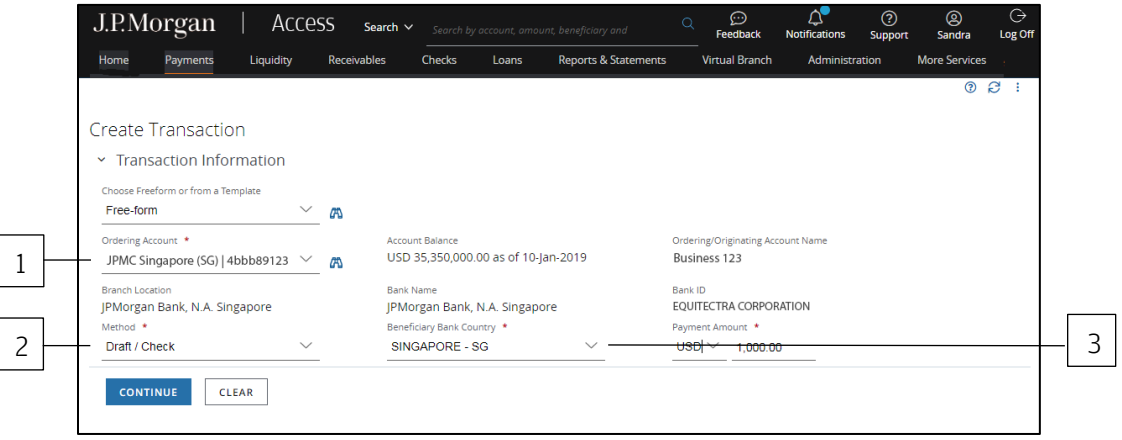

## 1. Select the Ordering/Originating Account.

The Ordering/Originating Account dropdown lists up to 20 of your more frequently used accounts.

or

Click the binocular icon to select from a full list of your accounts.

Access automatically fills in the Account Name, Account Balance, Branch Location, Bank Name and Bank ID fields for the account you selected.

## 2. Select Draft/Check for the Method.

### 3. Select the Beneficiary Country.

If you're initiating a payment from a U.S. debit account—and the payment will be sent to an address other than the beneficiary's-click Mail to Address Other Than Beneficiary.

Selecting this option changes the field label from Beneficiary Country to Mail To Country.

You'll be able to enter the beneficiary's and mail-to address information in the Routing/Reference Information field.

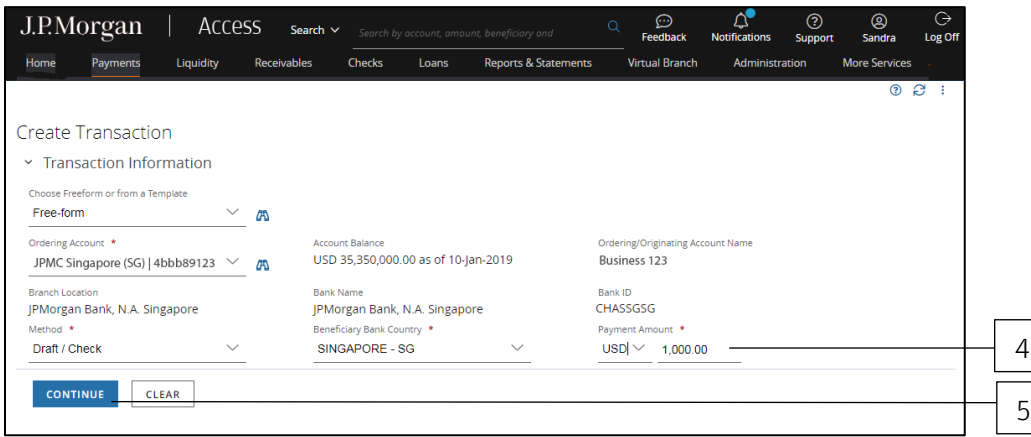

## 4. Complete the Payment Amount fields.

a. Select a currency.

This defines the currency for the payment—and also determines whether the payment is a single or cross-currency transaction.

b. Enter an amount.

When making a cross-currency payment, the Rate and Debit Amount fields displays.

Enter either a Payment Amount or Debit Amount, but not both.

You'll be notified of the currency rate after the payment is processed.

If your company settings enable indicative rates—and the currency and originating branch support these rates—a rate displays after you enter a debit amount.

Refer to **View and accept rates** for more info.

5. Click Continue to complete the next set of screens.

#### Need to change an entry?

Even if you've already clicked Continue, you can go back and change an entry. You won't lose the information entered in other fields—as long as the change doesn't conflict with any new fields or validations.

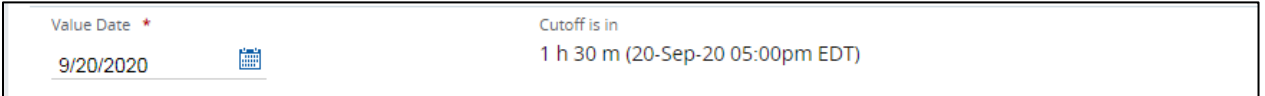

## 6. Select a Value Date or leave the default date in place.

The default setting for the value date is the earliest available business date.

Value dates are based on business days, currency holidays and cut-off times for the transaction. Set the value date up to 365 calendar days in the future for most transactions.

The transaction must be released before the cut-off time to get the value on the selected date.

#### Routing/reference information

Follow the steps below to complete Beneficiary, Beneficiary Bank and other required routing/reference information fields.

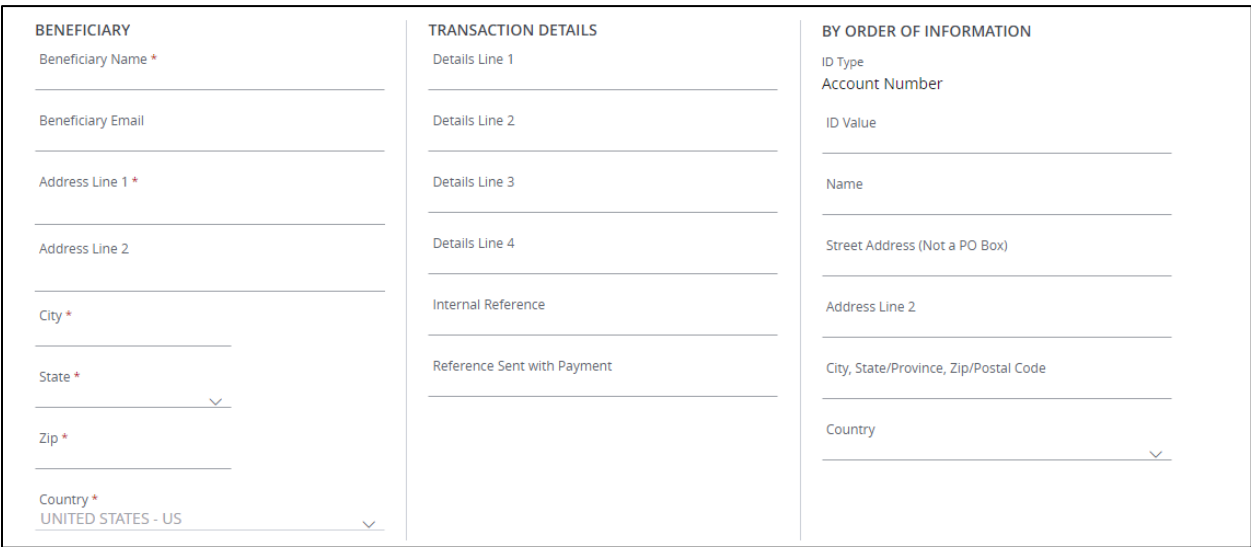

## 1. Select or enter Beneficiary information.

a. Enter the beneficiary's name.

- b. Enter the beneficiary's address, city, state/province and zip/postal code.
- c. Select the beneficiary's country.

If the beneficiary's country is in Asia, select the Delivery Method.

d. If you are creating a draft/check from a U.S. account in U.S. dollars—and you selected Mail to Address Other than Beneficiary in the Transaction Information section—complete the Mail To Address section.

You may want to add "c/o" before the alternate address since it will be printed on the check under the Payee Name.

For U.S. account initiations not in U.S. dollars, the alternate address will print on the check.

## 2. Enter Additional Beneficiary Information (if fields display).

For certain payment currencies, the Additional Information section displays additional required fields.

Refer to **Additional beneficiary information for drafts/checks** for help completing the required fields.

#### 3. Enter Transaction Details.

- a. Enter the reason for the payment in the Details fields, if needed.
- b. For non-financial institution customers making a payment on behalf of another party, enter that party's name in the On Behalf Of field.
- c. Use the Internal Reference field to add reference details describing the transaction.

If any of the Reference fields are required to complete a payment, the appropriate section expands automatically, and an asterisk displays.

For U.S. FX drafts, Transaction Details fields do not display if you've added Mail To information.

## 4. Enter By Order of Information.

- a. Enter an ID Value that corresponds to the ID Type.
- b. Enter a name.
- c. Enter a street address (not a P.O. box), city, state/province, and zip/postal code.
- d. Select a country.

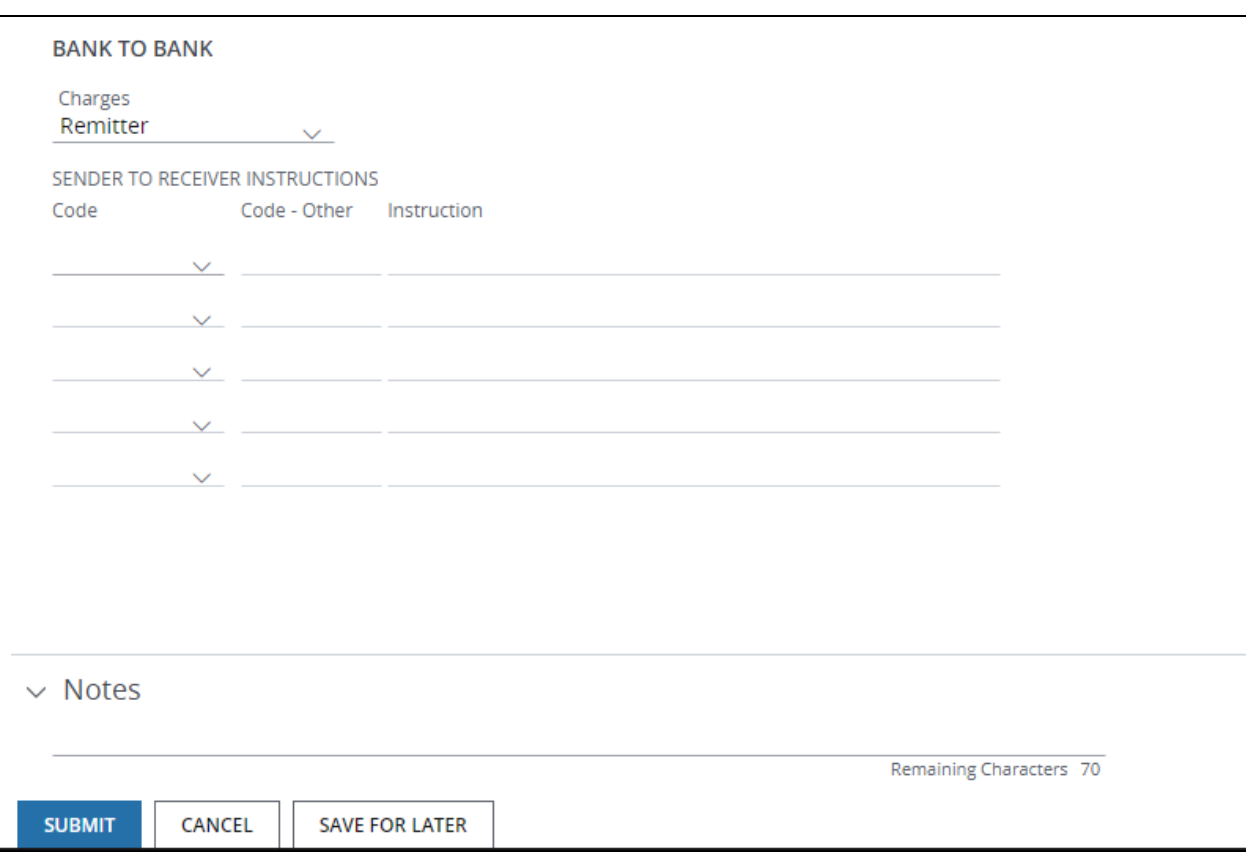

## 5. Select and enter Bank to Bank information.

This section displays for U.S. same-currency draft/check payments only.

- a. Select an option from the Charges dropdown.
- b. This selection indicates who the J.P. Morgan debit-processing bank should charge.
- c. For Sender to Receiver instructions, select the appropriate codes.

Enter instructions as advised by J.P. Morgan or your beneficiary.

Instructions fields appear based on the selected code.

## 6. Click Submit to enter the transaction into the approval workflow—or Save for Later if you haven't finished entering all the data.

A confirmation page displays if the transaction has been entered into the workflow successfully. Select Print Details (from the Utilities menu) to print the confirmation.

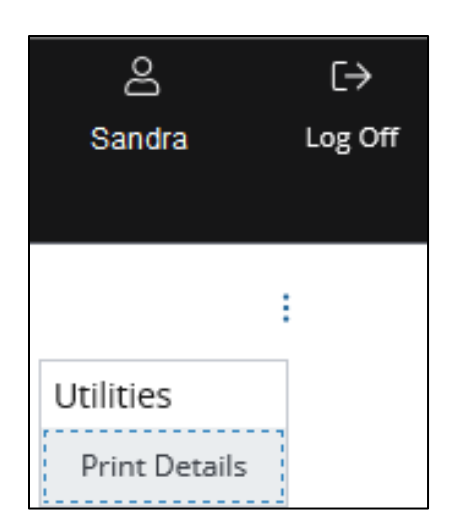

## Related Articles

[View and accept rates](#page-239-0) [Additional beneficiary information for drafts/checks](#page-238-0) [Manage wires or other payments \(except U.S. ACH\)](#page-163-0) [Workflow statuses and progress](#page-195-0)

#### Create a draft/check template

Use templates for recurring draft/check payments to save time.

You'll be creating a locked template. This means a user will not be able to change set template values unless you allow editing of specific fields.

Start by selecting Create Wire or Other Payment from the Payments menu-then complete the Template, Transaction and Routing/Reference information sections below.

\*Fields with an asterisk are mandatory.

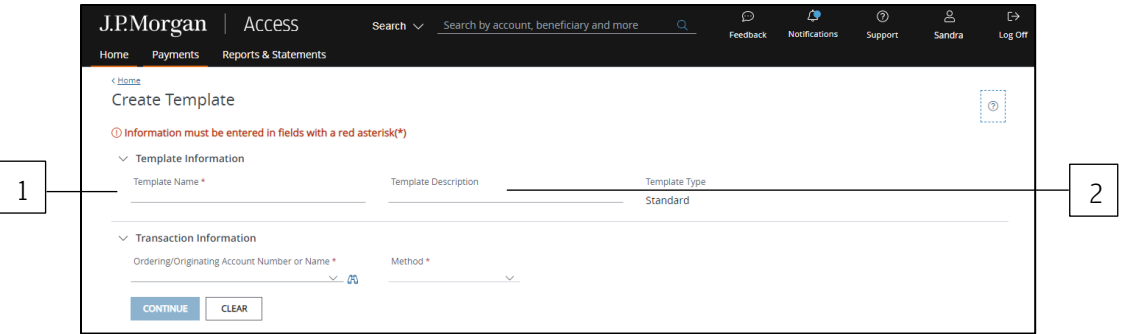

#### 1. Enter a unique Template Name.

#### 2. Enter a Template Description.

Use the Template Description to provide more info about the template. You can group templates into custom lists for easy access.

Don't know how to create custom lists? Refer to the Access Help Center for more info.

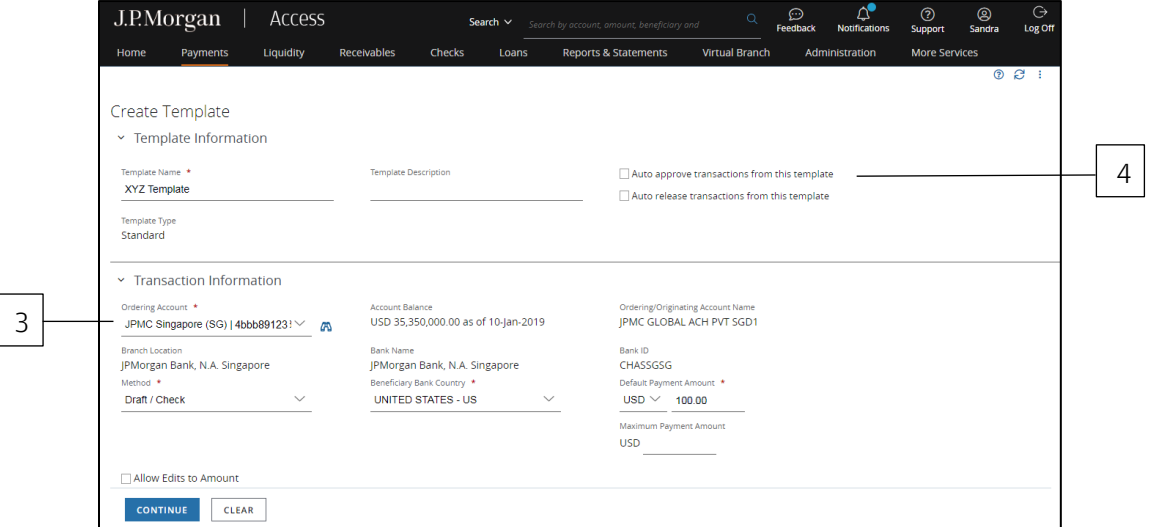

#### 3. Select an Ordering/Originating Account.

The Ordering/Originating Account dropdown lists up to 20 of your more frequently used accounts.

or

Click the binocular icon to select from a full list of your accounts.

Access automatically fills in the Account Name, Account Balance, Branch Location, Bank Name and Bank ID fields for the selected account.

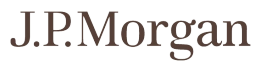

## 4. Select Auto-approve or Auto-release to automate some of the workflow steps for payments made from this template.

After you've selected an account, the auto-approve or auto-release functions will appear—if your company allows automatic functions and you have the appropriate entitlements.

- Auto-approve: Payments created using this template will be approved automatically—and given a Pending Release status once you submit the payments.
- Auto-release: Payments created using this template will be released automatically—and given a Released status after the payments are approved.

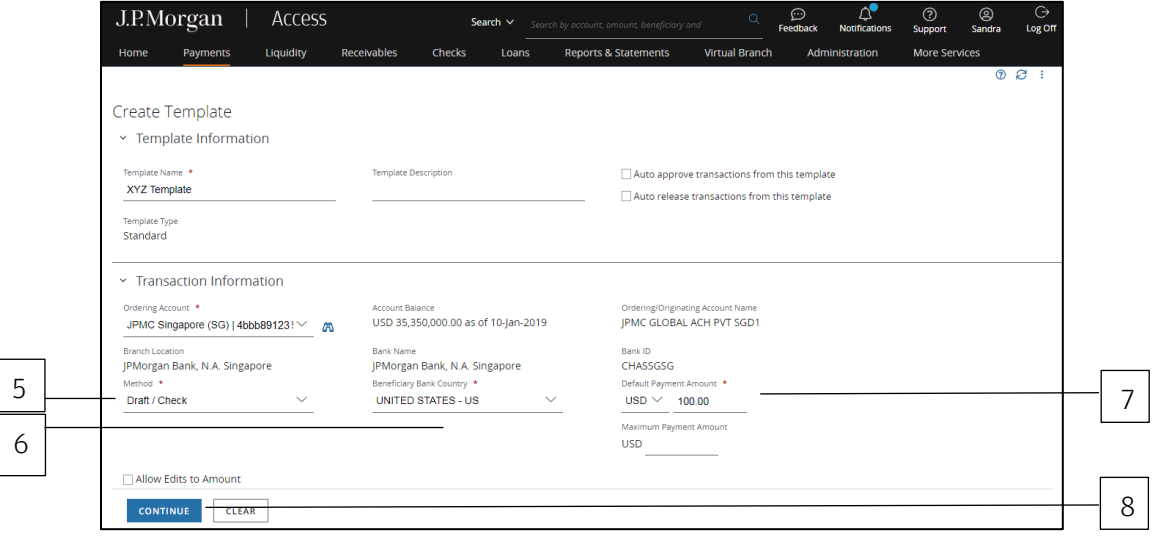

Contact your Security Administrator if you have questions about automated functions.

## 5. Select Draft/Check as the Method.

#### 6. Select the Beneficiary Country.

If you're creating a draft/check from a U.S. debit account—and the payment will be sent to an address other than the beneficiary's-click Mail to Address Other Than Beneficiary.

Selecting this option will change the field label from Beneficiary Country to Mail To Country.

After you click Continue, enter the beneficiary and mail-to address information in Routing/Reference Information.

#### 7. Complete the steps below for Payment Amount.

a. Select a currency.

This step defines the payment currency—and also indicates whether it's a single or cross-currency transaction.

b. Enter an amount.

When making a cross-currency payment, the Rate and Debit Amount fields display.

Enter either a Default Payment Amount or Maximum Payment Amount—but not both.

You'll be notified of the rate after the payment is processed.

If your company settings enable indicative rates—and if the currency and originating branch support these rates—the rate displays after you enter a debit amount.

Refer to View and accept rates for more details.

#### 8. Click Continue to complete the next set of screens.

Need to change an entry?

Even if you've already clicked Continue, you can go back and change an entry. You won't lose the information entered in other fields—as long as the change doesn't conflict with any new fields or validations.

#### Routing/reference information

The following steps involve identifying the Beneficiary, Beneficiary Bank and other required routing/reference information.

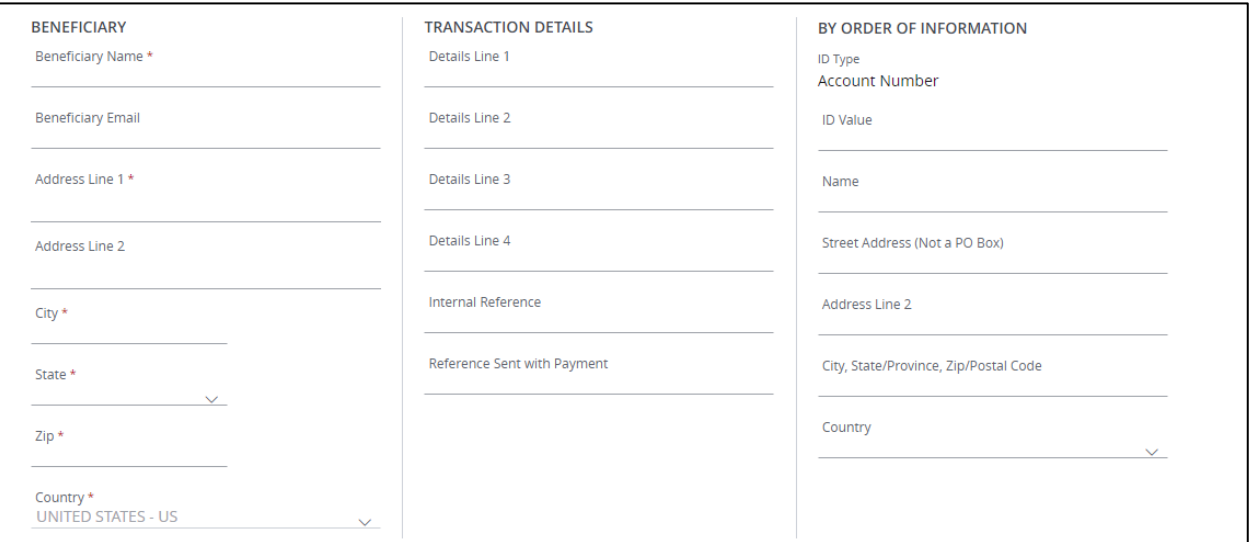

#### 1. Enter Beneficiary information.

- a. Enter the beneficiary's name.
- b. Enter the beneficiary's address, city, state/province and zip/postal code.

If you're creating a draft/check from a U.S. account in U.S. dollars—and you selected Mail to Address Other than Beneficiary in the Transaction Information section—complete the Mail To Address section.

You may want to add "c/o" before the alternate address since it will be printed on the check under the Payee Name.

For U.S. account initiations not in U.S. dollars, the alternate address will print on the check.

- c. Select the beneficiary's country.
- d. If the beneficiary's country is in Asia, select the Delivery Method.

#### 2. Enter Additional Beneficiary Information.

For certain currencies, the Additional Beneficiary Information section includes required fields. Refer to Additional beneficiary information for drafts/checks for help completing the required fields.

## 3. Enter Transaction Details.

- a. Enter the reason for the payment in the Details fields, if needed.
- b. For non-financial institution customers making the payment on behalf of another party, enter that party's name in the On Behalf Of field.
- c. Use the Internal Reference field to add reference details describing the transaction for internal use only.

If any of the Reference fields are required, the appropriate section automatically expands, and an asterisk displays.

For U.S. FX drafts, Transaction Details fields do not display if you've entered Mail To information.

#### 4. Enter By Order of Information.

- a. Enter an ID Value that corresponds to the ID Type.
- b. Enter a name.
- c. Enter a street address (not a P.O. box), city, state/province, and zip/postal code.

#### d. Select a country.

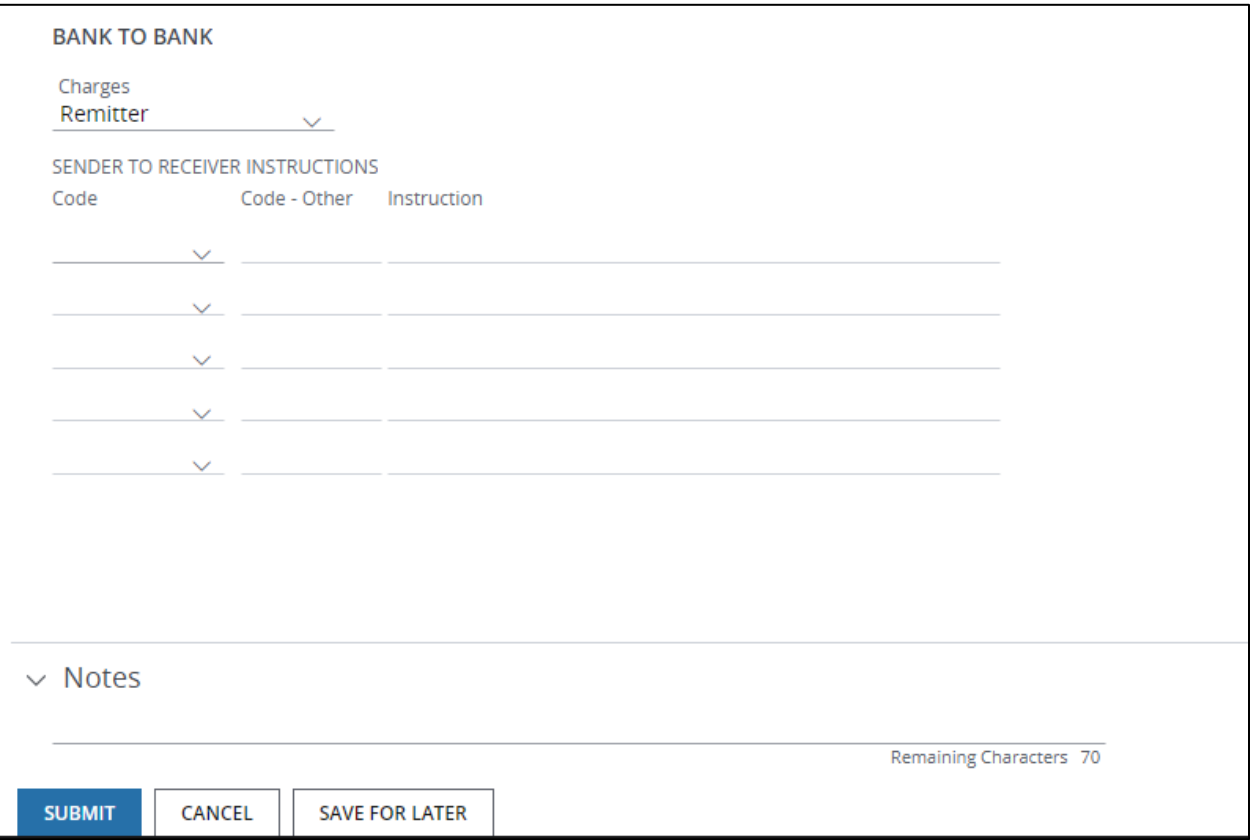

### 5. Enter Bank to Bank information.

- a. Select a Charges option from the dropdown—remitter or receiver. This section displays only for U.S. same-currency draft/check payments. The Charges option selection indicates who pays for the transaction fee.
- b. For Sender to Receiver instructions, select the appropriate codes. Enter instructions as advised by J.P. Morgan or your beneficiary. Instructions fields display based on the selected code.

## 6. Click Submit—or Save for Later if you haven't finished entering all the data.

If Access doesn't find any errors in the template, it's sent to the approval workflow. The template must be approved and activated before you can use it to create payments. Once the template is active, you're able to start creating drafts/checks.

## Related Articles

[View and accept rates](#page-239-0) [Create a wire or other payment from a template](#page-158-0) [Manage templates for wires or other payments \(except U.S. ACH\)](#page-166-0) [Workflow statuses and progress](#page-195-0)

#### <span id="page-238-0"></span>Additional beneficiary information for drafts/checks

The chart below explains the data needed to complete the Additional Beneficiary Information section when creating drafts/checks.

Depending on the beneficiary country and selected currency, the following fields display.

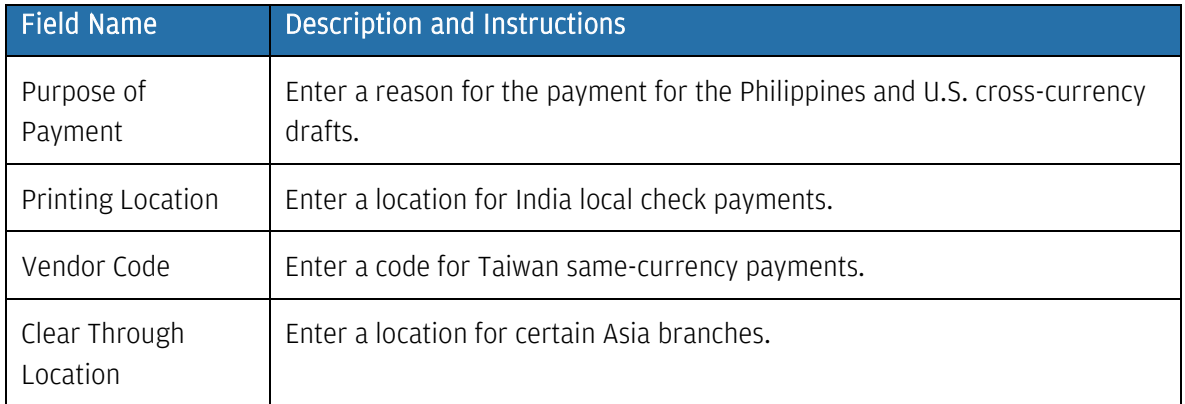

## <span id="page-239-0"></span>View and accept rates

Your company may use indicative rates—floating exchange rates that are not locked or fixed at the time of a transaction.

An indicative rate may be available for cross-currency wires, book transfers and drafts.

This rate is for informational purposes only—it's not an offer to enter into a cross-currency transaction at that rate.

To use indicative rates, your company settings must enable them, and the currency and originating branch must support them.

#### View indicative rates

Depending on your entitlements, an indicative rate displays after you've entered a debit amount for a cross-currency payment.

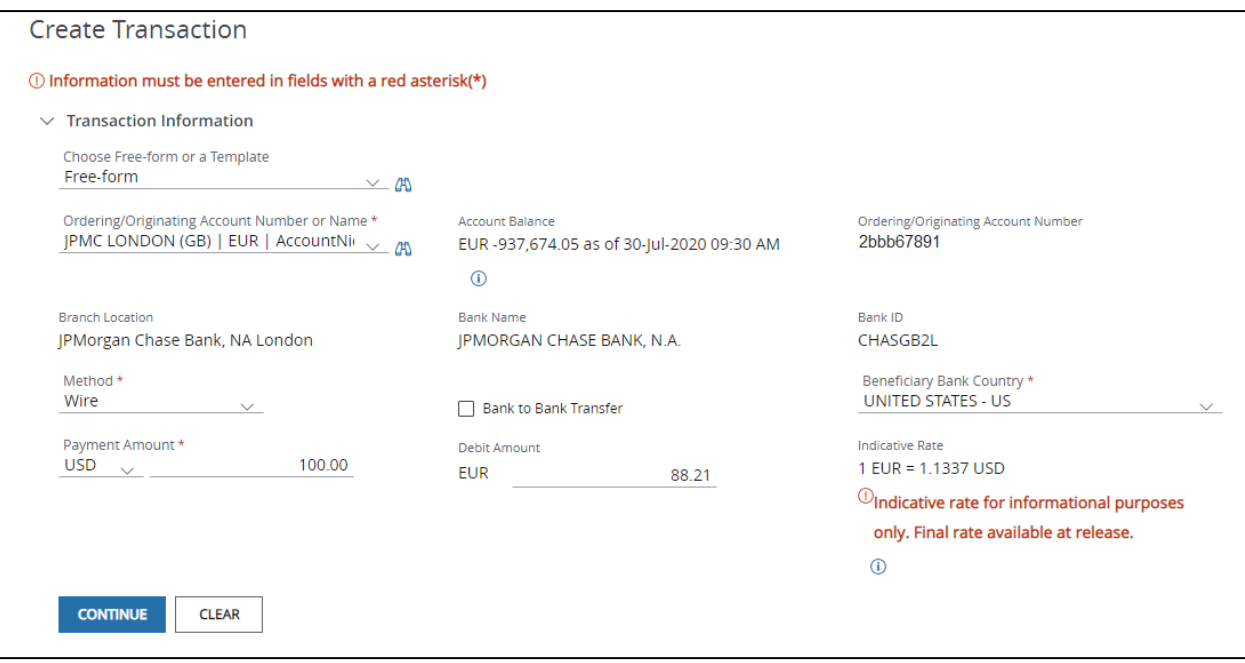

Before releasing a payment, confirm the applicable rate. This rate is final and will be used to execute the payment.

The final rate may differ from the indicative rate—if the rate has fluctuated between when a payment is created and when it's released.

#### Accept rates

Follow the steps below to accept a rate for a cross-currency payment.

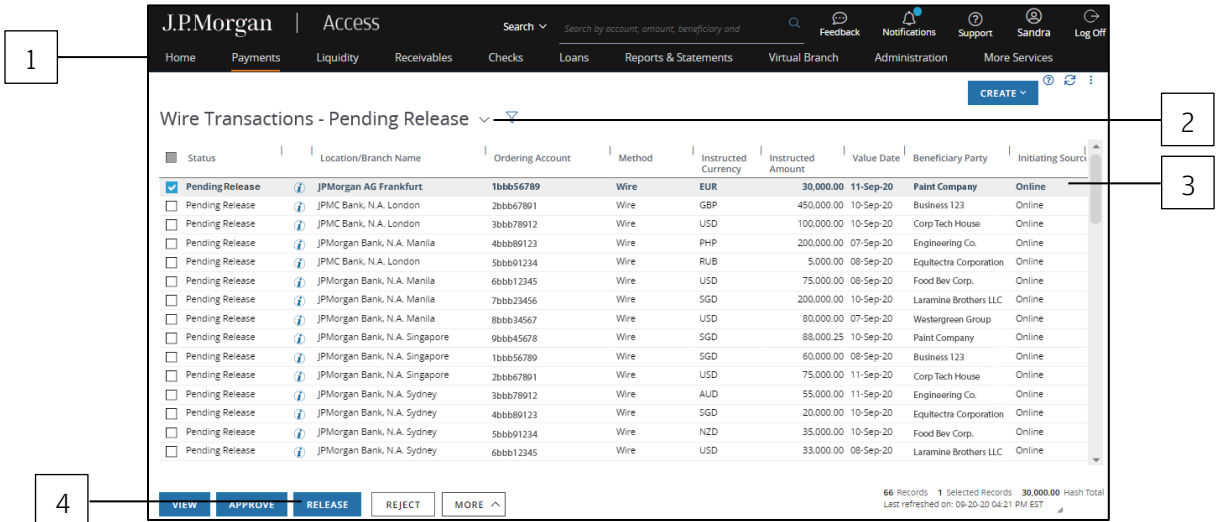

## 1. Select Wires Pending Action from the Payments menu.

#### 2. Click the Pending Action dropdown arrow—then select Pending Release.

The list displays only the payments pending release.

#### 3. Select the payments for release.

4. Click Release.

The Review Screen displays.

#### 5. Click Confirm Release for selected payments.

The Confirm Rate screen displays.

When your selections include same-currency plus cross-currency payments, the Confirm Rates page displays.

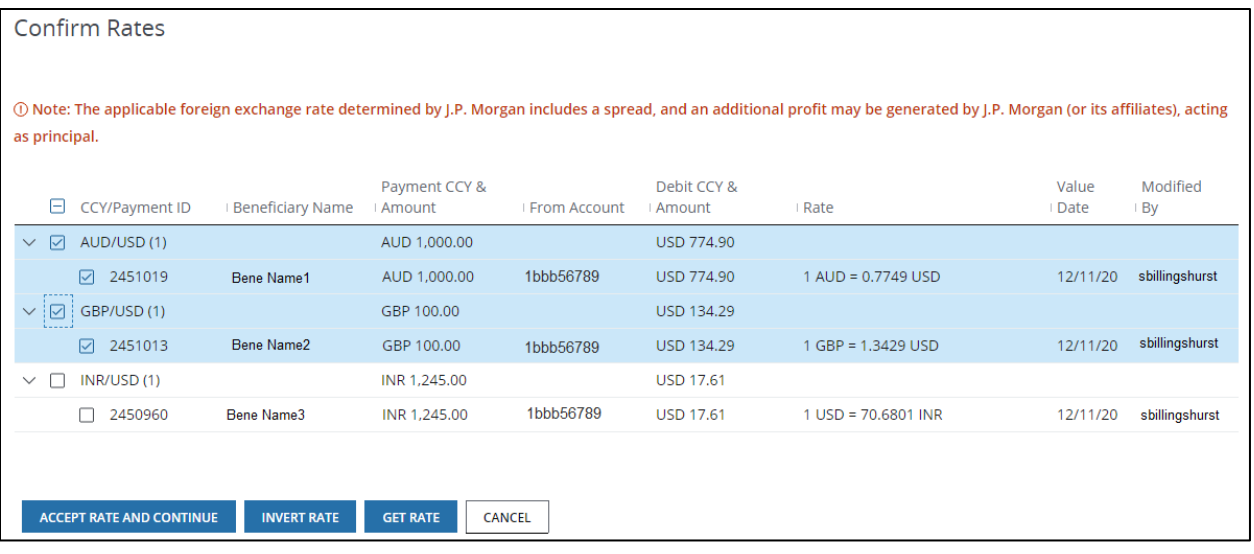

Only cross-currency payments will be included on the page.

The same-currency payments will be released with the cross-currency payments after you click Accept Rate and Continue.

Click Invert Rate to see the reciprocal rate for a selected currency pair.

Click Get Rate to refresh rates. Rates displayed are only valid for one minute.

## 6. Click Accept Rate and Continue to release selected currency pairs—and same-currency payments.

The applicable foreign exchange rate determined by J.P. Morgan includes a surcharge to the bank (or its affiliates), plus an additional spread. There may also be other fees.

Access will automatically verify funds availability. Payments will not be released if funds are insufficient.

The final rate will be included on the confirmation and in Reports.

Just want to release same-currency payments? Follow these steps to release the same-currency payments selected in step 3 above.

In this case, you will not be accepting rates or releasing cross-currency payment.

## 1. Deselect all currency pairs on the Confirm Rates page.

All currency pairs are selected by default when the page loads. Same-currency payments selected in Step 3 (above) do not display on this page.

## 2. Click Accept Rate and Continue to release same-currency payments.

## Working with GIROs

Make single GIRO payments using the free-form method or set up a template for recurring transactions.

The GIRO method is available for local-currency, same-country payments in India and certain APAC countries, if you have the appropriate entitlements.

#### Create a free-form GIRO

Use Free-form to make a one-time GIRO payment—if a template isn't available.

Start by selecting Create Wire or Other Payment from the Payments menu-then complete the Transaction and Routing/Reference information sections below.

\*Fields with an asterisk are mandatory.

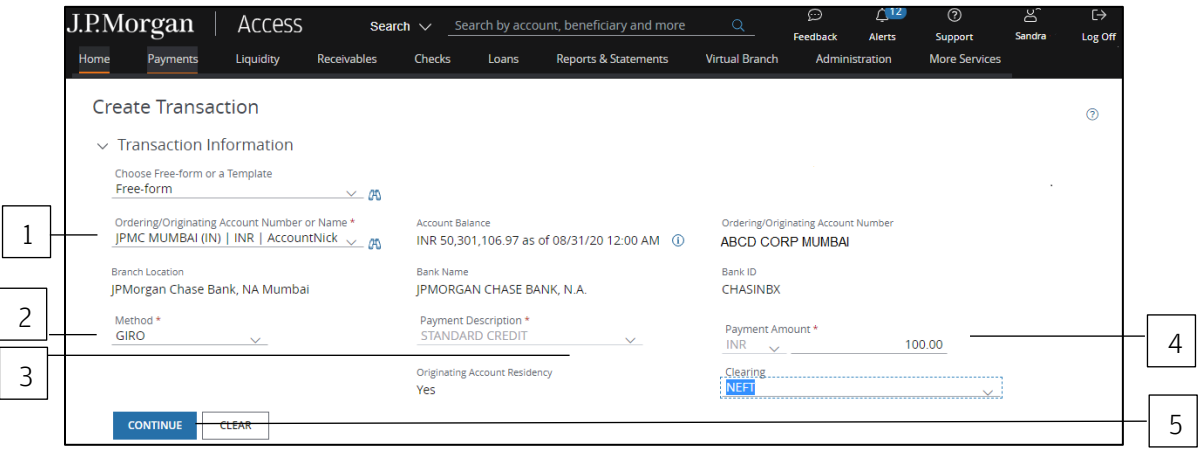

## 1. Select the Ordering/Originating Account from the dropdown.

The Ordering/Originating Account dropdown lists up to 20 of your more frequently used accounts.

or

Click the binocular icon to select from a full list of your accounts.

Access automatically fills in the Account Name, Account Balance, Branch Location, Bank Name and Bank ID fields for the account you selected.

## 2. Select GIRO as the Method.

#### 3. Select a Payment Description.

Also select a Clearing method—for India debit accounts only.

#### 4. Complete the Payment Amount section.

- a. Select a currency.
- b. Enter an amount.

#### 5. Click Continue to enter information in the next set of screens.

#### Need to change an entry?

Even if you've already clicked Continue, you can go back and change an entry. You won't lose the information entered in other fields—as long as the change doesn't conflict with any new fields or validations.

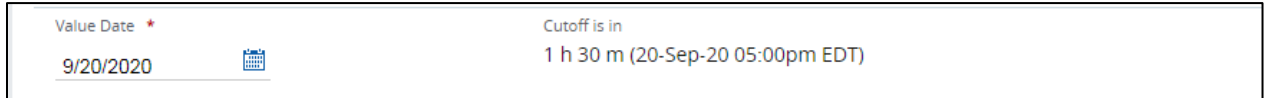

#### 6. Select a Value Date or leave the default date in place.

The value date default setting is the earliest available business date.

Value dates are based on business days, currency holidays and cut-off times for the transaction.

Set the value date up to 365 calendar days in the future for most transactions.

The transaction must be released before the cut-off time to get the value on the selected date.

#### Routing/reference information

Follow the steps below to complete the Beneficiary, Beneficiary Bank and other required routing/reference information fields.

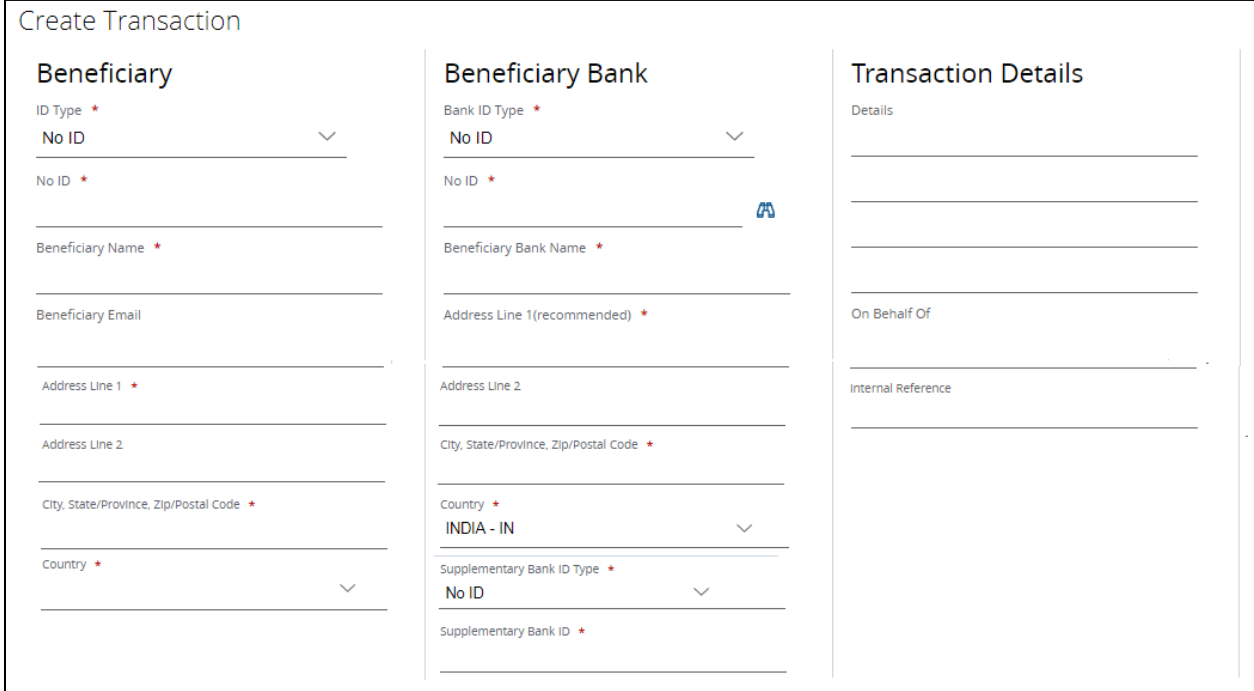

#### 1. Select or enter Beneficiary information.

a. Select a Beneficiary ID Type.

Enter a value in the field below the ID Type.

The name of this field will change based on the ID Type you selected.

- b. Enter the beneficiary's name.
- c. Enter the beneficiary's address, city, state/province and zip/postal code.
- d. Select the beneficiary's country.

When initiating a transaction for more than PHP 500,000 (or currency equivalent) from a J.P. Morgan branch in Manila, you must include the beneficiary's full address.

Your payment may be rejected or delayed if you don't provide the required information.

#### 2. Select or enter Beneficiary Bank information.

a. Select the Bank ID Type—for Vietnam only.

The suggested selection shows as "recommended."

The default Bank ID type for all other countries is the bank branch code.

b. Enter the Bank Name and Address.

The beneficiary bank country is the same as the originating account's country.

#### 3. Enter Additional Beneficiary Details.

The following fields appear in this section based on the applicable country:

- Enter the User Number and User Credit Reference—for India only.
- Enter the Vendor Code—for Taiwan only.

#### 4. Enter Transaction Details.

This section will appear for applicable countries only.

- a. Enter the reason for the payment in the Details fields, if needed.
- b. For customers who are not financial institutions (making a payment on behalf of another party), enter that party's name in the On Behalf Of field.
- c. Use the Internal Reference field to add reference details describing the transaction.

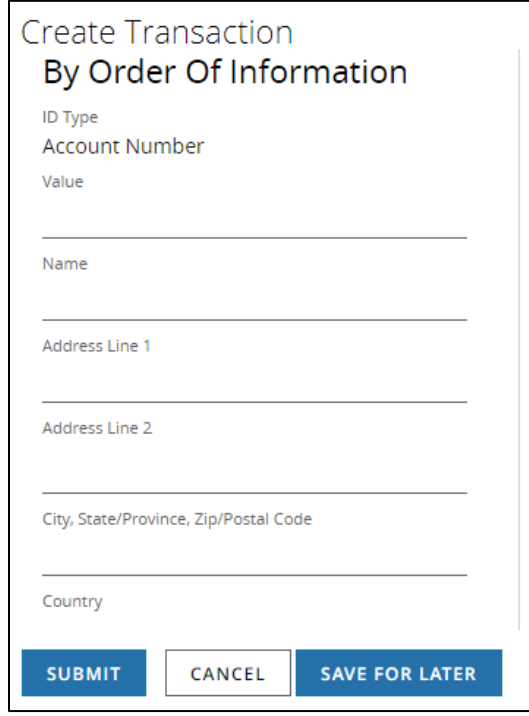

### 5. Enter By Order of Information.

If you enter information in any one field, you must complete the rest of the fields.

- a. Select an ID Type from the dropdown.
- b. Enter an ID Value that corresponds to the ID Type.
- c. Enter a name.
- d. Enter a street address (not a P.O. box), city, state/province, and zip/postal code.
- e. Select a country.

## 6. Click Submit to enter the transaction into the approval workflow—or Save for Later if you haven't finished entering all the data.

A confirmation page displays if the transaction has been entered into the workflow successfully. Select Print Details (from the Utilities menu) to print the confirmation.

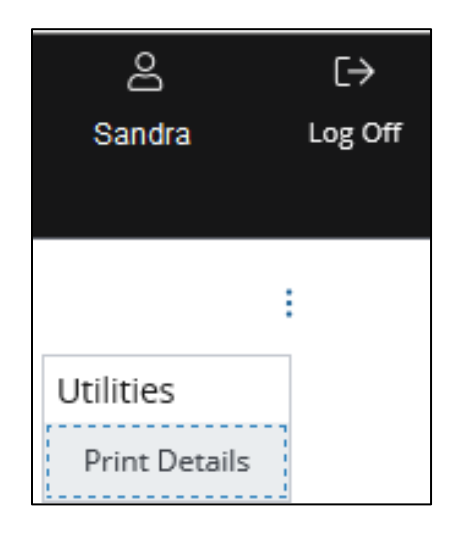

Related Articles [Manage wires or other payments \(except U.S. ACH\)](#page-163-0) [Workflow statuses and progress](#page-195-0)

#### Create a GIRO template

Use templates for recurring GIRO payments.

You'll be creating a locked template. This means the user will not be able to change template values unless you allow editing of specific fields.

Start by selecting Templates from the Payments menu.

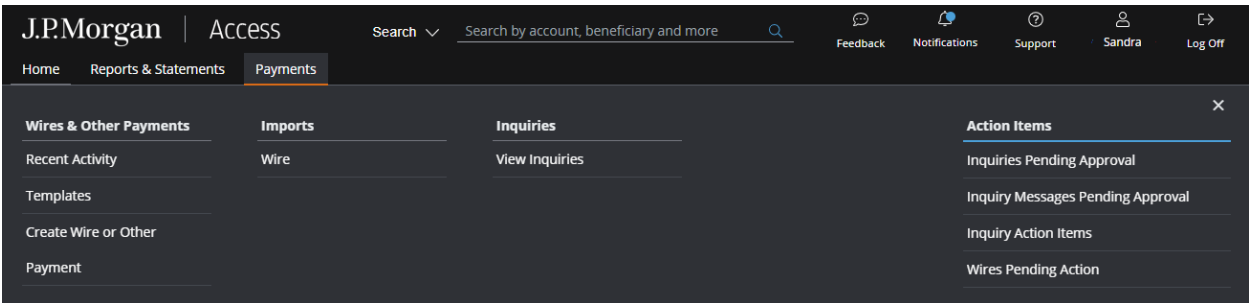

The Wire Templates page displays.

Then, follow the steps below to create a template.

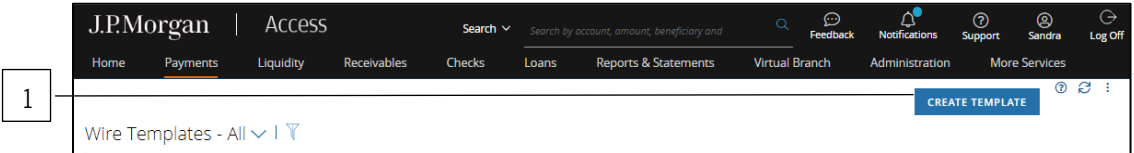

## 1. Click Create Template.

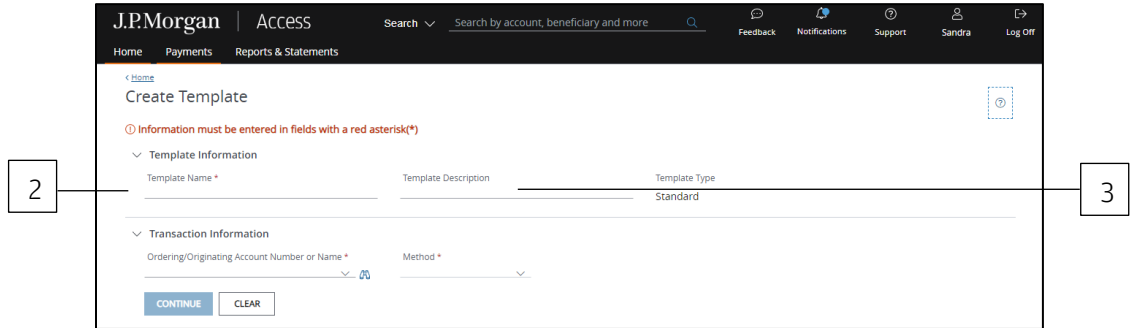

#### 2. Enter a unique Template Name.

#### 3. Enter a Template Description.

Use the Template Description to provide more info about the template. This will make it simpler to group templates into custom lists for easy retrieval.

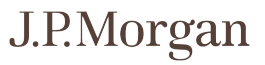

Don't know how to create custom lists? Refer to the Access Help Center for more info.

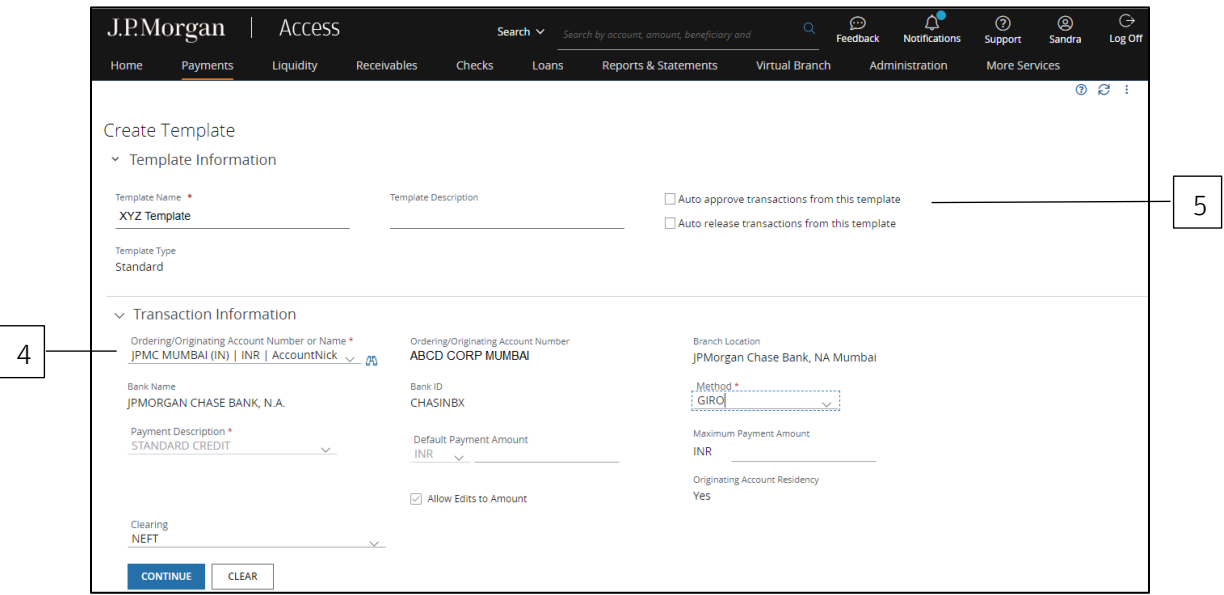

## 4. Select an Ordering/Originating Account.

The dropdown lists up to 20 of your more frequently used accounts.

or

Click the binocular icon to select from a full list of your accounts.

Access automatically fills in the Account Name, Branch Location, Bank Name and ID, and Payment Amount Currency fields for the selected account.

## 5. Automate some of the workflow steps for payments made from this template.

After you've selected an account, the auto-approve or auto-release functions will appear—provided your company allows automatic functions and you have the appropriate entitlements.

- Auto-approve: Payments created using this template will be approved automatically—and given a Pending Release status once you submit the payments.
- Auto-release: Payments created using this template will be released automatically—and given a Released status after the payments are approved.

Contact your Security Administrator if you have questions about automated functions.

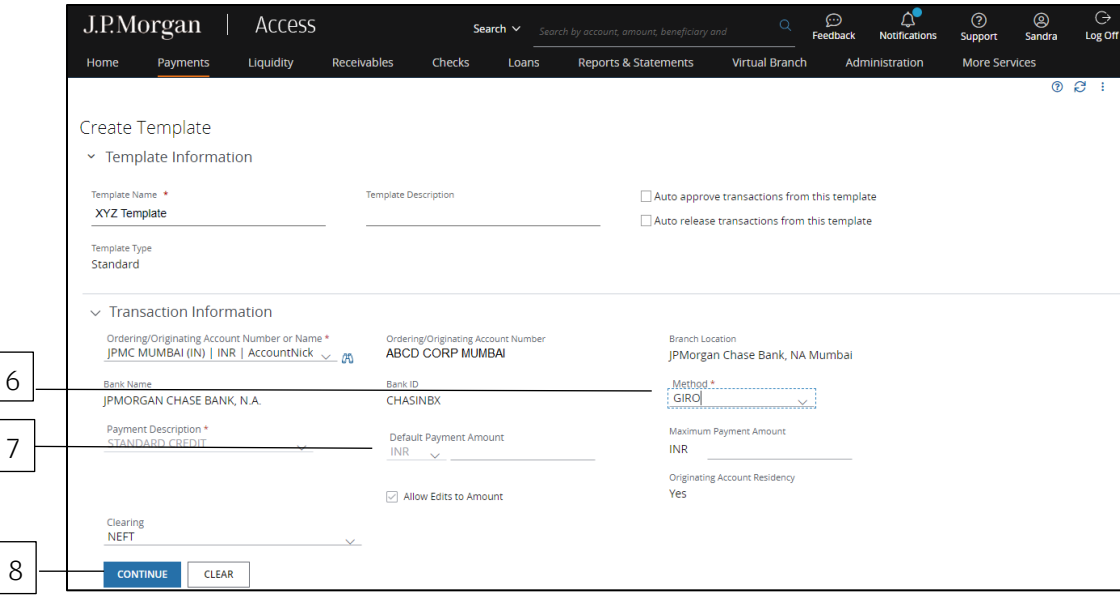

#### 6. Select GIRO as the Method.

#### 7. Enter the Default Payment Amount or Maximum Payment Amount.

- a. The currency defaults to the local currency of the debit account.
- b. Select the Clearing method—for India debit accounts only.

### 8. Click Continue to enter information in the next set of screens.

#### Need to change an entry?

Even if you've already clicked Continue, you can go back and change an entry. You won't lose the information entered in other fields—as long as the change doesn't conflict with any new fields or validations.

#### Routing/reference information

Follow the steps below to complete the Beneficiary, Beneficiary Bank and other required routing/reference information fields.

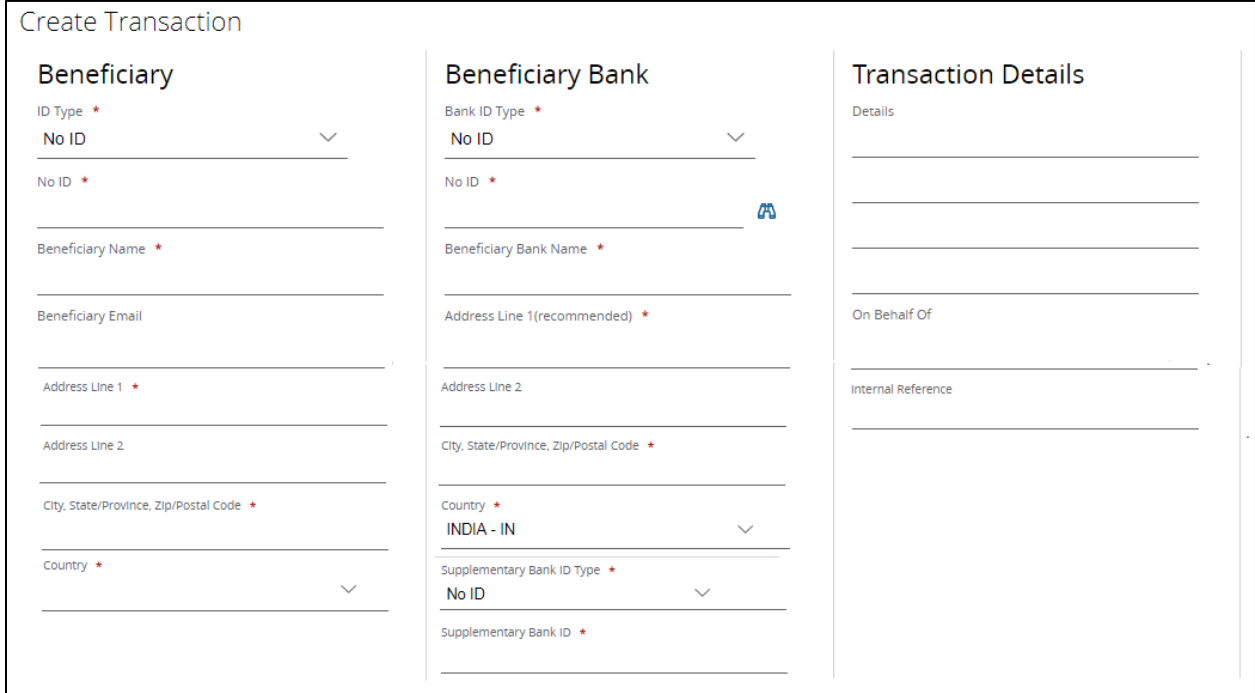

## 1. Select or enter Beneficiary information.

- a. Select a Beneficiary ID Type.
- b. Enter a value in the field below the ID Type.

The field label might be Account Number, IBAN or other label depending on to the selected ID Type.

- c. Enter the beneficiary's name.
- d. Enter the beneficiary's address, city, state/province and ZIP/postal code.
- e. Select the beneficiary's country.

When initiating a transaction for more than PHP 500,000 (or currency equivalent) from a J.P. Morgan branch in Manila, you must include the beneficiary's full address.

Your payment may be rejected or delayed if the required beneficiary information is not provided.
#### 2. Enter Additional Beneficiary Details.

For India, enter the User Number and User Credit Reference. For Taiwan, enter the Vendor Code.

#### 3. Enter Beneficiary Bank information.

- − For Vietnam, enter the Bank ID Type. The default Bank ID type for all other countries is the bank branch code.
- − Enter the Bank Name and Address. The beneficiary bank country is the same as the originating account's country.

### 4. Enter Transaction Details.

This section displays for applicable countries only.

- − Enter the reason for the payment in the Details fields, if needed.
- − Use the Internal Reference field for any details you'd like to include with the transaction.

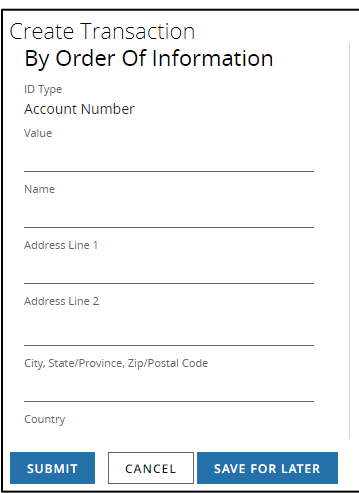

#### 5. Enter By Order of Information.

If you enter information in one field, you must complete the rest of the fields:

- a. Select an ID Type.
- b. Enter an ID Value that corresponds to the ID Type.
- c. Enter a name.
- d. Enter a street address (not a P.O. box), city, state/province and zip/postal code.
- e. Select a country.

# 6. Click Submit—or Save for Later if you haven't finished entering all information.

If Access doesn't find any errors in the template, it's sent to the approval workflow. The template must be approved and activated before using it to create transactions. Once the template is active, you're able to start making GIRO payments.

#### Related Articles

[Create a wire or other payment from a template](#page-158-0) [Manage templates for wires and other payments \(except U.S. ACH\)](#page-166-0) [Workflow statuses and progress](#page-195-0)

# Working with advices to receive

Create advice-to-receive transactions and templates.

An advice to receive notifies a J.P. Morgan-entitled account that wire funds have been sent to that account.

This method is available for London, Luxembourg and Asia accounts.

#### Create a free-form advice to receive

If a template isn't appropriate, use free-form to advise J.P. Morgan of an anticipated one-time receipt of wire funds.

Start by selecting Create Wire or Other Payment from the Payments menu-then complete the Transaction and Routing/Reference information sections below.

\*Fields with an asterisk are mandatory.

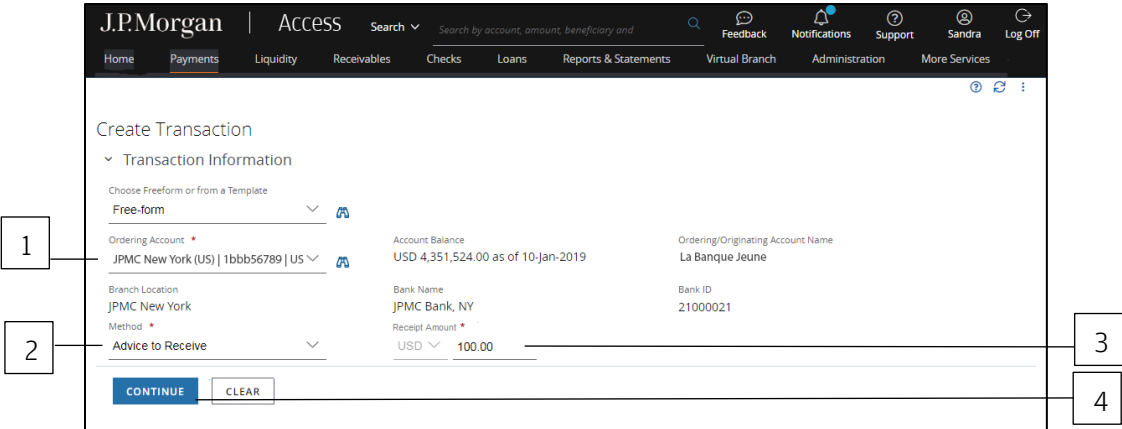

# 1. Select the Ordering/Originating Account.

The Ordering/Originating Account dropdown lists up to 20 of your most frequently used accounts.

or

Click the binocular icon to select from a full list of your accounts.

## 2. Select Advice to Receive as the Method.

3. Enter the Receipt Amount.

# 4. Click Continue to enter information in the next set of screens.

#### Need to change an entry?

Even if you've already clicked Continue, you can go back and change an entry. You won't lose the information entered in other fields—as long as the change doesn't conflict with any new fields or validations.

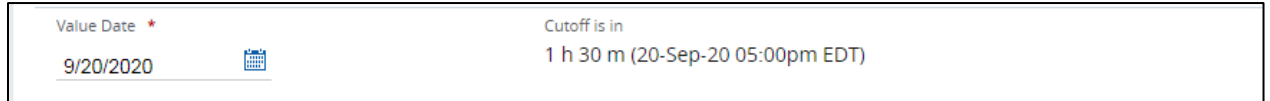

# 5. Select a Value Date or leave the default date in place.

The value date default setting is the earliest available business date.

Value dates are based on business days, currency holidays and cut-off times for the transaction. Set the value date up to 365 calendar days in the future for most transactions.

The transaction must be released before the cut-off time to get the value on the selected date.

#### Routing/reference information

Follow the steps below to complete Beneficiary, Beneficiary Bank and other required routing/reference information fields.

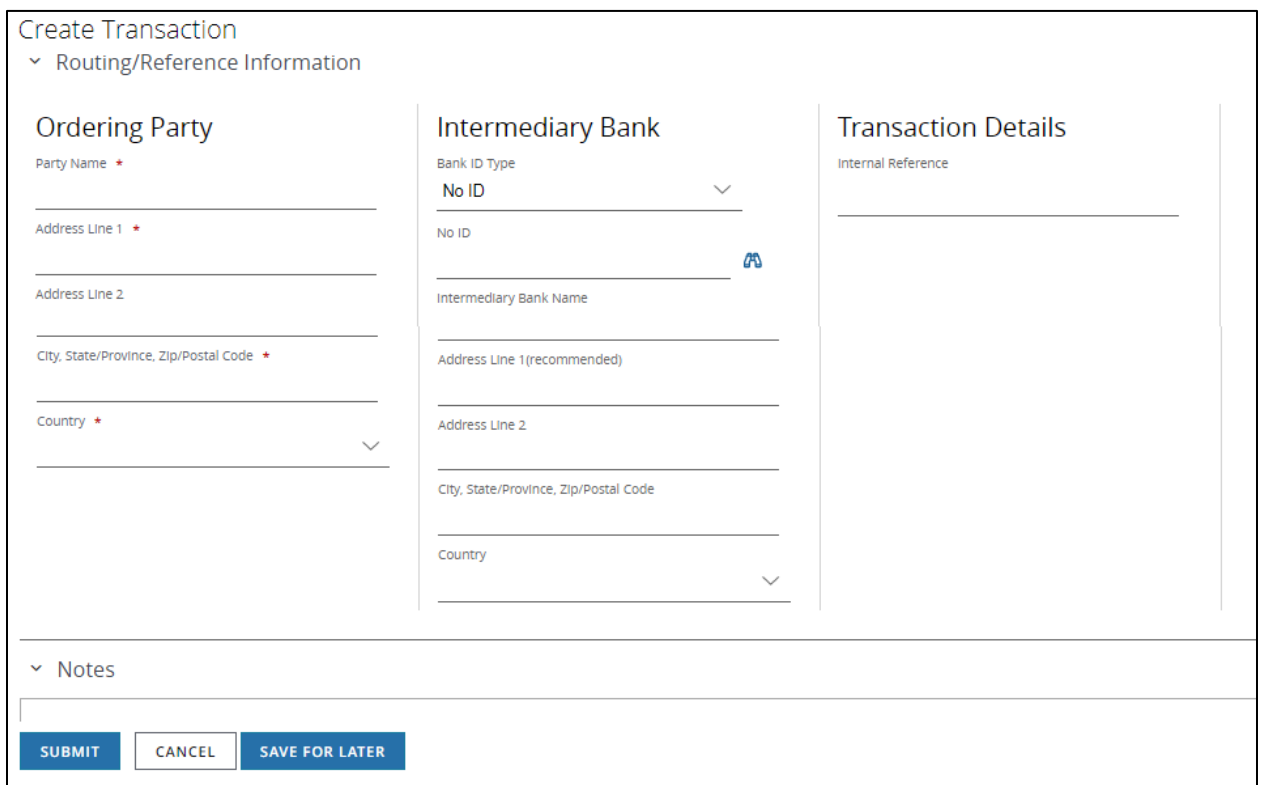

# 1. Enter Ordering Party Information.

- a. Enter the Party Name.
- b. Enter the ordering party's address, city, state/province and zip/postal code.
- c. Select the ordering party's country.

#### 2. Enter Intermediary Bank information.

An intermediary bank is the in-country correspondent of the beneficiary bank.

An intermediary bank is used if the beneficiary bank doesn't maintain a direct account relationship with J.P. Morgan in the country of the originating/ordering account.

• Intermediary bank information is required for a domestic same-currency transaction.

- For a cross-currency transaction, the beneficiary bank may rely on an intermediary bank to clear a payment—in those cases where the beneficiary bank is not a direct clearing member.
	- a. Select the Bank ID Type.
	- b. Enter an Intermediary Bank ID for SWIFT Bank ID Types.
	- c. Click the binocular icon to choose a bank.
	- d. Enter a Bank Name and Address.

# 3. Enter Transaction Details (if field display).

Use the Internal Reference field to add reference details describing the transaction.

Notes are for internal use only and are not sent with the transaction.

# 4. Click Submit to enter the transaction into the approval workflow—or Save for Later if you haven't finished entering all the data.

A confirmation page displays if the transaction has been entered successfully. Select Print Details (from the Utilities menu) to print the confirmation.

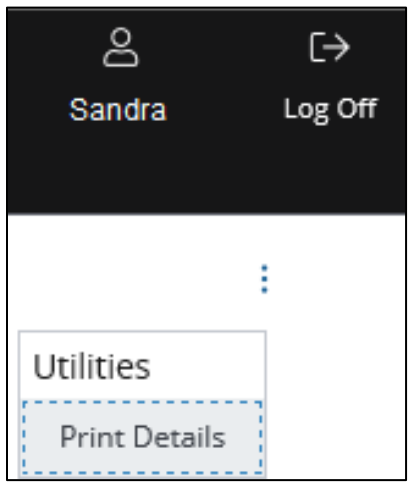

# Related Articles

[Manage wires or other payments \(except U.S. ACH\)](#page-163-0) [Workflow statuses and progress](#page-195-0)

#### Create an advice to receive template

Use templates to store receipt instructions for recurring advice-to-receive notices.

You'll be creating a locked template. This means a user will not be able to change the set template values unless you allow editing of specific fields.

Start by selecting Templates from the Payments menu.

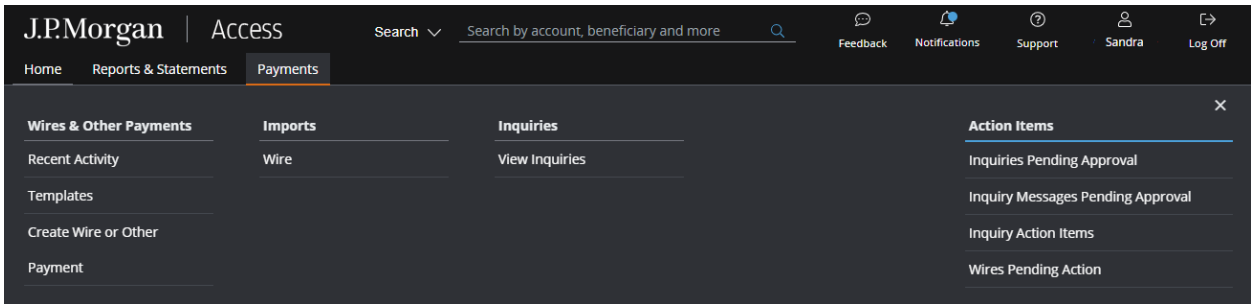

The Wire Templates page displays.

Then, follow the steps below to create a template.

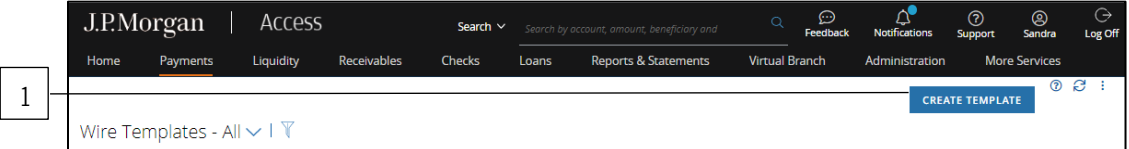

# 1. Click Create Template.

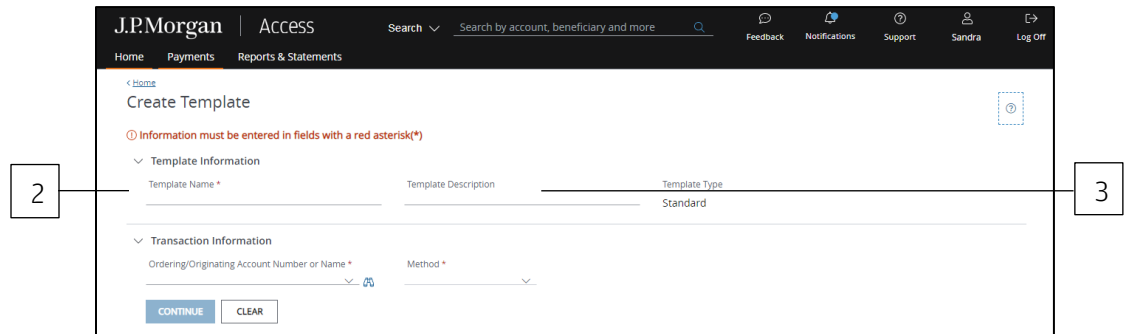

# 2. Enter a unique Template Name.

# 3. Enter a Template Description.

Use this field to provide more info about the template—and to group templates into custom lists for easy retrieval.

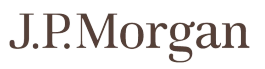

Don't know how to create custom lists? Refer to the Access Help Center for more info.

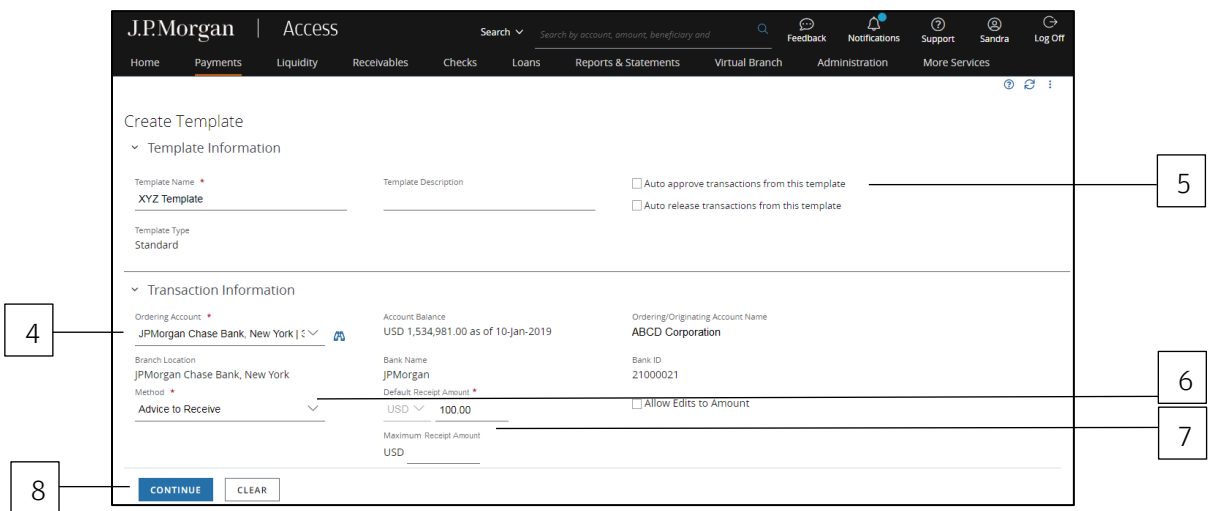

# 4. Select an Ordering/Originating Account.

The dropdown lists up to 20 of your more frequently used accounts.

or

Click the binocular icon to select from a full list of your accounts.

Access automatically fills in the Account Balance, Branch Location, Bank Name and ID, and Currency fields for the account selected.

# 5. Select Auto-approve or Auto-release to automate some of the workflow steps for payments made from this template.

After you've selected an account, the auto-approve or auto-release functions will appear—provided your company allows automatic functions and you have the appropriate entitlements.

- Auto-approve: Payments created using this template will be approved automatically—and given a Pending Release status once you submit the payments.
- Auto-release: Payments created using this template will be released automatically—and given a Released status after the payments are approved.

Contact your Security Administrator if you have questions about automated functions.

# 6. Select Advice to Receive as the Method.

# 7. Enter a Default Receipt Amount or a Maximum Receipt Amount—but not both.

# 8. Click Continue to enter information in the next set of screens.

#### Need to change an entry?

Even if you've already clicked Continue, you can go back and change an entry. You won't lose the information entered in other fields—as long as the change doesn't conflict with any new fields or validations.

#### Routing/reference information

Complete Beneficiary, Beneficiary Bank and other required routing/reference information fields.

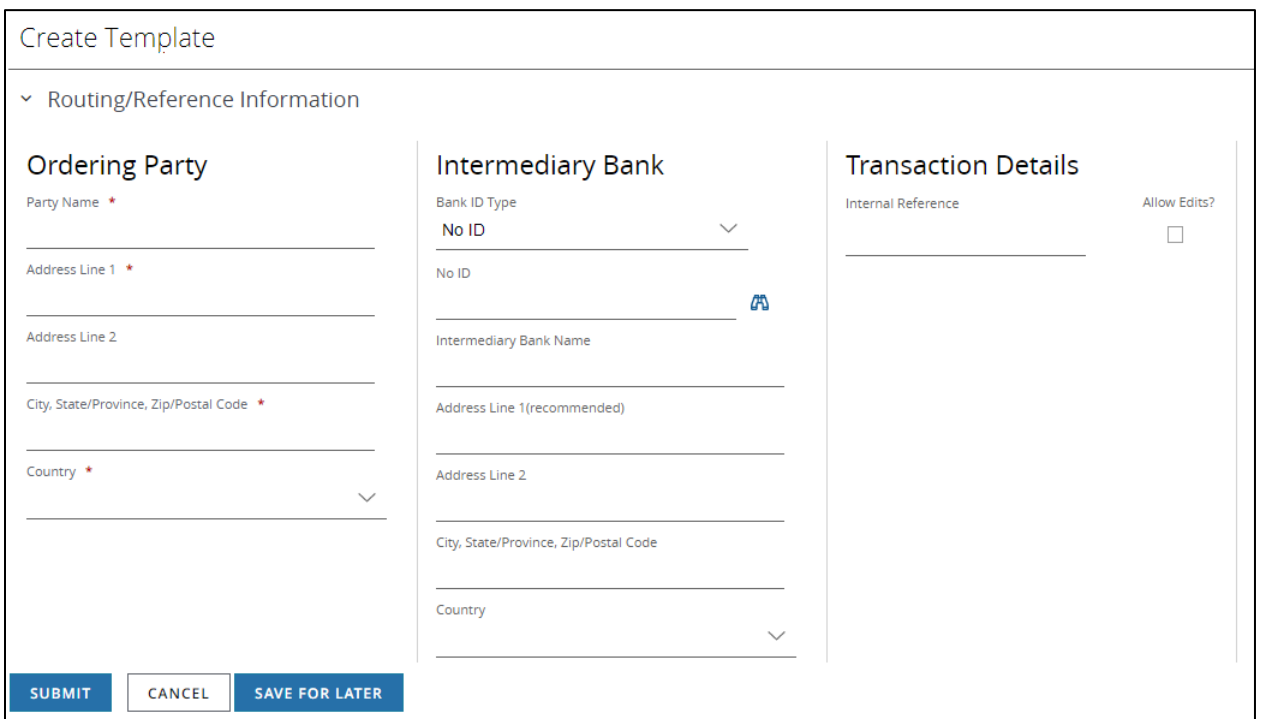

# 1. Enter Ordering Party Information.

- a. Enter the Party Name.
- b. Enter the debit party's address, city, state/province and zip/postal code.
- c. Select the ordering party's country.

#### 2. Enter Intermediary Bank information.

a. Select the Bank ID Type.

- b. Enter an Intermediary Bank ID for SWIFT Bank ID Types. To select a bank—click the binocular icon.
- c. Enter a Bank Name.

# 3. Enter Transaction Details.

Use the Internal Reference field to add transaction details.

Notes are for internal use only and are not sent with the transaction.

# 4. Click Submit—or Save for Later if you haven't finished entering all the information.

If Access doesn't find any errors in the template, it's sent to the approval workflow.

The template must be approved and activated before using it to create transactions.

Once the template is active, you're able to start making advice to receive transactions.

#### Related Articles

[Create a wire or other payment from a template](#page-158-0) [Manage templates for wires and other payments \(except U.S. ACH\)](#page-166-0) [Workflow statuses and progress](#page-195-0)

# Working with drawdowns

Create one-time drawdowns and templates.

A drawdown is an instruction to credit funds to entitled J.P. Morgan accounts in the U.S. or London.

When creating a drawdown originating from a London account, use an existing enhanced template.

Refer to Create an enhanced template for more info on enhanced templates-and Create a payment from a template for details on creating a payment using a template.

#### Create a free-form drawdown

Use free-form method to make a one-time drawdown for U.S. accounts only—if a template isn't available.

Start by selecting Create Wire or Other Payment from the Payments menu. Then complete the Transaction and Routing/Reference information sections below.

\*Fields with an asterisk are mandatory.

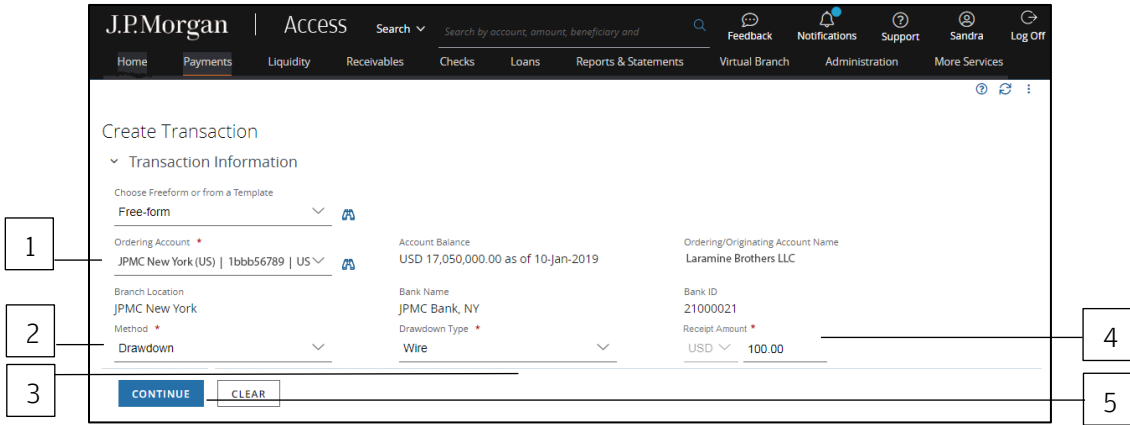

# 1. Select the Ordering/Originating Account.

The Ordering/Originating Account dropdown lists up to 20 of your more frequently used accounts.

or

Click the binocular icon to select from a full list of your accounts.

# 2. Select Drawdown as the Method.

#### 3. Select the Drawdown Type.

- Choose **Wire** to debit an account held at another bank.
- Choose Book to debit an account held at the same J.P. Morgan location as the originating account.

## 4. Enter a Receipt Amount.

# 5. Click Continue.

#### Need to change an entry?

Even if you've already clicked Continue, you can go back and change an entry. You won't lose the information entered in other fields—as long as the change doesn't conflict with any new fields or validations.

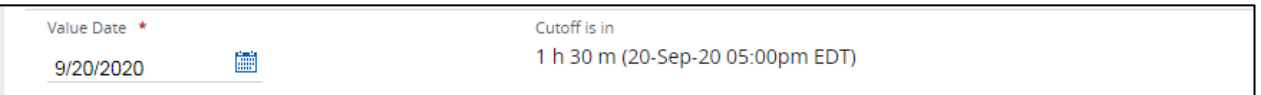

# 6. Select a Value Date or leave the default date in place.

The value date default setting is the earliest available business date.

Value dates are based on business days, currency holidays and cut-off times for the transaction.

Set the value date up to 365 calendar days in the future for most transactions.

The cutoff displays after you enter a date.

Cutoff refers to the time when J.P. Morgan stops processing payments for the date selected.

If an entitled user approves or releases a payment after the cutoff, the user will be prompted to select the next valid value date for processing.

# Routing/reference information

Follow the steps below to complete Beneficiary, Beneficiary Bank and other required routing/reference information fields.

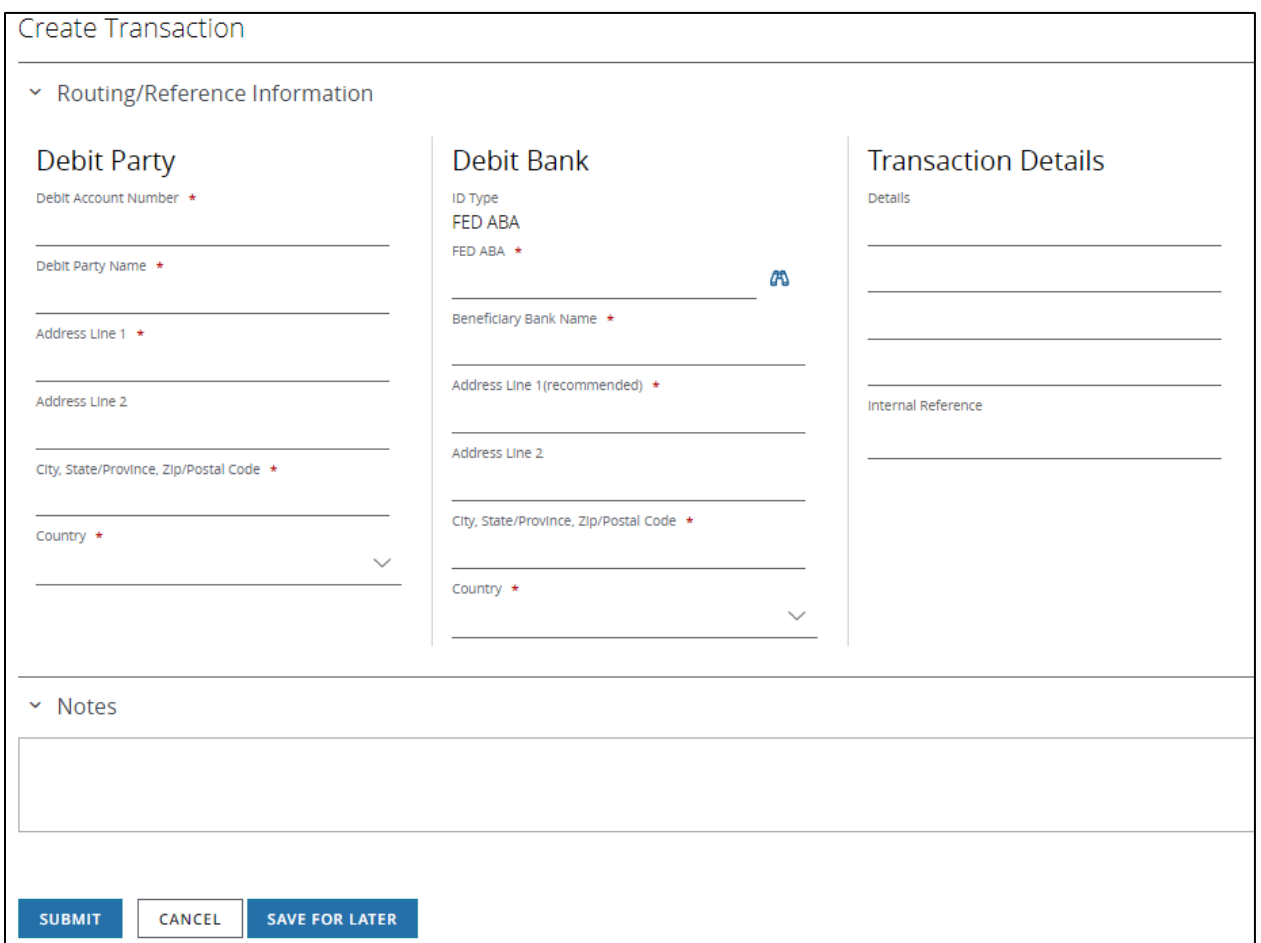

# 1. Enter Debit Party information.

- a. Enter the Debit Account Number.
- b. Enter the Debit Party Name.
- c. Enter the debit party's address, city, state/province and zip/postal code.
- d. Select the debit party's country.

# 2. Enter Debit Bank information—for wire drawdowns only.

a. Enter a Fed ABA bank ID.

Click the binocular icon to select a bank.

b. Enter a Bank Name and Address.

## 3. Enter Transaction Details.

- a. Enter the reason for the receipt in the Details fields. The debit bank will see the explanation.
- b. Use the Internal Reference field to add reference details describing the transaction.

# 4. Click Submit to enter the transaction into the approval workflow—or Save for Later if you haven't finished entering all data.

A confirmation page displays if the transaction has been successfully entered. Select Print Details (from the Utilities menu) to print the confirmation.

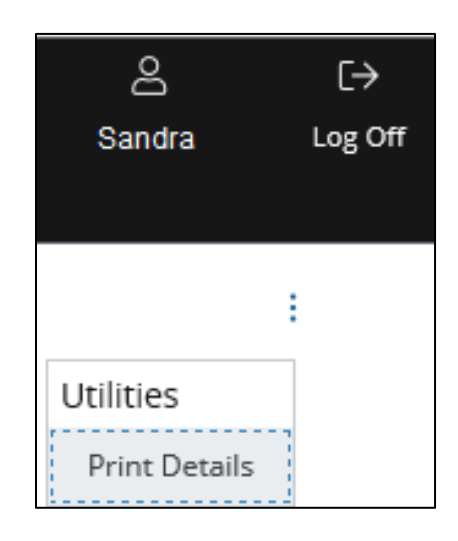

#### Related Articles

[Manage wires or other payments \(except U.S. ACH\)](#page-163-0) [Workflow statuses and progress](#page-195-0) [Create an enhanced template](#page-162-0)

# Create a U.S. drawdown template

Use templates to store instructions for recurring drawdowns to save time and help improve efficiency.

You'll be creating a locked template. This means the user will not be able to change template values you've set unless you allow editing of specific fields.

Start by selecting Templates from the Payments menu.

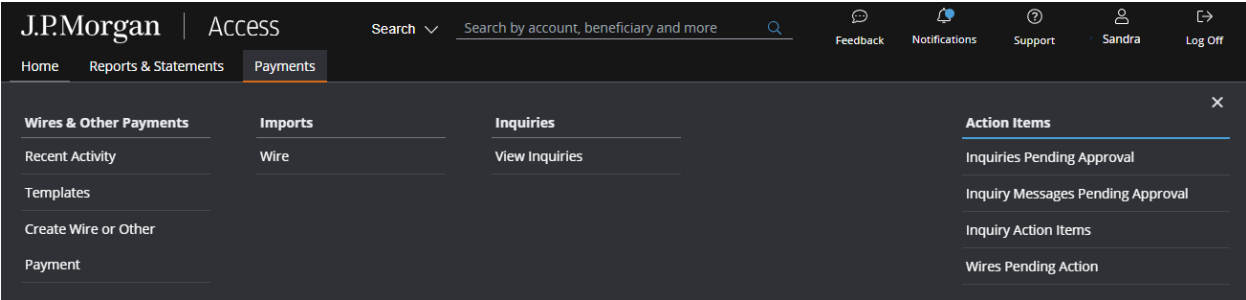

The Wire Templates page displays.

Then, follow the steps below to create a template.

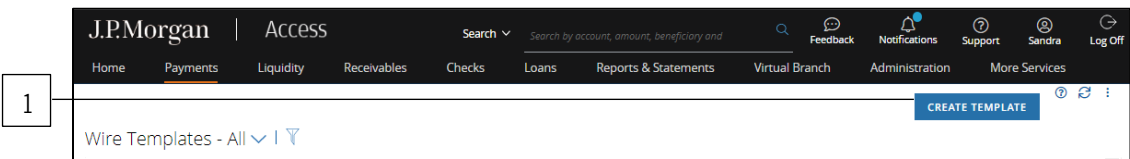

# 1. Click Create Template.

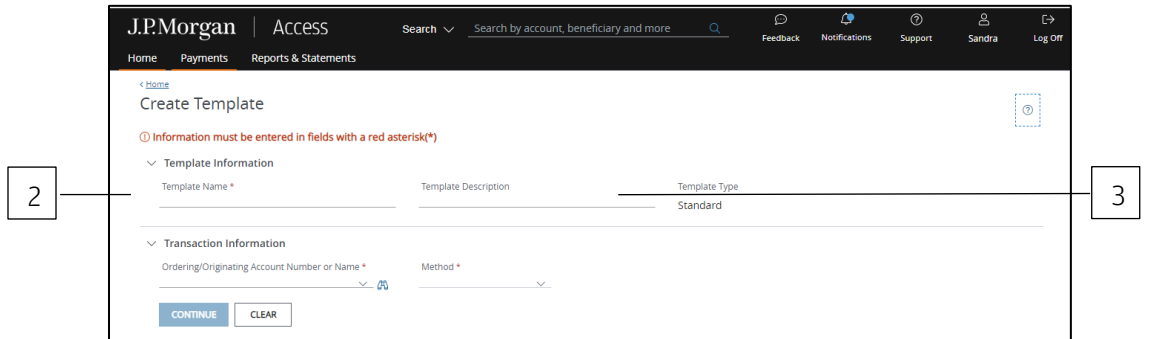

- 2. Enter a unique Template Name.
- 3. Enter a Template Description.

Use this field to provide more info about the template—and to group templates into custom lists for easy retrieval.

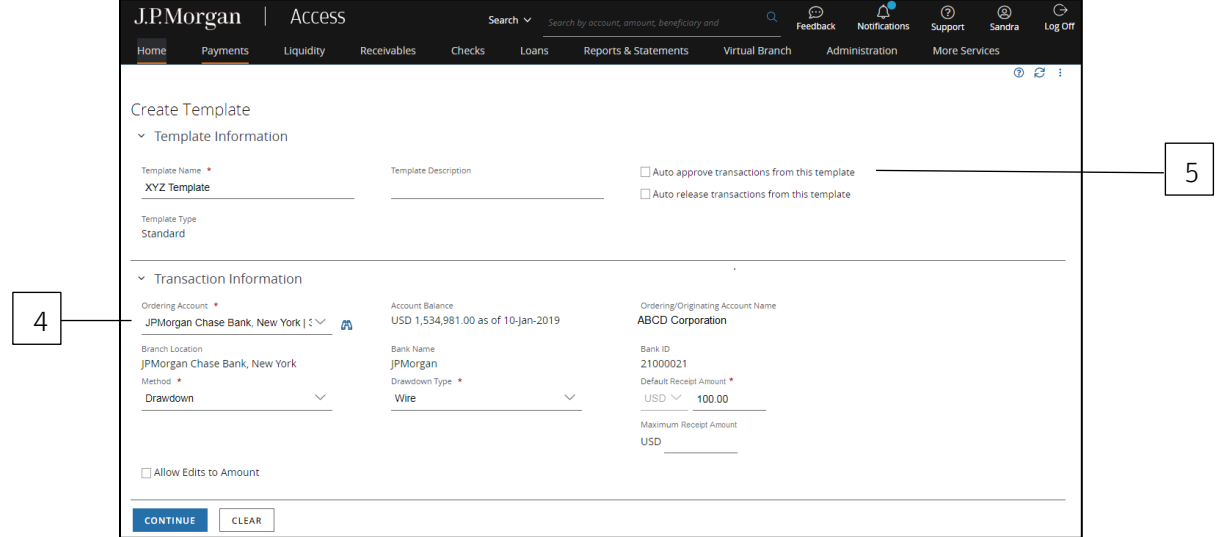

Don't know how to create custom lists? Refer to the **Access Help Center** for more info.

# 4. Select an Ordering/Originating Account.

The Ordering/Originating Account dropdown lists up to 20 of your more frequently used accounts.

or

Click the binocular icon to select from a full list of your accounts.

Access automatically fills in the Account Balance, Branch Location, Bank Name and ID, and Payment Amount Currency fields for the account you selected.

# 5. Select Auto-approve or Auto-release to automate some of the workflow steps for payments made from this template.

After you've selected an account, the auto-approve or auto-release functions will appear—provided your company allows automatic functions and you have the appropriate entitlements.

- Auto-approve: Payments created using this template will be approved automatically—and given a Pending Release status once you submit the payments.
- Auto-release: Payments created using this template will be released automatically—and given a Released status after the payments are approved.

Contact a Security Administrator if you have questions about automated functions.

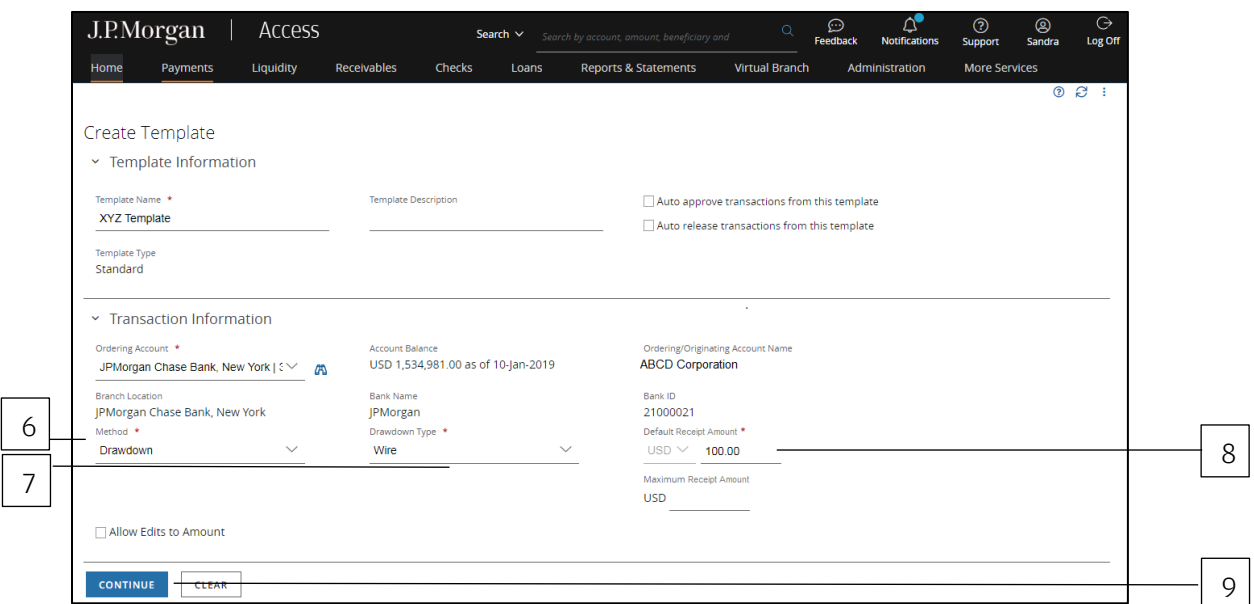

#### 6. Select Drawdown as the Method.

- 7. Select the Drawdown Type.
- 8. Enter either the Default Receipt Amount or the Maximum Receipt Amount.

# 9. Click Continue.

Need to change an entry?

Even if you've already clicked Continue, you can go back and change an entry. You won't lose the information entered in other fields—as long as the change doesn't conflict with any new fields or validations.

#### Routing/reference information

Follow the steps below to complete Beneficiary, Beneficiary Bank and other required routing/reference information fields.

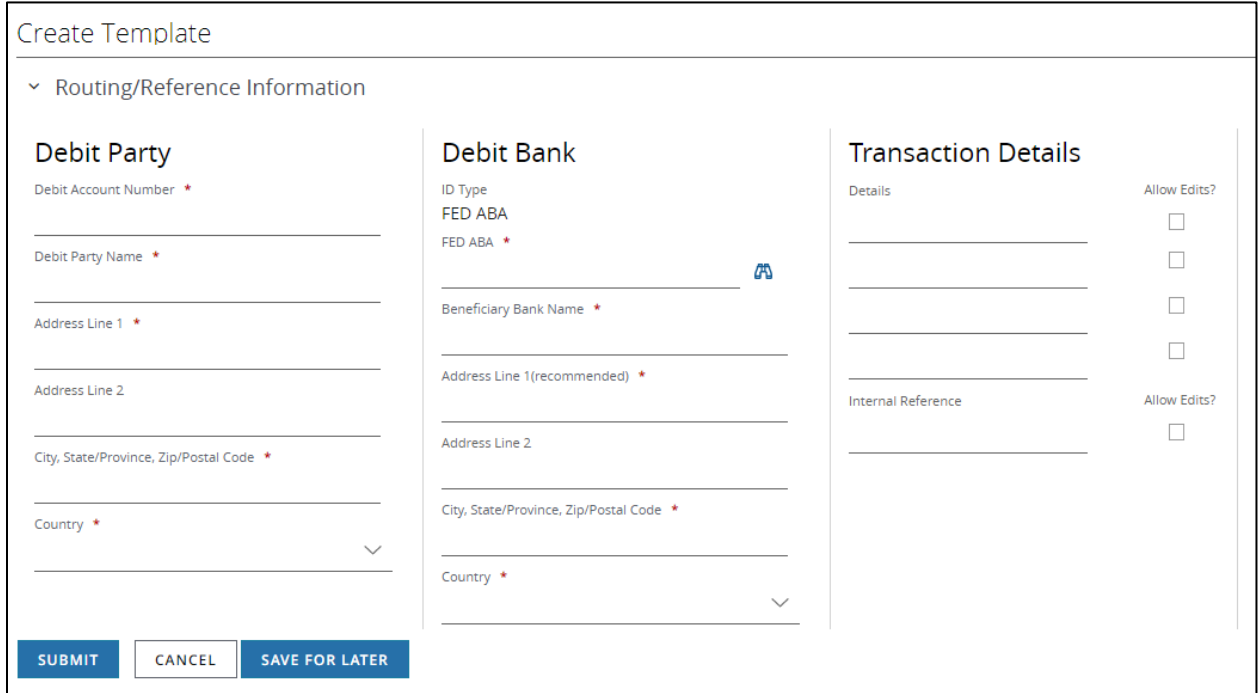

#### 1. Enter Debit Party Information.

- a. Enter the Debit Account Number.
- b. Enter the Debit Party Name.
- c. Enter the debit party's address, city, state/province and zip/postal code.
- d. Select the debit party's country dropdown.

#### 2. Enter Debit Bank information—for wire drawdowns only.

- a. Enter a Fed ABA bank ID—or click the binocular icon to select a bank.
- b. Enter a Bank Name.

### 3. Enter Transaction Details.

- a. Use the Details fields to tell the debit bank the reason for the payment.
- b. Use the Internal Reference field to add details describing the transaction.

# 4. Click Submit—or Save for Later if you haven't finished entering all information.

The template is sent to the approval workflow if Access doesn't find any errors. Once the template is approved and activated, you're able to start making drawdowns.

# Related Articles

[Create a wire or other payment from a template](#page-158-0) [Manage templates for wires and other payments \(except U.S. ACH\)](#page-166-0) [Workflow statuses and progress](#page-195-0)

# Working with U.S. account transfers

Account transfers are used to transfer funds between a client's J.P. Morgan U.S. accounts.

Learn how to create account transfers and account transfer templates.

# Create a free-form U.S. account transfer

Use free-form to make a one-time transfer—if a template isn't available.

You have three options for free-form account transfers:

- Initiate a transfer from one account to another.
- Initiate a transfer from one account to multiple accounts.
- Initiate a transfer from multiple accounts to a single account.

Start by selecting Create Wire or Other Payment from the Payments menu-then complete the Transaction Information and Add Transfers sections below.

\*Fields with an asterisk are mandatory.

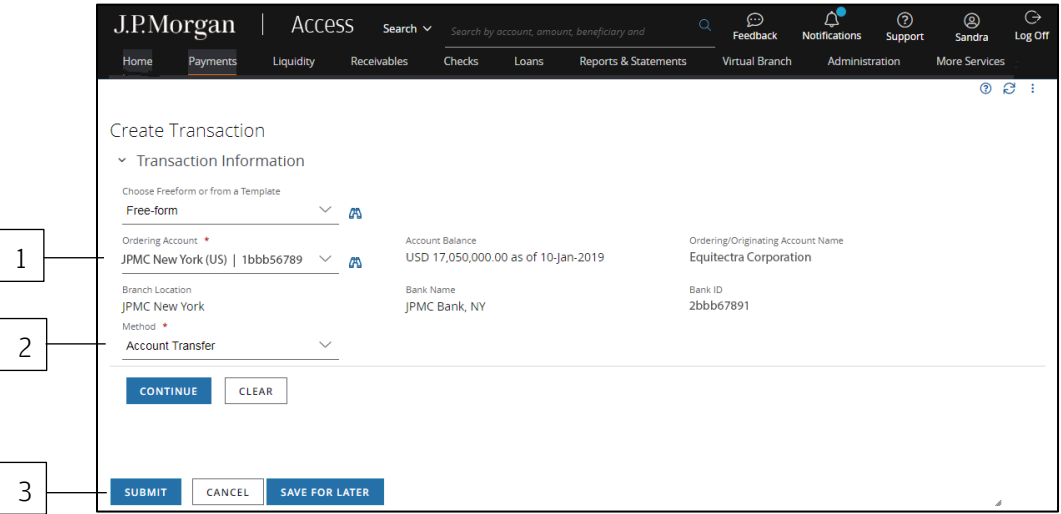

# 1. Select a U.S. Ordering/Originating Account.

The Ordering/Originating Account dropdown lists up to 20 of your more frequently used accounts.

or

Click the binocular icon to select from a full list of your accounts.

Access automatically fills in the Branch Location, Bank Name and Bank ID fields for the account you selected.

# 2. Select Account Transfer as the Method.

# 3. Click Continue.

Need to change an entry?

Even if you've already clicked Continue, you can go back and change an entry. You won't lose the information entered in other fields—as long as the change doesn't conflict with any new fields or validations.

# Add transfers

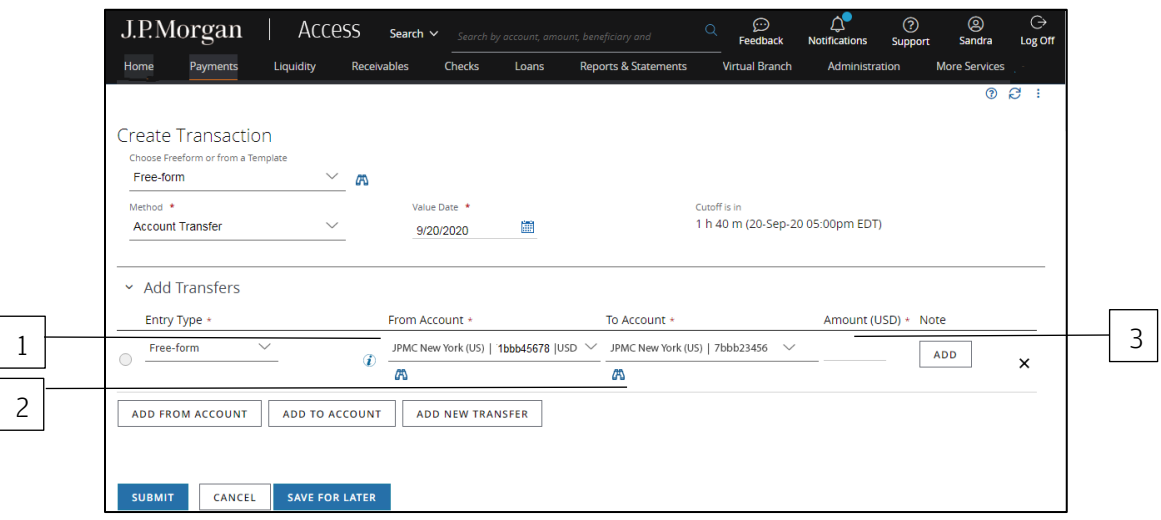

# 1. Click the From Account dropdown arrow—then select an account or accounts to be debited.

To debit a transfer from multiple accounts, continue with the three steps below. Otherwise, continue with Step 2.

#### a. Click Add From Account.

b. Click the From Account dropdown arrow—then select the next account to be debited.

Repeat steps a and b for each additional account to be debited.

# 2. Click the To Account dropdown arrow—then select an account to be credited.

To credit a transfer to multiple accounts from a single account, continue with these steps. Otherwise, continue with Step 3.

#### a. Click Add To Account.

b. Click the To Account dropdown arrow—then select the next account to be credited.

Repeat Steps a and b for each additional account to be credited.

# 3. Enter the amount(s) to be transferred.

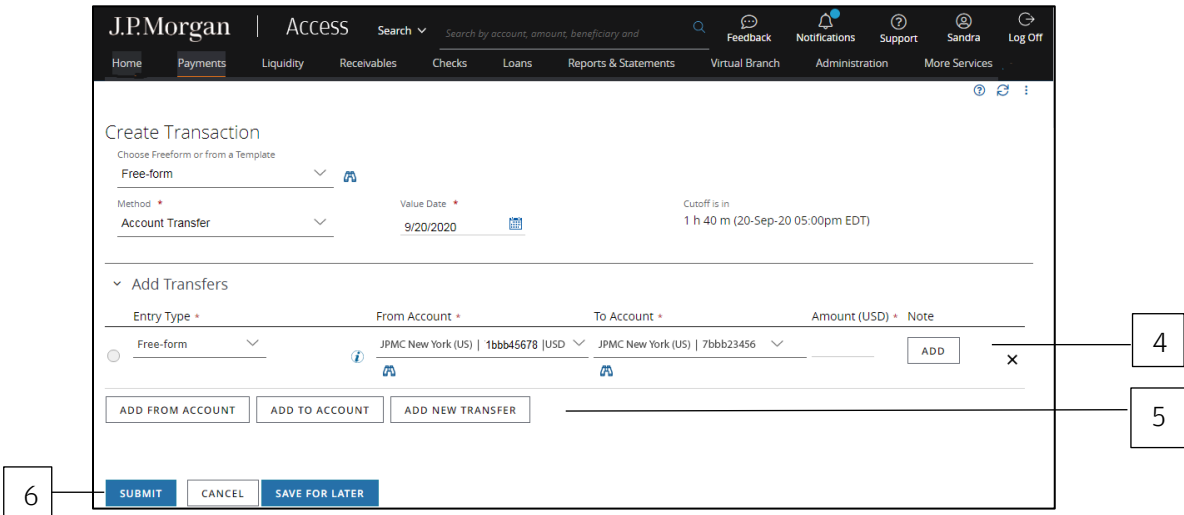

- 4. Click Add to include an optional note about the transfer.
- 5. Click Add New Transfer to add another transfer.

Repeat Steps 2 to 5 as needed.

# 6. Click Submit to enter the transfer in the approval workflow—or Save for Later if you haven't finished entering all information.

A confirmation page displays if the transaction has been entered into the workflow successfully.

Select Print Details (from the Utilities menu) to print the confirmation.

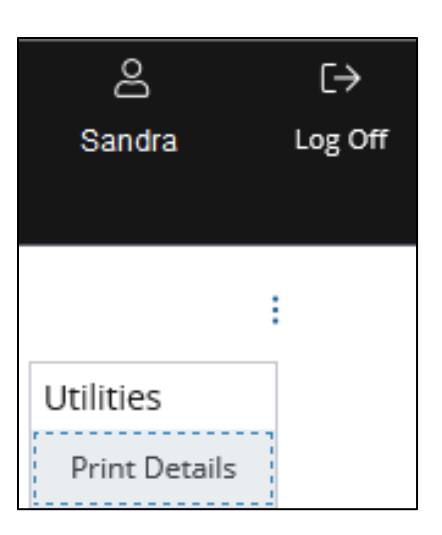

Related Articles [Manage wires or other payments \(except U.S. ACH\)](#page-163-0) [Workflow statuses and progress](#page-195-0)

#### Create a U.S. account transfer template

Use templates for recurring account transfers to save time and help improve efficiency.

Create templates for transfers between one or more U.S. accounts.

You'll be creating a locked template. This means the user will not be able to change template values set unless you allow editing of specific fields.

Start by selecting Templates from the Payments menu.

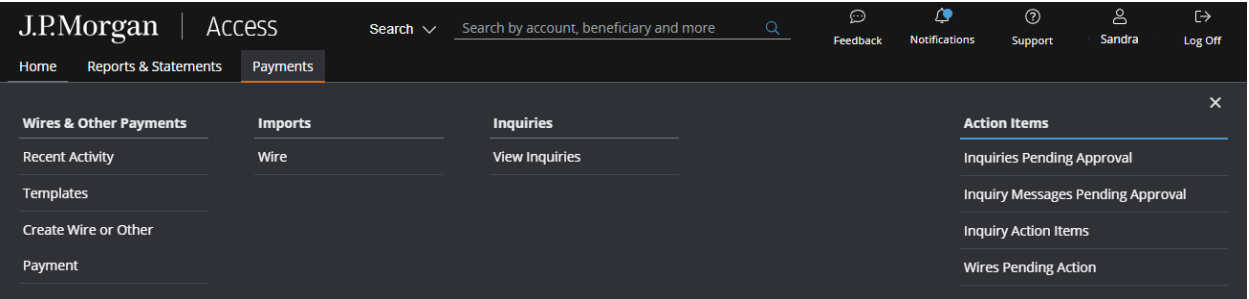

The Wire Templates page displays.

Then, follows the steps below to create a template.

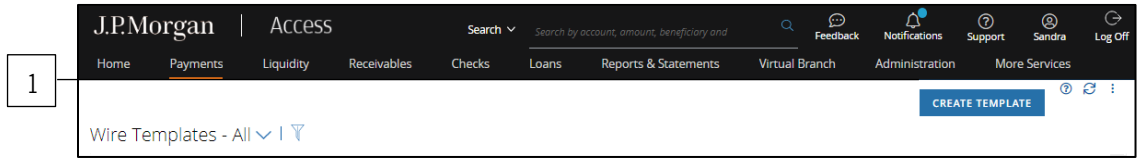

#### 1. Click Create Template.

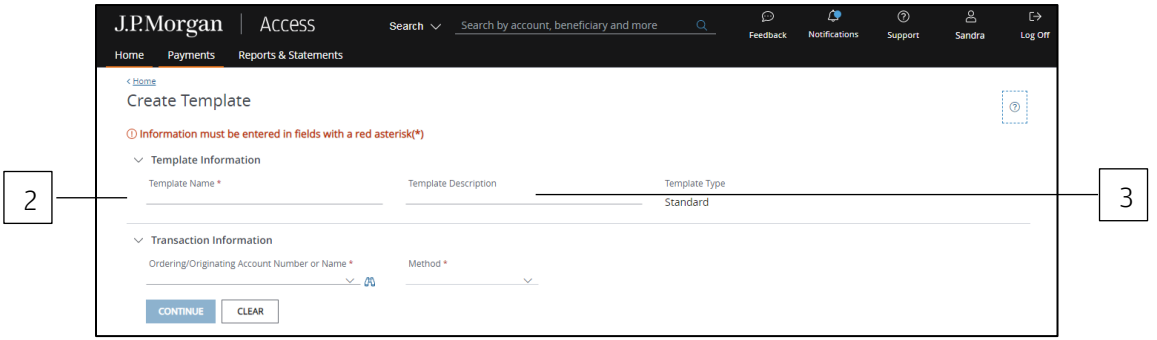

# 2. Enter a unique Template Name.

# 3. Enter a Template Description.

Use the Template Description to provide details about the template—and to make it simpler to group templates into custom lists for easy retrieval.

Don't know how to create custom lists? Refer to the Access Help Center for more info.

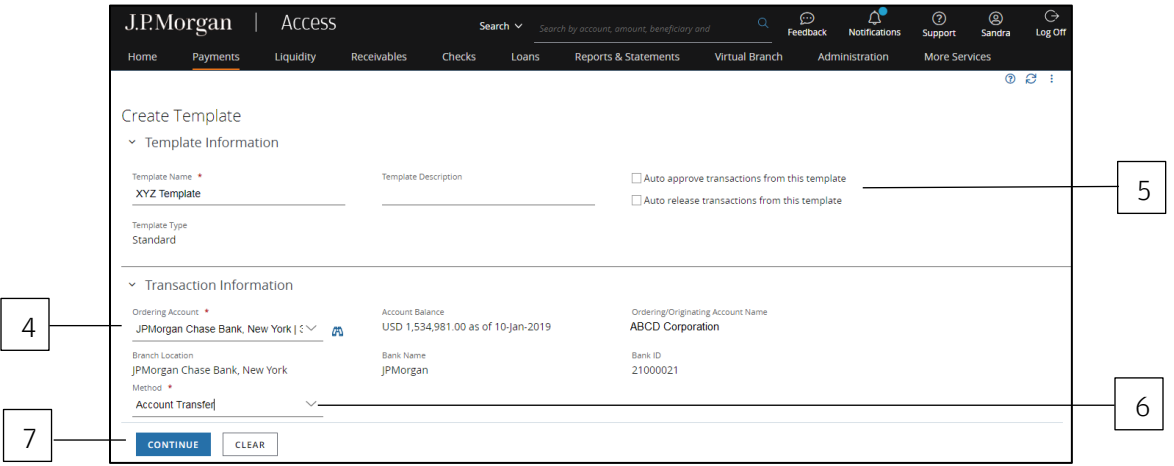

#### 4. Select a U.S. Ordering/Originating Account.

Click the binocular icon to select from a full list of your accounts.

Access automatically fills in the Account Name, Branch Location, Bank Name and Bank ID fields.

# 5. Select Auto-approve or Auto-release to automate some of the workflow steps for payments made from this template.

After you've selected an account, the auto-approve or auto-release functions will appear—provided your company allows automatic functions and you have the appropriate entitlements.

- Auto-approve: Payments created using this template will be approved automatically—and given a Pending Release status once you submit the payments.
- Auto-release: Payments created using this template will be released automatically—and given a Released status after the payments are approved.

Contact your Security Administrator if you have questions about automated functions.

# 6. Select Account Transfer as the Method.

# 7. Click Continue.

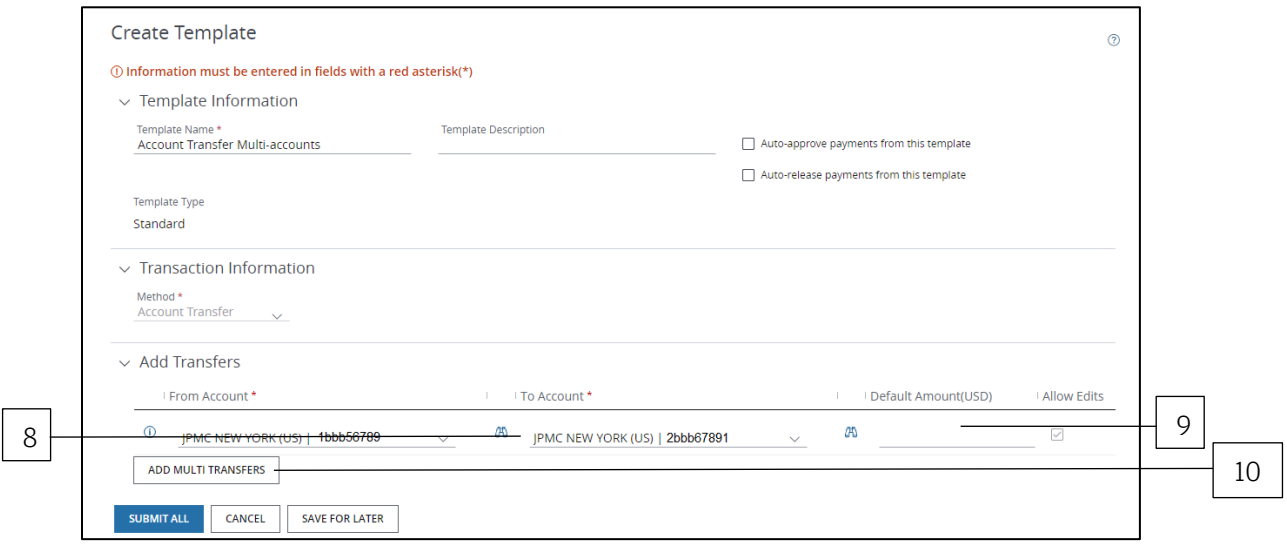

8. Click the To Account dropdown—then select an account to be credited.

### 9. Enter a Default Amount and/or a Maximum Amount to be transferred, if needed.

## 10. Click Add Multi Transfers to add a transfer to another account, if needed.

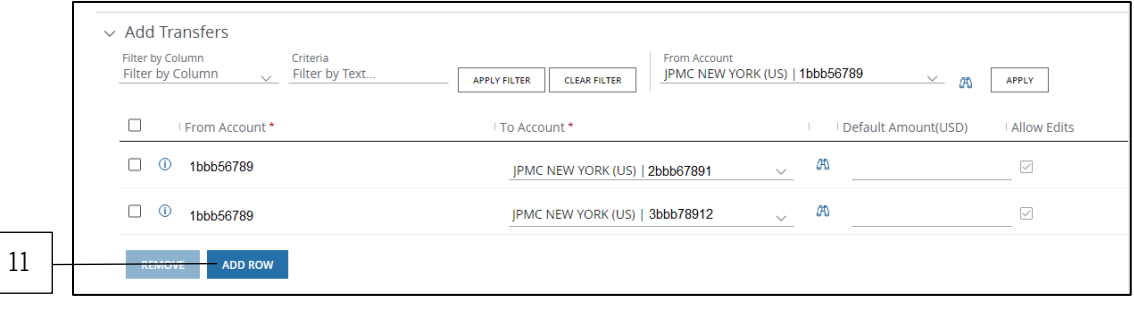

#### 11. Click Add Row if there are multiple accounts to be credited.

Need to delete one or more transfers from the grid? Follow these steps:

- a. Select the transfer(s).
- b. Click Remove.
- c. Confirm the transfers you'd like removed.

### 12. Click Submit—or Save for Later if you haven't finished entering all data.

A confirmation page displays if the template has been entered into the workflow successfully. Once the template is approved and activated, you're able to make U.S. account transfers.

#### Related Articles

[Create a wire or other payment from a template](#page-158-0) [Manage wires or other payments \(except U.S. ACH\)](#page-163-0) [Workflow statuses and progress](#page-195-0)

# Import Files for Wires and Other Payments

Prepare to process transactions and templates by first importing a file. This step is useful if you need to submit and validate a large volume of transactions and templates.

Once the file's transactions and templates are validated, they'll be ready for approval and activation.

To learn how to format a file, refer to the Transactions Import Guide in the Access Help Center.

#### Test first

Be sure to test a sample file first if you're importing a file for the first time.

Once a file is imported you can view it—but you can't edit it.

By testing a sample file, you can correct any errors identified before you import the actual production file. Test file records are not submitted into the workflow.

#### Select a file

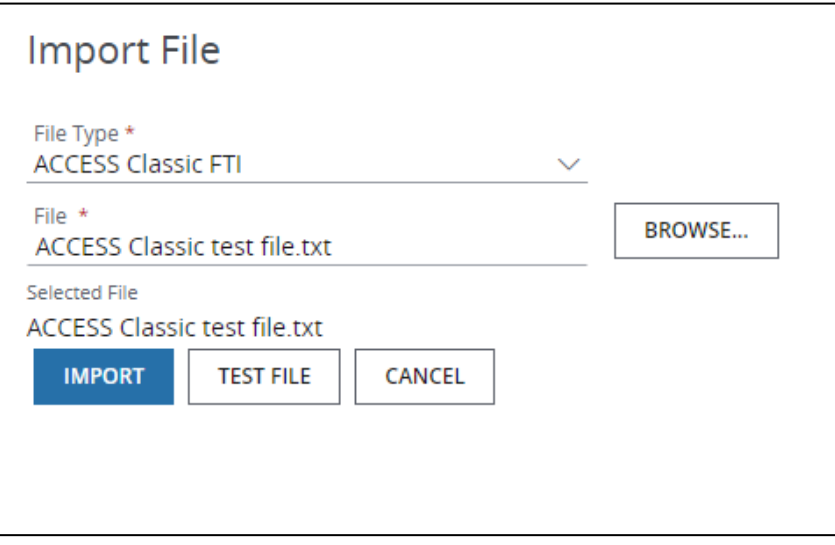

1. Click Browse to locate and select the file to import.

After selecting a file, only the name of the selected file displays.

2. Click Browse again to return to the browse window to see the location of the selected file.

#### Understand the Wire Imports list

Learn about the Imports list and file statuses.

Start by selecting Wire from the Imports list on the Payments menu.

All files, whether test or actual imports, appear at the top of the Wire Imports page.

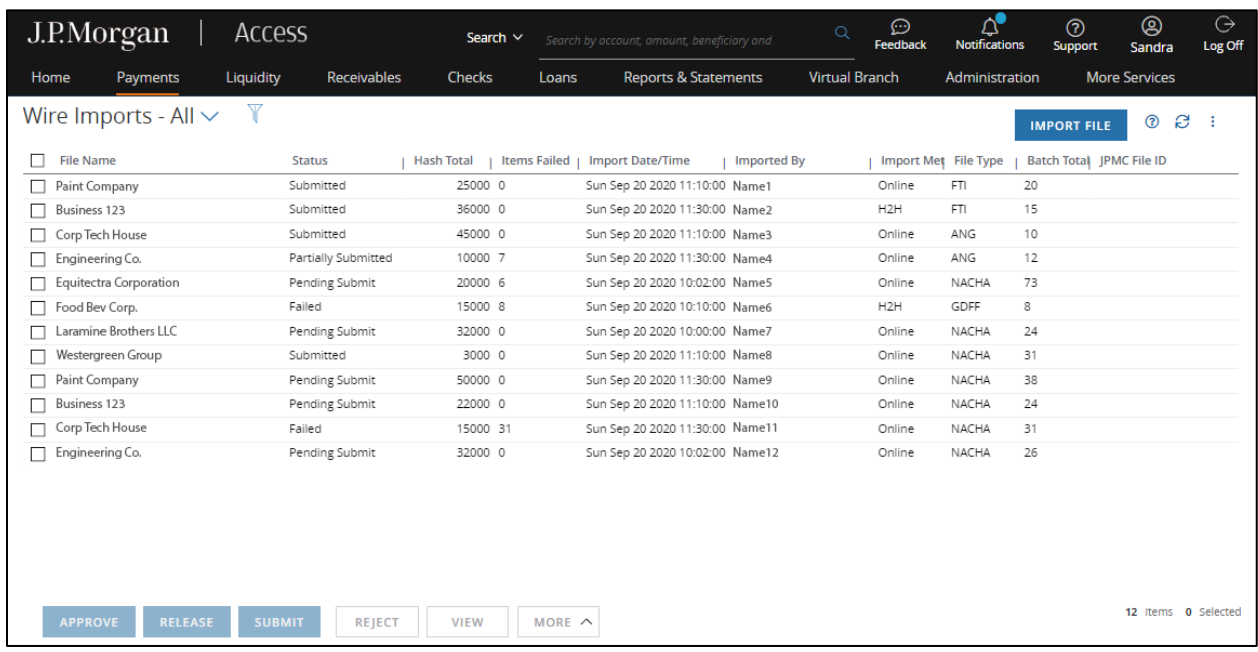

The following information appears:

• File Name/ID: Displays the file name and ID, indicating if any are test files.

The total number of transactions in the file displays in parentheses after the file name.

• Status: Displays the status of all transactions in the file.

The number of transactions submitted to the approval workflow displays in parentheses.

• Hash Total: Displays the sum of all credit and debit transactions in the file.

For example, if the file shows 50 credits and 100 debits, the hash total is 150.

• Items Failed: Displays the number of transactions in the file that failed validation.

Select the file-then click View Failed for details on failed items.

- Import Date/Time: Displays the date and time the file was imported.
- Imported by: Displays the full name of the user who imported the file.
- Import Method: Displays the import method.
	- − Online Import means a file was imported using Access.
	- − Host-to-Host means a file was imported using File Services connectivity.
- File Type: Displays the format (such as Access CSV) of the imported file.
- JPMC File ID: Displays a unique ID assigned to the file.

#### File statuses

The status of an imported file is determined by the status of the transactions in the file.

• File Importing: Means the file import is in progress.

If you're importing a large file and you don't yet see it in the Imports list, refresh the list periodically until the file displays.

Continue to refresh the list until the File Importing status changes to Submitted, Partially Submitted or Failed. These statuses indicate the import is complete.

• Submitted: Means all transactions in a file passed validation and have been submitted into the workflow.

Click the file's info icon to see file details and the number of transactions that were submitted.

• Failed: Means file-level errors have occurred—and a file cannot be imported successfully.

A failed status could result when a file is not properly formatted or when it's a duplicate file. It also may mean that one or more transactions have failed validation—and your user settings do not support partial files.

The number of failed transactions in the file displays in the Items Failed column.

• Partially Submitted: Means one or more production file transactions have failed validation.

This status displays only when your client setting supports partial submissions. The number of transactions successfully submitted displays in parentheses after the file name. The number of failed transactions in the file displays in the Items Failed column.

• Partially Successful: Means one or more transaction in a test file have failed validation. This status displays only when your client setting supports partial submission.

#### Why an imported file or record failed

Learn about file-level and transaction-level errors—and what to do about them.

#### What is a file-level error?

When an imported file has a *Failed* status, it may mean the file failed validation because of a file-level error.

Select the file. Then, click View Failed to view the reason the file failed and transaction-level error descriptions.

A file can fail at the file-level for various reasons—including but not limited to:

- The file format is invalid.
- The file failed integrity checks—due to one of the following reasons:

Transaction amount totals and counts don't match total record counts and hash totals.

or

The file contains invalid values or amounts are missing—and hash totals can't be verified.

- Some records can't be processed because of invalid indicators.
- The file is a duplicate file.
- Unexpected errors are preventing processing.

# What is a transaction-level error?

Access performs various checks on each detail record in a file. These checks include entitlements, date range, field length and allowed characters.

After validation, Access assigns a status to a file based on the status of its transaction records. If your client setting doesn't support partial file imports—and one or more records fail validation—the file will have a Failed status.

The Items Failed column shows the number of records that have failed.

If your client setting supports partial file imports—and one or more records fail validation—the file will have a Partially Submitted status.

- The number of successfully submitted records is in parentheses after the status.
- The Items Failed column shows the number of records that failed.

#### View submitted transactions and templates

Follow these steps to view transaction and template records that were submitted successfully through file import.

- 1. Select an imported file from the Imports page.
- 2. Click View Submitted Transactions if transaction records were included in the file import.
- 3. Click View Submitted Templates if template records were included in the file import.

#### Manage transactions by file

Follow the steps below to manage transactions that were submitted successfully through file Import.

#### Approve transactions by file

1. Select Wires Pending Action from the Payments menu.

# 2. Click the Pending Action arrow—then select Pending Approval–Summarized by File from the dropdown.

Each file summary shows the number of transactions successfully submitted from the file—plus the hash total of transactions.

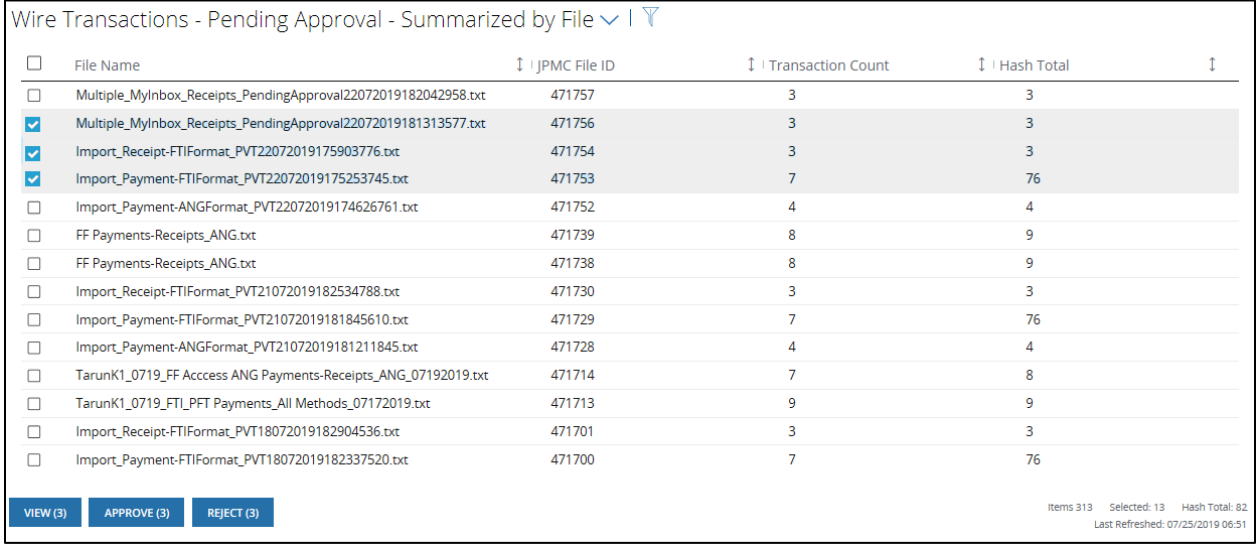

# 3. Select one or more files from the list.

# 4. Select:

- Approve: To approve pending transactions.
- View: To view individual pending transactions.
- Reject: To reject pending transactions.

#### Release transactions by file

- 1. Select Wires Pending Action from the Payments menu.
- 2. Click the Pending Action arrow—then select Pending Release–Summarized by File from the dropdown.

J.P.Morgan

Each file summary shows the number of transactions pending release from the file—plus the hash total of transactions.

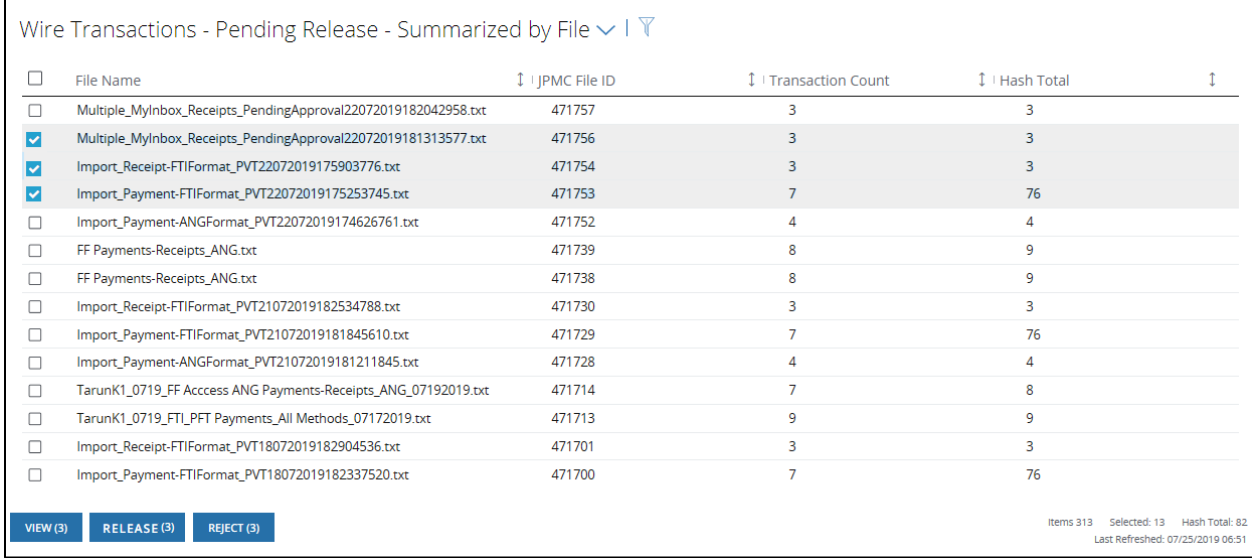

# 3. Select one or more files from the list.

# 4. Select one of the following actions:

- View: To view individual pending transactions.
- Release: To release all pending transactions at once.
- Reject: To reject all pending transactions.

# Copy active wire templates from one Access client profile to another

Use the Import File feature to copy wire templates from one Access client profile to another.

The targeted client profile must allow templates to be imported.

You must be entitled to use the Templates and Enhanced Templates–Import and Modify features. Contact your Security Administrator for help with entitlements.

# Export active templates

Start by logging in to Access using your credentials for the target client profile. Then, follow the steps below to export all active templates that belong to an existing client profile.

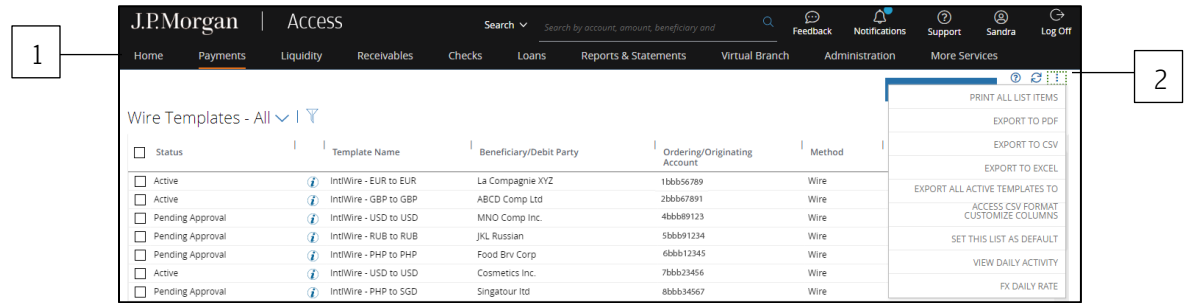

# 1. Select Templates from the Payments menu.

- 2. Click the Utilities menu—then select Export All Active Templates.
- 3. When prompted, click Save—then select a location on your local drive.

Templates will be saved in a CSV-formatted file.

# 4. Compare account names and numbers.

Are the account names and numbers in the CSV file the same as those set up in the target client profile?

If yes, import the CSV file as is—as long as templates haven't already been set up in the target profile.

Refer to Import active templates for more information.

If the target profile has templates, do any of the templates use the same name and account numbers as those in the CSV file?

If yes, change the account numbers and template names in the CSV file before importing it to the targeted profile.

Refer to Import active templates to the target client profile for help importing the file.

For exported templates, are the auto-approve or auto-release settings enabled?

If yes—and the targeted client settings have not enabled auto-approve or auto-release—the auto functions will be disabled when you import the templates to the targeted profile.

# Import active templates to the target client profile

# 1. Log in to Access using your credentials for the targeted client profile.

If you're not importing the CSV file of exported templates to the targeted client profile on the same day you exported the file, update the header in the CSV file with the date the file will be imported.

Refer to the Transactions Import Guide in the Access Help Center for information on formatting headers.

# 2. Refer to Import a File and follow the steps to import the CSV file.

# Working with U.S. ACH Payments

Learn how to create U.S. ACH payments and templates.

Access supports the following methods and transaction categories:

#### Methods supported

- ACH Credit: Indicates an ACH payment will be credited to the receiver's account.
- ACH Debit: Indicates an ACH payment will be debited from the receiver's account.

#### Transaction Categories supported

• Cash Disbursement: Transfers funds by crediting a business account and debiting a J.P. Morgan account.

This category supports a single line of free-form addenda. It's a CCD (Corporate Credit or Debit) Standard Entry Class.

• Cash Concentration: Transfers and concentrates funds by debiting a business account and crediting a J.P. Morgan account.

This category supports a single line of free-form addenda. It's a CCD Standard Entry Class.

• Corporate/Vendor Payments: Transfers funds by crediting a business account and debiting a J.P. Morgan account.

This category supports a single line of free-form addenda—or structured NTE-, RMR-, RMT-formatted addenda. It's a CCD Standard Entry Class.

• Corporate/Vendor Collections: Transfers funds by debiting a business account and crediting a J.P. Morgan account.

This category supports a single line of free-form addenda—or structured NTE-, REF-formatted addenda. It's a CCD Standard Entry Class.

• Tax Payments: Transfers funds by crediting a tax authority account and debiting a J.P. Morgan account. J.P. Morgan provides tax payments as an option for a CCD payment to a tax authority (Federal, State or municipal).

This category supports structured entry of formatted tax addenda.
• Child Support: Transfers funds by crediting a child support agency account and debiting a J.P. Morgan account.

J.P. Morgan provides child support payments as an option for a CCD payment to a child support agency. This category supports structured entry to format addenda debiting a J.P. Morgan account.

• Consumer Payments: Transfers funds by crediting a consumer account and debiting a J.P. Morgan account.

This category supports a single line of free-form addenda. It's a PPD (Prearranged Payment and Deposit) Standard Entry Class.

• Consumer: Transfers funds by debiting a consumer account and crediting a J.P. Morgan account.

This category supports a single line of free-form addenda. It's a PPD Standard Entry Class.

• Payroll: Transfers funds by crediting a consumer account and debiting a J.P. Morgan account.

This category supports a single line of free-form addenda. It's a PPD Standard Entry Class.

• Nacha: Represents the import process for a Nacha file.

A Nacha file can contain batches of both credits and debits.

This category supports a single line of free-form addenda or up to 9,999 lines of addenda for the CTX standard entry class. It also supports CCD, PPD, WEB (Internet Initiated) and CTX (Corporate Trade Exchange) Standard Entry Classes.

The IAT (International ACH Transaction) Standard Entry Class for U.S. ACH also can be enabled for clients.

#### Create a U.S. ACH payment

Initiate a one-time U.S. ACH payment to a single beneficiary or multiple beneficiaries.

If a template isn't available, use free-form.

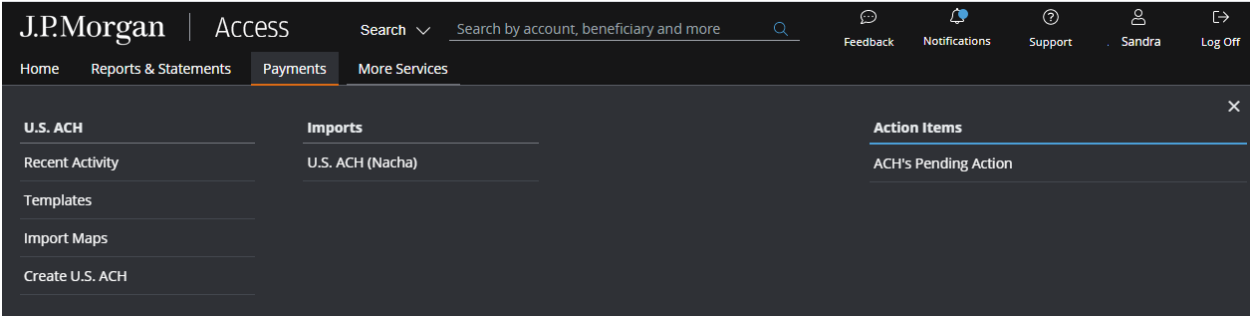

Start by selecting Create U.S. ACH from the U.S. ACH subhead on the Payments menu.

Then, follow the steps below.

\*Fields with an asterisk are mandatory.

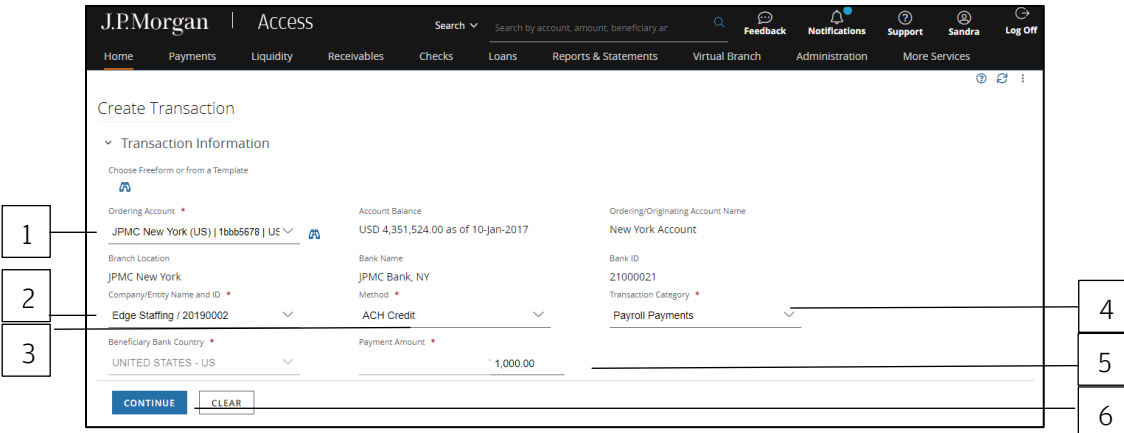

#### 1. Select the Ordering/Originating Account.

The Ordering Account dropdown lists up to 20 of your more frequently used accounts.

Do one of the following to easily select an account:

Begin entering the account number or name in the field to filter the dropdown—then make a selection.

or

Select the Company/Entity from the dropdown.

The Ordering/Originating account number associated with the Company/Entity will be filled in automatically.

To see a full list of your accounts, click the binocular icon.

Once you have selected an account, Access automatically fills in the Account Name, Account Balance, Branch Location, Bank Name and Bank ID fields.

## 2. Select the Company/Entity.

This field will be marked with an asterisk as mandatory—if you first select an Ordering/Origination account from the dropdown in Step 1.

Begin entering ID number or name in the field to filter the dropdown—then make a selection.

# 3. Select the Method.

Only the methods you're entitled to display.

- ACH Credit: Indicates an ACH payment will be credited to the receiver's account.
- ACH Debit: Indicates an ACH payment will be debited from the receiver's account.

#### 4. Select the Transaction Category.

Only the categories you're entitled to display. Refer to Working with U.S. ACH Payments to view the list of supported Transaction Categories.

#### 5. Enter an amount.

For an ACH credit, the field label is Payment Amount.

For an ACH debit, the field label is Receipt Amount.

# 6. Click Continue to complete the next set of screens.

# 7. Select a Value Date or leave the default date in place.

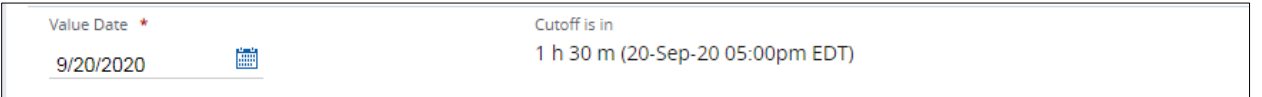

The default setting for the value date is the earliest available business date.

Value dates are based on business days, currency holidays and cut-off times for the payment.

Set the value date up to 60 calendar days in the future for U.S. ACH payments.

Want to create a same-day payment?

Change the value date to the current day if the beneficiary or receiver account is with J.P. Morgan.

or

Change the value date to the current day—if you've selected an eligible Company ID and the cut-off for a same-day transaction has not expired.

Additional charges are incurred for same-day, non-J.P. Morgan transactions. You'll be prompted to proceed or to cancel the transaction upon submission.

Your Security Administrator can manage company IDs to allow same-day ACH transactions.

Same-day cutoff is 3:00 p.m. ET. If the payment is prefunded, same-day cutoff is 2:00 p.m. ET.

#### Routing/reference information

Follow the steps below to complete the Beneficiary, Beneficiary Bank and additional required fields.

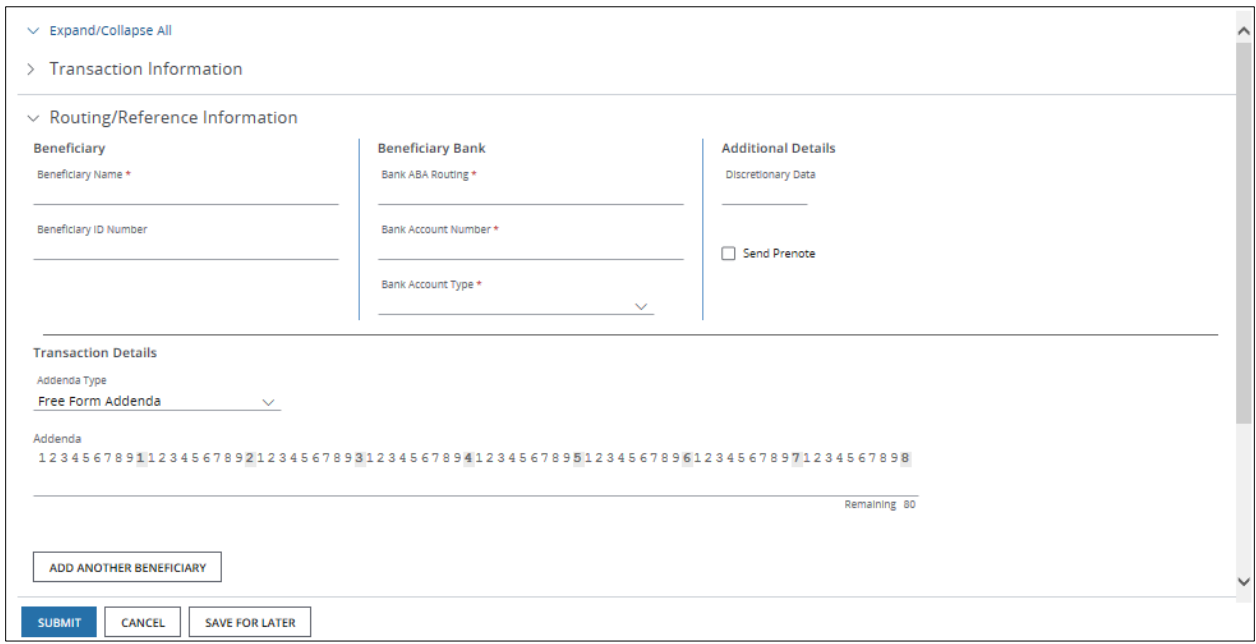

# 1. Complete the receiver and receiver bank information.

For ACH credits, the fields will be labeled Beneficiary and Beneficiary Bank.

For ACH debits, the fields will be labeled Debit Party and Debit Party Bank.

## 2. Enter or select Additional Details, if displayed.

- Discretionary Data: Enter a value, if requested.
- Reference for Offset: This field displays only if the Company ID associated with the transaction is set for Individual Offsets.

The reference information you enter is included in the offset record Individual ID field.

• Send Prenote: Select this checkbox to notify the beneficiary when the transaction has been initiated.

You won't be able to send a prenote for a same-day transaction.

As a general rule, Nacha recommends initiating a transaction three business days after the settlement date of a prenote.

#### 3. Complete Transaction Details.

a. Select the Addenda Type.

Free-Form Addenda is the default for U.S. ACH transactions.

Refer to U.S. ACH Formatted Addenda for information on adding other addenda types.

b. Enter payment details (addenda) in the Addenda field.

This information assists the beneficiary or debit party in applying the payment.

Just making a payment to a single beneficiary? Continue with Step 5 below, if needed-then click Submit.

#### 4. Click Add Another to create ACH payments for multiple beneficiaries/debit parties.

- a. Complete beneficiary or debit party details.
- b. Complete transaction details, if needed.
- c. Click Save & Next Entry to enter details for another beneficiary or debit party.

To return to a previous entry, click Save & Previous Entry.

d. Click Save & Return when you've finished entering details for all beneficiaries or debit parties.

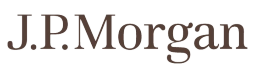

The Create Transaction page displays with a grid of beneficiaries or debit parties.

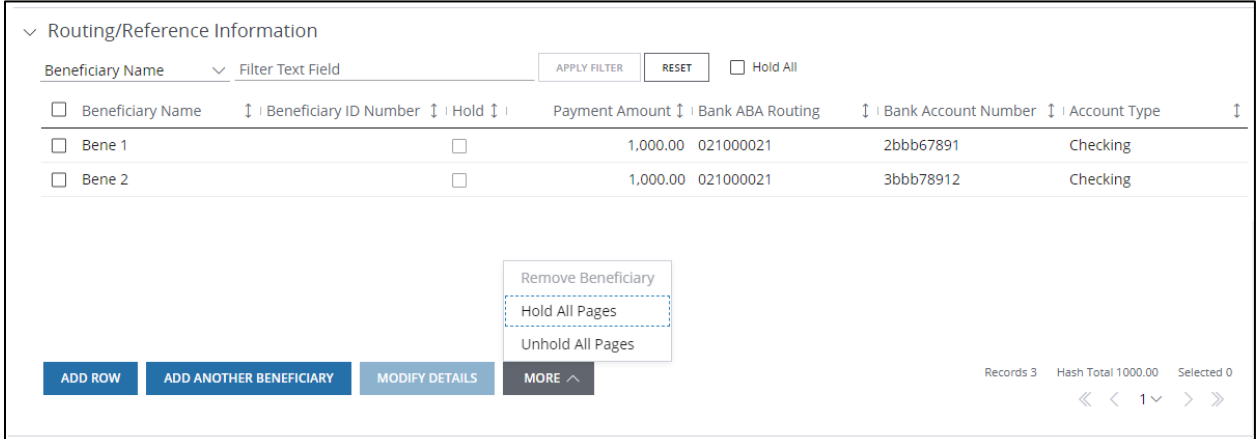

Take these actions, as needed, from the grid.

- Filter the grid by column heading and text field.
- Click Add Row to add a row to the grid-then enter details for another beneficiary or debit party in the row.
- Click Add Another to enter details for another beneficiary or debit party.
- Click Modify Details to modify the details of selected beneficiaries or debit parties.
- Click More—then select one of the options below.
	- − Select **Remove** to remove selected beneficiaries or debit parties.
	- − Select Hold All Pages to hold *every* entry across *all* pages within the batch.
	- − Select **Unhold all Pages** to remove all holds across all pages.
- Select the Hold All checkbox to hold all beneficiaries or debit parties on a particular page.

Need to transact with only a few beneficiaries or debit parties in a multi-page batch? Click More—then select Hold All Pages from the dropdown. This will hold *every* entry across *all* pages within the batch.

Next, remove the holds for individual beneficiaries or debit parties by selecting those entries—then select Modify Details. From the detail page that displays, remove the Hold Payment checkmark in the Additional Details section.

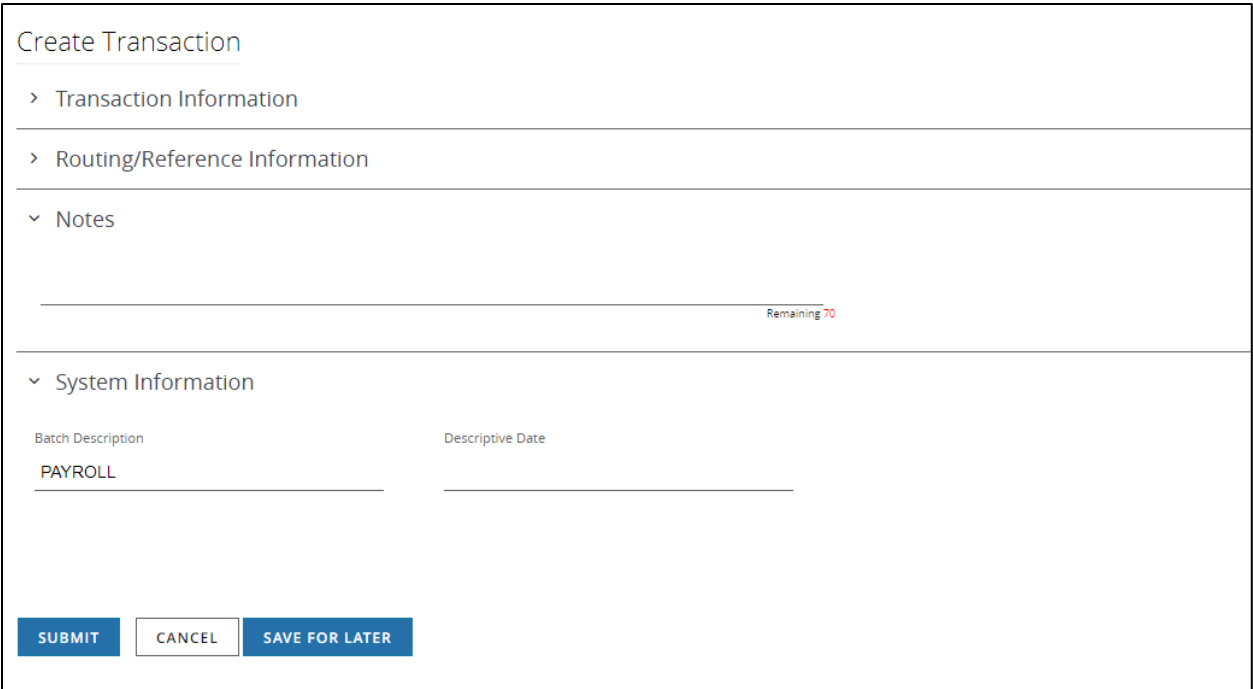

#### 5. Enter Notes.

Notes are optional and for the client's internal use only. They are not transmitted with the payment.

#### 6. Complete the System Information as needed.

Based on the Transaction Category selected, the Batch Description defaults to an abbreviated version of the category.

For example, Consumer Payments will have a Batch Description of CONS PAY.

Enter your own batch description title and optional descriptive date, if needed.

# 7. Click Submit to enter the payment into the approval workflow—or Save for Later if you haven't finished entering all the data.

A confirmation page displays if the payment has been entered successfully.

Select Print Details (from the Utilities menu) to print the confirmation.

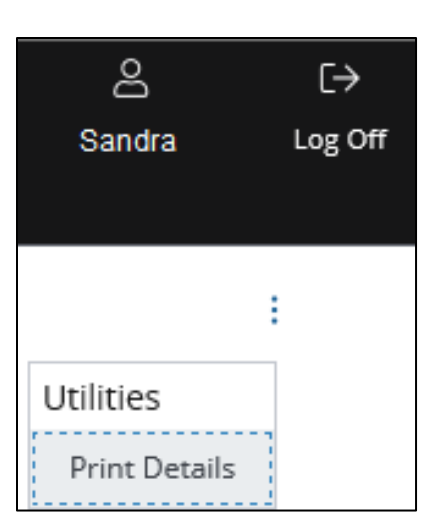

Related Articles [Working with U.S. ACH Payments](#page-287-0) [Manage U.S. ACH payments](#page-181-0) [Workflow statuses and progress](#page-195-0)

#### <span id="page-295-0"></span>Create a template for U.S. ACH payments

Use templates for recurring U.S. ACH payments—and to store all of your beneficiary or debit party records.

Start by selecting Templates from U.S. ACH list in the Payments menu.

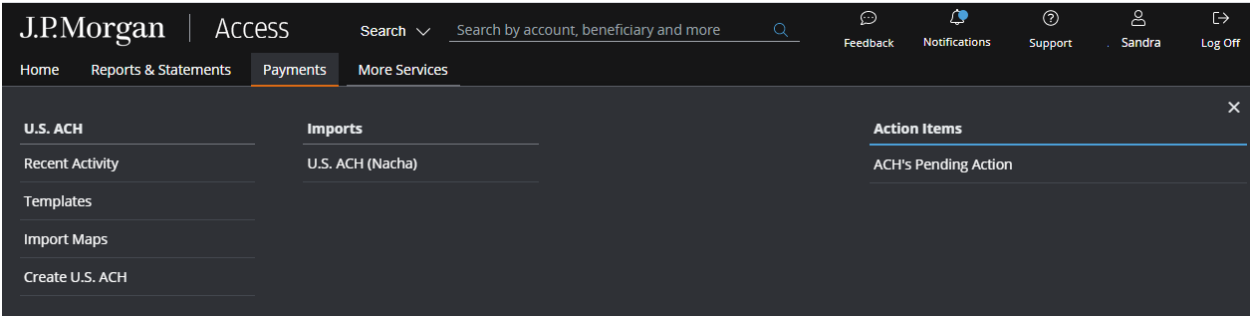

The ACH Templates page displays.

Then, follow the steps below to create a template.

\*Fields with an asterisk are mandatory.

# J.P.Morgan

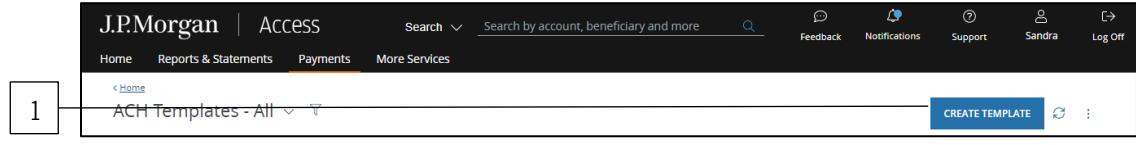

## 1. Click Create Template.

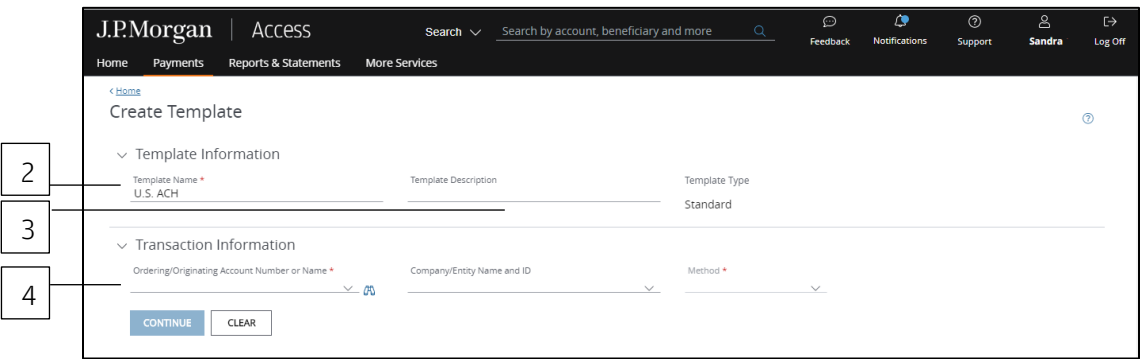

#### 2. Enter a unique Template Name.

#### 3. Enter a Template Description.

Use the Template Description to provide more details about the template. You can group templates into custom lists for easy access.

Don't know how to create custom lists? Refer to the Access Help Center.

#### 4. Select the Ordering/Originating Account.

Do one of the following to easily select an account:

Begin entering the account number or name in the field to filter the dropdown—then make a selection.

or

Select the Company/Entity from the dropdown. The Ordering/Originating account number associated with the Company/Entity will be filled in automatically.

To see a full list of your accounts, click the binocular icon.

Once you have selected an account, Access will fill in the Branch Location, Bank Name and Bank ID fields automatically once you select an account.

Auto-approve and Auto-release checkboxes may display in the Template Information section if these automated options are entitled at your company level.

At least two users are involved in the management and approval workflow of a template or a payment created from the template.

The Auto-approve and Auto-release options automate some of the workflow steps.

- Auto-approve: Payments created using this template will be approved automatically—and given a Pending Release status once you submit the payments.
- Auto-release: Payments created using this template will be released automatically—and given a Released status after the payments are approved.

Selecting the Auto-approve or Auto-release options for a template overrides an individual user's entitlements when that user creates a transaction using the template. A user making a payment with the template doesn't need to have approve or release entitlements.

However, templates might require approval based on the client configuration or user entitlements. Template approvals provide an additional review in the workflow to confirm transaction information is accurate.

To remove the approval step, consult your Security Administrator, who can entitle you to auto-approve.

To customize the payments and templates workflow, contact your Service Officer.

Complete the next set of Transaction Information fields.

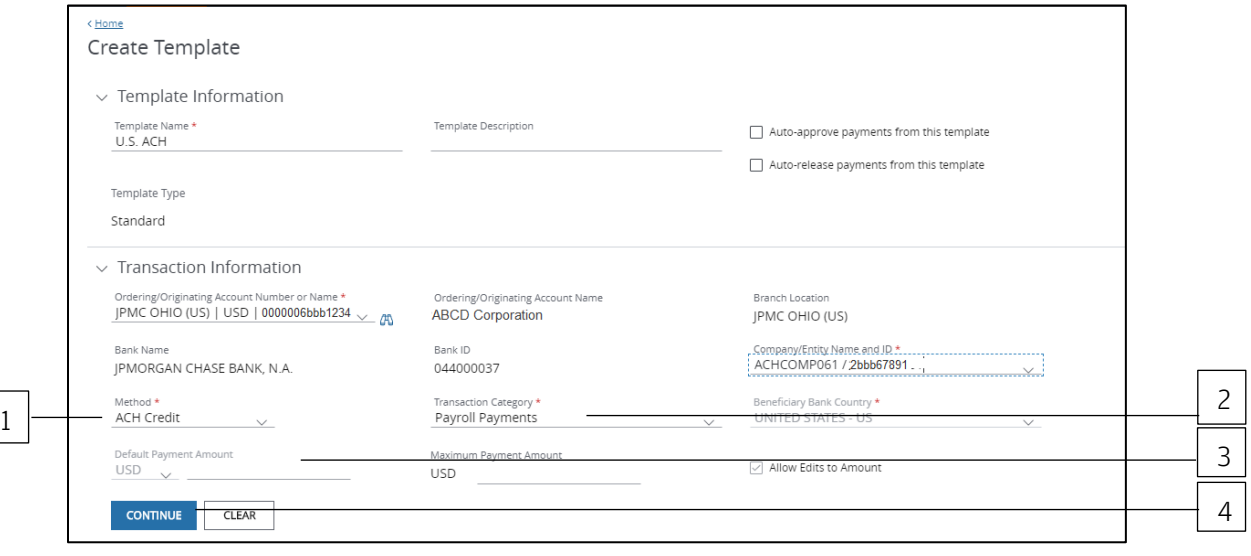

# 1. Select the Method.

Only the methods you're entitled to display.

- ACH Credit: Indicates an ACH payment will be credited to the receiver's account.
- ACH Debit: Indicates an ACH payment will be debited from the receiver's account.

# 2. Select the Transaction Category.

Only the categories you're entitled to display.

Refer to the list of Transaction Categories supported in Working with U.S. ACH Payments.

#### 3. Enter an amount.

For an ACH credit, the field label is Payment Amount. For an ACH debit, the field label is Receipt Amount.

Enter a default amount and/or maximum amount to be applied to payments made from this template.

Allow Edits is the default. This option allows a user to edit the default amount when making a payment using this template.

When you enter a default amount, unselect **Allow Edits** if you want to lock down the amount for added security.

# 4. Click Continue.

#### Routing/reference information

Follow the steps below to complete the Beneficiary, Beneficiary Bank and additional required fields.

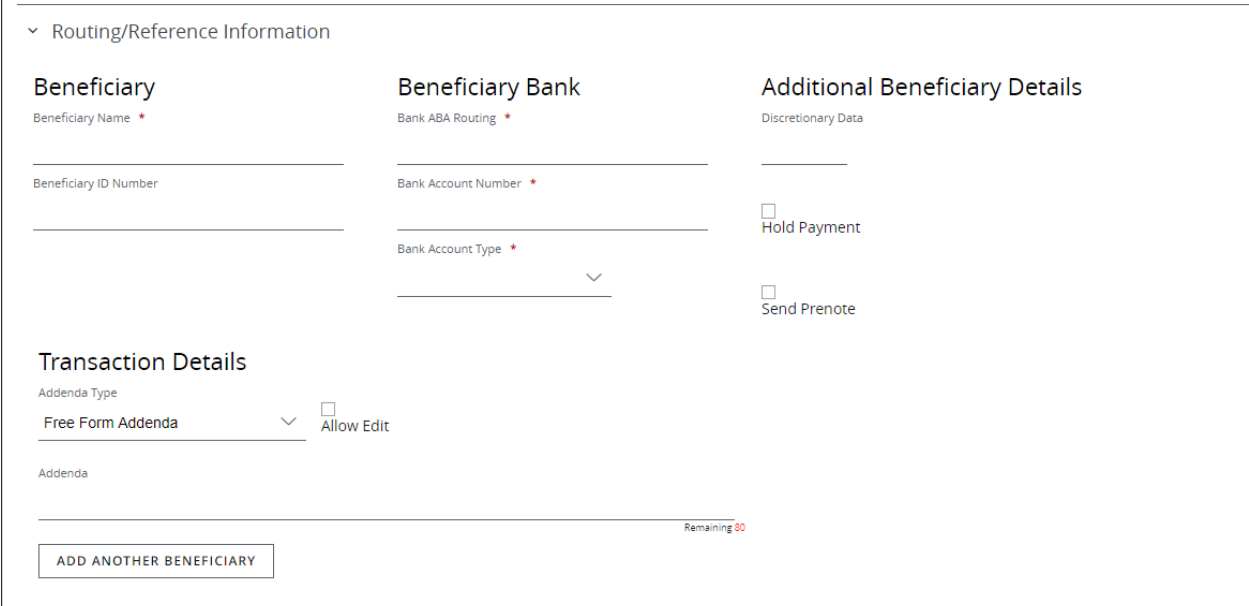

#### 1. Complete the receiver and receiver bank information.

For ACH credits, the fields will be labeled Beneficiary and Beneficiary Bank.

For ACH debits, the fields will be labeled Debit Party and Debit Party Bank.

#### 2. Enter or select Additional Details, if displayed.

- Discretionary Data: Enter a value if requested.
- Reference for Offset: This field displays only if the Company ID associated with the transaction is set for Individual Offsets.

The reference information you enter is included in the offset record Individual ID field.

• Hold Payment: Select this checkbox to place a temporary hold on payments for this beneficiary or debit party.

Or, place a hold when you create a payment using this template.

To remove the hold from the template, modify the template.

• Send Prenote: Select this checkbox to notify the beneficiary when the transaction has been initiated.

A prenote automatically generates when this template is submitted.

You won't be able to send a prenote for a same-day transaction.

As a general rule, Nacha recommends initiating a transaction three business days after the settlement date of a prenote.

# 3. Complete Transaction Details.

a. Select the Addenda Type.

Free-Form Addenda is the default for U.S. ACH transactions.

Refer to U.S. ACH Formatted Addenda for information on adding other types of addenda.

Allow Edits is the default. This option allows a user to edit addenda details when creating a transaction.

When you enter a default amount, unselect **Allow Edits** if you want to lock down the transaction amount for added security.

b. Enter payment details (addenda) in the Addenda field.

Just making a payment to a single beneficiary/debit party? Enter notes, if needed, as described below—then click Submit.

# 4. Click Add Another to create ACH payments for multiple beneficiaries or debit parties.

- a. Complete beneficiary or debit party details.
- b. Complete transaction details, if needed.
- c. Click Save & Next Entry to enter details for another beneficiary or debit party.

To return to a previous entry, click Save & Previous Entry.

d. Click Save & Return when you've finished entering details for all beneficiaries or debit parties.

The Create Template page will show a grid of beneficiaries or debit parties.

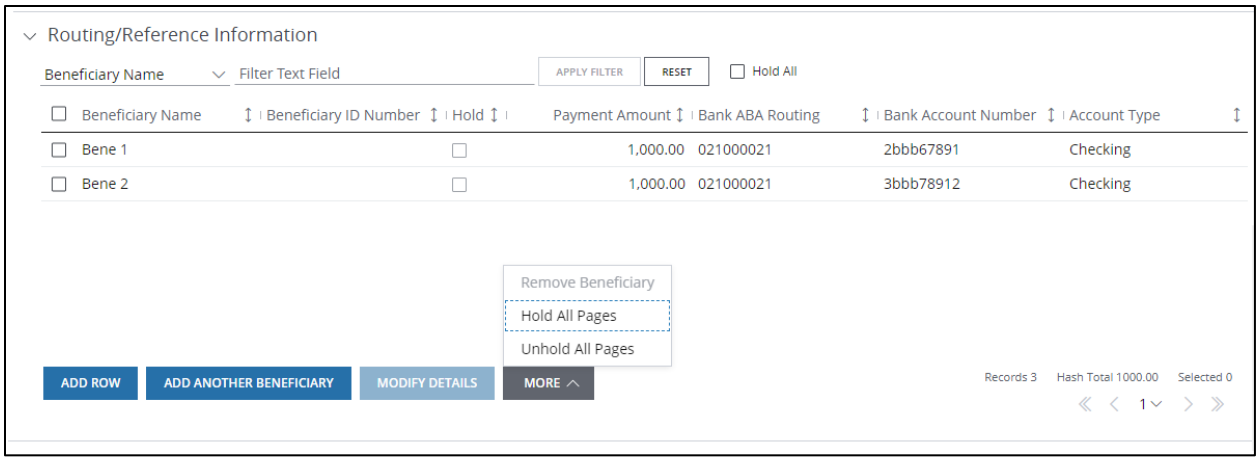

Take these actions, as needed, from the grid.

- Filter the grid by column heading and text field.
- Click Add Row to add a row to the grid-then enter details for another beneficiary or debit party directly in the row.
- Click Add Another to display another beneficiary or debit party detail page–then enter details.
- Click Modify Details to modify the details of selected beneficiaries or debit parties.
- Click More—then select one of the options below.
	- − Select **Remove** to remove selected beneficiaries or debit parties,
	- − Select Hold All Pages to hold *every* entry across *all* pages within the batch.
	- − Select **Unhold all Pages** to remove all holds across all pages.
- Select the Hold All checkbox to hold all beneficiaries or debit parties on a particular page.

Need to transact with only a few beneficiaries or debit parties in a multi-page batch? Click More—then select Hold All Pages from the dropdown. This will hold *every* entry across *all* pages within the batch.

Next, remove the holds for individual beneficiaries or debit parties by selecting those entries—then select Modify Details. From the detail page that displays, remove the Hold Payment checkmark in the Additional Details section.

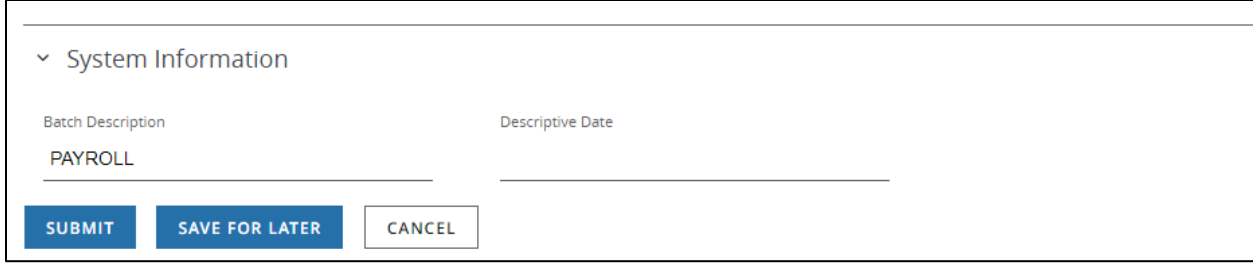

#### 5. Complete the System Information as needed.

Based on the Transaction Category selected, the Batch Description defaults to an abbreviated version of the category.

For example, Consumer Payments will have a Batch Description of CONS PAY.

Enter your own batch description title and optional descriptive date, if needed.

## 6. Click Submit—or Save for Later if you haven't finished entering all the data.

The template is sent to the approval workflow If Access doesn't find any errors. Once the template is approved and activated, you'll be able to start creating payments.

A confirmation displays indicating the template was successfully entered and its current status (e.g., Pending Approval, Pending Release).

#### Related Articles

[Create a template for U.S. ACH tax payments](#page-295-0) [Create a template for U.S. ACH child support payments](#page-347-0) [Schedule U.S. ACH transactions](#page-408-0) [Create a U.S. ACH payment from a template](#page-179-0) [Manage U.S. ACH templates](#page-183-0) [Workflow statuses and progress](#page-195-0)

# <span id="page-303-0"></span>Modify a U.S. ACH template

Modify an existing U.S. ACH template.

Start by selecting Templates from the U.S. ACH list in the Payments menu. Then, follow the steps below to modify a template.

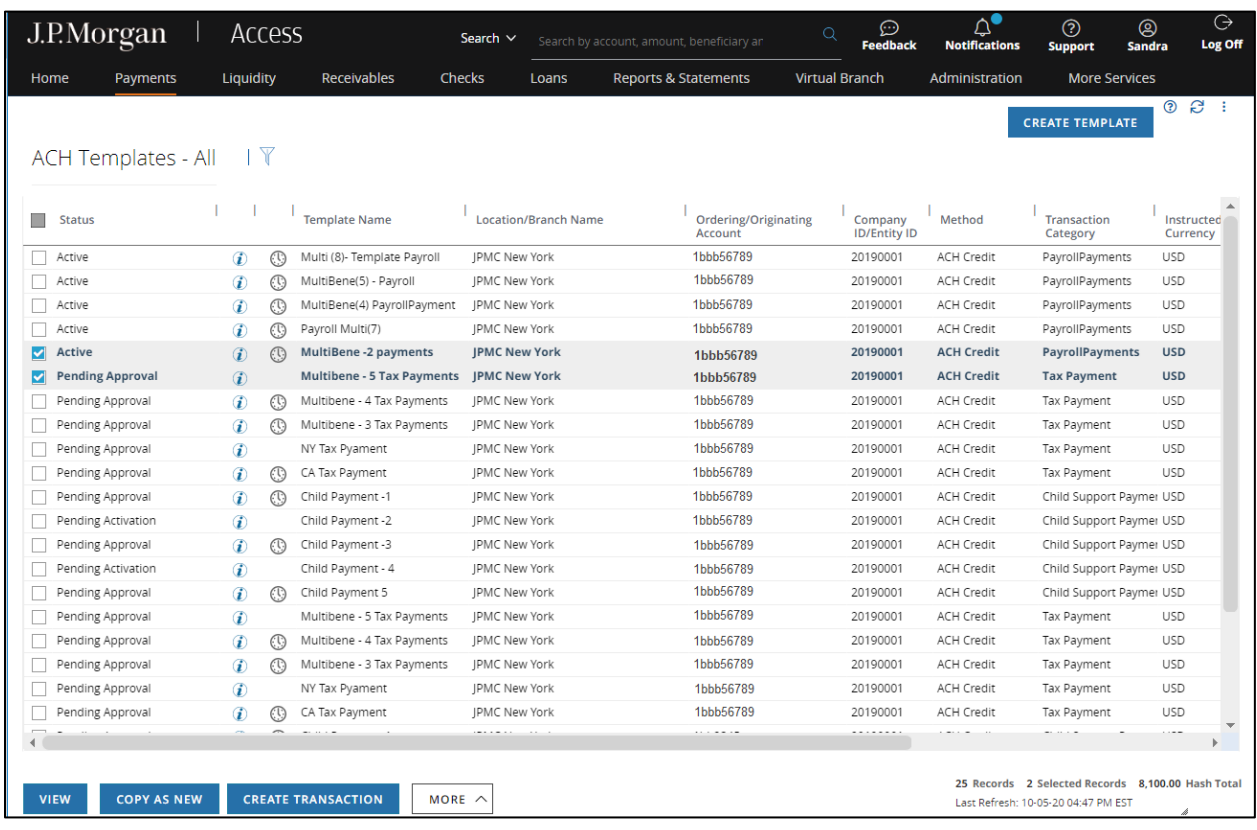

# 1. Select a template.

To find a Multi-Beneficiary/Debit Party template, look for "Multiple" listed in the Beneficiary/Debit Party column of the list.

# 2. Click More—then select Modify from the dropdown.

The Modify Template page displays.

\*Fields with an asterisk are mandatory.

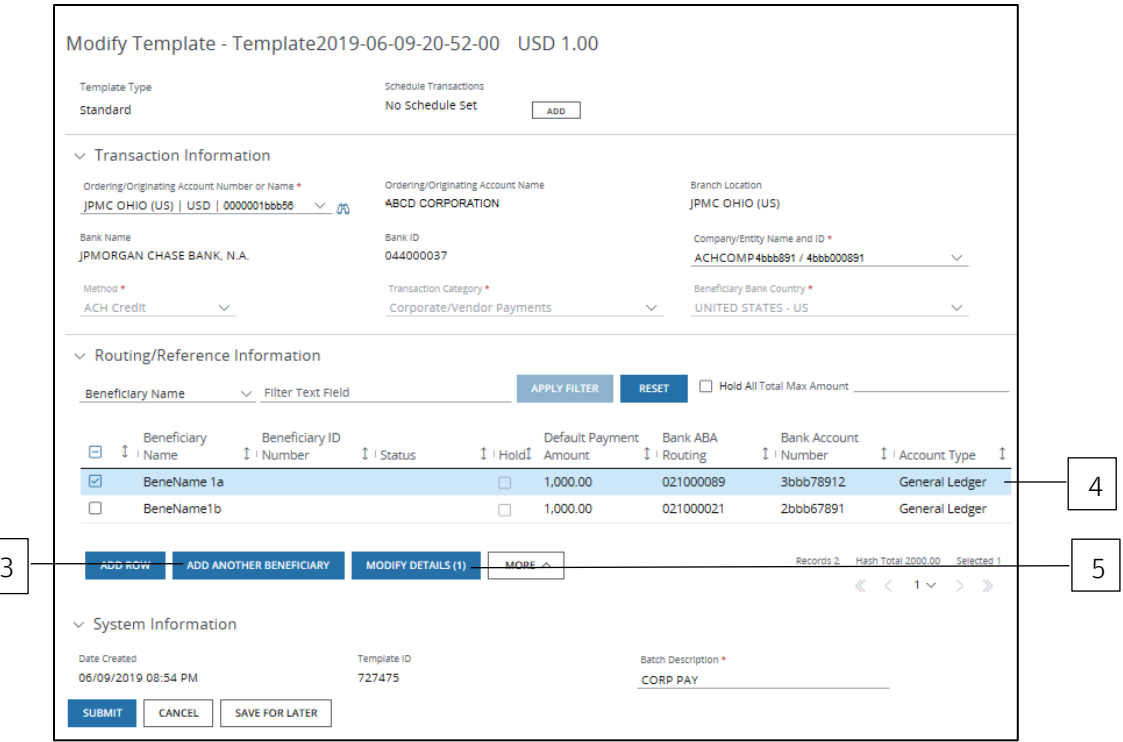

# 3. Click Add Another to add additional beneficiaries/debit parties—then complete the required fields.

For an existing multi-beneficiary template, delete all but one entry to create a single-beneficiary/debit party template.

#### 4. Select the entry you want to modify.

#### 5. Click Modify Details.

The Beneficiary or Debit Party Details page for the first entry selected displays.

#### 6. Modify any of the enabled fields.

Enabled fields may include Default Amount, Maximum Amount or Addenda.

If you enter a \$0 amount for payroll or consumer payments with beneficiaries, a hold will be autoselected after you click Submit.

When you create CCD payments from a template, beneficiaries will be placed on hold automatically if the amount field is left blank (with or without an addendum) or if the amount is zero (without an addendum).

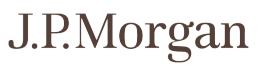

Need to clear amounts for all entries in the template? Click More—then select Clear All Amounts. The amount fields will be blank. You'll be prompted to confirm this action. Once you've confirmed Clear All Amounts, this action cannot be undone.

## 7. Click Save & Next Entry to modify details for the next entry.

Or, click Save & Previous Entry to modify details for a previous entry.

## 8. Click Save & Return when you've completed modifying details for all entries.

The Modify Template page displays.

# 9. Click Submit after completing your changes.

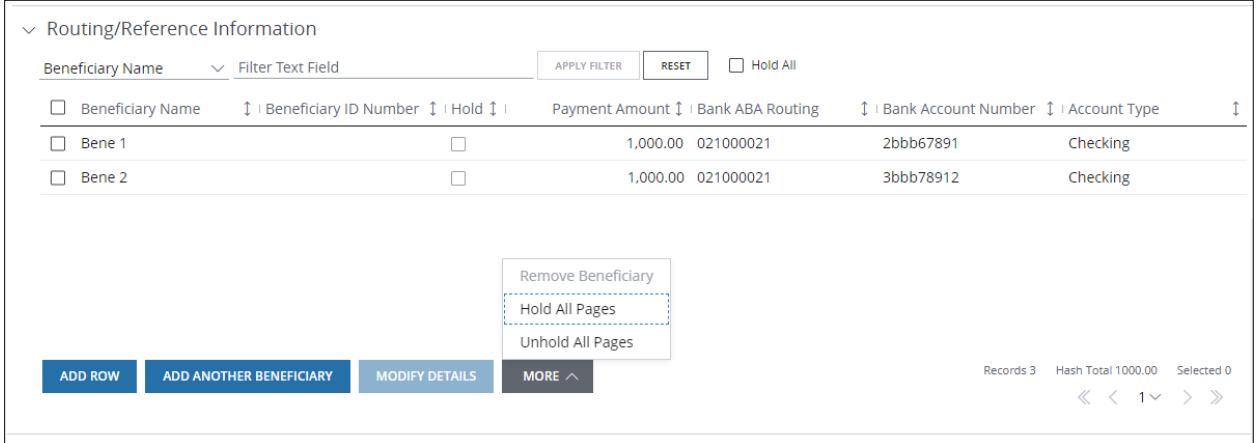

Need to remove beneficiaries/debit parties from a batch?

Follow the steps below.

- To permanently remove a single entry from a batch:
	- − Select the checkbox for the applicable Beneficiary/Debit Party Name(s).
	- − Click More–then select Remove to remove selected beneficiaries or debit parties.
- To remove all entries from a specific page of the grid:
	- − Select the checkbox for the column next to Beneficiary/Debit Party Name column.
	- − Click More–then select Remove to remove selected beneficiaries or debit parties.
- To remove all entries from the entire grid:

# J.P.Morgan

- − Select the checkbox for the column next to Beneficiary/Debit Party Name column on each page of the grid.
- − Click More–then select Remove to remove selected beneficiaries or debit parties.

When you remove a beneficiary/debit party from a batch, you cannot add it back into that batch. The beneficiary/debit party will not be removed from the template.

Need to place a hold on beneficiaries or debit parties in a batch?

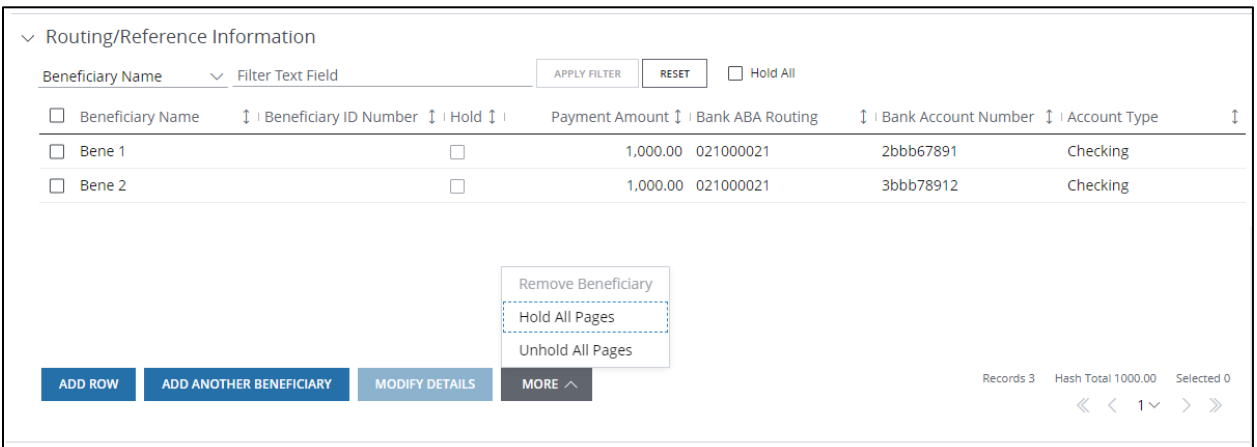

Click the Hold checkbox for the beneficiaries/debit parties you want to place a hold on.

Beneficiaries/debit parties on hold remain in the transaction batch. This allows approvers and releasers to confirm the hold(s).

Need to transact with a few beneficiaries or debit parties in a multi-page batch?

• Click the Hold All checkbox on the grid.

Every entry across all pages within the batch will be on hold.

- Select individual beneficiaries or debit parties you don't want to hold-then click Modify Details.
- From the detail page that displays, remove the Hold Payment checkmark in the Additional Details section.
- Click the page navigation to go to the next entry, if needed.

Beneficiaries/debit parties on hold remain in the transaction batch. This allows approvers and releasers to confirm the hold(s).

To remove all holds across all pages, click More—then select Un-hold All Pages.

If you remove or put holds on non-J.P. Morgan entries, you'll receive a reminder that your batch is eligible for same-day settlement. You'll also receive a prompt asking whether you want to retain the original settlement transaction.

# 1. Click Save & Next Entry to add or remove a hold for the next entry.

Or, click Save & Previous Entry to return to a previous entry.

# 2. Click Save & Return when you've completed all entries.

The Modify Template page displays.

A lightning bolt icon displays next to entries in the grid that have been modified.

Sort the grid to group all beneficiaries/debit parties marked with a Y. This will make it easier for an approver to locate entries that have been modified and need to be approved.

# 3. Click Submit.

You'll receive a confirmation summarizing the modified template and its current status.

If you've made changes only to amount(s) or hold flag(s) of an active template, the template status will remain Active.

The template displays in the ACH Template list with a status of Processing—until all entries are validated.

Select the Refresh icon to refresh the list.

# Related Articles

[Manage U.S. ACH templates](#page-183-0) [Create a U.S. ACH payment from a template](#page-179-0) [Create a template for U.S. ACH payments](#page-295-0) Create a template for U.S. ACH tax payments [Create a template for U.S. ACH child support payments](#page-347-0)

# Working with U.S. ACH Tax Payments

Learn how to create U.S. ACH tax payments and templates.

#### Create a U.S. ACH tax payment

Initiate a one-time U.S. ACH payment to a single beneficiary or multiple beneficiaries.

Use Free-form if a template isn't available.

Use a generic form if you prefer to enter all information manually per each authority's specifications.

Start by selecting Create U.S. ACH from the Payments menu.

\*Fields with an asterisk are mandatory.

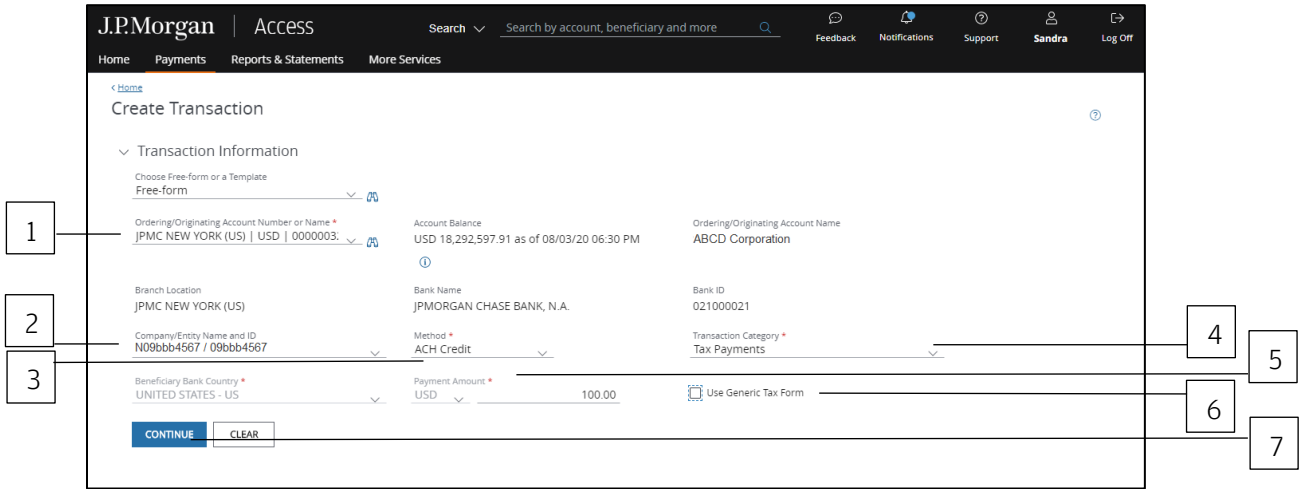

To complete the Transaction Information section, follow the steps below.

# 1. Select the Ordering/Originating Account.

Do one of the following to easily select an account:

Begin entering the account number or name in the field to filter the dropdown—then make a selection.

or

Select the Company/Entity from the dropdown.

The Ordering/Originating account number associated with the Company/Entity will be filled in automatically.

To see a full list of your accounts, click the binocular icon.

Once you've selected an account, Access automatically fills in the Account Name, Account Balance, Branch Location, Bank Name and Bank ID fields for the account you selected.

# 2. Select the Company/Entity from the dropdown.

This field will be marked with an asterisk as mandatory if you first select an Ordering/Origination account from the dropdown in Step 1.

Begin entering ID number or name in the field to filter the dropdown—then make a selection.

- 3. Select ACH Credit as the Method.
- 4. Select Tax Payments as the Transaction Category from the dropdown.

Options displayed are based on your entitlements.

- 5. Enter a Payment Amount.
- 6. Click Use Generic Tax Form if you prefer to enter all information per each authority's specifications.

Refer to Use a generic tax form to create a U.S. ACH tax payment-and follow those steps for initiating a tax payment using a standard form.

- 7. Click Continue to complete the next set of screens.
- 8. Select a Value Date or leave the default date in place.

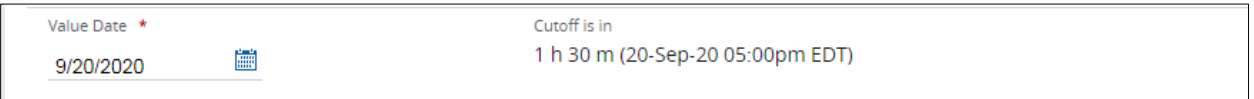

The default setting for the value date is the earliest available business date.

Value dates are based on business days, currency holidays and cut-off times for the payment.

Set the value date up to 60 calendar days in the future for U.S. ACH payments.

Want to create a same-day payment?

Change the value date to the current day if the beneficiary or receiver account is with J.P. Morgan.

or

Change the value date to the current day if you've selected an eligible Company ID—and the cut-off for a same-day transaction has not expired.

Additional charges are incurred for same-day, non-J.P. Morgan transactions. You'll be prompted to proceed or to cancel the transaction upon submission.

Your Security Administrator can manage company IDs to allow same-day ACH transactions.

Same-day cutoff is 3:00 p.m. ET. If the payment is prefunded, same-day cutoff is 2:00 p.m. ET.

#### Routing/reference information

Follow the steps below to complete the Beneficiary, Beneficiary Bank and additional required fields.

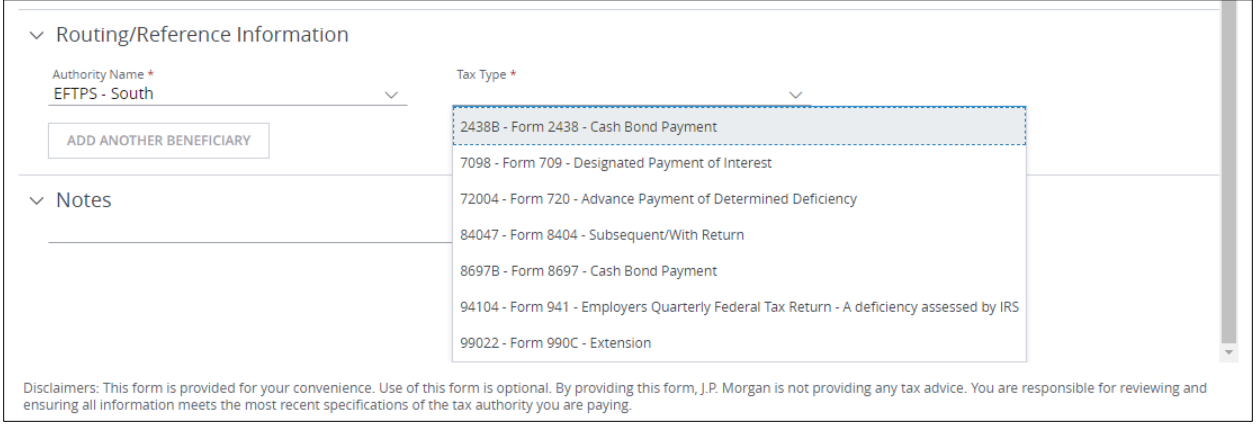

#### 1. Select the Authority Name.

#### 2. Choose the Tax Type.

The Beneficiary Bank, Tax Detail and Tax Amounts fields are populated automatically according to the tax authority and type selected.

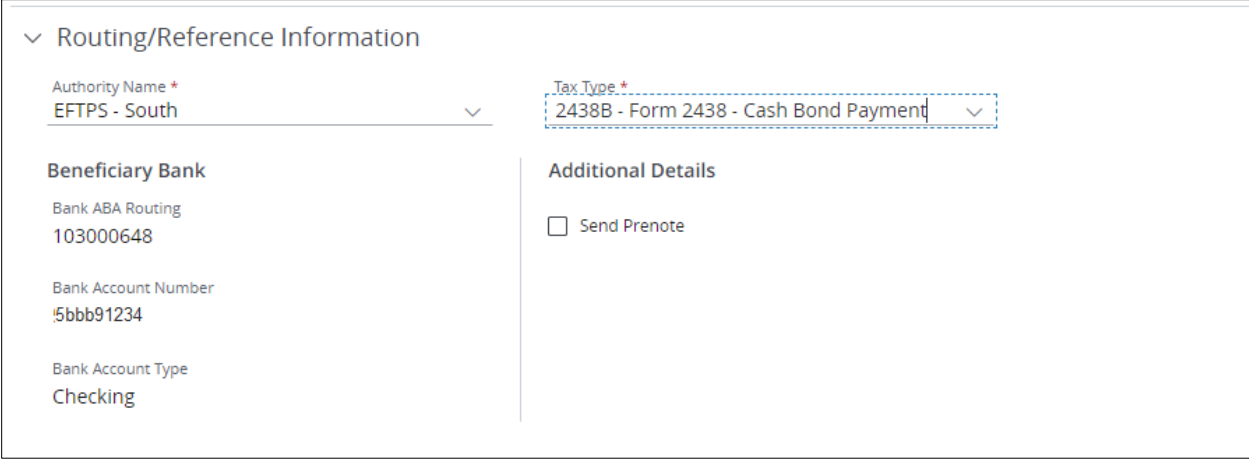

# 3. Complete Additional Details.

Select Send Prenote to notify the beneficiary when the transaction has been initiated.

You cannot send a prenote for a same-day transaction.

As a general rule, Nacha recommends initiating a payment three business days after the settlement date of a prenote.

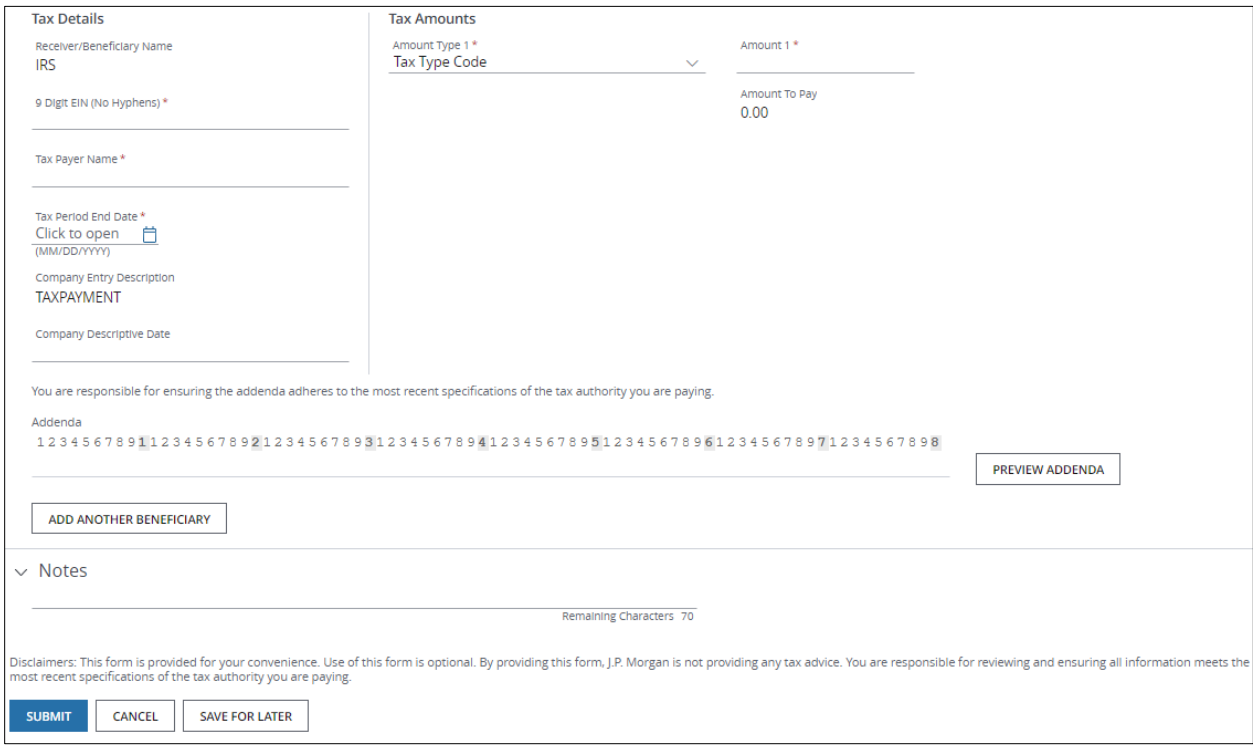

# 4. Complete Tax Details.

The example shown is for the EFTPS–South Tax Authority.

- Receiver/Beneficiary Name: The default is IRS.
- 9-digit Employer Identification Number (EIN): Enter number with no hyphens.
- Tax Payer Name: Enter the name.
- Tax Period End Date: Enter the end date—or use the calendar to select a date.

The date format you select on this page overrides any date preferences you made in Settings.

The date displays on the multi-beneficiary grid according to the format you specified for each beneficiary.

or

Use the calendar icon to select a date to be applied to all beneficiaries on the grid page (but not across all pages of the grid).

- Company Entity Description: The field will prepopulate automatically depending on the tax authority and tax type selected.
- Company Descriptive Date: Enter a date specified by the authority.

# 5. Complete the Tax Amounts section.

• Select an Amount Type from the dropdown, if applicable.

Depending on the Tax Type initially selected above, you may have the option to select more than one amount type.

• Enter an amount for each Amount Type selected, if applicable.

Access generates the total Amount to Pay automatically.

If the total of the amounts you entered for each amount type does not equal the payment amount entered in the Transaction Information section, you'll receive an error message.

Correct the amount(s) manually–or select Make this My Payment Amount to correct the payment amount entry in the Transaction Information section.

#### 6. Click Preview Addenda.

Compare the addenda string that displays to the latest specifications you've received from the tax authority to ensure accuracy.

Just making a payment to a single beneficiary? Continue with Step 8 below, if needed—then click Submit.

#### 7. Click Add Another Beneficiary to initiate a multi-beneficiary tax payment.

Clicking Add Another Beneficiary opens a new Beneficiary form.

Complete the required fields as described above.

You can add entries for different tax authorities, different tax types and different tax payers in one transaction, if needed.

Click Save & Next Entry to continue to add beneficiaries.

or

Click Save & Previous Entry to go back to a previous entry, if needed.

When you have completed entering details for all beneficiaries, click Save & Return.

The Create Transaction page displays with a beneficiary grid.

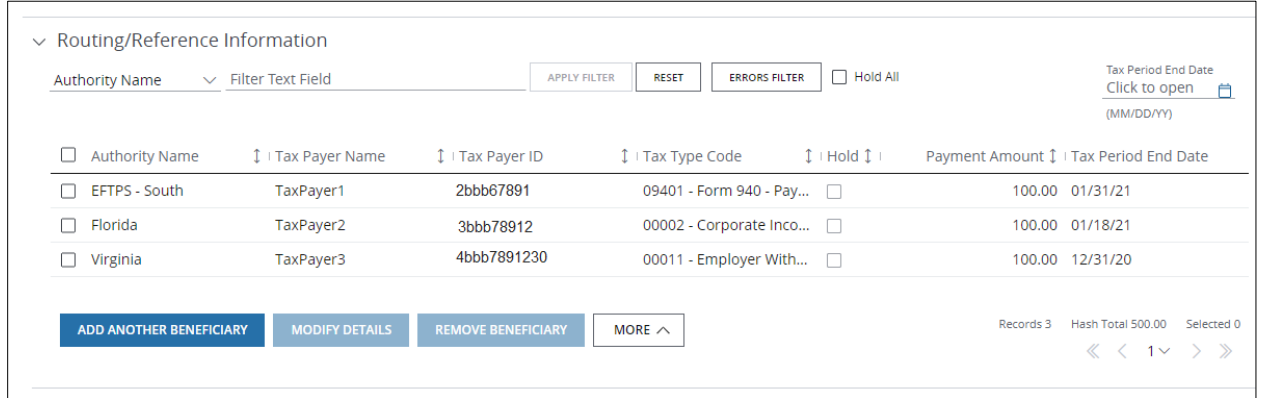

Take these actions, as needed.

- Click Add Another to enter details for another beneficiary.
- Click Modify Details to modify selected beneficiaries' details.
- Click Remove to remove beneficiaries.
- Click More-then select one of the options below.
	- − Select Hold All Pages to hold *every* entry across *all* pages within the batch.
	- − Select **Unhold all Pages** to remove all holds across all pages.
- Select the Hold All checkbox to hold all beneficiaries or debit parties on a particular page.
- Filter the grid by column header or by entering text.

## 8. Enter Notes, if needed.

Notes are for the client's internal use only. They are not transmitted with the payment.

# 9. Click Submit to enter the payment(s) into the approval workflow—or Save for Later if you haven't finished entering all the data.

A confirmation displays if the payment(s) were entered successfully. Select Print Details (from the Utilities menu) to print the confirmation.

Related article Use a generic form to create a free-form U.S. ACH tax payment Create a template for U.S. ACH tax payments [Manage U.S. ACH payments](#page-181-0) [Workflow statuses and progress](#page-195-0)

# Create a template for U.S. ACH tax payments

Use templates for recurring U.S. ACH tax payments to a single beneficiary or to multiple beneficiaries—and to store all of your beneficiary records.

Use a generic form if you prefer to enter all information manually per each authority's specifications.

Start by selecting Templates from U.S. ACH list in the Payments menu.

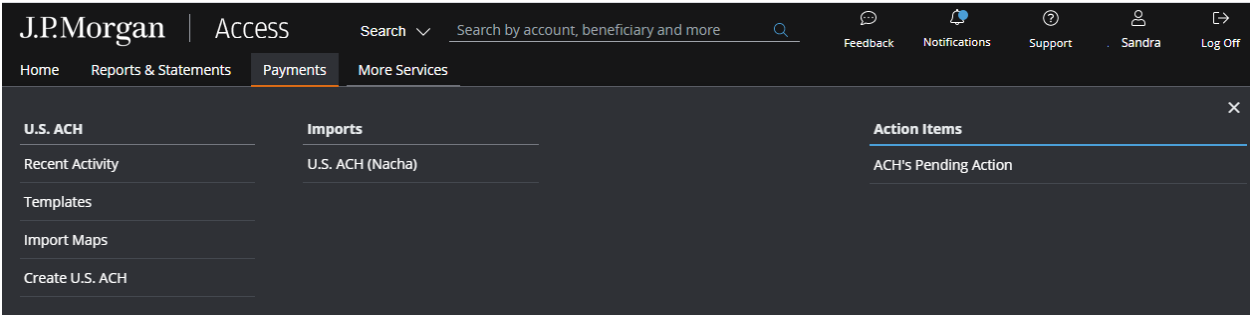

The ACH Templates page displays.

Then, follow the steps below to create a template.

\*Fields with an asterisk are mandatory.

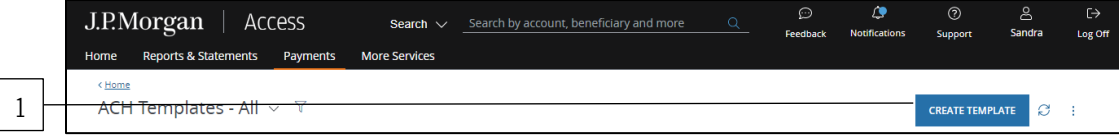

# 1. Click Create Template.

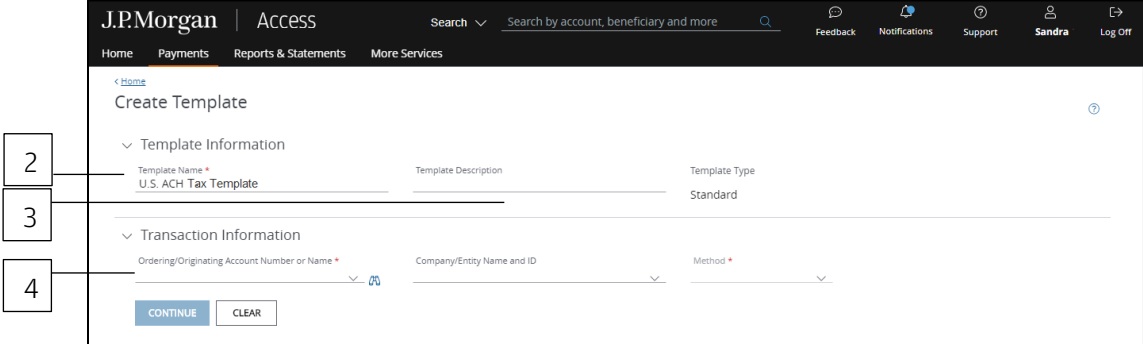

## 2. Enter a unique Template Name.

#### 3. Enter a Template Description.

Use the Template Description to provide more info about the template. Group templates into custom lists for easy access.

Don't know how to create custom lists? Refer to the Access Help Center for more info.

## 4. Select the Ordering/Originating Account.

Do one of the following to easily select an account:

Begin entering the account number or name in the field to filter the dropdown—then make a selection.

or

Select the Company/Entity from the dropdown. The Ordering/Originating account number associated with the Company/Entity will be filled in automatically.

To see a full list of your accounts, click the binocular icon.

Once you have selected an account, Access will fill in the Branch Location, Bank Name and Bank ID fields automatically once you select an account.

Auto-approve and Auto-release checkboxes may display in the Template Information section if these automated options are entitled at your company level.

At least two users are involved in the management and approval workflow of a template or a payment created from the template.

The Auto-approve and Auto-release options automate some of the workflow steps.

- Auto-approve: Payments created using this template will be approved automatically—and given a Pending Release status once you submit the payments.
- Auto-release: Payments created using this template will be released automatically—and given a Released status after the payments are approved.

Selecting the Auto-approve or Auto-release options for a template overrides an individual user's entitlements when that user creates a transaction using the template. A user making a payment with the template doesn't need to have approve or release entitlements.

However, templates might require approval based on the client configuration or user entitlements. Template approvals provide an additional review in the workflow to confirm transaction information is accurate.

To remove the approval step, consult your Security Administrator, who can entitle you to auto-approve.

To customize the payments and templates workflow, contact your Service Officer.

Complete the next set of Transaction Information fields that display.

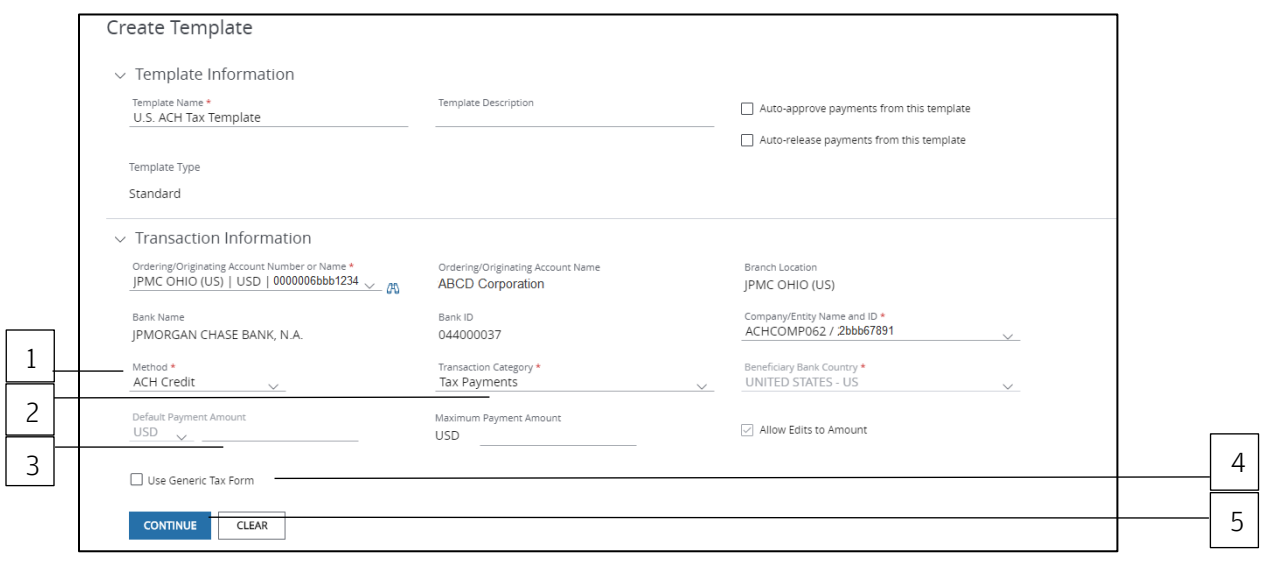

1. Select the Method dropdown arrow—then choose ACH Credit.

#### 2. Select the Transaction Category dropdown arrow—then choose Tax Payments.

#### 3. Enter a Payment Amount.

Enter a default amount and/or maximum amount that will be applied to payments made from this template.

Allow Edits is the default. This option allows a user to edit the default amount when making a payment using this template.

When you enter a default amount, unselect **Allow Edits** if you want to lock down the amount for added security.

# 4. Select Use Generic Tax Form when you want to enter all information per each authority's specifications.

Refer to Use a generic form to create a template for U.S. ACH tax payments-and follow those steps for creating a template using a generic form.

# 5. Click Continue.

# Routing/reference information

Follow the steps below to complete the Beneficiary, Beneficiary Bank and additional required fields.

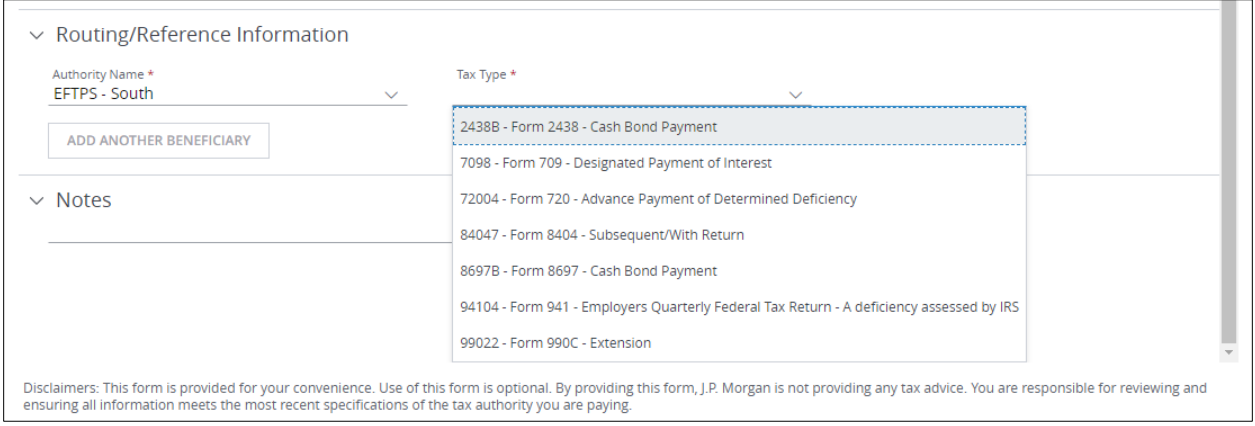

## 1. Select the Authority Name from the dropdown.

#### 2. Choose the Tax Type from the dropdown menu.

The Beneficiary Bank, Tax Detail and Tax Amounts fields are populated automatically according to the tax authority and type selected.

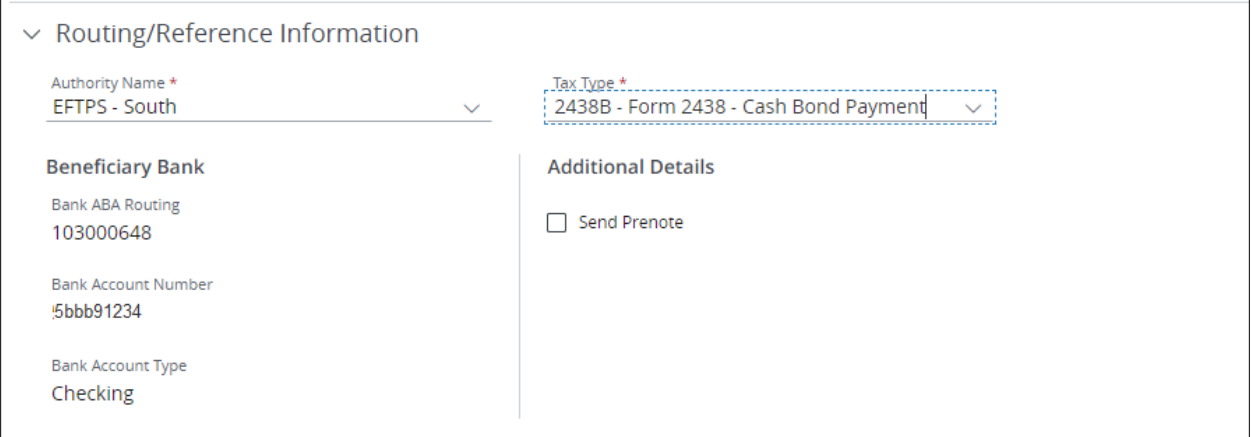

# 3. Complete Additional Details.

Select Send Prenote to notify the beneficiary when the transaction has been initiated.

You won't be able to send a prenote for a same-day transaction.

As a general rule, Nacha recommends initiating a payment three business days after the settlement date of a prenote.

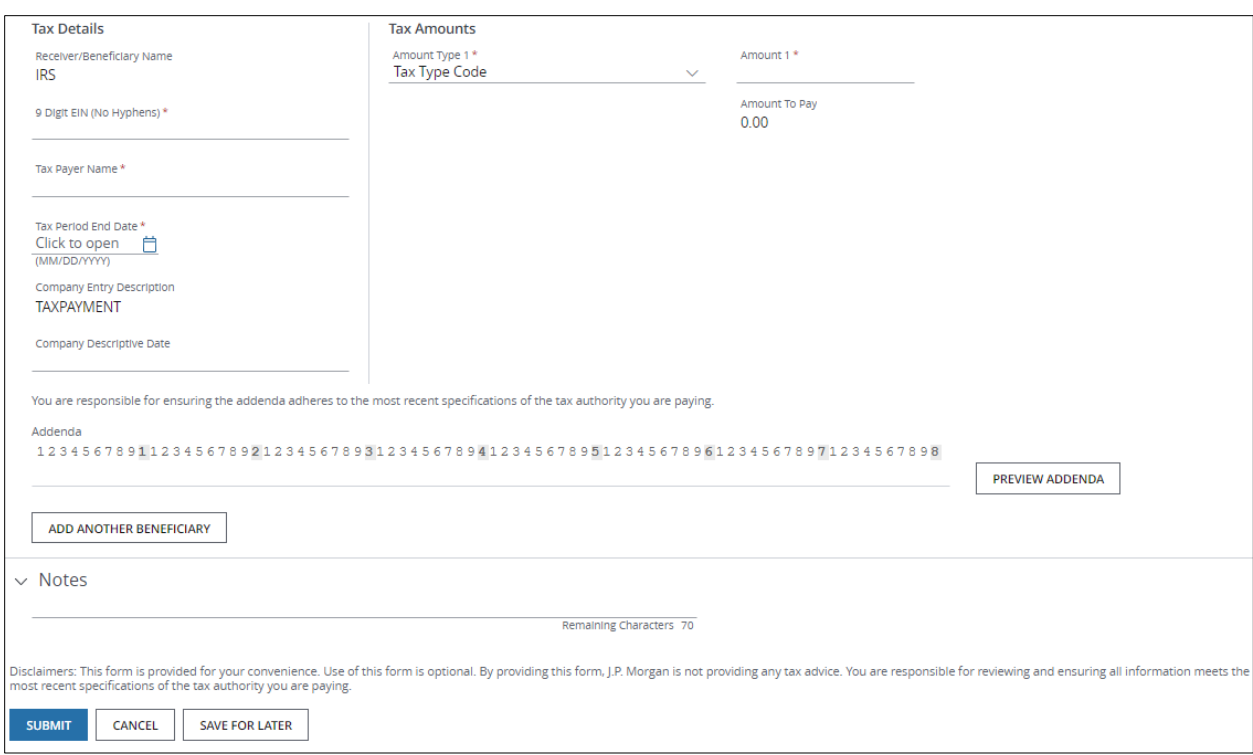

#### 4. Complete Tax Details.

The example shown is for the EFTPS–South Tax Authority.

- Receiver/Beneficiary Name: The default is IRS.
- 9-digit Employer Identification Number (EIN): Enter number with no hyphens.
- Tax Payer Name: Enter the name.
- Tax Period End Date: Enter the end date—or use the calendar to select a date.

The date format you select on this page overrides any date preferences you made in Settings.

The date displays on the multi-beneficiary grid according to the format you specified for each beneficiary.

or

Use the calendar icon to select a date to be applied to all beneficiaries on the grid page (but not across all pages of the grid).

• Company Entity Description: The field will prepopulate automatically depending on the tax authority and tax type selected.

J.P.Morgan

• Company Descriptive Date: Enter a date specified by the authority.

#### 5. Complete the Tax Amounts section.

• Amount Type: Select an option from the dropdown.

Depending on the Tax Type initially selected above, you may have the option to select more than one amount type.

- Amount: Enter an amount for each Amount Type selected, if applicable.
- Amount to Pay: Access generates the total amount automatically.

If the total of the amounts you entered for each amount type does not equal the payment amount entered in the Transaction Information section, you'll receive an error message.

Correct the amount(s) manually–or select Make this My Payment Amount to correct the payment amount entry in the Transaction Information section.

#### 6. Click Preview Addenda.

Compare the addenda string that displays to the latest addenda requirements you've received from the authority to ensure accuracy.

Just making a payment to a single beneficiary? Click Submit.

Or, continue with the next step to add another beneficiary.

# 7. Click Add Another Beneficiary to initiate a multi-beneficiary tax payment.

A new Beneficiary form displays.

Complete the required fields as described above.

You can add entries for different tax authorities, different tax types and different tax payers in one transaction, if needed.

Click Save & Next Entry to continue to add beneficiaries.

or

Click Save & Previous Entry to go back to a previous entry, if needed.

When you've completed entering details for all beneficiaries, click Save & Return.

The Create Transaction page displays with a beneficiary grid.

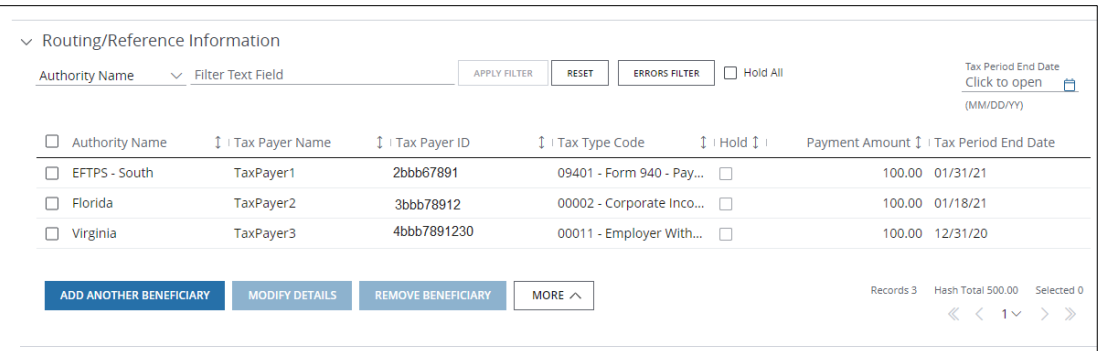

Take these actions, as needed.

- Click Add Another Beneficiary to enter details for another beneficiary.
- Click Modify Details to modify selected beneficiaries' details.
- Click Remove to remove beneficiaries.
- Click More-then select one of the options below.
	- − Select Hold All Pages to hold *every* entry across *all* pages within the batch.
	- − Select **Unhold all Pages** to remove *all* holds across *all* pages.
- Select the Hold All checkbox to hold all beneficiaries or debit parties on a particular page.
- Click the Tax Period End Date calendar icon to update the end date for all beneficiaries.
- Filter the grid by column name or by entering text.

# 8. Click Submit—or Save for Later if you haven't finished entering all the data.

If Access doesn't find any errors in the template, it's sent to the approval workflow.

Once the template is approved and activated, you'll be able to create payments with it. A confirmation displays indicating the template was successfully entered and its current status (e.g., Pending Approval, Pending Release).

#### Related Articles

Modify a [U.S. ACH template](#page-303-0) Use a generic form to create a free-form U.S. ACH tax payment [Create a U.S. ACH payment from a template](#page-179-0) [Manage U.S. ACH templates](#page-183-0) [Workflow statuses and progress](#page-195-0)

#### Use a generic form to create a U.S. ACH tax payment

Use a generic form to initiate a one-time U.S. ACH tax payment if you prefer to enter all information manually per an authority's specifications.

The generic form supports creating one-time U.S. ACH tax payments to multiple authorities in one batch (when a template isn't available) as long as the required Batch Header information is the same.

Start by selecting Create U.S. ACH from the Payments menu. Then, follow the steps below.

\*Fields with an asterisk are mandatory.

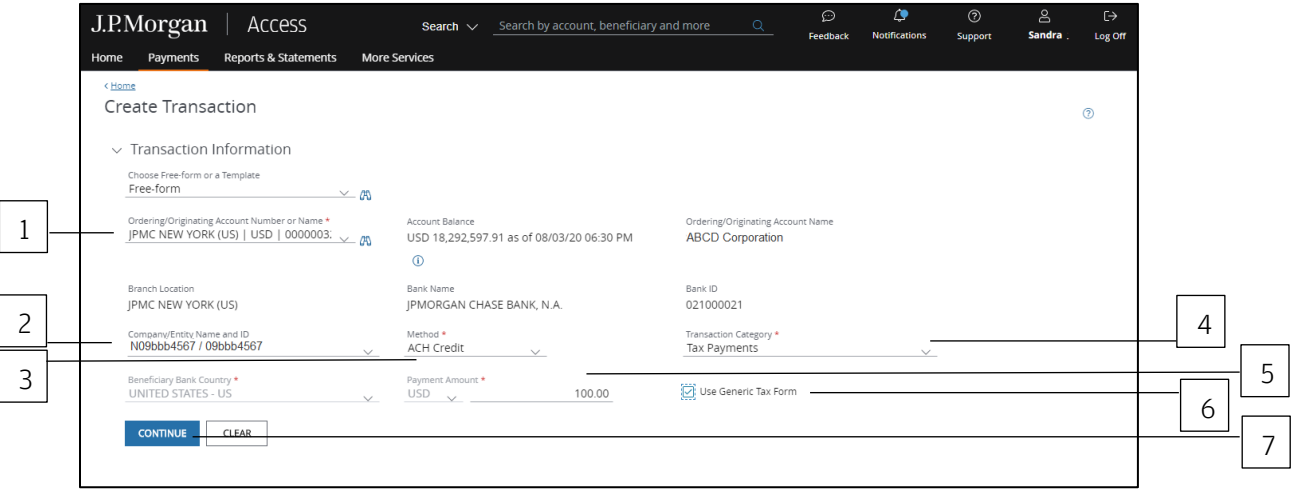

# 1. Select the Ordering/Originating Account.

Do one of the following to easily select an account:

Begin entering the account number or name in the field to filter the dropdown—then make a selection.

or

Select the Company/Entity from the dropdown. The Ordering/Originating account number associated with the Company/Entity will be filled in automatically.

To see a full list of your accounts, click the binocular icon.

Once you have selected an account, Access automatically fills in the Account Name, Account Balance, Branch Location, Bank Name and Bank ID fields for the account you selected.

# 2. Select the Company/Entity.

This field will be marked with an asterisk as mandatory if you first select an Ordering/Origination account from the dropdown in Step 1.

Begin entering ID number or name in the field to filter the dropdown—then make a selection.

- 3. Click the Method dropdown arrow—then select ACH Credit.
- 4. Click the Transaction Category dropdown arrow—then, select Tax Payments.
- 5. Enter a Payment Amount.
- 6. Click Use Generic Tax Form to enter all information per each authority's specifications.
- 7. Click Continue to complete the next set of screens.
- 8. Select a Value Date or leave the default date in place.

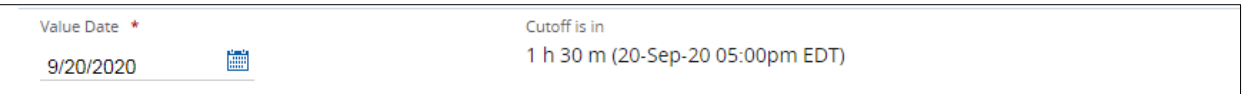

The default setting for the value date is the earliest available business date.

Value dates are based on business days, currency holidays and cut-off times for the payment.

Set the value date up to 60 calendar days in the future for U.S. ACH payments.

Want to create a same-day payment?

Change the value date to the current day if the beneficiary or receiver account is with J.P. Morgan.

or

Change the value date to the current day if you've selected an eligible Company ID—and the cut-off for a same-day transaction has not expired.

Additional charges are incurred for same-day, non-J.P. Morgan transactions. You'll be prompted to proceed or to cancel the transaction upon submission.

Your system administrator can manage company IDs to allow same-day ACH transactions.

Same-day cutoff is 3:00 p.m. ET. If the payment is prefunded, same-day cutoff is 2:00 p.m. ET.

# J.P.Morgan
#### Batch header information

Complete the Batch Header Information—(5-Record) Fields.

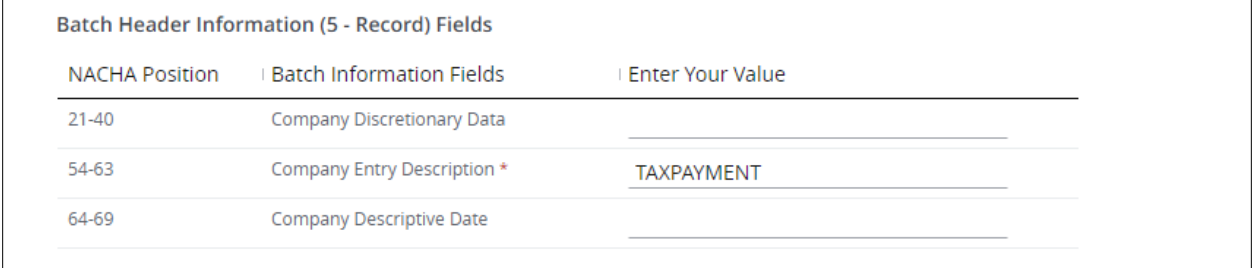

Enter the values below.:

• Company Discretionary Data (optional): Represents position 21-40 of the Batch Header record.

Enter data if specified by an authority in their documentation.

• Company Entity Description (required): Default is TAXPAYMENT.

Change as needed based on tax authority specifications.

• Company Descriptive Date (optional): Represents position 64-69 of the Batch Header record.

Enter accordingly as specified by an authority in their documentation.

#### Receiving information

Complete Receiving Information—(6-Record) Fields.

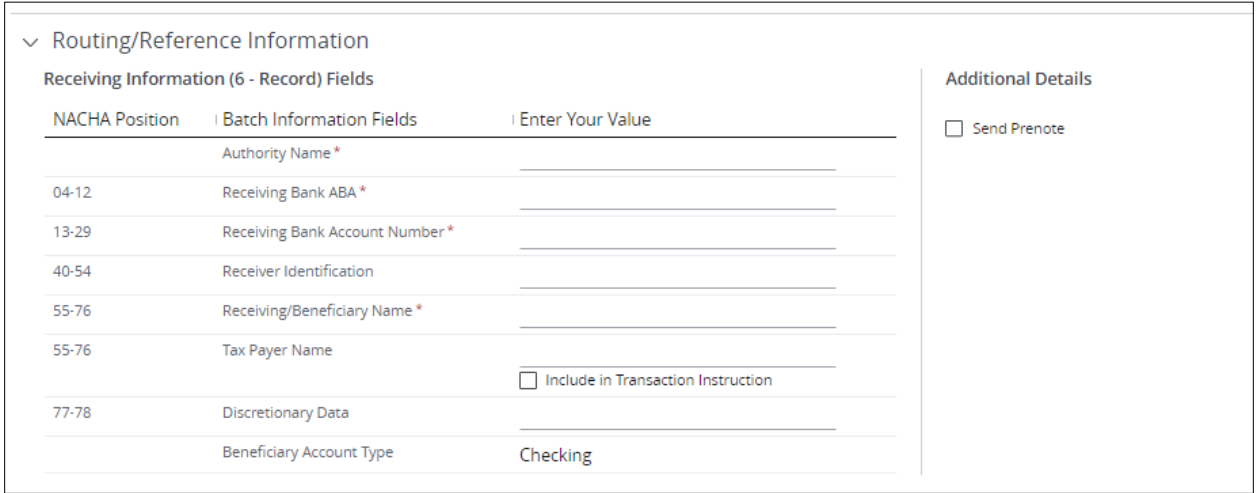

#### 1. Enter the values below.

- Authority Name: Enter a name as a visual—to indicate the authority being paid. The name displays in the multi-beneficiary grid. This information is not sent with the payment. For example, if paying Federal tax, enter Fed.
- Receiving Bank ABA: Enter the bank ABA number.
- Receiving Bank Account Number: Enter the bank account number.
- Identification Number (optional): Enter a value if specified by an authority.
- Receiving/Beneficiary Name: Enter a name as specified by the tax authority.
- Tax Payer Name (optional): Enter a name if an authority requests the taxpayer's name to be included in the Receiving Information record.

#### Check Include in Transaction Instruction.

When the payment is sent, this value will be sent in the Receiving Information record.

• Discretionary Data (optional): Enter a code of up to two characters as requested by an authority.

#### 2. Complete Additional Details.

Select **Send Prenote** to notify the beneficiary when the transaction has been initiated.

You cannot send a prenote for a same-day transaction.

As a general rule, Nacha recommends initiating a payment three business days after the settlement date of a prenote.

#### Payment details

Follow the steps below to complete the Payment Details—(7-Record) Fields.

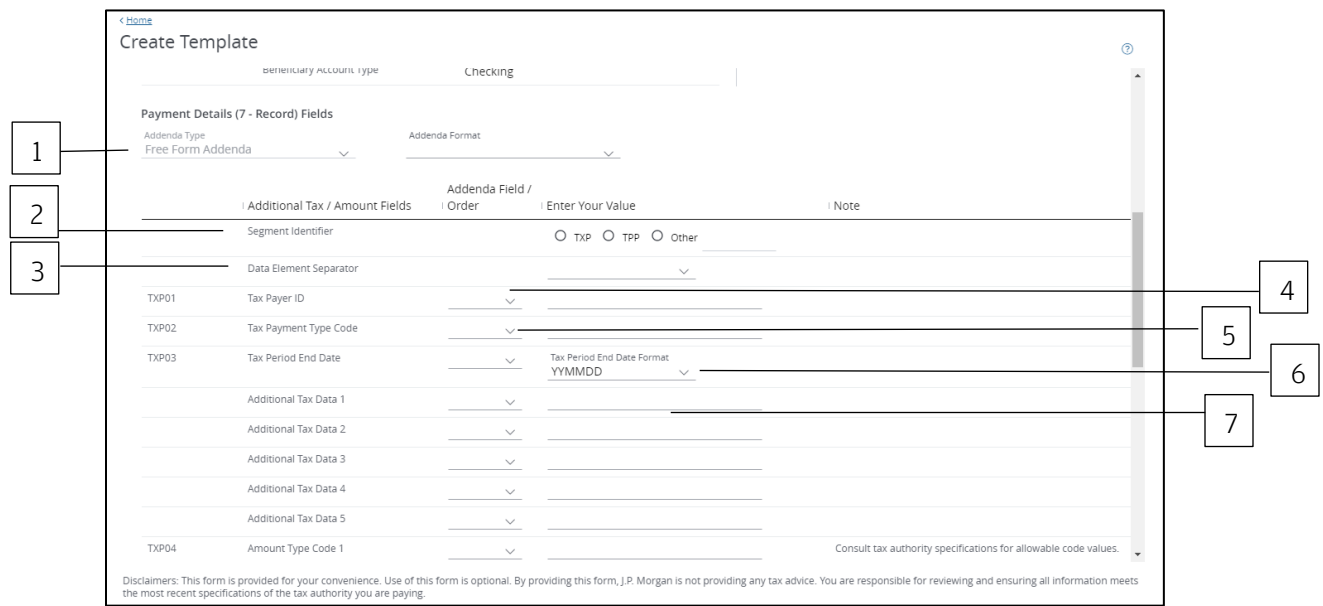

Complete the steps below to map payment fields in the order they should display in the addenda as defined by a tax authority.

## 1. Click the Addenda Type dropdown arrow—then, select Federal, State or City

The fields that display represent the most commonly used addenda formats for the tax authority, with the required fields in the necessary order.

Enter data—and reorder the fields to meet the authority's specifications, if required.

or

Create the addenda structure from scratch by entering values as defined by the tax authority in the defined fields (for example, right- or left-justified, space-filled, zero-filled, etc.).

The three standard formats are as follows:

- Federal: TXP\*TaxPayerIdNumber\*TaxTypeCode\*TaxPeriodEndDate\*AmountCode1\*Amount1\* AmountCode2\*Amount2\*AmountCode3\*Amount3\
- State: TXP\*TaxPayerIdNumber\*TaxTypeCode\*TaxPeriodEndDate\*AmountCode1\*Amount1\* AmountCode2\*Amount2\*AmountCode3\*Amount3\*TaxPayerVerification\
- City: TXP\*TaxPayerIdNumber\*TaxTypeCode\*TaxPeriodEndDate\*AmountCode1\*Amount1\* \*\*\*\*TaxPayerVerification\

Use these formats as a starting point for entering data. Update the order of the addenda fields as defined by the specific tax authority you're paying

If the order per the authority differs from the standard formats displayed, select a value from the dropdown in the Addenda Field/Order column.

### 2. Select or enter a Segment Identifier.

3. Select a Data Element Separator from the dropdown arrow.

#### 4. Enter the Tax Payer ID.

The ID is defined by the authority you're paying.

## 5. Enter a Tax Payer Type code.

The code is based on the authority and tax you're paying.

## 6. Select a Tax Period End Date format from the dropdown arrow.

The end date is defined by the tax authority.

The date format you select on this page overrides any date preferences you made in Settings.

The date displays on the multi-beneficiary grid according to the format you specified for each beneficiary.

or

Use the calendar icon to select a date that will be applied to all beneficiaries on the grid page (but not across all pages of the grid).

## 7. Enter Additional tax data.

Use fields 1-5 to enter data into the addenda when a field required by the tax authority is not displayed in the addenda format template.

If an authority requires a space-filled field within the addenda, use one of the Additional Tax Data fields to enter spaces.

A mid-dot displays when entering spaces in the fields. This feature lets you see the number of spaces you have typed. For example: Tax.....

When you preview or generate the addenda, spaces will display.

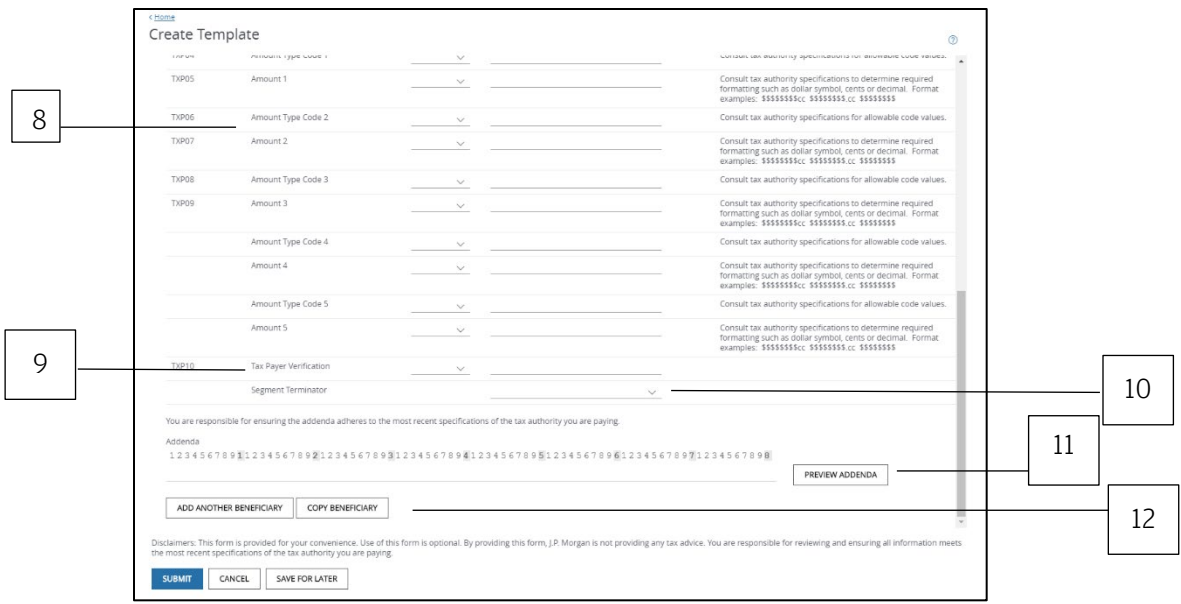

#### 8. Enter an Amount Type Code—then select the field order from the dropdown arrow.

The tax authority determines the code. For example, if the Amount Type is Tax, then the authority may require the code to be T.

Use fields 1-5 to enter codes—not the entire word.

Enter an Amount—and select the field order from the drop down

Use fields 1-5 to enter amounts. The tax authority determines the field order of the amounts.

Make sure the amounts you enter in these fields match the payment amount you entered in the Transaction Information section. Access does not perform a check on these amounts.

#### 9. Enter a Tax Payer Verification, if required by an authority.

#### 10. Select a Segment Terminator from the dropdown arrow.

#### 11. Click Preview Addenda.

Compare the addenda string to the latest addenda specifications you've received from the authority to ensure accuracy.

Just making a payment to a single beneficiary? Click Submit.

Or, continue with the next step to initiate a multi-beneficiary tax payment—as long as the required Batch Header information is the same.

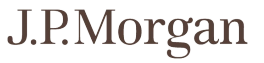

#### 12. Click Add Another Beneficiary—or Copy Beneficiary.

A new Beneficiary Details form displays.

Refer to the Receiving Information and Payment Information sections above for completing this information for the next beneficiary, as needed.

You can add entries for different tax authorities, different tax types and different tax payers in one transaction, if needed.

Copy Beneficiary opens a new Beneficiary Details form.

The Receiving Information and Payment Information of the previous entry (including field order number and addenda format) will be copied to the next record.

The copied data will not retain the Addenda Format field from the previous record, if one was selected.

#### 13. Modify data and field order for the next beneficiary as needed.

Click Save & Next Entry to continue to add beneficiaries.

or

Click Save & Previous Entry to go back to a previous entry, if needed.

When you've completed entering details for all beneficiaries, click Save & Return.

The Create Transaction page displays with a beneficiary grid.

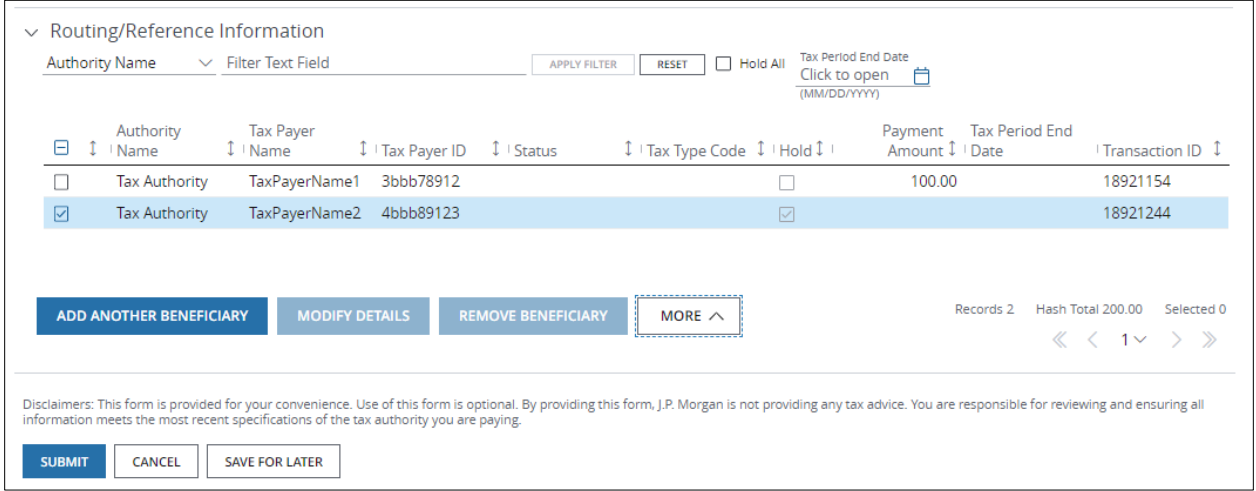

Take these actions, as needed.

• Click Add Another Beneficiary to enter details for another beneficiary.

- Click Modify Details to modify selected beneficiaries' details.
- Click Remove to remove beneficiaries.
- Click More-then selection an option below.
	- − Select Hold All Pages to hold *every* entry across *all* pages within the batch.
	- − Select **Unhold all Pages** to remove all holds across all pages.
- Select the Hold All checkbox to hold all beneficiaries or debit parties on a particular page.
- Use the Tax Period End Date calendar icon to update the end date for all beneficiaries.
- Filter the grid by column name or by entering text.

# 14. Click Submit to enter the payments into the approval workflow—or Save for Later if you haven't finished entering all the data.

A confirmation displays if the payment(s) were entered successfully. Select Print Details (from the Utilities menu) to print the confirmation.

Related article Create a free-form U.S. ACH tax payment [Manage U.S. ACH payments](#page-181-0) [Workflow statuses and progress](#page-195-0)

#### Use a generic form to create a template for U.S. ACH tax payments

Use a generic form to create a template for recurring U.S. ACH tax payments—and to store all of your beneficiary records—by entering all information per each authority's specifications.

Also use a generic form to store tax payments for multiple authorities—as long as the batch header information is the same for the authorities.

Start by selecting Templates from U.S. ACH list in the Payments menu

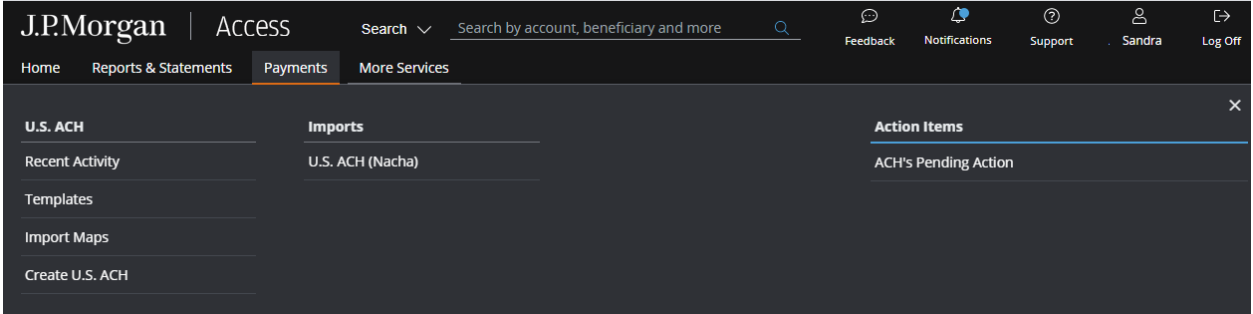

The ACH Templates page displays.

Then, follow the steps below to create a template.

\*Fields with an asterisk are mandatory.

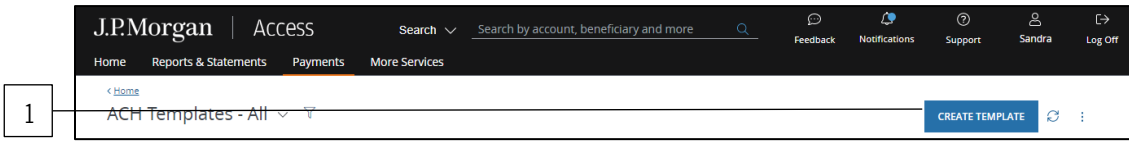

# 1. Click Create Template.

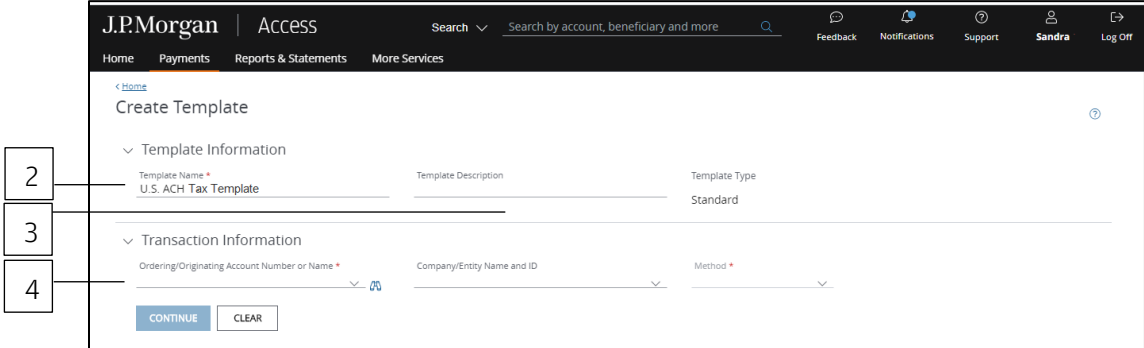

2. Enter a unique Template Name.

### 3. Enter a Template Description.

Use the Template Description to provide more details about the template. You can group templates into custom lists for easy access.

Don't know how to create custom lists? Refer to the Access Help Center for more info.

## 4. Select the Ordering/Originating Account.

Do one of the following to easily select an account:

Begin entering the account number or name in the field to filter the dropdown—then make a selection.

or

Select the Company/Entity from the dropdown. The Ordering/Originating account number associated with the Company/Entity will be filled in automatically.

To see a full list of your accounts, click the binocular icon.

Once you have selected an account, Access will fill in the Branch Location, Bank Name and Bank ID fields automatically once you select an account.

Auto-approve and Auto-release checkboxes may display in the Template Information section if these automated options are entitled at your company level.

At least two users are involved in the management and approval workflow of a template or a payment created from the template.

The Auto-approve and Auto-release options automate some of the workflow steps.

- Auto-approve: Payments created using this template will be approved automatically—and given a Pending Release status once you submit the payments.
- Auto-release: Payments created using this template will be released automatically—and given a Released status after the payments are approved.

Selecting the Auto-approve or Auto-release options for a template overrides an individual user's entitlements when that user creates a transaction using the template. A user making a payment with the template doesn't need to have approve or release entitlements. However, templates might require approval based on the client configuration or user entitlements. Template approvals provide an additional review in the workflow to confirm transaction information is accurate.

To remove the approval step, consult your Security Administrator, who can entitle you to auto-approve.

To customize the payments and templates workflow, contact your Service Officer.

Complete the next set of Transaction Information fields that display.

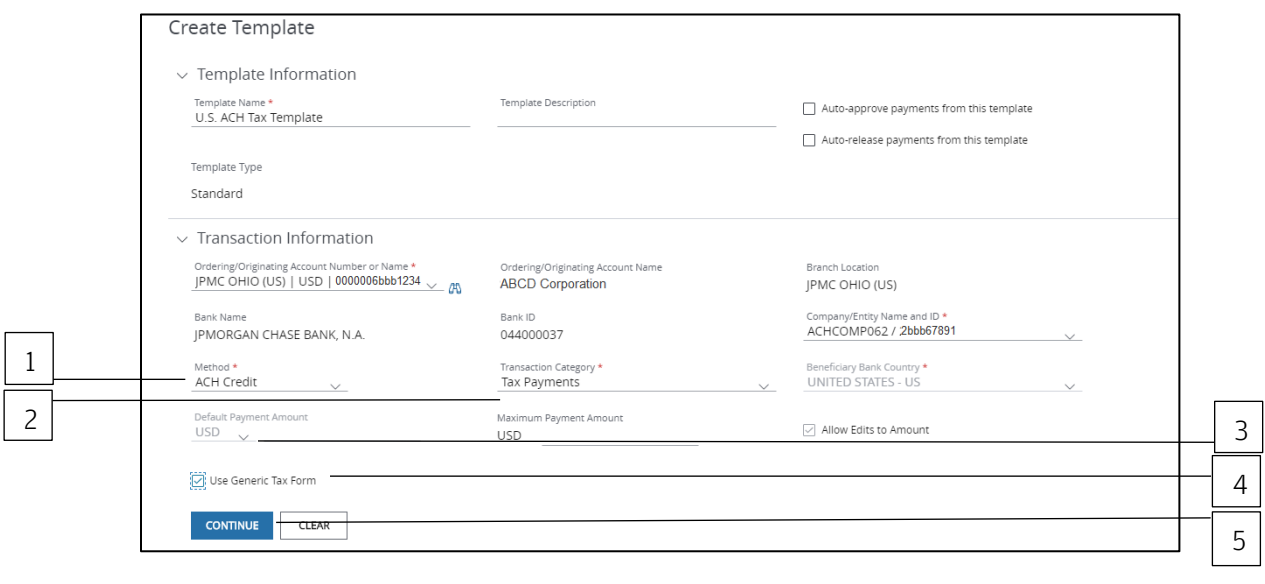

- 1. Click the Method dropdown arrow—then select ACH Credit.
- 2. Click the Transaction Category dropdown arrow—then select Tax Payments.
- 3. Enter a default amount and/or maximum amount to be applied to payments made from this template.

Allow Edits is the default. This option allows a user to edit the default amount when making a payment using this template.

When you enter a default amount, unselect Allow Edits if you want to lock down the amount for added security.

- 4. Click Use Generic Tax Form.
- 5. Click Continue to complete the next set of screens.

#### Batch header information

Follow the steps below to complete the Batch Header Information—(5-Record) Fields.

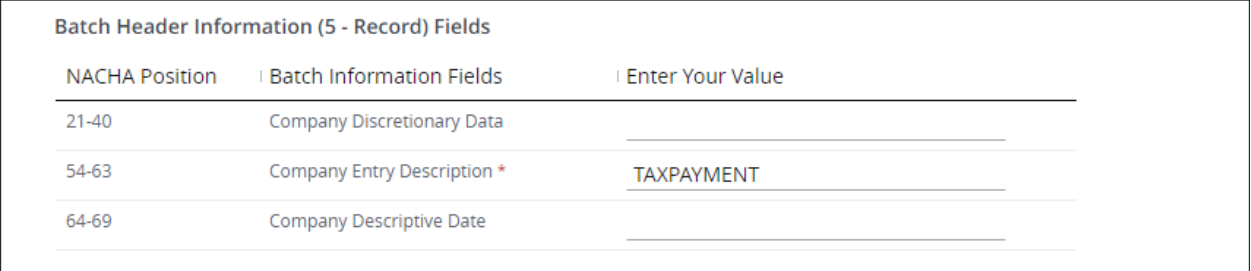

Add the following data in the Enter Your Value column:

• Company Discretionary Data (optional): Represents position 21-40 of the Batch Header record.

Enter data if specified by an authority in their documentation.

• Company Entity Description (required): Default is TAXPAYMENT

Change as needed based on tax authority specifications.

• Company Descriptive Date (optional): Represents position 64-69 of the Batch Header record.

Enter accordingly as specified by an authority in their documentation.

#### Receiving information

Follow the steps below to complete Receiving Information—(6-Record) Fields.

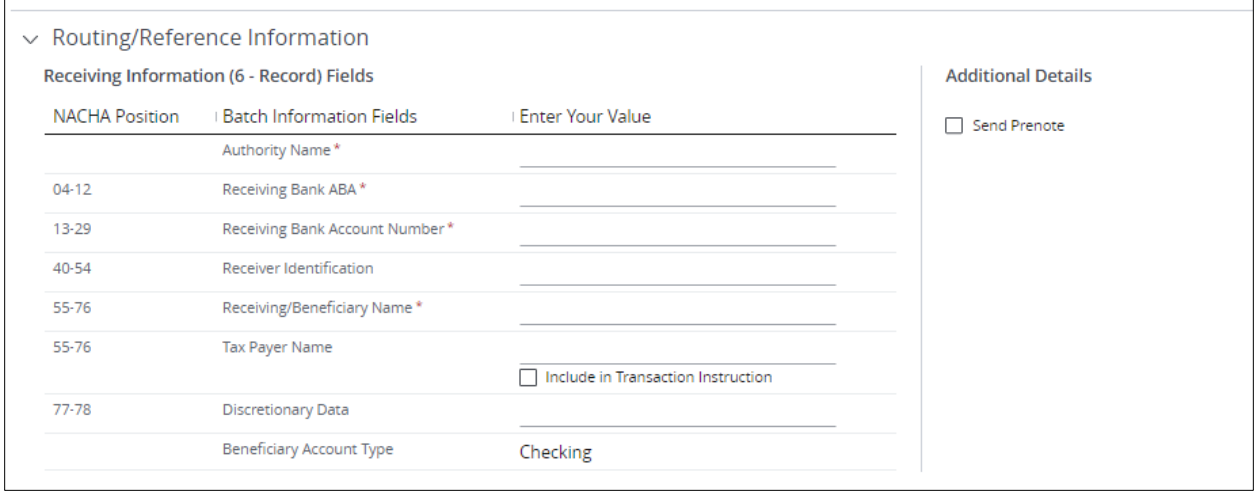

#### 1. Complete the fields below.

• Authority Name: Enter a name as a visual to indicate the authority being paid.

The name displays in the multi-beneficiary grid. This information is not sent with the payment.

For example, if paying Federal tax, enter Fed.

- Receiving Bank ABA: Enter the bank ABA number.
- Receiving Bank Account Number: Enter the bank account number.
- Identification Number (optional): Enter a value if specified by an authority.
- Receiving/Beneficiary Name: Enter a name as specified by the tax authority.
- Tax Payer Name: Enter a name if an authority requests the taxpayer's name to be included in the Receiving Information record.

#### Check Include in Transaction Instruction.

When the payment is sent, this value will be sent in the Receiving Information record.

• Discretionary Data: Enter a code of up to two characters as requested by an authority.

Access prepopulates the Beneficiary Account Type field with "Checking" as the value.

#### 2. Complete Additional Details.

Select Send Prenote to notify the beneficiary when the transaction has been initiated.

You cannot send a prenote for a same-day transaction.

As a general rule, Nacha recommends initiating a payment three business days after the settlement date of a prenote.

#### Payment details

Follow the steps below to complete the Payment Details—(7-Record) Fields.

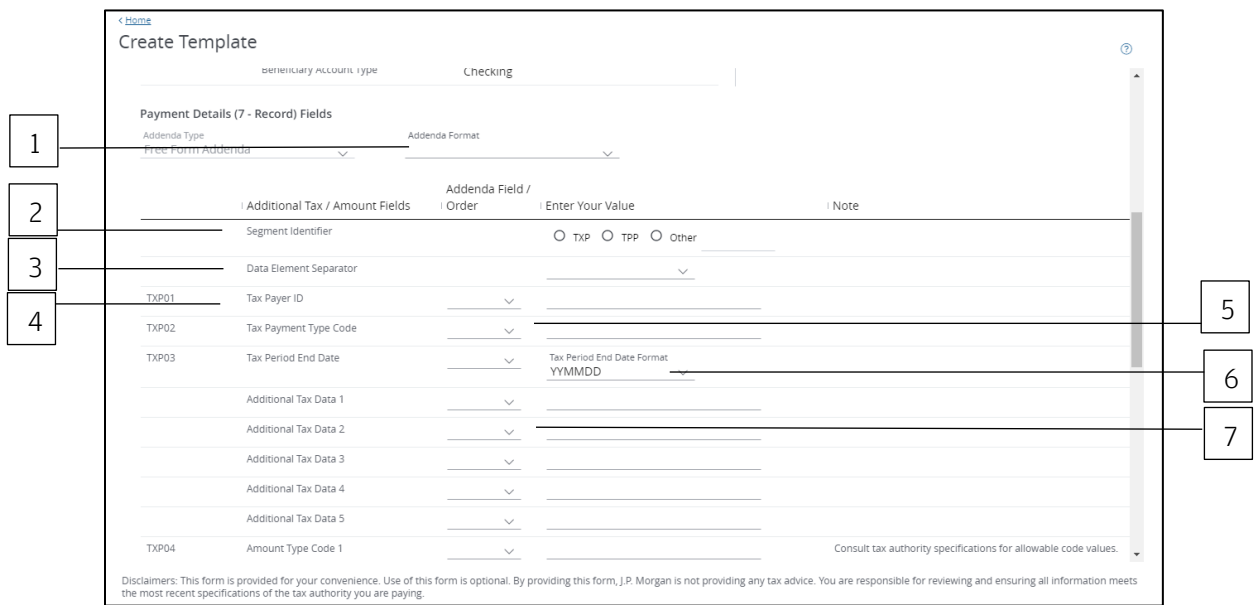

Complete the steps below to map payment fields for the addenda—as defined by a tax authority.

## 1. Click the Addenda Format dropdown arrow—then choose Federal, State or City.

The fields that display represent the most commonly used addenda formats for the tax authority, with the required fields in the necessary order.

Enter data and reorder fields to meet the authority's specifications, if required.

or

Create the structure from scratch. Enter values as defined by the tax authority in the appropriate fields (for example, fields for the tax, order of fields, segment identifier, segment terminator, space-filled, zero-filled, etc.).

The three standard formats are as follows:

- Federal: TXP\*TaxPayerIdNumber\*TaxTypeCode\*TaxPeriodEndDate\*AmountCode1\*Amount1\* AmountCode2\*Amount2\*AmountCode3\*Amount3\
- State: TXP\*TaxPayerIdNumber\*TaxTypeCode\*TaxPeriodEndDate\*AmountCode1\*Amount1\* AmountCode2\*Amount2\*AmountCode3\*Amount3\*TaxPayerVerification\
- City: TXP\*TaxPayerIdNumber\*TaxTypeCode\*TaxPeriodEndDate\*AmountCode1\*Amount1\* \*\*\*\*TaxPayerVerification\

Use these formats as a starting point for entering data. Update the order of the addenda fields as defined by the specific tax authority you're paying

If the order per the authority differs from the standard formats displayed, select a value from the dropdown in the Addenda Field/Order column.

### 2. Select or enter a Segment Identifier.

### 3. Select a Data Element Separator from the dropdown arrow.

#### 4. Enter the Tax Payer ID.

The ID is defined by the authority you're paying.

#### 5. Enter a Tax Payment Type code.

This code is based on the authority and tax you're paying.

#### 6. Select a Tax Period End Date format from the dropdown arrow.

The end date is defined by the tax authority.

The date format you select on this page overrides any date preferences you made in Settings.

The date displays on the multi-beneficiary grid according to the format you specified for each beneficiary.

or

Use the calendar icon to select a date to be applied to all beneficiaries on the grid page (but not across all pages of the grid).

#### 7. Enter Additional tax data.

Use fields 1-5 to enter data into the addenda when a field required by the tax authority is not displayed in the addenda format template.

If an authority requires a space-filled field within the addenda, use one of the Additional Tax Data fields to enter spaces.

A mid-dot displays. This feature lets you see the number of spaces you have typed. For example: Tax….

When you preview or generate the addenda, spaces display.

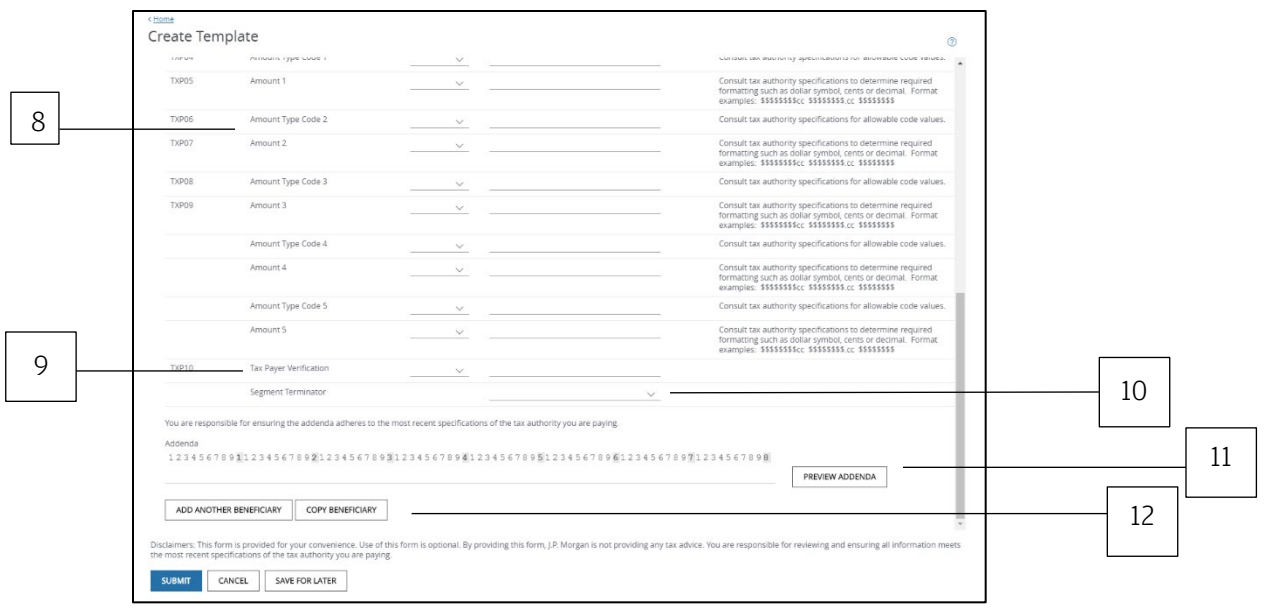

#### 8. Enter an Amount Type Code—then select the field order from the dropdown arrow.

The tax authority determines the code. For example, if the Amount Type is Tax, then the authority may require the code to be T.

Use fields 1-5 to enter codes—not the entire word.

Enter an Amount—and select the field order from the dropdown.

Use fields 1-5 to enter amounts. The tax authority you're paying determines the field order of the amounts.

Make sure the amounts you enter in these fields match the payment amount you entered in the Transaction Information section. Access does not perform a check on these amounts.

#### 9. Enter a Tax Payer Verification, if required by an authority.

#### 10. Select a Segment Terminator from the dropdown arrow.

### 11. Click Preview Addenda.

Compare the addenda string that displays to the authority's specifications—to ensure they match.

Just making a payment to a single beneficiary? Click Submit.

Or, continue with the next step to initiate a multi-beneficiary tax payment—as long as the required Batch Header information is the same.

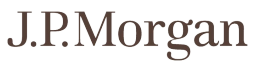

## 12. Click Add Another Beneficiary—or Copy Beneficiary.

Add Another Beneficiary opens a new Beneficiary form.

Refer to the Receiving Information and Payment Information sections above to complete this information for the next beneficiary, as needed.

You can add entries for different tax authorities, different tax types and different tax payers in one transaction, if needed.

Click Copy Beneficiary to open a new Beneficiary form.

The Receiving Information and Payment Information of the previous entry (including field order number and addenda format) will be copied to the next record.

If you selected the Addenda Format field in the previous entry, that field will not be copied to the new entry.

### 13. Change/modify data entered and field order for the next beneficiary as needed.

Click Save & Next Entry to continue to add beneficiaries.

or

Click Save & Previous Entry to go back to a previous entry.

When you've completed entering details for all beneficiaries, click Save & Return.

The Create Transaction page displays with a beneficiary grid.

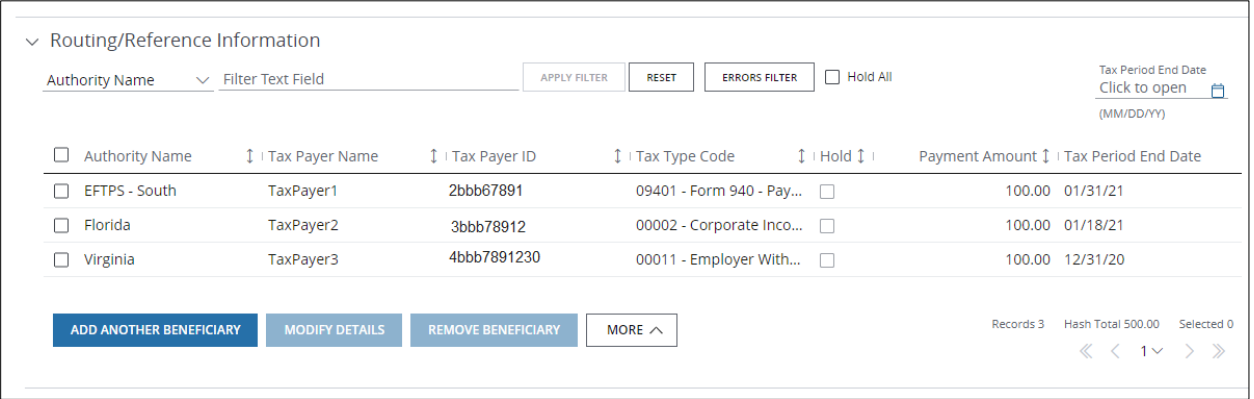

Take these actions, as needed.

- Click Add Another Beneficiary to enter details for another beneficiary.
- Click Modify Details to modify selected beneficiaries' details.
- Click Remove to remove beneficiaries.
- Click More-then select one of the options below.
	- − Select Hold All Pages to hold *every* entry across *all* pages within the batch.
	- − Select Unhold all Pages to remove all holds across all pages.
- Select the Hold All checkbox to hold all beneficiaries or debit parties on a particular page.
- Click the Tax Period End Date calendar icon to update the end date for all beneficiaries.
- Filter the grid by column name or by entering text.

## 14. Click Submit—or Save for Later if you haven't finished entering all the data.

The template is sent to the approval workflow if Access doesn't find any errors.

Once the template is approved and activated, you'll be able to start creating payments using it.

A confirmation displays indicating the template was successfully entered and its current status (e.g., Pending Approval, Pending Release).

## Related Articles

[Modify a U.S. ACH template](#page-303-0) [Create a U.S. ACH payment from a template](#page-179-0) [Manage U.S. ACH](#page-183-0) templates [Workflow statuses and progress](#page-195-0)

# Working with U.S. Child Support ACH Payments

Learn how to create U.S. ACH child support payments and templates.

### Create a U.S. ACH child support payment

Initiate a one-time U.S. ACH child support payment to a single beneficiary or multiple beneficiaries.

Use free-form if a template isn't available.

Or, use a generic form to enter all information manually per an agency's specifications.

Start by selecting Create U.S. ACH from the Payments menu in the header.

\*Fields with an asterisk are mandatory.

To complete the Transaction Information section, follow the steps below.

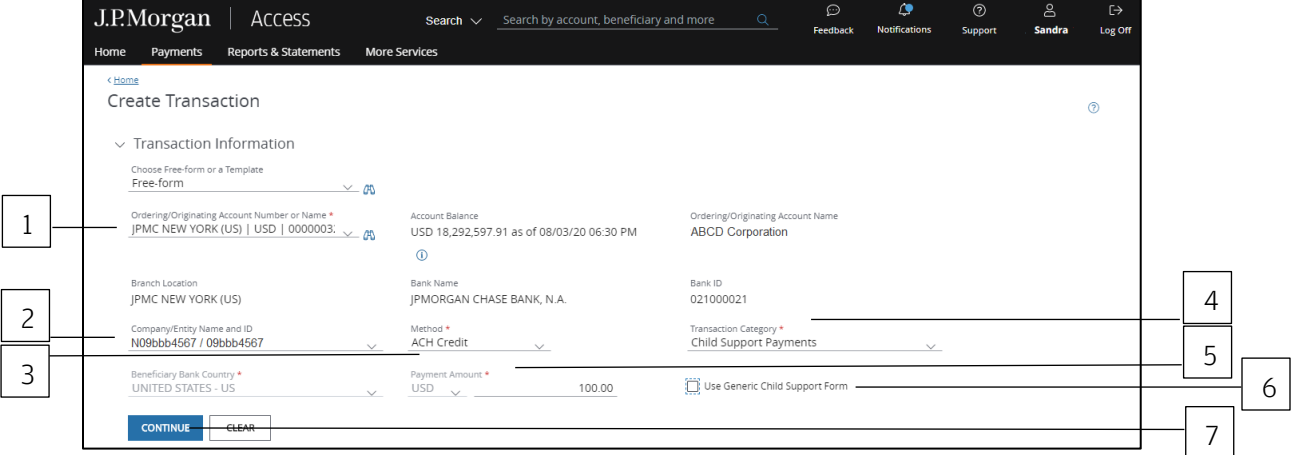

## 1. Select the Ordering/Originating Account.

Do one of the following to easily select an account:

Begin entering the account number or name in the field to filter the dropdown—then make a selection.

or

Select the Company/Entity from the dropdown.

The Ordering/Originating account number associated with the Company/Entity will be filled in automatically.

J.P.Morgan

To see a full list of your accounts, click the binocular icon.

Once you have selected an account, Access automatically fills in the Account Name, Account Balance, Branch Location, Bank Name and Bank ID fields for the account you selected.

#### 2. Select the Company/Entity from the dropdown.

This field will be marked with an asterisk as mandatory if you first select an Ordering/Originating account from the dropdown in Step 1.

Begin entering ID number or name in the field to filter the dropdown—then make a selection.

- 3. Click the Method dropdown arrow—then select ACH Credit.
- 4. Click the Transaction Category from the dropdown—then select Child Support Payments.
- 5. Enter a Payment Amount.
- 6. Select Use Generic Child Support Form if you prefer to enter all information manually per each agency's specifications.

Refer to Use a Generic Child Support Form-and follow the steps for initiating a payment using a standard form.

7. Click Continue to complete the next set of screens.

## 8. Select a Value Date or leave the default date in place.

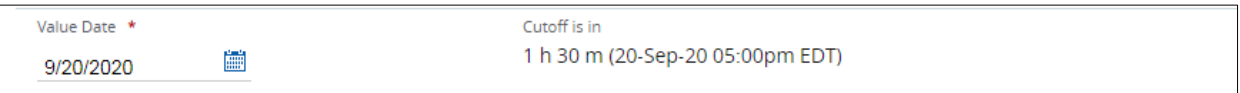

The default setting for the value date is the earliest available business date.

Value dates are based on business days, currency holidays and payment cut-off times.

Set the value date up to 60 calendar days in the future for U.S. ACH payments.

Want to create a same-day payment?

Change the value date to the current day if the beneficiary or receiver account is with J.P. Morgan.

or

Change the value date to the current day if you've selected an eligible Company ID—and the cut-off for a same-day transaction has not expired.

Additional charges are incurred for same-day, non-J.P. Morgan transactions. You'll be prompted to proceed or to cancel the transaction upon submission.

Your Security Administrator can manage company IDs to allow same-day ACH transactions.

Same-day cutoff is 3:00 p.m. ET. If the payment is prefunded, same-day cutoff is 2:00 p.m. ET.

#### Routing/reference information

Follow the steps below to complete the Beneficiary, Beneficiary Bank and additional required fields.

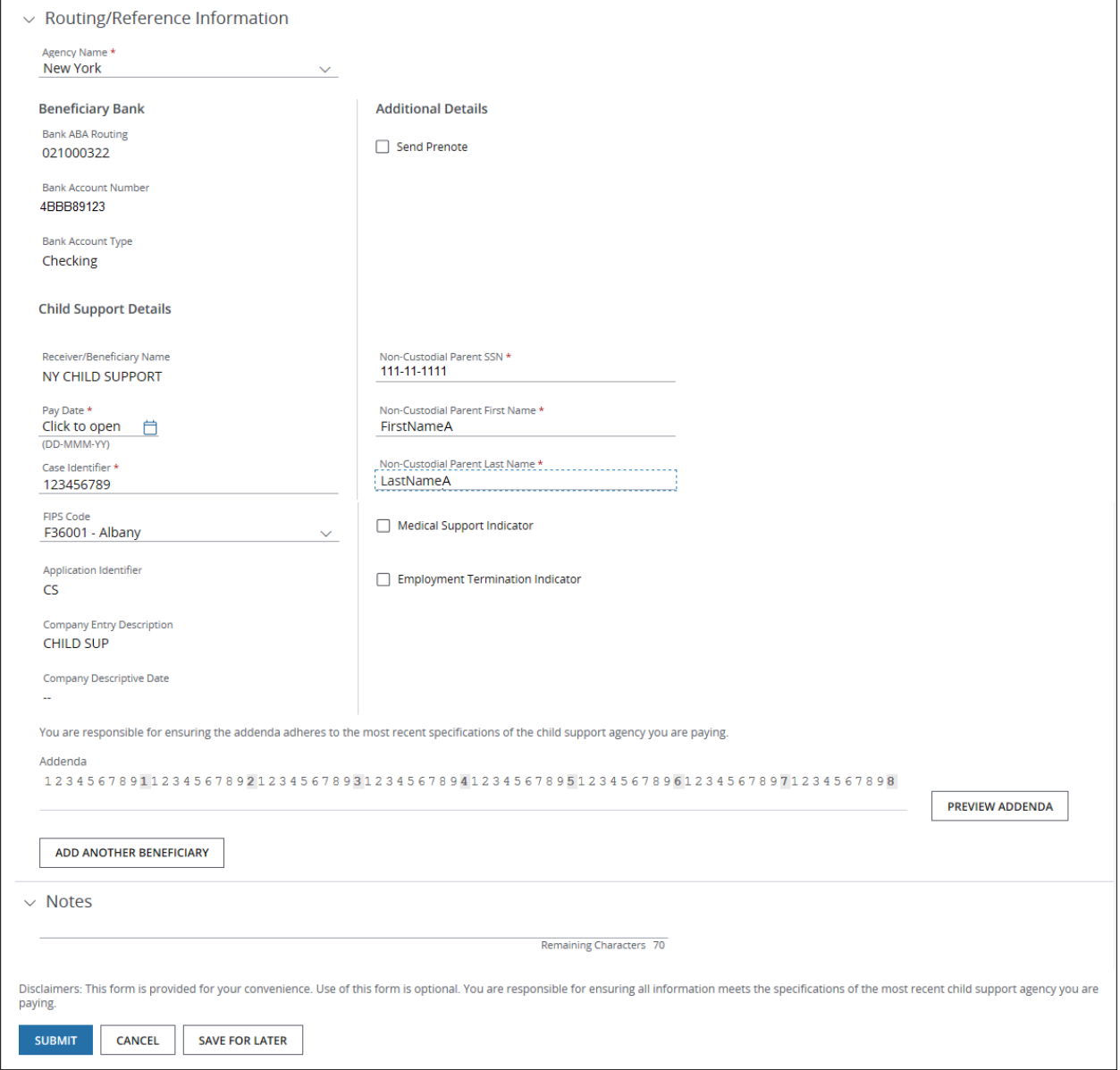

## 1. Select the Agency Name.

The Beneficiary Bank and Child Support Details fields are populated automatically based on the agency selected.

2. Review the Beneficiary Bank details.

## 3. Complete Additional Details.

• If needed, enter a Reference for Offset.

This field displays only if the Company ID associated with the payment is set for Individual Offsets. Reference information you enter is placed in the offset record created—and will appear in reporting.)

• Select Send Prenote to notify the beneficiary when the transaction has been initiated.

You cannot send a prenote for a same-day transaction.

As a general rule, Nacha recommends initiating a payment three business days after the settlement date of a prenote.

# 4. Review the prefilled Child Support details—then enter or select the following additional details:

- Receiver/Beneficiary Name as specified by the agency.
- Pay Date.
- Case Identifier.
- FIPS Code (if required by your Child Support Agency).
- An employer ID for Company Entry Description (only if you select **Maine** for the Agency Name).

Access automatically populates this field if you select CHILD SUP for Agency Name.

• Company Descriptive Date, if required.

This field will be enabled only when an agency requires a value to be entered.

- Non-Custodial Parent SSN (social security number) (required).
- Non-Custodial Parent First Name (required).

Access will format the name per the agency's requirements.

• Non-Custodial Parent Last Name (required).

Access will format the name per the agency's requirements.

- Select Medical Support Indicator (only if the employer offers family medical insurance coverage).
- Select Employment Termination Indicator (only if an individual's employment has been terminated—and to notify the child support enforcement agency of the termination).

## 5. Click Preview Addenda.

Compare the addenda string that displays to the latest addenda specifications you've received from the agency to ensure accuracy.

Just making a payment to a single beneficiary? Click Submit.

Or continue with the next step to initiate a multi-beneficiary tax payment.

## 6. Click Add Another Beneficiary to initiate a multi-beneficiary child support payment.

A new Beneficiary details form displays. Complete the fields as described above.

You can include payments to different child support agencies in one transaction.

Click Save & Next Entry to continue to add beneficiaries.

or

Click Save & Previous Entry to go back to a previous entry.

When you've completed entering details for all beneficiaries, click Save & Return.

The Create Transaction page displays with a beneficiary grid.

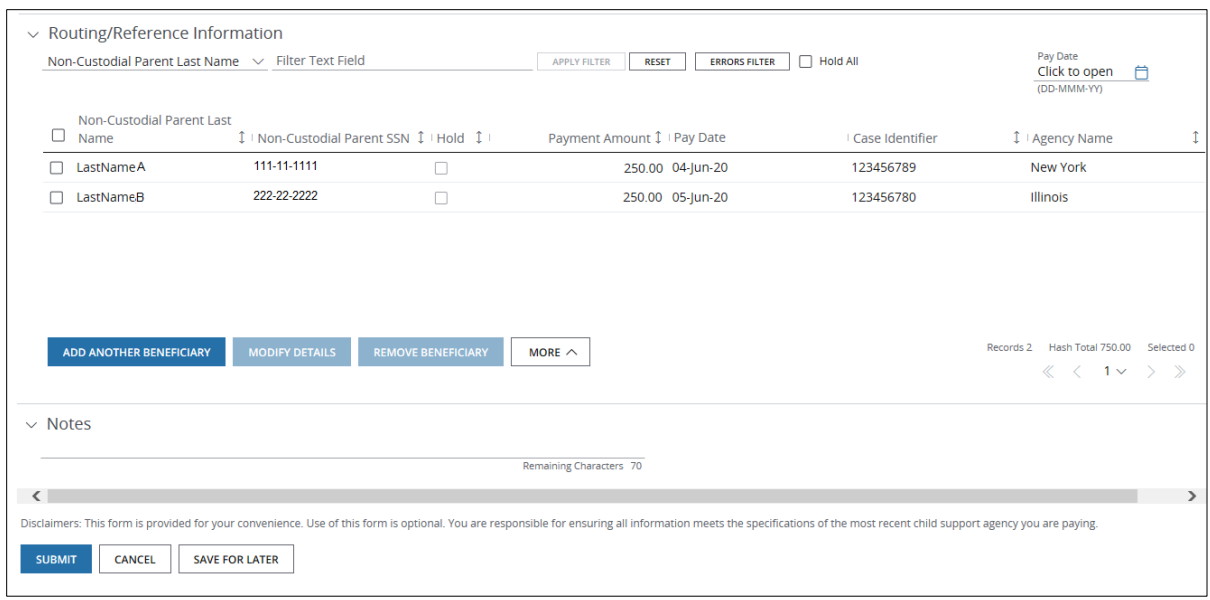

Take these actions, as needed.

- Click Add Another to enter details for another beneficiary.
- Click Modify Details to modify selected beneficiaries' details.
- Click **Remove** to remove beneficiaries.
- Click More-then select an option below.
	- − Select Hold All Pages to hold *every* entry across *all* pages within the batch.
	- − Select **Unhold all Pages** to remove all holds across all pages.
- Select the Hold All checkbox to hold all beneficiaries or debit parties on a particular page.
- Click the Pay Date calendar icon to update the Pay Date for all beneficiaries.
- Filter the grid by column header or by entering text.

#### 7. Enter Notes, if needed.

Notes are for the client's internal use only. They are not transmitted with the payment.

# 8. Click Submit to enter the payment(s) into the approval workflow—or Save for Later if you haven't finished entering all the data.

A confirmation displays if the payment(s) were entered successfully. Select Print Details (from the Utilities menu) to print the confirmation.

# Related Articles

Use a generic form to create a free-form U.S. ACH child support payment [Manage U.S. ACH](#page-183-0) templates [Workflow statuses and progress](#page-195-0)

#### Create a template for U.S. ACH child support payments

Use templates for recurring U.S. ACH child support payments to a single beneficiary or multiple beneficiaries—and to store all of your beneficiary records.

Or, use a generic form to enter all information manually per an agency's specifications.

Start by selecting Templates from the U.S. ACH list in the Payments menu.

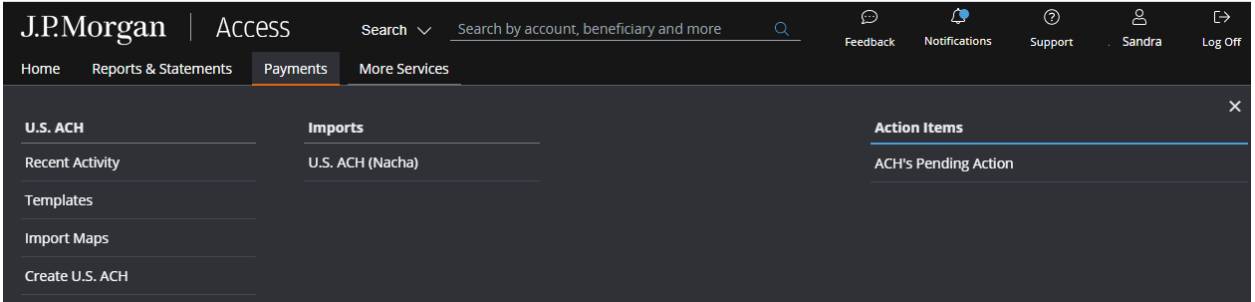

The ACH Templates page displays.

Then, follow the steps below to create a template.

\*Fields with an asterisk are mandatory.

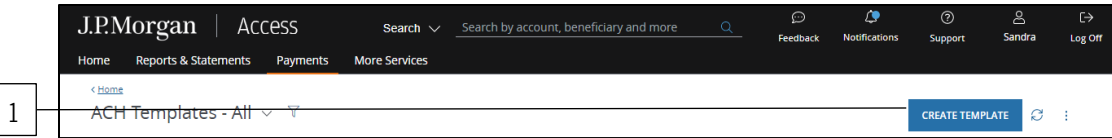

## 1. Click Create Template.

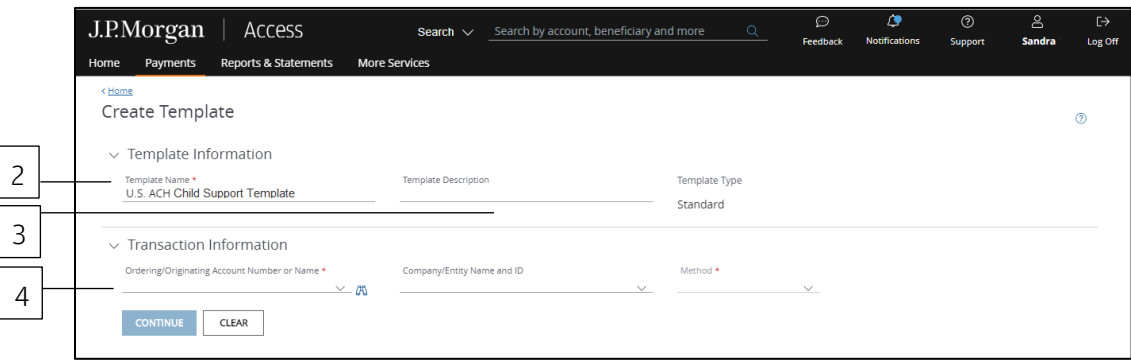

J.P.Morgan

#### 2. Enter a unique Template Name.

#### 3. Enter a Template Description.

Use the Template Description to provide more details about the template. Group templates into custom lists for easy access.

Don't know how to create custom lists? Refer to the Access Help Center for more info.

Select options for the Transaction Information fields below to display the next set of fields.

## 4. Select the Ordering/Originating Account Number or Name dropdown arrow.

Do one of the following to easily select an account:

Begin entering the account number or name in the field to filter the dropdown—then make a selection.

or

Select the Company/Entity from the dropdown.

The Ordering/Originating account number associated with the Company/Entity will be filled in automatically.

To see a full list of your accounts, click the binocular icon.

Once you have selected an account, Access will fill in the Branch Location, Bank Name and Bank ID fields automatically once you select an account.

Auto-approve and Auto-release checkboxes may display in the Template Information section if these automated options are entitled at your company level.

At least two users are involved in the management and approval workflow of a template or a payment created from the template.

The Auto-approve and Auto-release options automate some of the workflow steps.

- Auto-approve: Payments created using this template will be approved automatically—and given a Pending Release status once you submit the payments.
- Auto-release: Payments created using this template will be released automatically—and given a Released status after the payments are approved.

Selecting the Auto-approve or Auto-release options for a template overrides an individual user's entitlements when that user creates a transaction using the template. A user making a payment with the template doesn't need to have approve or release entitlements.

However, templates might require approval based on the client configuration or user entitlements. Template approvals provide an additional review in the workflow to confirm transaction information is accurate.

To remove the approval step, consult your Security Administrator, who can entitle you to auto-approve.

To customize the payments and templates workflow, contact your Service Officer.

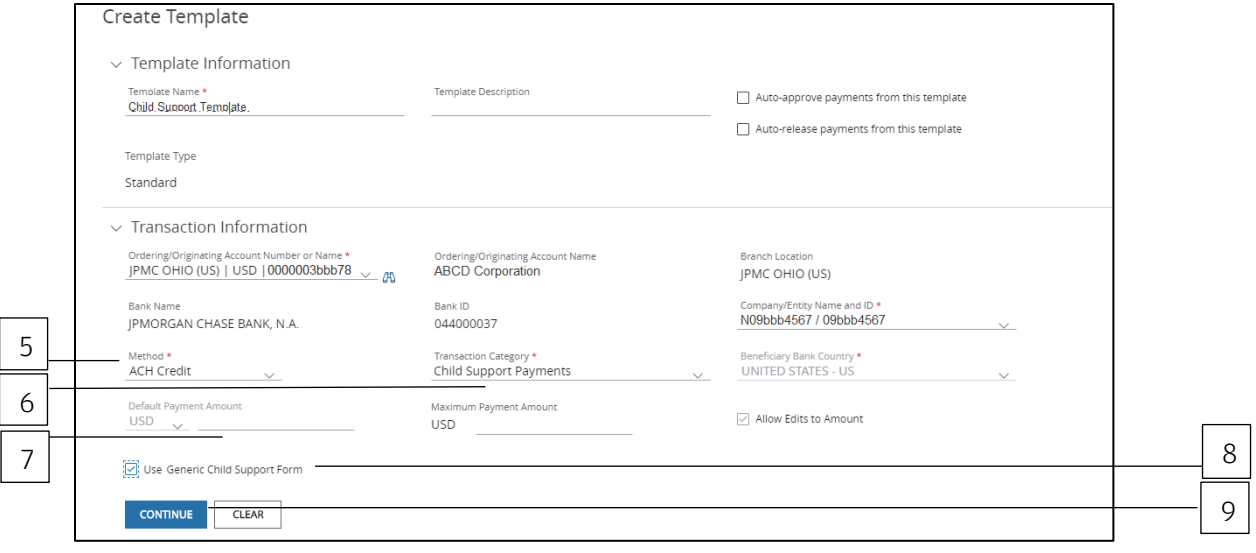

5. Click the Method dropdown arrow—then select ACH Credit.

#### 6. Click the Transaction Category dropdown arrow—then select Child Support Payments.

#### 7. Enter a Payment Amount.

Enter a Default Payment Amount and/or Maximum Payment Amount.

Allow Edits is the default. This option allows a user to edit the default amount when making a payment with this template.

When you enter a default amount, unselect **Allow Edits** if you want to lock down the amount for added security.

# 8. Select Use Generic Child Support Form if you prefer to enter all information manually per each agency's specifications.

Refer to Use a generic form to create a template for U.S. ACH child support payments-and follow those steps.

## 9. Click Continue.

# Routing/reference information

Follow the steps below to complete the Beneficiary, Beneficiary Bank and additional required fields.

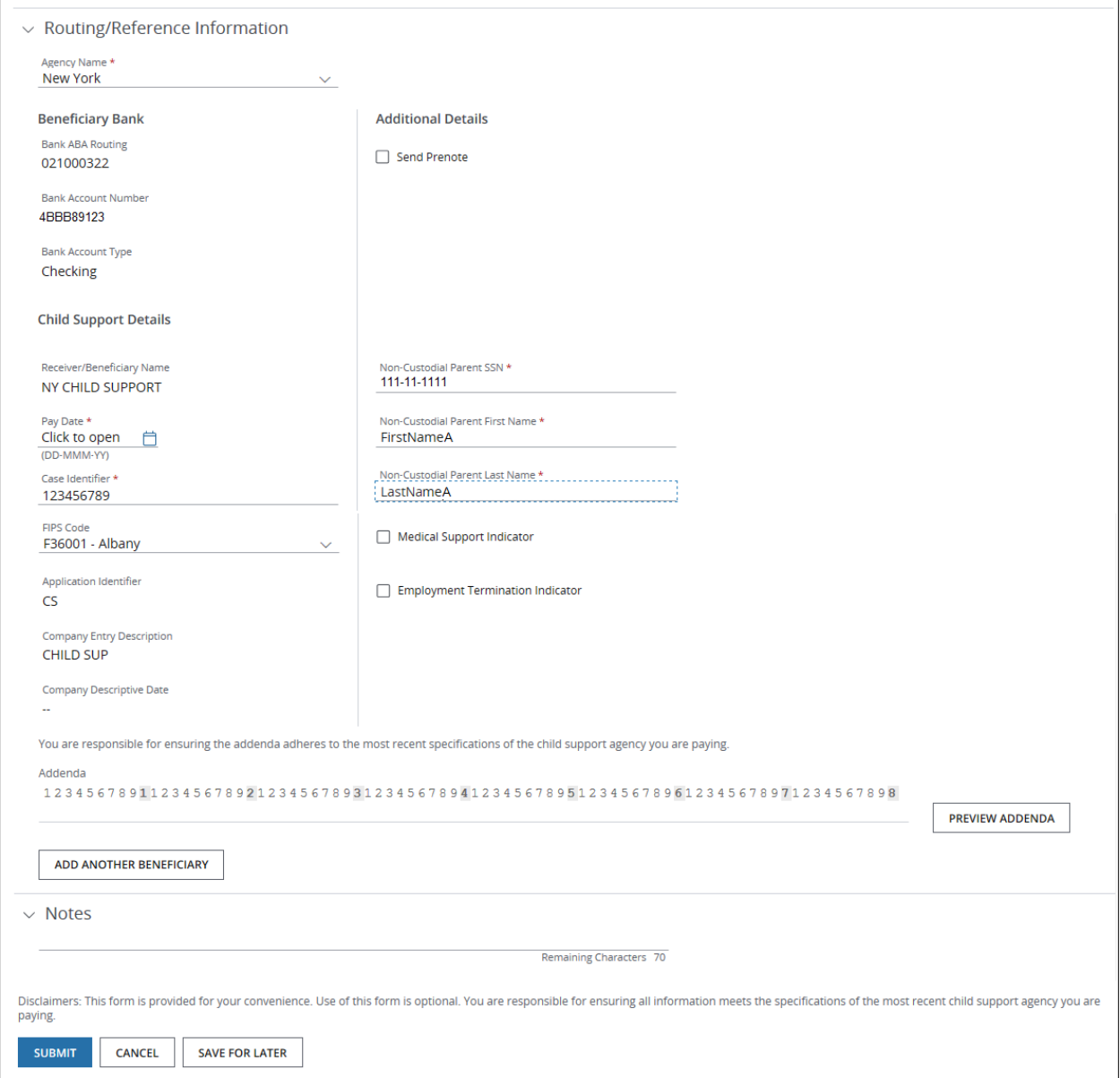

## 1. Click the Agency Name dropdown arrow—then select the agency.

The Beneficiary Bank and Child Support Details fields are populated automatically based on the agency selected.

2. Review the Beneficiary Bank details.

### 3. Complete Additional Details.

• If needed, enter a Reference for Offset.

This field displays only if the Company ID associated with the payment is set for Individual Offsets. The Reference information you enter is placed in the offset record created (and will appear in Reporting.)

• Select **Send Prenote** to notify the beneficiary when the transaction has been initiated.

You cannot send a prenote for a same-day transaction.

As a general rule, Nacha recommends initiating a payment three business days after the settlement date of a prenote.

# 4. Review the prefilled Child Support details—then enter or select the following additional details:

- Receiver/Beneficiary Name as specified by the agency.
- Pay Date.
- Case Identifier (required).
- FIPS Code (if required by your Child Support Agency).
- Employer ID for Company Entry Description (only if you select **Maine** for the Agency Name). Access automatically populates this field if you select CHILD SUP for Agency Name.
- Company Descriptive Date, if required.

This field will be enabled only when an agency requires a value to be entered.

- Non-Custodial Parent's SSN (social security number) (required).
- Non-Custodial Parent's First Name (required).

Access will format the name per the agency's requirements.

• Non-Custodial Parent's Last Name (required).

Access will format the name per the agency's requirements.

• Select **Medical Support Indicator** (only if the employer offers family medical insurance coverage).

• Select **Employment Termination Indicator** (only if an individual's employment has been terminated—and to notify the child support enforcement agency of the termination).

#### 5. Click Preview Addenda.

Compare the addenda string that displays to the latest addenda specifications you've received from the agency to ensure accuracy.

Just making a payment to a single beneficiary? Click Submit.

Or, continue with the next step to initiate a multi-beneficiary child support payment.

## 6. Click Add Another Beneficiary to initiate a multi-beneficiary child support payment.

Add Another Beneficiary opens a new Beneficiary Details form.

You can include payments to different child support agencies in one transaction.

Complete the fields as described above.

Click Save & Next Entry to continue to add beneficiaries.

or

Click Save & Previous Entry to go back to a previous entry.

When you've completed entering details for all beneficiaries, click Save & Return.

The Create Transaction page displays with a beneficiary grid.

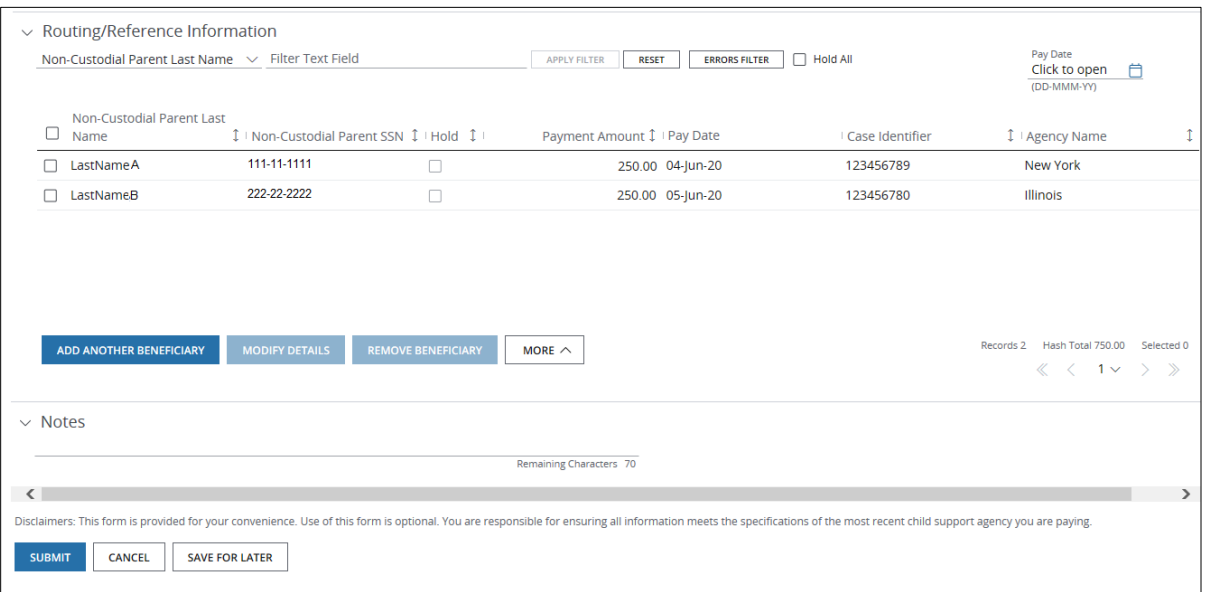

Take these actions, as needed.

- Click Add Another to enter details for another beneficiary.
- Click Modify Details to modify selected beneficiaries' details.
- Click Remove to remove beneficiaries.
- Click More—then select an option below.
	- − Select Hold All Pages to hold *every* entry across *all* pages within the batch.
	- − Select **Unhold all Pages** to remove all holds across all pages.
- Select the Hold All checkbox to hold all beneficiaries or debit parties on a particular page.
- Click the Pay Date calendar icon to update the Pay Date for all beneficiaries.
- Filter the grid by column header or by entering text.

# 7. Click Submit—or Save for Later if you haven't finished entering all the data.

The template is sent to the approval workflow if Access doesn't find any errors. Once the template is approved and activated, you'll be able to start making payments from it. A confirmation displays indicating the template was successfully entered and its current status (e.g., Pending Approval, Pending Release).

#### Related Articles

[Modify a U.S. ACH template](#page-303-0) Use a generic form to create a template for U.S. ACH child support payments [Create a U.S. ACH payment from a template](#page-179-0) [Manage U.S. ACH](#page-183-0) templates [Workflow statuses and progress](#page-195-0)

#### Use a generic form to create a U.S. ACH child support payment

Use a generic form to initiate a one-time U.S. ACH child support payment—if you prefer to enter all information manually per an agency's specifications.

The generic form supports creating one-time U.S. ACH child support payments to multiple agencies in one batch (when a template isn't available) as long as the required Batch Header information is the same.

Start by selecting Create U.S. ACH from the Payments menu in the header. Then, follows the steps below.

\*Fields with an asterisk are mandatory.

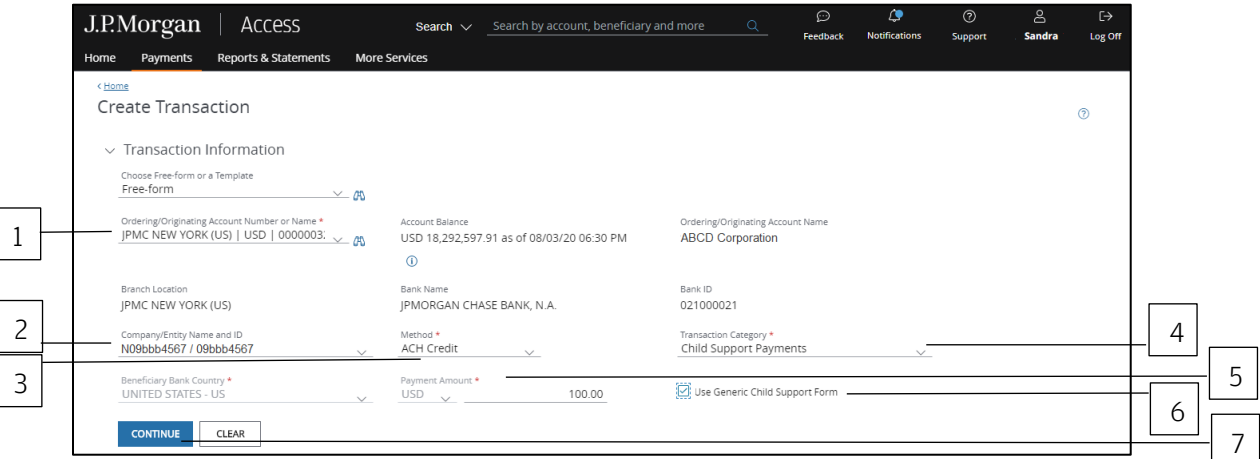

# 1. Select the Ordering/Originating Account.

The Ordering Account dropdown lists up to 20 of your more frequently used accounts.

Do one of the following to easily select an account:

Begin entering the account number or name in the field to filter the dropdown—then make a selection.

or

Select the Company/Entity from the dropdown.

The Ordering/Originating account number associated with the Company/Entity will be filled in automatically.

To see a full list of your accounts, click the binocular icon.

Once you have selected an account, Access automatically fills in the Account Name, Account Balance, Branch Location, Bank Name and Bank ID fields for the account you selected.

#### 2. Select the Company/Entity from the dropdown.

This field will be marked with an asterisk as mandatory if you first select an Ordering/Origination account from the dropdown in Step 1.

Begin entering ID number or name in the field to filter the dropdown—then make a selection.

- 3. Click the Method dropdown arrow—then select ACH Credit.
- 4. Click the Transaction Category dropdown arrow—select Child Support Payments.
- 5. Enter a Payment Amount.
- 6. Click Use Generic Child Support Form.
- 7. Click Continue.

#### 8. Select a Value Date or leave the default date in place.

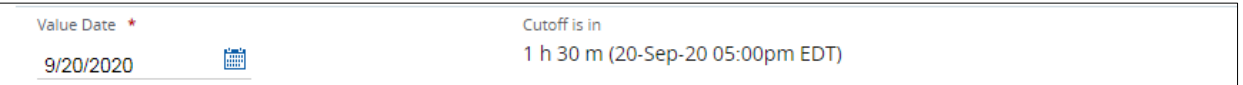

The default setting for the value date is the earliest available business date.

Value dates are based on business days, currency holidays and cut-off times for the payment.

Set the value date up to 60 calendar days in the future for U.S. ACH payments.

Want to create a same-day payment?

Change the value date to the current day if the beneficiary or receiver account is with J.P. Morgan.

or

Change the value date to the current day if you've selected an eligible Company ID—and the cut-off for a same-day transaction has not expired.

Additional charges are incurred for same-day, non-J.P. Morgan transactions. You'll be prompted to proceed or to cancel the transaction upon submission.

Your system administrator can manage company IDs to allow same-day ACH transactions.

Same-day cutoff is 3:00 p.m. ET. If the payment is prefunded, same-day cutoff is 2:00 p.m. ET.

#### Batch header information

Complete the Batch Header Information—(5-Record) Fields.

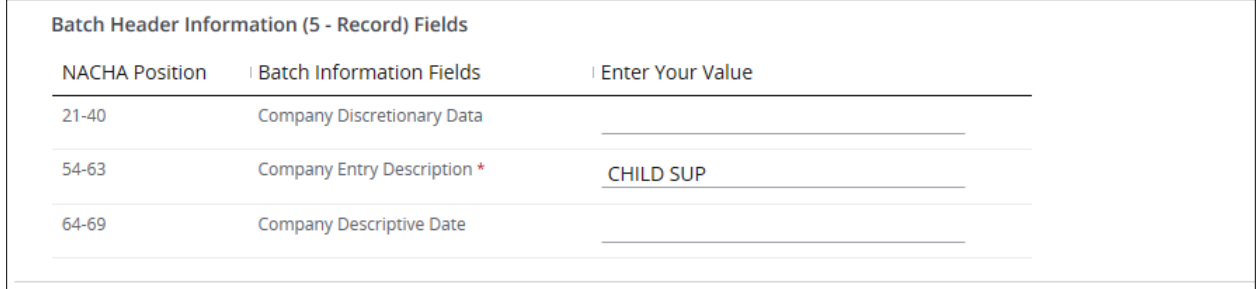

Enter values for the following:

- Company Discretionary Data (optional): Represents position 21-40 of the Batch Header record. Enter data if specified by the agency in their documentation.
- Company Entity Description (required): Defaults is CHILD SUP.

Change as needed based on the agency's specifications.

• Company Descriptive Date (optional): Represents position 64-69 of the Batch Header record.

Enter accordingly as specified by the agency in their documentation.

#### Receiving information

Complete Receiving Information—(6-Record) Fields.

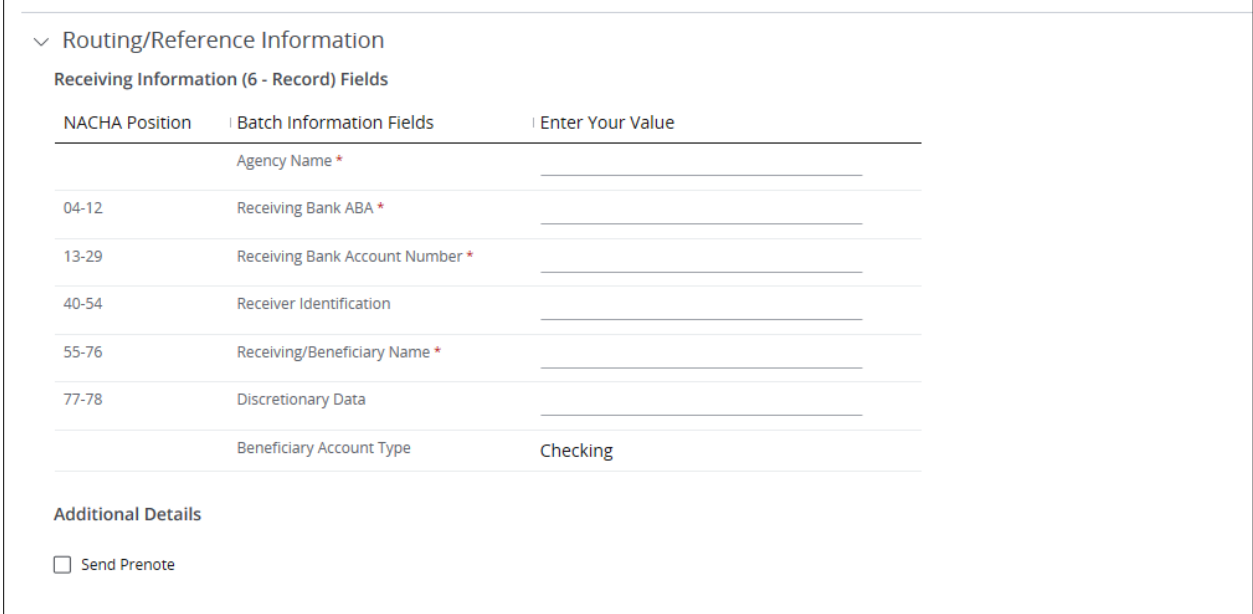

#### 1. Complete the fields below.

• Agency Name: Enter a name as a visual to indicate the agency being paid.

The name displays in the multi-beneficiary grid. This information is not sent with the payment. For example, if you're paying the New York State Child Support agency, enter NY State Child Support.

- Receiving Bank ABA: Enter the bank ABA number.
- Receiving Bank Account Number: Enter the bank account number.
- Receiver Identification (optional): Enter a value if specified by the agency.
- Receiving/Beneficiary Name: Enter a name as specified by the agency.
- Discretionary Data: Enter a code of up to two characters as requested by the agency.

Access prepopulates the Beneficiary Account Type field with "Checking" as the value.

# J.P.Morgan

#### Payment details

Complete the Payment Details—(7-Record) Fields. Access prepopulates certain fields.

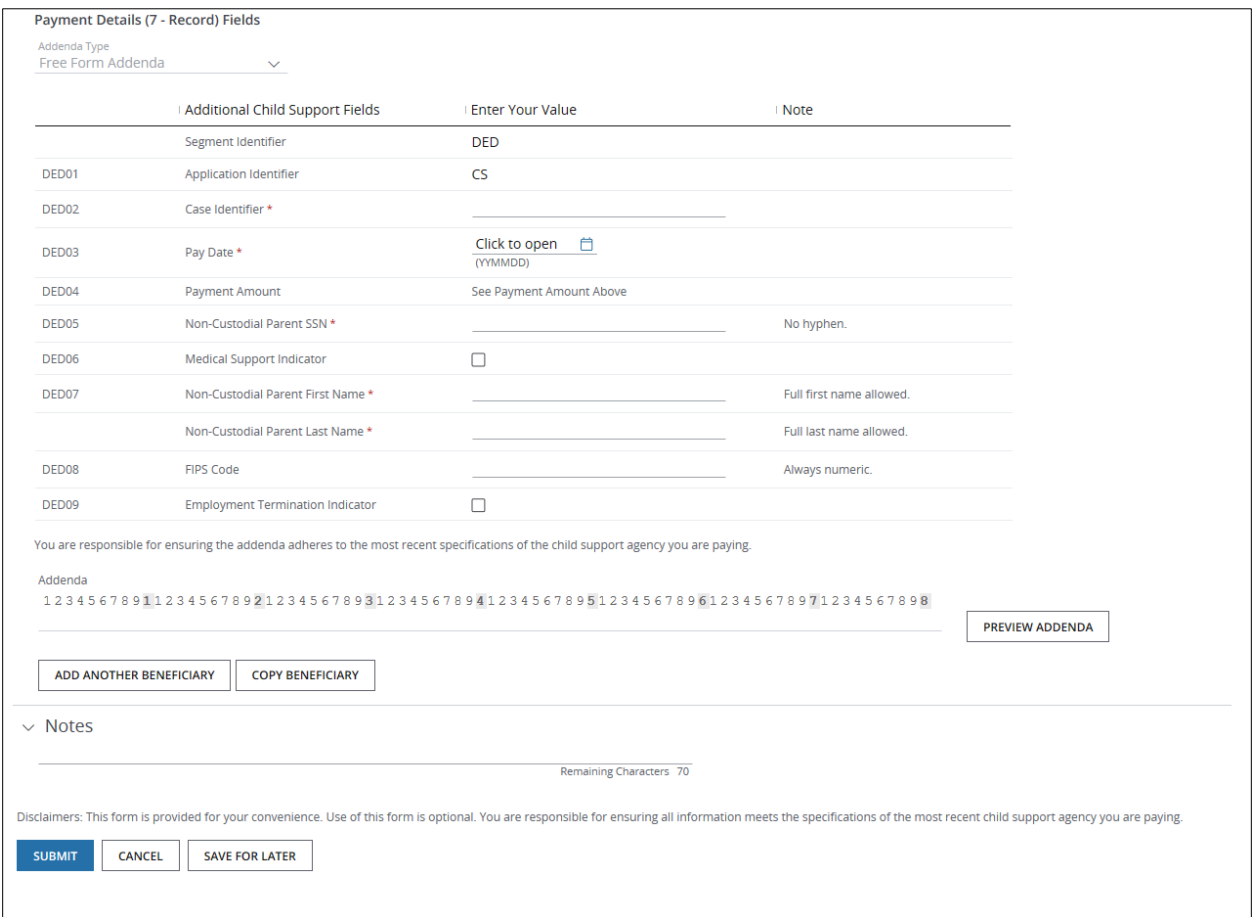

## 1. Enter or select values for the following:

- Case Identifier (required).
- Pay Date.
- Non-Custodial Parent's SSN (social security number-required).
- Medical Support Indicator (only if the employer offers family medical insurance coverage).
- Non-Custodial Parent's First Name (required).

Access will format the name per the agency's requirements.

• Non-Custodial Parent's Last Name (required).

Access will format the name per the agency's requirements.

- FIPS Code (if required by the Child Support Agency).
- Employment Termination Indicator (only if an individual's employment has been terminated—and to notify the child support enforcement agency of the termination).

Access automatically fills the Payment Amount field with the amount you entered in Transaction Information.

## 2. Click Preview Addenda.

Compare the addenda string that displays to the latest specifications you've received from the agency to ensure accuracy.

Just making a payment to a single beneficiary? Click Submit.

Or, continue with the next step to initiate a multi-beneficiary child support payment—as long as the required Batch Header information is the same.

## 3. Click Add Another Beneficiary to initiate a multi-beneficiary child support payment.

Add Another Beneficiary opens a new Beneficiary Details form.

Complete the fields as described above.

You can include payments to different child support agencies in one transaction.

Click Save & Next Entry to continue to add beneficiaries.

or

Click Save & Previous Entry to go back to a previous entry.

When you've completed entering details for all beneficiaries, click Save & Return.

The Create Transaction page displays with a beneficiary grid.
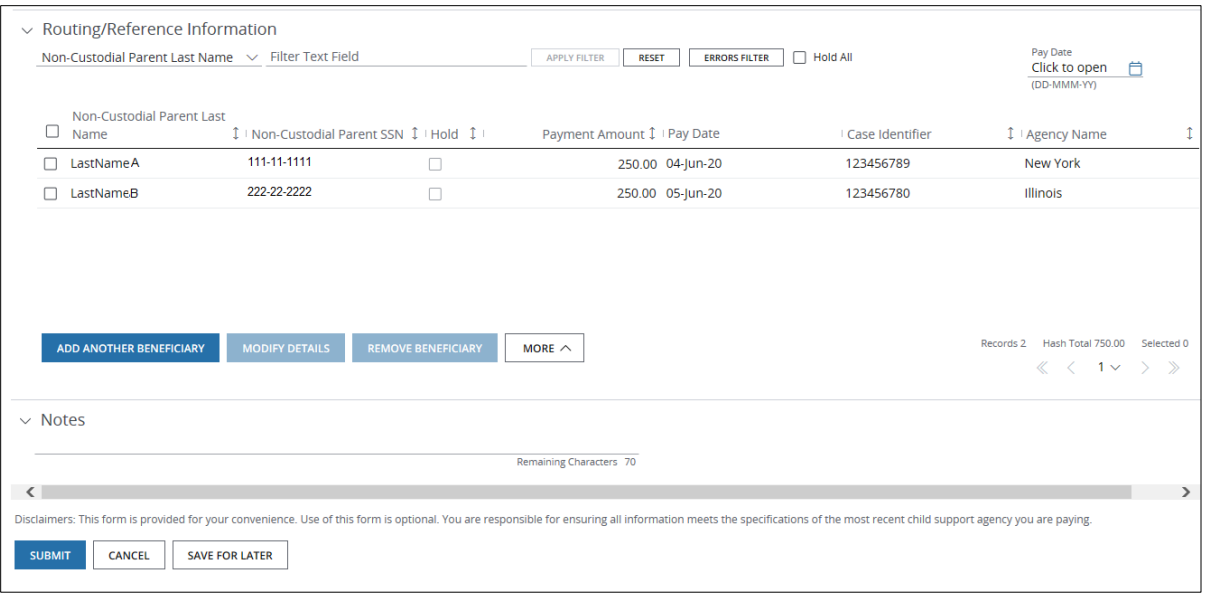

Take these actions, as needed.

- Click Add Another to enter details for another beneficiary.
- Click Modify Details to modify the selected beneficiaries' details.
- Click Remove to remove beneficiaries.
- Click More-then select an option below.
	- − Select Hold All Pages to hold *every* entry across *all* pages within the batch.
	- − Select **Unhold all Pages** to remove *all* holds across *all* pages.
- Select the Hold All checkbox to hold all beneficiaries or debit parties on a particular page.
- Use the Pay Date calendar icon to update the Pay Date for all beneficiaries.
- Filter the grid by column header or by entering text.

## 4. Enter Notes, if needed.

Notes are for the client's internal use only. They are not transmitted with the payment.

# 5. Click Submit to enter the payment(s) into the approval workflow—or Save for Later if you haven't finished entering all the data.

A confirmation displays if the payment(s) were entered successfully. Select Print Details (from the Utilities menu) to print the confirmation.

# Related article

Use a generic form to create a free-form U.S. ACH child support payment [Manage U.S. ACH payments](#page-181-0)  [Workflow statuses and progress](#page-195-0)

# Use a generic form to create a template for U.S. ACH child support payments

Use a generic form to create a template for recurring U.S. ACH child support payments—and to store all of your beneficiary records—by entering all information per each agency's specifications.

Also use a generic form to store child support payments for multiple agencies—as long as the batch header information is the same for all agencies.

Start by selecting Templates from U.S. ACH list in the Payments menu.

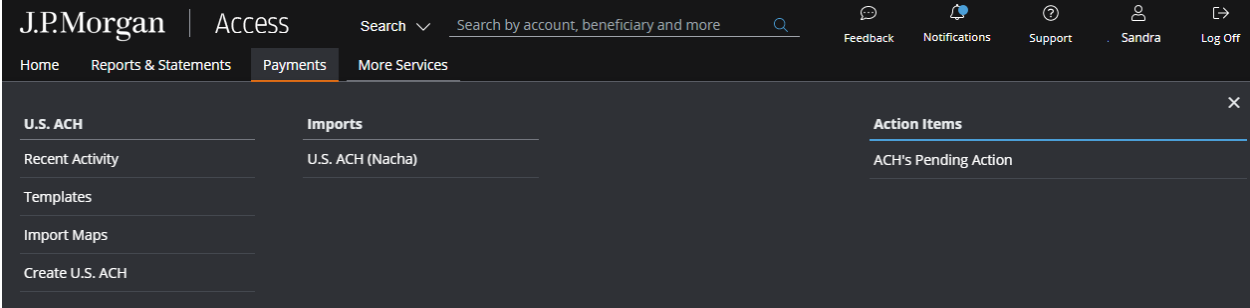

The ACH Templates page displays.

Then, follow the steps below to create a template.

\*Fields with an asterisk are mandatory.

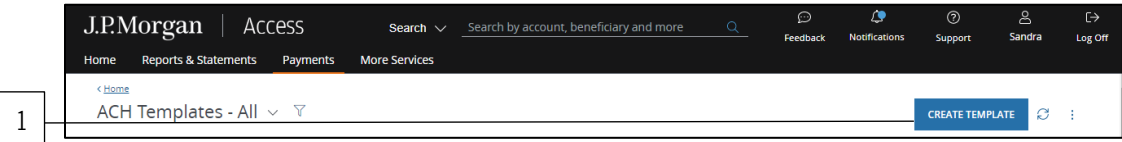

# 1. Click Create Template.

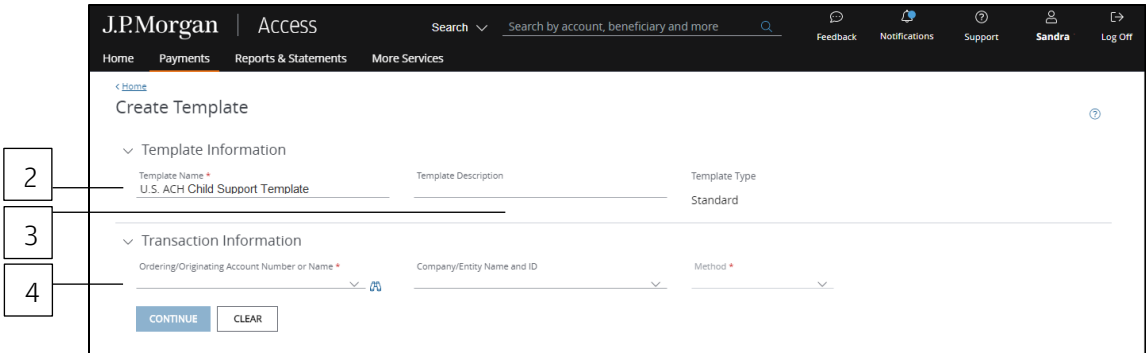

#### 2. Enter a unique Template Name.

#### 3. Enter a Template Description.

Use the Template Description to provide more info about the template. You can group templates into custom lists for easy access.

Don't know how to create custom lists? Refer to the Access Help Center for more info.

#### 4. Select the Ordering/Originating Account.

Do one of the following to easily select an account:

Begin entering the account number or name in the field to filter the dropdown—then make a selection.

or

Select the Company/Entity from the dropdown. The Ordering/Originating account number associated with the Company/Entity will be filled in automatically.

To see a full list of your accounts, click the binocular icon.

Once you have selected an account, Access will fill in the Branch Location, Bank Name and Bank ID fields automatically once you select an account.

Auto-approve and Auto-release checkboxes may display in the Template Information section if these automated options are entitled at your company level.

At least two users are involved in the management and approval workflow of a template or a payment created from the template.

The Auto-approve and Auto-release options automate some of the workflow steps.

- Auto-approve: Payments created using this template will be approved automatically—and given a Pending Release status once you submit the payments.
- Auto-release: Payments created using this template will be released automatically—and given a Released status after the payments are approved.

Selecting the Auto-approve or Auto-release options for a template overrides an individual user's entitlements when that user creates a transaction using the template. A user making a payment with the template doesn't need to have approve or release entitlements.

However, templates might require approval based on the client configuration or user entitlements. Template approvals provide an additional review in the workflow to confirm transaction information is accurate.

To remove the approval step, consult your Security Administrator, who can entitle you to auto-approve.

To customize the payments and templates workflow, contact your Service Officer.

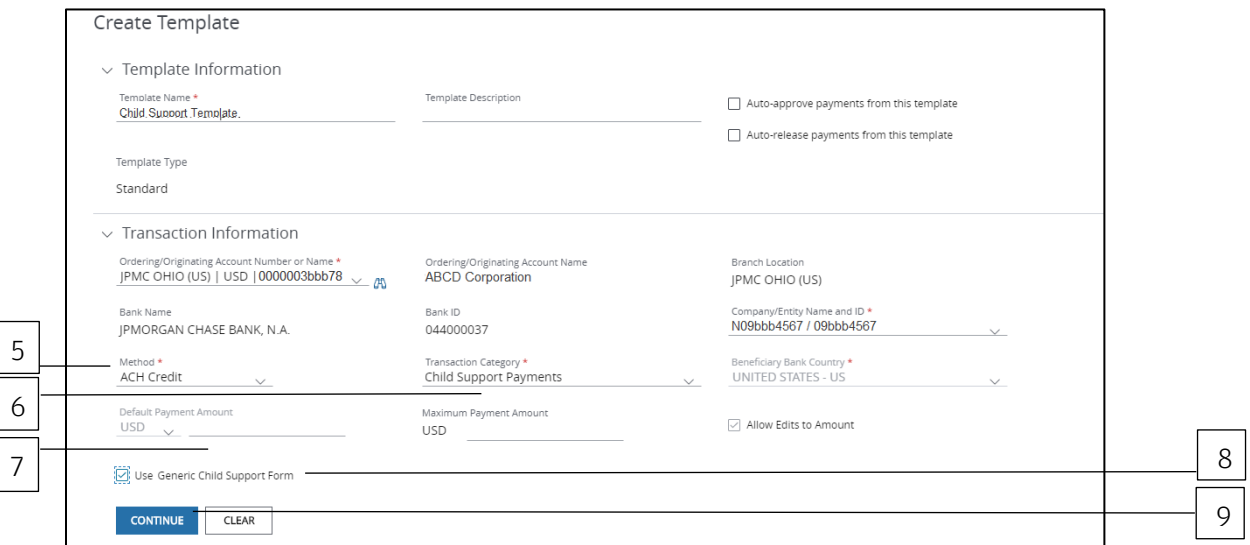

5. Click the Method dropdown arrow—then select ACH Credit.

# 6. Click the Transaction Category dropdown arrow—then select Child Support Payments.

#### 7. Enter a Payment Amount.

Enter a default amount and/or maximum amount to be applied to payments made from this template.

Allow Edits is the default. This option allows a user to edit the default amount when making a payment using this template.

When you enter a default amount, unselect Allow Edits if you want to lock down the amount for added security.

## 8. Click Use Generic Child Support Form.

# 9. Click Continue.

#### Batch header information

Complete the Batch Header Information—(5-Record) Fields.

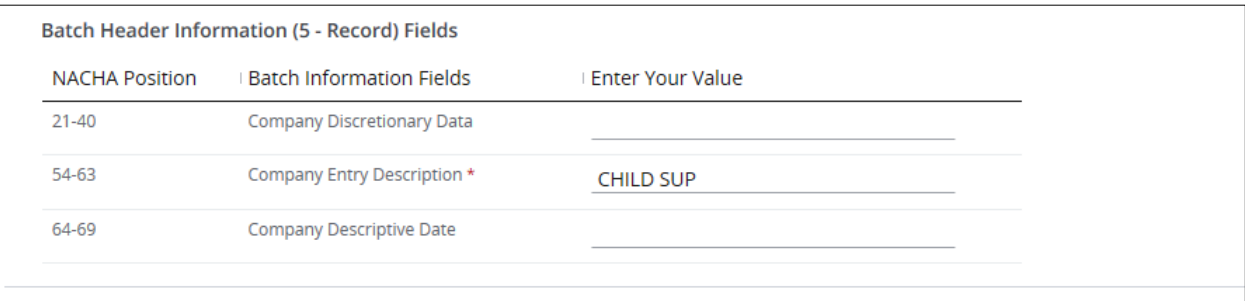

- Company Discretionary Data (optional): Represents position 21-40 of the Batch Header record. Enter data if specified by the agency in their documentation.
- Company Entity Description (required): Default is CHILD SUP.

Change as needed based on the agency's specifications.

• Company Descriptive Date (optional): Represents position 64-69 of the Batch Header record.

Enter as specified by the agency in their documentation.

## Receiving information

Complete Receiving Information—(6-Record) Fields.

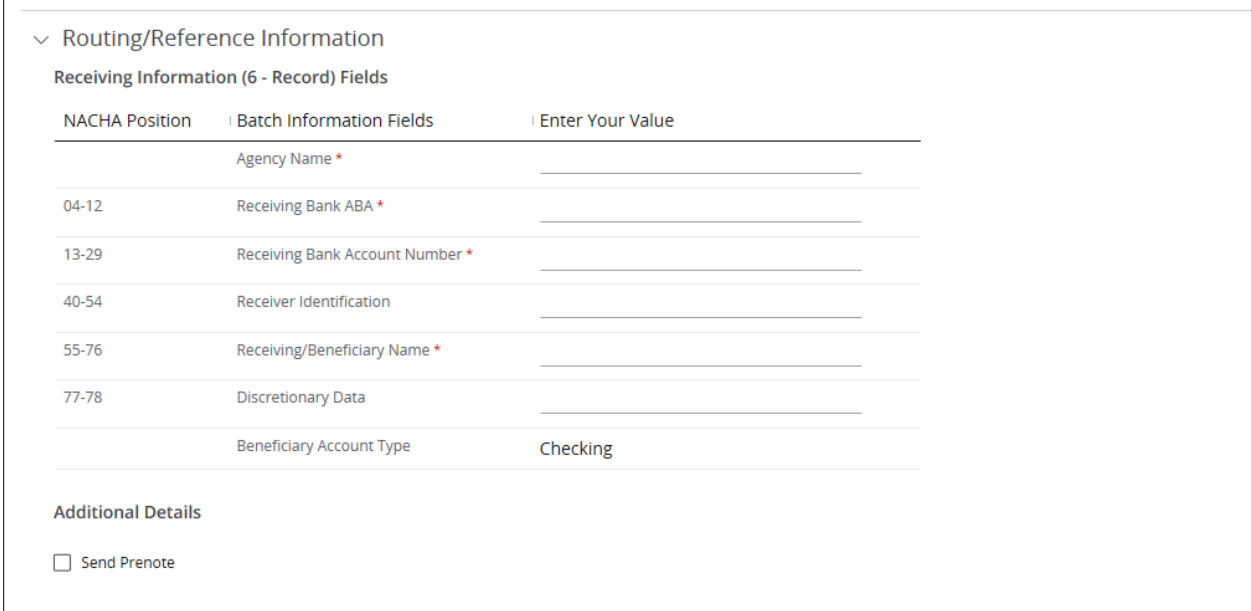

## 1. Enter values for the fields below.

• Agency Name: Enter a name as a visual to indicate the agency being paid.

The name displays in the multi-beneficiary grid. This information is not sent with the payment. For example, if you're paying the New York State Child Support agency, enter NY State Child Support.

- Receiving Bank ABA: Enter the bank ABA number.
- Receiving Bank Account Number: Enter the bank account number.
- Receiver Identification (optional): Enter a value if specified by the agency.
- Receiving/Beneficiary Name: Enter a name as specified by the agency.
- Discretionary Data: Enter a code of up to two characters as requested by the agency.

Access prepopulates the Beneficiary Account Type field with "Checking" as the value.

### Payment details

Complete the Payment Details—(7-Record) Fields. Access prepopulates certain fields.

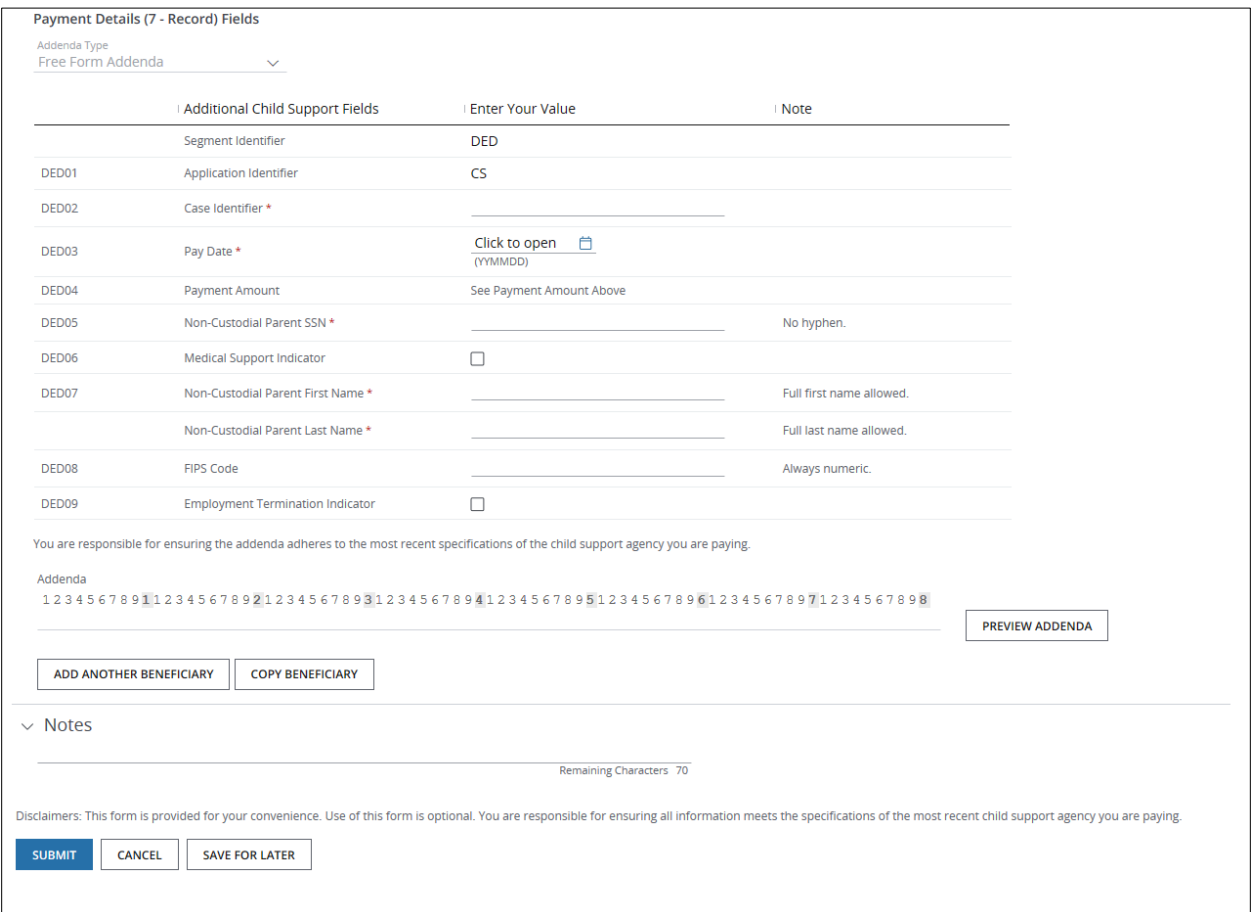

## 1. Enter or select values for the fields below.

- Case Identifier (required).
- Pay Date.
- Non-Custodial Parent's SSN (social security number- required).
- Medical Support Indicator (only if the employer offers family medical insurance coverage).
- Non-Custodial Parent's First Name (required).

Access will format the name per the agency's requirements.

• Non-Custodial Parent's Last Name (required).

Access will format the name per the agency's requirements.

- FIPS Code (if required by the Child Support Agency).
- Employment Termination Indicator (only if an individual's employment has been terminated—and to notify the child support enforcement agency of the termination).

Access automatically fills the Payment Amount field with the amount you entered in Transaction Information.

# 2. Click Preview Addenda.

Compare the addenda string that displays to the latest addenda specifications you've received from the agency—to ensure accuracy.

Just making a payment to a single beneficiary? Click Submit.

Or, continue with the next step to initiate a multi-beneficiary child support payment—as long as the required Batch Header information is the same.

# 3. Click Add Another Beneficiary to initiate a multi-beneficiary child support payment.

Add Another Beneficiary opens a new Beneficiary Details form.

Complete the fields as described above.

Click Save & Next Entry to continue to add beneficiaries.

or

Click Save & Previous Entry to go back to a previous entry, if needed.

When you've completed entering details for all beneficiaries, click **Save & Return.** 

The Create Transaction page displays with a beneficiary grid.

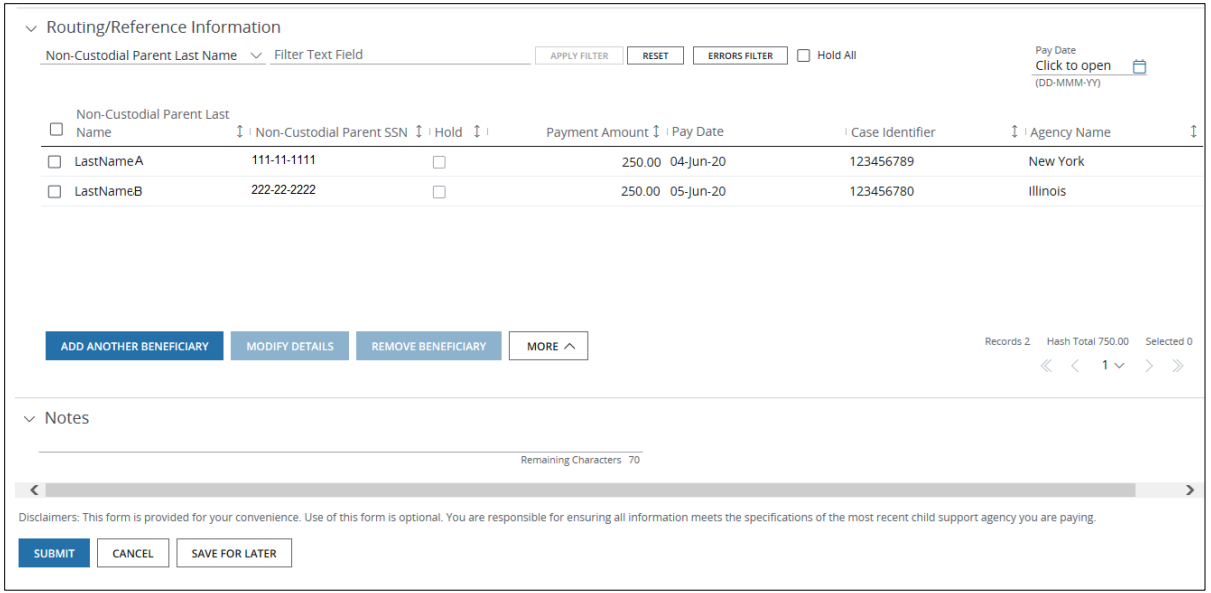

Take these actions, as needed.

- Click Add Another to enter details for another beneficiary.
- Click Modify Details to the selected beneficiaries' details.
- Click Remove to remove beneficiaries.
- Click More—then select an option below.
	- − Select Hold All Pages to hold *every* entry across *all* pages within the batch.
	- − Select **Unhold all Pages** to remove all holds across all pages.
- Select the Hold All checkbox to hold all beneficiaries or debit parties on a particular page.
- Use the Pay Date calendar icon to update the Pay Date for all beneficiaries.
- Filter the grid by column name or by entering text.

# 4. Click Submit—or Save for Later if you haven't finished entering all the data.

The template is sent to the approval workflow If Access doesn't find any errors.

Once the template is approved and activated, you'll be able to create payments from it. A confirmation displays indicating the template was successfully entered and its current status (e.g., Pending Approval, Pending Release).

# Related Articles

[Modify a U.S. ACH template](#page-303-0) [Create a U.S. ACH payment from a template](#page-179-0) [Manage U.S. ACH templates](#page-183-0) [Workflow statuses and progress](#page-195-0)

# Working with International ACH Transactions

Learn how to create International ACH transactions and templates.

## Overview

An International ACH Transaction (IAT) is a U.S. ACH entry. It's part of a payment transaction involving a financial agency office located outside of the territorial jurisdiction of the United States.

A financial agency is an entity authorized by applicable law to accept deposits—or an entity in the business of issuing money orders or transferring funds. (The territorial jurisdiction of the United States includes all 50 states, U.S. territories, U.S. military bases and U.S. embassies in foreign countries.)

Specifically, an office of a financial agency is involved in the transaction if one or more of the following conditions is met.

• The agency holds an account that is credited—or debited—as part of a payment transaction.

or

• The agency receives funds directly from—or makes payments directly to—a person as part of a payment transaction.

or

• The agency serves as an intermediary in the settlement of any part of a payment transaction.

The IAT definition focuses on the location of the financial institution that handles the payment transaction (movement of the funds)—not where any other party to the transaction is located (e.g., the Originator or Receiver).

# Create International ACH Transactions

Initiate a one-time International ACH Transaction (IAT) to a single beneficiary/debit party—or to multiple beneficiaries/debit parties—if a template isn't available.

Start by selecting Create U.S. ACH from the Payments menu in the header.

Then, follow the steps below.

\*Fields with an asterisk are mandatory.

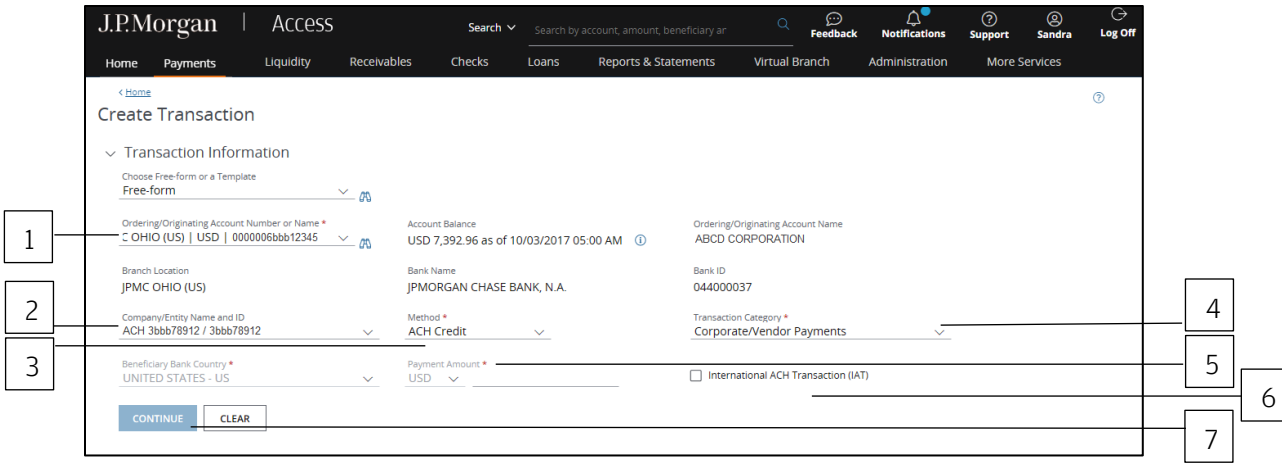

# 1. Select the Ordering/Originating Account.

Do one of the following to easily select an account:

Begin entering the account number or name in the field to filter the dropdown—then make a selection.

or

Select the Company/Entity from the dropdown.

The Ordering/Originating account number associated with the Company/Entity will be filled in automatically.

To see a full list of your accounts, click the binocular icon.

Once you have selected an account, Access automatically fills in the Account Name, Account Balance, Branch Location, Bank Name and Bank ID fields for the account you selected.

# 2. Select the Company/Entity.

This field will be marked with an asterisk as mandatory if you first select an Ordering/Origination account from the dropdown in Step 1.

Begin entering ID number or name in the field to filter the dropdown—then make a selection.

### 3. Select the Method.

Only the methods you're entitled to display.

- ACH Credit: Indicates an ACH payment will be credited to the receiver's account.
- ACH Debit: Indicates an ACH payment will be debited from the receiver's account.

# 4. Select the Transaction Category.

Only the categories you're entitled to display. Refer to Working with U.S. ACH Payments for transactions categories supported.

#### 5. Enter an amount.

For an ACH credit, the field label is Payment Amount.

For an ACH debit, the field label is Receipt Amount.

### 6. Select the International ACH Transaction (IAT) checkbox.

## 7. Click Continue.

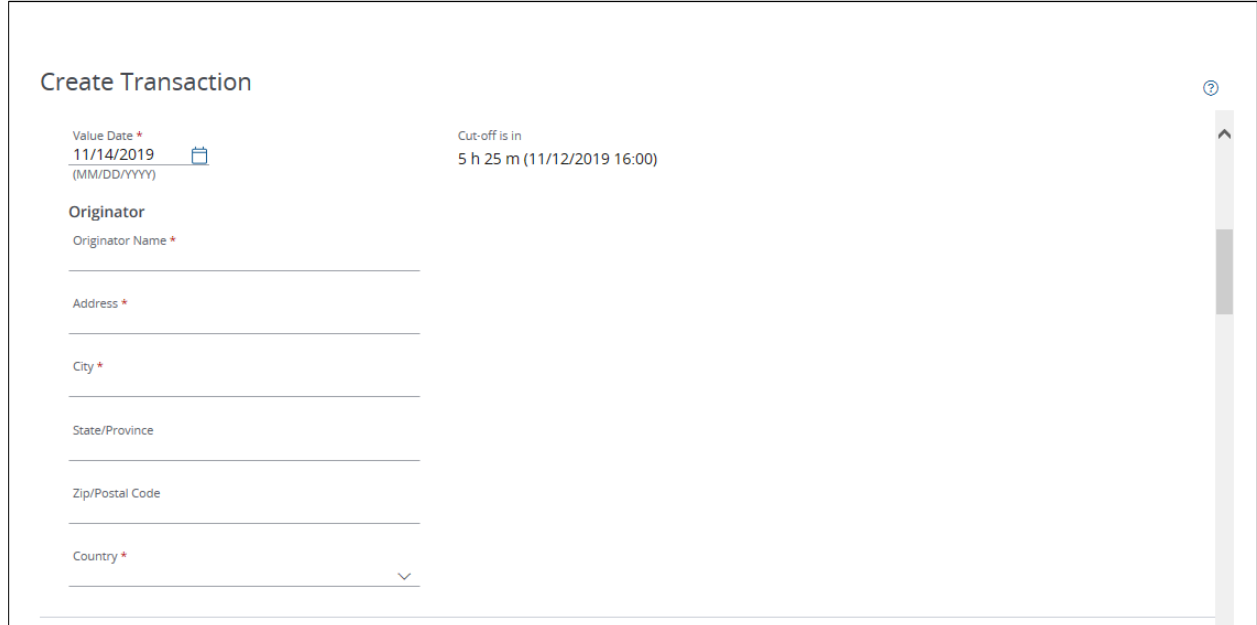

# 8. Click the Value Date calendar icon to specify a date—or leave the default date in place.

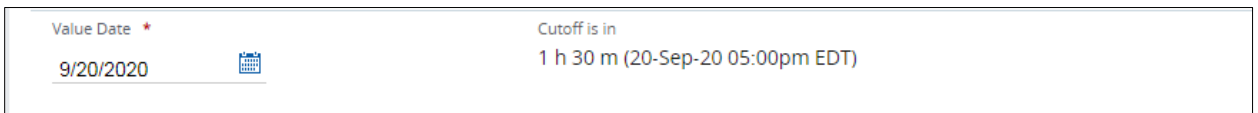

The default setting for the value date is the earliest available business date.

Value dates are based on business days, currency holidays and cut-off times for the payment.

Set the value date up to 60 calendar days in the future for U.S. ACH payments.

Want to create a same-day payment?

Change the value date to the current day if the beneficiary or receiver account is with J.P. Morgan.

or

Change the value date to the current day if you've selected an eligible Company ID—and the cut-off for a same-day transaction has not expired.

Same-day processing does not apply to IATs involving accounts at banks other than J.P. Morgan.

Same-day IATs for J.P. Morgan beneficiary/debit party accounts will be processed on the current value date (on a best-effort basis) when you submit the transaction prior to cutoff.

Due to additional processing involved in IATs, funds may settle with a future value date.

### 9. Enter the Originator details.

#### Routing/reference information

Complete the Beneficiary, Beneficiary Bank and additional required fields.

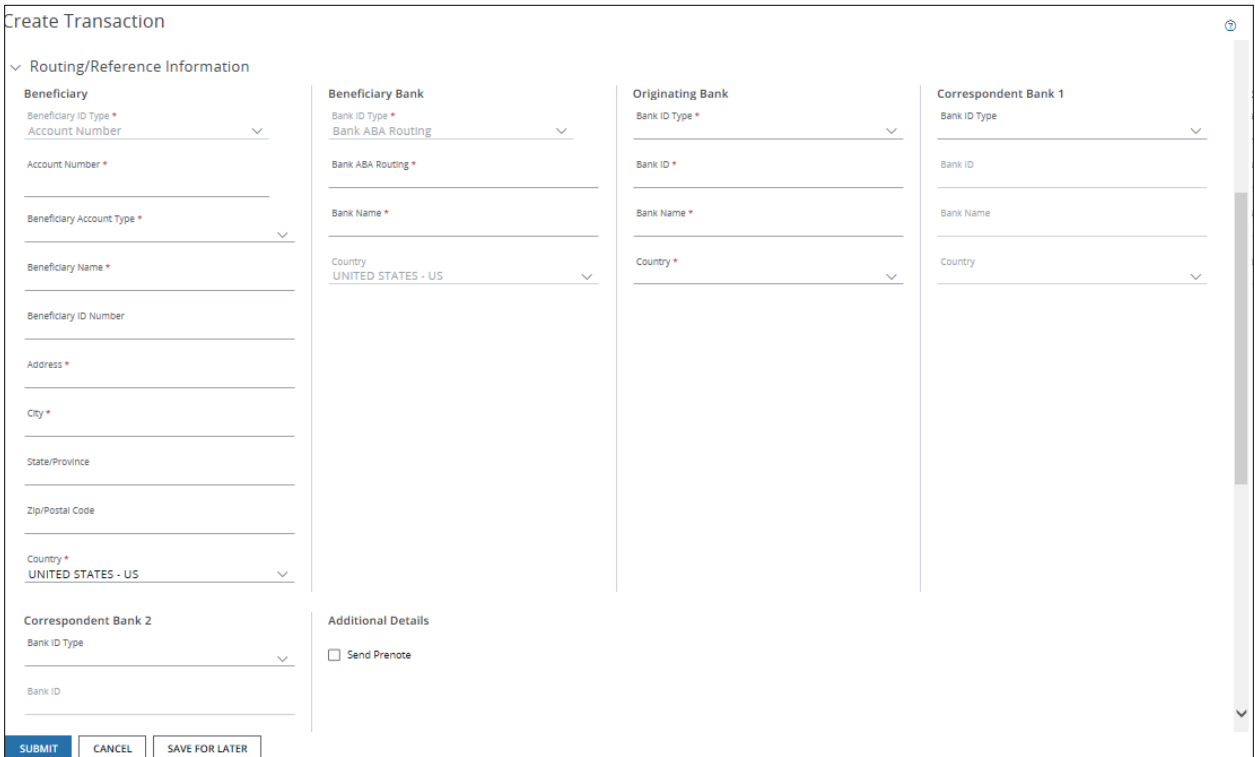

# 1. Select or enter Beneficiary details.

- Beneficiary ID Type.
- Beneficiary Account Number.
- Beneficiary Account Type.
- Beneficiary Name.
- Beneficiary ID Number.
- Beneficiary Address, City, State/Province, Zip/Postal Code.
- Beneficiary Country.

# 2. Select or enter Beneficiary Bank details.

- Bank ID Type.
- Bank ABA Routing.
- Bank Name.
- Country.

# 3. Select or enter Originating Bank details.

- Bank ID Type.
- Bank ID.
- Bank Name.
- Country.

# 4. Select or enter Correspondent Bank details, as necessary.

- Bank ID Type.
- Bank ID.
- Bank Name.
- Country.

# 5. Select Send Prenote to notify the beneficiary when the transaction has been initiated.

You cannot send a prenote for a same-day transaction.

As a general rule, Nacha recommends initiating a payment three business days after the settlement date of a prenote.

# 6. Enter Transaction Details.

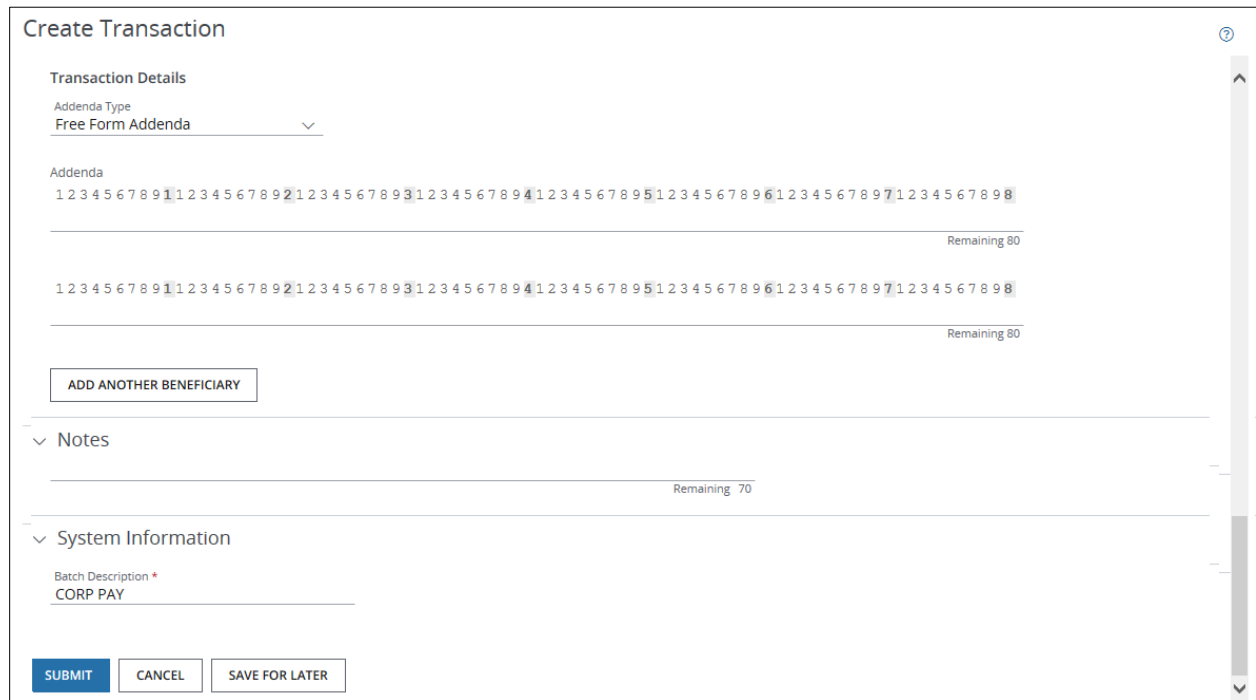

Enter details (addenda) of the payment in the Addenda fields.

This information assists the beneficiary or debit party in applying the payment.

If the payment is to a single beneficiary or debit party, don't complete the next step. Continue with Notes and System Information below, as needed-or click Submit.

# 7. Click Add Another to create IATs for multiple beneficiaries or debit parties.

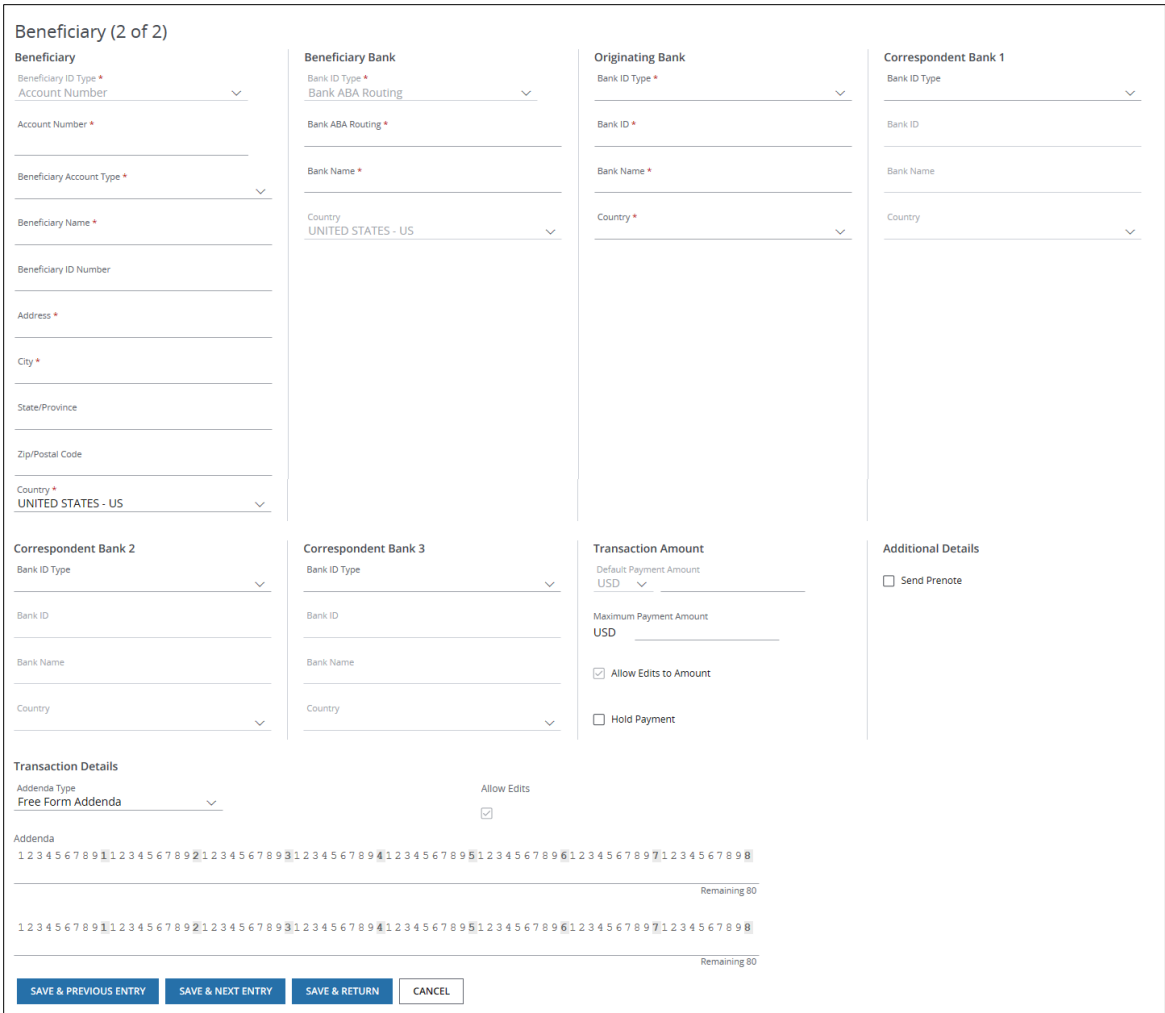

- Select or enter details for the next entry.
	- − Beneficiary or Debit Party details.
	- − Beneficiary Bank details.
	- − Originating Bank details.
	- − Correspondent Bank details, as necessary.
	- − Transaction Amount.
	- − Additional Details.
	- − Transaction Details, if needed.
	- − Addenda.

Then, follow any of the steps below.

- Click Save & Next Entry to enter details for another beneficiary or debit party.
- Click Save & Previous Entry to return to a previous entry,

• Click Save & Return when you've completed entering details for all beneficiaries or debit parties.

The Create Transaction page displays with a grid of beneficiaries or debit parties.

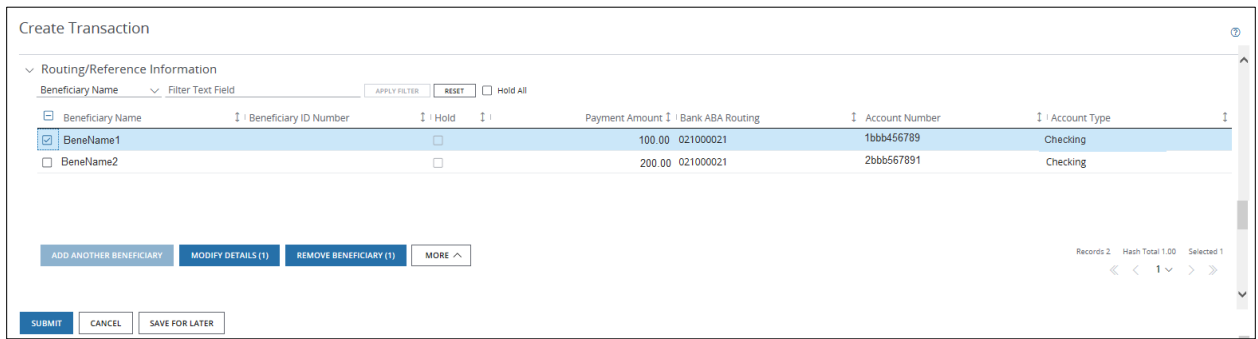

Take these actions, as needed.

- Click Add Another to enter details for another beneficiary/debit party.
- Click Modify Details to modify the details of selected beneficiaries/debit parties.
- Click Remove to remove beneficiaries/debit parties.
- Click More-then select an option below.
	- − Select Hold All Pages to hold *every* entry across *all* pages within the batch.
	- − Select **Unhold all Pages** to remove all holds across all pages.
- Select the Hold All checkbox to hold all beneficiaries or debit parties on a particular page.
- Filter the grid by column name or by entering text.

# 8. Click Submit to enter the payments into the approval workflow—or Save for Later if you haven't finished entering all the data.

A confirmation displays if the payment(s) were entered successfully. Select Print Details (from the Utilities menu) to print the confirmation.

#### Create an International ACH Transaction template

Use templates for recurring International ACH Transactions to a single beneficiary/debit party or multiple beneficiaries/debit parties—and to store all of your beneficiary records.

Start by selecting Templates from the U.S. ACH list in the Payments menu.

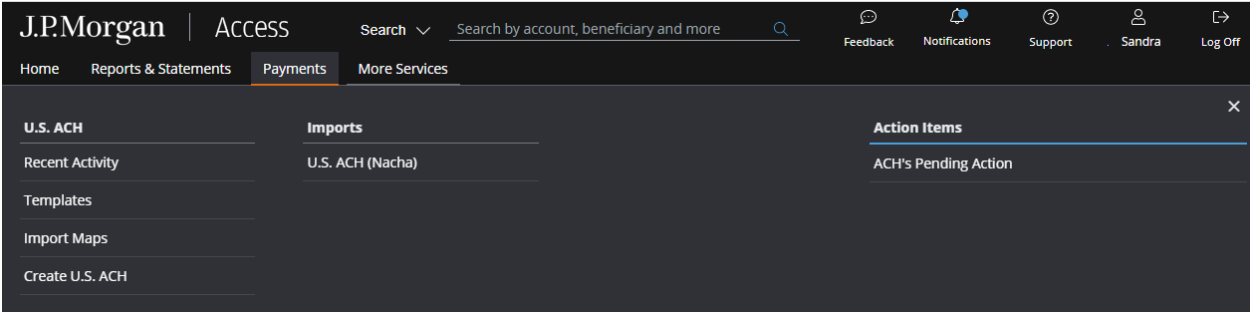

The ACH Templates page displays.

Then, follow the steps below to create a template.

\*Fields with an asterisk are mandatory.

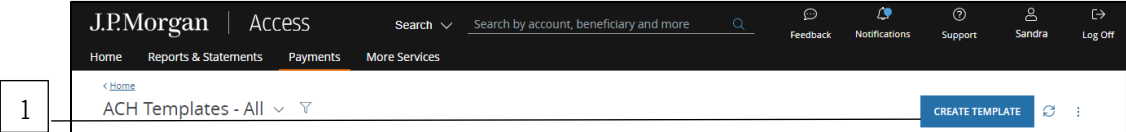

# 1. Click Create Template.

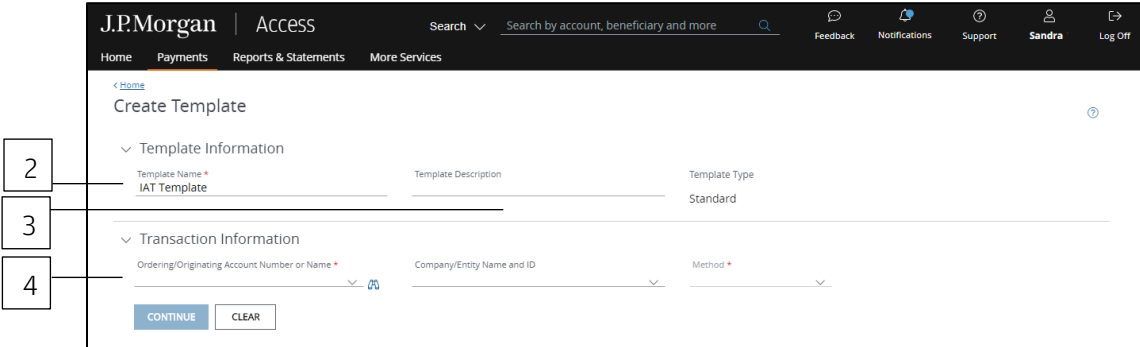

- 2. Enter a unique Template Name.
- 3. Enter a Template Description.

Use the Template Description to provide more info about the template. You can group templates into custom lists for easy access.

Don't know how to create custom lists? Refer to the **Access Help Center** for more info.

# 4. Select the Ordering/Originating Account.

Do one of the following to easily select an account:

Begin entering the account number or name in the field to filter the dropdown—then make a selection.

or

Select the Company/Entity from the dropdown. The Ordering/Originating account number associated with the Company/Entity will be filled in automatically.

To see a full list of your accounts, click the binocular icon.

Once you have selected an account, Access automatically fills in the Account Name, Account Balance, Branch Location, Bank Name and Bank ID fields for the account you selected.

Auto-approve and Auto-release checkboxes may display in the Template Information section if these automated options are entitled at your company level.

At least two users are involved in the management and approval workflow of a template or a payment created from the template.

The Auto-approve and Auto-release options automate some of the workflow steps.

- Auto-approve: Payments created using this template will be approved automatically—and given a Pending Release status once you submit the payments.
- Auto-release: Payments created using this template will be released automatically—and given a Released status after the payments are approved.

Selecting the Auto-approve or Auto-release options for a template overrides an individual user's entitlements when that user creates a transaction using the template. A user making a payment with the template doesn't need to have approve or release entitlements.

However, templates might require approval based on the client configuration or user entitlements. Template approvals provide an additional review in the workflow to confirm transaction information is accurate.

To remove the approval step, consult your Security Administrator, who can entitle you to auto-approve.

To customize the payments and templates workflow, contact your Service Officer.

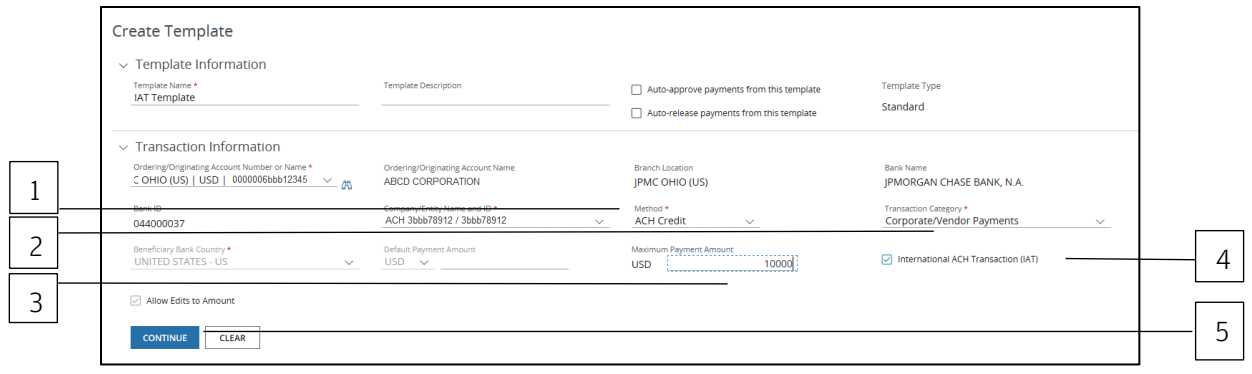

## 1. Select the Method.

Only the methods you're entitled to display.

- ACH Credit: Indicates an ACH payment will be credited to the receiver's account.
- ACH Debit: Indicates an ACH payment will be debited from the receiver's account.

## 2. Select the Transaction Category.

Only the categories you're entitled to display.

## 3. Enter an amount.

For an ACH credit, the field label is Payment Amount.

For an ACH debit, the field label is Receipt Amount.

# 4. Select the International ACH Transaction (IAT) checkbox.

# 5. Click Continue.

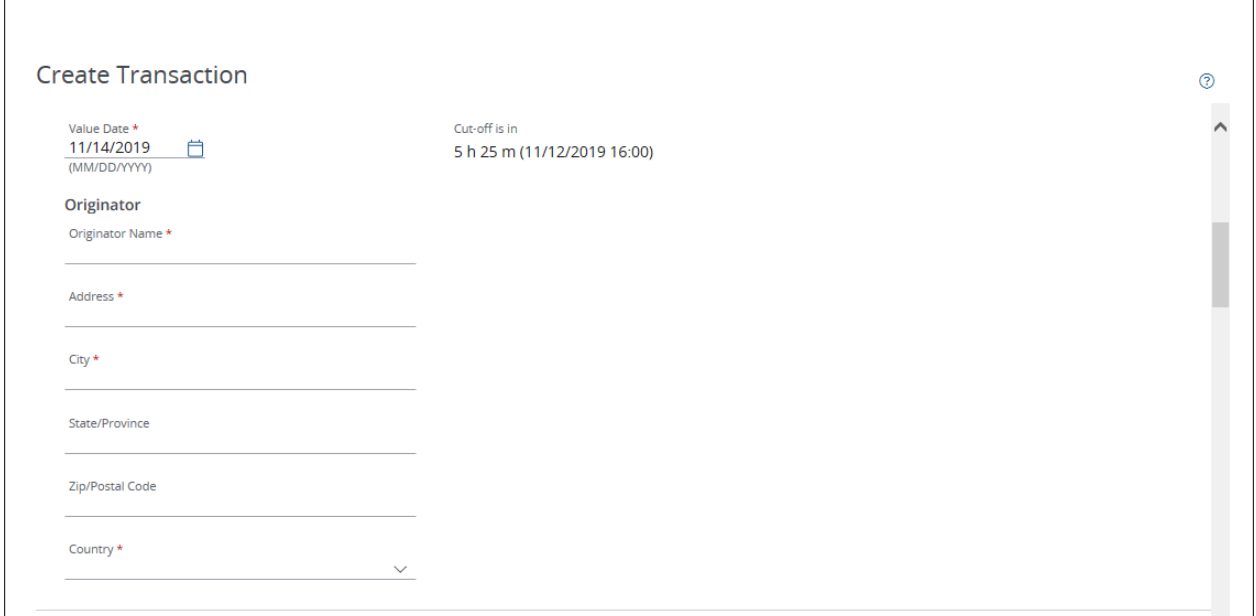

# 6. Click the Value Date calendar icon to specify a date—or leave the default date in place.

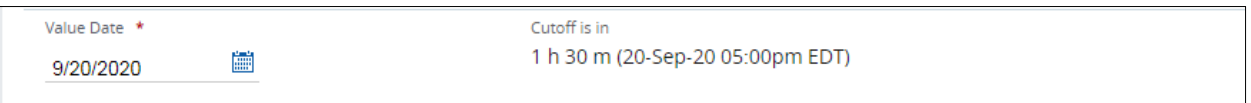

The default setting for the value date is the earliest available business date.

Value dates are based on business days, currency holidays and cut-off times for the payment.

Set the value date up to 60 calendar days in the future for U.S. ACH payments.

Want to create a same-day payment?

Change the value date to the current day if the beneficiary or receiver account is with J.P. Morgan.

or

Change the value date to the current day if you've selected an eligible Company ID—and the cut-off for a same-day transaction has not expired.

Same-day processing does not apply to IATs involving accounts at banks other than J.P. Morgan.

Same-day IATs for J.P. Morgan beneficiary/debit party accounts will be processed on the current value date (on a best-effort basis) when you submit the transaction prior to cutoff.

Due to additional processing involved in IATs, funds may settle with a future value date.

# 7. Enter the Originator details.

## Routing/reference information

Complete the Beneficiary, Beneficiary Bank and additional required fields.

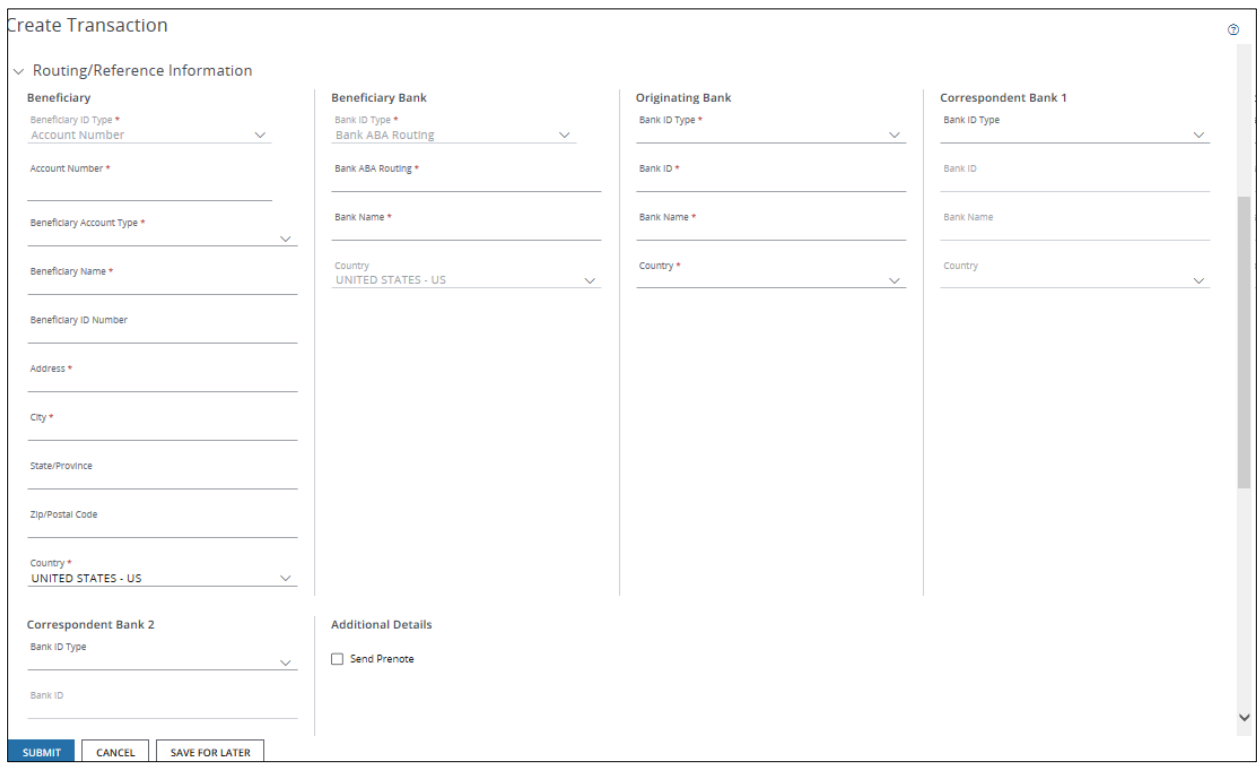

# 1. Select or enter Beneficiary details.

- Beneficiary ID Type.
- Beneficiary Account Number.
- Beneficiary Account Type.
- Beneficiary Name.
- Beneficiary ID Number.
- Beneficiary Address, City, State/Province, Zip/Postal Code.
- Beneficiary Country.

## 2. Select or enter Beneficiary Bank details.

- Bank ID Type.
- Bank ABA Routing.
- Bank Name.
- Country.
- 3. Select or enter Originating Bank details.
	- Bank ID Type.
	- Bank ID.
	- Bank Name.
	- Country.

# 4. Select or enter Correspondent Bank details, as necessary.

- Bank ID Type.
- Bank ID.
- Bank Name.
- Country.

# 5. Select Hold Payment to place a temporary hold on transactions for this beneficiary/debit party.

To remove the hold from the template, modify the template.

# 6. Select Send Prenote to notify the beneficiary when the transaction has been initiated.

You cannot send a prenote for a same-day transaction.

As a general rule, Nacha recommends initiating a payment three business days after the settlement date of a prenote.

# 7. Enter Transaction Details.

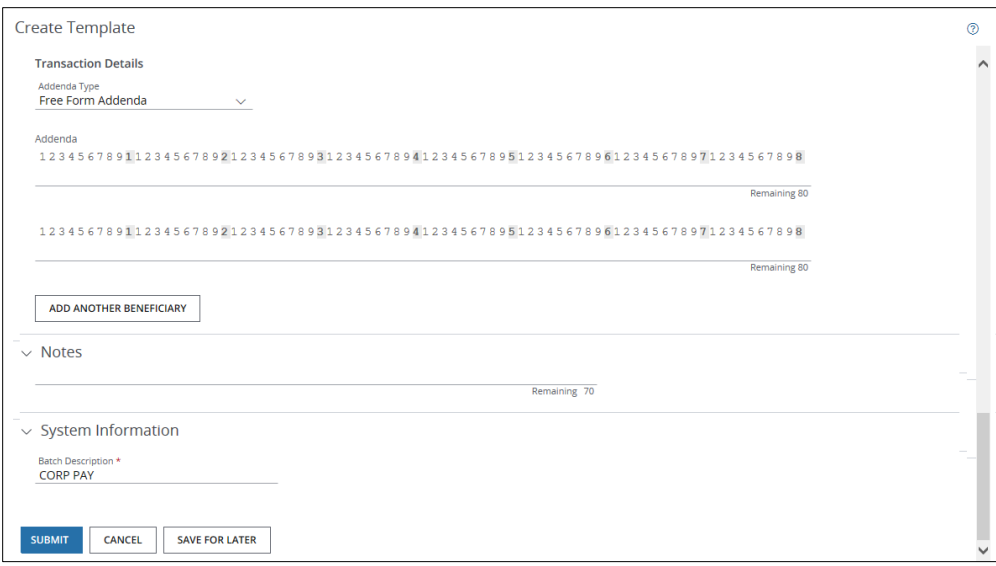

• Enter details (addenda) of the payment in the Addenda fields.

This information assists the beneficiary/ debit party in applying the payment.

If the payment is to a single beneficiary/ debit party, click Submit.

• Allow Edits is the default. This allows a user to edit addenda details when creating a transaction from the template.

If you've entered a default amount, unselect Allow Edits if you want to lock down the transaction amount for added security.

# 8. Click Add Another to create IATs for multiple beneficiaries/debit parties.

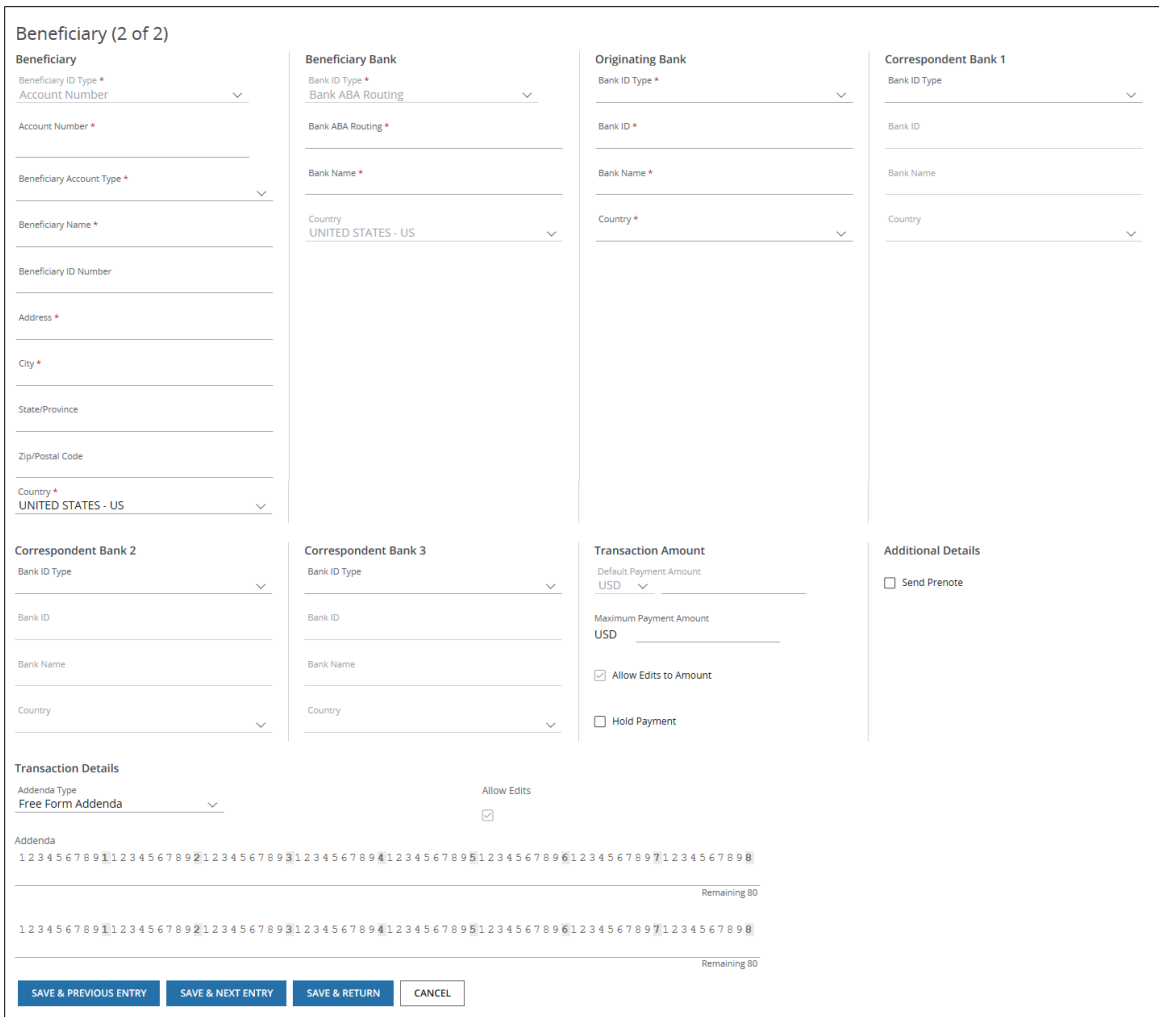

- Select or enter details for the next entry.
	- − Beneficiary or Debit Party details.
	- − Beneficiary Bank details.
	- − Originating Bank details.
	- − Correspondent Bank details, as necessary.
	- − Transaction Amount.
	- − Additional Details.
	- − Transaction Details, if needed.
	- − Addenda.
- Click Save & Next Entry to enter details for another beneficiary or debit party.
- Click Save & Previous Entry to return to a previous entry.
- Click Save & Return when you finish entering details for all beneficiaries or debit parties.

The Create Transaction page displays with a grid of beneficiaries or debit parties.

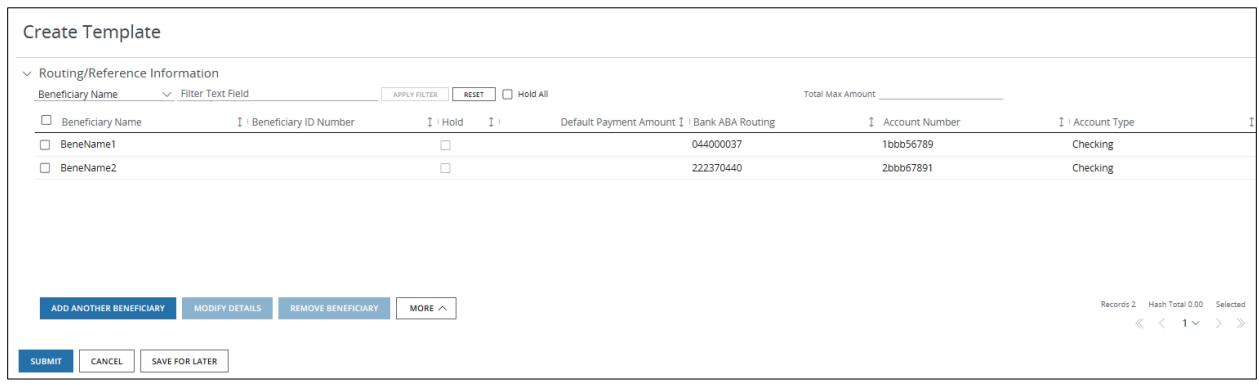

Take these actions, as needed.

- Click Add Another to enter details for another beneficiary/debit party.
- Click Modify Details to modify details of selected beneficiaries/debit parties.
- Click Remove to remove beneficiaries/debit parties.
- Click **More**—then select an option below.
	- − Select Hold All Pages to hold *every* entry across *all* pages within the batch.
	- − Select **Unhold all Pages** to remove all holds across all pages.
- Select the Hold All checkbox to hold all beneficiaries or debit parties on a particular page.
- Filter the grid by column name or by entering text.

### 9. Click Submit—or Save for Later if you haven't finished entering all the data.

The template is sent to the approval workflow if Access doesn't find any errors.

Once the template is approved and activated, you'll be able to create payments using it. A confirmation displays indicating the template was successfully entered and its current status (e.g., Pending Approval, Pending Release).

# Related Articles

[Modify a U.S. ACH template](#page-303-0) [Create a U.S. ACH payment from a template](#page-179-0) [Manage U.S. ACH templates](#page-183-0) [Workflow statuses and progress](#page-195-0)

# Import Nacha Files

Use the Import Nacha File function to automate the import and validation of Nacha-formatted files to prepare for submitting transactions for approval and release.

The Import Nacha File function is available for CCD, PPD, WEB and CTX Standard Entry Classes. Contact your Service Representative to request the IAT Standard Entry Class.

Nacha File Import also supports transaction codes for Checking, Savings, General Ledger and Loans.

#### Test first

Be sure to test a sample file first if you're importing a file for the first time.

Once a file is imported you can view it—but you can't edit it.

By testing a sample file, you can correct any errors before you import the actual production file. Test file records are not submitted into the workflow.

#### Understand the ACH Imports list

Learn about the Imports list and file statuses.

First, select U.S. ACH (Nacha) from the Imports list on the Payments menu.

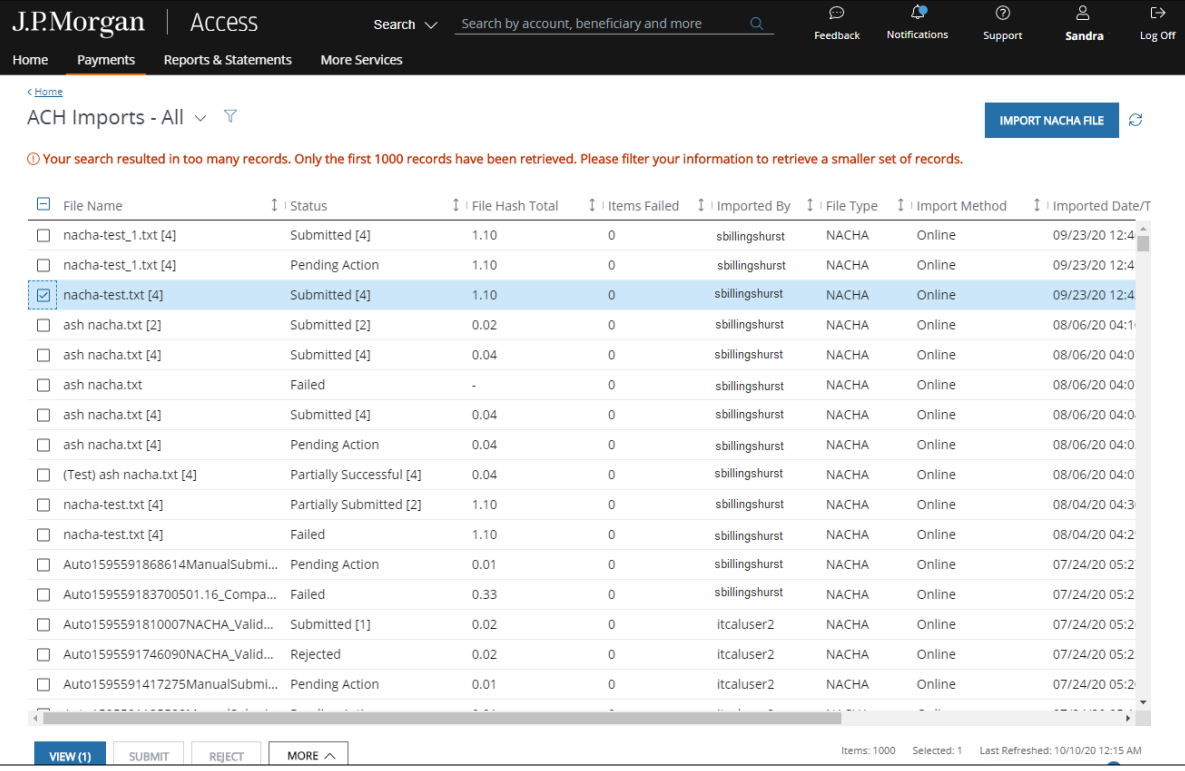

The ACH Imports page opens with the following information:

• File Name: Displays the file name and ID.

(Test) before the file name indicates a test file.

The total number of transactions in the file displays in parentheses after the file name.

• Status: Displays the status of all transactions in the file.

The number of transactions submitted to the approval workflow displays in parentheses.

• File Hash Total: Displays the sum of all credit and debit transactions in the file.

For example, if the file shows 50 credits and 100 debits, the hash total is 150.

• Items Failed: Displays the number of transactions in the file that failed validation.

For details on failed items, select the file-then click View Failed.

- Import Date/Time: Displays the date and time the file was imported.
- Imported by: Displays the full name of the user who imported the file.
- Import Method: Displays the import method.
	- − Online Import: Means a file was imported using Access.
	- − Host-to-Host: Means a file was imported using File Services connectivity.
- File Type: Displays the format (such as Access CSV) of the imported file.
- JPMC File ID: Displays a unique ID assigned to the file.

All files, whether test or actual imports, will appear at the top of the Imports list.

You cannot submit transactions from a test file; you can only view and delete the file. When the test file is successfully validated by Access, reimport and submit the file.

You cannot edit imported files or batches; you can only view and process them (submit, reject or delete).

Take any of the following actions from the Imports list.

- Submit: Submits all batches within a file with a status of Pending Action or Pending Submit.
- Reject: Marks the file with a Rejected status, which prevents it from being submitted but keeps it in the Import view.
- Delete: Removes the file or batch from the Import. (Files with a status of Submitted cannot be deleted.)

Click More to generate an Import Report or view submitted transactions.

Select a file to view all batch details, the status of individual batches—and errors related to failed batches.

### View newly submitted Nacha Import files

After you import a file, Access automatically takes you to the Imports list.

Large files might not display immediately. If you don't see a file you've imported—or if the file is shown with a File Importing status—select the Refresh icon to update the list.

The status of a file is determined by the status of the batches within the file.

If one or more batches within a file fails validation, you'll see the first indication of an error displayed in the Status column of the Imports list.

An imported file can have errors at the file level, batch level and/or transaction level. You must remediate all errors before you can import a batch successfully. Correct the error(s) or delete the failed batches from your source file—then upload the file again.

Import files can have the following statuses:

• File Importing: Displays while the file import is in progress.

Use the Refresh icon periodically to refresh the list until the status changes to Submitted, Partially Submitted, Pending Submit, Pending Action or Failed.

• Submitted: Displays when all transactions in the file successfully pass validation—and are submitted into the workflow.

The number of transactions submitted displays in brackets.

• Failed: Displays when a file cannot be successfully imported due to file-level errors (e.g., the file is not properly formatted or is a duplicate file)—or when all batches have failed validation.

The number of failed items displays in the Items Failed column.

• Partially Submitted: Displays when one or more transactions are not successful—and your client setting supports partial submission.

The total number of transactions in the file displays in brackets.

The number of failed transactions displays in the Items Failed column.

- Pending Submit: Displays when all transactions in the file have successfully passed validation—and a user has submitted them into the approval workflow.
- Pending Action: Displays when the file includes some transactions that have passed validation and some that have not.

Test files can have the following statuses:

- File Importing: Displays while the test file import is in progress.
- Successful: Displays when the test file is successfully imported—and all transactions in the file passed validation.

The number of transactions submitted displays in brackets.

• Failed: Displays when a test file cannot be imported successfully due to file-level errors (e.g., the file is not formatted properly, or the file is a duplicate file)—or when one or more batches have failed.

For transaction-level failures, the number of failed items displays in the Items Failed column.

• Partially Successful: Displays when one or more transactions in your test file fail validation—and your client setting supports partial submission.

Select the file-then click View Failed for details on errors related to failed items.

### View and manage submitted transactions

Follow the steps below to view and manage submitted transactions.

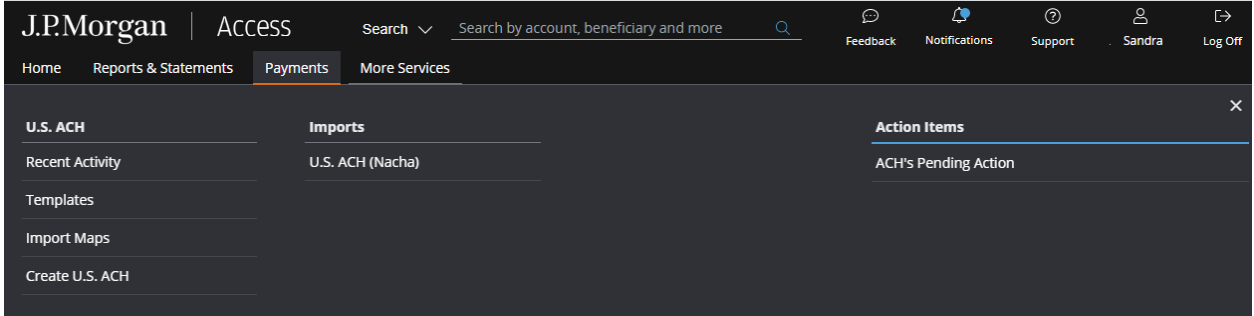

# 1. Select U.S. ACH from the Imports list on the Payments menu.

The ACH Imports page displays.

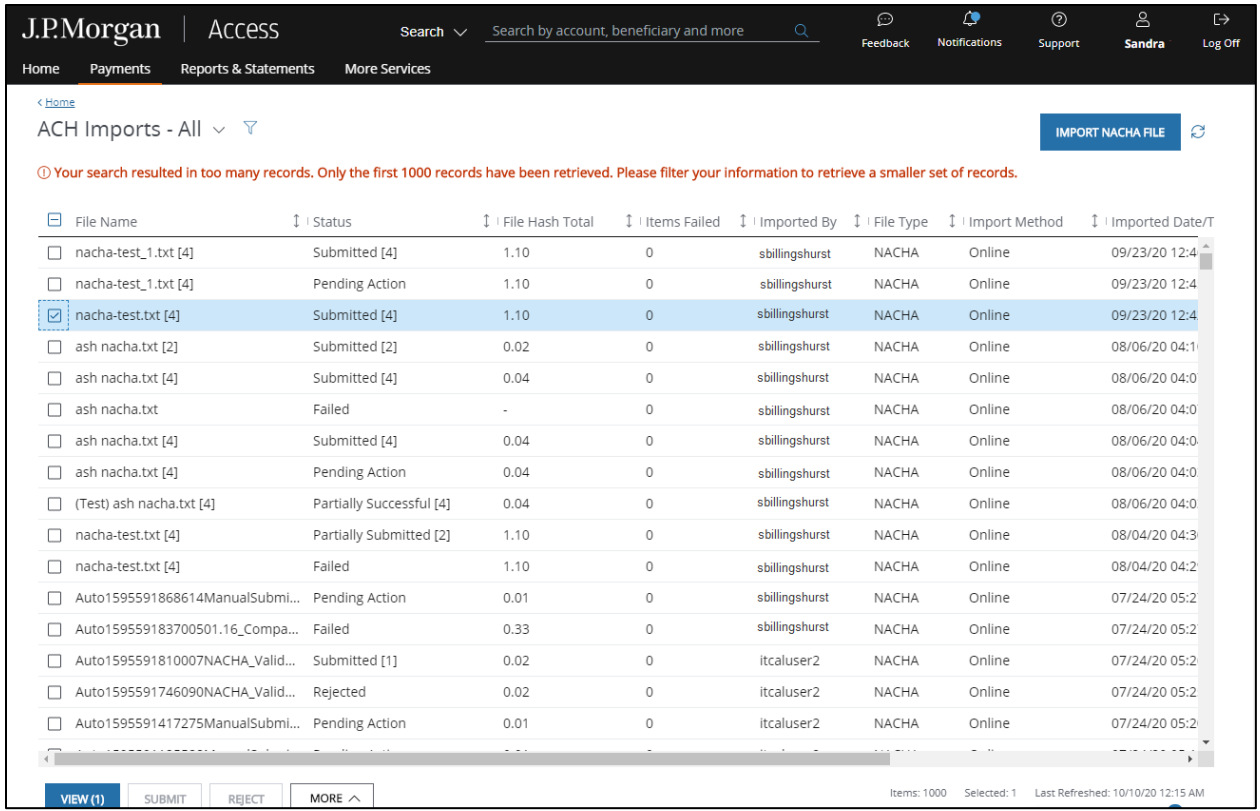

# 2. Select a file.

# 3. Click More—then select View Submitted Transactions.

From the Transactions table, view details of the transactions—and approve/release/reject transactions—depending on your entitlements.

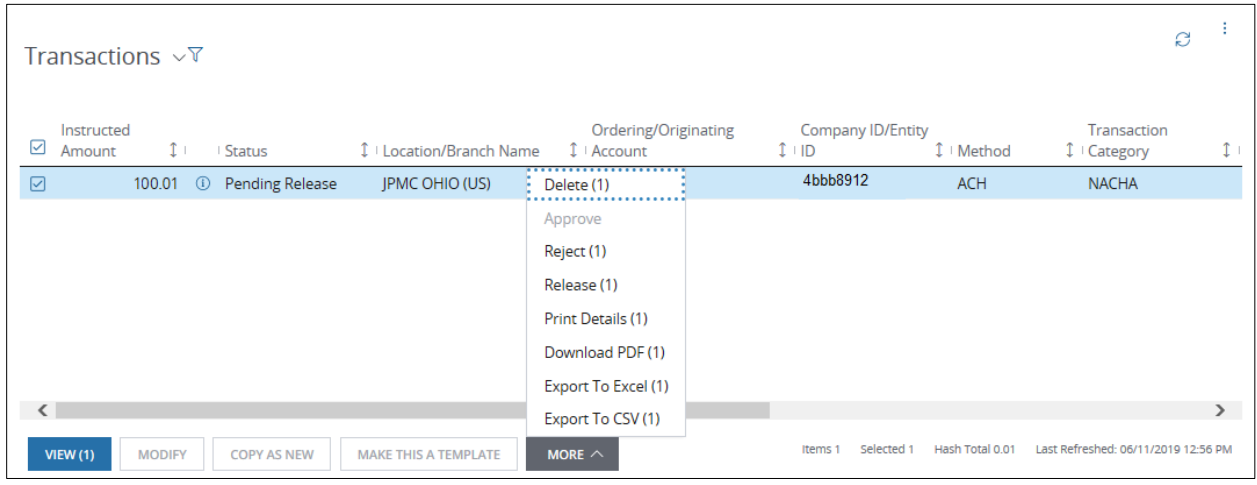

From the details page, approve, modify, view history, close or delete the transactions. Only the actions you are entitled to will be enabled.

Use the page navigation to go to the next transaction if you've selected multiple transactions.

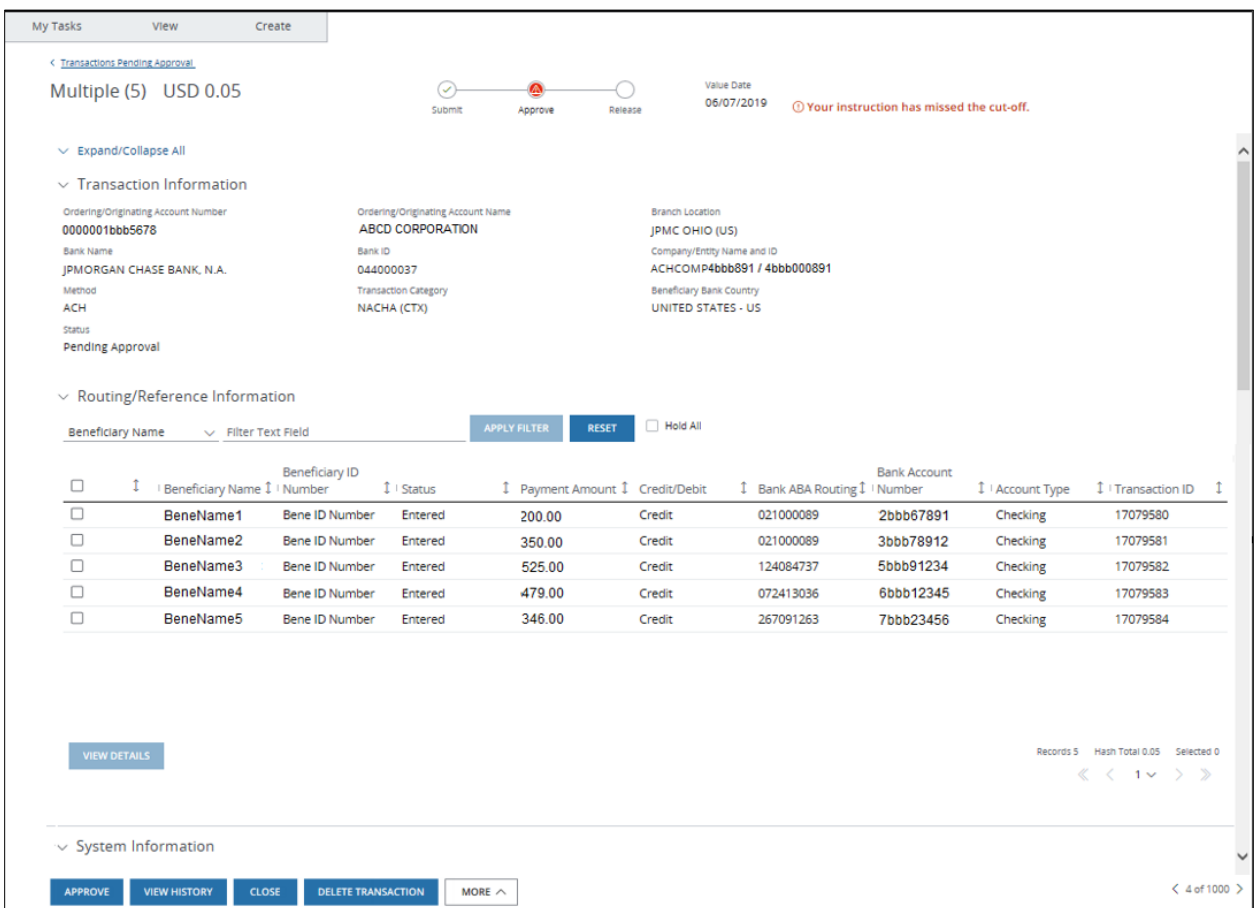

If one or more of your selections is a same-day, non-J.P. Morgan transaction, a notification displays indicating additional charges will be incurred.

To continue the approval or release process:

### Select Proceed with Original Value Date.

or

Select Exclude this Transaction.

#### Submit imported batches

Once you import a file, submit the entire imported file—or individual batches within the file—for approval and release.

To submit an imported file:

## 1. Select a file from the Imports list with the status of Pending Submit—then click Submit.

The Review Submit page displays.

# 2. Click Confirm Submit to complete the submission—or Cancel to return to the previous page.

The confirmation window displays the success or failure of the submission.

Click Close to exit.

# 3. Click the file name to display the File Details page.

View all batch details to determine the status of individual batches—and to view details on errors related to failed batches.

To submit batches within a file:

# 1. Click a file with a status of Pending Submit or Pending Action from the ACH Imports page.

The File Details page displays.

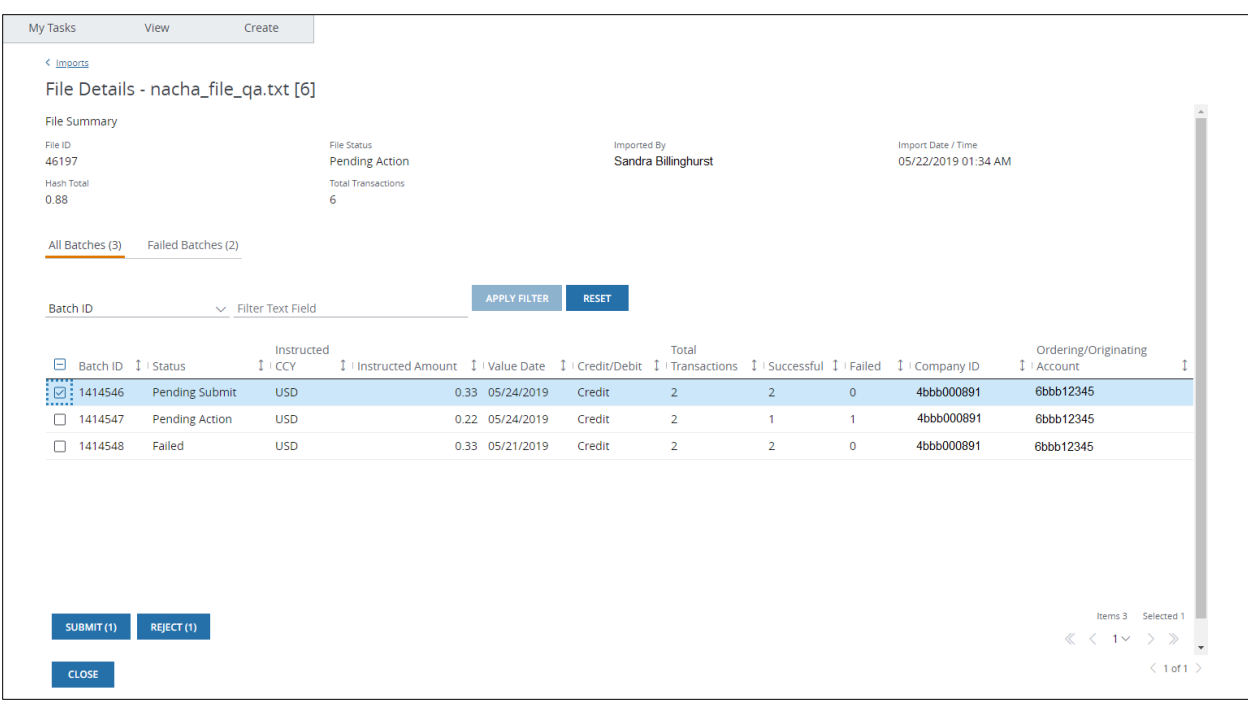

#### 2. Take the following actions from the All Batches tab.

- Use the filter dropdown—or enter text to filter the tables, if needed.
- Submit batches with a status of Pending Submit.

If a batch doesn't have a Pending Submit status, you cannot submit it.

For example, you can't submit batches that include transactions with validation errors—or resubmit batches that you've already submitted.

• View batch details by clicking the Batch ID.

Click the Beneficiary Name on the Batch Details table to view Batch Item Details.

### 3. From the Failed Batches tab, view details of errors related to failed batches.

Use the filter dropdown—or enter text to filter the tables, if needed.
#### View and download an import report

Generate an Import Report for files you've imported.

View file status and import details—such as total transactions and total batches—plus, view total successful and total failed transactions and total file amount).

To generate an Import Report:

- 1. Select a file from the Imports list.
- 2. Click More—then select Import Report.

#### 3. Click Open or Save.

Download or print the report that displays.

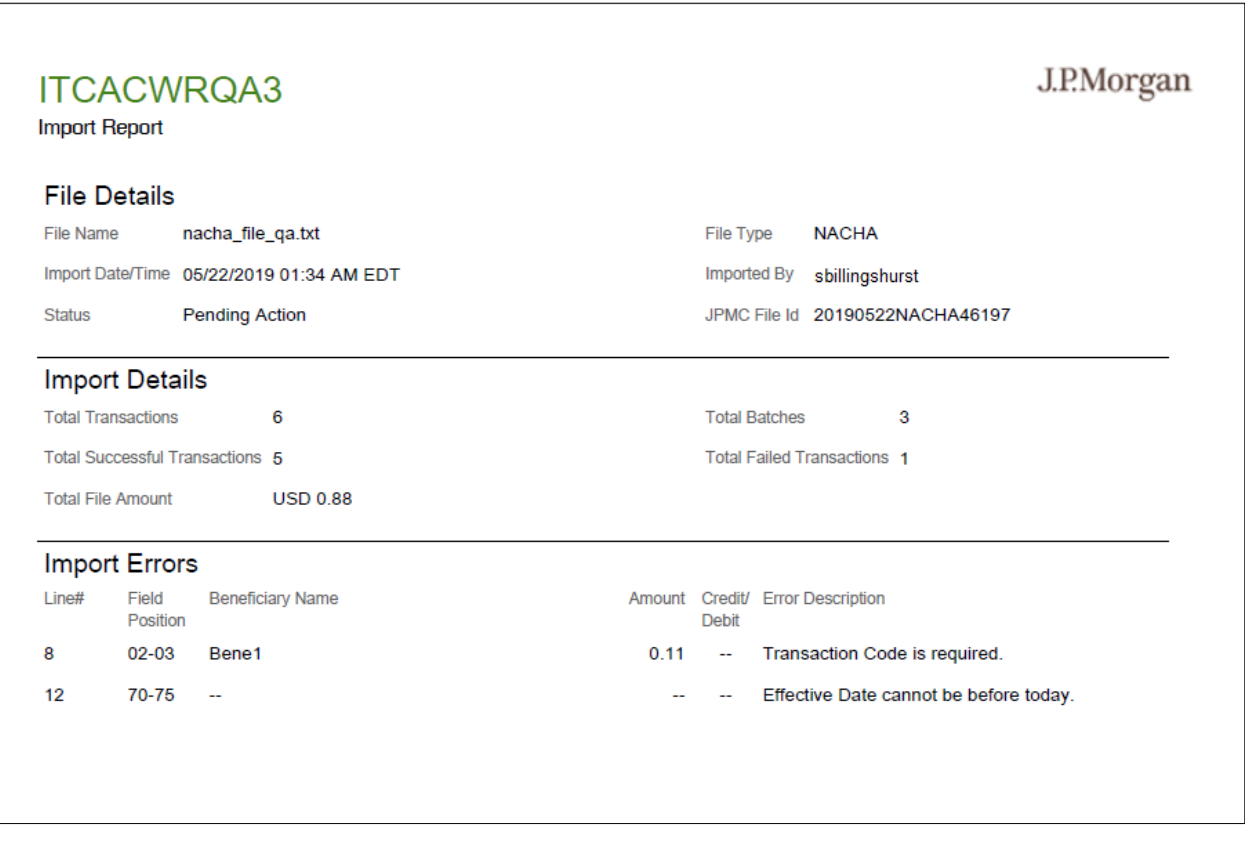

#### Understand Nacha-formatted file or record import fails

Learn about file-level, batch-level and transaction-level errors.

#### What is a file-level error?

When a file fails completely, the file appears on the Imports list with a Failed status.

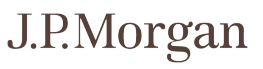

The Items Failed column displays the number of failed items within the file.

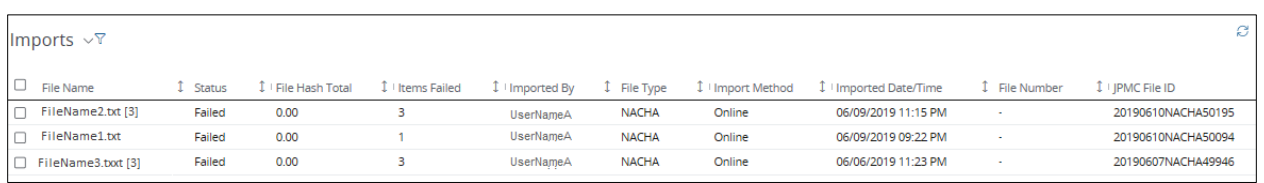

Select the file to display the File Details page—and view details of errors related to the failed items.

Types of errors at the file-level may include:

- File format is invalid.
- File integrity checks fail.

The sum of individual transaction dollar amounts and counts do not match total record counts and hash totals.

OR

There are invalid values or missing amounts—and hash totals cannot be verified.

- Some records cannot be processed due to invalid indicators.
- The file is a duplicate file.
- The file cannot be processed due to unexpected errors.

Refer t[o Nacha Import Error Codes](#page-401-0) for a list of import error messages.

#### What is a batch-level error?

A file with errors at the batch level displays a status of Pending Action or Partially Submitted on the Imports list.

Select the file to display the File Details page.

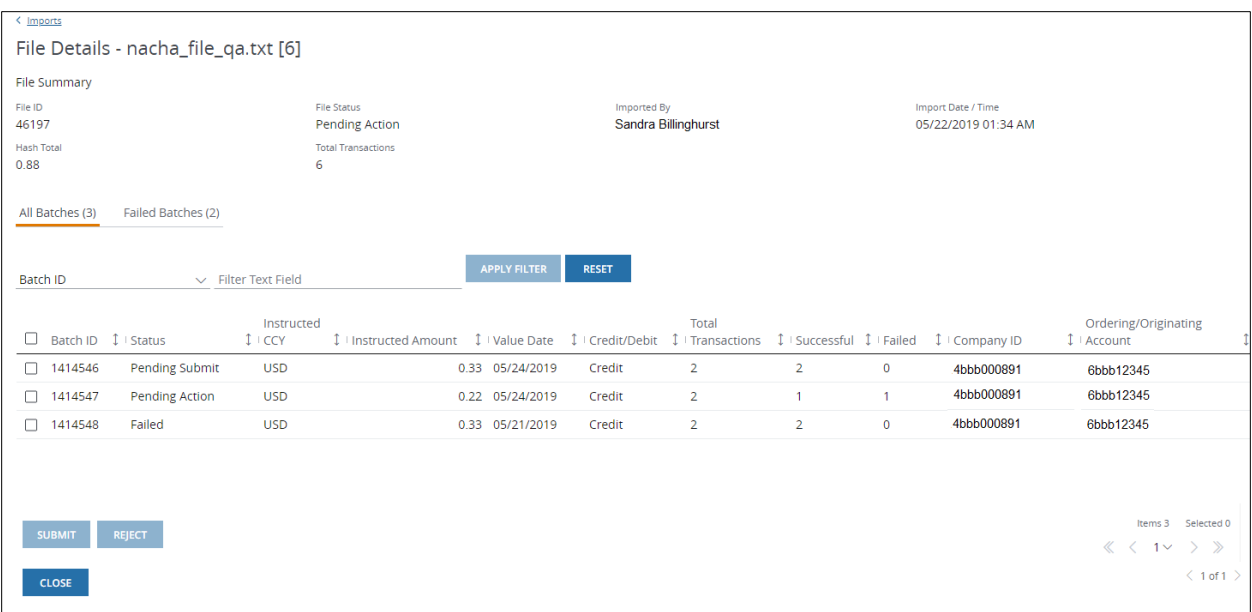

From the All Batches tab, see which batches have failed—and how many transactions within a batch have failed.

From the Failed Batches tab, see which records failed—and the reason(s) the application failed those records.

#### What is a transaction-level error?

Access performs various checks on each detail record during the validation process—including checks on entitlements, date ranges, field length and allowed characters.

When one or more records in your file fail validation-and your client setting does not support partial file imports—the file status displays as Failed in the Imports list.

If you have the entitlement to submit a batch—and one or more records in your file fail validation— the file status displays as Partially Submitted in the Import lists.

The number of records successfully submitted displays in parentheses after the Partially Submitted status.

The number of failed records displays in the Items Failed column.

Select the file to display the File Details page.

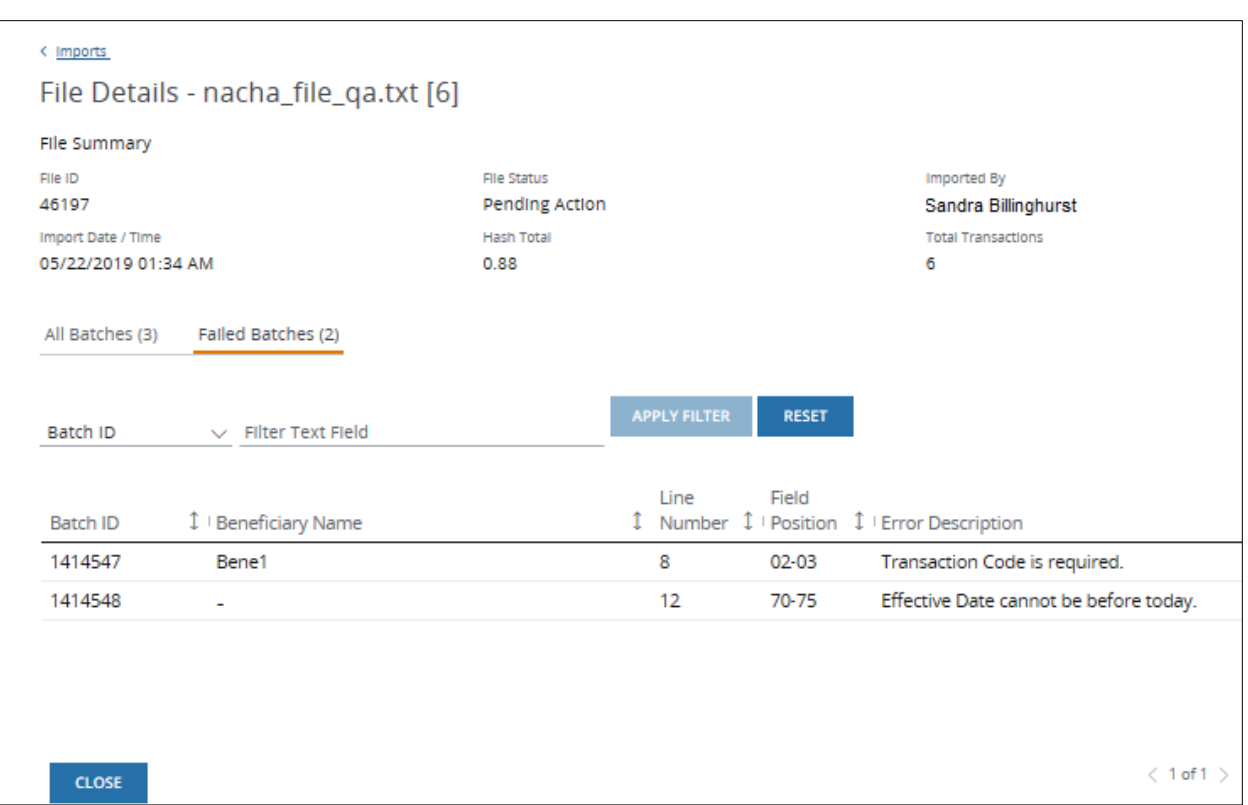

From the All Batches tab, see which batches failed—and how many transactions within a batch have failed.

From the Failed Batches tab, see which records failed—and the reason(s) the application failed those records.

#### Avoid Nacha Import errors

To avoid file import errors—import the file as a test file first.

This allows you to identify and correct the error(s) and re-import the file successfully.

If one or more batches fail validation, Access fails the entire file. Correct the error(s)—or delete the failed batches from your source file—then upload the file again.

Make sure to do the following:

• Use your valid Company ID in the Batch Header (5) Record.

The simplest way to determine your valid Company ID is to go to Create Transaction and use the Lookup icon to find all available accounts and their associated Company IDs.

• Use valid Standard Entry Class (SEC) codes.

Nacha Import supports CCD, CTX, PPD, WEB and IAT SEC codes.

The CCD, PPD and WEB SECs support a single optional addendum (7) record) to provide additional reference information for the receiver.

CCD and PPD with addendum are commonly referred to as CCD Plus or PPD Plus.

- Use a different import date and settlement date for batches (except for same-day ACH transactions). Imported transactions must have a Value Date of at least one day and no more than 60 calendar days in the future.
- Don't re-do the File and Batch Control records if you delete or modify a transaction record.

Access automatically recalculates the Batch and File Control (8) and (9) records based on the imported transaction records.

#### Nacha file record types

A Nacha-formatted file comprises several different record types carrying different fields of information.

Think of it as a series of containers for the transaction records: A file is a container for the batches—and a batch is a container for the transactions.

- Each file has a header (1) record and a control (9) record.
- Inside a file there can be one or more batches of transactions.
- Each batch has its own header (5) record and control (8) record.
- A batch contains one or more Transaction Entry Detail (6) records—and each transaction may contain one (but no more than one) addendum (7) record.
- The (1), (8) and (9) records are not required—and if you include them in the file, Access doesn't validate them.
- Include at least one (5) record and one (6) record in the file

The (7) record is optional for an addendum.

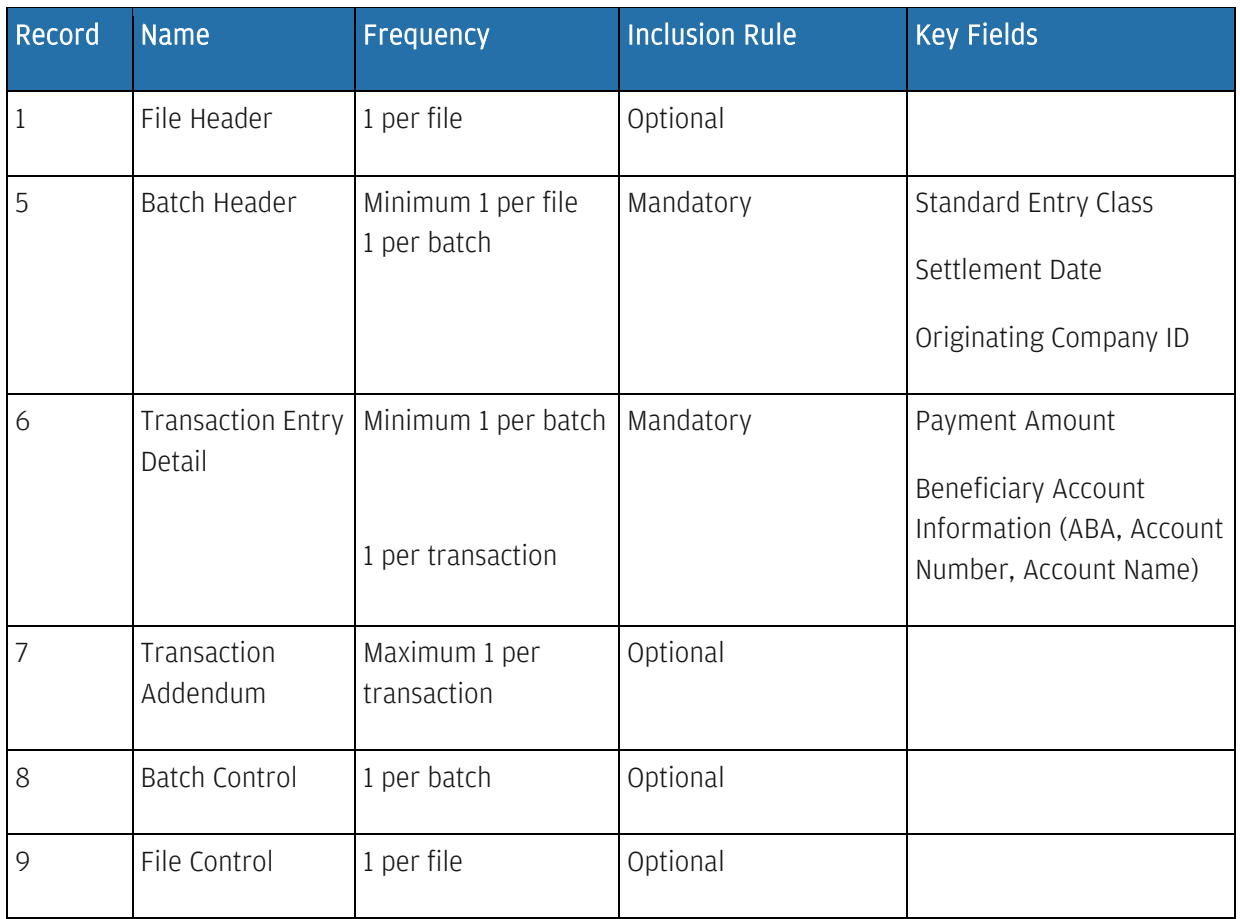

#### <span id="page-401-0"></span>Nacha Import error codes

The charts below provide examples of errors that may occur—and the next steps to take when you import a Nacha-formatted file.

For a full list of errors and Nacha file formats-refer to Access Transactions U.S. ACH Nacha File Specifications in the Access Help Center.

# File-level errors

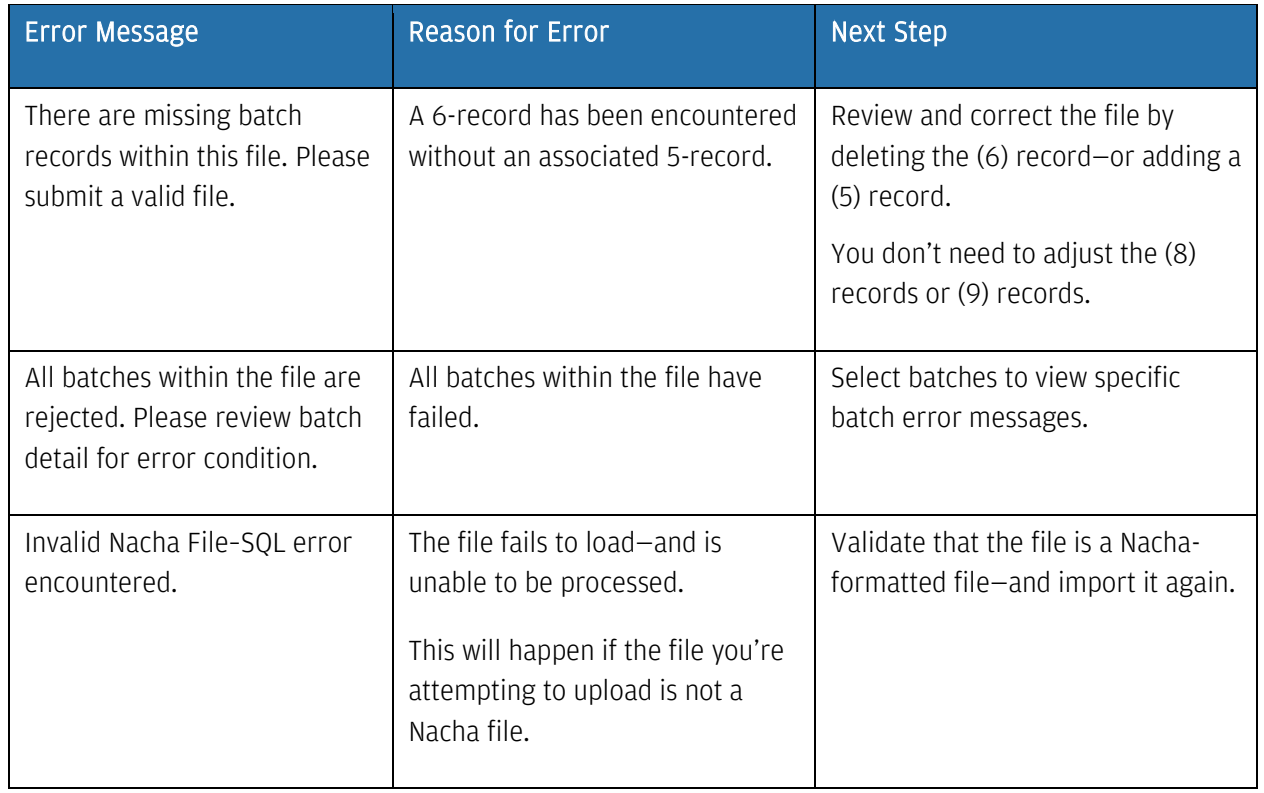

# Batch-level errors

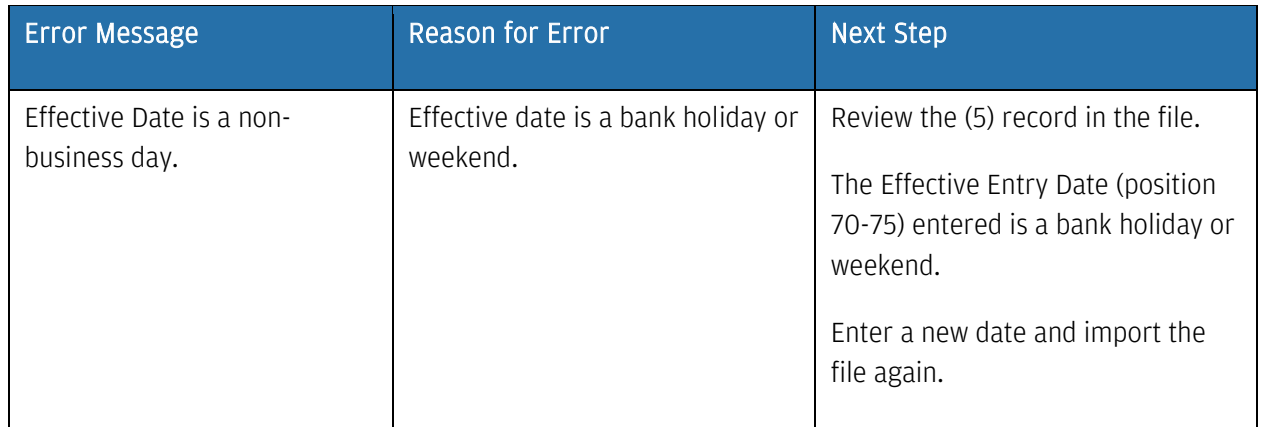

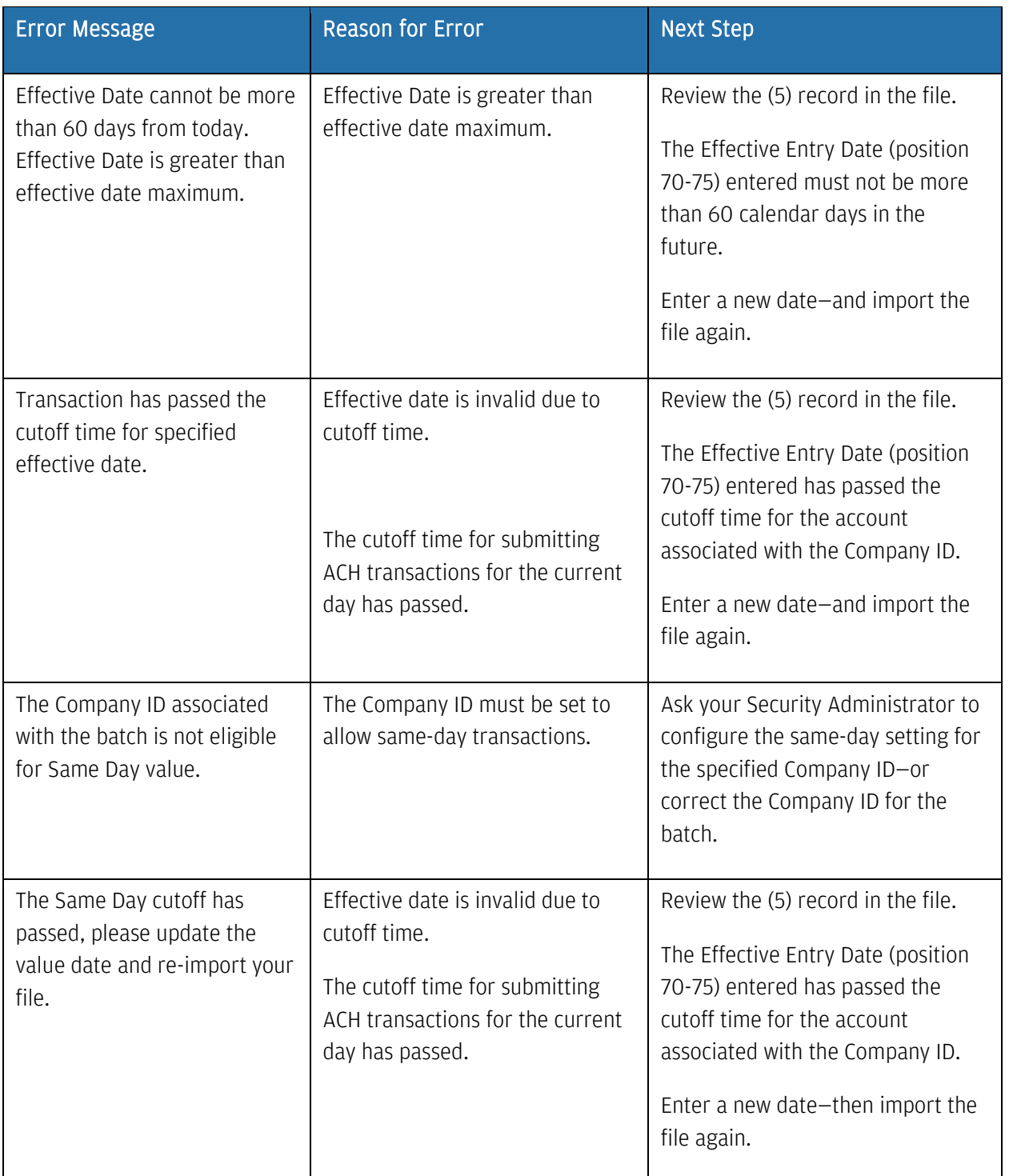

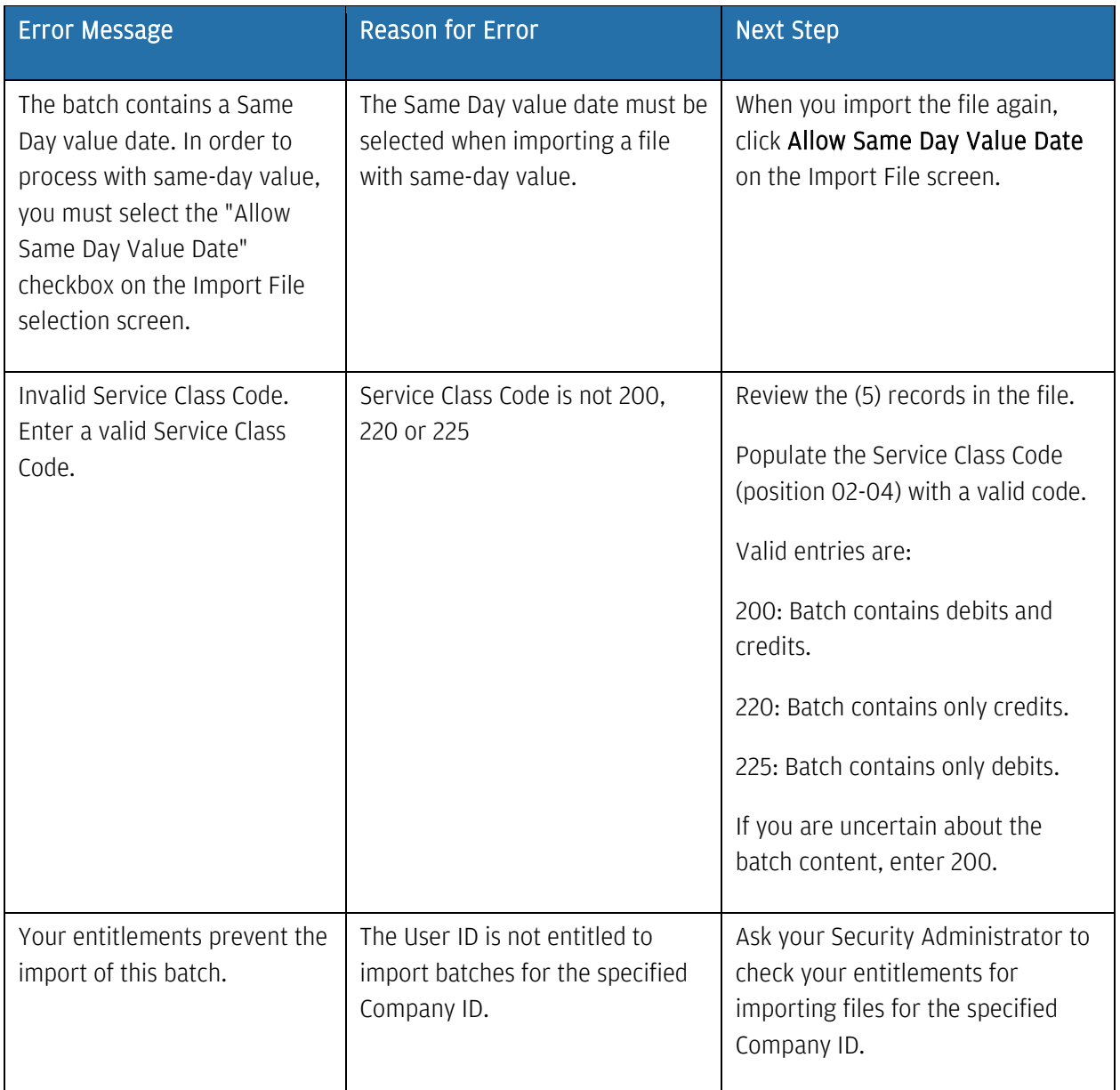

# Transaction-level errors

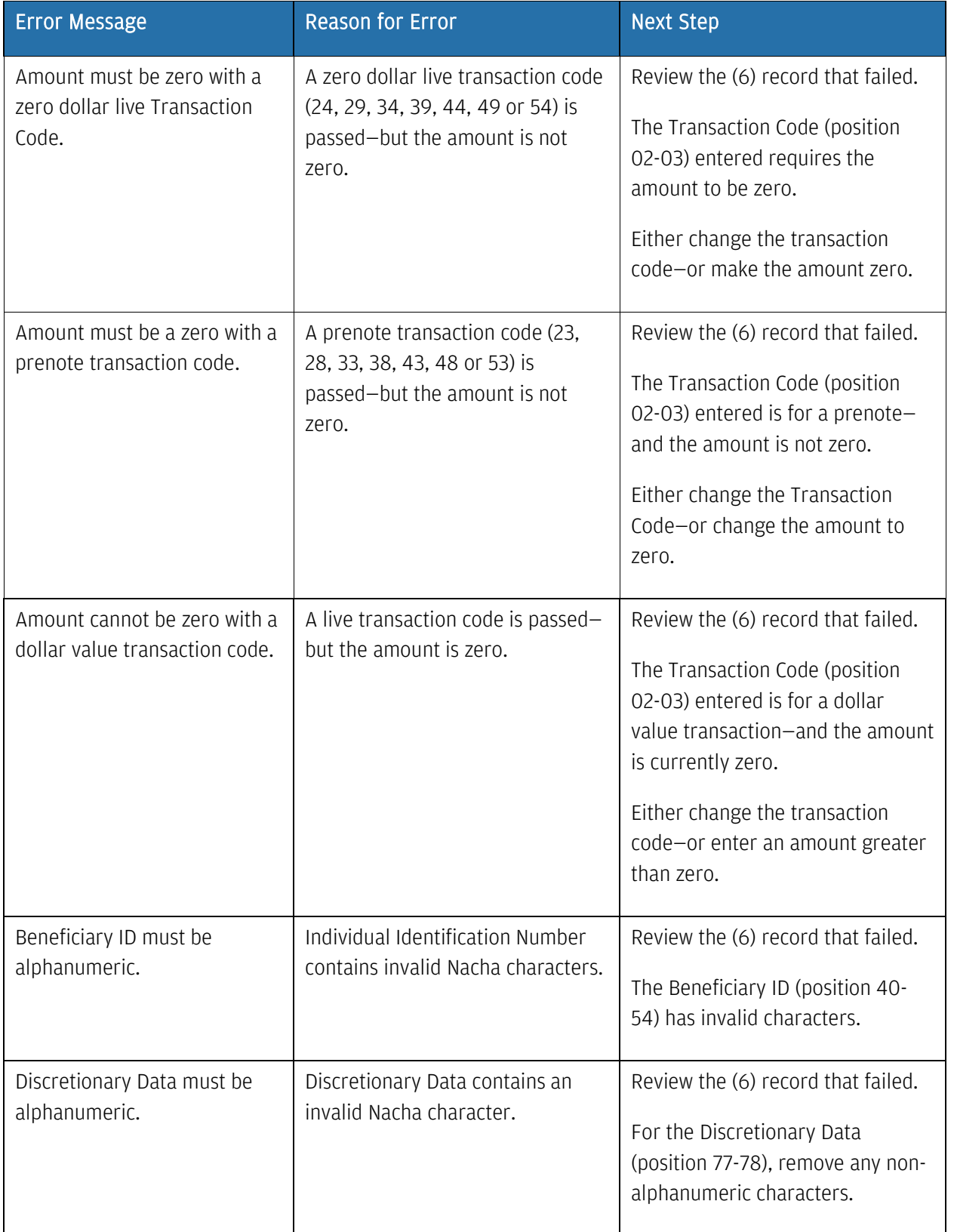

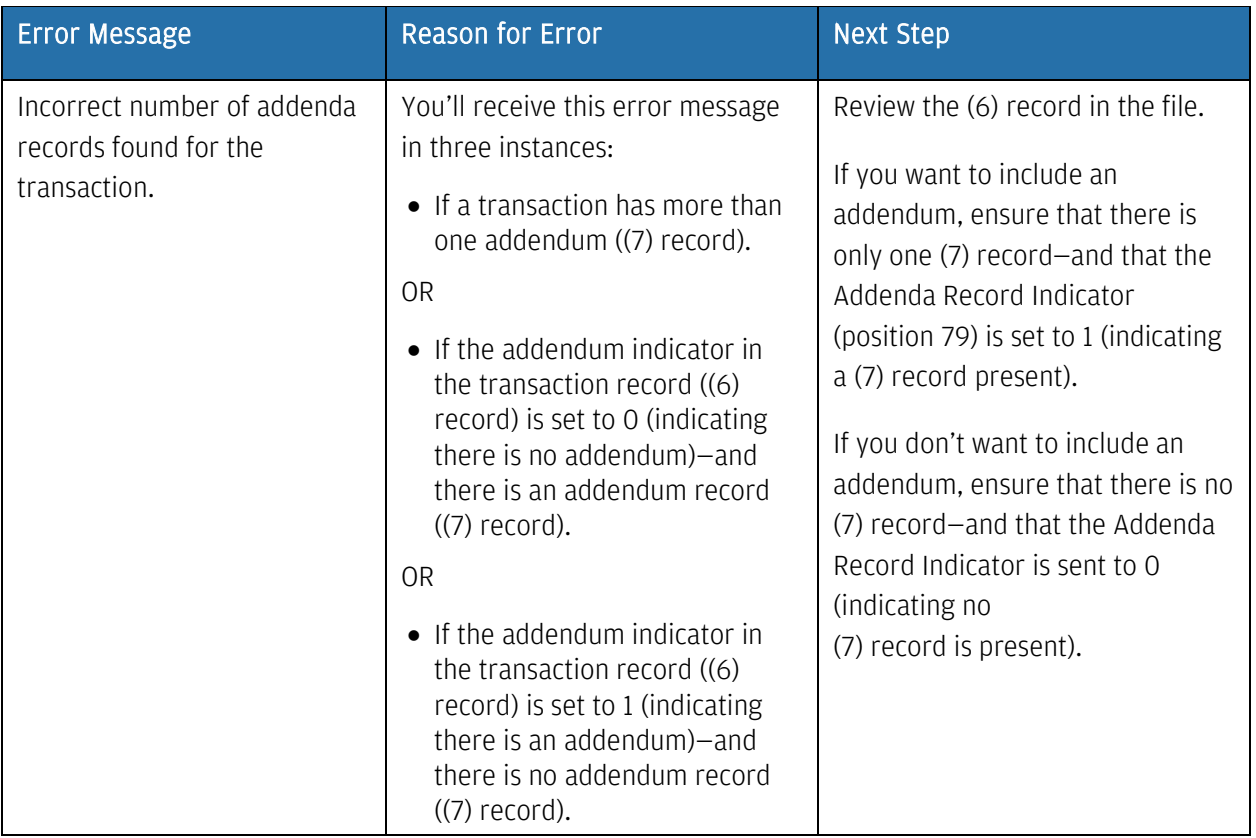

#### Reverse transactions initiated using Nacha Import

If your organization has inadvertently initiated transactions using Nacha Import on Access, use the following automated reversal procedures:

- 1. Open your Nacha Import file using Notepad or similar software.
- 2. Make the following changes to the Nacha file.
	- COMPANY BATCH HEADER (5) RECORD
		- − Company Entry Description Field (Positions 54-63) must contain the word "REVERSAL".

The word must be left-justified—with blank spaces filling the remaining two positions of the field.

The REVERSAL description will appear on the recipient's bank statement indicating you're reversing a previous transaction.

- − Company Descriptive Date Field (Positions 64-69) gives you the option to include the effective date of the original transaction in the reversed YYMMDD format.
- DETAIL ENTRY (6) RECORD

Transaction Code Field (Positions 2-3) must reflect that you're debiting or crediting the receiver's account for the REVERSAL.

The transaction codes for reversal transactions are different from the codes originally used to credit or debit the receiver's account.

For a REVERSAL transaction, use the following Transaction Codes:

- 27—Debit to a checking account (the original Transaction Code would have been 22–Credit a checking account).
- 37—Debit to a savings account (the original Transaction Code would have been 32–Credit to a savings account).
- 22—Credit to a checking account (the original Transaction Code would have been 27–Debit to a checking account).

# J.P.Morgan

• 32—Credit to a savings account (the original Transaction Code would have been

37–Debit to a savings account).

Access will recalculate the (8) record and (9) record at extraction of the transaction. No change to those records is required.

#### 3. Once you make the above changes, import and submit your file as usual.

When you open the batch created from the Nacha file, you'll see the amounts as debits or creditsdepending upon the transaction code used for the reversal transactions.

Based on the changes you made according to the procedure above, the Batch Description displays as REVERSAL—and the Descriptive Date will show the effective date of the original credit transaction (if imported in the reversal batch).

# Schedule U.S. ACH Transactions

Add a schedule to U.S. ACH templates for a single beneficiary/debit party or multiple beneficiaries/debit parties—depending on your entitlements.

Scheduled Transactions automatically generates batches to settle on value dates that you designate.

Access automatically creates transactions according to the designated schedule—and will automatically approve the system-created transactions based on the template auto-approve setting. A user with the release entitlement will need to release these auto-approved transactions.

Use these features to customize a Template schedule.

- Designate a First Value Date—this is your transaction start date.
- Designate an End Scheduling setting (Never End, End On a specific date or End After [x] Occurrences.)
- Define frequency of the schedule (Daily, Weekly or Monthly).

The status of a schedule is not dependent on the underlying template. Designate a schedule as active or inactive according to schedule needs, without modifying the template.

You can generate transactions manually outside of the scheduled dates.

Changes you make to a schedule do not have to be re-approved.

The schedule owner can be different from the owner of the template.

#### Add a schedule

You have three ways to add a schedule to a template:

Add a schedule to a newly created template.

After you create and submit a new template, you'll see a confirmation screen.

− Click Create Schedule.

The Schedule Transactions page displays.

- − Complete the steps below to schedule transactions.
- Add a schedule to an existing template.
	- − Select Templates from the U.S. ACH list in the Payments menu.

− From the Templates page, open an ACH template that does not already have a schedule—indicated by a clock-face icon.

The Template Details screen displays.

− Click Add in the Schedule Transactions field.

The Schedule Transactions page displays.

- − Complete the steps below to schedule transactions.
- Modify an existing template schedule.
	- − From the Templates page, open an ACH template that already has a schedule. (A schedule is indicated by a clock-face icon.)

The Template Details screen displays.

- − Click View in the Template Information—Schedule Transactions section.
- − Click Modify.
- − Continue with the steps below.

#### \*Fields with an asterisk are mandatory.

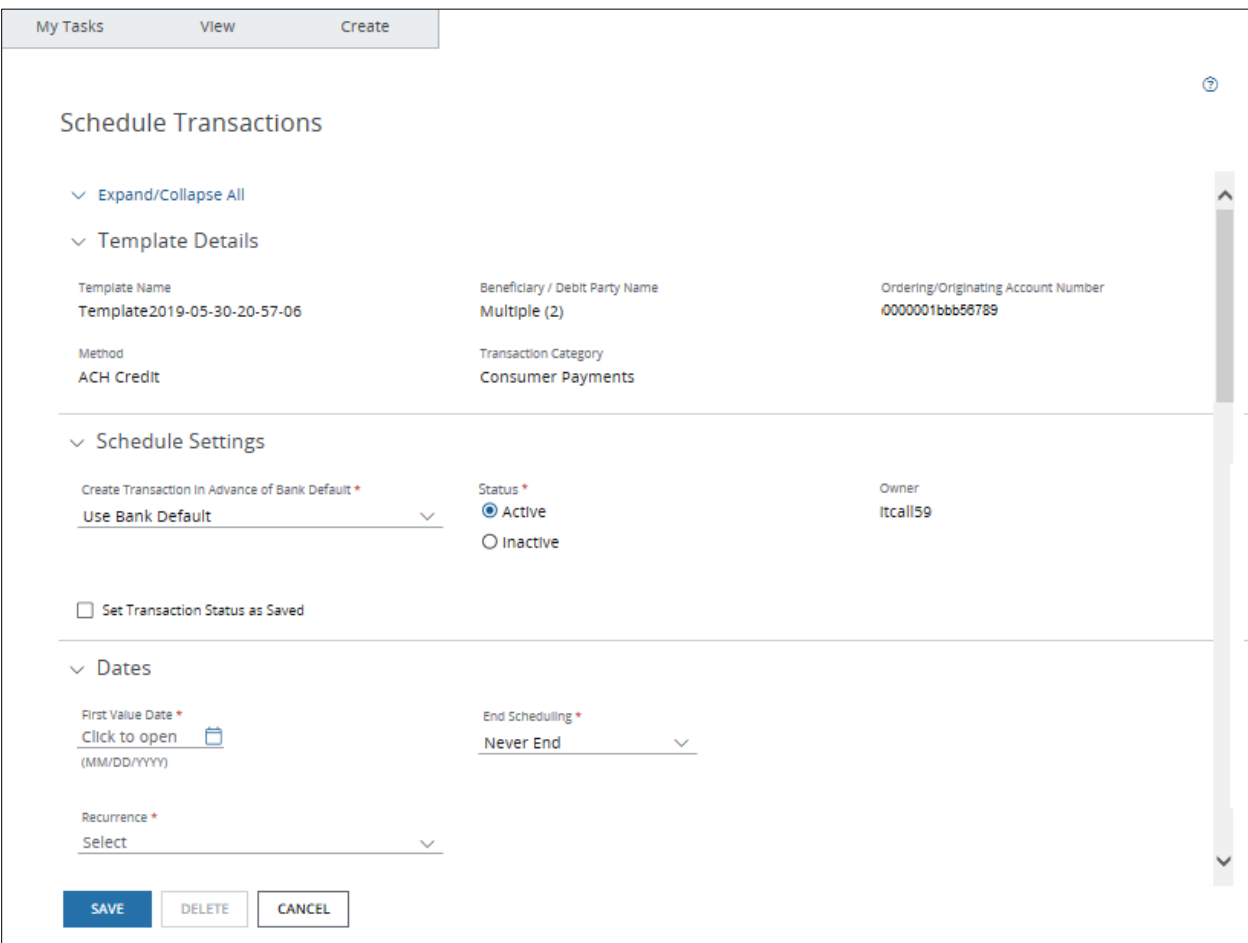

# 1. Click the Create Transaction in Advance of Bank Default dropdown arrow—then select one of the options below.

- Use Bank Default: The transaction will be created on the bank recommended date.
- 1 Day before cutoff: The transaction will be created one business day in advance of the bank recommended date.
- 2 Days before cutoff: The transaction will be created two business day in advance of the bank recommended date.

#### 2. Select one of these Statuses:

• Active: Activates the schedule.

After you save the schedule, transactions will be generated automatically according to the schedule settings.

• Inactive: Sets the schedule to an inactive status.

After you save the schedule, transactions will no longer auto-generate based on the schedule settings.

# 3. Select Set Transaction Status as Saved—if you want a transaction to be created with a Saved status.

You'll need to modify and submit saved transactions into the workflow.

#### 4. Select the First Value Date.

This is the date you want the scheduler tool to begin determining whether a transaction should be created according to your schedule rules.

It is the desired Effective Date/Settlement Date for the first scheduled transaction.

Create the schedule at least two business days before the First Value Date—if you've set Create Payment in Advance of Bank Default field to Use Bank Default.

If you set Create Payment in Advance to allow additional days, adjust your start date accordingly.

#### 5. Click the End Scheduling dropdown arrow—then select one of the options below.

- Never End (default): The schedule remains in effect until you inactivate or delete the schedule.
- End On: Select a date (later than the First Value Date) when the schedule will stop generating transactions.

The schedule remains in effect through the end-on date selected.

• End After: Enter the number of times you want the schedule to generate transactions.

The schedule remains in effect only for the number of occurrences you enter.

#### 6. Click the Recurrence dropdown arrow—then select one of the options below.

- Daily.
- Weekly.

# J.P.Morgan

• Monthly.

If the scheduled date falls on a holiday or other non-business day, select an option from the dropdown for when the schedule should run-Next Business Day (default), Previous Business Day or Do not create Payment.

### 7. Click Save.

Scheduled transactions do not have a separate auto-approve or auto-release setting.

If you set a template to auto-approve or auto-release transactions, this setting will apply to transactions generated by the schedule.

Need to remove a schedule from a template? Click Delete. "No schedule set" displays in the Schedule Transactions field on the Template details page.

Need to assign yourself as the new owner of a schedule? Open the schedule-then click Save. You must be entitled to create transactions from the template for the transactions to be generated without error.

# Formatting U.S. ACH addenda

Learn how to format U.S. ACH addenda.

Include single-formatted addenda when creating U.S. ACH Credit (Corporate/Vendor Payments) or U.S. ACH Debit (Corporate/Vendor Collection) payments or templates.

Addenda provide the receiver with additional information in a prescribed format.

After you submit the payment or template, Access will format the transaction details (addenda) based on the various fields for that addendum type.

If an addendum type has been selected in the template, you cannot change the type when making a payment from that template.

Available addenda types depend on the nature of the transaction.

#### U.S. ACH Credit—Corporate/Vendor Payments

• RMR Addenda—Use this type for a Remittance Advice.

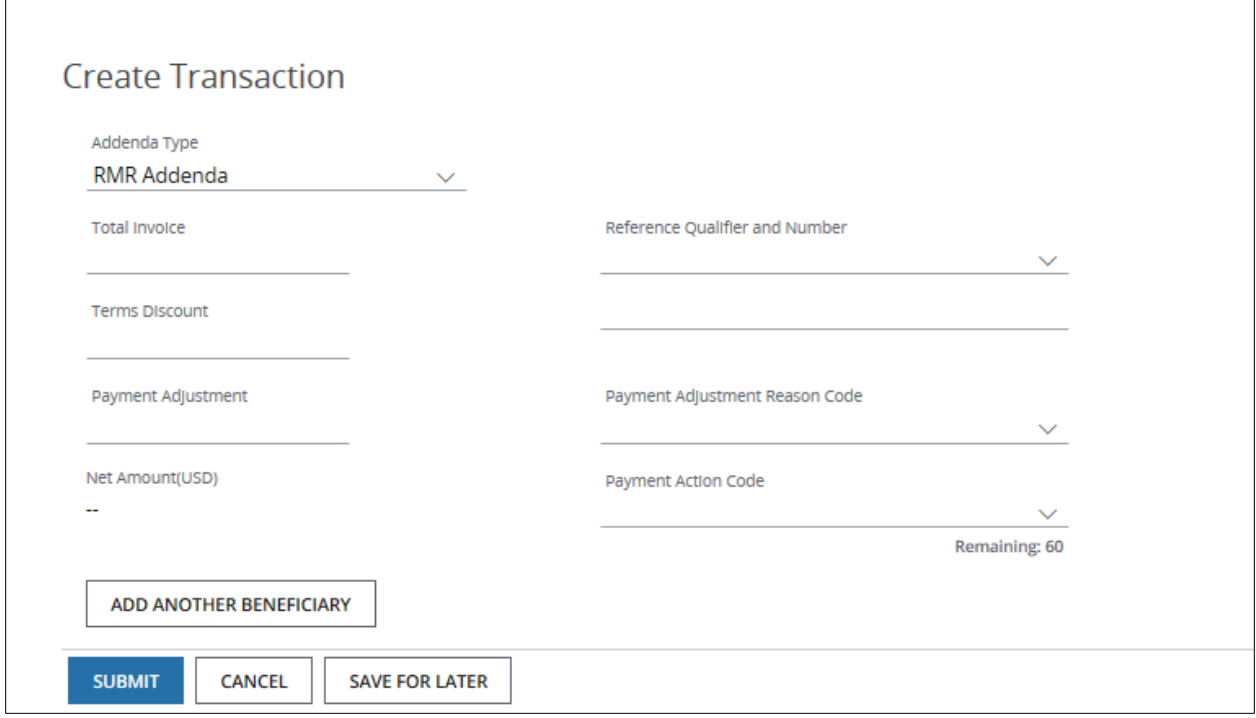

• RMT Addenda–Use this type for a Remittance.

It can include optional payment information in the Payment Description field.

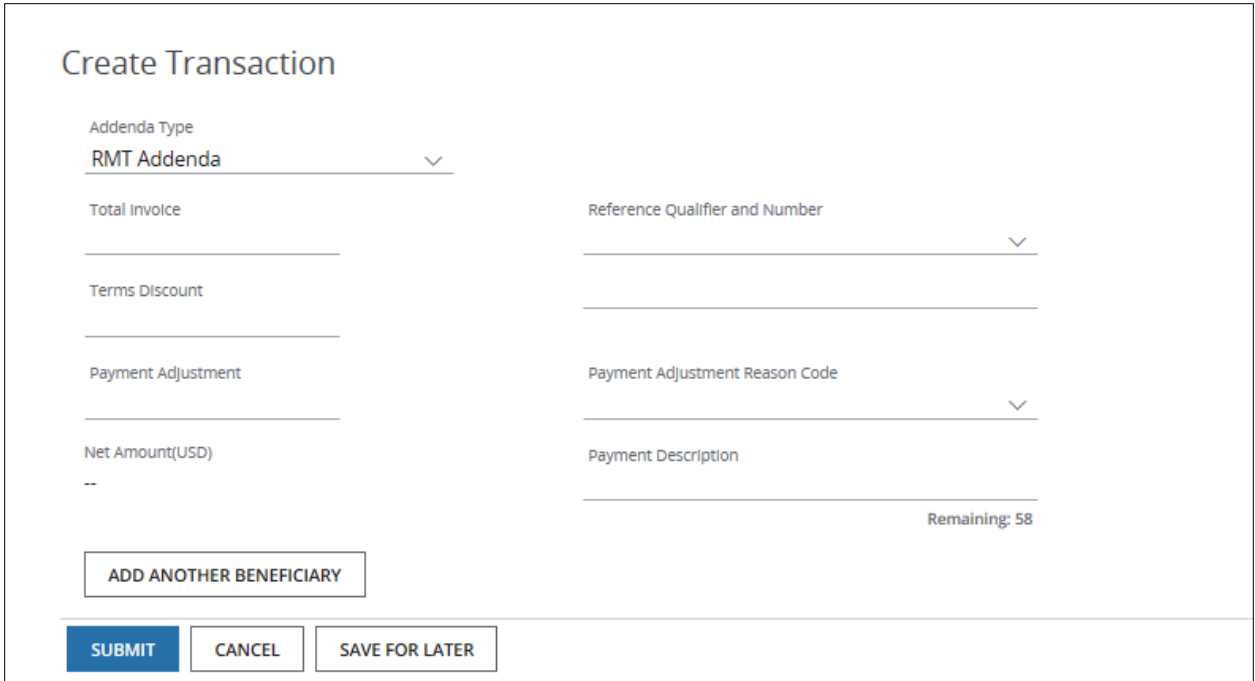

• NTE Free-form Addenda—Use this type to add an NTE segment qualifier to the free-form addenda.

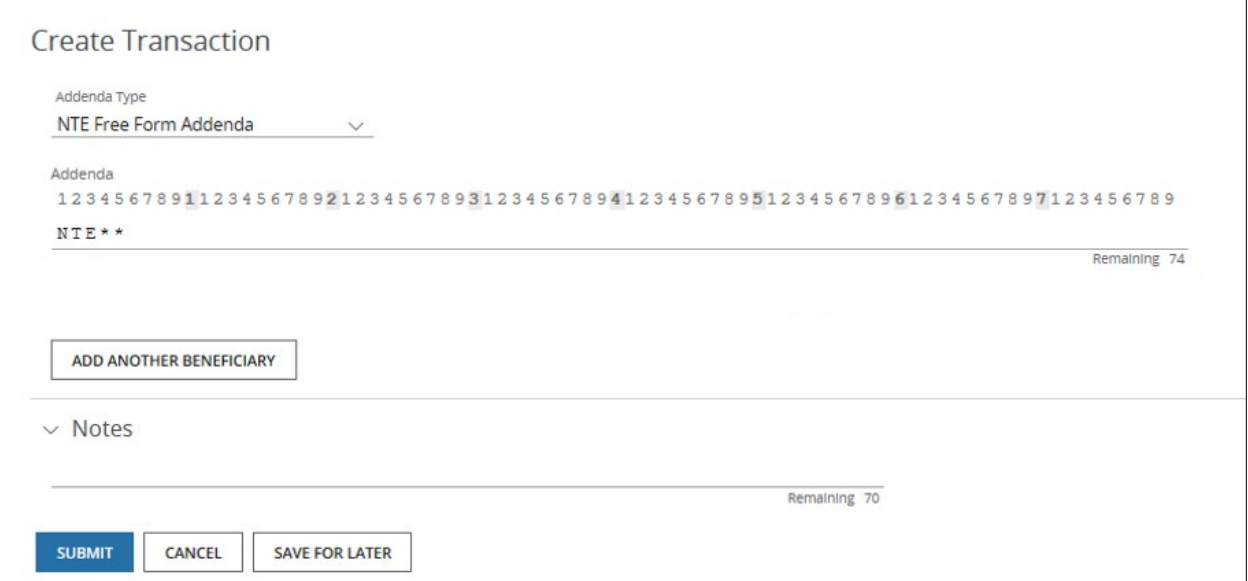

J.P.Morgan

# U.S. ACH Debit—Corporate/Vendor Collection Payments

• REF Dealer Draft Addenda—Use this type only for automobile dealer floor-plan payments.

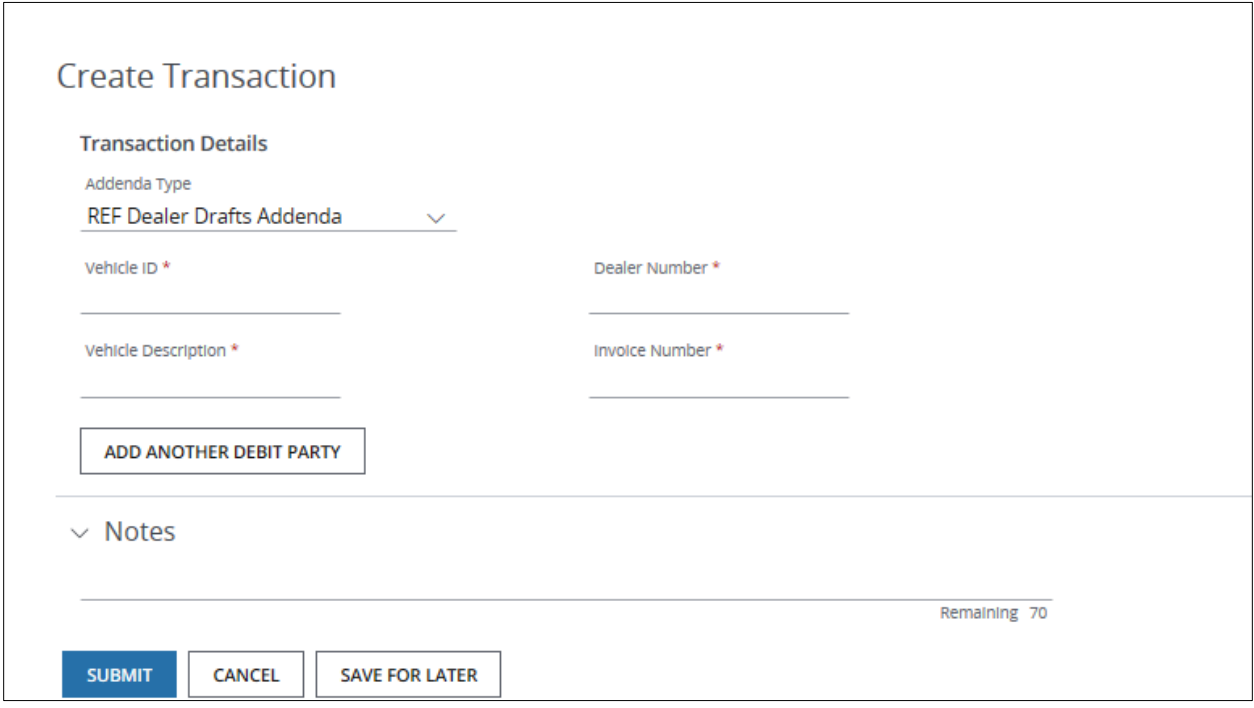

• NTE Free-form Addenda—Use this type to add an NTE segment qualifier to the free-form addenda.

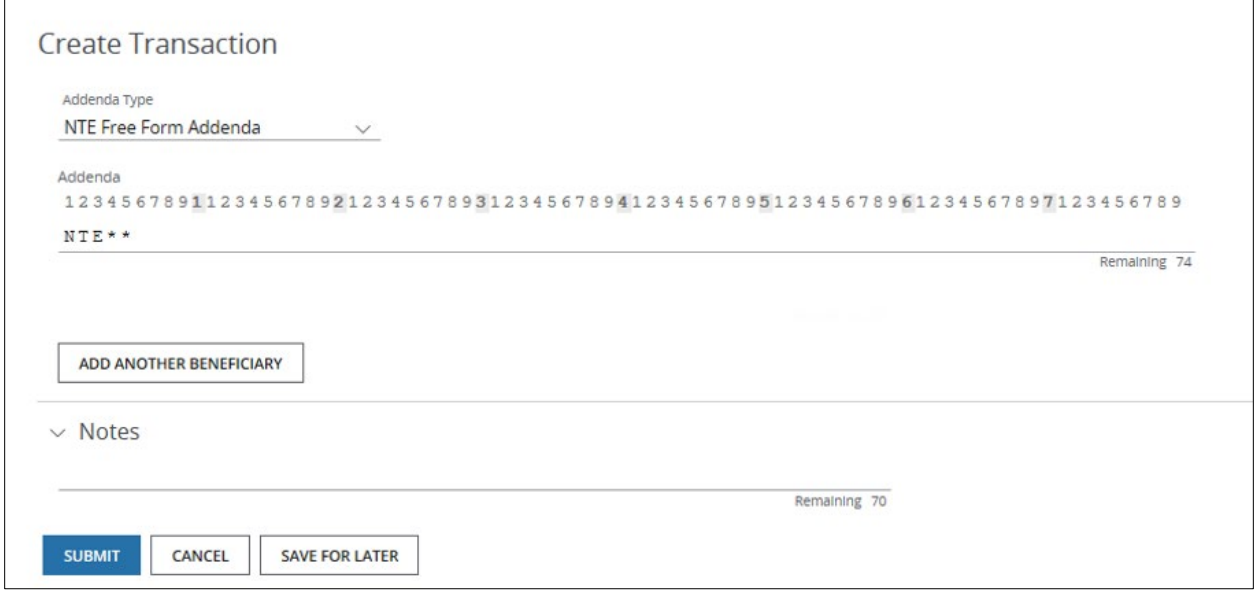

# Working with U.S. ACH Import Maps

Learn how to create and manage Import Maps.

Use the import mapping utility to create maps when you want to import you proprietary delimited or fixedwidth file for U.S. ACH payments into Access.

An import map records the location of required data elements within your file—and processes rules for the imported file.

Use Import maps for repetitive imports—modify a map as needed if your file format changes.

Import into an existing template or create a transaction via Import from a template.

An import summary report is available to view and print. The report displays details related to the imported file—and any errors that might occur during the import process.

#### Manage Import Maps

View and work with your import maps from the Manage Import Maps page.

Start by selecting Import Maps from the U.S. ACH subhead on the Payments menu.

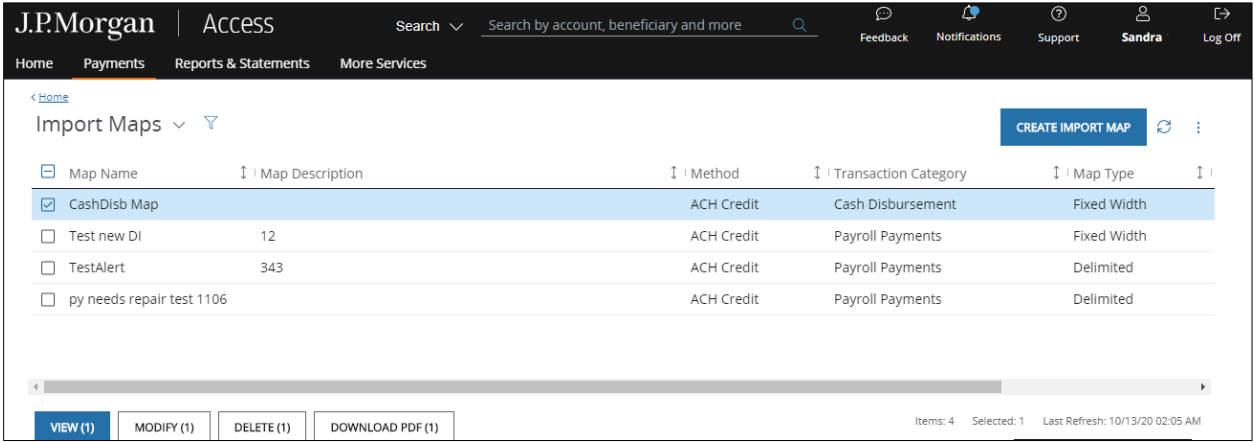

Take these actions from the Manage Import Maps page that displays.

- View a map.
	- − Select a map—then click View.

The View Import Map page displays.

- Create a new map.
	- − Click Create Import Map.

The Create Import Map page displays.

Continue with the steps for creating a new map in [Create/Modify an Import Map.](#page-418-0)

- Delete a map.
	- − Select the map(s) you want to delete.
	- − Click Delete.
- Modify a map.
	- − Select a map-then click Modify to open the Modify Import Map page.

<span id="page-418-0"></span>Continue with the steps for modifying a new map i[n Create/Modify an Import Map.](#page-418-0)

#### Create/modify an Import map

Define import maps to use with ACH templates for multiple beneficiaries—and payments.

\*Fields with an asterisk are mandatory.

#### 1. Complete or modify the Map Properties section.

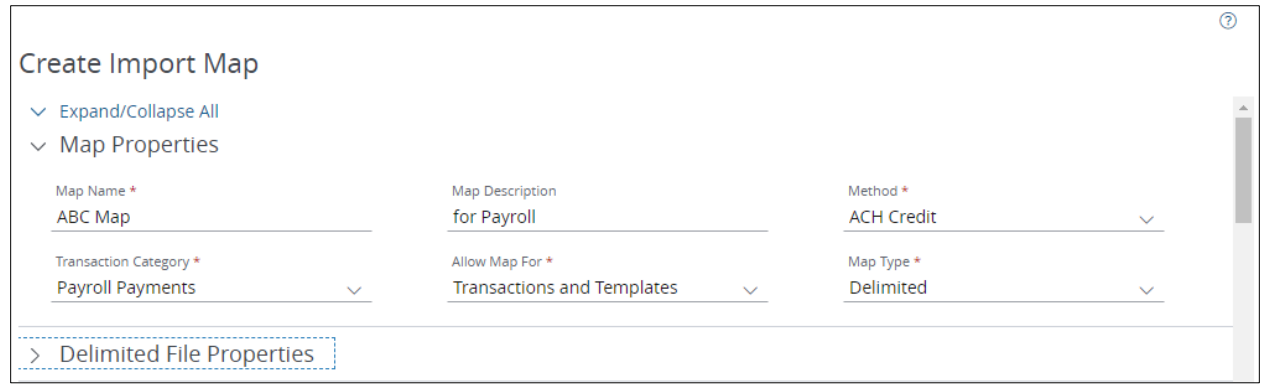

• Map Name: Enter a title for the import map.

The Map Name displays in the list of maps to choose from when the Import screen displays.

- Map Description (optional): Enter a description to help identify the import map.
- Method: Select either ACH Credit or ACH Debit from the dropdown.
- Transaction Category: Select the ACH payment type of the template you'll be importing data into (such as consumer collections, payroll, etc.).
- Allow Map For: Select an option to determine whether the import map can be applied to update a template only—or to update both transactions and templates.

Certain processing options will not be available for Transaction Imports.

• Map Type: Define the format of data in the source file (fixed width, delimited or Nacha).

## 2. Select or change values in the File Properties section to define the processing rules for the imported file.

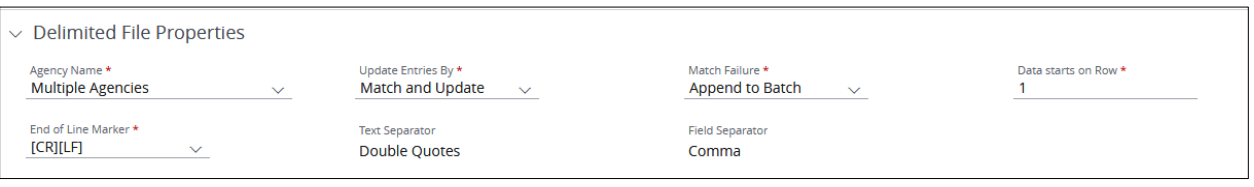

• Agency Name (for Child Support Payments only): Select a specific child support agency name or "Multiple Agencies" from the dropdown.

When you select Multiple Agencies, the Agency Name becomes a mandatory import criterion—and will allow a file containing more than one agency to be imported.

- Update Entries By: Select the process Access uses to compare and update J.P. Morgan data with the data in the import file:
	- − Append: Only adds records that don't match existing records in the template.

Available when you select Allow Map For Templates Only.

In the Mapping Criteria section in Step 5 below, indicate the fields Access should match.

− Match and Update: Updates all matching records in the template with data from import file records.

Provide the Match Failure Rules.

This process does not append non-matching records.

• Match Failure: Select the action Access should perform when it fails to match a record in your template with data in the import file

This action is based on the matching fields you designated in the Mapping Details section.

- − Append to Batch: Appends the non-matched record to the existing records in the template.
- − Fail Record: Marks the record as rejected in the Import Summary report—and doesn't import it into the template or payment.

USER GUIDE J.P. Morgan Access®

This option imports successfully matched records.

- Fail File: Fails the entire file–and doesn't update any of the records in the template or transaction.
- Data Starts on Row: Enter the number of the row that holds the first line of data.

For example, if there is a header row, data might start on row 2.

• Addenda Type (Delimited and fixed-width formats only): Depending on the transaction type selected, choose an addenda type to import—in addition to free-form addenda.

Refer to formatting U.S. ACH addenda for more info on addenda type options.

• End of Line Marker (Delimited and fixed-width formats only): Select the method used to mark the end of each record (such as, carriage return ([CR]), carriage return/line feed ([CR][LF]) or line feed ([LF]).

In Windows®, always select [CR][LF] for this field.

- Text Separator (Delimited format only): Select the character you'd like to use to indicate characters that should be read together—and not put into separate fields.
- Field Separator (Delimited format only): Comma is the default.
- Record Length (Fixed-width format only): Indicate the total number of characters in a record.

# 3. Set the characteristics of the fields in your source file (delimited and fixed-width formats only).

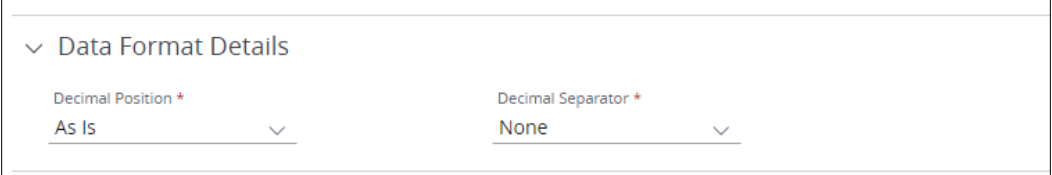

- Date Format (Child Support Payments only): Select the format of the month, day and year.
- Date Separator (Child Support Payments only): Enter the character used in your file to separate the month, day and year for dates in a file.
- Decimal Position: Select an option to define the decimal position when your file is processed.
	- − AS IS: Access takes the decimal you provide.

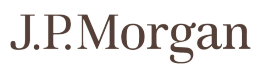

If you select none, Access assumes 0 cents (1234 = 1234.00).

- − 2: Access inserts a decimal point two positions to the right (1234 = 12.34).
- Decimal Separator: Select the character used in your file as the decimal (comma, period or none).

### 4. Enter or change any proprietary data formatting codes you use for the fields below (such as, C for Checking, Y for Yes/True, and so forth).

Add multiple values separated by a comma (for example: C, CHK, CHECK for Checking).

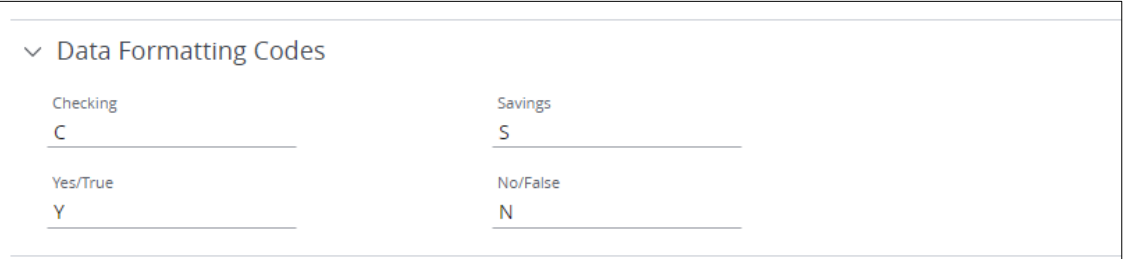

## 5. Use the Mapping Criteria to instruct Access how to handle each individual field in your file.

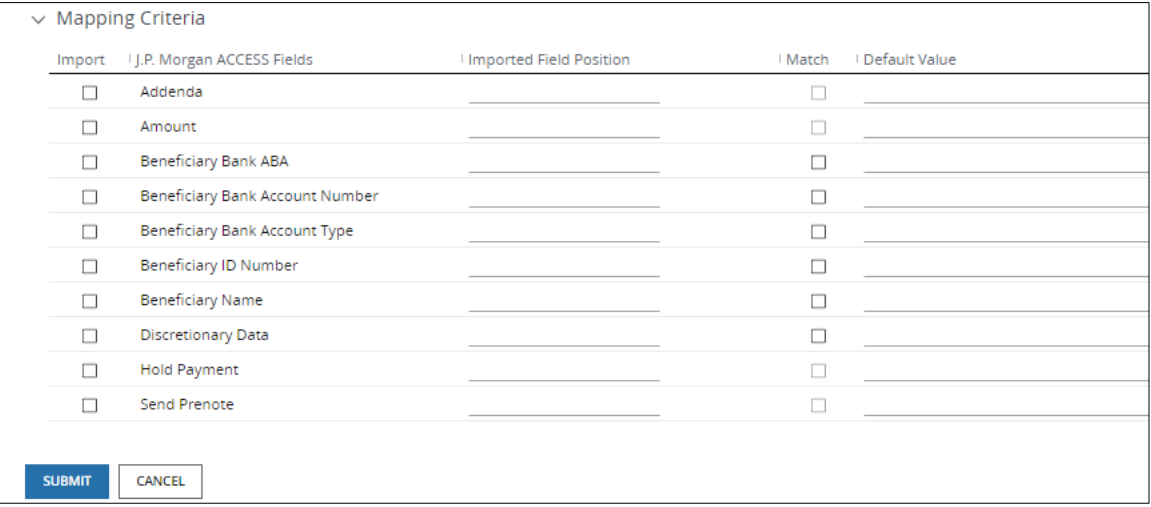

• Import: Select the fields Access should import from your source file.

The J.P. Morgan Access Fields column lists each field available to be mapped for a beneficiary based on the Transaction Category you selected in the Map Properties section.

Select the checkbox at the top of the Import column to import all fields—or check separate boxes to import individual fields.

USER GUIDE J.P. Morgan Access®

For mapping payments, you can set only the Amount, Addendum, Hold Flag and Prenote Flag to import.

- Imported Field Position (Delimited only): Specify the position of the selected field in your source file.
- Imported Field Start Position/Imported Field End Position (Fixed Width and Nacha only): Specify the beginning and ending numerical positions of a field in a fixed format file.

For example, if your Beneficiary Name field is a maximum of 20 positions and your Beneficiary ID field is a maximum of 7 positions—your Beneficiary Name will have a beginning position of 1 and an ending position of 20.

The Beneficiary ID will have a beginning position of 21 and an ending position of 27.

For Nacha formats, the start and end positions for all fields (except Addenda) are pre-populated and cannot be edited.

Enter each value correctly to make sure field positions don't overlap.

For ACH Corporate/Vendor Payments or ACH Corporate/Vendor Collections, the available fields for mapping depend on the Addenda Type you selected in the Map Properties section above.

• Match: Click the checkbox for fields where data from the import file must match the beneficiary information in a template.

Click the checkbox at the top to match all fields—or click separate checkboxes to match individual fields.

Match Beneficiary Name, Beneficiary ID, Beneficiary Bank ABA, Beneficiary Bank Account and Beneficiary Bank Account Type.

Also check all matching fields in the Import column.

• Default Value: Enter a value to be designated as the default for the field in the beneficiary records. If you've entered a value for that field in the record, the value entered will supersede the Default Value.

# 6. Click Submit—then click Close on the confirmation screen.

#### Create a transaction via Import

Use Detail File Import to import directly into a batch from an active multi-beneficiary/debit party template. This function is limited to these beneficiary fields: Amount, Payment Details, Hold Flag, and Prenote Flag. Start by selecting Templates from the U.S. ACH list on the Payments menu. Then, select an active template.

#### 1. Click More—then select Create Transaction Via Import.

The Import File screen displays.

#### 2. Select an import map from the Map Name dropdown.

Or, click Browse to find the import file you want to use.

Only those maps available for the transaction description defined in the template display in the dropdown.

#### 3. Click Import.

When the import has completed, the payment(s) display on the ACH Pending Action page—with the one of the statuses below.

• Pending Approval: Means the transaction import has completed successfully.

An authorized user must approve and release the payments(s).

• Needs Repair: Means he import has completed with errors.

To determine which records needed to be repaired and why:

- − Review the Transaction Details and the Import Report for error messages.
- − Click Modify to make the change(s) necessary for repair.
- − Click Submit.

#### Import into a template

Import data directly into your multi-beneficiary/debit party templates.

A template can be in any status—and all fields are available for importing data.

Start by selecting Templates from the U.S. ACH list in the Payments menu—then select a template.

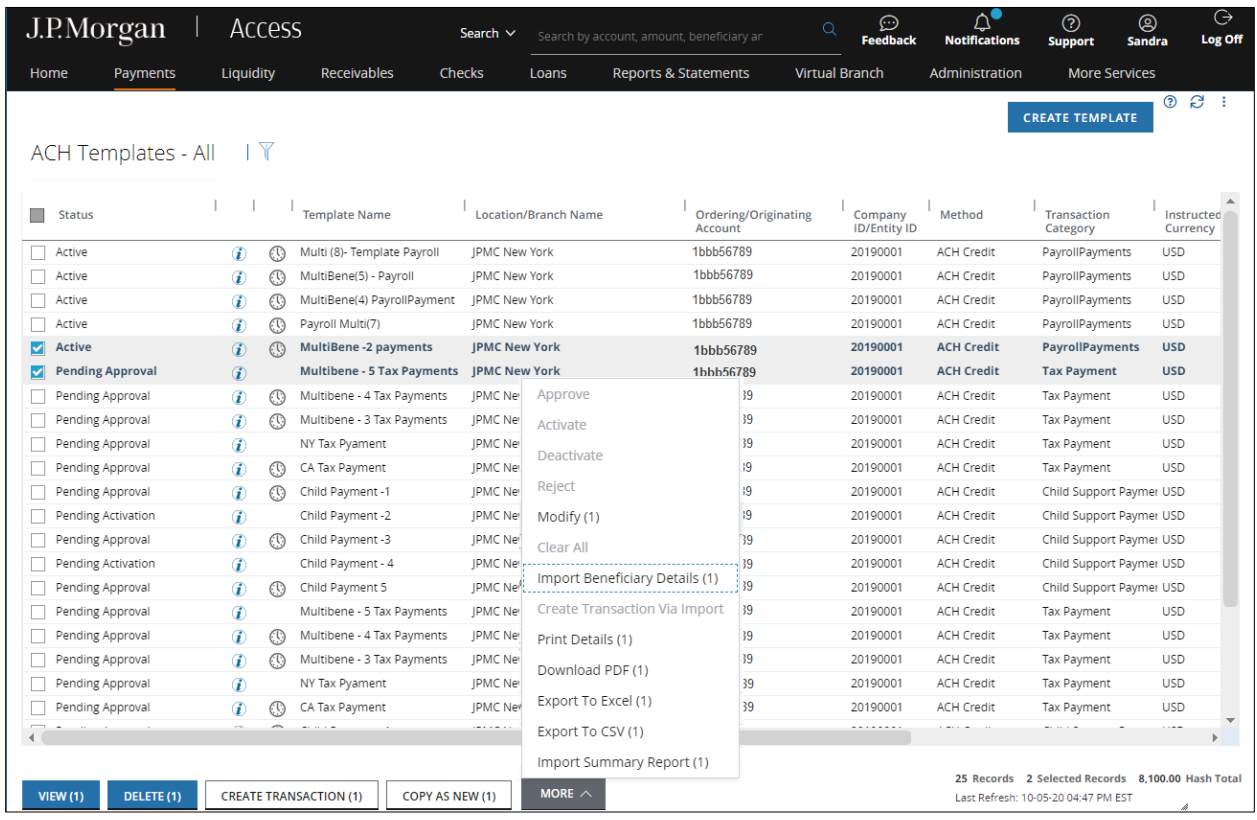

Complete the following steps.

#### 1. Click More—then select Import Beneficiary Details.

The Import File page displays.

#### 2. Click the Map Name dropdown arrow—then select an import map.

Or, click Browse to find the import file you want to use.

Only those maps available for the transaction description defined in the template display in the dropdown.

3. Click Import—then OK.

The Templates page displays.

While the import is in process, the template displays on the page with a status of Pending Import or Import in Progress.

Click the Refresh button to update the file status.

When the import process is complete, the file displays with one of the statuses below.

- Pending Approval: Template import has completed successfully.
- Needs Repair: If individual beneficiaries have errors, those beneficiaries have a Needs Repair status on the beneficiary grid within the template.

Select the template-then click View Details.

If a beneficiary record was rejected, the record will not be added to the template.

Click More—then select Import Report to view all error messages.

To repair records that are in a Needs Repair status:

Click Modify-then click Submit after you've made changes.

#### Create a template without beneficiaries/debit parties

Follow the steps below to create a template without beneficiaries or debit parties.

Set up a template without beneficiaries or debit parties for the typical uses below.

To import beneficiary information into a template for future repetitive transactions.

or

When amounts vary for each transaction—and you want to import into a template using your proprietary file.

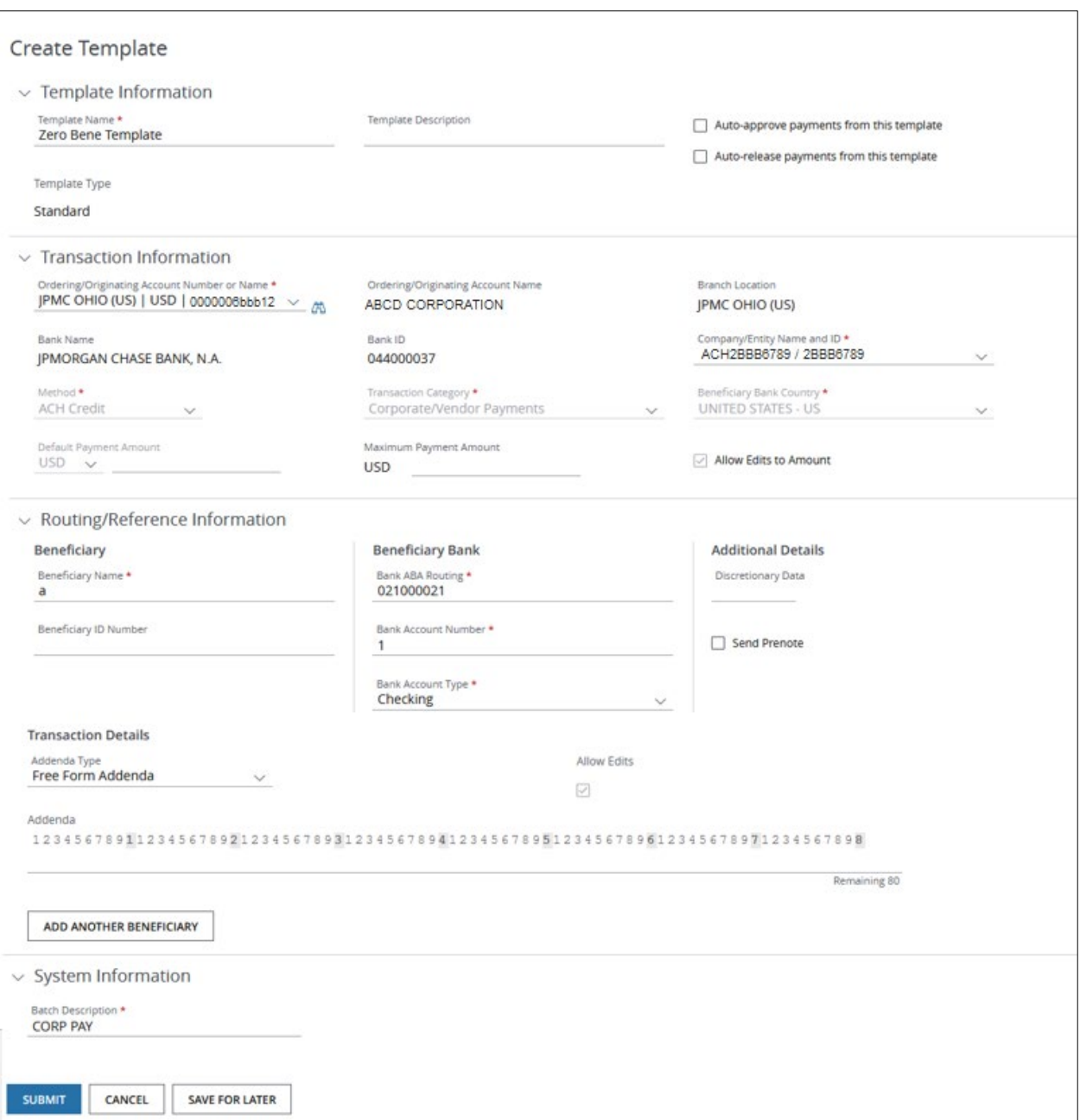

## 1. Select Templates from U.S. ACH list on the Payments menu.

The Wire Templates page displays.

## 2. Click Create Template.

The Create Template page displays.

- 3. Complete the required Template Information and Transaction Information fields.
- 4. Click Continue.
- 5. Enter "a" in the Beneficiary/Debit Party Name field.
- 6. Enter "021000021" in the Bank ABA Routing field.
- 7. Enter "1" in the Bank Account Number field.
- 8. Click the Bank Account Type dropdown arrow—then select Checking.
- 9. Click Add Another.
- 10. Enter "a" in the Beneficiary Name field.
- 11. Enter "021000021" in the Bank ABA Routing field.
- 12. Enter "1" in the Bank Account Number field.
- 13. Click the Bank Account Type dropdown arrow—then select Checking.
- 14. Click Save and Return.

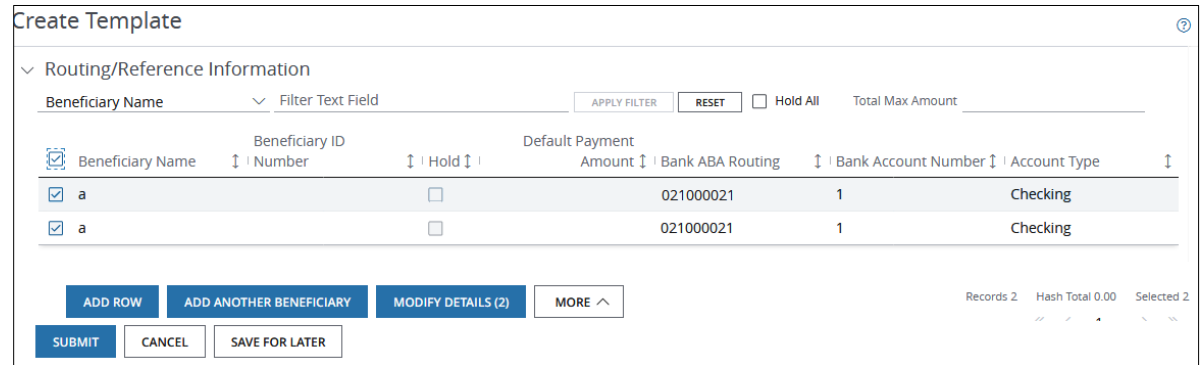

- 15. Click the checkbox to the left of Beneficiary/Debit Party Name on the grid.
- 16. Click More—then select Remove Beneficiary/Debit Party.
- 17. Click Yes, Proceed with Process.

#### 18. Click Save For Later.

The template displays on the Templates page as Saved*.*

Do one of the following depending on the typical use case for the template you created.

Modify the template to enter the beneficiary/debit party information for recurring payments at a future date.

or

Use this template and a map to import data from your proprietary file.

#### View an Import Summary Report

The Import Summary Report is an overview of the import results for a transaction or template import.

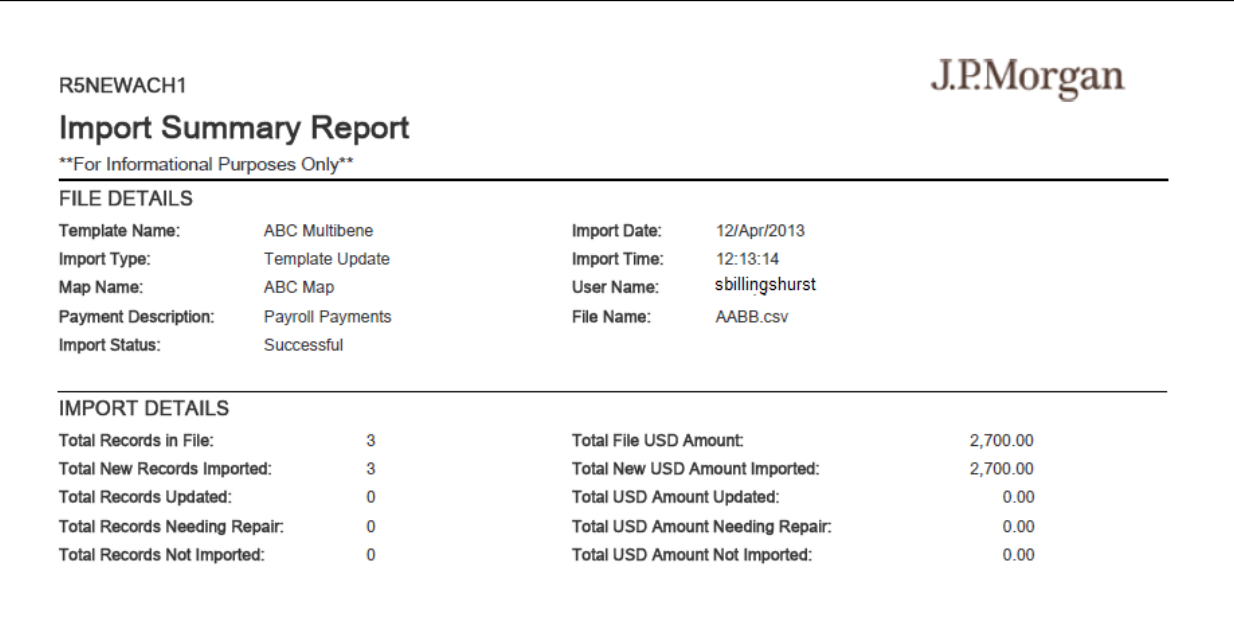

The report has three sections:

- File Details: Displays template and file information of your data import.
- Import Details: Displays the total number of records—and dollar amounts of the data imported.
- Import Exceptions: Displays the details below for each beneficiary exception.
	- − Rec #: Displays the record number in the file where the exception occurred.
	- − Name: Displays the beneficiary name associated with the record where an exception occurred.
- − ID: Displays the beneficiary ID associated with the record where an exception occurred.
- − Amount: Displays the dollar amount of the credit or debit.
- − CR/DR: Displays whether the transaction is a credit or debit.
- − Status: Displays the status of the record.
	- Needs Repair: The record was imported—but it has an error that needs to be fixed.
	- Rejected: The record was rejected—and wasn't entered into the template or transaction.
- − Exception Reason: Displays the reason why the record was set to Needs Repair or Rejected.

To view an Import Summary Report for a template:

#### 1. Select a template from the ACH Templates page.

2. Click More—then select View Import Report.

#### 3. Open or save the PDF file.

To view an Import Summary Report for a transaction:

#### 1. Select a transaction from the ACH Recent Activity page.

- 2. Click More—then select View Import Report.
- 3. Open or save the PDF file.

# CONSIDERATIONS AND REQUIREMENTS

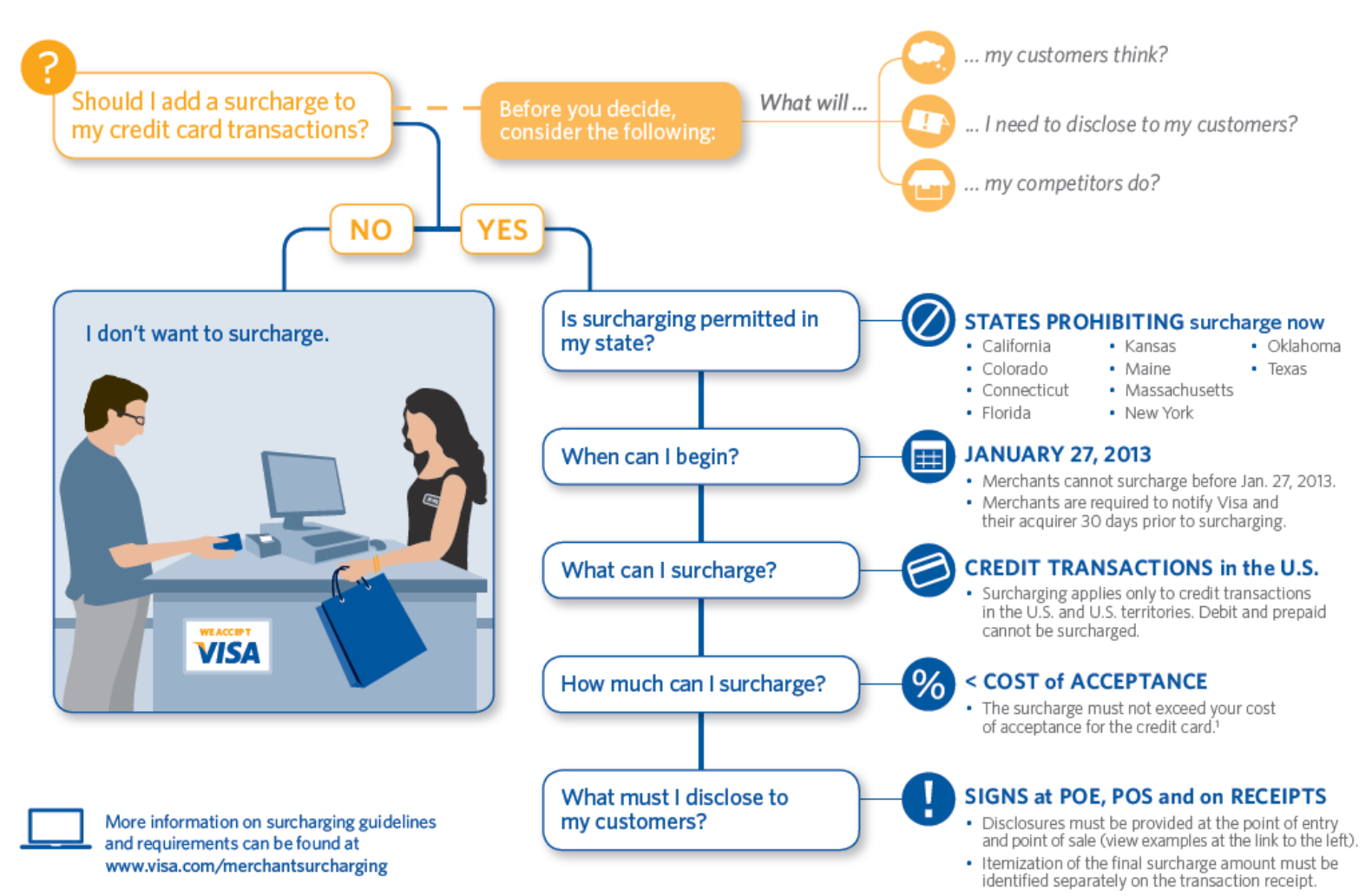

<sup>1</sup> In cases where the merchant's cost of acceptance exceeds 4% of the underlying transaction amount, in no event can the merchant assess a surcharge above 4%.

# **Service Level Addendum**

# **Merchant Legal Name:** State of Nebraska

#### **1. Definitions**.

As used in this Addendum, the following terms have the meanings set forth below:

- (a) **"CMS"** means Paymentech, LLC, a wholly-owned subsidiary of JPMorgan Chase Bank, N.A.
- (b) **"Force Majeure Event"** means any failure, inability to perform or delay in performance caused by events such as fires, telecommunications failures, utility failures, power failures, equipment failures, labor strife, riots, war, terrorist attack, pandemic, nonperformance of CMS's vendors or suppliers, acts of God, or other causes which are beyond the reasonable control of CMS.
- (c) **"Scheduled Maintenance"** means maintenance on the System conducted by CMS during Scheduled Maintenance Windows.
- (d) **"Scheduled Maintenance Windows"** means:
	- (i) a period of time, generally selected to minimize the amount of Merchant impact, typically within off-peak hours, where "off-peak hours" are defined as between the hours of 8:00 p.m. and 6:00 a.m. Eastern Standard Time; and
	- (ii) any other period of time, which CMS and Merchant mutually agree upon in good faith (which mutual agreement shall not be unreasonably delayed or withheld), during which maintenance may be conducted (with each party making commercially reasonable efforts to avoid or minimize disruption of services provided under the Agreement).
- (e) **"Set Aside Event"** means an event or circumstance which is beyond the reasonable control of CMS, including, without limitation, (i) Force Majeure Events, (ii) acts or omissions on the part of Merchant, its contractors or vendors, or any other entity over which Merchant exercises control or has the right to exercise control, (iii) Merchant's or any third party's applications, equipment or facilities, (iv) time dependent upon third parties such as Card Networks (including, without limitation, time awaiting responses from the Card Networks) and/or issuing banks and/or (v) any other external events and/or third party systems beyond the control of CMS which affect Transaction processing (e.g., Denial of Service attacks, Visa outages),
- (f) **"System"** means CMS's internal proprietary Card processing systems.
- (g) **"System Availability"** means the period of time that the System is made available by CMS for use by Merchant. For purposes of determining the availability of the System, the System shall be deemed to be available as long as CMS has at least one processing platform of the System operational and able to perform CMS's obligations under this Agreement. Notwithstanding the foregoing, the System shall be deemed to be available during any period in which Merchant has connected to only a primary processing platform of the System (i.e., the Merchant has not connected to at least one backup processing platform). In addition, the System shall be deemed to be available during any period of unavailability attributable to Set Aside Events.
- (h) **"System Response Time"** means the period of time from receipt of a Transaction by the System (which Transaction is submitted by Merchant in accordance with CMS's formats and procedures) until the transmission of the applicable response by the System, exclusive of any time attributable to Set Aside Events.

Capitalized terms used but not otherwise defined herein shall have the meaning set forth in the agreement to which this Service Level Addendum is a part.

# **2. Service Levels**

Applicable Service Levels are as follows:

**(a) System Availability.** CMS shall provide System Availability for use by Merchant as set forth below. CMS may, from time to time, maintain processing platforms of the System at various facilities.

If Merchant establishes and maintains, during a calendar month, direct connectivity to all processing platforms of the System maintained by Paymentech, Paymentech shall make the System Availability 99.99% of twenty four hours a day, seven days per week measured each calendar month. Notwithstanding the foregoing, the System Availability service level set forth herein assumes that Merchant establishes and maintains direct connectivity to each of the redundant processing platforms of CMS' System. In the event that Merchant establishes direct connectivity to only one processing platform, the foregoing service level set shall be measured and evaluated over calendar quarters rather than monthly periods.

CMS shall maintain, at a minimum, its current level of system redundancy in order to address CMS's commitment to data, system, and process integrity. Scheduled Maintenance to the System will normally be staggered between platforms, when possible. Scheduled Maintenance shall not be deemed to affect the parameters set forth in this Section 2(a), except to the extent a Set Aside Event occurs during Scheduled Maintenance. CMS will maintain the following systems to enhance availability of the System:

 $\triangleright$  Redundant on-site Transaction processing systems

- $\triangleright$  Card Networks' connections with redundant high-speed backup connections.
- $\triangleright$  Redundant power systems, including un-interruptible power supply and diesel generator.
- $\triangleright$  Redundant data center cooling system.
- Twenty-four hour, seven days per week, Processor's operations staff to monitor System performance.
- Twenty-four hour, seven days per week, Processor's proprietary help desk to answer Merchant service calls regarding problems with point-of-sale terminals or electronic Transactions failing to obtain authorization or incomplete processing.

# **(b) System Response Time.** CMS's System Response

Time (with respect to each Transaction) shall not exceed 2 seconds 99.7% of the time (with respect to all such Transactions), and CMS's System Response Time (with respect to each Transaction) shall not exceed 5 seconds 99.9% of the time (with respect to all such Transactions), exclusive of any period during which the System is unavailable under the System Availability Service Level above. The System Response Time (with respect to each Transaction) shall be exclusive of the response time of the Card Network for the Transaction. System Response Time shall be measured on a calendar monthly basis.

- **(c) Disaster Recovery/Business Continuity.** CMS agrees to maintain a commercially reasonable disaster recovery and business continuity plan at all times and to act in compliance with such plan in the event of a disaster or serious business interruption. The business continuity plan, and redundancy built into the System, are intended to reduce the likelihood of a System outage resulting from a disaster. CMS will support and maintain a disaster recovery site in a geographically separate location. This site might be used in the event of a catastrophic situation affecting primary data center operations and redundant facilities.
- **(d) Maintenance.** CMS shall maintain, at a minimum, its current level of system redundancy in order to address CMS's commitment to data, system, and process integrity. Scheduled Maintenance to the System will normally be staggered between platforms, when possible. Scheduled Maintenance shall not be deemed to affect the parameters set forth in this Section 2(a), except to the extent a Set Aside Event occurs during Scheduled Maintenance. CMS will maintain the following systems to enhance availability of the System:
	- $\triangleright$  Redundant on-site Transaction processing systems
	- Card Networks' connections with redundant high-speed backup connections.
	- $\triangleright$  Redundant power systems, including un-interruptible power supply and diesel generator.
	- $\triangleright$  Redundant data center cooling system.
	- Twenty-four hour, seven days per week, Processor's operations staff to monitor System performance.

 Twenty-four hour, seven days per week, Processor's proprietary help desk to answer Merchant service calls regarding problems with point-of-sale terminals or electronic Transactions failing to obtain authorization or incomplete processing.

CMS's will notify Merchant at least 15 days before any scheduled system maintenance which it expects to impact Merchant's ability to use CMS's systems. Such notifications (along with notifications of routine scheduled maintenance which are NOT expected to impact Merchant's ability to use CMS's systems) are made available only to Merchants subscribed to CMS's Notifications Alerts.

# **3. Remedies**

In the event (i) CMS fails to meet the System Availability service level hereunder during any two consecutive calendar months, or System Availability falls below 99% during any single calendar month, or (ii) CMS fails to meet either of the System Average Response Time service levels more than once during any calendar quarter, then Merchant may terminate the Agreement upon written notice from Merchant. Notwithstanding anything in the Agreement or this Addendum to the contrary, the remedies described above in this Section 3 shall be Merchant's sole and exclusive remedy for material breach or failure to achieve goals relating to such Service Levels, as the case may be.

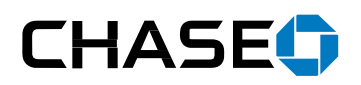

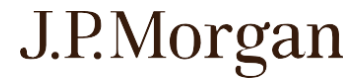

#### **U.S. SELECT GOVERNMENT MERCHANT PROCESSING AGREEMENT**

THIS U.S. SELECT GOVERNMENT MERCHANT PROCESSING AGREEMENT (the "**Agreement**") is entered into by and between **JPMorgan Chase Bank, N.A.**, a national banking association ("**Chase**"), **Paymentech, LLC**, a Delaware limited liability company also known as Chase Merchant Services, ("CMS"), and ("**Merchant**").

**WHEREAS,** Chase is a member of several Card Networks and CMS is authorized, through Chase, to process the Merchant's Transactions; and

**WHEREAS,** Merchant wishes to accept Cards from its Customers as a method of payment for goods or services offered by Merchant;

**ACCORDINGLY**, in consideration of the mutual promises made and the mutual benefits to be derived from this Agreement, CMS, Chase and Merchant agree to the following terms and conditions intending to be legally bound:

#### **1. General Services.**

#### **1.1 Services; Technical Discovery Process.**

CMS agrees to provide authorization, conveyance, settlement and related services with respect to Merchant's Transactions, together with those additional ancillary services identified or described in any schedule, addendum or amendment hereto (the "Services"). Except as otherwise agreed in writing between the parties, this Agreement shall apply only to Merchant's Transactions originating in the U.S. The parties acknowledge that the pricing set forth in this Agreement, and CMS' ability to provide the Services set forth herein is dependent upon satisfactory completion of a technical discovery process related to Merchant's specific technical implementation requirements. In the event that such process reveals any significant costs, expenses, development requirements or technical obstacles not currently known to CMS and which materially impact CMS' ability to implement and provide the Services for Merchant (or the cost to CMS of doing so), the parties agree to discuss such issues in good faith in an attempt to resolve such issues; provided, however, that in the event that such matters cannot be resolved in a manner satisfactory to the parties, either party shall be entitled to terminate the Agreement with no further obligation hereunder.

#### **1.2 Compliance with Applicable Laws and Card Network Rules.**

 CMS and Merchant agree to perform their respective obligations under this Agreement in compliance with all applicable Card Network Rules and in compliance with all applicable federal, state and local laws and regulations. Merchant shall not, through act or omission, cause CMS or Chase to violate any Card Network Rules. Merchant shall not submit any Transaction that it knows to be illegal. Merchant acknowledges receipt of the ChaseNet Rules and agrees to abide by the ChaseNet Rules with respect to all Chase Transactions. CMS reserves the right to temporarily suspend funding or refuse to process any Transaction if CMS reasonably suspects that it was prepared in violation of any provision of this Agreement, applicable law, or the Card Network Rules. Merchant agrees to pay any and all fines, fees, penalties, liabilities, charges and other amounts which may be imposed or assessed by the Card Networks on Merchant, Chase or CMS as a result of Merchant's actions, omissions, Transactions or Chargebacks, including without limitation, Merchant's failure to comply with the Card Network Rules, ChaseNet Rules, this Agreement or Security Standards (the "Card Network Liabilities"). CMS shall provide Merchant with prompt written notification of any Card Network Liabilities of which it receives notification from the Card Networks. In the event that Merchant desires to contest or appeal any such Card Network Liabilities, and such contest or appeal is permitted under the applicable Card Network Rules, CMS shall reasonably assist and cooperate with Merchant, and reasonably advocate on Merchant's behalf, in connection with such contest or appeal, provided, however, that Merchant shall be responsible for the payment of any appeal fees or other direct costs associated therewith.

Merchant Name: Page 1 of 15

#### **2. Authorization and Settlement.**

# **2.1 Submission of Data.**

Merchant shall submit all of its Transactions to CMS electronically in accordance with CMS' standard protocols, specifications, formats and procedures for the creation and transmission of data to CMS. CMS shall not be liable or responsible for (i) the authenticity, or accuracy, of transaction data received from Merchant, or (ii) the corruption, loss, alteration, theft, or destruction of Transactions or Transaction data, during transmission of such data to CMS (by Merchant or its Service Provider), and CMS shall be entitled to rely on data received from or on behalf of Merchant in the discharge of its obligations hereunder.

# **2.2 Authorizations.**

Merchant shall obtain an authorization code through CMS for each Transaction and CMS reserves the right to refuse to process any Transaction presented by Merchant unless it includes a proper authorization. Merchant acknowledges that authorization of a Transaction does not constitute a representation from CMS, a Card Network, or a card-issuing bank that a particular Transaction is in fact valid or undisputed.

# **2.3 Merchant's Settlement Account.**

Merchant shall designate and maintain one or more accounts to be used exclusively for business purposes and that are capable of receiving ACH or wire transfers and that permits CMS to debit and credit such account for amounts due under this Agreement (collectively referred to as "Settlement Account"). Merchant authorizes CMS or its authorized agent(s) to initiate electronic credit and debit entries (via ACH, wire transfer, or other means) to the Settlement Account, or to any other bank account designated by Merchant in writing, at any time and from time to time, for amounts due under this Agreement, without regard to the source of any monies therein, and this authority will remain in full force and effect until all amounts which are or may reasonably become due from Merchant under this Agreement have been paid in full. During the term of this Agreement, and for one hundred eighty (180) days thereafter or such longer period of time as CMS may notify Merchant as reasonably required for the payments of amounts due under this Agreement, Merchant shall not close or revoke its consent to debit its Settlement Account without giving CMS at least ten (10) business days' prior written notice and designating another Settlement Account. Merchant shall be liable for all fees, costs, and overdrafts associated with the Settlement Account. With respect to certain Card Networks, CMS does not offer settlement of funds, and instead conveys Transactions to the Card Network on Merchant's behalf for settlement directly by the Card Network to Merchant. With respect to such conveyance services, (i) CMS is not responsible for the funding and settlement of Transactions, which shall be governed by any applicable agreement as may be in place (or required by the Card Network to be in place) directly between Merchant and the Card Network, and (ii) CMS may share certain information about Merchant with such Card Network (e.g. Merchant's name, taxpayer ID, and Settlement Account information) in accordance with their rules or as needed to allow Merchant's acceptance of such Card Network's Cards.

# **2.4 Transfer of Settlement Funds.**

CMS shall submit Merchant's Transactions to the applicable Card Network (or, with respect to Transactions involving Eligible Chase Cards, to Chase for processing as Chase Transactions to the extent Schedule A sets forth pricing specific to Chase Transactions). Promptly after CMS receives funds for Merchant's Transactions from the applicable Card Network, CMS will fund the Settlement Account. Transactions received after the established cutoff time will be combined with the next business day's transactions. CMS will not be liable for any delays in receipt of funds or errors in Settlement Account entries caused by third parties, including, without limitation, delays or errors by the Card Networks or Merchant's bank. The funds payable to Merchant in this Section shall be equal to the total Transaction amounts minus the sum of the following: (a) all fees, charges, and other amounts described on Schedule A or that Merchant has otherwise agreed to pay; (b) all Chargebacks and Refunds; (c) any required Reserve Account amounts; (d) any Card Network Liabilities and (e) any and all amounts due and payable by Merchant to CMS or any Affiliate of CMS, whether or not Merchant or such Affiliate is in default in its obligations to CMS or such Affiliate. Merchant agrees that all fees and other amounts are due and payable at the time the Services are performed or such fees or amounts are incurred. In the event CMS does not deduct any such amounts from Merchant's proceeds when such amounts first become due and payable, CMS may collect such amounts in any manner set forth for the collection of amounts due, as set forth in this Agreement. Furthermore, Merchant agrees to reimburse CMS, Chase, the Card Network, and their respective affiliates, officers, directors, employees, agents, and sponsoring banks from any losses, liabilities, and damages of any and every kind (including, without limitation, CMS' costs, expenses, and reasonable attorneys' fees) arising out of any claim, complaint, or Chargeback (a) made or claimed by a Customer with respect to any Transaction or Transaction data submitted by Merchant; (b) caused by Merchant's noncompliance with this Agreement or the Card Network Rules (including without limitation any breach of a representation or warranty made by Merchant

Select Government Merchant Processing Agreement\_US\_CR420 Nov Rev. October, 2020 INTERNAL PAYMENTECH USE

or Merchant's failure to comply with the Security Standards); (c) resulting from any voluntary or involuntary bankruptcy or insolvency proceeding by or against Merchant; or (d) related to Merchant's placement or the placement of any person owning or controlling Merchant's business in one or more databases of terminated or high risk merchants maintained by the Card Networks. The obligations provided for in this Section shall survive termination of this Agreement and do not apply to any claim or complaint to the extent they are caused by CMS' own negligence or willful misconduct.

# **2.5 Collection of Amounts Due.**

In addition to any other rights and remedies CMS may have under this Agreement, CMS may pursue one or more of the following options with respect to amounts due under this Agreement:

- (a) withhold all or some of Merchant's settlement funds (or any other funds that would otherwise be payable by CMS to Merchant) and apply them against the amounts due;
- (b) debit the Settlement Account for the amounts due;
- (c) request and receive prompt payment for such amounts; and
- (d) apply funds held in any existing Reserve Account against the amounts due.

# **2.6 Reserve Account.**

If:

- (a) Merchant begins accepting payment in advance of the shipment of goods or fulfillment of services, or materially increases the amount of time between Merchant's acceptance of payment and the anticipated shipment or delivery of goods or fulfillment of services;
- (b) Merchant receives a number of Chargebacks in excess of one percent (1%) of its total number of Transactions over a period of sixty (60) or more consecutive days, or CMS is notified by any Card Network of Merchant's inclusion in any chargeback monitoring or similar risk-based program, or of any Card Network Liabilities to be assessed as a result of Merchant's Chargebacks;
- (c) CMS has received notification from any Card Network(s) or has otherwise become aware of any material violation of the Card Network Rule(s), causing CMS to believe that it is reasonably likely to be subject to Card Network Liabilities;
- (d) CMS reasonably suspects fraud or other illegal activity;
- (e) either party provides notification of non-renewal or termination of this Agreement, or this Agreement is terminated for any reason; or
- (f) required by CMS, and communicated to Merchant in writing prior to the execution of this Agreement, as a condition of CMS' entering into this Agreement;

then CMS may designate an amount of funds that shall be funded by Merchant and maintained by CMS to protect CMS against the reasonably anticipated risk associated with Merchant's account (such funds being hereinafter referred to as the "Reserve Account"). Any required Reserve Account shall be due upon request, and may be collected by CMS in any manner provided in this Agreement for the collection of amounts due. The amount of such Reserve Account shall not exceed the sum of (i) one month's average fees including without limitation, processing fees, interchange assessments and third-party fees collected by CMS; plus (ii) one month's average monthly Chargebacks multiplied by six; plus (iii) one month's average monthly Refunds multiplied by two; plus (iv) the aggregate value of Transactions, if any, submitted by Merchant to CMS with respect to goods and/or services not yet delivered to Customers; plus (v) the amount of any Card Network Liabilities reasonably anticipated by CMS. For purposes of this calculation, each monthly average shall be calculated over the immediately preceding consecutive twelve (12) month period (or, if CMS has not yet been processing for Merchant for twelve (12) consecutive months, such shorter period of time as CMS may have been processing for Merchant or the parties may otherwise agree). CMS may (but is not required to) apply funds in the Reserve Account toward, and set off any funds that would otherwise be payable by CMS to Merchant against, the satisfaction of any amounts due from Merchant pursuant to this Agreement. Funds in the Reserve Account will be held and controlled by CMS, will not bear interest, and may be commingled with other funds, (but will be accounted for separately). Merchant shall have no interest in the Reserve Account other than a contingent right to receive funds, as set forth below. Reserve Accounts (and CMS' right to require a Reserve Account after termination of this Agreement as set forth above) shall survive termination of the Agreement. Upon satisfaction of all of Merchant's reasonably anticipated obligations under this Agreement and the expiration of the applicable timeframes for Chargebacks (as set by the various Card Networks), CMS will return to Merchant any unused funds remaining in the Reserve Account. In addition, upon Merchant's request from time to time, but in no event more than once per month, CMS will

Select Government Merchant Processing Agreement\_US\_CR420 Nov Rev. October, 2020 INTERNAL PAYMENTECH USE

Merchant Name: Page 3 of 15

review the risk associated with Merchant's account and as needed adjust the amount currently held in the Reserve Account and return to Merchant any funds in the Reserve Account which CMS no longer believes to be reasonably necessary to cover the remaining risk.

# **3. Reporting.**

CMS will provide online access to reporting reflecting the activity of Merchant's account(s) and allowing Merchant to generate detailed statements of such activity. Merchant agrees that it has responsibility to monitor its account activity and that it waives all claims against CMS for any errors that are not reported to CMS within ninety (90) days from the posting of the activity in Merchant's online account report.

# **4. Future Deliverables; Refunds; Chargeback Liability.**

# **4.1 Future Deliverables.**

Unless CMS has agreed in writing in advance, Merchant shall not submit Transactions to CMS (including in connection with any installment sales or deferred payment plans) until (i) the goods are delivered or shipped or (ii) the services are performed. The foregoing restriction applies to installment sales, deferred payment plans and recurring transactions.

# **4.2 Refunds.**

To the extent required by the Card Network Rules, Merchant shall maintain a written policy with regards to Refunds and shall disclose or make available such policy to its Customers. Upon request, Merchant shall make such policy available to CMS. Merchant shall not accept any payment from a Customer as consideration for issuing a Refund. Except to the extent permitted by the Card Network Rules or expressly required by applicable law, Merchant shall not give cash (or cash equivalent) refunds to a Customer in connection with a prior Transaction. Unless otherwise required by the ChaseNet Rules or Card Network Rules, any Refunds shall be prepared and submitted to CMS within three (3) days of Merchant's approval of Customer's request for such Refund. Merchant shall have liability for all Refunds submitted by Merchant, its employees, agents or representatives, or by third parties using Merchant's identification number without Merchant's authorization, except where such third party obtained Merchant's identification number as a result of the negligence of CMS.

# **4.3 Chargeback Liability.**

Merchant shall have full liability for all Chargebacks assessed to CMS in accordance with the applicable Card Network Rules; provided, however, that in the event that any Chargeback is ultimately reversed in favor of Merchant, CMS shall refund Merchant for the amount thereof. Merchant shall use reasonable efforts to provide CMS with all necessary data relating to the investigation and management of any reasonably suspected fraud or fraudulent Transactions that is reasonably requested by CMS (such data to be used by CMS and Chase for fraud protection and prevention purposes only).

# **5. Fees; Adjustments.**

# **5.1 Schedule A.**

Merchant shall pay all fees and amounts (e.g. interchange and assessments) set forth in this Agreement (including, without limitation, those set forth on Schedule A hereto). Unless otherwise indicated on Schedule A, Merchant shall be solely responsible for all communication expenses required to transmit Transactions to CMS. For each file or batch submitted by Merchant, CMS will group the Transaction data by Transaction characteristics, including, without limitation, type of Transaction, method of payment, and interchange qualification category. For each such group, CMS will calculate the applicable fees to two decimal places. The fees for each will be rounded to the nearest full cent using conventional mathematical rounding logic for currency.

# **5.2 Price Adjustments.**

(a) General. Fees set forth in this Agreement are based upon Merchant's annual volume, average Transaction size, as set forth in Schedule A, or in any amendment to this Agreement, and other information provided by Merchant. To the extent any of the foregoing proves to be materially inaccurate, CMS may modify Merchant's pricing set forth in this Agreement upon thirty (30) days' prior written notice; provided, however, that in such event, Merchant shall be entitled to terminate this Agreement by providing CMS with notice of termination no later than one hundred eighty (180) days after Merchant's receipt of notification of such increase. In addition, Merchant's fees may be adjusted to reflect (i)

Select Government Merchant Processing Agreement\_US\_CR420 Nov Rev. October, 2020 INTERNAL PAYMENTECH USE

Merchant Name: Page 4 of 15

increases by Card Networks in interchange, assessments, (ii) other Card Network fees, additional fees imposed by the Card Networks, or (iii) increases in third party fees identified in this Agreement, Schedule A or as otherwise agreed by the parties in writing. Merchant shall pay all such fees, as so adjusted. Each such adjustment shall become effective upon the date the corresponding increase or additional fee is implemented by the Card Network or third party provider.

(b) Chase Transaction Pricing. CMS shall be entitled at any time, upon thirty (30) days' written notice, to modify the pricing applicable to Merchant's Chase Transactions; provided, however, that in such event, Merchant shall be entitled to discontinue having its Eligible Chase Cards processed as Chase Transactions by providing CMS with notice thereof, in which case all Transactions involving Eligible Chase Cards shall be processed by CMS as normal Visa Transactions, subject to the pricing set forth in Schedule A for Visa Transactions, and subject to normal Visa interchange rates and network fee pass-through. For the purpose of reviewing, evaluating and (if applicable) modifying Merchant's Chase Transaction pricing, Merchant authorizes CMS to use Merchant's non-Chase Transaction processing data and pricing, including, without limitation, the qualification levels and interchange rates applicable to its non-Chase Transactions.

# **5.3 Custom Interchange Rates.**

Merchant agrees that CMS will not be responsible for honoring or implementing any custom interchange rate(s) which Merchant may have negotiated, or may in the future negotiate, directly with the Card Networks (a "Custom Rate") unless Merchant notifies CMS of such rate in writing and CMS agrees in writing to implement such Custom Rate. Merchant agrees that implementation of any Custom Rate may require time and development work, and, as a condition of doing so, CMS may require Merchant to pay a development fee (to be mutually agreed between the parties). In addition, Merchant agrees to notify CMS in writing of any published tier interchange rates and/or any industry-specific interchange programs (such as those for the utility and debt repayment industries) in which Merchant believes it is eligible to participate, and CMS shall not be responsible for implementing any such rates or programs unless it has been so notified by Merchant.

# **6. Term; Termination.**

# **6.1 Term.**

This Agreement takes effect upon the date on which it first becomes signed by all parties hereto (i.e. the date on which the last party to the Agreement signs), and continues for three (3) years from such date. Unless otherwise terminated by either party as provided in this Agreement, this Agreement will automatically renew for successive one-year terms. Either party may give notice of non-renewal of this Agreement in writing no more than ninety (90) days and no less than thirty (30) days prior to any expiration date.

# **6.2 Events of Default.**

In the event that either party fails in any material respect to comply with any provision, term, warranty, condition, covenant, or agreement contained in this Agreement, including, without limitation, the Card Network Rules and Security Standards, or any representation in this Agreement is or was false or incorrect in any material respect when made (any such event, an "Event of Default"), and such party fails to cure such Event of Default within thirty (30) days of its receipt of written notification from the non-defaulting party specifying such Event of Default, then the non-defaulting party shall be entitled to terminate this Agreement upon written notice of termination; provided, however, that no cure period shall be allowed, and CMS shall be entitled to terminate this Agreement immediately, in the event that Merchant fails in any material respect to perform any of its obligations with respect to the funding or establishing of a Reserve Account, as detailed in Section 2.6 above.

# **6.3 Other Termination Events.**

In addition, CMS shall be entitled to terminate this Agreement immediately upon written notice to Merchant in the event of any of the following:

- (a) Merchant is placed in any Chargeback monitoring or similar risk-based program designated by any Card Network for merchants with high levels of Chargebacks or presenting high levels of risk, and are not removed from such program by the applicable Card Network within ninety (90) days;
- (b) CMS reasonably determines Merchant, based on its financial statements, payment record with creditors, and other relevant factors, to be financially insecure and unlikely to be able to meet its obligations under this Agreement;

Select Government Merchant Processing Agreement\_US\_CR420 Nov Rev. October, 2020 INTERNAL PAYMENTECH USE

- (c) any Card Network: (i) notifies CMSor Chase that it is no longer willing to accept Merchant's Transactions; (ii) requires CMS or Chase to terminate or limit this Agreement or Merchant's ability to accept Cards; or (iii) imposes unduly burdensome, costly or impractical conditions or requirements relating to Merchant or Merchant's transactions;
- (d) a party or any individual entity or organization holding any material ownership interest in such party or any officer or director of such party, is determined at any time to be an individual, entity, or organization (i) with whom the other parties are prohibited from dealing by any United States law, regulation or executive order, including names appearing on the U.S. Department of Treasury's Office of Foreign Asset Control's Specially Designated Nationals and Blocked Persons List, or (ii) that is listed in one or more databases of terminated or high risk merchants maintained by the Card Networks;
- (e) Merchant (i) ceases to exist (other than as a result of a permitted assignment or sale by such party) or to conduct its normal and customary business operations, or (ii) is convicted of or pleads no contest to a felony charge;
- (f) CMS reasonably believes that Merchant (i) is involved in a material violation of applicable law or other domestic or foreign law or regulation; (ii) has or is engaged in bribery, fraud, money laundering or corruption; or (iii) has otherwise become the subject of public disrepute, contempt, or scandal that CMS reasonably determines may cause a material adverse impact on the reputation and goodwill of CMS, Chase, or any Card Network, regardless of whether such controversy relates to this Agreement;
- (g) Merchant is in material breach or default of any term, condition, covenant, representation, or warranty contained in any credit facility, loan document or other agreement between Merchant and Chase or any Affiliate of Chase (and such breach is not cured in any applicable cure period provided in such document);
- (h) Merchant does not transmit Transactions to CMS for a period of more than one hundred eighty (180) consecutive days; or
- (i) Merchant issues Bearer Shares or Merchant is a Bearer Share Company.

# **6.4 Budget Appropriations.**

Upon **t**hirty (30) days written notice, Merchant, if it is a government entity, may terminate this Agreement in the event that funds are not appropriated/allocated by Merchant for the expenses associated with credit card processing for any fiscal year. However, Merchant will continue to be responsible for any liabilities, commitments or obligations arising from payment transactions processed pursuant to this Agreement prior to the effective date of termination**.**

# **6.5 Account Activity After Termination.**

After termination of this Agreement, Merchant shall continue to be liable for Chargebacks, Refunds, fees, Card Network Liabilities, credits, and adjustments resulting from or relating to Transactions processed pursuant to this Agreement. If Merchant submits Transactions to CMS after the date of termination, CMS may, but is not required to process such Transactions in accordance with and subject to all of the terms of this Agreement.

# **7. Indemnification.**

CMS agrees to indemnify and hold harmless Merchant and its Affiliates, officers, directors, employees, and agents from any losses, liabilities, and damages of any and every kind (including, without limitation, Merchant's costs, expenses, and reasonable attorneys' fees) arising out of any third party claim or complaint relating to: (a) CMS' noncompliance with Card Network Rules, the Security Standards; (b) a Data Compromise Event of CMS or its service providers; (c) any voluntary or involuntary bankruptcy or insolvency proceeding by or against CMS; or, (d) CMS' violation of applicable federal, state or local laws and regulations. This indemnification does not apply to any claim or complaint to the extent caused by Merchant's own negligence, recklessness or willful misconduct. The indemnification provided under this Section shall survive termination and is subject to the limitation of liability set forth in Section 11 of this Agreement.

# **8. Confidential Information; Use of Data; Card Industry Compliance.**

# **8.1 Confidentiality.**

Select Government Merchant Processing Agreement\_US\_CR420 Nov Rev. October, 2020 (a) Each party has made and will continue to make available to the other party information that is not generally known to the public and at the time of disclosure is identified as, or would reasonably be understood by the receiving party to be, proprietary or confidential ("**Confidential Information**"). Confidential Information may be disclosed in oral, written, visual, electronic or other form. Information meeting the definition of Confidential Information that is disclosed by a party during the term of this Agreement and that is not otherwise subject to a separate nondisclosure agreement between

INTERNAL PAYMENTECH USE

the parties will be considered Confidential Information, even if the information is unrelated to this Agreement or the Services to be provided hereunder. Each party's Confidential Information includes its: (i) business plans, strategies, forecasts, projects and analyses; (ii) financial information and fee structures (including CMS' pricing and pricing proposals); (iii) business processes, methods and models; (iv) employee, customer, dealer, business partner and supplier information; (v) hardware and system designs, architectures, structure and protocols; (vi) product and service specifications; and (vii) the terms of this Agreement. The following information shall be deemed the Confidential Information of CMS: (x) any SOC1 (Disclosure of Service Organization Control Report No. 1), SSAE-16 or SSAE-18 (Statement on Standards for Attestation Engagements No. 16 or No. 18) report provided by CMS; (xi) any attestation of compliance or similar letter or report provided by CMS with respect to its compliance with the Security Standards; (xii) any data and information (including data analytics and attribution data) about Chase Customers provided to Merchant by CMS or any of its Affiliates; (xiii) Card Information associated with a Chase Card or Chase Customer; and (xiv) the fact that any Customer(s) is/are a Chase Customer. For Transactions that are processed under this Agreement, information (other than Card Information associated with a Chase Card) that is customarily part of the payment transaction (e.g., transaction date and amount) may be utilized by each of the parties subject to the Security Standards, Card Network Rules and ChaseNet Rules, as applicable, and shall not be deemed the Confidential Information of any party.

- (b) Except as otherwise permitted under this Agreement or with the prior written consent of the disclosing party, the receiving party will not disclose, transmit or otherwise disseminate in any manner whatsoever any Confidential Information of the disclosing party to any third party. The receiving party will use the same care and discretion to avoid disclosure, publication or dissemination of any Confidential Information received from the disclosing party as the receiving party uses with its own similar information that it does not wish to disclose, publish or disseminate (but in no event less than a reasonable degree of care). CMS and Chase may disclose Merchant's Confidential Information: (i) to the Card Networks in connection with the processing of Transactions and the provision of ancillary services (including services made available directly through the Card Networks such as Address Verification and Account Updater, if used by Merchant) and activity for which such disclosure is otherwise required (e.g., Retrieval Requests, Chargeback adjudication, fraud detection and prevention); (ii) to its or its subcontractors' employees, consultants or agents for the purpose of performing its obligations under this Agreement and only to those who are obligated to maintain the confidentiality of Merchant's Confidential Information upon terms similar to those contained in this Agreement; and (iii) as may be necessary by reason of legal, accounting or regulatory requirements.
- (c) The obligations set forth in this Section do not apply to any Confidential Information that the receiving party can demonstrate: (i) the receiving party possessed prior to disclosure by the disclosing party, without an obligation of confidentiality; (ii) is or becomes publicly available without breach of this Agreement by the receiving party; (iii) is or was independently developed by the receiving party without the use of any Confidential Information of the disclosing party; or (iv) is or was received by the receiving party from a third party that does not have an obligation of confidentiality to the disclosing party or its Affiliates. Either party may disclose the terms of this Agreement to potential parties to acquisition, divestiture or similar transactions to facilitate due diligence and closing of the transaction, provided that potential party is subject to written non-disclosure obligations and limitations on use only for the prospective or closed transaction, each party to that transaction using commercially reasonable efforts to limit the extent of the disclosure.
- (d) If the receiving party is legally required to disclose any Confidential Information of the disclosing party in connection with any legal or regulatory proceeding, the receiving party will, if lawfully permitted to do so, endeavor to notify the disclosing party within a reasonable time prior to disclosure and to allow the disclosing party a reasonable opportunity to seek appropriate protective measures or other remedies prior to disclosure and/or waive compliance with the terms of this Agreement. If these protective measures or other remedies are not obtained, or the disclosing party waives compliance with the terms of this Agreement, the receiving party may disclose only that portion of that Confidential Information that it is, according to the opinion of counsel, legally required to disclose and will exercise reasonable efforts to obtain assurance that confidential treatment will be accorded to that Confidential Information. However, nothing contained in this Agreement will restrict CMS' or Chase's ability to disclose Merchant's Confidential Information to regulatory or governmental bodies asserting jurisdiction over CMS or its Affiliates.

# **8.2 Use of Data.**

(a) General. Certain Merchant Confidential Information, including without limitation, financial information, information related to Merchant's Transactions, and other information that Merchant provides to CMS may be shared by CMS or Chase with its Affiliates and the Card Networks. Except as otherwise agreed by the parties in writing, CMS shall not otherwise use or disclose such information other than, (i) as necessary to process Merchant's Transactions or otherwise provide services and maintain Merchant's account pursuant to this Agreement; (ii) for CMS' and Chase's internal and

Select Government Merchant Processing Agreement\_US\_CR420 Nov Rev. October, 2020 INTERNAL PAYMENTECH USE

operational purposes; (iii) to monitor, detect, prevent, reduce, or otherwise address fraud, risk, security, or technical issues; (iv) to enhance or improve CMS' and Chase's products and services generally; or (v) as required or permitted by the Card Networks or applicable law. CMS and Chase may use and/or share with third parties information derived from Transactions provided that it is either aggregated or de-identified (meaning that reasonable steps have been taken to ensure that the information does not identify Merchant and does not identify any individual person).

(b) Referral Partner. If applicable, CMS may also share and exchange such information with any Referral Partner (as defined below), as reasonably necessary to administer any referral or similar program between Referral Partner and CMS. This may include the sharing or exchanging of Merchant information for the purposes of calculating any referral fees payable in connection with, and otherwise implementing and maintaining such program, and, in some cases, servicing and managing Merchant's account. The information that may be shared or otherwise exchanged may include Merchant's name, identification/account number, transaction volume, card summary, status with CMS (e.g. the existence and terms of this Agreement, whether Merchant's application was accepted or declined, and whether this Agreement has terminated or expired), Merchant's status with Referral Partner (e.g. membership or participation in any Referral Partner organization or program), and such other information that is reasonably necessary for the purposes described above. Merchant understands and agrees that CMS shall not be responsible for Referral Partner's subsequent use or disclosure of such information.

# **8.3 Payment Card Industry Compliance.**

- (a) Each party agrees to comply with all applicable Security Standards.
- (b) Merchant further agrees to provide CMS, upon its request, with such tests, scans, and assessments of Merchant's compliance with Security Standards as may from time to time be required by the Card Network Rules in order for CMS to confirm or validate Merchant's compliance with the Security Standards.
- (c) Merchant understands that its or its Service Providers failure to comply with the Card Network Rules, including the Security Standards, may result in Card Network Liabilities for which Merchant shall be responsible.
- (d) Merchant shall immediately notify CMS of its use of any Service Provider(s), and Merchant is responsible for ensuring that any and all Service Providers and third-party payment software or applications used by Merchant to transmit, store or process Card Information, are compliant with all applicable Security Standards and appropriately registered with, or otherwise recognized as being compliant with the Security Standards, by all applicable Card Networks.
- (e) If a forensic examination of Merchant or any of Merchant's Service Providers is required pursuant to the Card Network Rules, Merchant agrees to engage an approved PCI Forensic Investigator ("**PFI**") (a list of which is available from the PCI Council), and cause such forensic examination to be completed within the timeframe required by the Card Network Rules, and cooperate with the PFI in connection therewith. Notwithstanding the foregoing, the Card Networks may directly engage, or demand that CMS engage, an examiner on behalf of the Merchant in order to expedite the investigation of a Data Compromise Event, and/or may require CMS to investigate such Data Compromise Event. Merchant agrees to pay for all costs and expenses related to any required forensic examination and all liabilities associated with any Data Compromise Event. Furthermore, if Merchant is undergoing a forensic investigation at the time this Agreement is executed, Merchant shall fully cooperate with the investigation and agrees to continue so cooperating until the investigation is completed.

# **8.4 Access to Information.**

Merchant shall be responsible for ensuring that only employees and representatives with a need to know shall have access to Card Information. Merchant may, from time to time, designate certain employees or representatives for which CMS shall provide access (via login credentials or otherwise) to Merchant reporting, which may include access to Card Information. Merchant shall be responsible for any unauthorized access to such information or any unauthorized transactions submitted, utilizing the login credentials of Merchant's employees and representatives. In the event that any employee or other representative previously designated by Merchant to CMS for purposes of allowing such access, Merchant agrees to notify CMS promptly in the event such representative ceases to be employed by or associated with Merchant, or otherwise no longer has a reasonable business need to retain such access.

# **9. Information About Merchant and Merchant's Business.**

# **9.1 Additional Financial Information.**

Upon five (5) business days' written notice, Merchant agrees to furnish to CMS (i) complete audited financial statements of Merchant (or such lesser format financial statements of Merchant as CMS may agree to accept) from the most recently completed fiscal year if such request occurs more than one hundred twenty (120) days after the end of such fiscal year, and otherwise from the fiscal year immediately prior thereto, and (ii) its most recently prepared interim financial statements.

# **9.2 Other Information.**

Merchant agrees to provide CMS at least thirty (30) days' prior written notice of: (i) any significant changes to the nature of its business, product lines or services; (ii) Merchant beginning to accept payment in advance of the shipment of goods or fulfillment of services, or materially increasing the amount of time between acceptance of payment and the anticipated delivery or shipment of goods or fulfillment of services; (iii) any sale of all or substantially all of the assets of Merchant; or (iv) any person or entity becoming the beneficial owner, directly or indirectly, of securities representing more than fifty percent (50%) of the combined voting power of Merchant's securities, or otherwise acquiring voting control of Merchant. If CMS determines such a change is material to its relationship with Merchant, CMS may refuse to process Transactions made subsequent to the change or terminate this Agreement. Merchant agrees to provide CMS with prompt written notice if Merchant is the subject of any voluntary or involuntary bankruptcy or insolvency petition or proceeding. Merchant agrees to provide CMS with any additional information CMS may request pertaining to Merchant's business or Transactions in connection with any CMS inquiries or investigation concerning suspected fraud or fraudulent Transactions.

# **10. ChaseNet Availability.**

CMS reserves the right, at any time upon thirty (30) days' prior written notice, to discontinue the processing of Merchant's eligible Transactions as Chase Transactions, in which case Transactions involving Eligible Chase Cards (i.e. Transactions which would otherwise have been processed as Chase Transactions) shall thereafter be processed as normal Visa Transactions subject to Visa pricing as set forth on Schedule A and normal Visa interchange rates and network fee pass-through.

# **11. Limitations of Liability; Disclaimer of Warranties.**

Under no circumstances will CMS' and Chase's combined financial liabilities arising out of or related to this Agreement exceed the total fees paid to CMS under this Agreement (net of Card Network and other third party fees including, without limitation, interchange, assessments, and Card Network Liabilities) for the six months prior to the time the liability arose; provided, however, that such limitation shall not apply with respect to CMS' indemnity obligations with respect to a Data Compromise Event pursuant to Section 7.1(b). EXCEPT AS OTHERWISE PROVIDED FOR IN THIS AGREEMENT, IN NO EVENT WILL ANY PARTY, ITS RESPECTIVE DIRECTORS, OFFICERS, EMPLOYEES, OR AFFILIATES, BE LIABLE FOR SPECIAL, INCIDENTAL, CONSEQUENTIAL, OR PUNITIVE DAMAGES, OR LOST PROFITS, REGARDLESS OF THE FORM OF ACTION AND EVEN IF ADVISED OF THE POSSIBILITY OF SUCH DAMAGES. ANY CARD NETWORK LIABILITIES SHALL BE DEEMED TO BE DIRECT DAMAGES. ALL PARTIES ACKNOWLEDGE THAT THIS IS AN AGREEMENT FOR COMMERCIAL SERVICES. THE UNIFORM COMMERCIAL CODE DOES NOT APPLY AND CMS AND CHASE HEREBY DISCLAIM ANY AND ALL WARRANTIES, EXPRESS OR IMPLIED, MADE TO MERCHANT OR ANY OTHER PERSON, REGARDING QUALITY, SUITABILITY, MERCHANTABILITY, FITNESS FOR A PARTICULAR PURPOSE, OR OTHERWISE (REGARDLESS OF ANY COURSE OF DEALING, CUSTOM, OR USAGE OF TRADE) OF ANY SERVICES PROVIDED UNDER THIS AGREEMENT OR ANY GOODS PROVIDED INCIDENTAL TO SUCH SERVICES.

# **12. Miscellaneous.**

# **12.1 Taxes.**

The fees described in this Agreement are exclusive of all taxes. Unless Merchant is otherwise exempt, and, if applicable, provides a valid exemption certificate, Merchant agrees to pay all applicable taxes and similar charges however designated (other than taxes assessed on CMS' net income) including sales, use, property, lease, excise, goods and services, value added, gross receipts and like taxes ("**Taxes**") which are imposed by any governmental authority related to the Services, equipment, supplies, software, intellectual property and other goods provided under this Agreement. Merchant also agrees to pay any Taxes imposed on interchange, assessments or other third party fees collected by CMS pursuant to this Agreement. Merchant authorizes CMS to increase the amount collected from Merchant to reflect any and all such Taxes and any assessments or increases in the Taxes imposed on such sale or lease of the Services, equipment, supplies, software, intellectual property and other goods provided under this Agreement. CMS may deduct withholding taxes, if any, from proceeds payable to Merchant where required under applicable law and will provide to Merchant documentation required to be provided to Merchant under applicable law.

# **12.2 Section Headings.**

The section headings of this Agreement are for convenience only and do not define, limit, or describe the scope or intent of this Agreement.

# **12.3 Assignment; Other Events.**

- (a) CMS may not transfer or assign this Agreement, in whole or in part, without the prior written consent of Merchant, not to be unreasonably withheld, except that such prior written consent shall not be required in connection with: (i) the transfer of all or substantially all of the merchant acquiring business of CMS (whether by merger, stock sale, asset sale or otherwise); (ii) an internal reorganization resulting in an assignment or transfer to an Affiliate of CMS; or (iii) as permitted under the Card Network Rules, the substitution of another Card Network member for Chase, as the member bank under whose sponsorship the Services are provided.
- (b) Merchant may not transfer or assign this Agreement without the prior written consent of CMS, not to be unreasonably withheld subject to CMS' standard credit and risk underwriting policies and procedures (which shall in no event be deemed unreasonable).

# **12.4 Parties; Independent Contractor.**

This Agreement is binding upon and inures to the benefit of the parties and their respective heirs, administrators, representatives, and permitted successors and assigns. Merchant agrees that it is responsible for its employees' and Service Provider's actions. In providing services to Merchant, CMS will not be acting in the capacity of agent, partner, or joint venturer; CMS is acting solely as an independent contractor.

#### **12.5 Representations.**

- (a) Merchant represents and warrants that all written information that it has or will submit to CMS, including without limitation statements made on its Application and any subsequent addendums, are true, complete and not misleading as of the date the statements were or will be made. Merchant further represents and warrants that only its authorized representatives will submit written information to CMS. Merchant represents and warrants that it is not a Bearer Share Company and that it will not issue Bearer Shares.
- (b) CMS and Merchant each represent and warrant that its execution of and performance under this Agreement: (i) in no way breaches, contravenes, violates, or in any manner conflicts with any of its other legal obligations, including, without limitation, its corporate charter or similar document or any agreement with any third party or affiliated entity; (ii) has been duly authorized by all necessary action and does not require any consent or other action by or in respect of any third party; and (iii) that the person signing this Agreement is duly authorized to do so.

# **12.6 Publicity.**

Except to the extent required by applicable law, neither party shall make press releases or similar public statements regarding the business relationship that is the subject of this Agreement, without the prior written consent of the other.

# **12.7 Severability.**

Should any provision of this Agreement be determined to be invalid or unenforceable under any applicable law, rule, regulation, or Card Network Rule, such determination will not affect the validity or enforceability of any other provision of this Agreement.

#### **12.8 Waivers.**

No term or condition of this Agreement may be waived, and failure by either party to enforce any terms or conditions of this Agreement shall not be construed as a waiver or relinquishment of any rights granted hereunder or of the future performance of any such term or condition, except pursuant to a written waiver executed by the party against whom such waiver is sought to be enforced.

# **12.9 Entire Agreement.**

The Application, taxpayer identification and certification documentation, and all schedules, supplements, exhibits and attachments to this Agreement are made a part of this Agreement for all purposes. This Agreement represents the entire understanding between Merchant, Chase and CMS with respect to the matters contained herein and supersedes any prior agreements between the parties. Merchant agrees that in entering into this Agreement it has not relied on any statement of CMS, Chase or their representatives. This Agreement shall prevail over any conflicting terms of any agreement governing the Settlement Account. In the event that any of the terms and conditions of this Agreement contradicts or conflict with the terms and conditions of Merchant's previously submitted Request for Proposal ("RFP") or CMS' or Chase's subsequent response to Merchant's RFP, the terms and conditions of this Agreement shall control.

#### **12.10 Notices.**

Except as otherwise provided in this Agreement, all notices shall be given in writing and either hand delivered, mailed first class, postage prepaid (return receipt requested), transmitted electronically by email, or sent via overnight courier (with package tracking capability) (and will be deemed to be given when so delivered or mailed) to the addresses set forth below or to such other address as either party may from time to time specify to the other party in writing.

# **12.11 Governing Law; Waivers of Right to Contest Jurisdiction; Immunity and Jury Trial.**

This Agreement will be governed by and construed in accordance with the laws of the State in which Merchant has its primary residence without reference to conflict of law provisions; unless otherwise mandated by applicable law. THE PARTIES HEREBY KNOWINGLY, VOLUNTARILY, AND INTENTIONALLY WAIVE ANY RIGHTS EITHER OF THEM MAY HAVE TO CONTEST JURISDICTION OR VENUE. MERCHANT WAIVES ANY IMMUNITY (SOVEREIGN OR OTHERWISE) THAT IT MAY HAVE IN CONNECTION WITH THIS AGREEMENT. THE PARTIES HEREBY KNOWINGLY, VOLUNTARILY, AND INTENTIONALLY WAIVE ANY RIGHTS EITHER OF THEM MAY HAVE TO A TRIAL BY JURY IN RESPECT OF ANY LITIGATION BASED ON, ARISING OUT OF, OR IN CONNECTION WITH THIS AGREEMENT.

#### **12.12 Force Majeure.**

Neither party will be liable for delays in processing or other nonperformance caused by such events as fires, telecommunications failures, utility failures, internet failures, power failures, equipment failures, labor strife, riots, war, terrorist attack, acts of God, or other causes over which the respective party has no reasonable control, except that nothing in this Section will affect or excuse Merchant's liabilities and obligations for Chargebacks, Refunds, or unfulfilled goods and services.

# **12.13 Amendment.**

Except as otherwise set forth in this Agreement, the Agreement may be amended only by written agreement of the parties. Notwithstanding the foregoing, in the event the terms of this Agreement must be amended pursuant to a change required by the Card Network Rules or required for compliance with applicable law, such amendment will be effective upon written notice to Merchant.

# **12.14 Counterparts and Electronic Signature.**

This Agreement may be executed in several counterparts, each of which will be deemed an original, but all of which together will constitute one and the same instrument. A signature received via facsimile or electronically via email shall be as legally binding for all purposes as an original signature.

# **12.15 Prohibition of Unlawful Internet Gambling.**

Merchant understands and agrees that the use of the Services to conduct transactions (including, without limitation, the acceptance or receipt of settlement proceeds or other funds related to such transactions) that are related, directly or indirectly, to unlawful Internet gambling is strictly prohibited by CMS and Chase. The term "unlawful Internet gambling," as used in this Notice, shall have its meaning set forth in 12 C.F.R. Section 233.2(bb). Merchant agrees not to engage in, submit for processing or facilitate any Transactions under this Agreement that directly or indirectly involve or are related to unlawful Internet gambling.

# **13. Offshoring.**

Certain services may be performed by CMS or any of its Affiliates, including Affiliates, branches or units located in any country in which CMS conducts business or has a service provider. Merchant authorizes CMS to transfer Merchant's information to such Affiliates, branches or units at such locations as CMS deems appropriate. CMS reserves the right to store, access, or view data in locations it deems appropriate for the services provided.

# **14. Survival.**

The terms that expressly or by their nature contemplate performance after the termination or expiration of this Agreement shall survive and continue in full force and effect. For the avoidance of doubt the provisions relating to Authorization and Settlement, Refunds, Chargebacks, Termination, Indemnification, Confidentiality, Use of Data and Limitation of Liability shall survive termination.

# **15. Definitions.**

"*Affiliate***"** of any Person mean shall mean (a) any other Person which, directly or indirectly, controls or is controlled by or is under common control with such Person, (b) any officer or director of such Person, and (c) with respect to Chase, any entity administered or managed by Chase, or an Affiliate or investment advisor thereof and which is engaged in making, purchasing, holding or otherwise investing in commercial loans. A Person shall be deemed to be "controlled by" any other Person if such Person possesses, directly or indirectly, power to direct or cause the direction of the management and policies of such Person whether by contract, ownership of voting securities, membership interests or otherwise.

"*Application*" means a statement of Merchant's financial condition, a description of the characteristics of Merchant's business or organization, and related information Merchant has previously or concurrently submitted to CMS, including credit, financial and other business related information, to induce CMS to enter into this Agreement with Merchant and that has induced CMS to process Merchant's Transactions under the terms and conditions of this Agreement.

"*Bearer Shares*" means securities that are not registered on the books of the issuing corporation and thus payable to any possessor of the shares.

"*Bearer Share Company*" means a type of company which, unlike registered share companies, issues its securities as Bearer Shares.

"*Card*" means a physical or virtual credit or debit card, or any evidence thereof (e.g. account number, access number, token, code, payment credential, or other form factor or access device), or any device, mobile application, digital wallet or other technology, medium or method (regardless of form) used to access an account or account number through which Card Network payment services are delivered, authorized and established between a Customer and a Card Network, or representatives or members of a Card Network that Merchant accepts from Customers as payment for goods or services.

"*Card Information*" means information related to a Customer or the Customer's Card, that is obtained by Merchant from the Customer's Card, or provided by the Customer in connection with his or her use of a Card, including, without limitation, Card account numbers and expiration dates, security codes (e.g. CVV2, CVC2, etc.), PIN numbers, credit limits, account balances, or Customer billing address, phone numbers, or zip codes (when provided solely as part of an identity verification system), and any data read, scanned, imprinted, or otherwise obtained from the Card, whether printed thereon, or magnetically, electronically, or otherwise stored thereon. For the avoidance of doubt, information about Customers which is not specific to Customer's Card and which is voluntarily provided to Merchant by Customers for purposes of shipping or delivering goods or services, Customer's participation in a loyalty program, mailing list, special offers, or similar purposes (e.g., Customer's name, mailing address, phone number, email address, birthdate or age), shall not be deemed Card Information.

Merchant Name: Page 12 of 15

"*Card Network*" means any payment card network provider whose payment method is accepted by CMS for processing, including, without limitation, Visa Inc., MasterCard International, Inc., Discover Financial Services, LLC, American Express, Pulse, and STAR.

"*Card Network Rules*" means all bylaws, rules, programs, regulations, specifications, and manuals, as they exist from time to time, of the Card Networks. With respect to the Chase Transactions, the ChaseNet Rules are the applicable Card Network Rules.

"*Chargeback*" means a reversal of a Transaction Merchant previously presented to CMS pursuant to Card Network Rules.

"*Chase Card*" means a Card issued by Chase or its Affiliates and used to access a line of credit, prepaid account, or deposit account, issued or maintained by Chase or its Affiliates.

"*Chase Customer*" means any person or entity to whom a Chase Card is issued or who is otherwise authorized to use a Chase Card.

"*Chase Transaction*" means a Transaction utilizing an Eligible Chase Card and which is processed over the ChaseNet platform.

"**ChaseNet**" means Chase's payment processing platform(s) where Transactions involving Eligible Chase Cards are processed directly between Merchant and Chase, bypassing the traditional Card Network "interchange" system.

"*ChaseNet Rules*" means the Chase Merchant Program Requirements, as amended, revised and updated from time to time, which set forth the rules and requirements applicable to the acceptance of Chase Transactions.

"*Customer*" means the person or entity to whom a Card is issued or who is otherwise authorized to use a Card.

"*Data Compromise Event*" means an occurrence that results, or may have resulted, directly or indirectly, in the unauthorized access to or disclosure of Card Information in the possession or control of a party to this Agreement or its service providers.

"*Eligible Chase Card*" means a Chase Card of a type that Chase, in its sole discretion, has determined to be eligible for use in Chase Transactions processed over ChaseNet generally. Unless CMS has notified Merchant otherwise in writing (or the parties have agreed in writing to Chase Transaction pricing specific to another Card type, e.g. PIN debit), Eligible Chase Cards shall be limited to consumer and small business Chase Cards for which a Visa-branded credit or signature debit card has been issued.

"*Merchant*" means the legal entity identified in the Application and on the first and signature pages of this Agreement.

"*Merchant Application*" means any software application developed by or on behalf of Merchant that provides various services and capabilities for Merchant's customers including the ability purchase or otherwise effect payment for Merchant goods or services.

Select Government Merchant Processing Agreement US\_CR420 Nov Rev. October, 2020 *"Person"* shall mean any natural person, partnership, limited liability company, corporation, trust, joint venture, joint stock company, association, unincorporated organization, government or agency or political subdivision thereof, or other entity, whether acting in an individual, fiduciary or other capacity.

INTERNAL PAYMENTECH USE

Merchant Name: Page 13 of 15

"*Referral Partner*" is a third party that has entered into a (i) formal referral relationship with CMS pursuant to which it referred Merchant to CMS for payment processing services and/or (ii) preferred pricing program with CMS. The Referral Partner may be paid a fee by CMS for the referral of Merchant to CMS. In addition, the Referral Partner may be involved in the servicing and maintenance of Merchant's account. Referral partners may include, as applicable, without limitation, financial institutions, Merchant's franchisor, independent sales organizations, trade associations or groups and service providers.

"*Refund*" means any refund or credit issued for any reason, including, without limitation, for a return of merchandise or cancellation of services, and any adjustment of a Transaction.

"*Reserve Account*" shall have the meaning set forth in Section 2.6.

"*Security Standards*" means all rules, regulations, standards, or guidelines adopted or required by the Card Networks or the Payment Card Industry Security Standards Council relating to privacy, data security, and the safeguarding, disclosure, and handling of Card Information, including, without limitation, the Payment Card Industry Data Security Standards, Visa's Cardholder Information Security Program, Discover's Information Security & Compliance Program, American Express's Data Security Operating Policy, MasterCard's Site Data Protection Program, Visa's Payment Application Best Practices, the Payment Card Industry's Payment Application Data Security Standard, MasterCard's POS Terminal Security program, and the Payment Card Industry PIN Transmission Security program, in each case as they may be amended from time to time.

"*Service Provider*" means any party that processes, stores, receives, transmits, or has access to Card Information on Merchant's behalf, including, without limitation, its agents, business partners, contractors, and subcontractors.

"*Transaction*" means any transaction conducted between a Customer and Merchant utilizing a Card in which consideration is exchanged between the Customer and Merchant.

"*U.S.*" means the forty-eight (48) contiguous states of the United States, District of Columbia, Alaska and Hawaii. For the avoidance of doubt, all other United States possessions and territories are excluded, except as may otherwise be provided in an addendum hereto.

*[Signature Page to Follow]*

**IN WITNESS WHEREOF**, the undersigned parties have duly executed this Agreement.

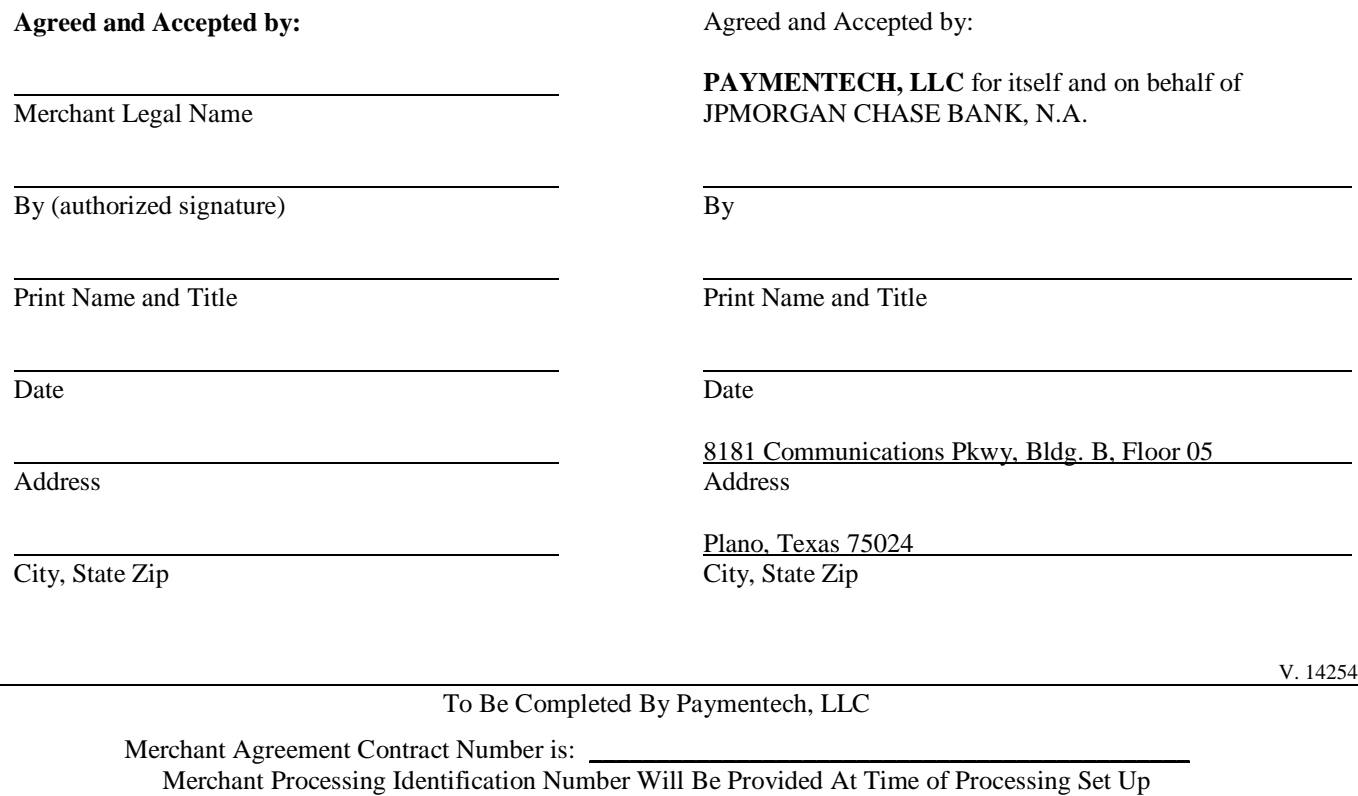

# REQUEST FOR PROPOSAL FOR CONTRACTUAL SERVICES FORM

# BIDDER MUST COMPLETE THE FOLLOWING

By signing this Request for Proposal for Contractual Services form, the bidder guarantees compliance with the procedures stated in this Solicitation, and agrees to the terms and conditions unless otherwise indicated in writing and certifies that contractor maintains a drug free work place.

Per Nebraska's Transparency in Government Procurement Act, Neb. Rev Stat § 73-603 DAS is required to collect statistical information regarding the number of contracts awarded to Nebraska Contractors. This information is for statistical purposes only and will not be considered for contract award purposes. MI,

NEBRASKA CONTRACTOR AFFIDAVIT: Bidder hereby attests that bidder is a Nebraska Contractor. "Nebraska Contractor" shall mean any bidder who has maintained a bona fide place of business and at least one employee within this state for at least the six (6) months immediately preceding the posting date of this Solicitation.

I hereby certify that I am a Resident disabled veteran or business located in a designated enterprise zone in accordance with Neb. Rev. Stat. § 73-107 and wish to have preference, if applicable, considered in the award of this contract.

I hereby certify that I am a blind person licensed by the Commission for the Blind & Visually Impaired in accordance with Neb. Rev. Stat. §71-8611 and wish to have preference considered in the award of this contract.

# **FORM MUST BE SIGNED USING AN INDELIBLE METHOD OR DOCUSIGN**

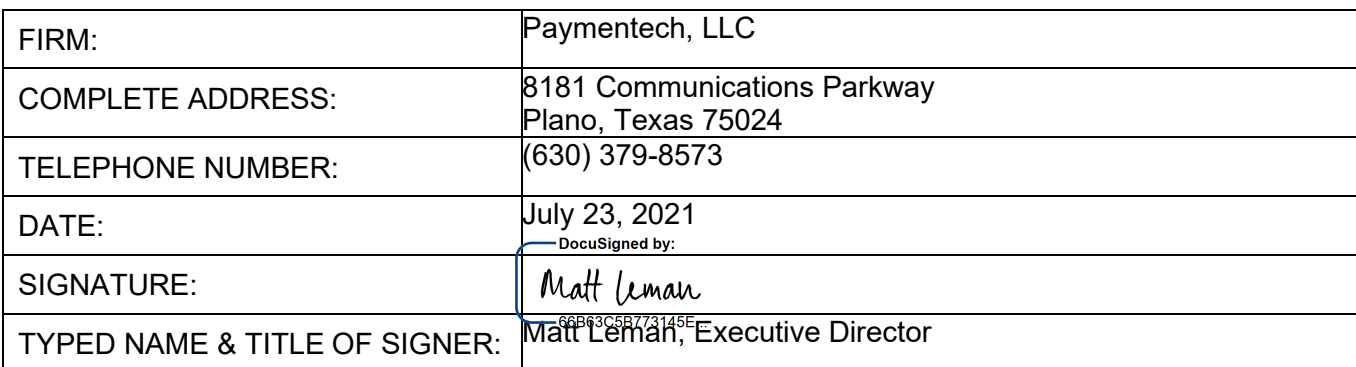

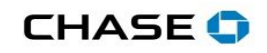

# **Schedule A to Merchant Agreement**

# J.P.Morgan

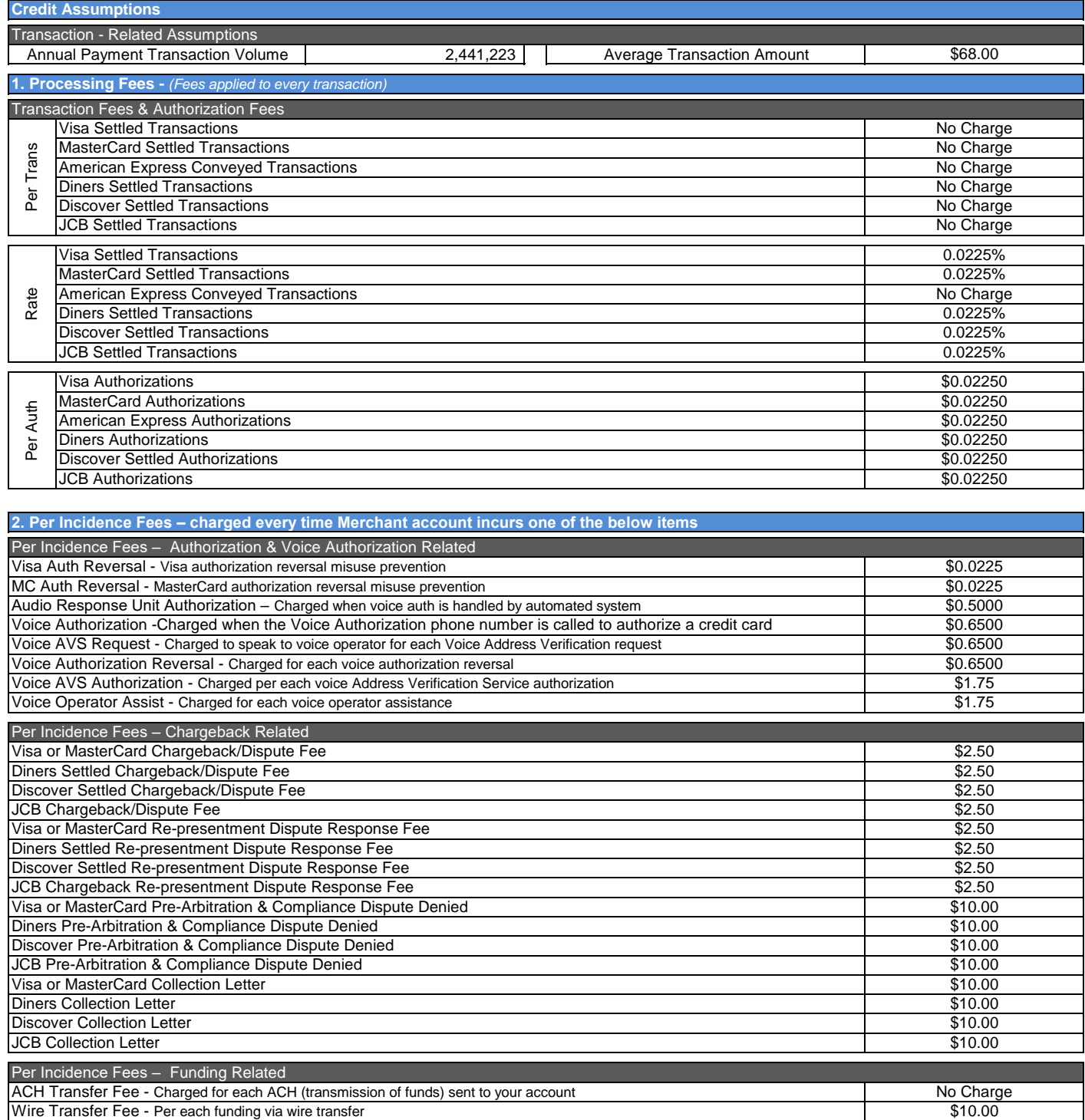

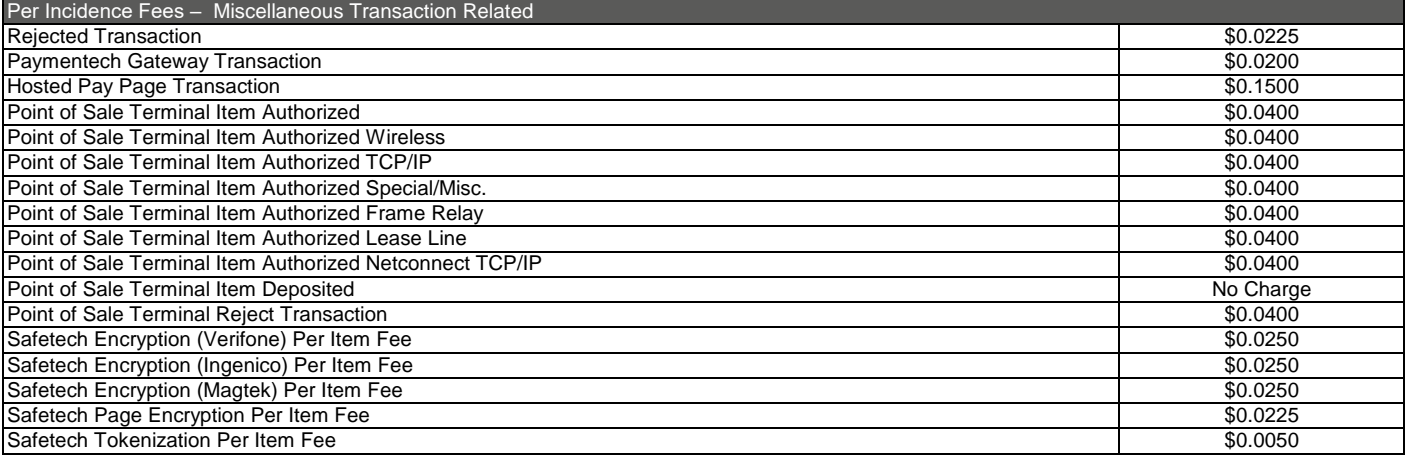

If Merchant obtains point of sale device(s) from Chase Merchant Services ("CMS") or a third party for use with Safetech Encryption and CMS or the third party provides the encryption services, additional fees shall be assessed: (a) a one-time device fee of \$10.90 per device; and (b) an encryption injection fee of \$34.95 per device per occurrence. These assessments are in addition to the above Safetech Encryption Fee(s).

If Merchant obtains point of sale device(s) from Verifone directly and Verifone provides the Safetech Verifone Point Enterprise Solution encryption injection to the devices, then the above one time device fee(s) and injection fee(s) will not apply. Merchant acknowledges and understands that its use of any fraud mitigation or security enfacement solution (e.g. an encryption product or service), whether provided to merchant by CMS, Verifone or a third party, in no way limits Merchant's obligation to comply with the Security Standards or Merchant's liabilities set forth in the Agreement.

Merchant obtains point of sale device(s) for use with Safetech Encryption, the following additional fee shall be assessed: (a) a one-time device fee of \$10.00 per Ingenico device; and (b) an encryption injection fee of \$34.95 per device per occurrence. These assessments are in addition to the above Safetech Encryption Fee(s). If Merchant obtains point of sale device(s) from a third party, additional fees may apply. Merchant acknowledges and understands that its use of any fraud mitigation or security enfacement solution (e.g. an encryption product or service), whether provided to merchant by Chase Merchant Services ("CMS") or a third party, in no way limits Merchant's obligation to comply with the Security Standards or Merchant's liabilities set forth in the Agreement.

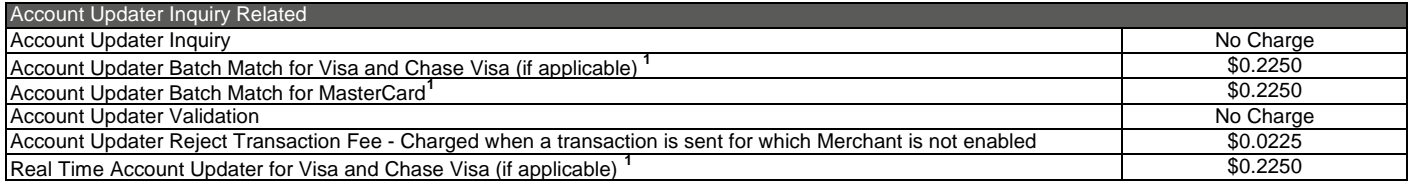

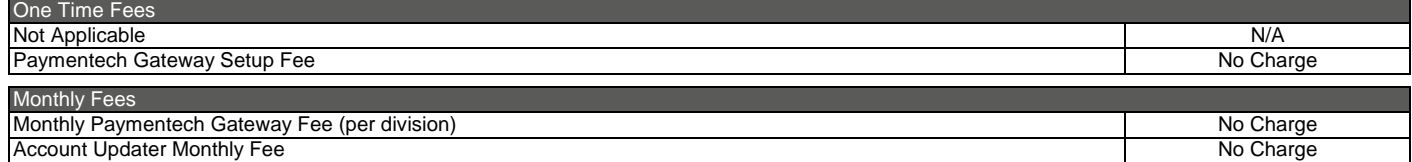

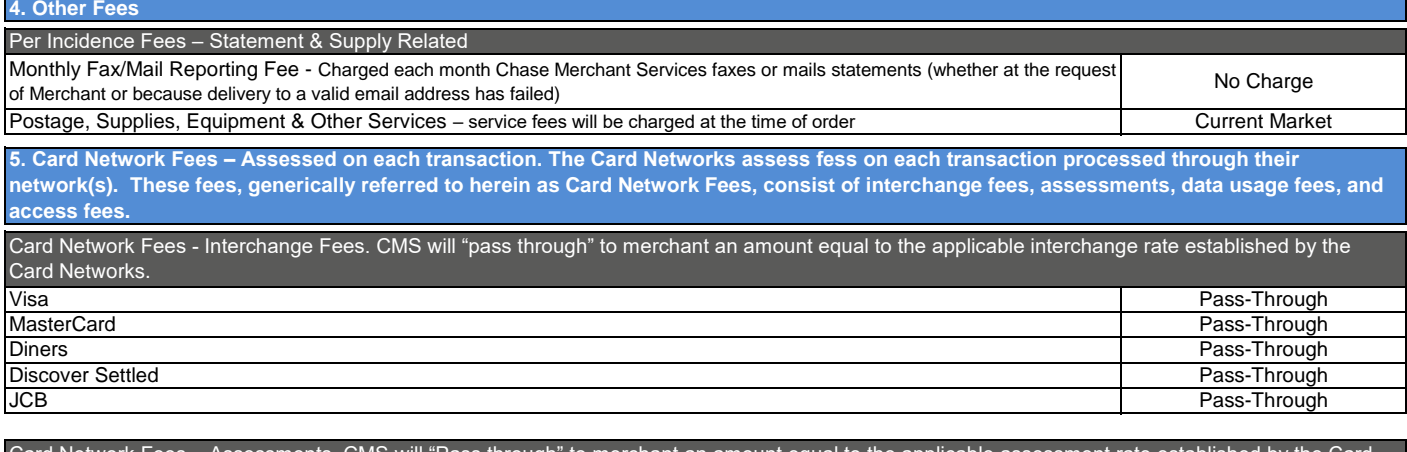

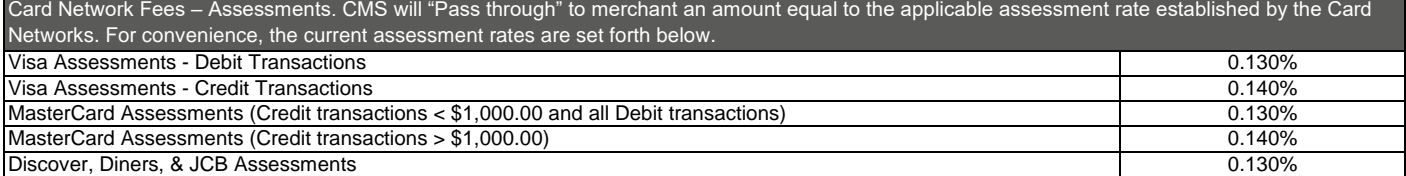

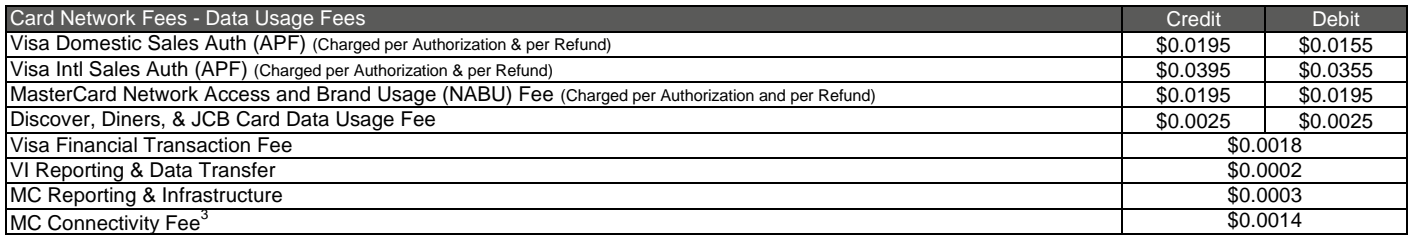

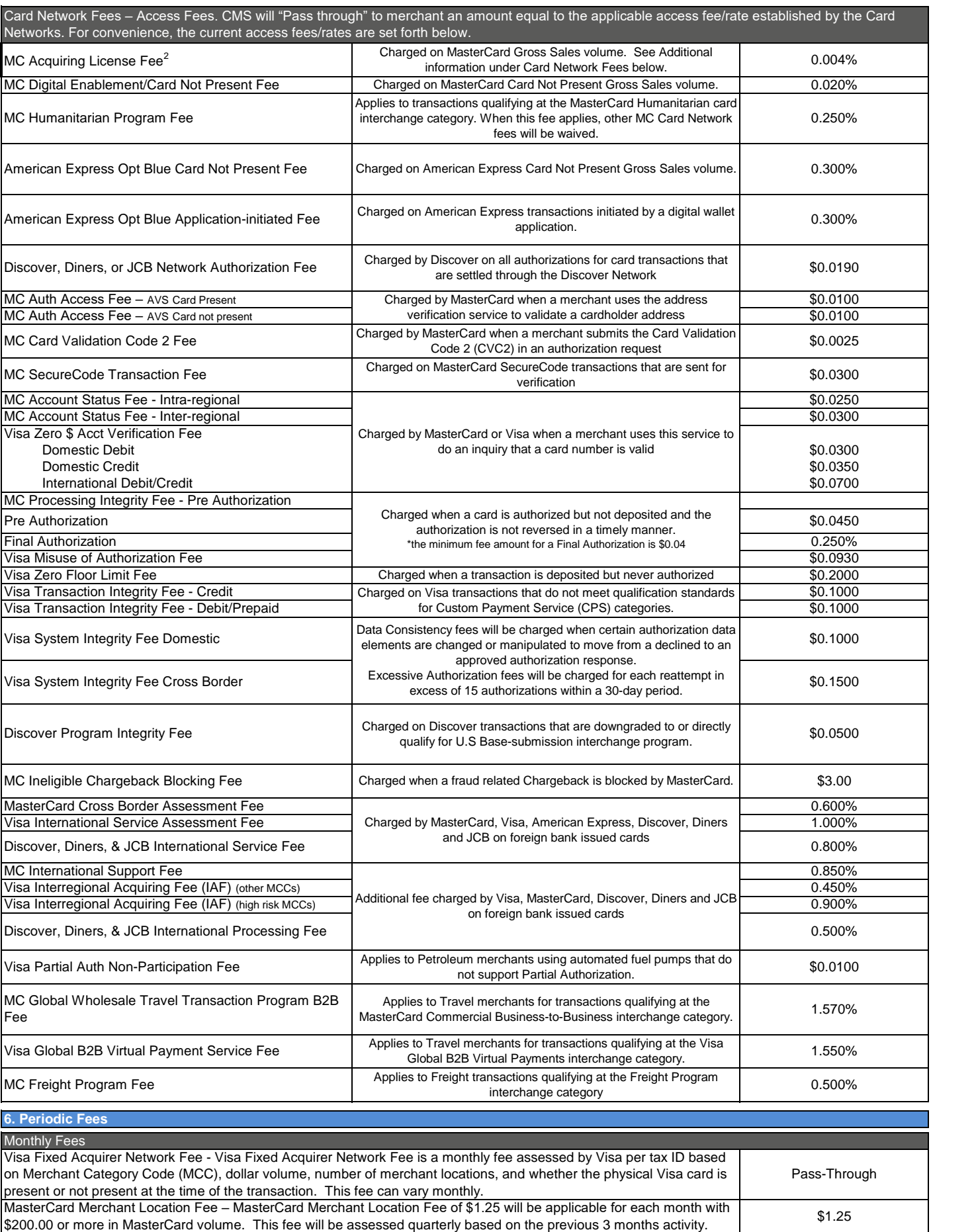

#### **1. Card Network Fees**

 A significant portion of the fees that Paymentech, LLC, also known as Chase Merchant Services ("CMS") charges consists of fees and other charges that CMS pays to the various card networks and payment systems ("Card Networks").

These charges (collectively referred to in this Schedule A as "Card Network Fees", include, but are not limited to, interchange rates, assessments, file transmission fees, access fees, and international and cross border fees, and will be charged to Merchant in addition to the rates set forth above. Whether a particular Card Network Fee applies may be based on a number of factors, such as the type of card or payment method presented, specific information contained within the Transaction, how and when the Transaction is processed, and the merchant's domicile and industry.

Please note that CMS may, from time to time, elect not to charge for certain existing, new or increased Card Network Fees. If CMS elects not to charge any Card Network Fees, CMS reserves the right to begin doing so at any time in the future (including with respect to existing, new or increased Card Network Fees), upon notice to Merchant. No such Card Network Fees will be imposed retroactively.

2. Mastercard assesses the Mastercard Acquiring License Fee annually to each Acquirer based on the total annual volume of Mastercard-branded sales (excluding Maestro PIN debit volume) of its U.S. domiciled merchants. To fairly distribute the fee across all CMS Mastercard-accepting merchants, a rate of 0.004% will be applied to all of Merchant's Mastercard gross sales transactions.

3. In some cases, it is not possible to allocate the associated expenses from the payment networks directly to transaction counts or volume, so Chase Merchant Services produces a rate that is based on the associated expense from the payment networks and applies that expense accordingly.

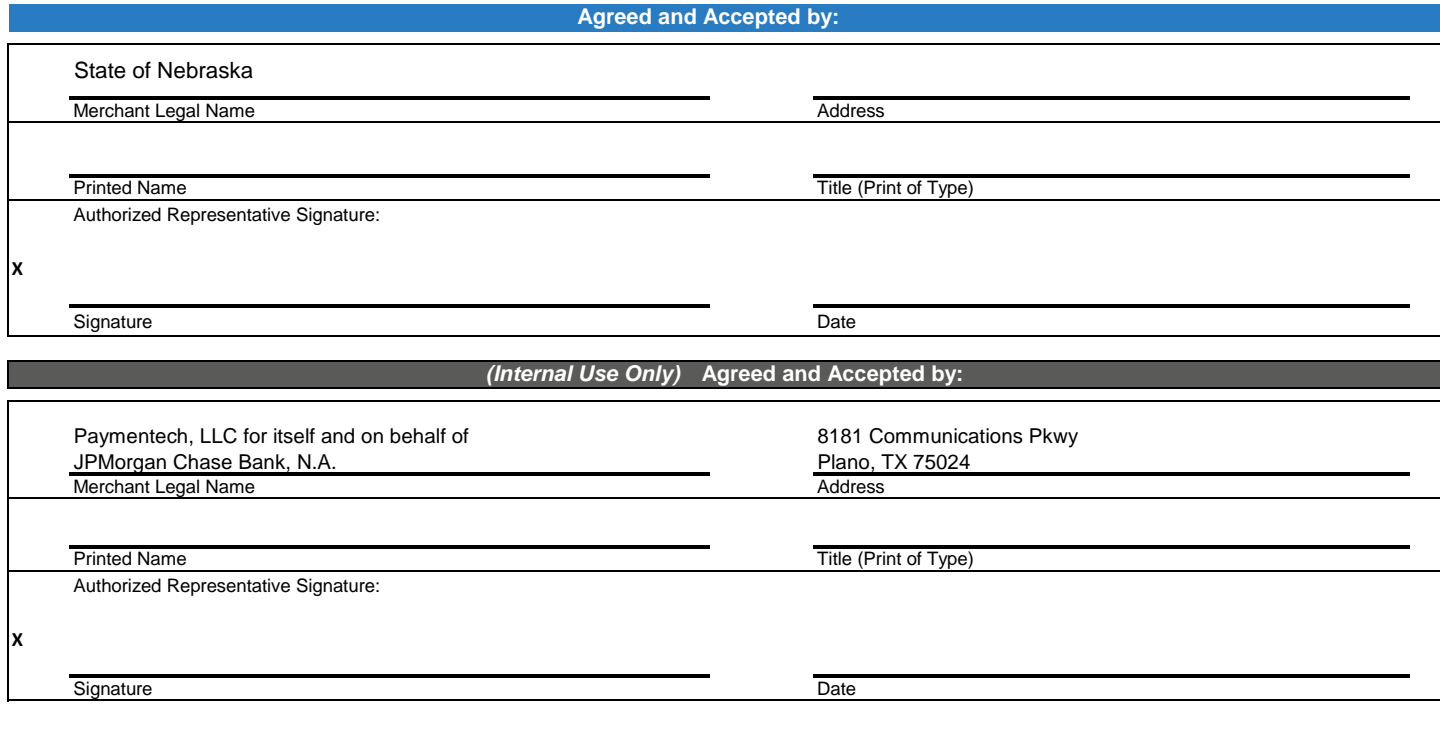

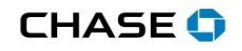

# **Schedule A - PINless Debit**

# J.P.Morgan

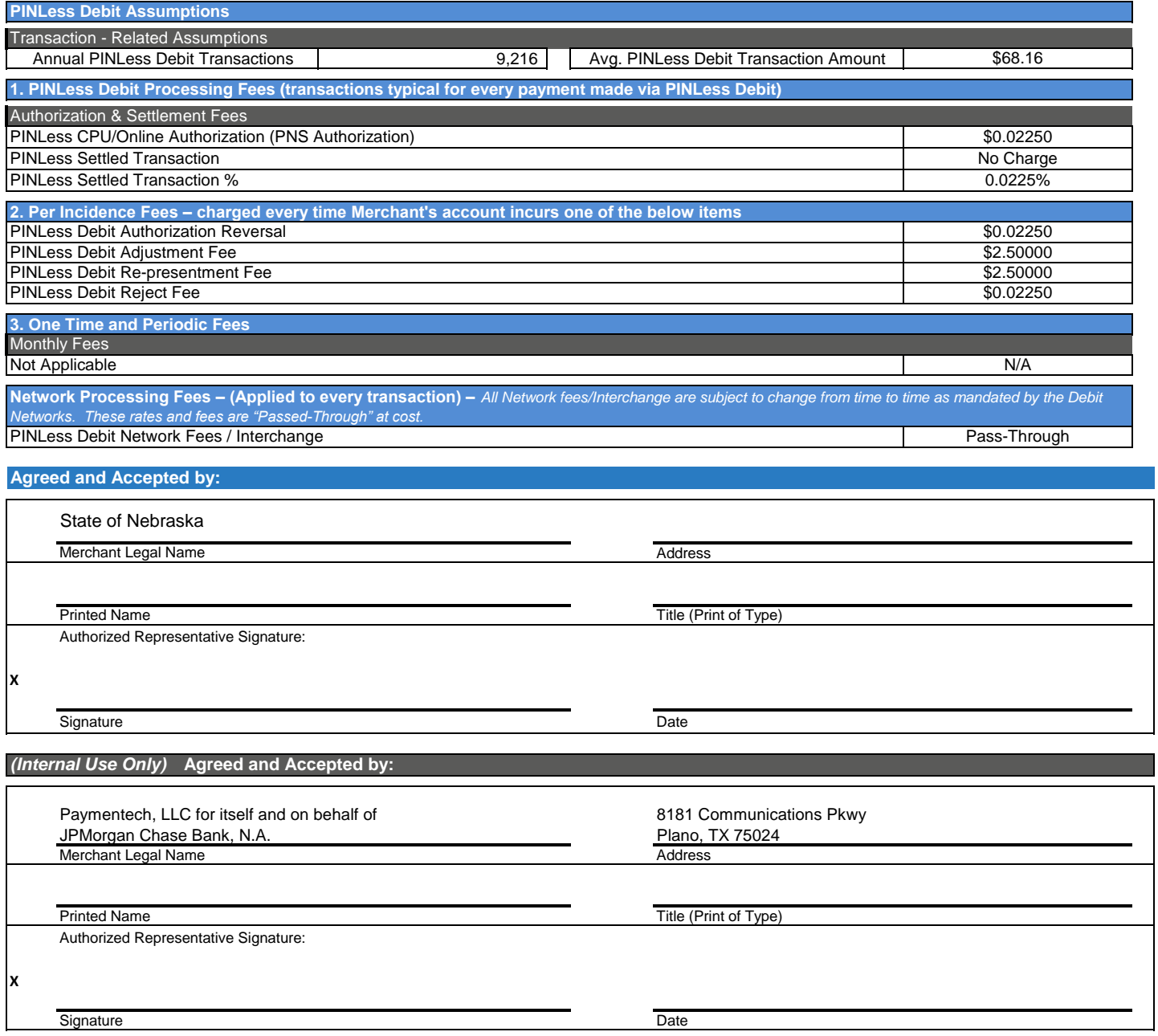

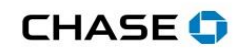

# **Schedule A - PIN Debit**

# J.P.Morgan

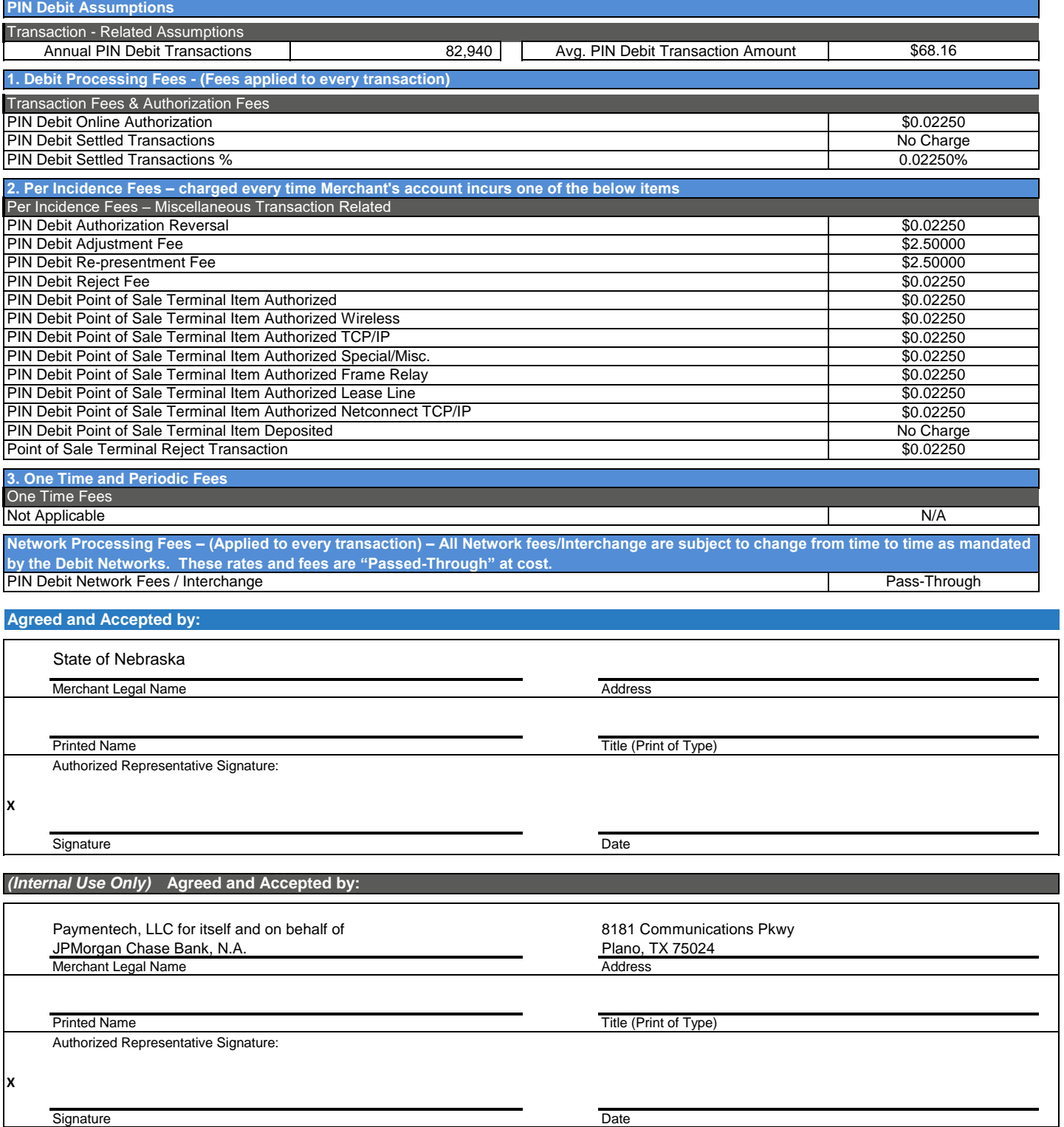

# **CHASE O**

J.P.Morgan

# **Schedule A - Electronic Check (eCheck)**

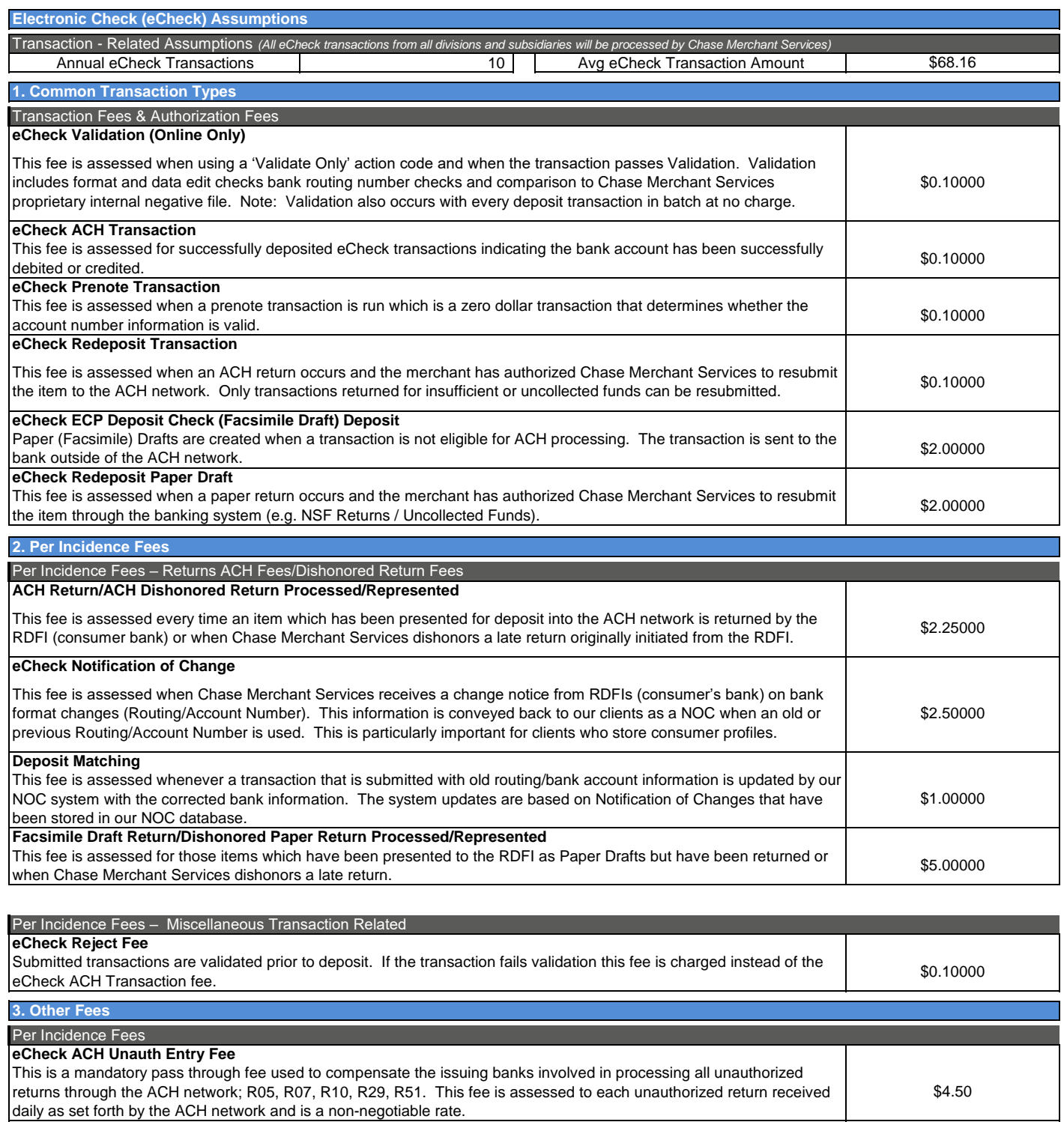

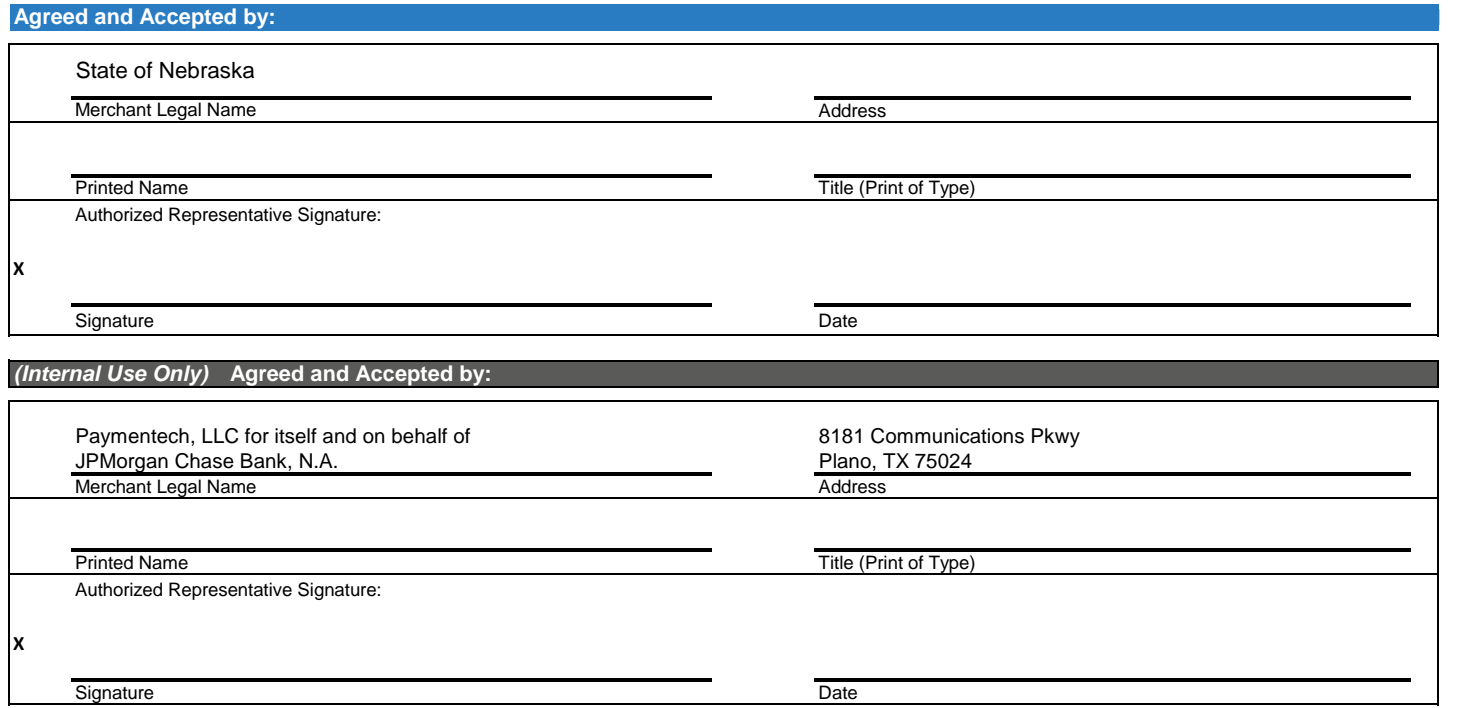

# **Form A BIDDER Proposal Point of Contact Request for Proposal Number 6556 Z1**

Form A should be completed and submitted with each response to this solicitation. This is intended to provide the State with information on the bidder's name and address, and the specific person(s) who are responsible for preparation of the bidder's response.

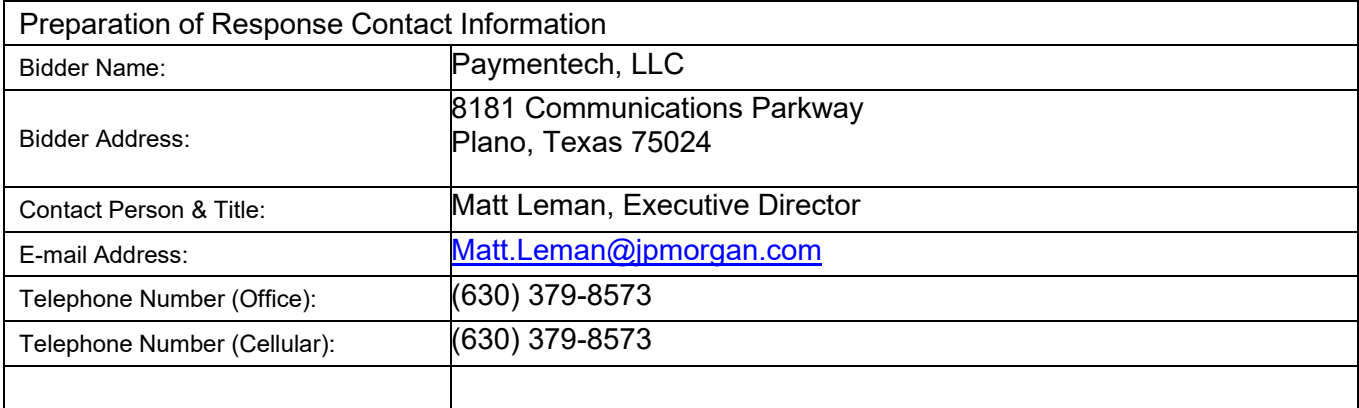

Each bidder should also designate a specific contact person who will be responsible for responding to the State if any clarifications of the bidder's response should become necessary. This will also be the person who the State contacts to set up a presentation/demonstration, if required.

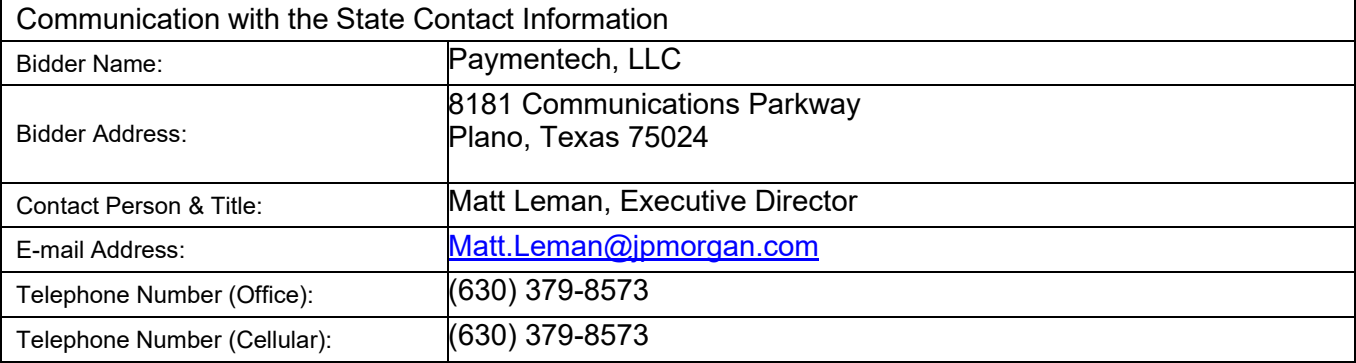

# **Attachment A**

# **Forms**

# **Form A.1**

# **Statutory Project Requirements**

# **Request for Proposal 6556 Z1**

# **Bidder name: Paymentech, LLC**

**Part 1: Bidders are responsible to research Nebraska Revised Statues for legal responsibilities when doing business with the State. References to certain State statues and the Nebraska Constitution are listed below but are not all inclusive to the legal requirements of the contractor.**

- **a.** Neb. Rev. Stat § 48-1122—Prohibition of Discrimination
- **b.** Neb. Rev. Stat § 73-205(3)—Technology Access Standards
- **c.** Neb. Rev. Stat § 73-506(2)—Service contracts with unspecified or unlimited duration
- **d.** Neb. Rev. Stat § 73-506(1)—The State cannot pay for deliverables not received
- **e.** Neb. Rev. Stat § 77-2301—The bank must be a state or national bank licensed to do business in the State and will cash State warrants free of charge
- **f.** Neb. Rev. Stat § 77-2387 to 77-2398—Collateral Requirements
- **g.** Neb. Rev. Stat § 81-2401 to 81-2408—Prompt Payment Act
- **h.** Neb. Rev. Stat § 81-118.01-Electronic Payment; acceptance; conditions
- **i.** Nebraska State Constitution, Article XIII, § 3—Prohibits indemnification and limitations of liability

**Please answer the following questions with a check mark after the appropriate response. Any "No" answer may eliminate the bidder from further evaluations.**

**Part 2:** If the bidder does not agree to provide collateralization of State deposits, the bidder will be eliminated from further evaluations.

**Yes X No \_\_\_\_\_**Does the bidder agree, without exceptions, to meet State statute requirements for collateralization of State deposits, currently estimated at \$3 million?

**Part 3:** One of the next three questions, must be a yes answer to continue evaluations.

**Yes X No \_\_\_\_\_** Does the bidder agree to provide a Letter of Credit;

**Yes X No** Or does the bidder agree to the Pooled Method for Collateral with Nebraska Bankers Insurance and Services Company (NBISCO);

**Yes X No\_\_\_\_\_ Or** does the bidder agree to pledge securities?

**Part 4:** Any no answer to the questions below will eliminate the bidder from further evaluations.

- **NA \_\_\_\_ If the bidder agrees to a Letter of Credit or the Pooled Method for collateral the next two question do not apply**
- **Yes X No \_\_\_\_\_** If the bidder is providing pledged securities do they agree, without exceptions, to provide a statement of collateral every month?
- **Yes X No \_\_\_\_\_** Does the bidder agree, without exceptions, that collateral arrangements must require a signature of an authorized Treasury Management representative before release of collateral?
- **Part 5:** Any no answer to the questions below will eliminate the bidder from further evaluations.
- **Yes X No \_\_\_\_\_** Is the bidder a state or national bank licensed to do business in the State of Nebraska and of approved standing and responsibility pursuant to Neb. Rev. Stat. § 77-2387(2)?
- **Yes X No \_\_\_\_\_** Does the bidder agree to cash Nebraska State Treasury warrants and warrants issued by the NCSPC free of charge and without requiring a fingerprint as required in Neb. Rev. Stat. § 77-2301(2)(a)?

# **Form A.2**

# **Baseline Functional Requirements**

# **Request for Proposal 6556 Z1**

Each bidder must respond in a detailed manner how the bidder **will comply** with the following statements.This form will be part of the bidder proposal.

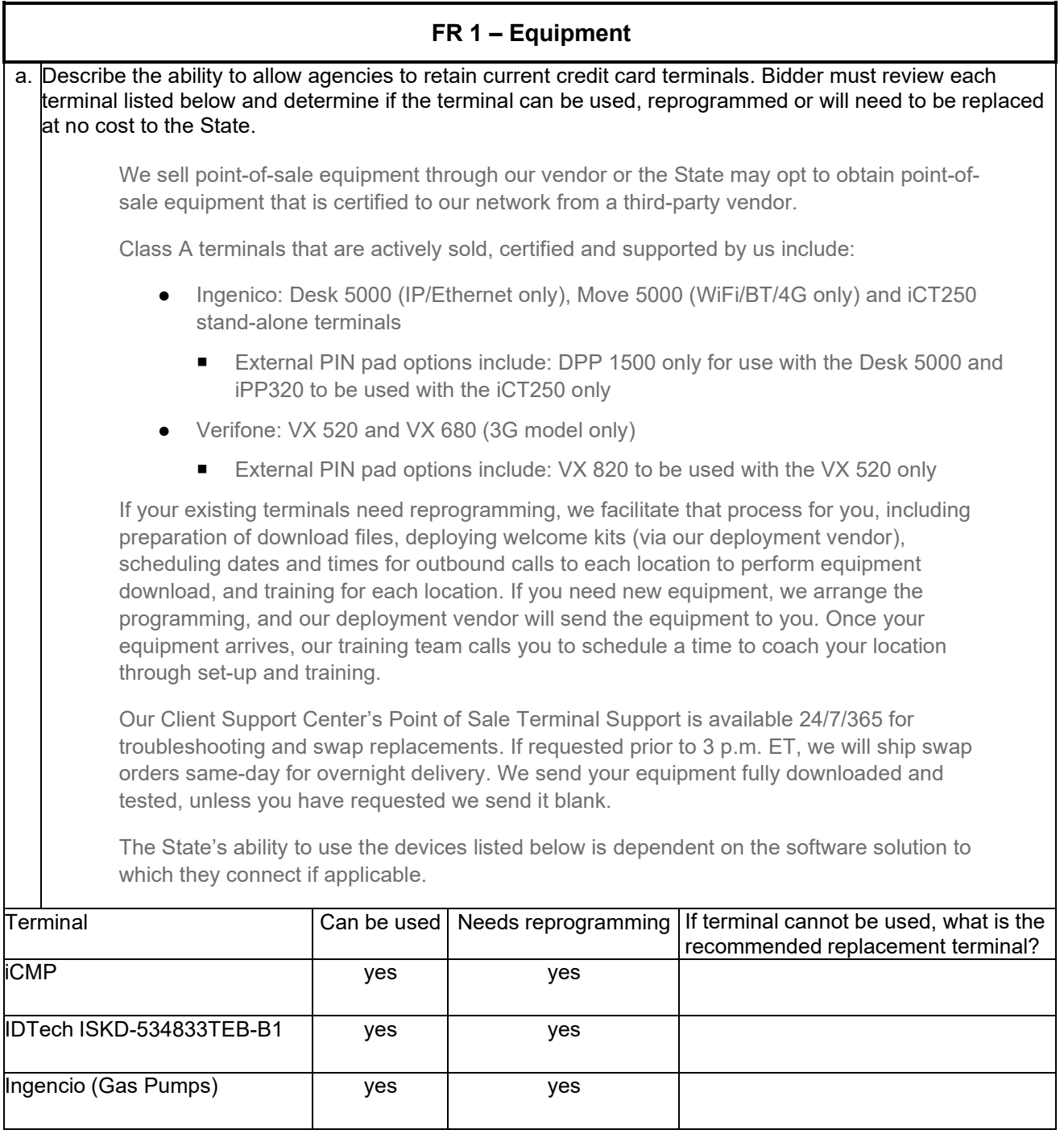

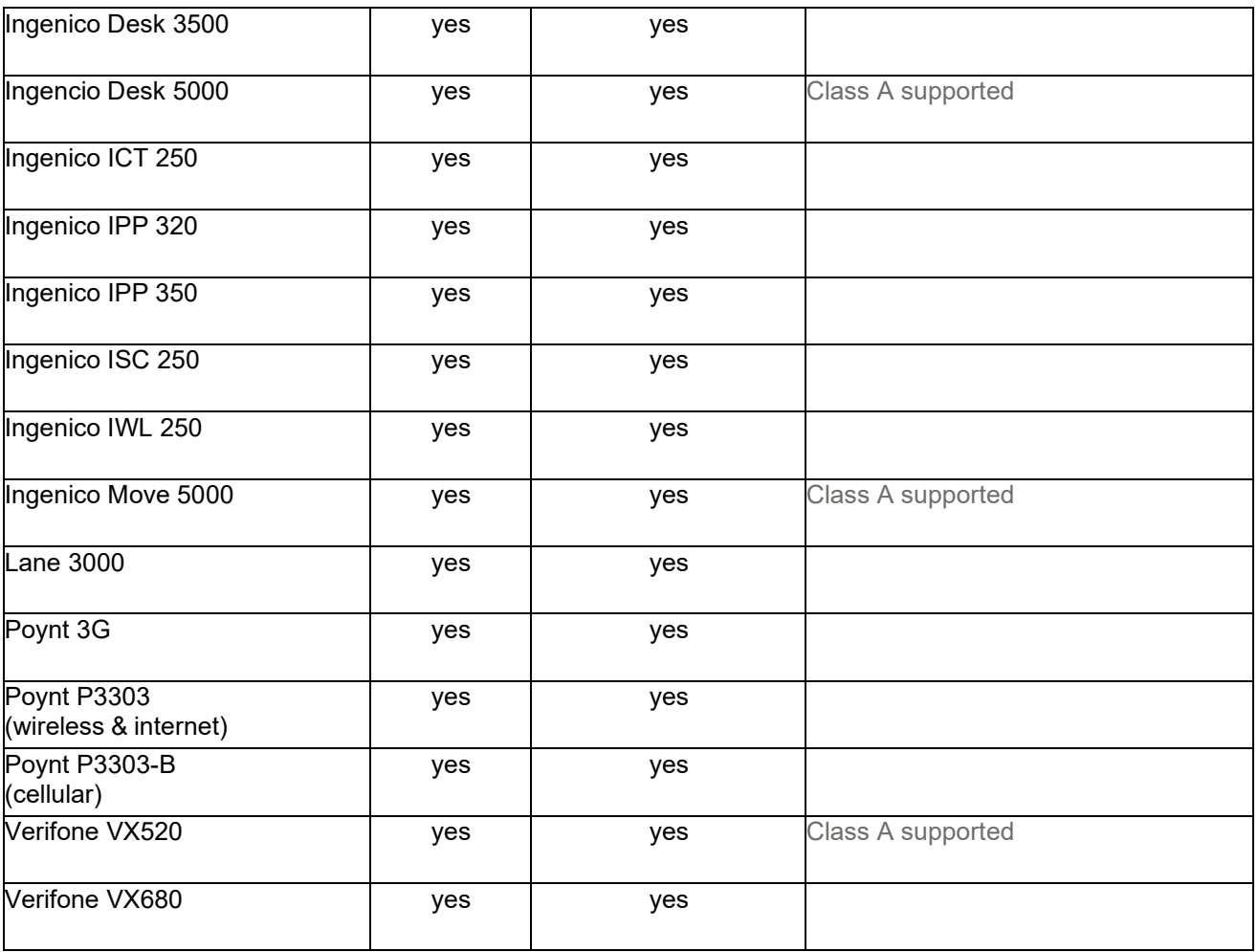

Additional comments:

b. Describe the method in which programming updates will be provided to agencies using existing terminals at no cost. (Free programming could include truncating card numbers, accommodating any Visa/MasterCard required changes or programming for automatic or manual batch closure at predetermined times).

# Response:

If only terminal software updates are required, we provide the latest software upgrades available for you to either download remotely or schedule remote installation during off hours.

If your equipment must be upgraded, you can order an upgraded Class A unit from us that is fully programmed with the latest software, as well as your specific information. We test the unit and send it to your desired location so that you can simply replace the old unit with the new unit and begin processing as normal.

When a software update is available, we include additional logic in our Class A terminals using terminal capture that only updates if the open batch is closed on the terminal and there is no active processing. For our Class A terminals using host capture, we close any open batch on the terminal before processing the download, except in cases where there are open pre-authorizations or open tabs. In these cases, the terminal skips the scheduled download and checks again for preauthorizations and open tabs during the next scheduled download window.

# c. Describe any product(s) that can be added to a terminal that would provide PCI alleviation, for example encryption and tokenization.

# Response:

# **Tokenization**

We offer services and solutions that facilitate tokenization, a security process that replaces your customer's primary account number (PAN) data with a surrogate value known as a "token." Tokens serve as customer identification numbers for your systems and applications, helping you avoid risks inherent with managing and storing cardholder account data while supporting PCI compliance requirements.

We offer tokenization solutions through the following:

**Safetech Tokenization** – Safetech Tokenization replaces cardholder PAN data with a 16 - 19 character token, with several format options available such as preserving the first six and/or last four digits of a customer account number or forcing alpha characters so that the value is visibly not clear PAN. This is ideal if your systems rely on standard credit or debit card formats, helping you more easily provide the last four digits of an account number on customer receipts. You may use the same customer tokens for both card-present and card-not-present transactions by coding directly to our platforms or via our Orbital Gateway. This capability is designed to help you reduce PCI scope.

**Safetech Encryption** – If you accept card-present customer payments (including contactless, swiped and manually keyed), not only do you have to comply with the Payment Card Industry Data Security Standards (PCI DSS), but you must consider the implications of a breach on your ongoing business operations. Safetech Encryption is designed to help you comply with PCI DSS standards and potentially reduce compliance costs, while helping you protect customer account data.

Integrating with most point-of-sale (POS) systems, Safetech Encryption encrypts and formats your cardholder data at the onset so your POS systems process it normally. This renders the data useless to any other person or system who obtains it, potentially reducing the impacts should a system breach occur. The encrypted data is then transmitted to us, where it is decrypted and processed through the payment brands' networks. This means no vulnerable card data needs to be stored on your network. This entire process is done behind the scenes and is unnoticeable to your customers who use cards to pay for goods and services.

Additional advantages to Safetech Encryption include:

- **Simplified integration** Safetech Encryption can be easily integrated into your existing payments infrastructure. It is available on Verifone and Ingenico stand-alone devices, or it can also be integrated with POS and enterprise applications via Verifone and Ingenico PIN pads.
- **Compatible and cost efficient** Safetech Encryption is compatible with all branded cards and most POS systems. It may also decrease your ongoing security costs by removing some of your operations from the scope of PCI compliance.
- **Meets PCI Council standards and best practices** Safetech Encryption limits cleartext availability of cardholder data and sensitive authentication data to the point of encryption and the point of decryption. It uses key management solutions consistent with international and/or regional standards, as well as key-lengths and cryptographic algorithms consistent with international and/or regional standards.
- **Flexible tokens to support your business processes** While tokenization can help you secure customer payment data, many business processes may rely on the standard numeric formats of credit or debit card account numbers. By pairing Safetech Encryption with Safetech Tokenization, you can protect not only card-present transactions, but recurring or card-on-file transactions as well. Safetech Tokenization allows you to select formats that preserve the first six and/or last four digits of an account number. This helps you provide the last four digits on a receipt and customers with card-on-file payment options, perform other operational tasks and create a seamless consumer experience as customers move from card-present to card-not-present environments With this new tokenized account number, you can now retain the tokenized card number for future cardon-file purchases across all transaction environments. The returned token may also be used to submit future transactions to our platforms, allowing your customers to move from cardpresent to card-not-present activity seamlessly.

# d. Describe the process to exchange a defective or damaged credit card terminal purchased or provided by the contractor..

Response:

If your existing terminals need reprogramming, we facilitate that process for you, including preparation of download files, deploying welcome kits (via our deployment vendor), scheduling dates and times for outbound calls to each location to perform equipment download, and training for each location. If you need new equipment, we arrange the programming, and our deployment vendor will send the equipment to you. Once your equipment arrives, our training team calls you to schedule a time to coach your location through set-up and training.

Our Client Support Center's Point of Sale Terminal Support is available 24/7/365 for troubleshooting and swap replacements. If requested prior to 3 p.m. ET, we will ship swap orders same-day for overnight delivery. We send your equipment fully downloaded and tested, unless you have requested we send it blank.

# e. Describe the availability of terminals that allow contactless payments. If any terminal listed above does not have the ability to accept contactless payments, explain how each terminal could be adapted to accept contactless payments.

# Response:

We support contactless chip payments for point-of-sale (POS) solutions and our host systems. This enables your customers to simply wave or tap their cards or mobile wallets in front of a reader at the POS and, in many cases, without requiring them to enter a PIN or sign a receipt. Data is transmitted between your POS device (equipped with a contactless reader) and a microchip, without the two being required to touch, significantly helping improve transaction speed. Beyond the terminal, contactless transactions use existing transaction-processing infrastructure and leverage either the ISO 14443 (RFID) or ISO 18092 near-field communication (NFC) international communication standards/wireless technologies (NFC is simply an extension of the more well-known radio frequency identification RFID).

Contactless payments are ideal for organizations with a high volume of low-dollar transactions (e.g., gas stations, coffee shops, convenience stores, movie theaters, quick-service restaurants, transit services, car washes, etc.).

# **FR 2 – Vendors or Gateways**

a. Agencies use several third-party vendors for services related to credit card acceptance, most are listed below. This list is subject to change. Indicate which vendors are certified with you and provide recommendations to replace vendors not certified with the bidder.

We can connect to many of these vendors today. However, depending on the version number of the solution in use, additional certification may be needed.

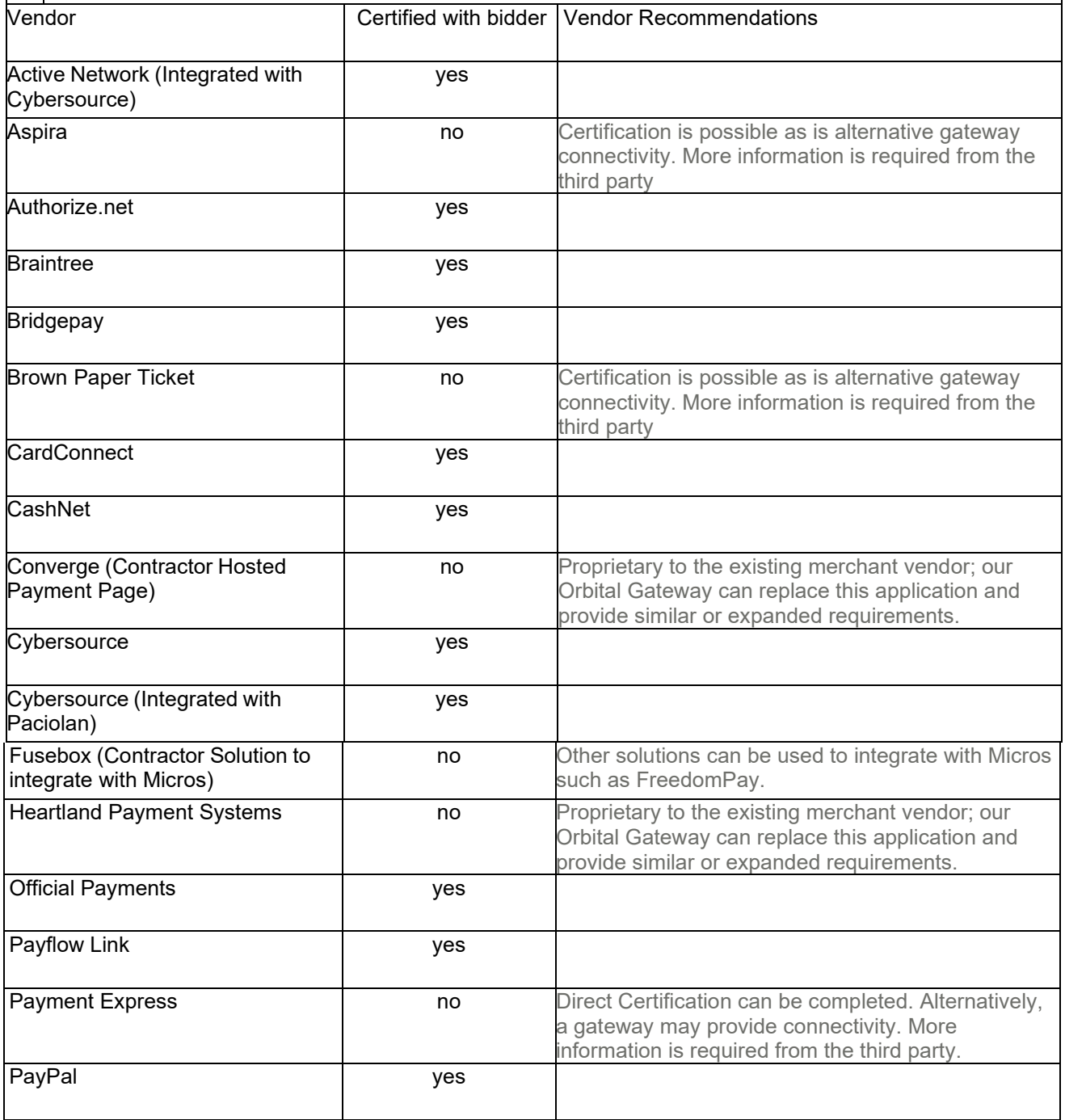
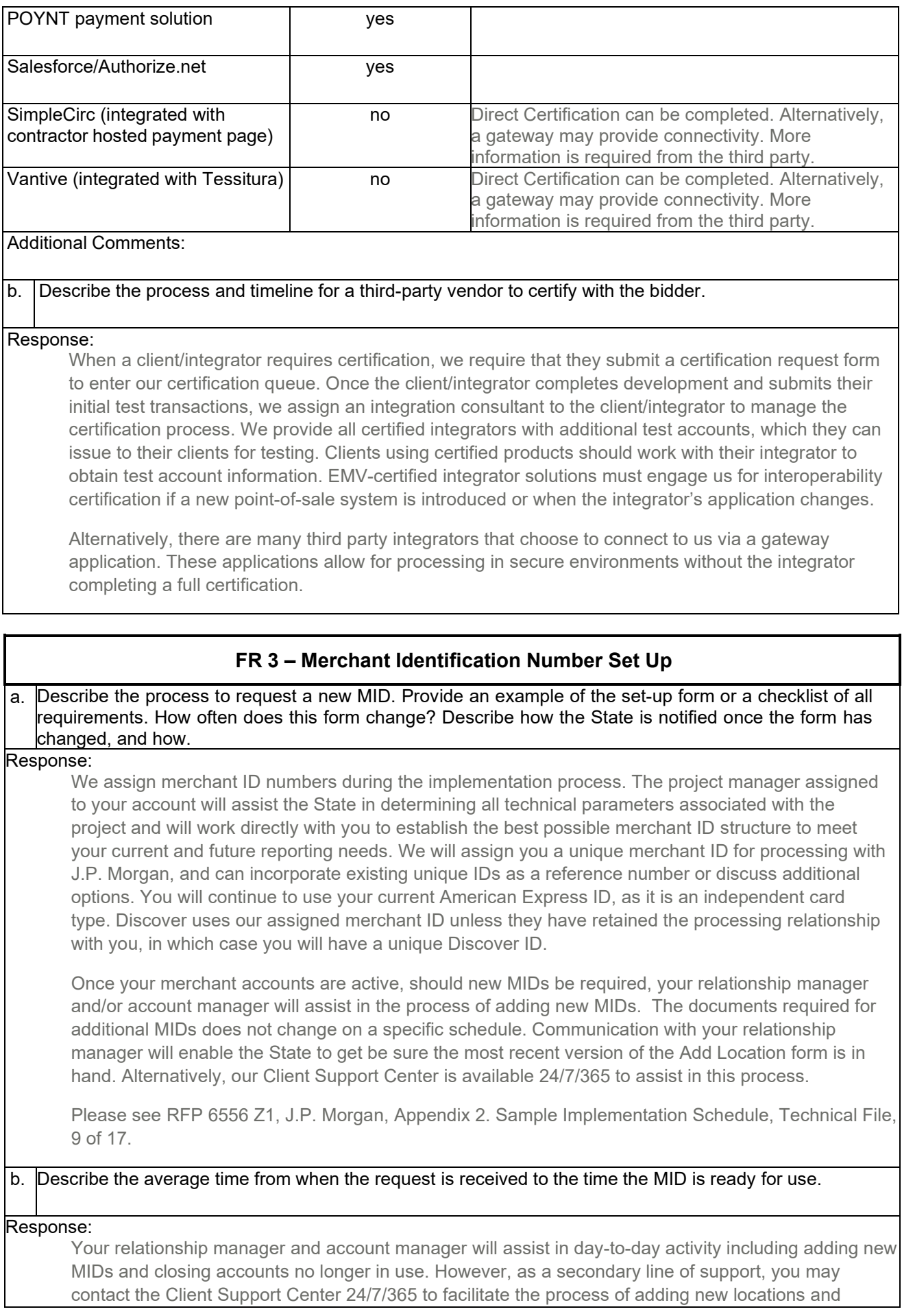

closing existing locations. The timing of this process may vary based on the size and complexity of the request.

### c. Describe the process to make changes on a MID. Include changing signers on the MID, address changes and adding card brands.

Response:

Please refer to FR. a. and b. above

# d. Describe the ability to set up merchant ID at no cost to the State.

Response:

There is no cost charged by us to set up a merchant ID.

# **FR 4 – Online access for Merchant Activity**

a. Describe the secure online solution to view merchant activity.

### Response:

Paymentech Online provides the State with 24/7/365 Internet access to information within four main applications: Report Center, Transaction History, Chargeback Management and Bank Information. Use Paymentech Online to perform online searches of the database, alleviating the need to call our Client Support Center or the IVR system. Also use it to support your customer service efforts, accessing crucial information supporting customers on the phone.

Reports – whether daily, weekly or monthly – are generated at the end of your processing day and typically ready for you to view the morning of the next day. More than 100 reports provide processing detail, summary and analytics, which include:

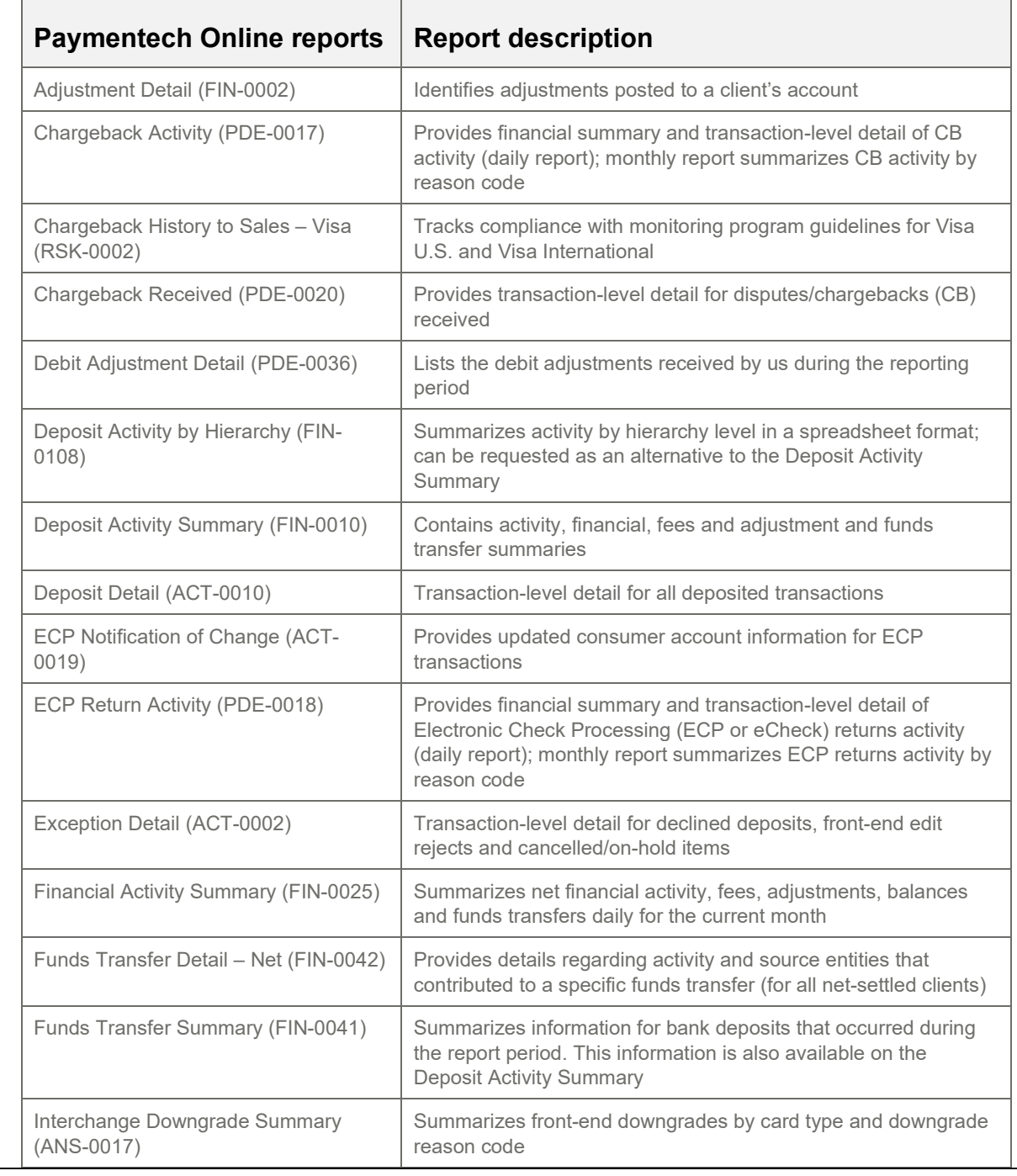

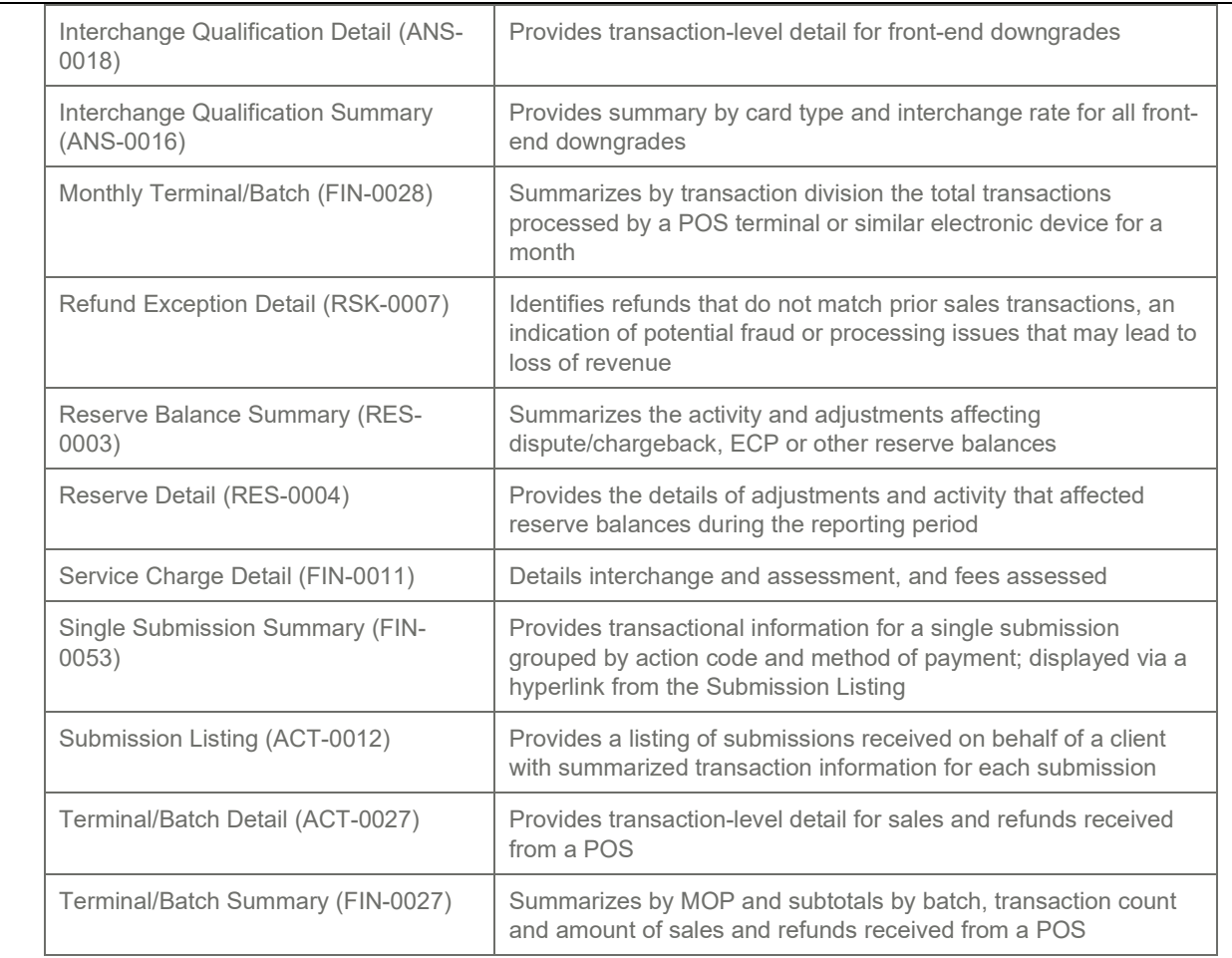

With all the flexibility built into Paymentech Online, the variety of reports available, the ability to export reports and to define your hierarchy structure, the need for ad hoc reporting is rare. If you have a reporting request that cannot be satisfied with the standard options, your client service team will work with you in attempting to meet your business requirements.

In addition to online reporting, we offer select reports 24/7/365 over secure network communication channels in an electronic Delimited File Reporting (DFR) format that you can import in either detailed or summary formats directly into your internal accounting or data management systems. This helps expedite and streamline daily operational processes by adding data automation to simplify existing reconciliation, exception processing or information analysis. DFR seamlessly integrates with other accounts receivable and general ledger applications, as well as common database and spreadsheet applications or virtually any software that accepts input of delimited data. Our Developer Center has our DFR specification with information on each report supported with the field formatting layouts.

We are happy to provide a demonstration of Paymentech Online upon request.

Please see RFP 6556 Z1, J.P. Morgan, Appendix 1. Paymentech Online Report Samples, Technical File, 8 of 17.

b. Describe hardware requirements to access the online solution for merchant services.

Response:

You will need Internet access and an assigned logon to use our web-based Paymentech Online reporting tool. It is accessible using a standard Web browser, with no special add-on applications (i.e., plug-ins, applets, etc.) required.

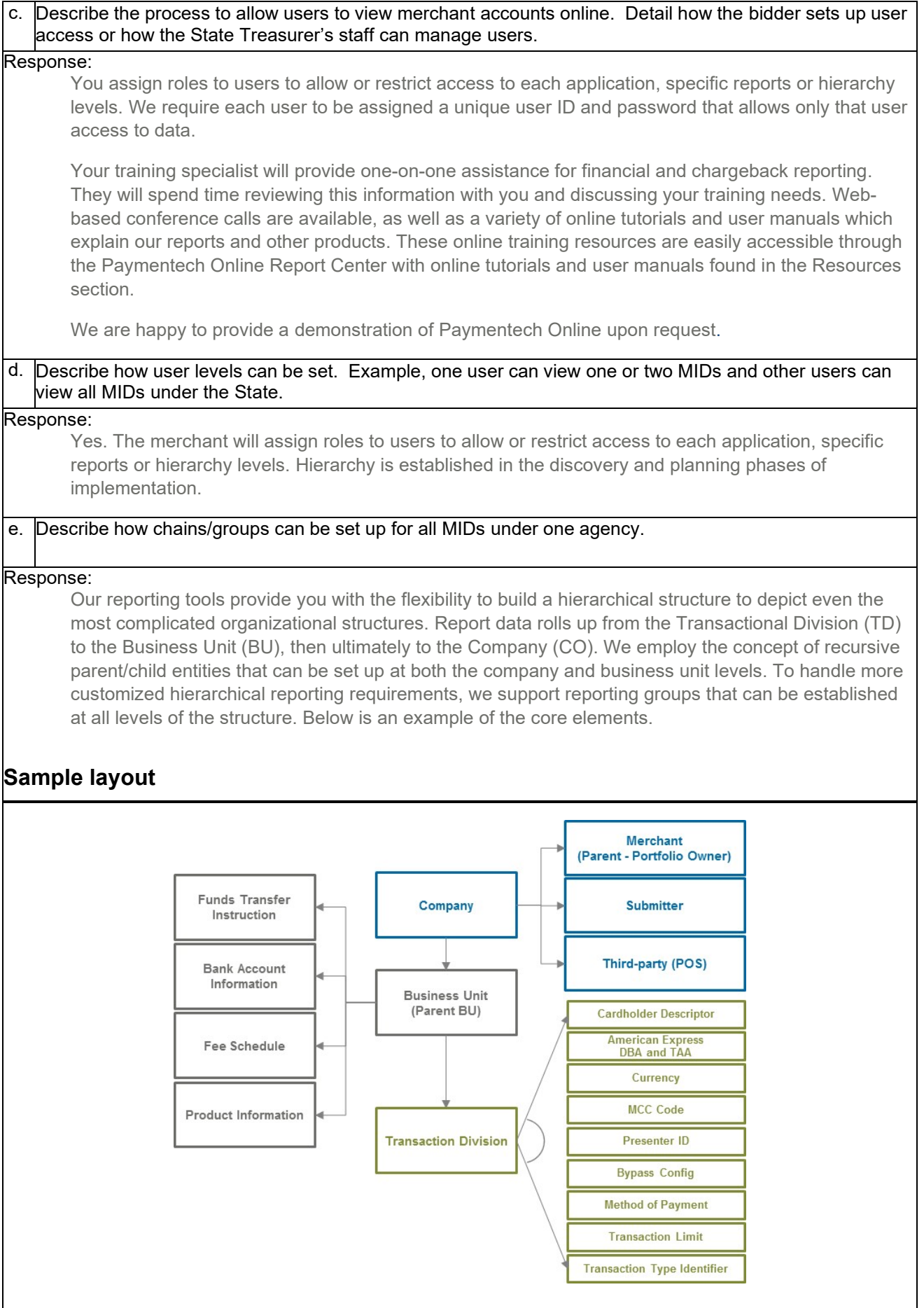

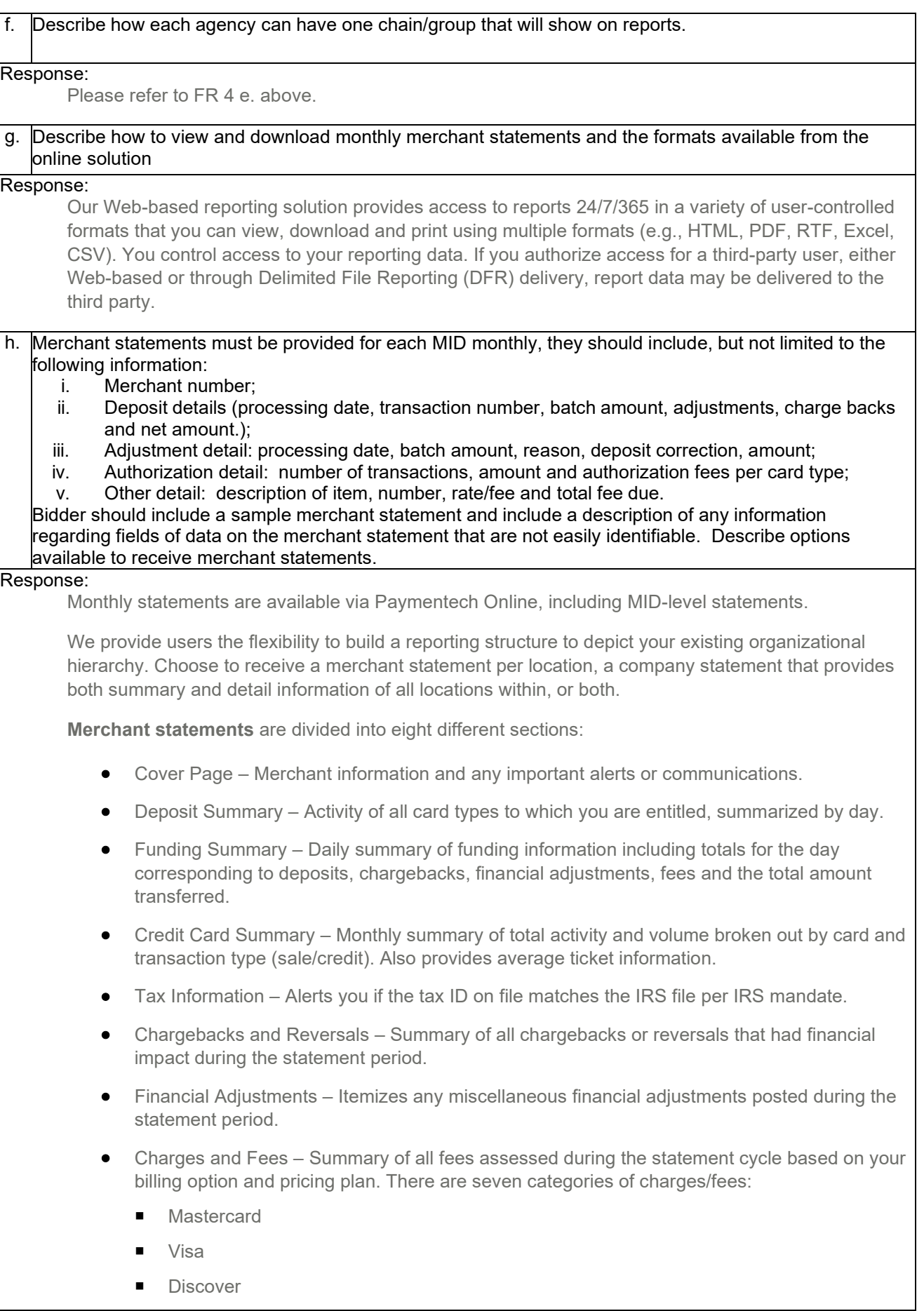

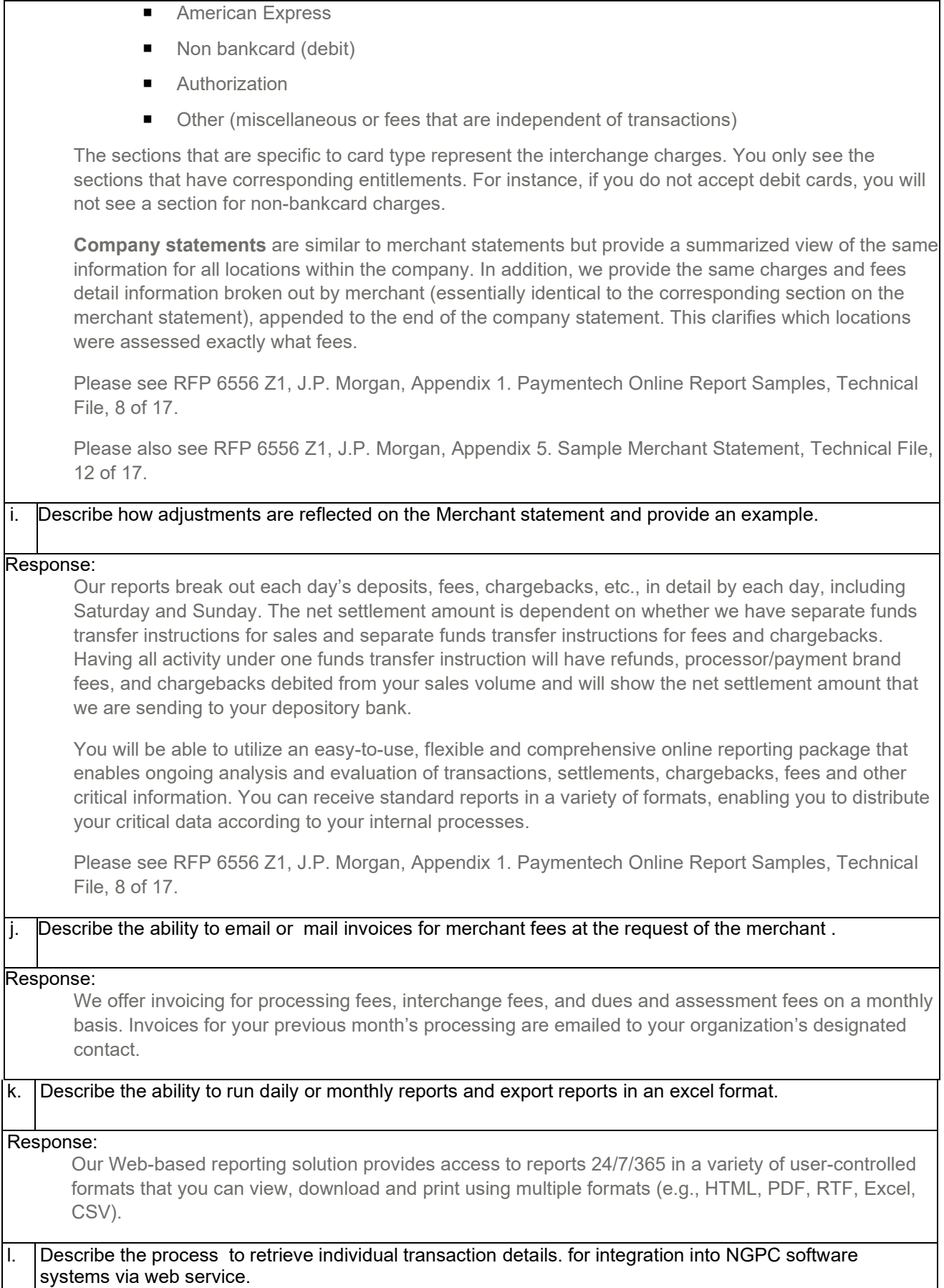

Response:

Files can be downloaded straight from Paymentech Online, or can be provided via our Combined Extract File, which is delivered via SFTP. Both will include transaction level reporting.

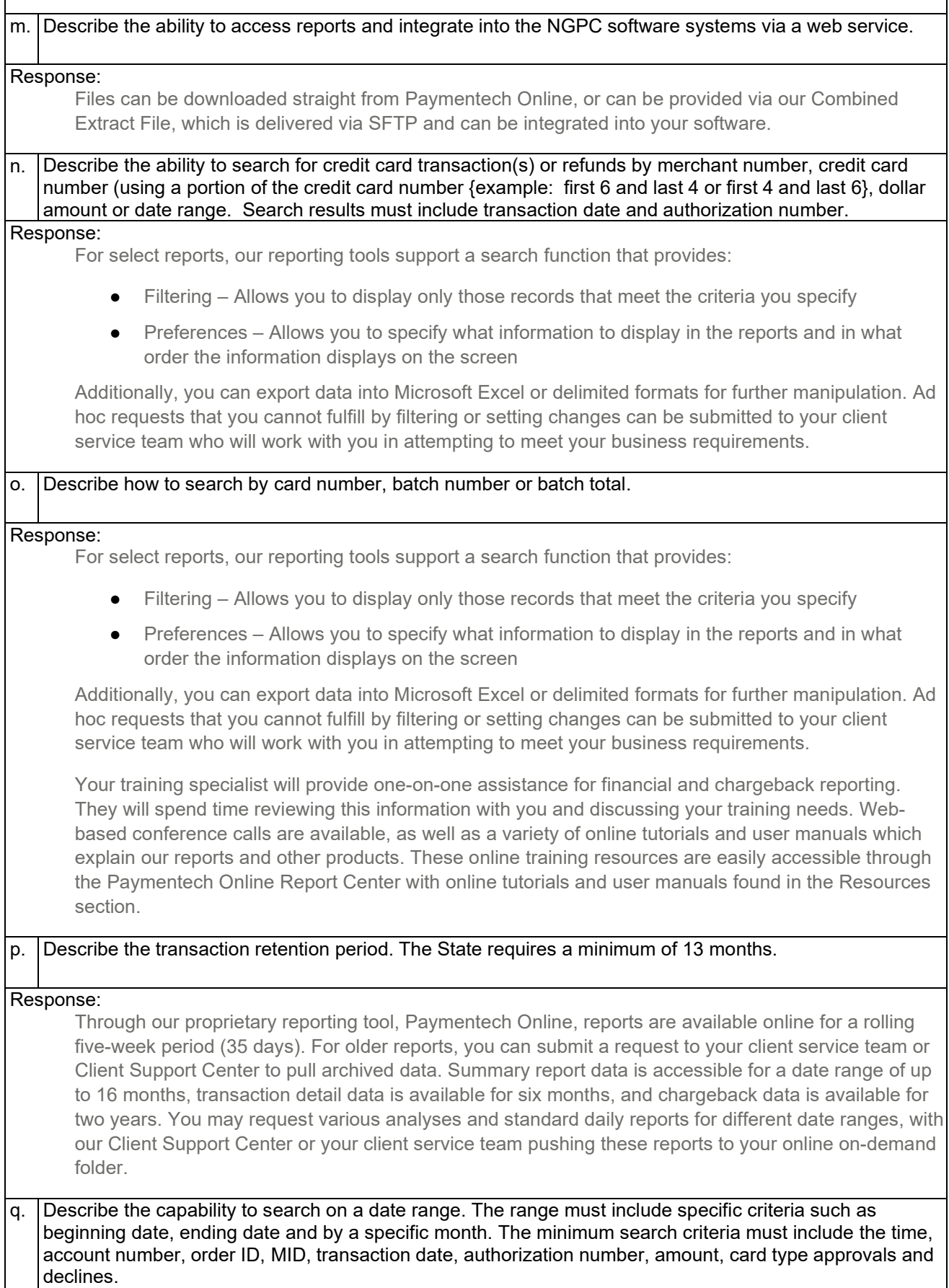

### Response:

In addition to providing you with our full array of standard financial reports available via Paymentech Online, we offer reports with user-defined date ranges that you can customize to meet your needs. Some examples include:

- Authorization Analysis
- AVS/Chargeback Analysis
- Chargeback Analysis by Category
- Average Sale and Refund Amount
- Interchange Qualification
- **Recycle Analysis**
- Sales by BIN
- **Transaction Detail by Submission Analysis**

You can export report data into Microsoft Excel or delimited formats for further manipulation. For select reports, our Paymentech Online support a search function that provides filtering (i.e., allows you to display only records that meet the criteria you specify) and preferences (i.e., allows you to specify what information to display in reports and in what order the information displays on the screen).

Ad hoc reporting is available to meet specific reporting needs that include unique date ranges and/or specific hierarchy levels, which you request through your client service team or the Client Support Center. Once we generate the requested report, we place it in your folder, which you can access through the Paymentech Online Report Center. You can view, save or download on-demand reporting by following the same procedures as for the daily, weekly or monthly reports. If a reporting request cannot be satisfied with the standard options, your client service team will work with you in attempting to meet your business requirements.

Your training specialist will provide one-on-one assistance for financial and chargeback reporting. They will spend time reviewing this information with you and discussing your training needs. Webbased conference calls are available, as well as a variety of online tutorials and user manuals which explain our reports and other products. These online training resources are easily accessible through the Paymentech Online Report Center with online tutorials and user manuals found in the Resources section.

### r. Describe the ability and the process to initiate manual authorizations and manual credits.

### Response:

If you are using our hosted, Web-based Orbital Virtual Terminal application to accept, process and manage your key-entered or card-not-present transactions. Our solution supports a full range of capabilities, from authorization only, authorization and capture, refunds, reversals, voids and electronic receipts. To accept credit card payments via Orbital Virtual Terminal, you only need an Internet connection and a Web browser. During setup, you may set one default "auto close" time when you would like your activity to automatically close each day. You may also enter extended order data as needed for tracking and reconciliation.

If you are using a third party application, initiating manual authorizations and credits will follow the process provided from that third party.

### s. Describe the process to return or refund all or part of an order.

### Response:

Please refer to FR 4 r. above for Orbital Virtual Terminal. If you are using a third party application, initiating manual authorizations and credits will follow the process provided from that third party.

With Paymentech Online Deposit Activity Summary Report FIN-0010 or FIN-0025, you will be able to review your sales, refunds, fees and chargeback at a high level to see the total net deposit amount. Our Deposit Activity Summary is organized by method of payment and identifies sales count and amount for submissions received. This document also includes the summary of pass-through costs, such as interchange and assessments, our costs, and chargebacks, as well as net financial activity and funds transfer information.

### t. Describe the ability and procedure used to void an order.

### Response:

This depends upon the solution. If using a gateway or integrator, voids would be initiated there and sent to us to process. Retail voids initiate from device to gateway/integrator. eCommerce voids initiated at a gateway/integrator or if using our Orbital Gateway can be handled once you are logged in to our Orbital Gateway.

Please refer to FR 4 r. above for Orbital Virtual Terminal.

u. Describe how the agency can review user access to the online solution. Allowing agency managers to view employee access and terminate access with role or staff changes.

### Response:

Via Internet access and an assigned logon to our web-based Paymentech Online reporting tool, your designated administrators will assign roles to users to allow or restrict access to each application, specific reports or hierarchy levels.

Your relationship manager and account manager can provide user listings upon request.

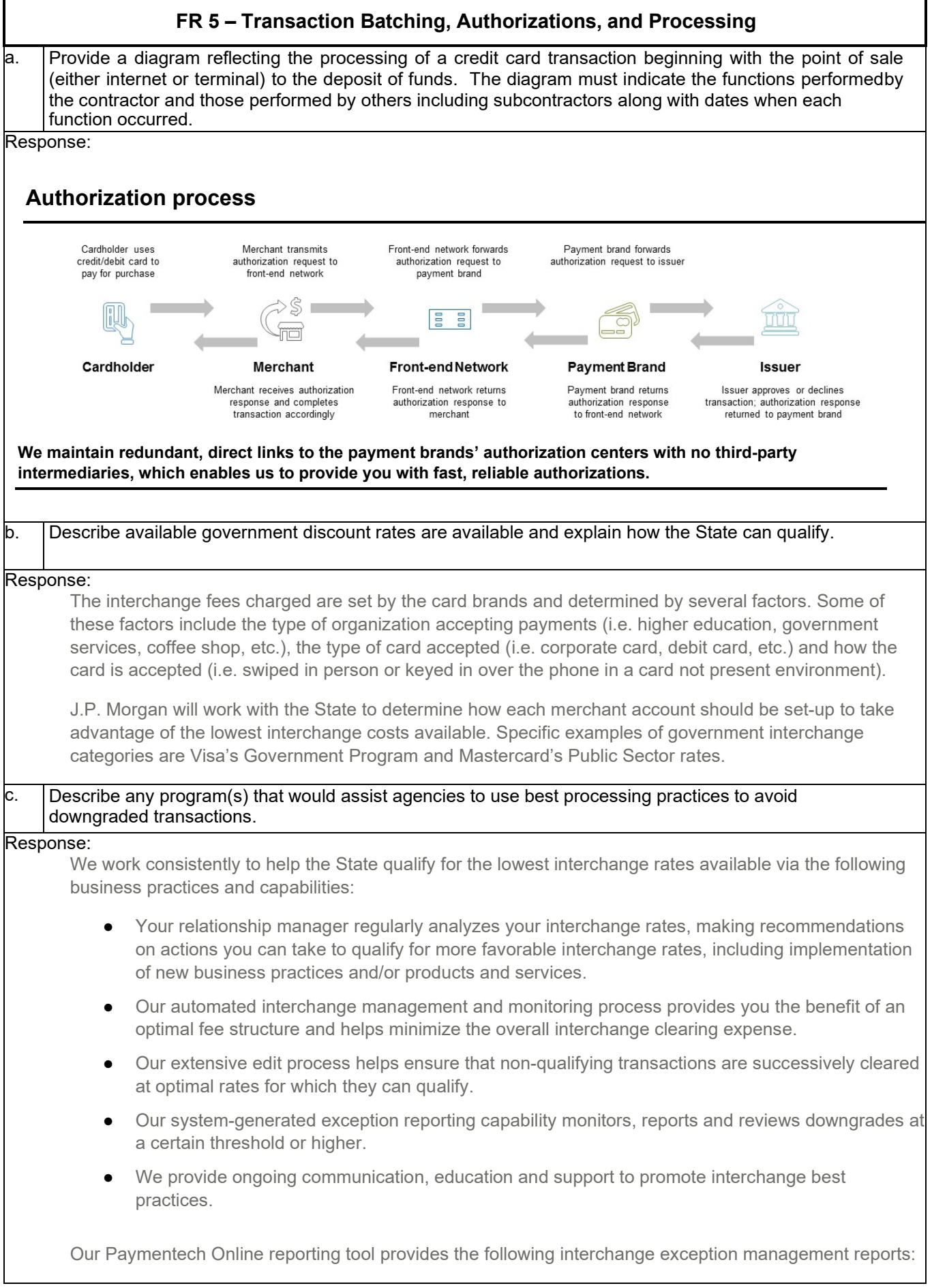

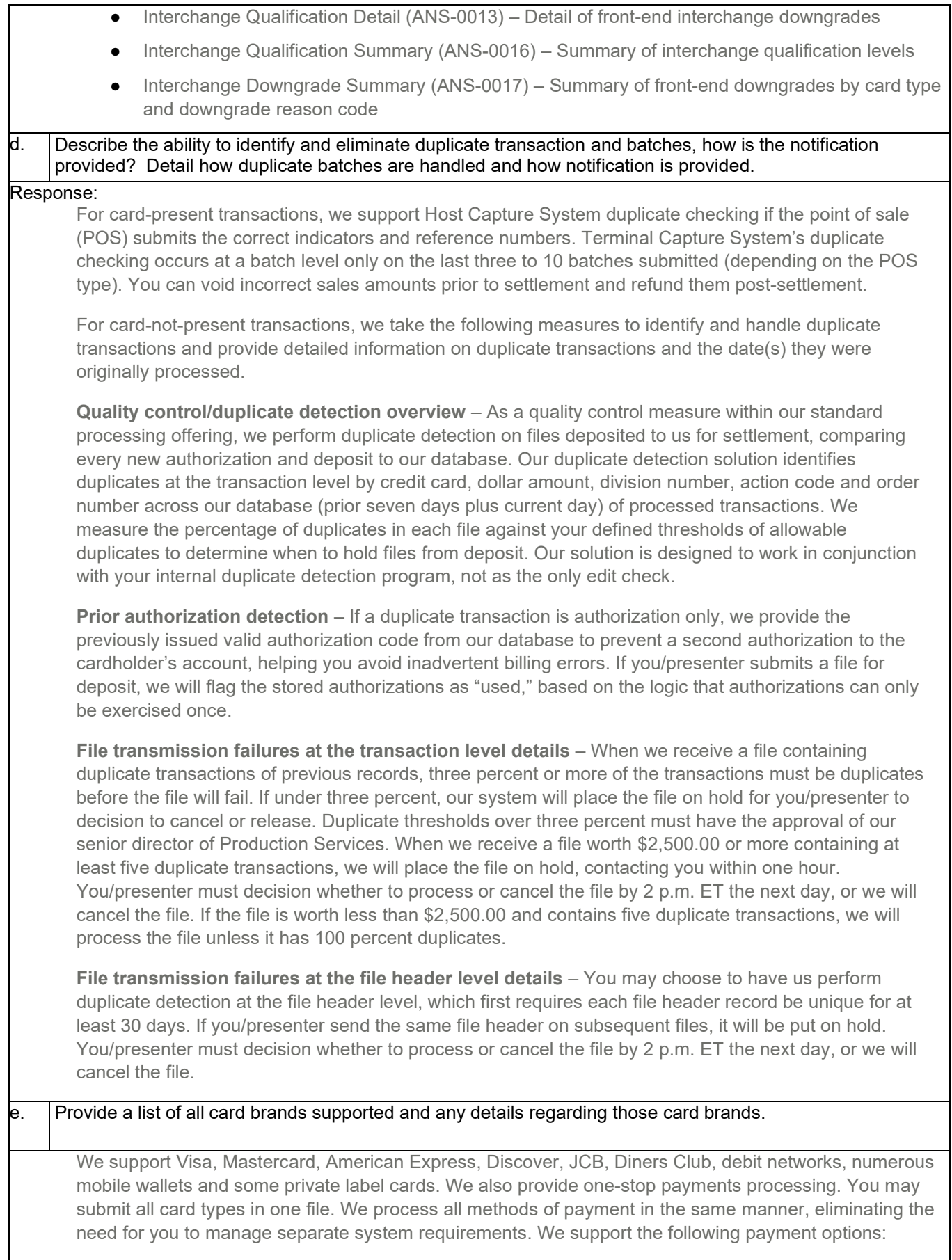

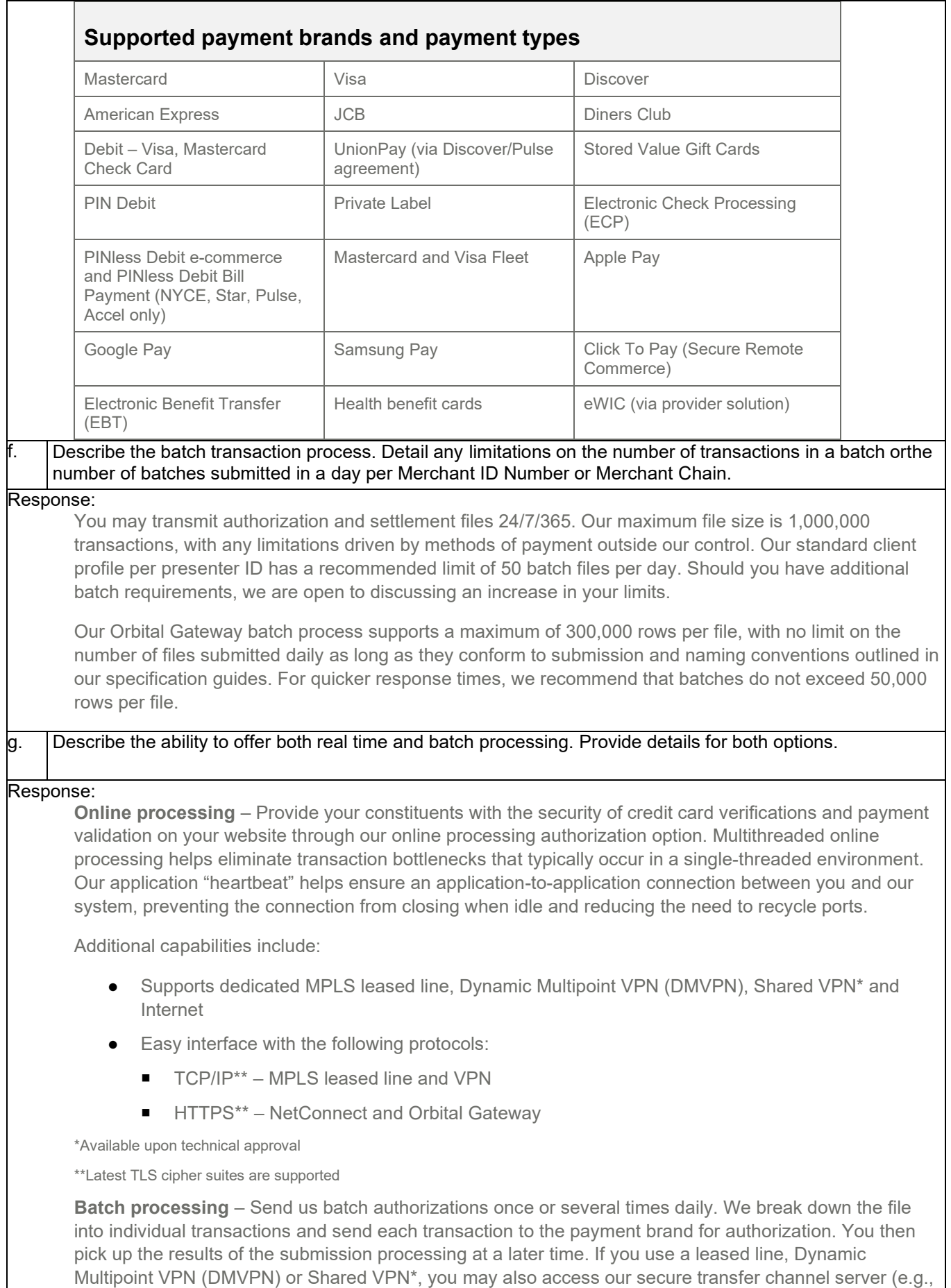

SFTP) to send and receive data files using your standard secure transfer channel services application.

Our secure transfer channel server is secured with one-factor authentication for leased line and VPN connections. Depending on the format and protocol option you select, we may be able to process authorizations as soon as the first transaction in the batch hits our system. We start building the reply file as soon as transactions have responses from the issuer.

Additional capabilities include:

- Easy interface with the following protocols:
	- $TCP/IP**$
	- Secure transfer channel via MPLS or VPN
	- NDM Secure+
	- Secure transfer channel via the Internet
- Single-file processing for all transactions and immediate transaction-level processing
- 24/7/365 transmission acceptance and unrestricted processing times
- Multiple deposit options

\*Available upon technical approval

\*\* Latest TLS cipher suites are supported

**Orbital Gateway** – Use our proprietary Orbital Gateway to establish automated, secure online transaction processing for card-not-present transactions (e.g., MOTO, recurring billing, etc.) in a true one-stop processing environment.

**Orbital Virtual Terminal** – Use our hosted, Web-based Orbital Virtual Terminal application to accept, process and manage your key-entered or card-not-present transactions. Our solution supports a full range of capabilities, from authorization only, authorization and capture, refunds, reversals, voids and electronic receipts. To accept credit card payments via Orbital Virtual Terminal, you only need an Internet connection and a Web browser. During setup, you may set one default "auto close" time when you would like your activity to automatically close each day. You may also enter extended order data as needed for tracking and reconciliation.

**Middleware option** – Integrate to our platform through the use of a certified middleware provider or via a new middleware provider that will engage in a direct certification.

### h. Describe in detail what transmission methods are available. Describe what monitoring and notification processes exist if a transmission fails.

Response:

We support the major connectivity methods so that you may easily and securely communicate directly to us, including MPLS, VPN\* and Internet (NetConnect or Orbital Gateway). Each method offers unique advantages. For example, TCP/IP protocol for MPLS and VPN connectivity methods offer increased authorization speed by provisioning a direct connection between your data center and ours. We work with you to determine and set up the optimum connectivity configuration between our respective data centers to help maximize transaction throughput and provide the best alternate backup routing.

# **Supported connectivity methods**

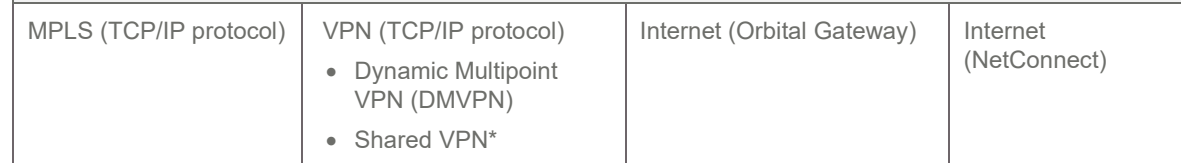

\*Available upon technical approval

We place a high priority on the ability to proactively contact you in the event of transmission problems detected by our systems. Our system operators monitor the delivery and processing of

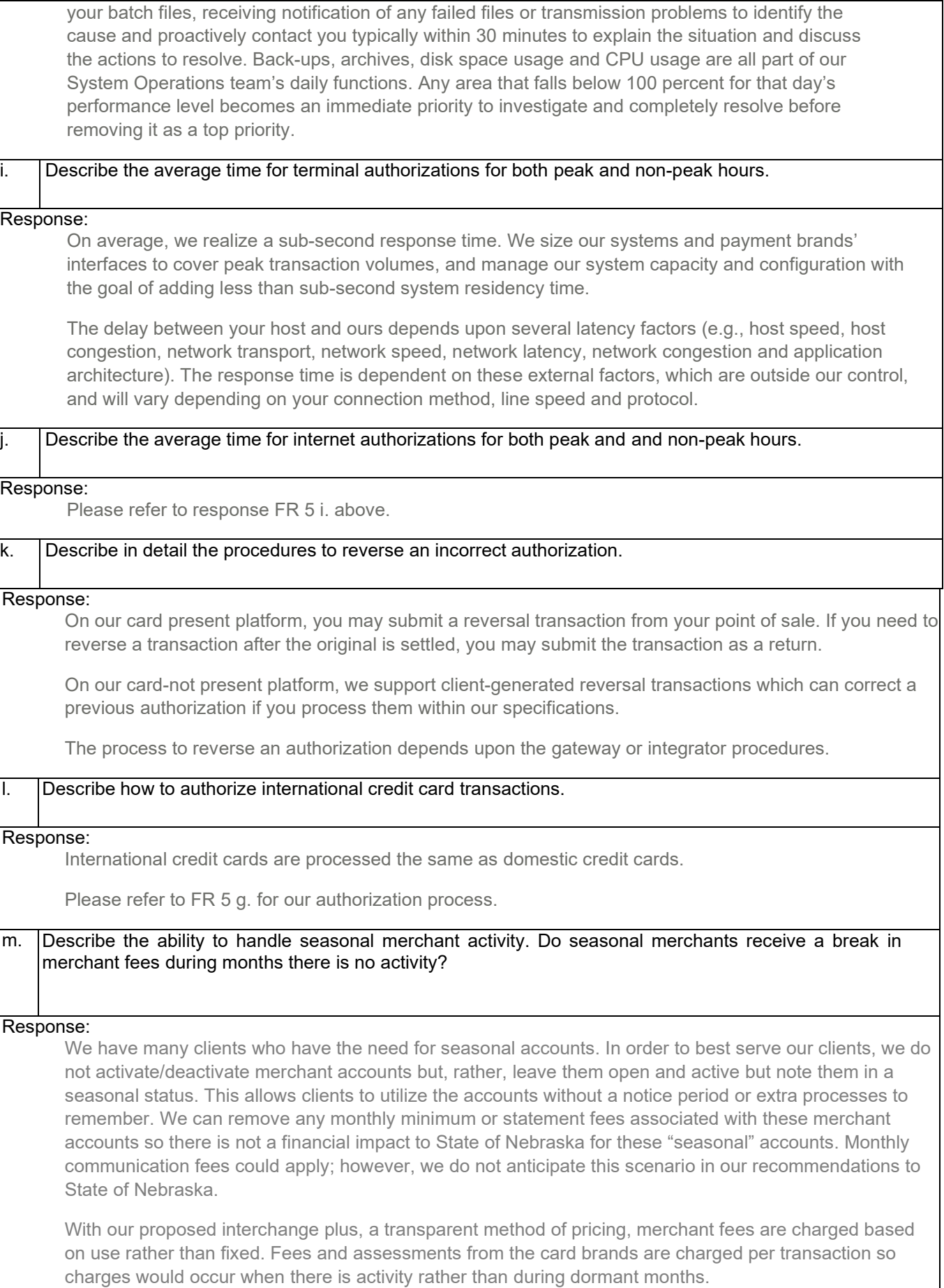

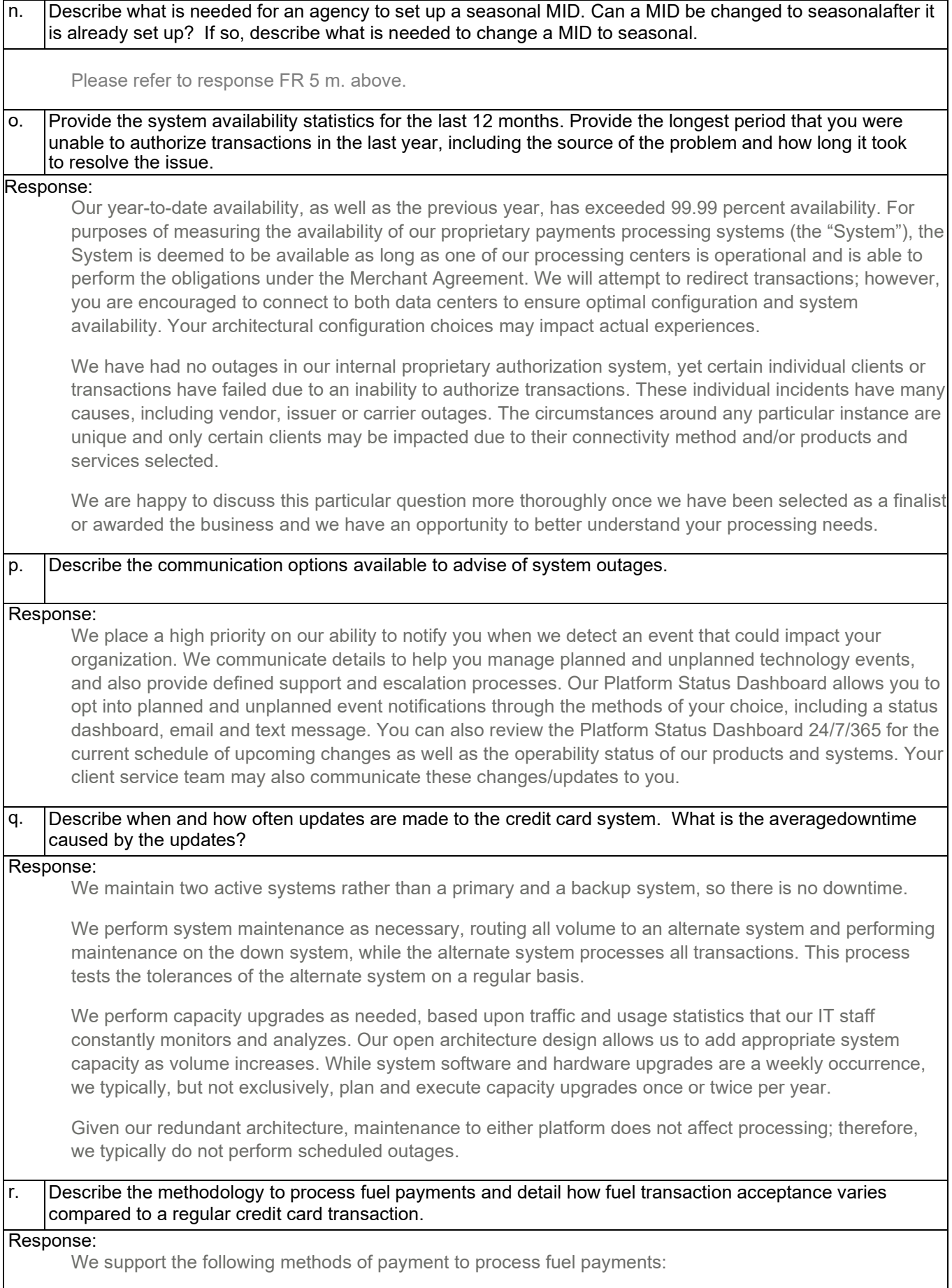

- All major credit cards
- EBT food stamps
- WEX (fleet)
- Voyager (fleet U.S. Bank)
- FleetCor (fleet)
- SVS gift card

Our merchant services platform and reporting options to support fuel payment are:

- Our card-present payment authorization platform
- ChaseNet Credit, Signature Debit and PIN Debit
- PIN Debit
- Dynamic Debit Routing
- Paymentech Online reporting platform extract PTI Gen file

We also support a middleware POS solution.

The data elements required for card authorization vary by card and transaction types. When able, we attempt to normalize these element requirements. For example, a swiped transaction requires Track II, dollar amount and merchant ID. A keyed transaction requires the card number, expiration date, dollar amount and merchant ID; Address Verification Service (AVS) and Visa's Card Verification Value 2 (CVV2) are optional. Many fleet private label cards require such elements as driver ID, vehicle number and product information. For detailed information, we can provide our message specifications, upon request.

# s. Describe the methodology to simultaneously process routine credit card transactions.

# Response:

We provide one-stop payments processing. You may submit all card types, including electronic check transactions, in one file. We process all methods of payment in the same manner, eliminating the need for you to manage separate system requirements.

# t. Describe the ability and the methodology to provide a hosted payment page that is secure and can be redirected from the agency website and is PCI compliant.

# Response:

Clients like the State that accept online payments continually seek better ways to secure cardholder information and maintain compliance with Payment Card Industry (PCI) standards. Our Hosted Payment Solution offers two variations, Hosted Pay Page and Hosted Pay Form, which are part of our Orbital suite of services. They are designed to help you securely accept online customer payments. Both solutions maintain your brand look and feel, and provide your customers with a seamless checkout experience.

With Hosted Pay Page, your customer's shopping experience proceeds as it does today. At checkout, Hosted Pay Page redirects your customer to a secure server to enter payment details onto our form, so you do not have to store payment data on your server. We notify you of the successful transaction and, if desired, provide you with a customer profile ID (token) to represent that transaction or customer using our Orbital Customer Profile Management service. With Hosted Pay Form, you enable a seamless online payment collection form within an iFrame on your website, preventing your customers from experiencing a full-page redirect when they are ready to submit payment.

Key advantages of our Hosted Payment Solution include:

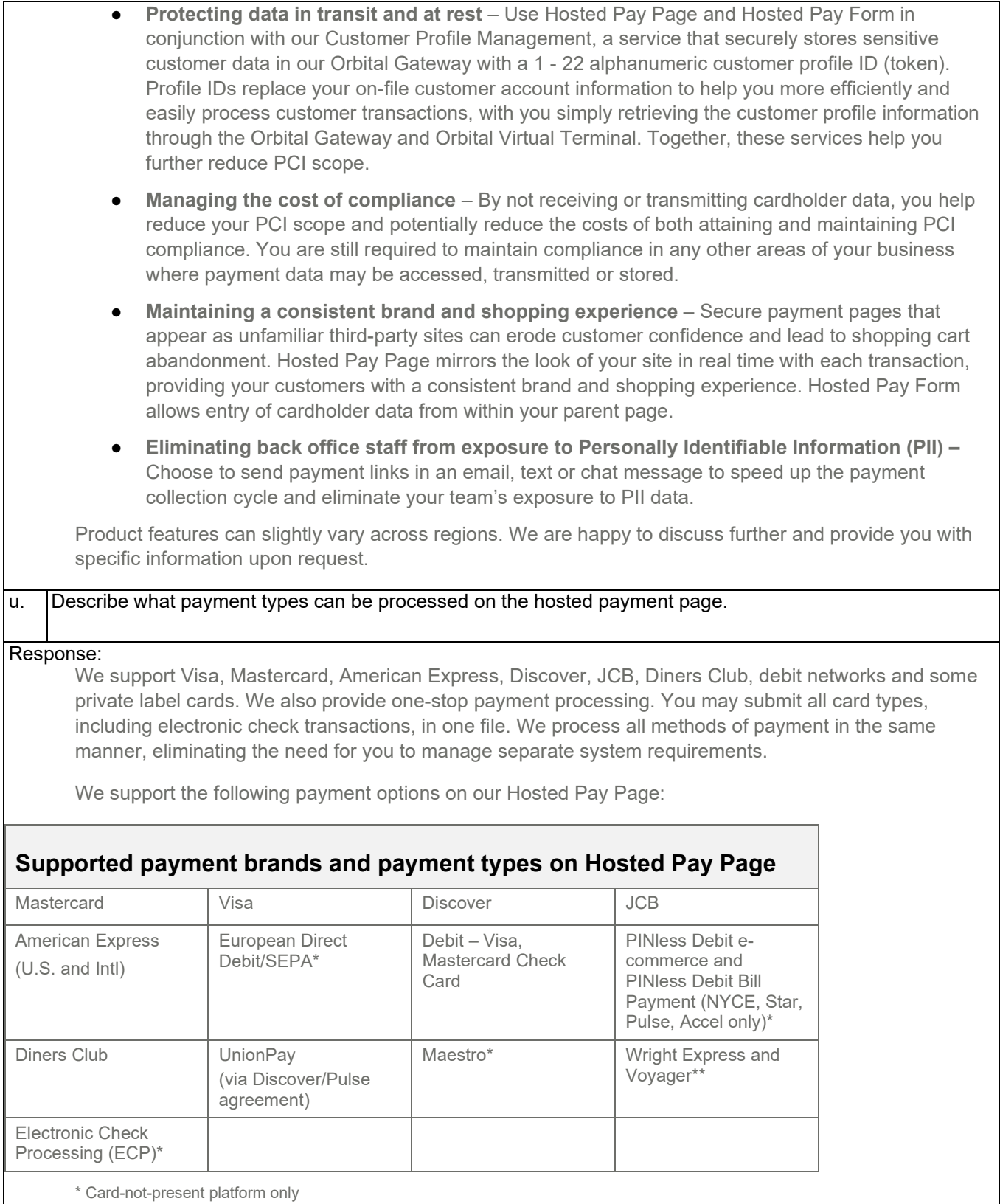

\*\* Card-present platform only

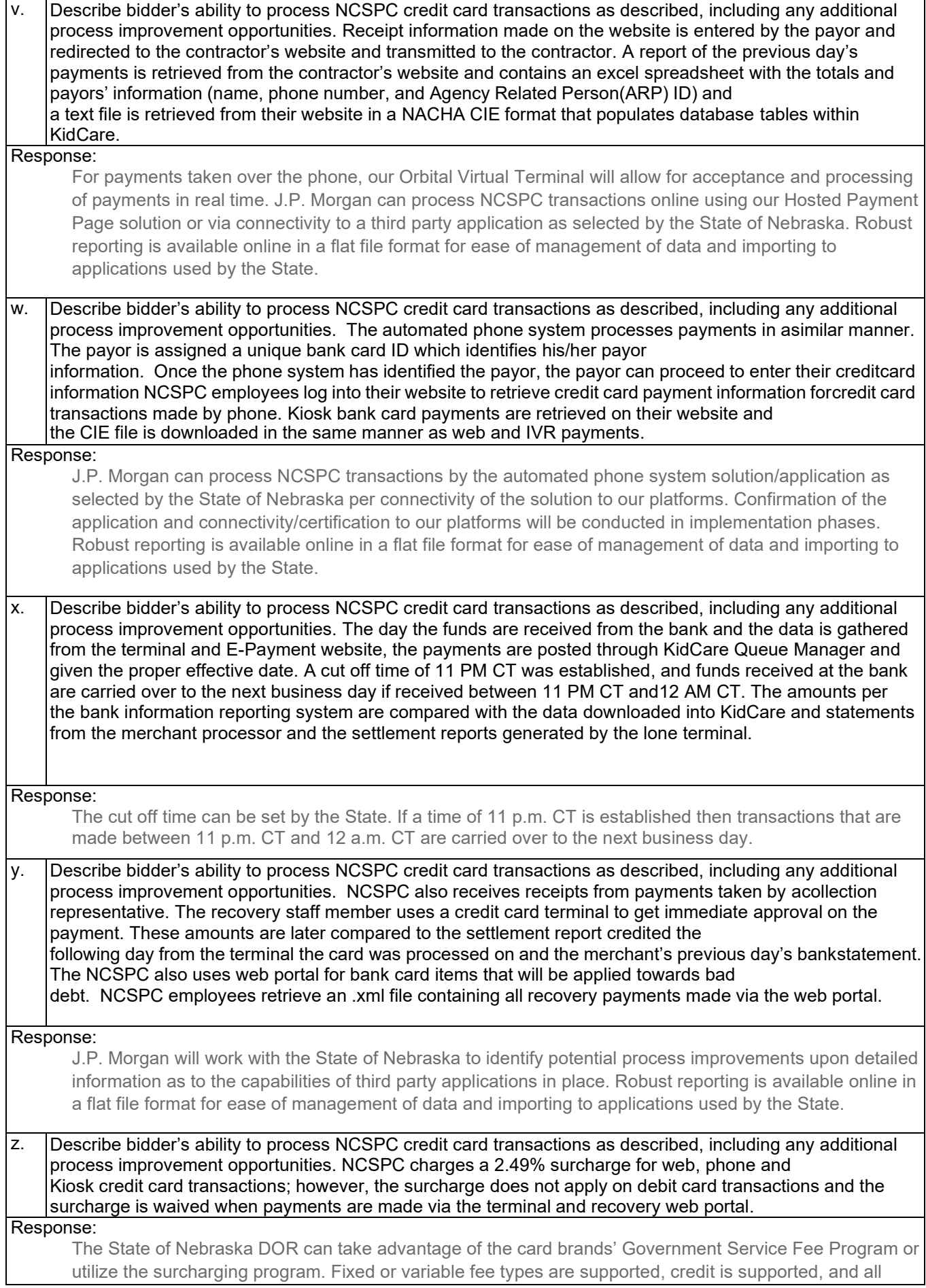

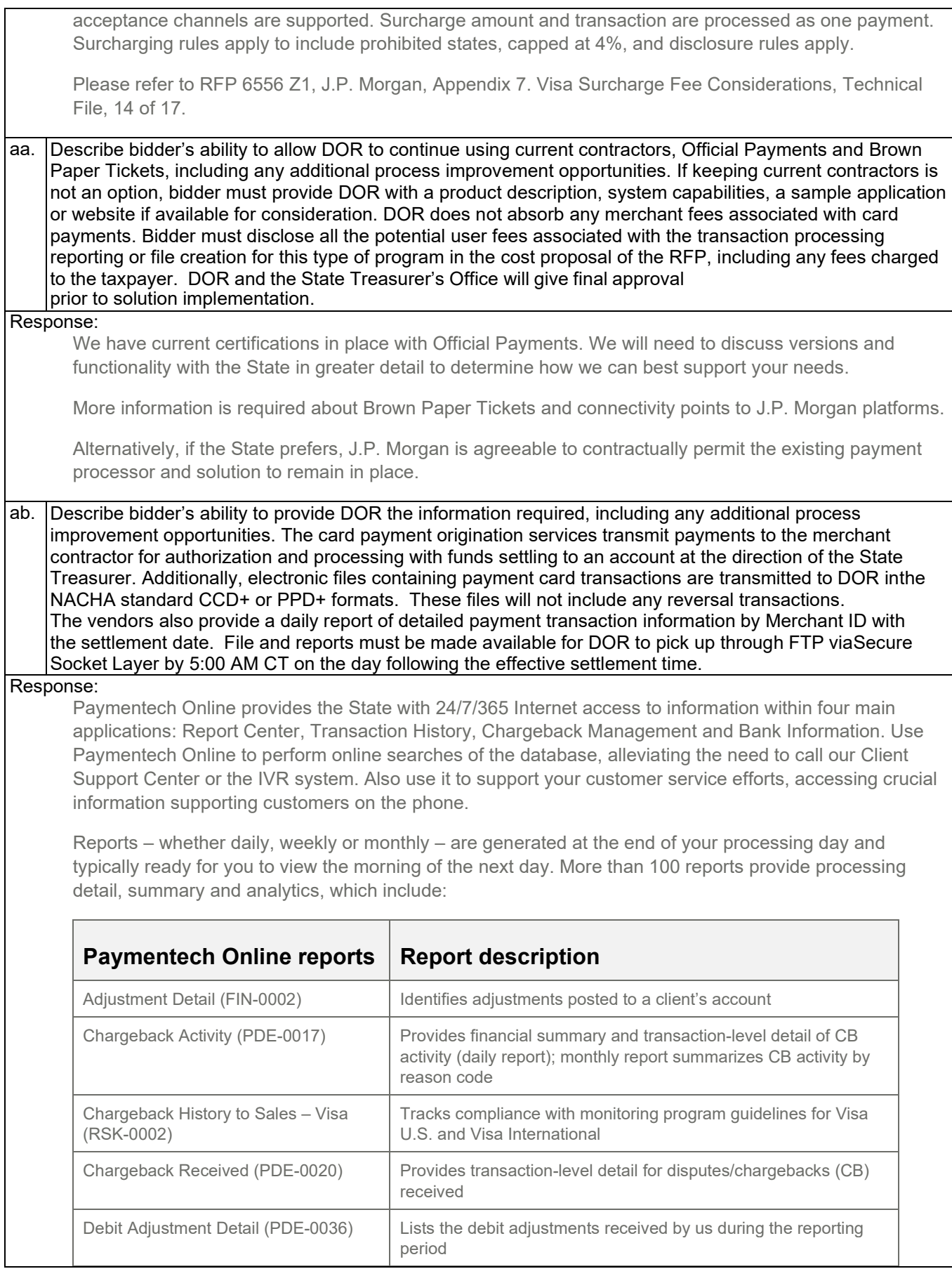

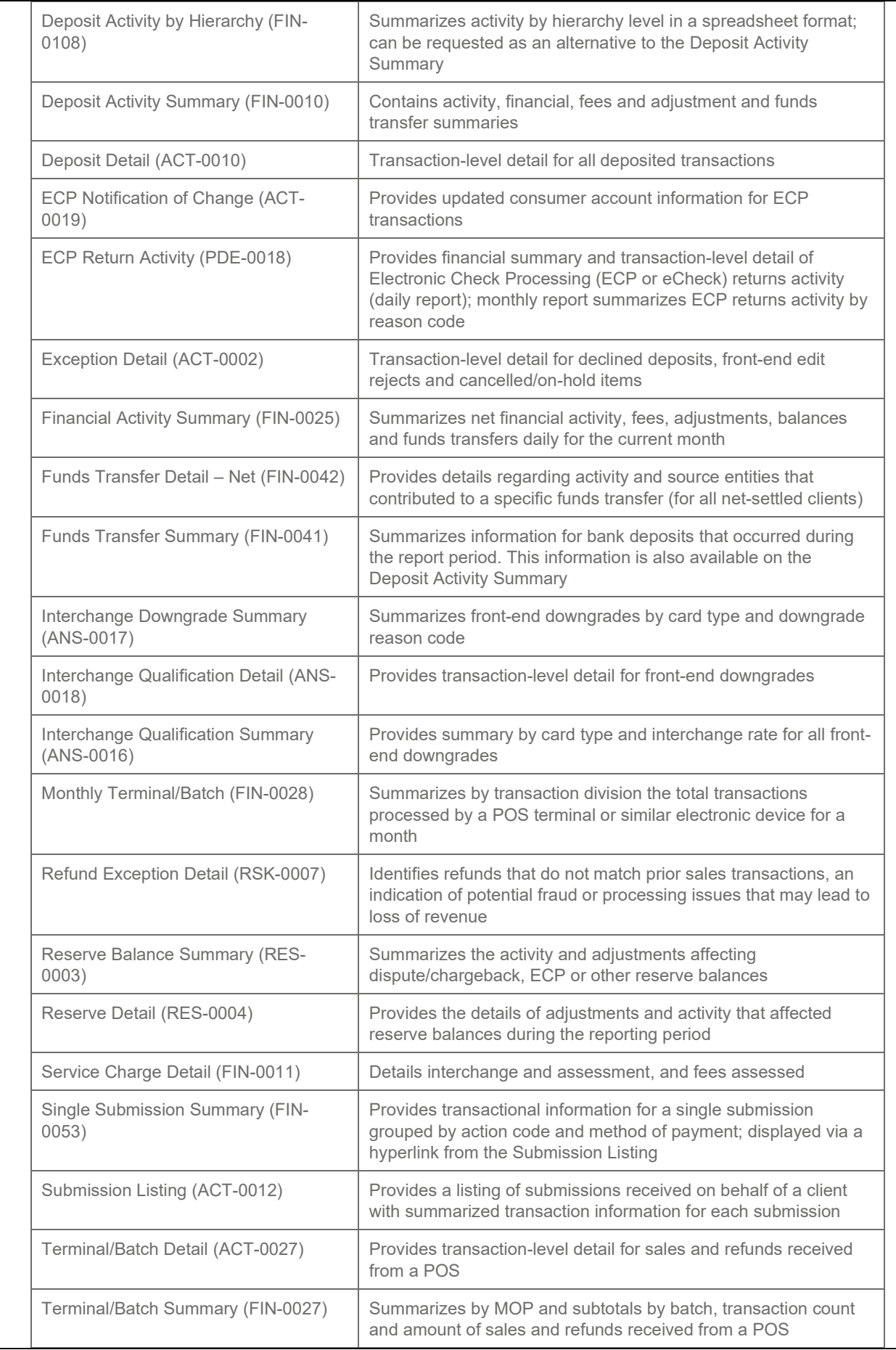

ac. Describe bidder's ability to provide NGPC with the following requirements, including any additional process improvement opportunities. NGPC uses POYNT.net to review all locations via an HTML dashboard. Configurable settings ensure the use of virtual terminals, reports, and electronic receipts. Each location is unique and may have 20 or more users logging into a MID, each with unique user ID's and passcodes. Refunds through the POYNT device are possible via the dashboard or the device that processed the original transaction. Refunds may be less than the original transaction but may not be more than the original transaction. Refunds may be processed through the dashboard by management.

# Response:

We have current certifications in place with POYNT. We will need to discuss versions and functionality with the State in greater detail to determine how we can best support.

### ad. Describe the process used to assist the University of Nebraska to connect the POS system.

# Response:

How the University connects to the POS system depends upon how you choose to integrate. Our technical implementations team will help with coding integration, as well as testing prior to going live.

We assign a project manager to coordinate and oversee the State's implementation to our processing platform, which includes identifying processing requirements, developing a project plan or implementation checklist, and creating a mutually agreed-upon schedule. Your project manager is also responsible for issue resolution and management of the timeline to ensure the conversion meets all required deadlines. They assemble a project team comprised of key individuals to help facilitate the overall implementation process. This includes conducting a regularly scheduled conference call with you to identify outstanding issues, report issue resolutions, and advance toward key tasks and milestones in the project plan.

### ae. Describe the options available to accept mobile transactions.

### Response:

**Orbital Gateway** – Depending on the use case and other applications in scope, the State may choose to use our proprietary Orbital Gateway, which provides the State with both a secure Internet connection and a virtual terminal management system, reducing your need to maintain relationships with multiple payments processing providers. Orbital Gateway supports the full range of payment methods we offer and accepts transactions from any card-not-present sales channel – websites, mobile environments, call centers and mail-order departments. Orbital Virtual Terminal, a component of our Orbital suite, provides you with full management of your transactions and payment-capture options, and allows you to establish a default time to "auto-close" payment activity on a daily basis. Additional advantages include:

- **Speed, efficiency and reliability**  Receive high capacity, high up-time payments processing, quick response times and 24/7/365 availability and support. As a combined gateway and merchant processing service, Orbital Gateway helps you avoid additional "transaction hops" inherent when using third-party gateways by leveraging our redundant Internet connections and servers, reducing single points of failure at the hardware, network and application levels.
- **Security and resiliency** Gain secure, robust service availability that automatically recovers without interruption of service delivery. For each service we provide, our networking equipment is installed in identical, cross-connected, auto-failover pairs. Our servers, at the application level, provide load balancing and auto-failover when using network and database resources.
- **Easy integration** Orbital Gateway offers both an XML and Web services (SOAP) interface to help you process transactions over the Internet and integrate with other XML and Web servicescapable platforms. Further simplify integration with our Merchant Services Software Development Kit (MSDK) and MSDK Core Interface (for Java and .NET) that is programming language agnostic and supports JSON, XML, CSV and URL encoded data formats.
- **Accept alternative methods of payments**  Orbital Gateway connects you to third-party digital wallets as a form of payment through Digital Wallet API. Accept the payment methods your customers want to use, like Apple Pay, Google Pay and Visa Secure Remote Commerce.

Additional features and capabilities provide secure Internet processing (HTTPS or SFTP) with username/password authentication. Orbital Gateway also provides additional services, including:

- Authorization recycling in the case of soft declines
- **Browser-based Virtual Terminal interface**
- Safetech Token (U.S., Canada)
- Customer Profile Management, a robust form of tokenization
- Duplicate checking (retry logic)
- Enhanced authorization (U.S.)
- Hosted Pay Page
- Level 2 and Level 3 purchasing cards (U.S.)
- Managed Billing
- Management of split shipments, back orders and reversals
- Online authorization and online capture
- Print, email and text message receipts
- Transaction data storage of up to 13 months

The Orbital Gateway guide, available through our online Developer Center, shows how to establish processing through our gateway. It also outlines our self-certification option and how to build your sandbox so that you can test and determine what will work, what will not, and how to fix issues.

**Chase Mobile Checkout** – Chase Mobile Checkout allows the State to accept credit and signature debit card payments with confidence. With the free Chase Mobile Checkout app from the Apple AppStore or Google PlayStore on your smartphone or tablet, our available Bluetooth-enabled contactless card reader and a merchant processing account with us, you can manage your business from anywhere in the U.S.

Key advantages include:

- **Multiple transaction types**  Enhance the customer experience by accepting all major credit cards; supporting both contact and contactless EMV as well as magnetic stripe and popular digital wallets; processing signature debit cards, voids and refunds.
- **Flexible features and functionality**  Send receipts to customers via email, text or both; search for specific transactions, filter reports; process voids; create an image-based catalog that allows selection of the right product or service every time to help streamline the checkout process.
- **Point-to-point encryption for safe processing** Gain peace of mind that when your customers' cards are captured via our PCI-certified card reader, card information is immediately encrypted so that sensitive data remains secure in transit. For added security, no card data is stored on the reader or the mobile device.
- **Reduced risk of fraud at the point of sale** Process transactions at the time of sale directly within the app, avoiding the need to write the card number down for processing later. Users log in to the app using their unique username and password.
- **•** On-the-go monitoring of your account data Use our reporting capability for a snapshot of daily transactions, sales trends, settlement and funding overviews, and more, all viewable from a smartphone or tablet. These views are provided for two levels of client hierarchy, so an owner can see their transaction volume as well as client subsidiaries one level down.

We support virtually every carrier, including all the large networks. The minimum compatibility requirements needed to use Chase Mobile Checkout with our contactless capable reader are a mobile device using iOS 10.0, Android 6.0 and Bluetooth 4.2.

# **FR 6 – Daily Settlement Report**

 $\mathbf l$ 

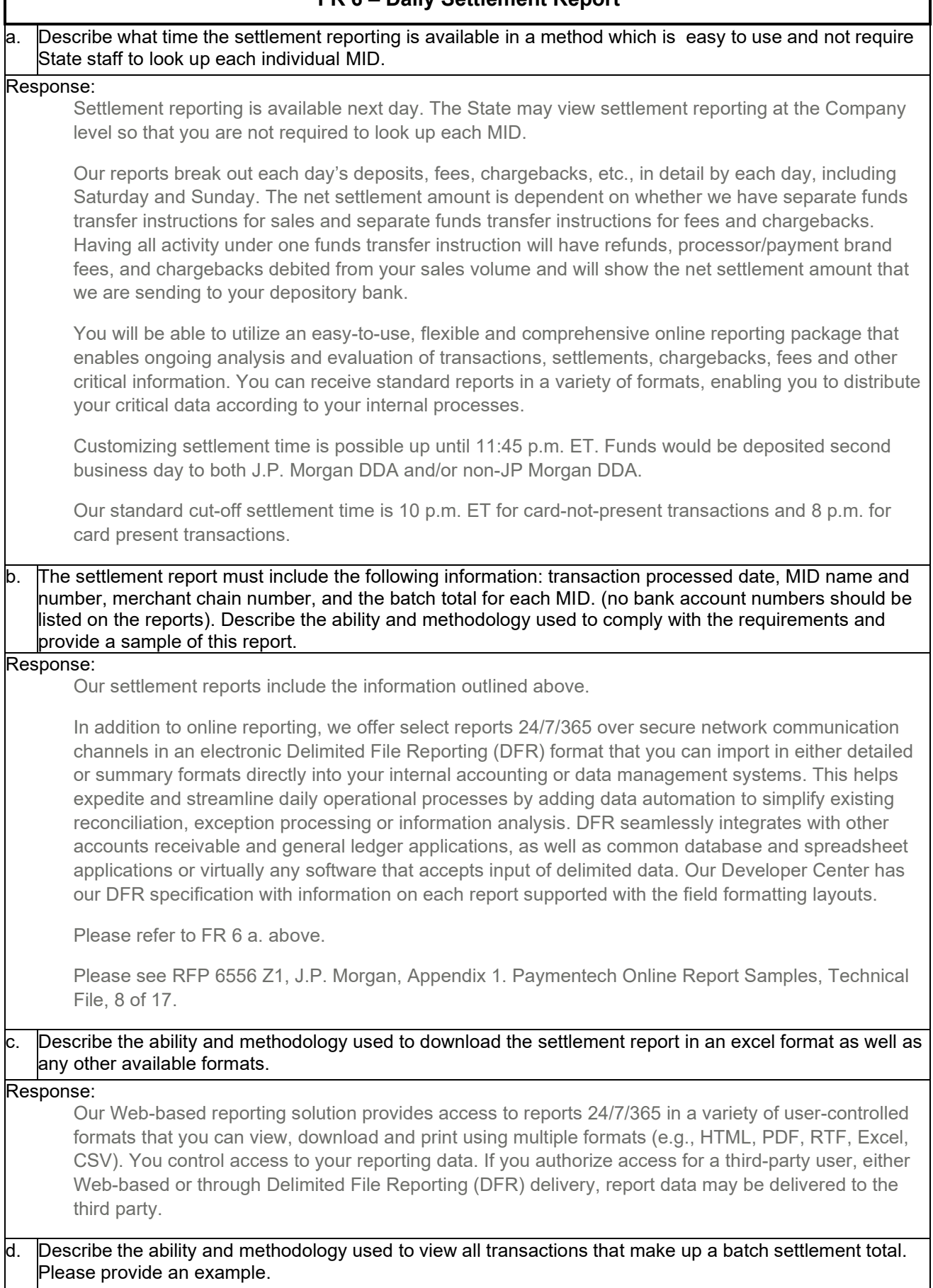

## Response:

The State can send us batch authorizations once or several times daily. We break down the file into individual transactions and send each transaction to the payment brand for authorization. You then pick up the results of the submission processing at a later time. If you use a leased line, Dynamic Multipoint VPN (DMVPN) or Shared VPN\*, you may also access our secure transfer channel server (e.g., SFTP) to send and receive data files using your standard secure transfer channel services application. Our secure transfer channel server is secured with one-factor authentication for leased line and VPN connections. Depending on the format and protocol option you select, we may be able to process authorizations as soon as the first transaction in the batch hits our system. We start building the reply file as soon as transactions have responses from the issuer.

Additional capabilities include:

- Easy interface with the following protocols:
	- $\blacksquare$  TCP/IP\*\*
	- Secure transfer channel via MPLS or VPN
	- NDM Secure+
	- Secure transfer channel via the Internet
- Single-file processing for all transactions and immediate transaction-level processing
- 24/7/365 transmission acceptance and unrestricted processing times
- Multiple deposit options

\*Available upon technical approval

\*\* Latest TLS cipher suites are supported

If you close your batch each day, the settlement times have no impact on your processing/discount expense. However, failure to timely batch your transactions could result in interchange downgrades.

## e. Describe the methodology used to create a customized report showing settlement data.

### Response:

In addition to providing you with our full array of standard financial reports available via Paymentech Online, we offer reports with user-defined date ranges that you can customize to meet your needs. Some examples include:

- Authorization Analysis
- AVS/Chargeback Analysis
- Chargeback Analysis by Category
- Average Sale and Refund Amount
- **Interchange Qualification**
- **Recycle Analysis**
- Sales by BIN
- **Transaction Detail by Submission Analysis**

You can export report data into Microsoft Excel or delimited formats for further manipulation. For select reports, our Paymentech Online support a search function that provides filtering (i.e., allows you to display only records that meet the criteria you specify) and preferences (i.e., allows you to specify what information to display in reports and in what order the information displays on the screen).

Ad hoc reporting is available to meet specific reporting needs that include unique date ranges and/or specific hierarchy levels, which you request through your client service team or the Client Support

Center. Once we generate the requested report, we place it in your folder, which you can access through the Paymentech Online Report Center. You can view, save or download on-demand reporting by following the same procedures as for the daily, weekly or monthly reports. If a reporting request cannot be satisfied with the standard options, your client service team will work with you in attempting to meet your business requirements.

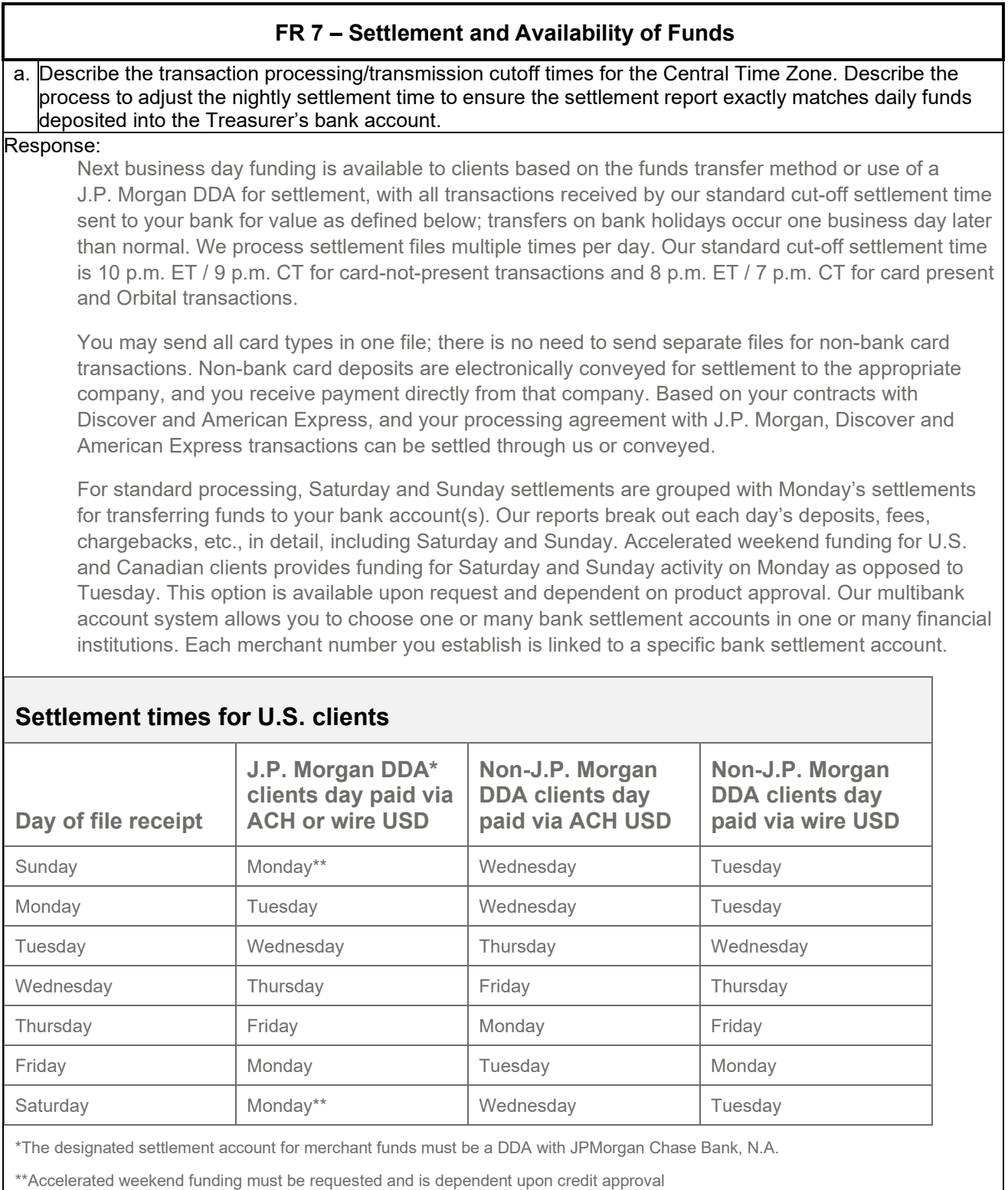

# b. Describe how MIDs can have different settlement times and how those various settlement times can be supported.

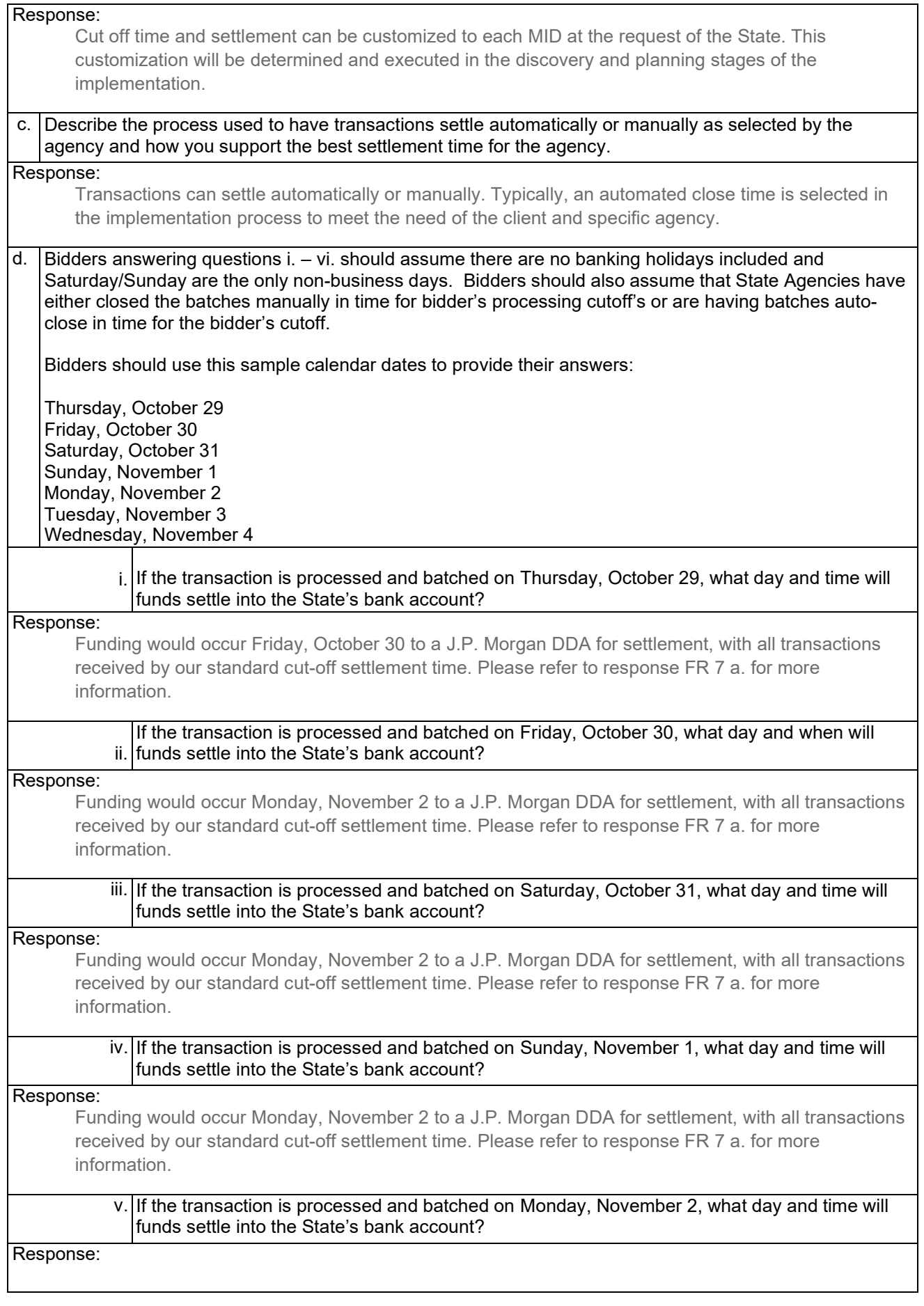

Funding would occur Tuesday, November 3 to a J.P. Morgan DDA for settlement, with all transactions received by our standard cut-off settlement time. Please refer to response FR 7 a. for more information.

### vi. If the transaction is processed and batched on Tuesday, November 3 what day and time will funds settle into the State's bank account?

### Response:

Funding would occur Wednesday, November 4 to a J.P. Morgan DDA for settlement, with all transactions received by our standard cut-off settlement time. Please refer to response FR 7 a. for more information.

### e. Describe how the State can use multiple settlement bank accounts depending on how the merchant wishes to structure funds settlement.

### Response:

Our multibank account system allows you to choose one or many settlement bank accounts in one or many financial institutions. Each merchant number you establish will be linked to a specific settlement bank account.

f. Describe how settlement amounts will be listed separately on the bank statement either by chain number or by MID. Bidders should detail how Saturday and Sunday transaction activity will be listed on the bank statement (will funds be co-mingled with another day's activity or listed individually). Please provide an example.

### Response:

Saturday's and Sunday's transactions are deposited on Monday but have their own line items.

Funding occurs based on how you configure your company level at setup. You may fund at the Company Level or designate one or more business units (BU) under the company level where funds transfer instructions (FTIs) are established. The number of allowed DDAs for funding will depend on the company level structure.

Individual ACH or wires are separated from each other on bank statements. While we send each deposit individually, your bank's reporting determines whether the individual deposits are separated. Our processing platform operates seven days per week. We treat each day's activity separately, even if there are multiple deposits on that day.

Please refer to RFP 6556 Z1, J.P. Morgan, Appendix 1. Paymentech Online Report Samples, Technical File, 8 of 17, and look for the Financial Activity Summary (FIN-0025) Daily Version report.

g. Describe how the settlement of funds will be made to the State's bank account. State will not accept a funds availability schedule or settlement that would net merchant fees from the daily credit card batch settlements for any State Agency.

### Response:

Settlement can be made either by ACH or wire transfer in the U.S., wire or EFT in Canada and SWIFT, book transfer or network payments in Europe. Funds will be electronically deposited into the account specified by State, according to the transfer method you choose. Fees can be separated from daily card batch settlements.

# **FR 8 – Credit Card Customer Service and Support**

a. Describe how customer support will be available toll-free 24x7x365 to State Agencies. Customer support must be able to help resolve terminal, authorization, and transmission issues at a minimum. Provide detailed information about the services offered by customer support.

### Response:

Our customer service functions and hours of availability are listed below. Hours of availability may vary based on representatives' time zones. Customer support is available 24/7/365 via 800 numbers.

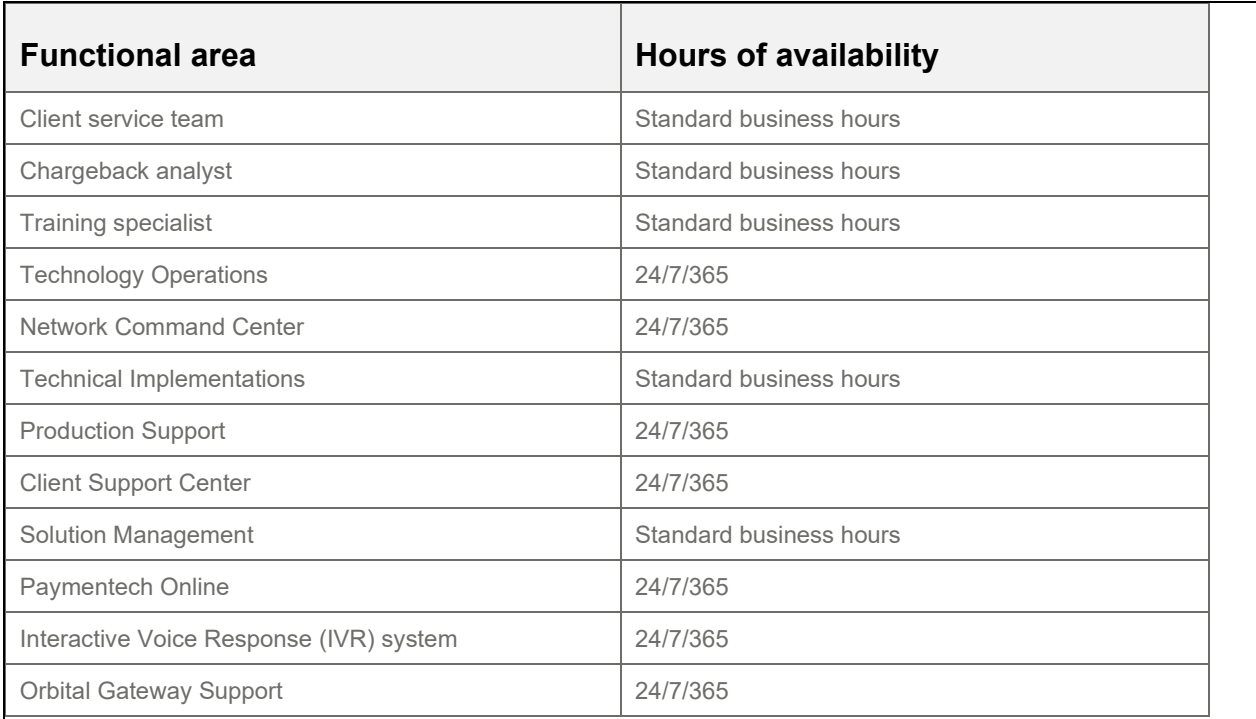

Additionally, we place a high priority on the ability to proactively contact you in the event of transmission problems detected by our systems. Our system operators monitor the processing of all client files and are notified of any failed files so that they can identify the cause. The system operator investigating the failure typically contact you within 30 minutes to explain the situation and discuss what action needs to be taken. Back-ups, archives, disk space and CPU usage are all part of Operations' daily functions. Any area that falls below 100 percent for that day's performance level becomes an immediate priority to investigate and resolve. Not until an issue is completely resolved is it removed as a top priority.

## **Our customer service model**

All aspects of our client support model are performed in house. Our highly specialized services and support structure is comprised of the following:

- **Relationship manager** Direct point of contact who focuses entirely on your needs and help identify potential business savings and processing efficiencies; they do not spend time providing sales support or performing business development tasks.
- **Account manager**  Expert who owns your end-to-end client servicing needs and serves as your primary day-to-day contact.
- **Senior-level consultants and specialists** Subject matter experts with extensive industry backgrounds serve as resources for our client service team and provide strategic account support as needed.
- **Multimember account and support teams** Specialized service teams that provide comprehensive account support in key areas (e.g., user training, chargeback management, operational and infrastructure support) and many other critical processing support functions.

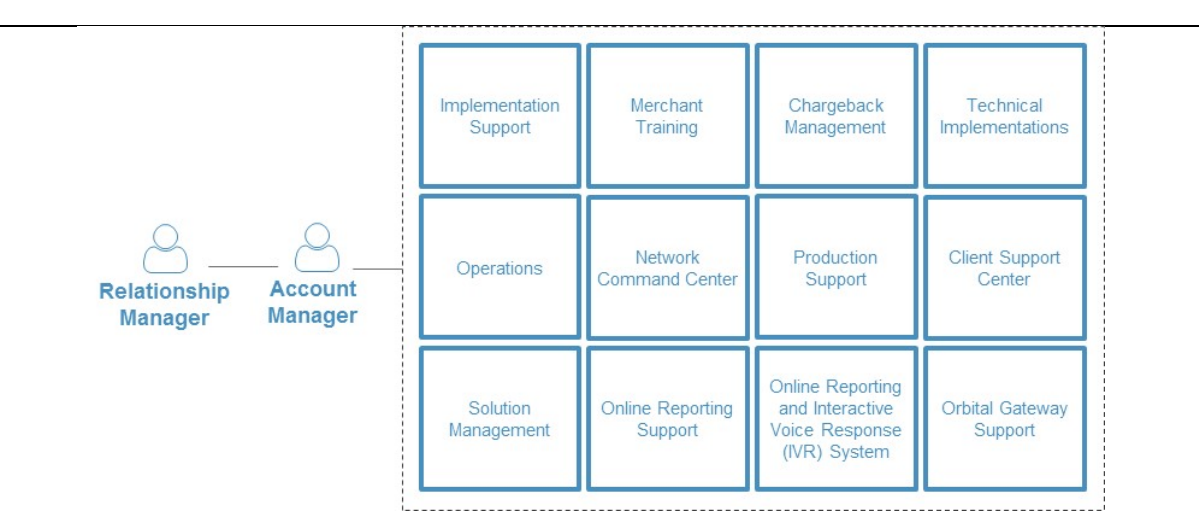

**Relationship manager** – Serving as the foundation of our client support model, your relationship manager strategically works with the State to determine the best processing solution to optimize your business. They help identify ways to optimize your payments program, potential business savings and processing efficiencies through creative payment strategies and solutions. They share insights on industry and regulatory trends to help you effectively lead and grow your organization and ideas to help you navigate the complexities of the payments industry. They are available to answer questions regarding any aspect of your account activity and regularly provide education, advice and recommendations to assist you with establishing best practices, exception handling processes and interchange compliance.

During regular relationship reviews, your relationship manager may discuss business insights and opportunities, consumer and payment insights, payments industry overview, product and service innovations, strategies and next steps.

Your relationship manager works with your banker, Lori Cadden, and your treasury management officer, Kyle Mooney, to understand your overall financial needs. Together, they recommend comprehensive strategies and solutions to help you maximize efficiencies across your entire commerce cycle.

**Account Management team** – Working with your relationship manager, account managers provide supplemental support to State, including maintenance requests, reconciliation assistance and additional location setup. They have direct access to your account information, allowing them to add merchant IDs, update your existing equipment/add new devices, facilitate banking changes, add methods of payment, and answer your transaction/funding inquiries.

**Chargeback analyst** – We assign a chargeback analyst to serve as your single point of contact for all chargeback issues, assist with questions related to disputes received, and work with you to address and process all items within the required time frames to preserve your dispute rights.

**Training specialist** – A training specialist assists with your initial training needs. They coordinate your unique subject matter and location-based training requirements and provide online, phone or collateral-based training support. They also conduct ongoing customized telephone training and provide user product and service documentation and reference guides, which are also available 24/7/365 on Paymentech Online.

**Implementation support** – We assign a project manager to coordinate and oversee State's implementation to our processing platform. This includes identifying processing requirements, developing a project plan or implementation checklist, creating a mutually agreed-upon schedule, managing the timeline to ensure all required deadlines are met, and facilitating issue resolution. Your project manager assembles a project team comprised of key individuals to support the overall

process, including conducting a scheduled conference call with you to identify outstanding issues, reporting on issue resolutions, and planning and discussing next steps in the conversion project plan.

**Technical implementations** – A technical implementations analyst provides ongoing support during the certification process, including access to the Developer Center, our Web-based certification portal. Developer Center contains Catalog, an online library of our message specifications, and Certify, our real-time integrated testing sandbox environment, to help you review and diagnose all of your test transactions. In addition, the technical implementations analyst provides the testing requirements, script review and technical interface guidance throughout the certification process. You receive a certification letter upon completion, with the technical implementations analyst working with the sales representative and your client service team to provide you with production access.

**Technology Operations** – We staff our data centers 24/7/365. If there is a production issue or technical problem (e.g., file submission, reporting, connectivity issues), you may contact our Technology Operations team by calling the toll-free number. Generally, this team is able to resolve your problem. The team leverages backup resources as needed from the Communications, System Administration and Development departments.

**Network Command Center** – Providing 24/7/365 infrastructure support services for all systems and/or network issues that involve direct interface with our clients, this team has global visibility to all of our centers, enabling continuous monitoring of all services. The team's external escalation points include senior engineering resources from our Network and Systems teams within all support centers.

**Production Support team** – This team provides production environment support for any issues that require technical analysis, file transfers, programming, special processes and other assistance.

**Client Support Center** – Staffed 24/7/365 in multiple sites, our Client Support Center can help you with:

- **Administration support** Our team of customer service representatives is available to answer questions regarding your account activity (e.g., daily processing, deposits, chargebacks, funds transfers, or any other administrative issues).
- **Advanced technical support (VAR software support)**  Our team of Advanced Technical Support representatives are specially trained to answer questions related to the hundreds of value-added reseller software products certified on our platform, specifically regarding Internet protocol, high-speed DSL and MPLS.

**Solution Management team** – Our team oversees third-party partners (e.g., service providers, software vendors, integrators through middleware, payment facilitators) who have completed a vendor/commercial integration, enabling multiple clients to connect to us. The team consults with all areas within our organization (e.g., business development, compliance verification) to address service and support issues that could impact you and to ensure business continuity. The team does not manage custom or client-specific integrations.

**Orbital Gateway support** – Our highly trained representatives provide comprehensive technical assistance 24/7/365 for our proprietary payment gateway and related suite of products. They provide first-call resolution to assist with connectivity issues, manage Orbital's IP-based authentication system (register/remove IP addresses), and help with error messages and answer technical questions about the applications programming interfaces (APIs). Our Orbital Gateway support representatives also provide first-call resolution for our Virtual Terminal solution, including update user ID or password, add/delete user IDs, assist with error messages and research transaction and deposit functionality.

**Paymentech Online and Interactive Voice Response (IVR) system** – You have 24/7/365 access to Paymentech Online, our secure Web-based reporting system, and our Interactive Voice Response (IVR) telephone query tool. Paymentech Online provides transaction history, financial reports, bank information and all standard user documentation, while IVR provides touch-tone access to transaction history for sales and refunds, electronic check processing transactions, bank account transfers, and

Visa and Mastercard bank telephone numbers. Security codes are established for each user, ensuring all confidential data remains protected.

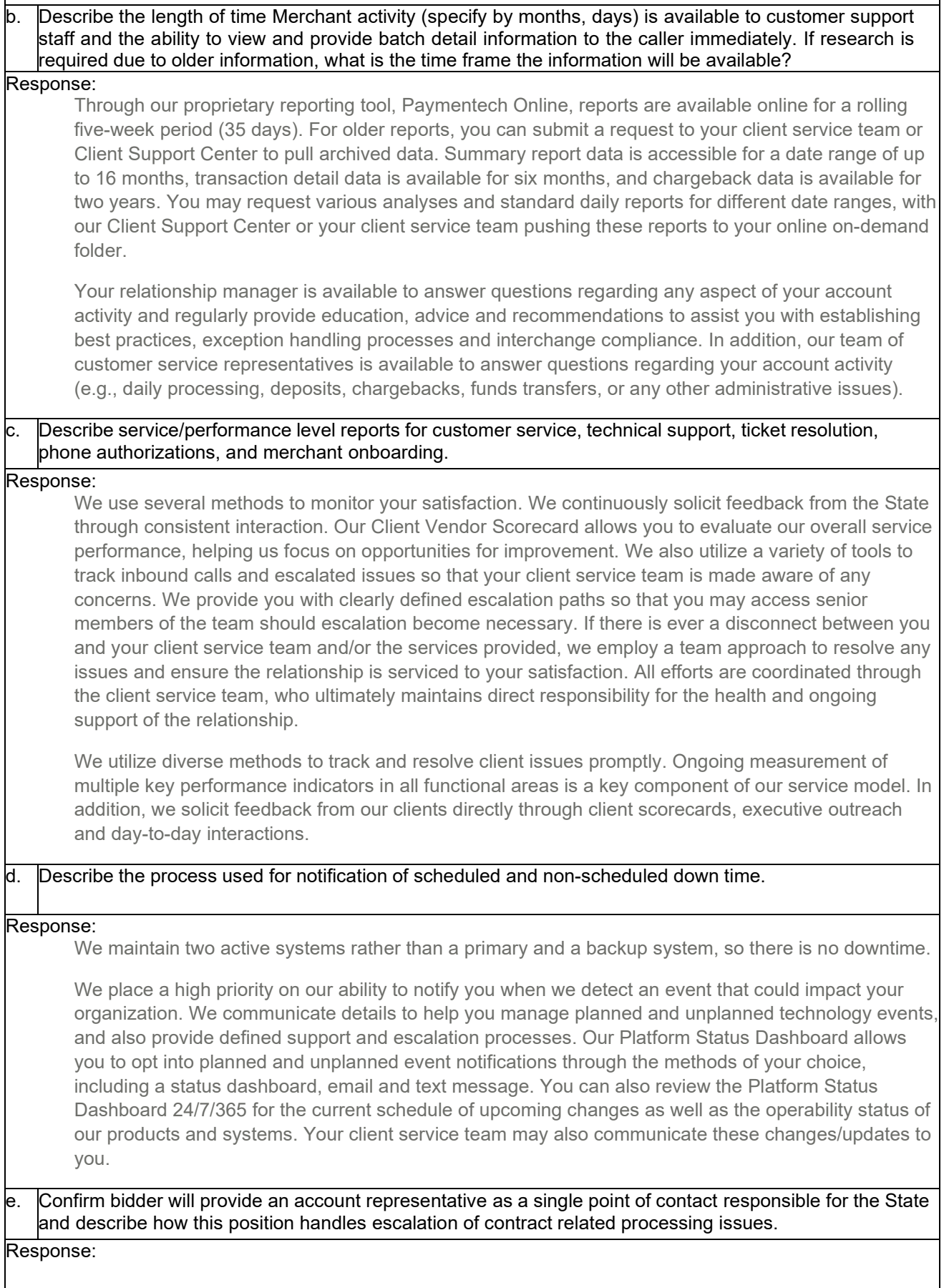

Our client service team is designed to support your business needs. We assign a relationship manager who will be responsible for managing your account and providing strategic and consultative collaboration. In addition, your assigned account manager will assist with your day-to-day activities and facilitating support from other specialized service teams. We align our client service team with your organization based on geography and/or vertical sector. Additional service teams (chargeback management, operations and infrastructure, point of sale, technical help, etc.) are organized by function to help support your account as needed.

Your account manager is your primary contact for problem resolution and will facilitate the escalation process, should it be necessary. For issues that require escalation, we will provide you with a contact list detailing the appropriate escalation paths. A typical chain of command includes your account manager, relationship manager and their group manager.

# Describe how the agencies will be informed of upcoming changes related to terminals, online merchant portal and/or brand regulations.

### Response:

Our technology departments schedule changes in a change control system that is reviewed by our Technology Client Services team five times per week. This team communicates scheduled changes directly to you via our Platform Status Dashboard, which allows you to opt into planned and unplanned event notifications through the methods of your choice, including a status dashboard, email and text message. You can also review the Platform Status Dashboard 24/7/365 for the current schedule of upcoming changes as well as the operability status of our products and systems. Your client service team may also communicate these changes/updates to you.

We perform capacity upgrades as needed, based upon traffic and usage statistics that our IT staff constantly monitors and analyzes. Our open architecture design allows us to add appropriate system capacity as volume increases. While system software and hardware upgrades are a weekly occurrence, we typically, but not exclusively, plan and execute capacity upgrades once or twice per year.

Given our redundant architecture, maintenance to our platforms does not affect processing; therefore, we typically do not perform scheduled outages. We perform software updates weekly between the hours of 8 p.m. – 6 a.m. ET, which are transparent to you.

We distribute electronic communications when new methods of payment become available. Your client service team may also directly communicate these changes via conference calls, meetings or emails.

We regularly participate in leading industry forums to remain informed on new trends and technology in the marketplace. Your client service team will communicate any potential upgrades or improvements that may be beneficial to your account and will assist you in engaging the appropriate resources to take advantage of these service and product enhancements. We also provide regular webinars on topics that are relevant to your organization.

We review all business enhancements from the payment brands and coordinate implementation of applicable system changes through dedicated quarterly releases and ad-hoc projects. To communicate payment brand mandates and regulation changes to you, we employ a variety of methods:

- **Email/letters** We mail or email updates directly to your organization's executive and other key contacts when payment brand changes are significant, or affect fees or assessments.
- **Website/webinars** We publish payment brand updates on client-facing websites along with quarterly email and letter update communications. We also host regular webinars for our clients to review changes to the payment brands' rules and regulations.
- **Direct contact** Your client service team may directly communicate changes via conference calls, meetings or emails.

In addition, our Payment Network Office team directly oversees all payment brand mandates, working to ensure we understand the mandates and meet all compliance-related deadlines. Our Payment Network Office team is dedicated to managing J.P. Morgan's relationship with the payment brands and works to provide transparency into network requirements, including ongoing feedback regarding new requirements and changes as appropriate.

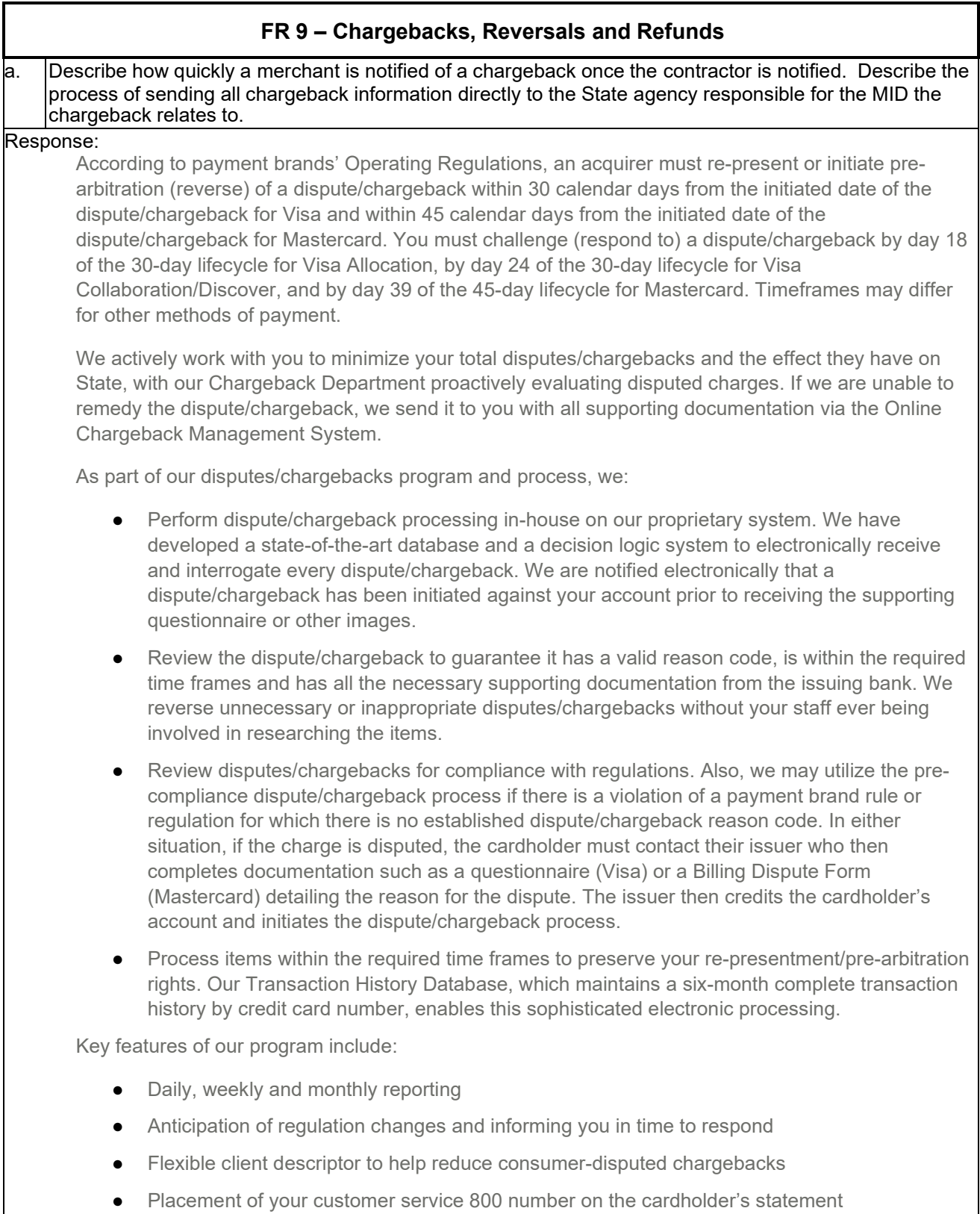

- Generation of risk reports to anticipate potential problems with a payment brand
- Dispute/chargeback management training by experienced training specialists
- A dispute/chargeback processing manual

Our proprietary Paymentech Online Web portal delivers a cohesive information management experience, providing secure access to a range of electronic information reporting services that leverage the portal's security, messaging and user interface functions. Its Chargeback Management application allows you to manage and process chargebacks online and in real time. Paymentech Online provides AVS/chargeback analysis and chargeback analysis by category, with chargeback data available for two years.

We provide a variety of reports for credit and debit card disputes/chargebacks, and electronic check processing returns. Reports are available with detail information, summary information or analytical information, depending on your requirements. Examples of the reports include, in addition to other post deposit event reports:

- PDE-0017 Chargeback Activity
- PDE-018 ECP Returns Summary
- PDE-0020 Chargebacks Received
- PDE-0040 Chargeback Management User efficiency

# Describe what options are available and the process for chargeback information notification back to agencies.

## Response:

b.

The interactive Online Chargeback Management System enables you to manage disputes/chargebacks and retrievals online, with your users able to view and respond to inquiries, dispute or accept disputes/chargebacks, and fulfill retrieval requests. Dispute/chargeback information is updated three times each day.

Upon receipt of disputes/chargebacks from issuers, when we can, we automatically respond on your behalf. If additional information is needed, we post the dispute/chargeback to the Online Chargeback Management System for you to review and upload documentation as needed. We also post retrieval requests for you to access and respond to by uploading a scanned image of the signed sales slip.

The Online Chargeback Management System helps you:

- Simplify dispute/chargeback processes with an easy-to-use interface that provides access to key documentation associated with disputes/chargebacks
- Minimize paper processing and reduce mailing costs as you manage disputes/chargebacks online
- Reduce manual intervention by uploading dispute/chargeback documentation (e.g., scanned sales receipts, etc.) directly into the Online Chargeback Management module

Our optional Multiple Document Upload feature enables you to electronically transmit dispute/chargeback images to the Online Chargeback Management System, which are then matched directly to the dispute/chargeback and retrieval cases without additional manual intervention. Availability of Multiple Document Upload is determined by how you integrate to us and will require coding and additional development. Once this optional service is set up, you will receive the E-Image Upload Report (ACT-0062) each day, which details any exceptions that did not upload correctly. We recommend that you receive the Delimited File Chargeback Activity Report.

### c. Describe what assistance or training the agency will receive to resolve chargebacks.

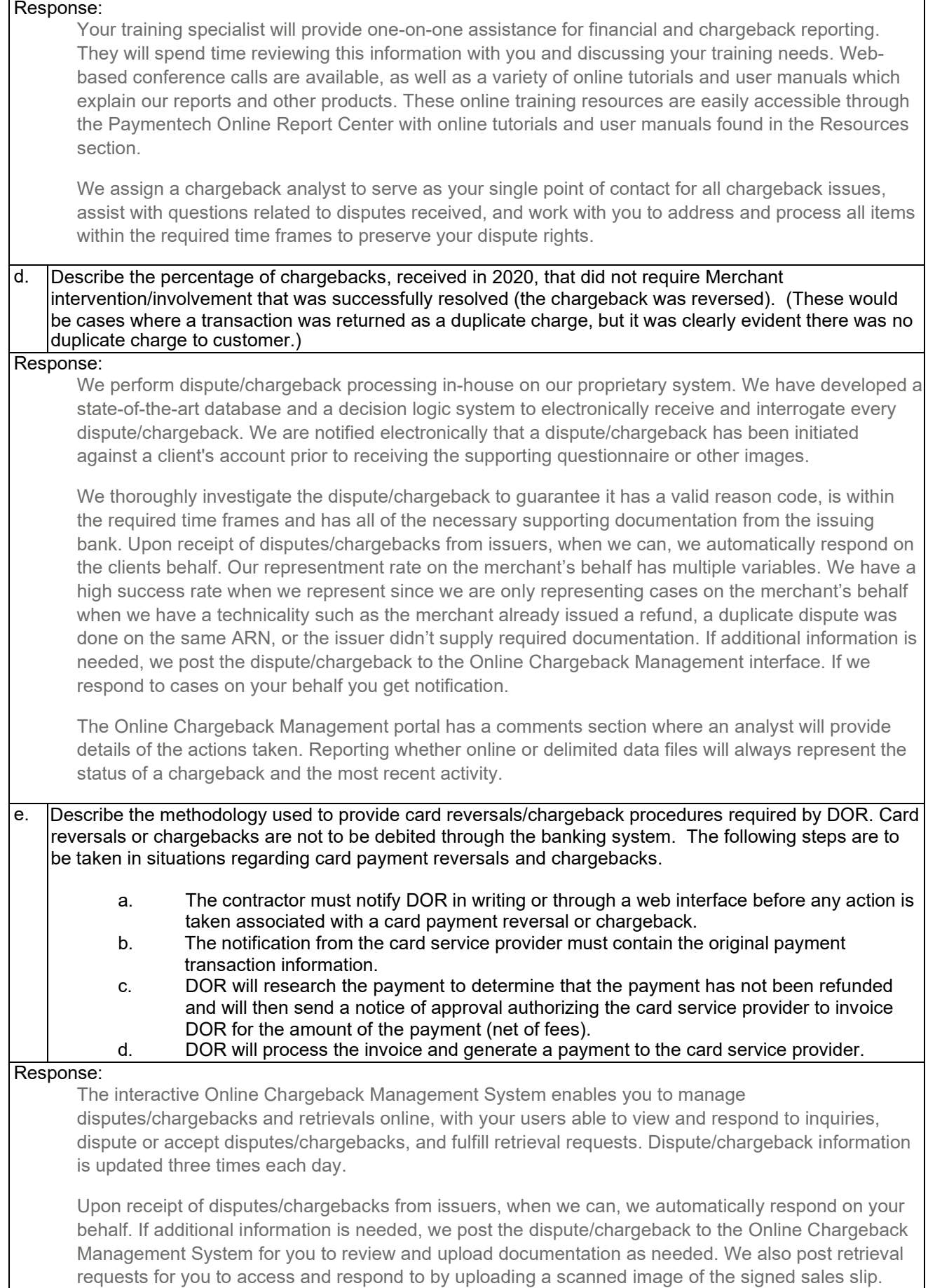
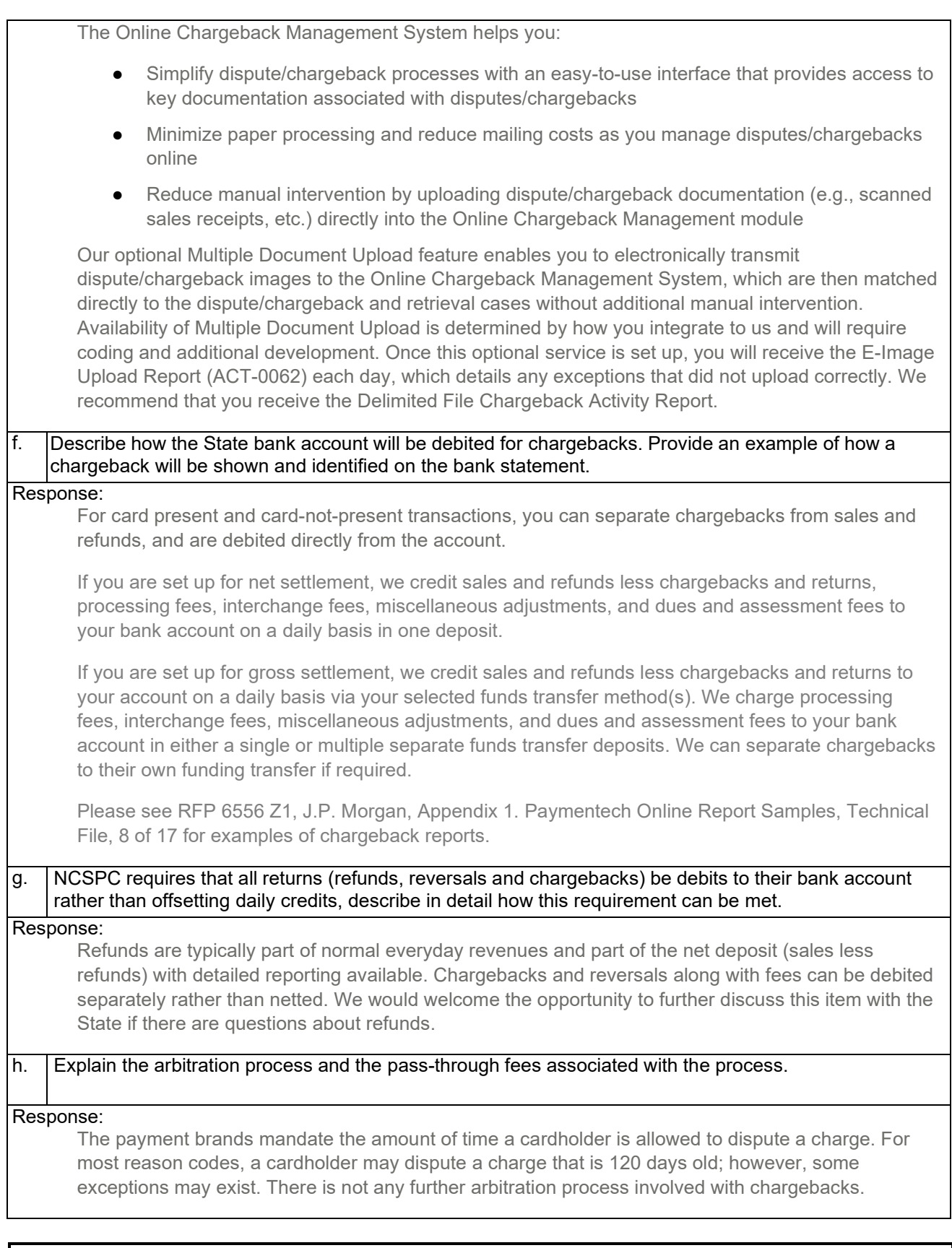

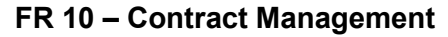

a. Describe how State Agencies' credit card transaction information will be reviewed on an annual basis. Provide recommendations on how the State Agencies can reduce merchant processing fees.

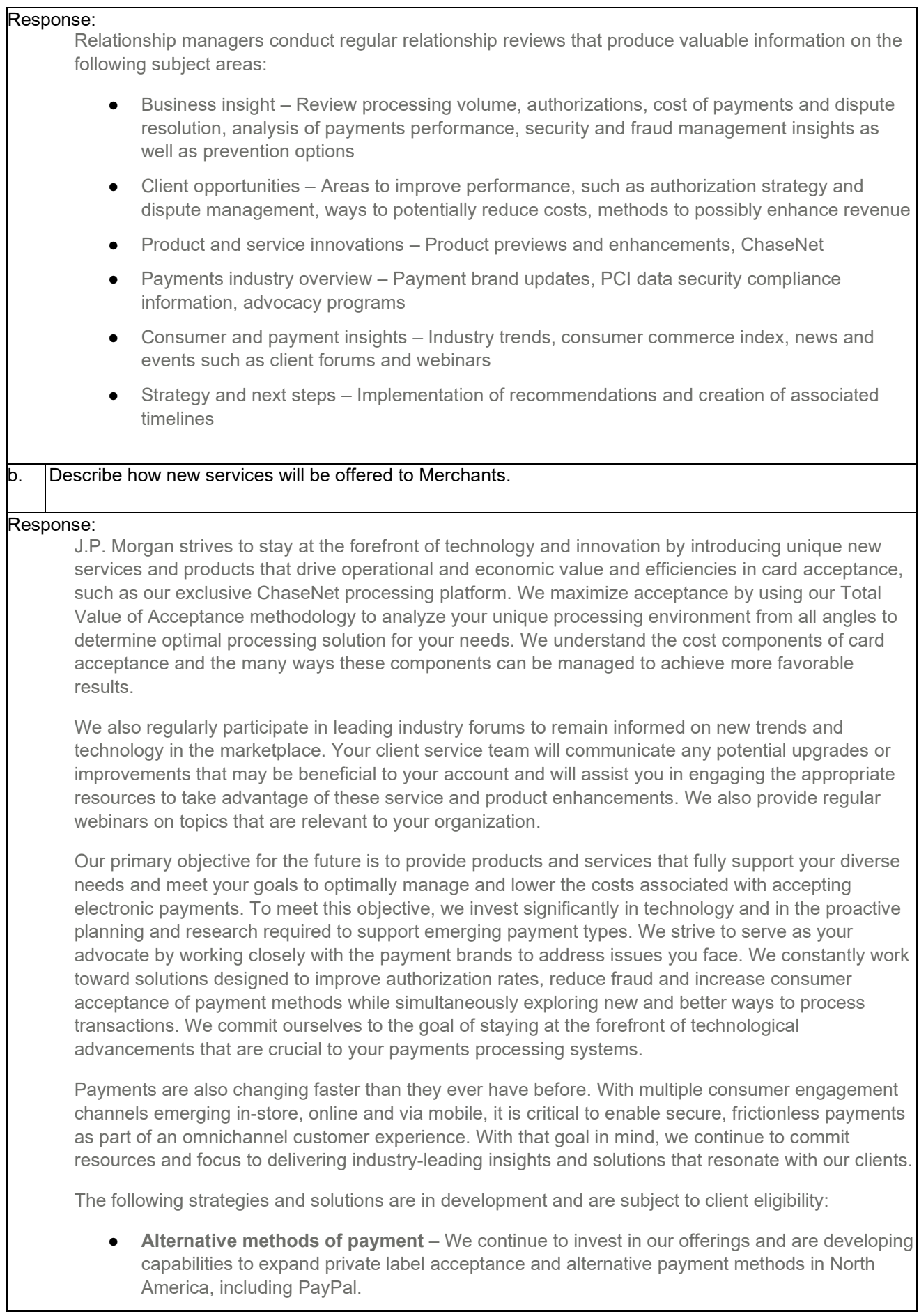

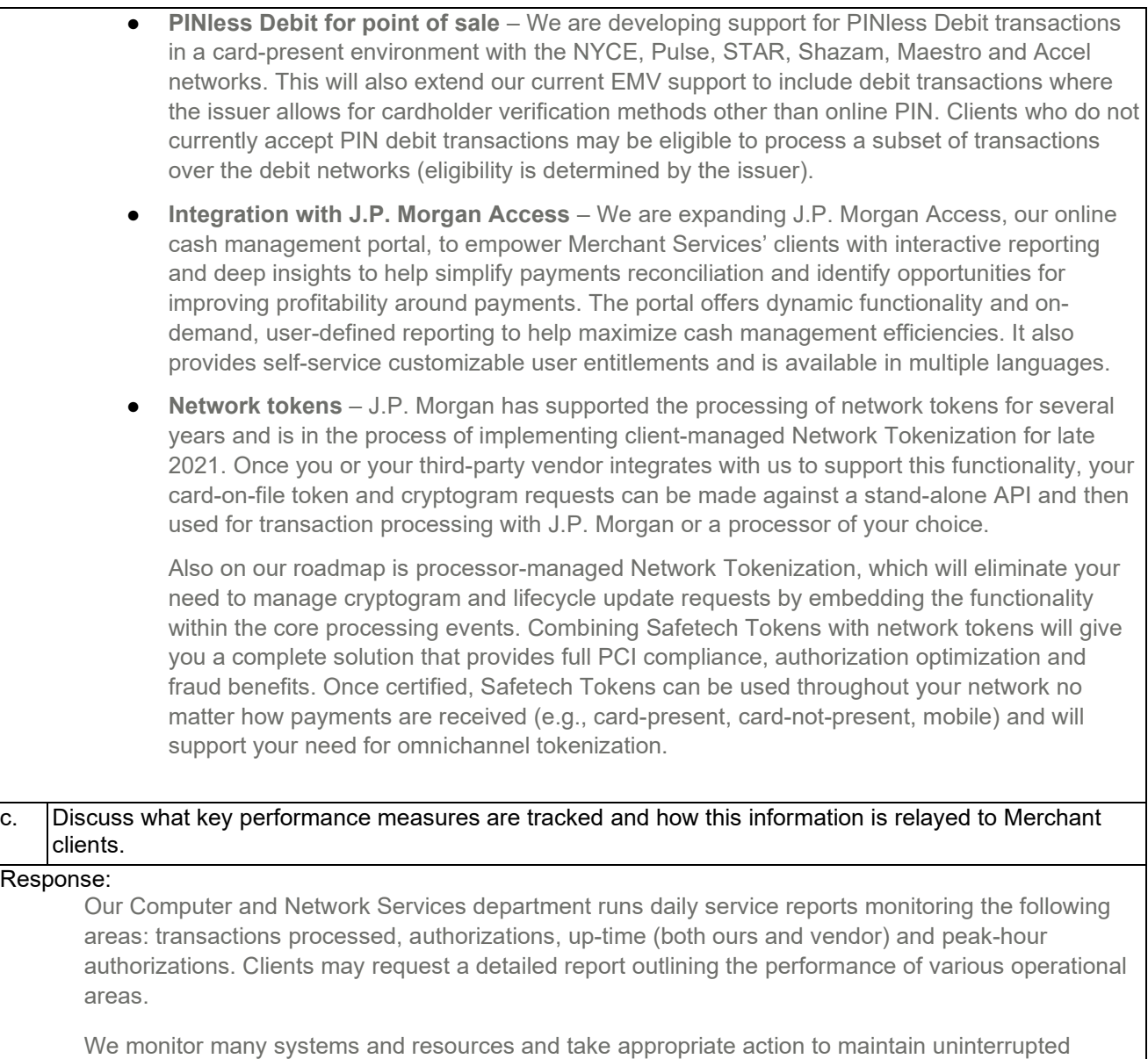

processing. Should the performance of any of these areas fall below 100 percent for that day's performance level, we investigate the issue and work to resolve.

Some of the categories we monitor are:

- Authorizations (including peak hour)
- Call response times
- File accuracy
- First-call resolution
- MIS and database performance
- Network/LAN performance
- Processing performance (batch and online)
- Retrieval requests handled within 24 hours
- Settlement performance
- Timely reporting and month-end statements

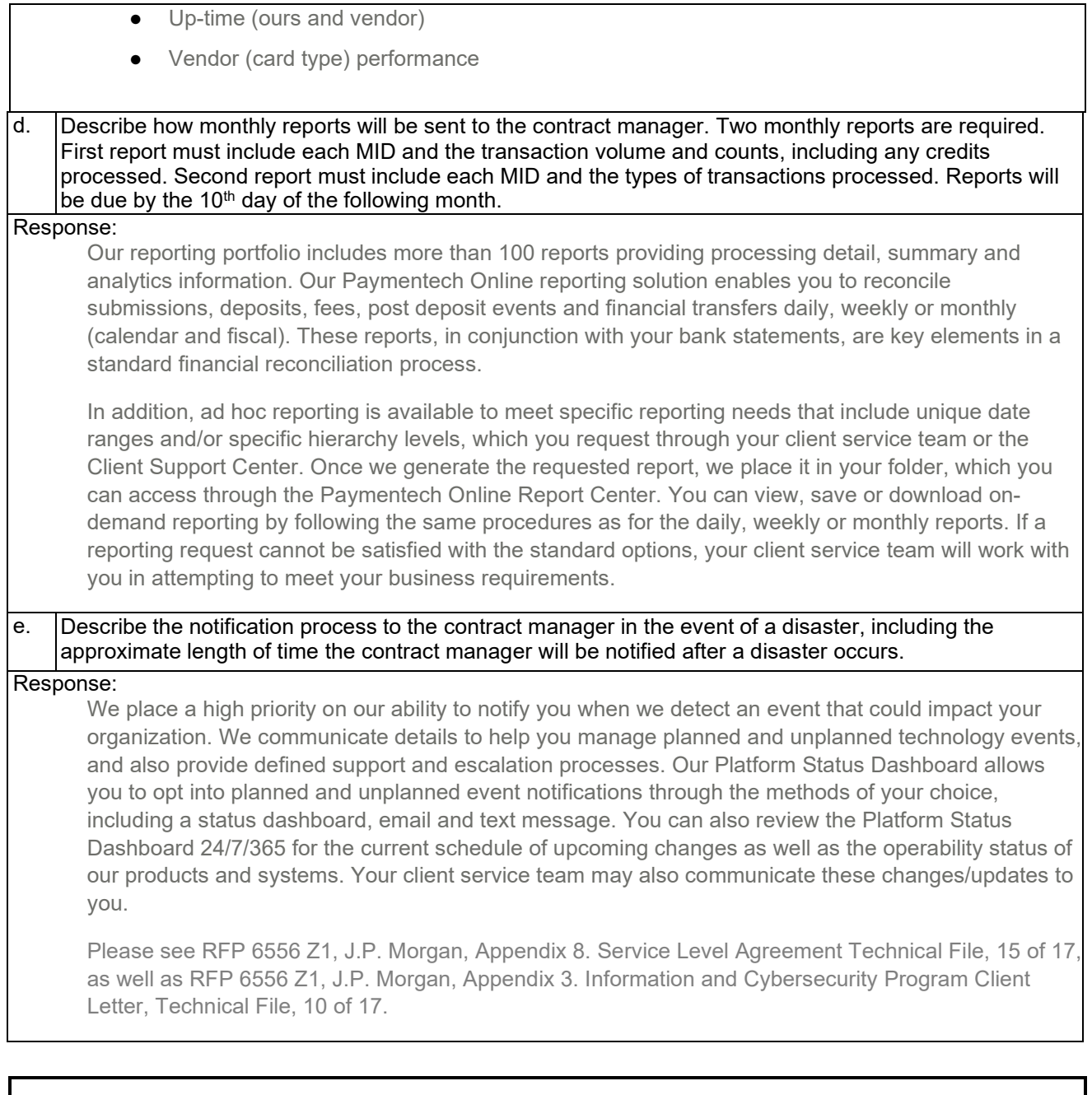

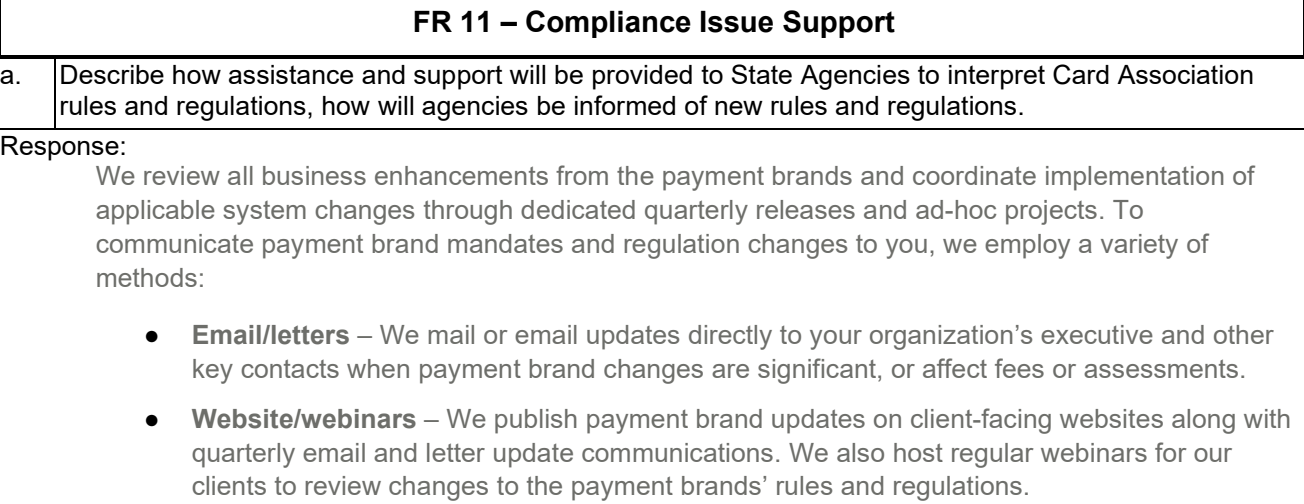

**Direct contact** – Your client service team may directly communicate changes via conference calls, meetings or emails.

In addition, our Payment Network Office team directly oversees all payment brand mandates, working to ensure we understand the mandates and meet all compliance-related deadlines. Our Payment Network Office team is dedicated to managing J.P. Morgan's relationship with the payment brands and works to provide transparency into network requirements, including ongoing feedback regarding new requirements and changes as appropriate.

## b. Describe the process to train and inform agencies on changes and updates to Card Association rules and regulations, fraud-management and compliance mandates.

Response:

Please refer to response FR 11 a.

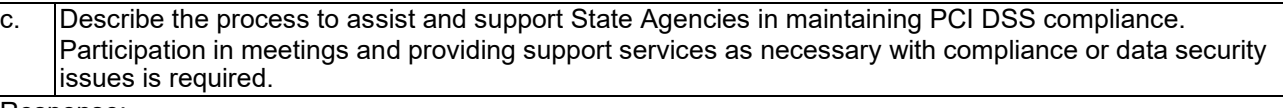

### Response:

We support the State's compliance by facilitating/providing the following:

- **Compliance expertise** Our dedicated team of payment card industry and information security compliance experts focuses solely on clients' PCI compliance matters and needs.
- **International reach** Our Merchant Compliance team supports all of our operating regions you work with one team for guidance and expertise in PCI and payment brands' program rules in the U.S., Canada and Europe.
- **Industry leadership** We represent our clients and the acquiring industry via the PCI SSC and its Board of Advisors, and we have been elected to the Board numerous times since the founding of the board in 2006. We also participate in forums for sharing information about fraud, threats, vulnerabilities and risk mitigation in the payments industry, including the Financial Services Information Sharing and Analysis Center (FS-ISAC) and the Payment Processor Information Sharing Center (PPISC).
- **Credentialing and certification** Members of our Merchant Compliance team, hold advanced degrees and certifications, ISACA-accredited Certified Information Security Manager (CISM), Certified Information Security Auditor (CISA) and Certified in Risk and information Systems Controls (CRISC).
- **Client communication** Upon request we are able to conduct conference calls with you that include your client service team, members of our Merchant Compliance team, our product teams, technology providers, payment brands and PCI Council, etc.

We support our clients by assisting in the clarification of PCI DSS requirements, serving as the liaison between our clients and the various payment brands' security programs. We also host conference calls and client meetings/training, as needed. These training sessions serve to educate our clients about cardholder data security requirements and payment brands mandates for compliance to PCI DSS.

As a founding member of the PCI SSC Board of Advisors, we represented our clients' interests on the board from its formation in 2006, and we continue to serve our clients' interest as a participating organization member and liaison to the PCI Council. We further facilitate discussions with the Qualified Security Assessor (QSA) and payment brands representatives surrounding accelerated compliance strategies and risk mitigation techniques. We frequently publish awareness bulletins and articles to update clients on new technologies, training opportunities, regulatory changes and emerging fraud/compromise risks. Additionally, we provide PCI DSS compliance resources at: [https://www.merchantservices.com/datasecurity.](https://www.chasepaymentech.com/datasecurity)

Below are links to the data security programs of the Visa, Mastercard, American Express, Discover and the Payment Card Industry Security Standards Council's (PCI SSC):

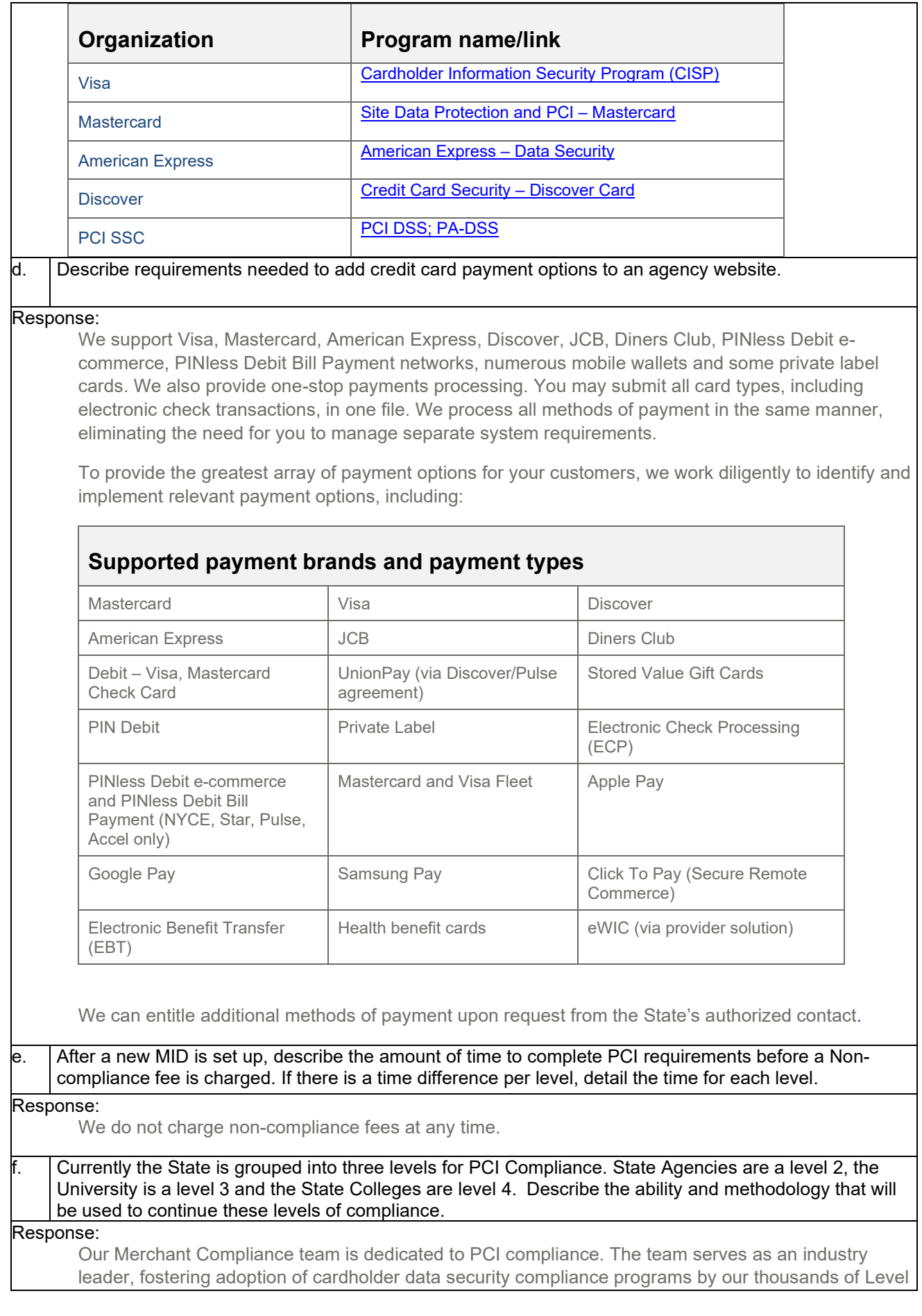

1, 2 and 3 merchants, their service providers and payment application providers in the U.S., Canada and Europe.

**Preventive** 

- Proactive outreach Whether an update on payment brands' rules, a point-of-sale security alert, or a potential compromise, we notify clients often before they realize there is an issue.
- Direct connection with payment brands We can facilitate direct conversations with the payment brands for advocacy and dispute resolutions purposes.

Detective and Responsive

- Unparalleled insight Our direct access to issuer-identified fraud trends allows us to quickly alert affected companies about impending fraud.
- Quick detection and response Faster fraud detection and alerts from Chase's card-issuing business means earlier responses to our clients. Our unique position allows for quicker information flow to our clients for both fraud- and PCI compliance-related issues.
- Compliance optimization We distill the complex world of payment brands' rules and PCI requirements to help organizations obtain an optimal set of compliance standards.

We offer a wide range of products based on PCI DSS compliance-enabling technologies, such as masking and truncation, hosted pay page, tokenization and end-to-end encryption.

The acquirer is the sole arbiter of PCI DSS business compliance. The determination of compliance is dependent upon validation of your compliance with the payment brands' cardholder data security program rules appropriate to the compliance validation level:

- Level 1 and Level 2 require use of a Qualified Security Assessor (QSA) to assess PCI compliance or have an accredited Internal Security Assessor (ISA) to self-assess. An ISA is an internal staff that is trained and certified to assess PCI compliance. URL for ISA: [https://www.pcisecuritystandards.org/training/isa\\_training.php](https://www.pcisecuritystandards.org/training/isa_training.php)
- Level 1 requires a completed Report on Compliance
- Levels 2, 3 and 4 require completion of a Self Assessment Questionnaire (SAQ). Please see URL to SAQ – click on the SAQ tab: [https://www.pcisecuritystandards.org/security\\_standards/documents.php?category=saqs](https://www.pcisecuritystandards.org/security_standards/documents.php?category=saqs)

If these entities remain separate, then those levels would likely remain. We would want to convene with the State to best understand its infrastructure and determine how to align the PCI levels along with any opportunity to streamline the reporting from the State.

g. Currently the University and the State Colleges provide PCI details through an online portal provided by the current contractor. Describe how level 3 and 4 Merchants are to provide details relating to each MID's compliance. What options are available to report PCI compliance?

Response:

We do not offer a PCI online portal. PCI compliance details can be sent directly to our PCI team or your relationship team via e-mail. Please refer to response FR 11 f. for additional details on how we support your PCI compliance needs.

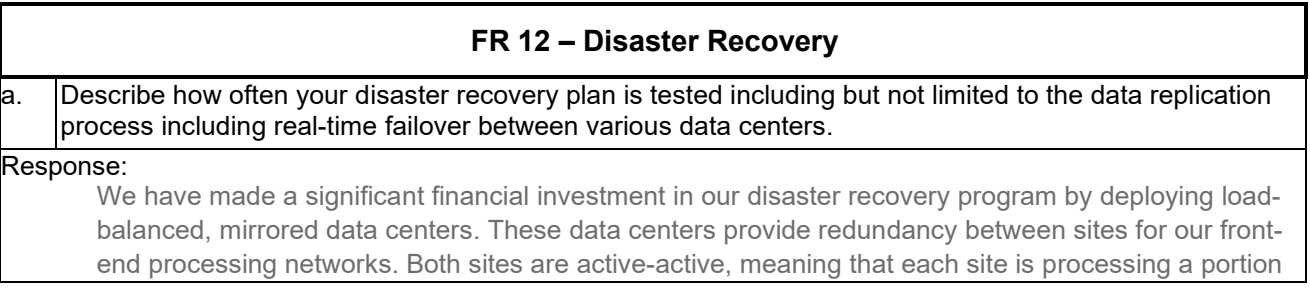

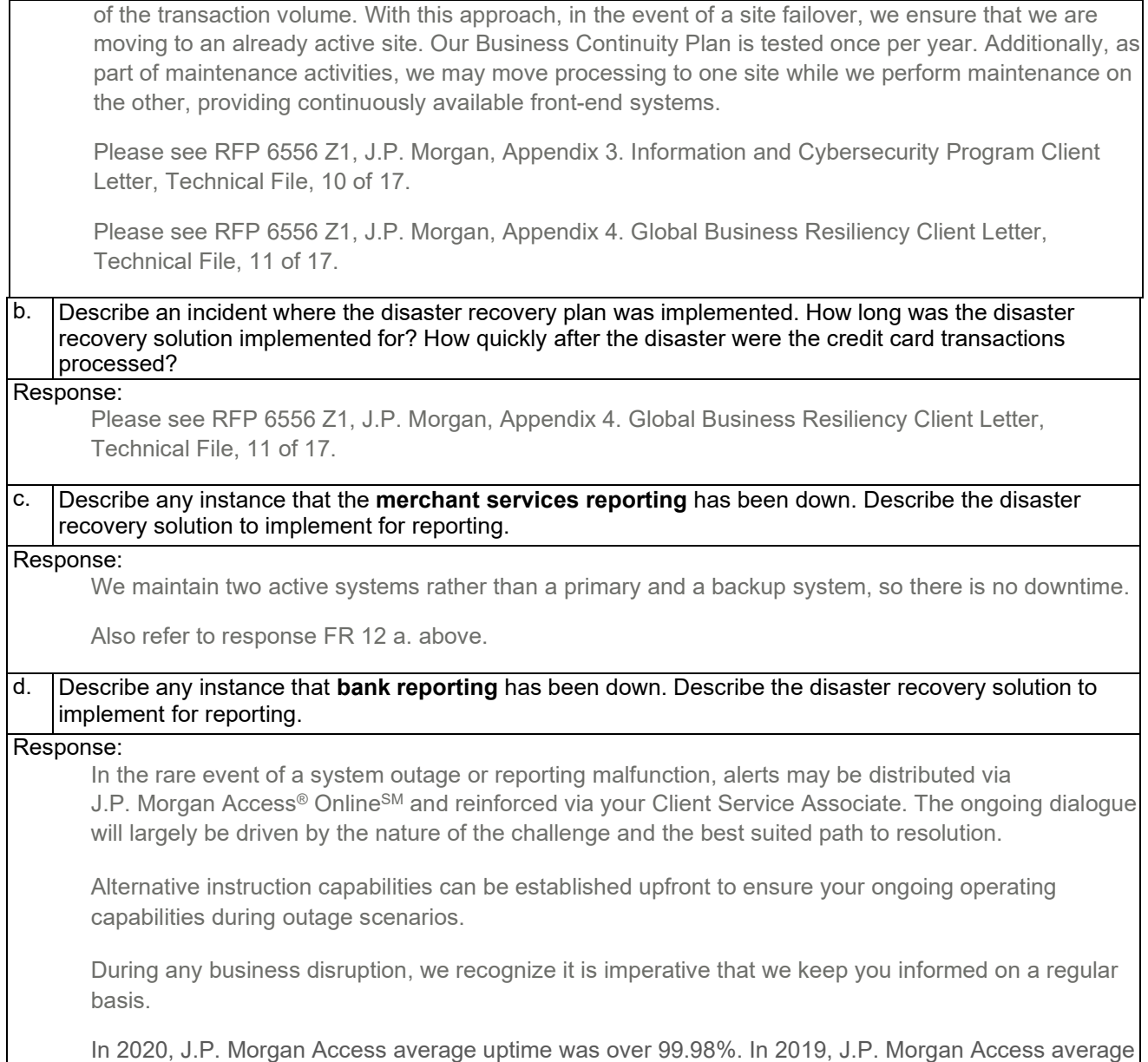

# **FR 13 – Online Bank Reporting**

a. Describe how a secure online solution to view bank activity can be provided.

## Response:

uptime was over 99.98%.

Paymentech Online provides the State with 24/7/365 Internet access to information within four main applications: Report Center, Transaction History, Chargeback Management and Bank Information. Use Paymentech Online to perform online searches of the database, alleviating the need to call our Client Support Center or the IVR system. Also use it to support your customer service efforts, accessing crucial information supporting customers on the phone.

Reports – whether daily, weekly or monthly – are generated at the end of your processing day and typically ready for you to view the morning of the next day. More than 100 reports provide processing detail, summary and analytics, which include:

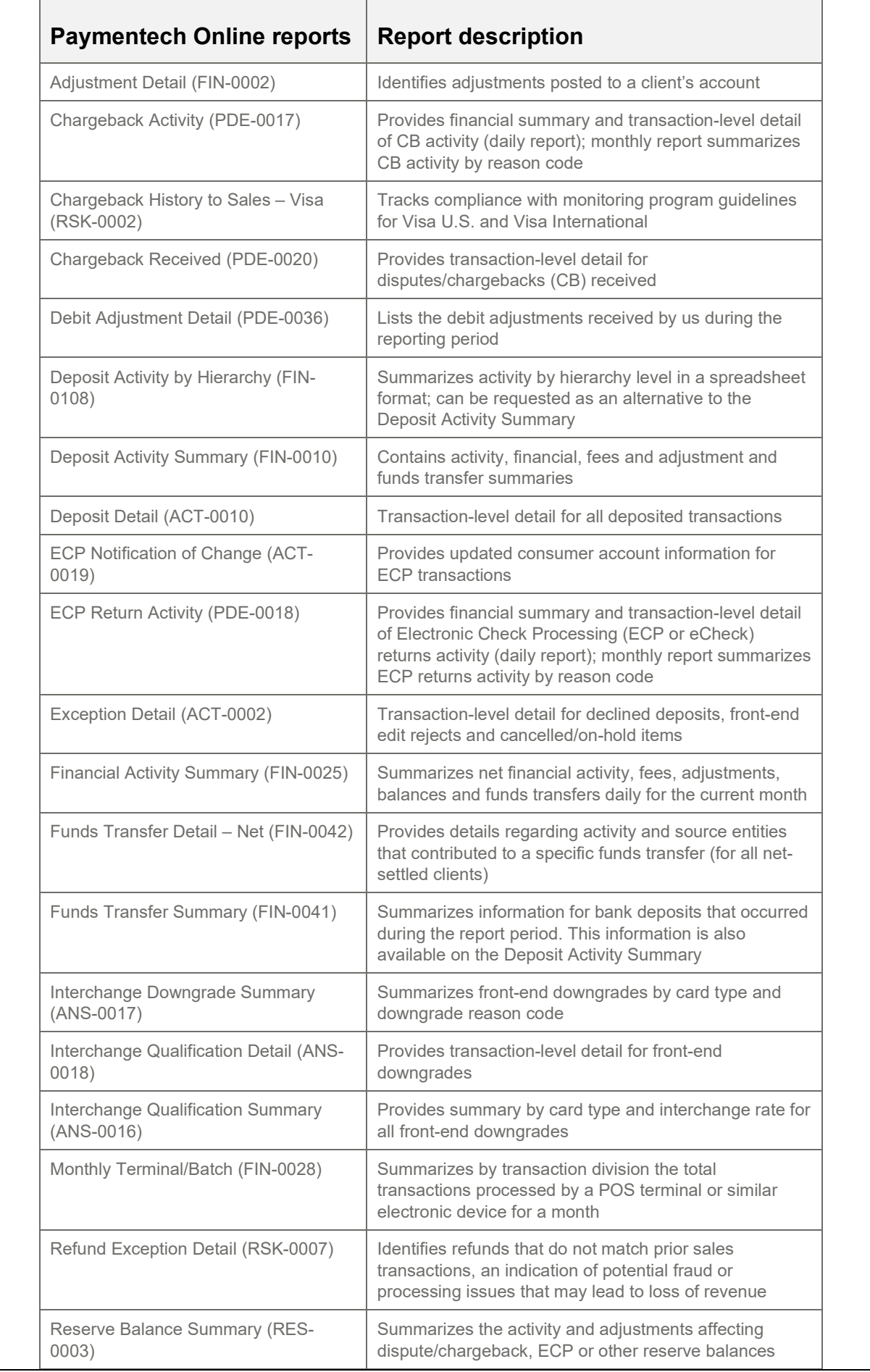

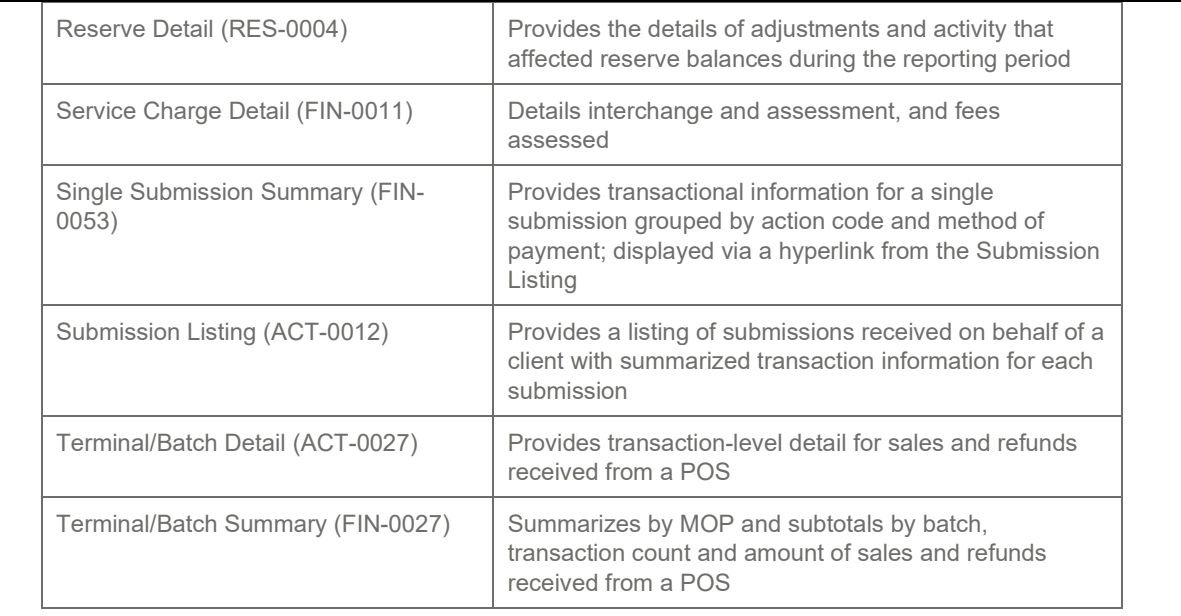

With all the flexibility built into Paymentech Online, the variety of reports available, the ability to export reports and to define your hierarchy structure, the need for ad hoc reporting is rare. If you have a reporting request that cannot be satisfied with the standard options, your client service team will work with you in attempting to meet your business requirements.

In addition to online reporting, we offer select reports 24/7/365 over secure network communication channels in an electronic Delimited File Reporting (DFR) format that you can import in either detailed or summary formats directly into your internal accounting or data management systems. This helps expedite and streamline daily operational processes by adding data automation to simplify existing reconciliation, exception processing or information analysis. DFR seamlessly integrates with other accounts receivable and general ledger applications, as well as common database and spreadsheet applications or virtually any software that accepts input of delimited data. Our Developer Center has our DFR specification with information on each report supported with the field formatting layouts.

We are happy to provide a demonstration of Paymentech Online upon request.

Please see RFP 6556 Z1, J.P. Morgan, Appendix 1. Paymentech Online Report Samples, Technical File, 8 of 17.

# Describe hardware requirements for the online solution for bank transactions related to credit card activity.

## Response:

You will need Internet access and an assigned logon to use our web-based Paymentech Online reporting tool. It is accessible using a standard Web browser, with no special add-on applications (i.e., plug-ins, applets, etc.) required.

Provide a link to demo the online bank solutions. If no demo is available, provide details for standard reports.

## Response:

We are happy to provide a demonstration of Paymentech Online upon request.

Please see RFP 6556 Z1, J.P. Morgan, Appendix 1. Paymentech Online Report Samples, Technical File, 8 of 17.

# Describe available user security levels and/or user entitlements for the online solution, including whether security levels can be set by user, account, or dollar amount.

Response:

You assign roles to users to allow or restrict access to each application, specific reports or hierarchy levels. We require each user to be assigned a unique user ID and password that allows only that user access to data.

Paymentech Online's Report Center application presents information to your users based on their roles and hierarchical permissions. Most reports can be viewed at Company, Business Unit and Transaction Division hierarchical levels, as well as client-defined ad hoc reporting groups. We do not send (via email or regular mail) specific hierarchical sections; however, users with specific role-based security can log in to the tool and view appropriate reports at specific hierarchical entity levels. There is no additional cost for this service.

# e. Describe the security measures the State's Treasurer's Office will be responsible for.

## Response:

Please see RFP 6556 Z1, J.P. Morgan, Appendix 3. Information and Cybersecurity Program Client Letter, Technical File, 10 of 17.

## Describe the bank firewalls to protect customer information.

## Response:

We manage the security of transaction data through a password-protected environment. In order to access our system, we require complex passwords. In addition, all electronic data that is stored by us is available only to employees with such access. We handle all processing data in strict confidence.

We protect our databases through a certified secured network and system tier architecture. We grant only pre-authorized individuals Web access to our applications. We secure access into the existing Order History database through encrypted communication, which requires the individual to have multiple identifiers. Once authenticated, authorized users can access credit card account information by providing the proper data combination. Our secured Web services prohibit random selection of nonspecific credit card inquiries through implementation of tight security measures.

In addition, we have implemented several levels of restricted access to our core network by using extensive firewall and access list integrations. This limits access through both Web and wide-area network solutions.

Please see RFP 6556 Z1, J.P. Morgan, Appendix 3. Information and Cybersecurity Program Client Letter, Technical File, 10 of 17.

## Describe the additional types of user authentication available besides user ID and password.

## Response:

Paymentech Online implements industry standard security measures to provide a secure online reporting environment, including latest version of the Payment Card Industry (PCI) Data Security Standards (DSS) and multifactor authentication to manage access to online reporting systems. Your users must always provide their username and password, and if attempting to log in from a new or unrecognized device, must validate their authenticity by completing challenge questions and use single-use passwords. Three incorrect password entries or three incorrect answers to a challenge question will lock the user's account, with users having to contact customer service to unlock their account.

User passwords automatically expire after 90 days and must be reset during the next log in to Paymentech Online, with user accounts automatically suspended after 90 days of inactivity. If the account remains inactive for a total of 270 days, the account becomes inactive and you will need to contact customer service in order to have it reactivated. If a user logs in to Paymentech Online and they have been idle for 15 minutes, the application will automatically log the user out of the system.

While Paymentech Online does not require multilevel authentication, we will be moving Paymentech Online users to J.P. Morgan Access, our online cash management portal. J.P. Morgan Access offers multilevel authentication. Please refer to FR 10 b. for more information on J.P. Morgan Access.

## h. Describe the number of users the State can allow access to the online solution and how many can be onat one time.

### Response:

Paymentech Online does not limit the number of users that can use the online portal or be online at the same time.

## Describe how the online solution upgrades are completed.

### Response:

We have designed our reporting suite to minimize the impact of change to your organization. The core structure and format of our reports remains consistent and change is infrequent. Minor modification such as data element additions are the most typical and are essential for supporting new regulations, products and services. We make revisions to our reporting user guides throughout the year and create addenda as temporary updates if necessary. We publish the revisions and updates on Paymentech Online for easy client access.

We outline changes to our Delimited File Reporting (DFR) reporting suite in our DFR technical specification. We provide you with the updated DFR specification a minimum of 60 days prior to any changes, which allows you to assess impact and make appropriate adjustments to your systems. We work extremely hard to append new data elements to the end of our reports and to group changes into periodic releases when at all possible.

## Describe how the previous day reporting will be available by 8:00 AM CT.

## Response:

Our reporting system generates reports based on your end-of-day, which is typically 10 p.m. ET. We capture transactions submitted prior to this time in our reports and make them available to you before the start of the next day. However, it is not uncommon for these transactions to be viewable within just a few hours.

## k. Describe when funds are available to transfer after settlement (same day, next day, etc.).

## Response:

Please refer to response FR 7 a. for our settlement times and funds availability schedule.

## l. Describe the deposit information listed on the previous day report and how each deposit can be tied back to the agency and provide an example.

## Response:

Our reporting system, Paymentech Online, supports the inclusion of customer defined data fields (e.g., specifically an order ID) that follow the entire lifecycle of a transaction and can track financial transactions. Transaction inquiry tools that can track individual transactions by any number of filters (e.g., card type, amount, data range, order ID, last four digits) are also available, with our Deposit Activity Summary report containing activity, financial, fees and adjustment and funds transfer summaries. To track funds transfers, we send the funds transfer instructions ID (internal identifier) in our wire, ACH, and SWIFT transfers to your depository bank to match back to our reporting.

Please see RFP 6556 Z1, J.P. Morgan, Appendix 1. Paymentech Online Report Samples, Technical File, 8 of 17.

## m. Describe all reports available online. Describe how the reports can be customized.

## Response:

Please refer to response FR 13 a. for a list of standard reports.

In addition to providing you with our full array of standard financial reports available via Paymentech Online, we offer reports with user-defined date ranges that you can customize to meet your needs. Some examples include:

- Authorization Analysis
- AVS/Chargeback Analysis
- Chargeback Analysis by Category
- Average Sale and Refund Amount
- Interchange Qualification
- Recycle Analysis
- Sales by BIN
- Transaction Detail by Submission Analysis

You can export report data into Microsoft Excel or delimited formats for further manipulation. For select reports, our Paymentech Online support a search function that provides filtering (i.e., allows you to display only records that meet the criteria you specify) and preferences (i.e., allows you to specify what information to display in reports and in what order the information displays on the screen).

Ad hoc reporting is available to meet specific reporting needs that include unique date ranges and/or specific hierarchy levels, which you request through your client service team or the Client Support Center. Once we generate the requested report, we place it in your folder, which you can access through the Paymentech Online Report Center. You can view, save or download on-demand reporting by following the same procedures as for the daily, weekly or monthly reports. If a reporting request cannot be satisfied with the standard options, your client service team will work with you in attempting to meet your business requirements.

Our Delimited File Reporting (DFR) helps expedite and streamline your daily operational processes by adding data automation to your existing reconciliation, exception processing or information analysis processes. It seamlessly integrates with your accounts receivable and general ledger applications, as well as many common database and spreadsheet applications, or any software that accepts input of delimited data. We offer a full suite of DFR reports, allowing you to electronically process financial activity, transaction detail or exception activity data. If a reporting requirement cannot be met with the standard options, your client service team will work with you in attempting to meet your business needs.

DFR reporting is easy to set up, process and use, allowing you to manipulate the data once received into your in-house systems and able to be customized. Multiple file formats (e.g., flat, compressed, encrypted, compressed and encrypted) can be generated automatically for you to pick up via secure transfer channel (e.g., SFTP) or for us to deliver via MPLS/VPN. Data is transmitted using the same secure network communication channels you trust for your submission processing.

We created DFR reporting in response to requests from clients like the State, which exemplifies our commitment to meeting the highest standards of quality and to exceeding your payments processing expectations.

Please see RFP 6556 Z1, J.P. Morgan, Appendix 1. Paymentech Online Report Samples, Technical File, 8 of 17.

n. Describe information available on current day and previous day reporting. Example: Merchant ID or merchant name and amount.

Response:

Merchant ID, merchant name and amount data are available on current-day and previous-day reporting. Please refer to response FR 13 a. for a list of standard reports. Please see RFP 6556 Z1, J.P. Morgan, Appendix 1. Paymentech Online Report Samples, Technical File, 8 of 17.

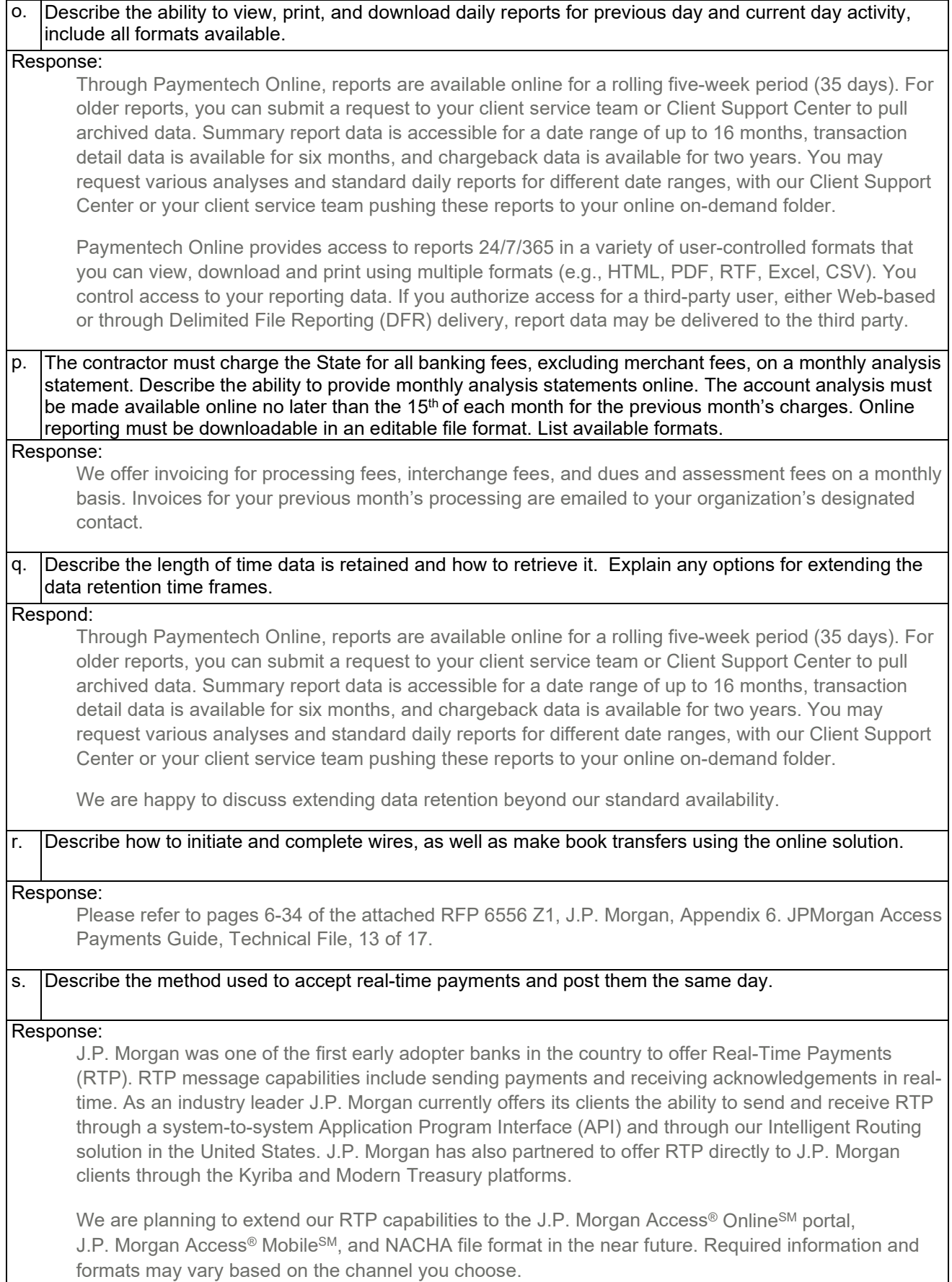

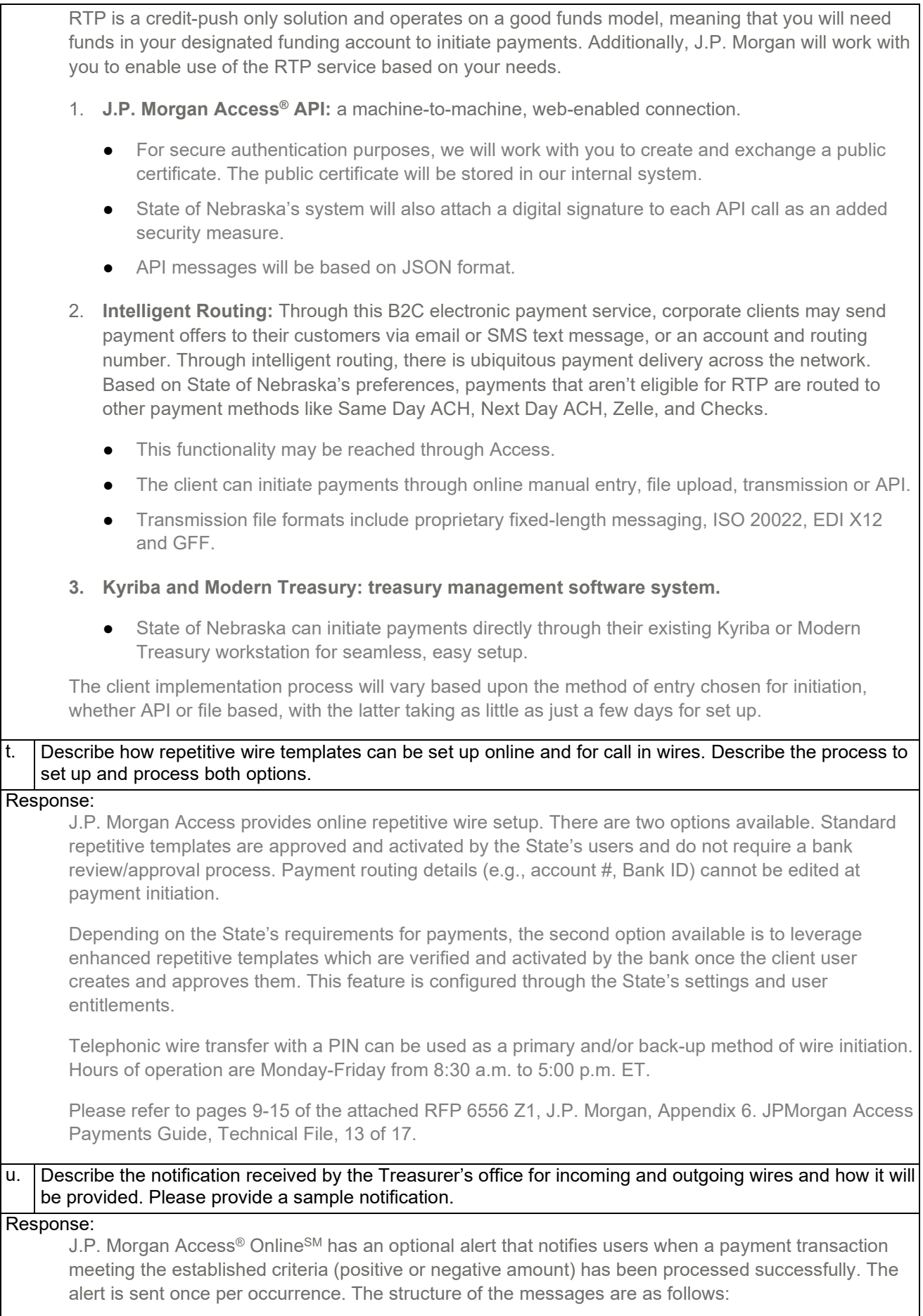

**Alerts Inbox Message**: Completed Transaction - For Account #XXXXX1234

Your completed payment notification for [e.g., XXXXXX1234] Method–[e.g., Wire, ACH] Payment Type–[e.g., Debit] Amount–[e.g., XXXX.XX USD] Account #–[e.g., XXXXXX1234] Date–[e.g., 09-Mar-16] Originator OR Paid To [name] JPM Reference #–[e.g., JPM TRN: 000000000FR] Client reference #–[e.g., 173027] Confirmation–[e.g., XXXXXX\*\*X] Remarks–[e.g., HOLD CLEANING CHEMICAL INV 14697 /ACC/INSTIT. #XXX] Sending Bank–[e.g., BANK NAME 123 MAIN STREET SAN FRANCISCO CA 94104-1298] Acct Party– [e.g., ABCD CORPORATION, 123 MAIN STREET CT 06880 WESTPORT US] B/O Customer– [e.g., CUSTOMER NAME, 123 MAIN STREET MOUNT PLEASANT VILLAGE BS] Ultimate Beneficiary–[e.g., BENE NAME. UNIT 101 - 190 STREET SURREY, BC V3Z 3W6 CA] ,

**Email Message**: Same as that sent to the Notifications Inbox.

Note: The Completed Transaction Alert is triggered when the user sets a threshold amount on the following transaction types on J.P. Morgan Access® OnlineSM: Account Transfer, Adjustment, ATM Transaction, Automated Clearing House, Book Transfers, Cash Concentration Transfer, Checks, Chips Transfers, Coin and Currency, Commercial Loan, Controlled Disbursement, Deposit and Remittance, Documentary Collections, Fedwire Transfers, Fee or Charge, International Banking Facility, Investment Services, Letter of Credit, Lockbox, Miscellaneous, Other Funds Transfers, Return Items, and Security Activity.

# v. Describe the method used to provide a daily Comma Separated Value (CSV) export of transactions on the bank account's prior day activity by 8:00 AM CT.

## Response:

J.P. Morgan Access® Online<sup>SM</sup> offers State of Nebraska comprehensive list of predefined reports, as well as advanced filtering and criteria capabilities, and a powerful set of interactive features to enable State of Nebraska to define the report scope to pinpoint desired transactions for enhanced data management, allowing you to customize reports for different views or download them into different layouts to enhance visibility and information transparency to meet your varied reporting needs.

For example, for balance and transaction reporting, State of Nebraska can customize the reports on Online with the following selection options:

- Select balances by account or groups of accounts
- Access prior business day, current business day or as of business day financial data; or select a date range of up to 90 calendar days
- Evaluate account averages for this month, the prior month and year-to-date
- View balances, credits and debits
- Select from a variety of industry standard formats: Excel, CSV, PDF, MT940, ISO camt.054 and BAI2

In addition, our flexible and advanced Interactive Reporting with the following functionality will allow State of Nebraska to enhance the presentation of information to meet your business needs:

- Move, show or hide fields or columns within the report
- Sort on single or multiple columns
- Use our web search tool to filter data
- Use graphs or charts to quickly visualize trends
- See your report change dynamically as you perform customization of your report
- Save and re-use the report template, print or export the report with the customized settings

To enhance productivity, reports can be scheduled to run automatically via our Automated Scheduler at recurring intervals, e.g. daily, weekly or monthly. Additionally, customized reports can be shared by the creator with other State of Nebraska users. Once the scheduled reports are available in your users' Reports Inbox, the users can download these reports at any time even outside of regular business hours, provided that this is not within our electronic banking system's regular maintenance hours. w. Describe the layout of the CSV format to be exported. Response: J.P. Morgan utilizes standard CSV formats and will work with the State to determine any custom text fields. x. Describe how earning credits are calculated and provide a list of the prior 12 months Earning Credit Rate (ECR) used for bank analysis also include the current rate. Response: Clients can earn a credit (a soft dollar value calculation) on cash balances held overnight in noninterest bearing accounts. This earnings credit is used to offset banking fees and may enable you to realize greater value for your cash compared to other alternatives. The earnings credit is automatically applied to offset banking fees for the billing period. J.P. Morgan uses the following formula to calculate the monthly earnings credit allowance: Earnings Credit = (Average Monthly Investible Balance x ECR x Actual Days in Month) Actual Days in Year Traditional Collateral Premium below. July 2020 20 bps August 2020 20 bps September 2020 20 bps October 2020 20 bps November 2020 20 bps December 2020 20 bps January 2021 20 bps February 2021 20 bps March 2021 **15 bps** April 2021 **15 bps** May 2021 **15 bps** June 2021 **15 bps** July 2021 15 bps

## **FR 14 – Implementation and Post Implementation Support**

a. Provide a detailed example that includes a step by step process of the implementation plan. Response:

We assign a project manager to coordinate and oversee the State's implementation to our processing platform, which includes identifying processing requirements, developing a project plan or implementation checklist, and creating a mutually agreed-upon schedule. Your project manager is also responsible for issue resolution and management of the timeline to ensure the conversion meets all required deadlines. They assemble a project team comprised of key individuals to help facilitate the overall implementation process. This includes conducting a

regularly scheduled conference call with you to identify outstanding issues, report issue resolutions, and advance toward key tasks and milestones in the project plan.

# **Implementation project flow and framework**

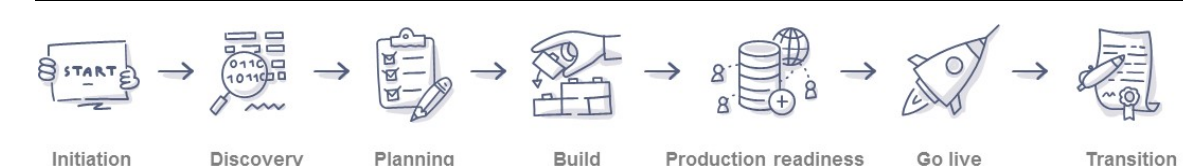

**Initiation** – After we receive your mandate for services, we work with you to complete and finalize all documents related to the Merchant Agreement. Our Business Development team manages the execution of the merchant agreements, application forms mandated by Visa and Mastercard, and other required documentation.

**Discovery** – We conduct discovery conversations with you and your designated resources to identify critical activities to help prepare for a successful implementation. Based on the information gathered, we either create an implementation checklist for our internal use, or a Statement of Work document outlining the technical details of your set up, which we distribute to your team for review and sign-off.

**Planning** – Should a Statement of Work be required, upon your sign-off, the project manager develops a project plan that incorporates all implementation-related tasks, timelines, projected completion dates, and assigned individuals responsible for completing key tasks. We also work with you to identify critical the State team members to join the project and set a day and time for regularly scheduled status meetings.

**Build** – Upon receiving all your required documentation, the project manager begins facilitating the overall setup and development of your interface to us. They coordinate the appropriate teams to identify hierarchy requirements, which provide a profile of your lines of business, along with the locations or lines of business you want segmented for reporting and funding purposes. Based on the agreed-upon hierarchy and baseline location information, we then set up your account on our system and begin work to establish your desired reports, identify report recipients and distribution centers, and note any unique funding requirements.

Should there be a requirement for you or a vendor to certify directly to us, the project manager coordinates the effort with our technical team. Our technical implementations analyst advises and assists you with all steps required for establishing connectivity, including ordering, delivering and installing a primary and secondary dedicated circuit (depending on the chosen communication method, client access and availability for installation). They serve as your primary contact to answer all questions that relate to coding to our authorization and deposit file formats, test and certify the completed authorization application, and deposit the file to our test system.

We also develop similar online and batch testing outlined as follows that contain all critical elements required for you to certify to our platform:

- Online test
- Connectivity
- Transaction type, including authorization, capture, refund, void
- Methods of payment: Visa, Mastercard, American Express, Discover, etc.
- Data elements: Address Verification Service, Card Security Verification

**Production readiness** – The project manager facilitates all activities required by our Operations and Support teams in preparation for your production processing and handoff to your service

model. Final quality checks are completed on setup and configurations in accordance with the agreed-upon Statement of Work or as outlined in the implementation checklist.

**Go live** – Once your build is complete, we send you a secure email with your merchant IDs for you to code into your system. Upon completion of the coding, if no Statement of Work was required, you are activated and ready to process transactions. If a Statement of Work is required, we develop a deployment plan specific for you. The plan begins with the selection of merchant IDs to be used in a production pilot, processing live transactions. The results of this pilot are evaluated by you and our team, and any issues corrected prior to the rollout of all production merchant IDs. After a final review of the conversion issues to date and a determination that all issues impacting the launch have been satisfactorily resolved, you can begin processing. The conversion team monitors incoming authorizations and deposit activity to ensure interchange is assessed appropriately, that there are no funding issues, and all fees and assessments are correct.

**Transition** – The project manager remains a key contact through the first billing cycle to assist in any transition issues that may arise. Once all issues are satisfactorily resolved and you are successfully processing, the project manager transitions your relationship to the client service team to manage your relationship going forward.

We are dedicated to delivering a seamless implementation process. The milestones outlined below in the following sample implementation schedule provide a high-level overview of the steps required to set up your J.P. Morgan services and products. Please note that timeframes for your actual implementation vary based on the number and diversity of product types, and rely on the timely completion of key milestones and tasks performed by accountable owners from your organization and ours.

Please refer to RFP 6556 Z1, J.P. Morgan, Appendix 2. Sample Implementation Schedule, Technical File, 9 of 17.

## b. | Provide an implementation timeline giving estimated lengths of time.

## Response:

We have provided payments processing solutions for more than 35 years, and have the expertise to deliver a customized and fully operational system for the State. While every implementation is different, we have established many practices to efficiently board clients onto our platform in a timely manner. As we customize each system for our clients, some variables that can increase implementation time include:

- Client-managed internal system development
- Client resource limitations needed to facilitate the implementation and/or dependency on a third-party vendor
- Coding and development time and resources versus off-the-shelf, plug-and-play applications
- Establishing secure connectivity to exchange files and information between our organizations
- Integration complexity
- Number of decentralized channels or host systems
- Scheduling challenges across multiple client locations where we set up sessions to train your teams to perform terminal downloads, etc.
- Unplanned point-of-sale configuration changes after delivering code to the client

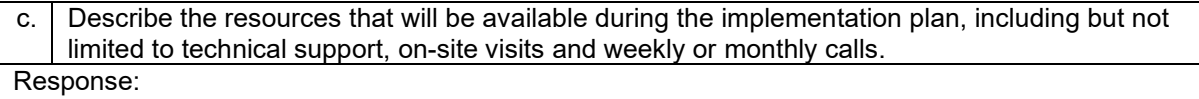

**Our Client Consulting team** advises you on critical facets of your processing environment, including point-of-sale systems, integration methodologies, communication methods, value-added services (e.g., security and fraud services, ChaseNet, PCI solutions), reporting (online, raw data files), third-party vendors, system architecture and other essential business functions. They help assess your current environment and map out solutions to meet your strategic needs. Averaging more than 15 years of payments experience, team members are well-versed in helping you navigate complex products and processing requirements.

**Our Client Implementation team** is comprised of experienced project managers responsible for implementing major client accounts to our processing systems. The team works toward your successful integration to us and leveraging our optimal payments processing solutions. They address PCI compliancy rules, payment brands' rules and regulations, as well as transaction qualification for best interchange rates, unique nuances of integrated point-of-sale solutions and project management methodologies. The team's combined experience includes years of customer service, project management and client training, with team members bringing deep industry experience, quality project management, and a commitment to exceeding your expectations.

Some examples of the team's previous client account implementations include the following. For privacy reasons, we do not disclose client names.

- **Leading global technology firm** Managed the conversion of one of the world's largest multinational information technology companies. We successfully coordinated efforts that involved multiple markets processing on various payments platforms, leading to a secure, international processing network.
- **Prominent restaurant corporation** Managed the implementation of a leading restaurant corporation with 6,400 corporate and franchise locations. The project required a complex reporting structure that was established with ease by our skilled implementation professionals.
- **Major retail leaders** Managed the implementation of several high-end fashion organizations that involved both retail and e-commerce processing. The project included encryption, tokenization and EMV processing requirements, which were seamlessly facilitated across third-party software vendors when applicable.

# d. Describe the methods used to communicate industry updates, rules and regulations. How often are they distributed or published?

Response:

We regularly participate in leading industry forums to remain informed on new trends and technology in the marketplace. Your client service team will communicate any potential upgrades or improvements that may be beneficial to your account and will assist you in engaging the appropriate resources to take advantage of these service and product enhancements. We also provide regular webinars on topics that are relevant to your organization.

We review all business enhancements from the payment brands and coordinate implementation of applicable system changes through dedicated quarterly releases and ad-hoc projects. To communicate payment brand mandates and regulation changes to you, we employ a variety of methods:

- **Email/letters** We mail or email updates directly to your organization's executive and other key contacts when payment brand changes are significant, or affect fees or assessments.
- **Website/webinars** We publish payment brand updates on client-facing websites along with quarterly email and letter update communications. We also host regular webinars for our clients to review changes to the payment brands' rules and regulations.
- **Direct contact** Your client service team may directly communicate changes via conference calls, meetings or emails.

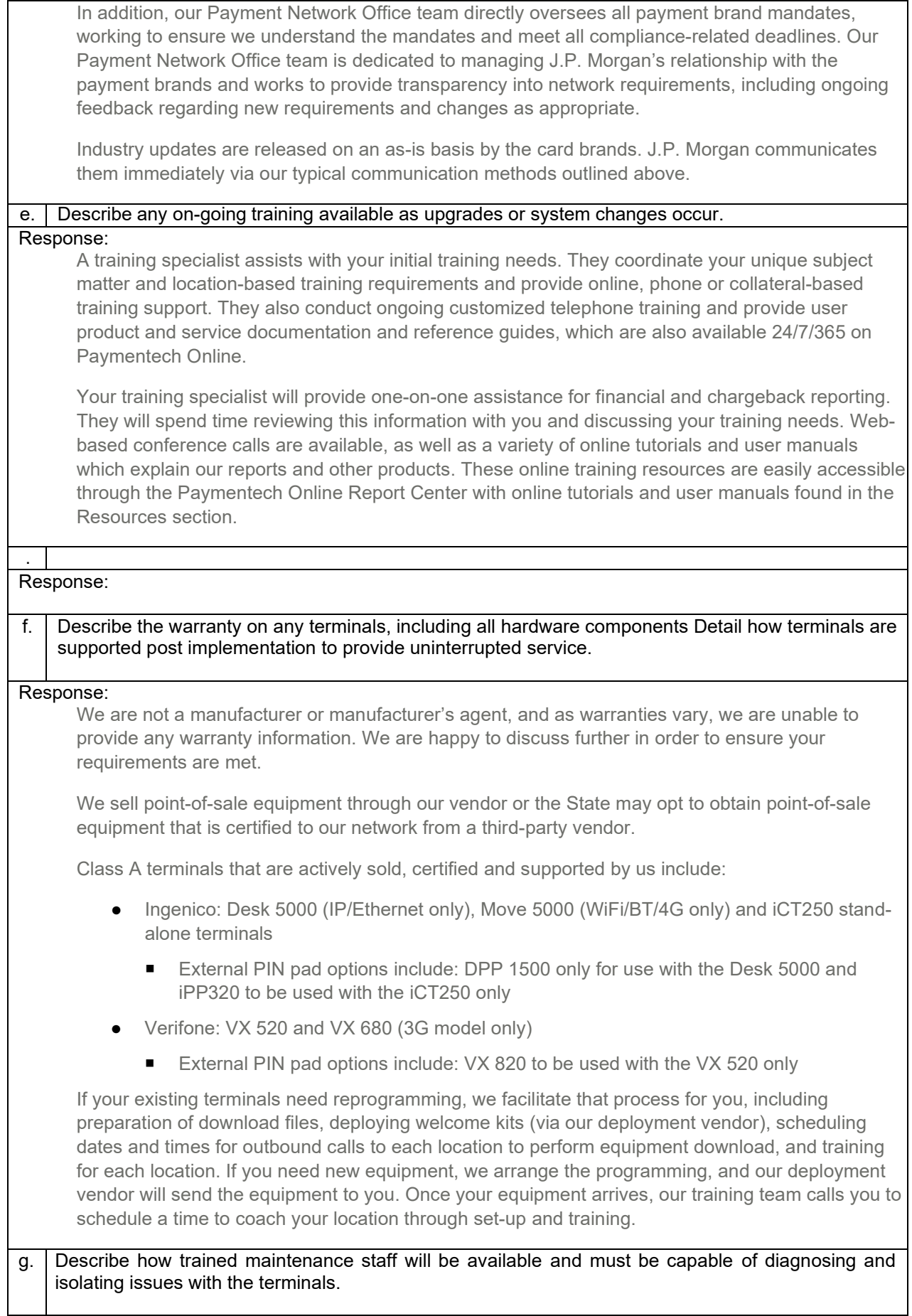

## Response:

Our Client Support Center's Point of Sale Terminal Support is available 24/7/365 for troubleshooting and swap replacements. If requested prior to 3 p.m. ET, we will ship swap orders same-day for overnight delivery. We send your equipment fully downloaded and tested, unless you have requested we send it blank.

# h. Describe how credit card terminals that no longer function as designed will be replaced at no cost to the State.

## Response:

We are not a manufacturer or manufacturer's agent, and as warranties vary, we are unable to provide any warranty information. We are happy to discuss further in order to ensure your requirements are met.

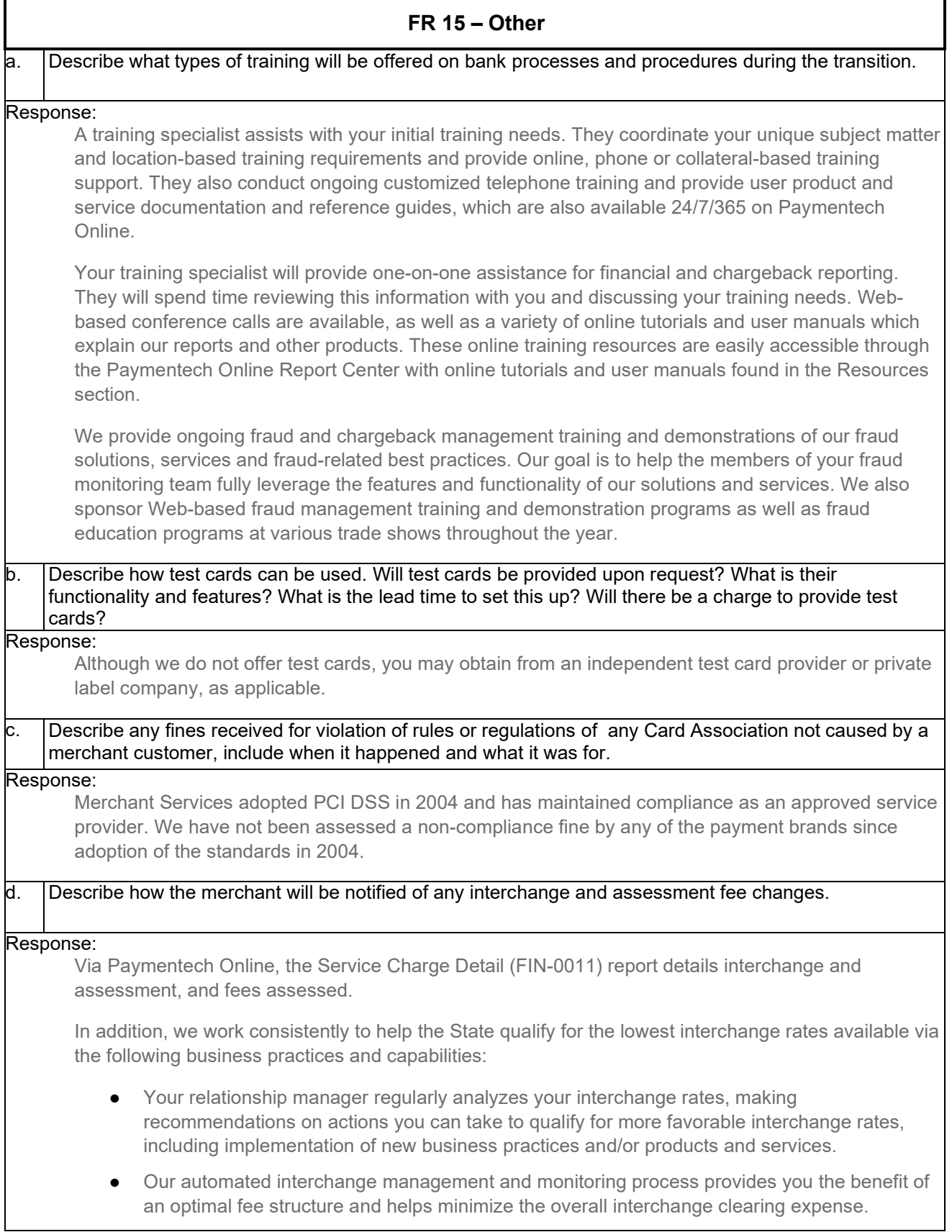

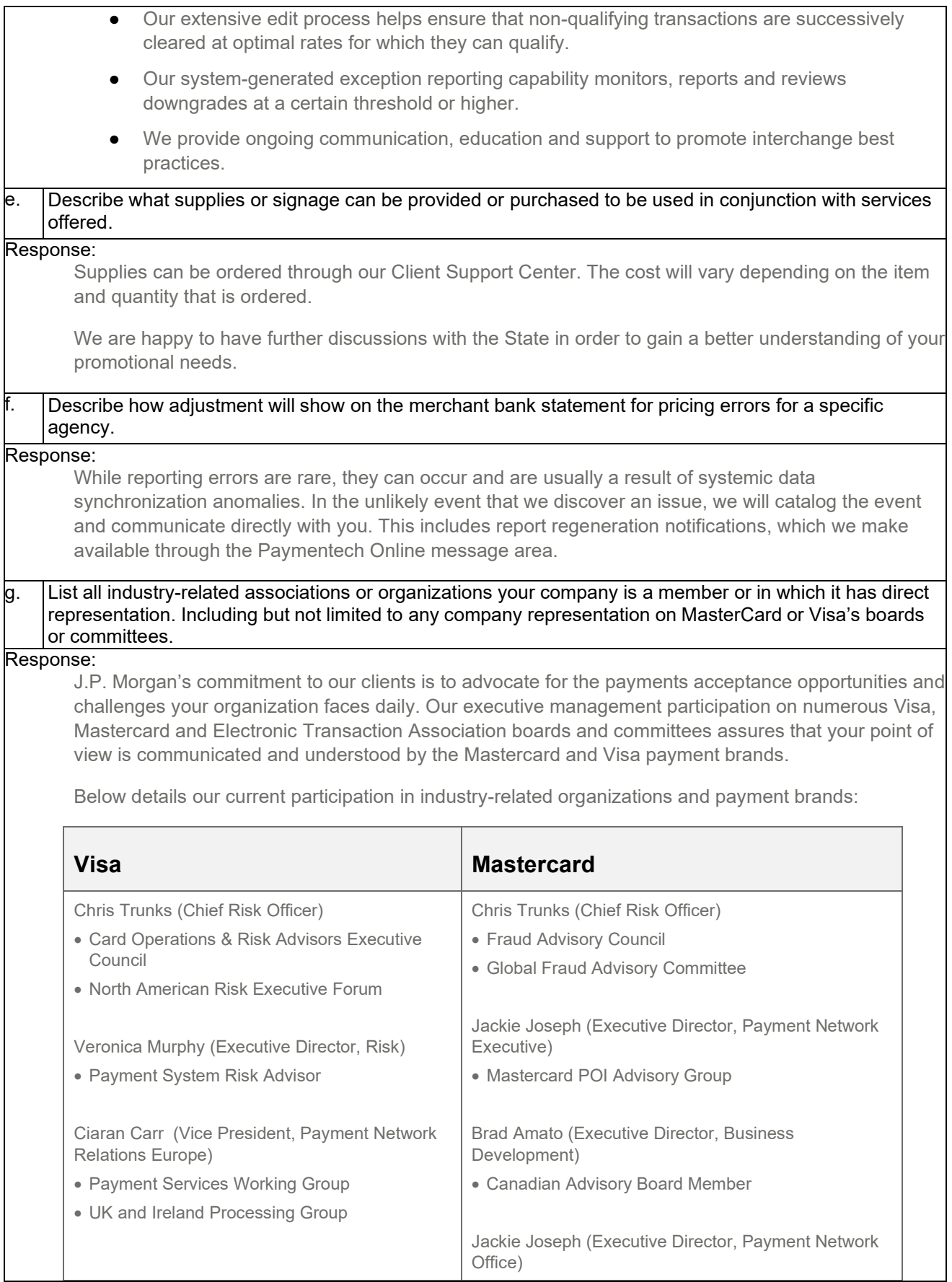

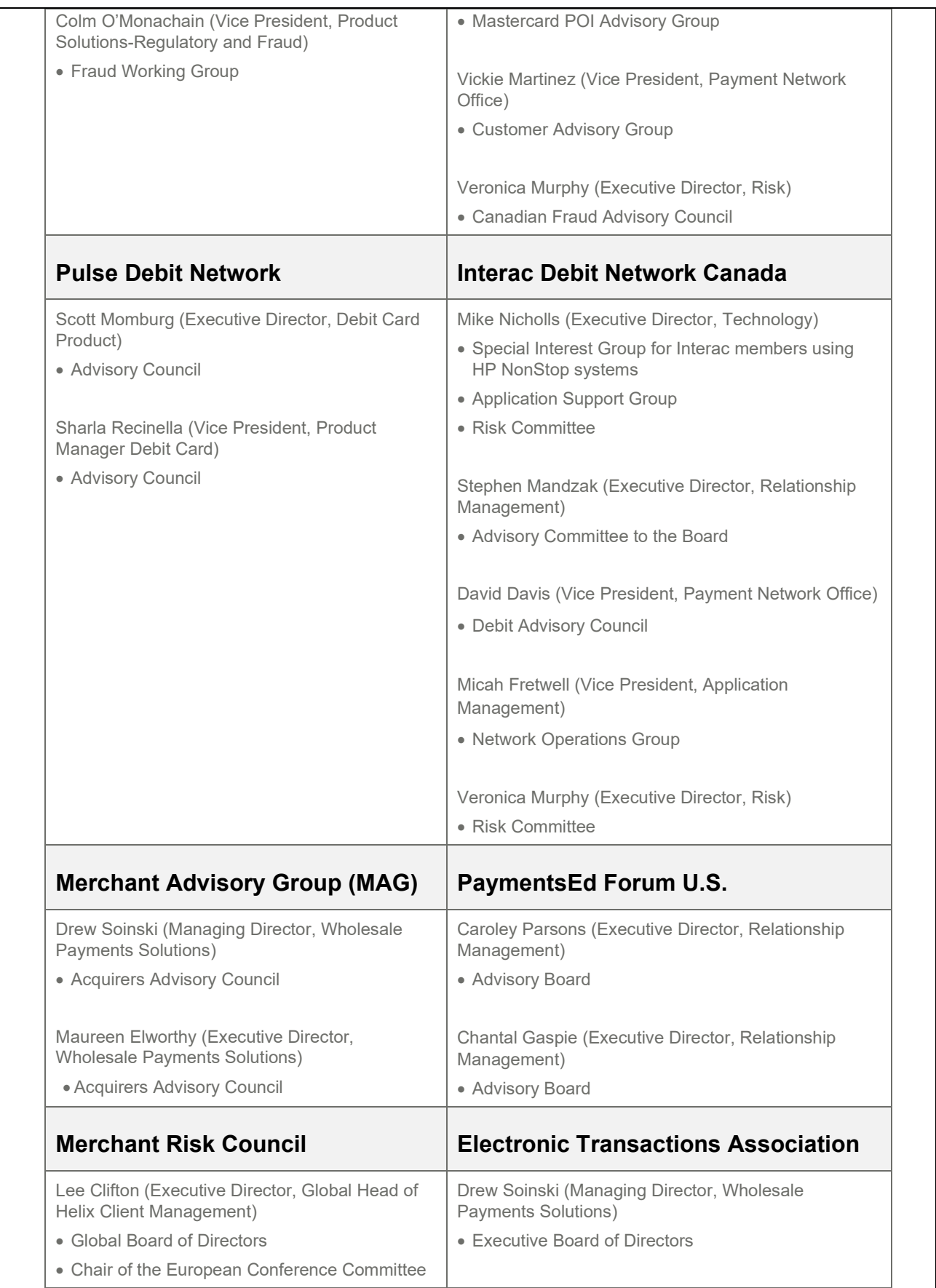

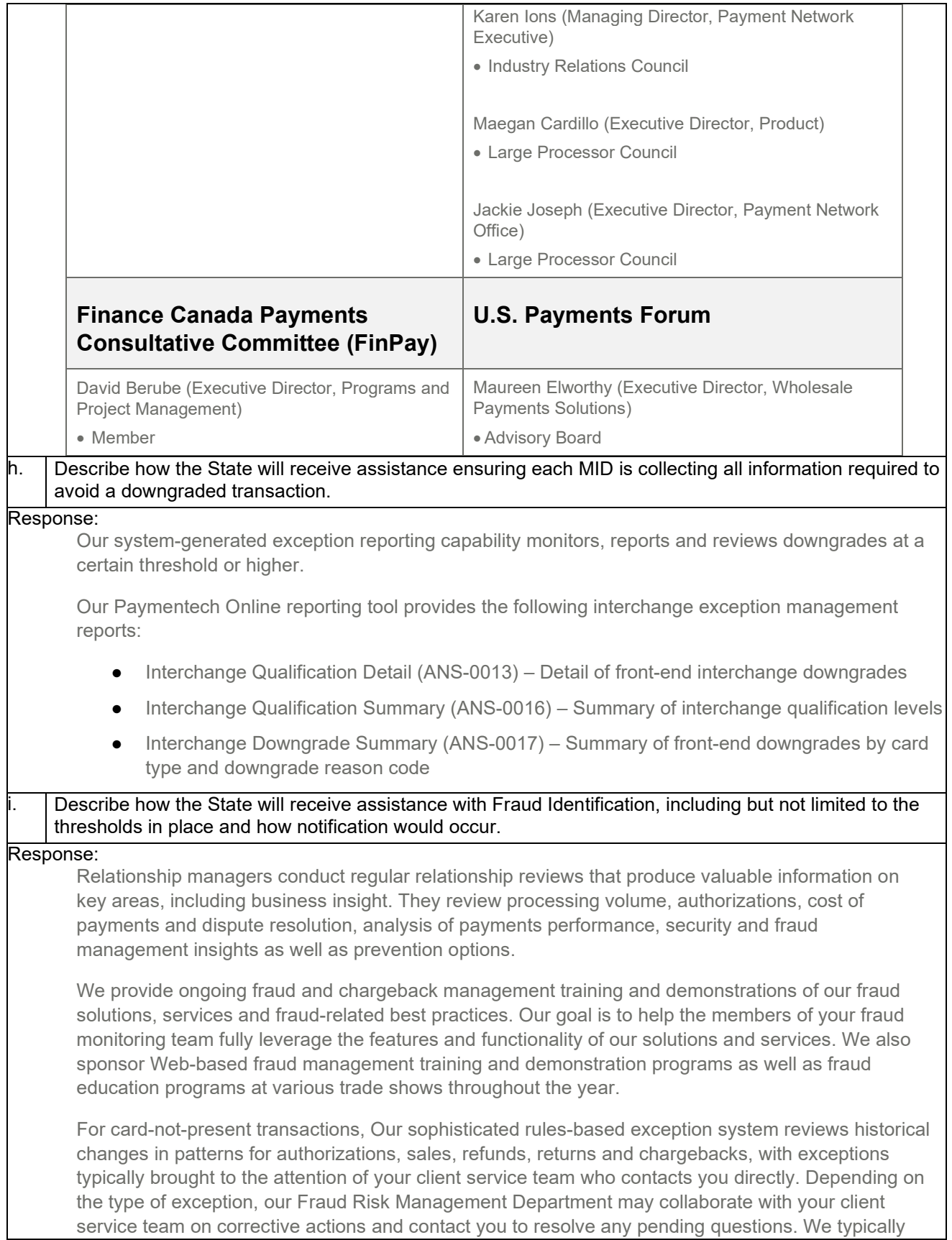

notify you the following business day after reviewing a fraudulent transaction, with detailed reviews potentially taking longer.

# **II. TERMS AND CONDITIONS**

**Bidders should complete Sections II through VI as part of the proposal**. Bidder should read the Terms and Conditions and should initial either accept, reject, or reject and provide alternative language for each clause. The bidder should also provide an explanation of why the bidder rejected the clause or rejected the clause and provided alternate language. By signing the solicitation, bidder is agreeing to be legally bound by all the accepted terms and conditions, and any proposed alternative terms and conditions submitted with the proposal. The State reserves the right to negotiate rejected or proposed alternative language. If the State and bidder fail to agree on the final Terms and Conditions, the State reserves the right to reject the proposal. The State of Nebraska is soliciting proposals in response to this solicitation. The State of Nebraska reserves the right to reject proposals that attempt to substitute the bidder's commercial contracts and/or documents for this solicitation.

The bidder should submit with their proposal any license, user agreement, service level agreement, or similar documents that the bidder wants incorporated in the Contract. The State will not consider incorporation of any document not submitted with the bidder's proposal as the document will not have been included in the evaluation process. These documents shall besubject to negotiation and will be incorporated as addendums if agreed to by the Parties.

If a conflict or ambiguity arises after the Addendum to Contract Award have been negotiated and agreed to, the Addendum to Contract Award shall be interpreted as follows:

- If only one Party has a particular clause then that clause shall control;
- If both Parties have a similar clause, but the clauses do not conflict, the clauses shall be read together;
- If both Parties have a similar clause, but the clauses conflict, the State's clause shall control.

### **A. GENERAL**

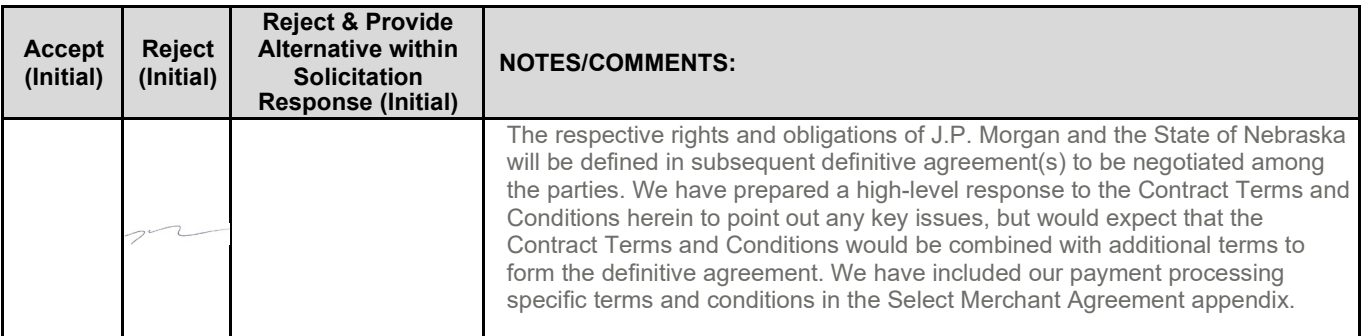

The contract resulting from this solicitation shall incorporate the following documents:

- **1.** Request for Proposal and Addenda;<br>**2.** Amendments to the solicitation:
- **2.** Amendments to the solicitation;<br>**3.** Questions and Answers:
- **3.** Questions and Answers;<br>**4.** Contractor's proposal (Se
- **4.** Contractor's proposal (Solicitation and properly submitted documents);<br>**5.** The executed Contract and Addendum One to Contract, if applicable: a
- **5.** The executed Contract and Addendum One to Contract, if applicable; and,
- **6.** Amendments/Addendums to the Contract.

These documents constitute the entirety of the contract.

Unless otherwise specifically stated in a future contract amendment or addenda, in case of any conflict between the incorporated documents, the documents shall govern in the following order of preference with number one (1) receiving preference over all other documents and with each lower numbered document having preference over any higher numbered document: 1) Amendment to the executed Contract with the most recent dated amendment having the highest priority, 2) executed Contract and any attached Addenda, 3) Amendments to solicitation and anyQuestions and Answers, 4) the original solicitation document and any Addenda, and 5) the Contractor's submitted Proposal.

Any ambiguity or conflict in the contract discovered after its execution, not otherwise addressed herein, shall be resolved in accordance with the rules of contract interpretation as established in the State of Nebraska.

### **B. NOTIFICATION**

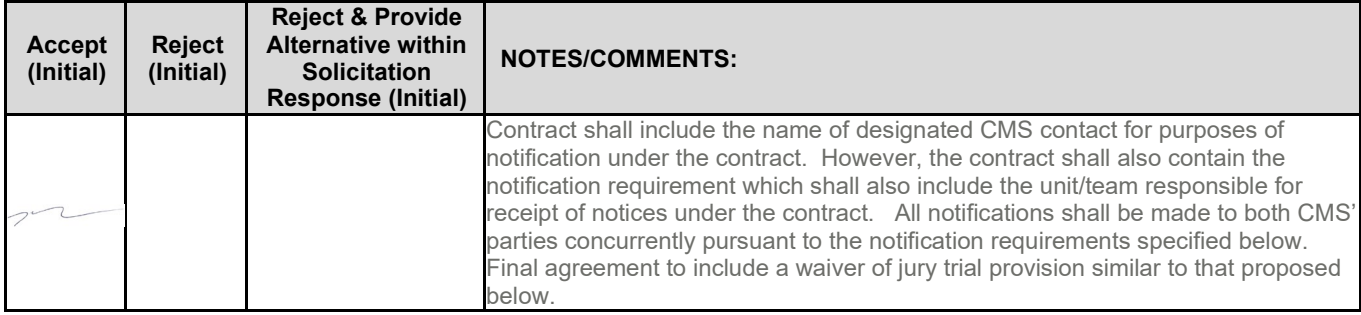

Contractor and State shall identify the contract manager who shall serve as the point of contact for the executed contract.

Communications regarding the executed contract shall be in writing and shall be deemed to have been given if delivered personally, electronically or mailed, by U.S. Mail, postage prepaid, return receipt requested, to the parties at their respective addresses set forth below, or at such other addresses as may be specified in writing by either of the parties. All notices, requests, or communications shall be deemed effective upon personal delivery or five (5) calendar days following deposit in the mail.

Either party may change its address for notification purposes by giving notice of the change, and setting forth the new address and an effective date.

### **C. BUYER'S REPRESENTATIVE**

The State reserves the right to appoint a Buyer's Representative to manage [or assist the Buyer in managing] the contract on behalf of the State. The Buyer's Representative will be appointed in writing, and the appointment document will specify the extent of the Buyer's Representative authority and responsibilities. If a Buyer's Representative is appointed, the Contractor will be provided a copy of the appointment document, and is expected to cooperate accordingly with the Buyer's Representative. The Buyer's Representative has no authority to bind the State to a contract, amendment, addendum, or other change or addition to the contract.

#### **D. GOVERNING LAW (Statutory)**

Notwithstanding any other provision of this contract, or any amendment or addendum(s) entered into contemporaneously or at a later time, the parties understand and agree that, (1) the State of Nebraska is a sovereign state and its authority to contract is therefore subject to limitation by the State's Constitution, statutes, common law, and regulation; (2) this contract will be interpreted and enforced under the laws of the State of Nebraska; (3) any action to enforce the provisions of this agreement must be brought in the State of Nebraska per state law; (4) the person signing this contract on behalf of the State of Nebraska does not have the authority to waive the State's sovereign immunity, statutes, common law, or regulations; (5) the indemnity, limitation of liability, remedy, and other similar provisions of the final contract, if any, are entered into subject to the State's Constitution, statutes, common law, regulations, and sovereign immunity; and, (6) all terms and conditions of the final contract, including but not limited to the clauses concerning third party use, licenses, warranties, limitations of liability, governing law and venue, usage verification, indemnity, liability, remedy or other similar provisions of the final contract are entered into specifically subject to the State's Constitution, statutes, common law, regulations, and sovereign immunity.

The Parties must comply with all applicable local, state and federal laws, ordinances, rules, orders, and regulations.

Jury trial waiver to be included: EACH PARTY AGREES TO WAIVE ANY RIGHTS EITHER OF THEM MAY HAVE TO A TRIAL BY JURY IN RESPECT OF ANY LITIGATION BASED ON, ARISING OUT OF, OR IN CONNECTION WITH THIS AGREEMENT.

## **E. BEGINNING OF WORK**

The awarded bidder shall not commence any billable work until a valid contract has been fully executed by the State. The awarded bidder will be notified in writing when work may begin.

#### **F. AMENDMENT**

This Contract may be amended only in writing, within scope, upon the agreement of both parties.

## **G. CHANGE ORDERS OR SUBSTITUTIONS**

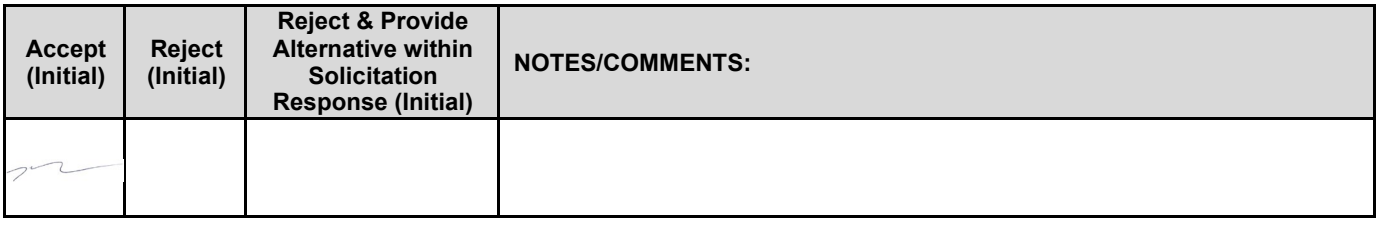

The State and the Contractor, upon the written agreement, may make changes to the contract within the general scope of the solicitation. Changes may involve specifications, the quantity of work, or such other items as the State may find necessary or desirable. Corrections of any deliverable, service, or work required pursuant to the contract shall not be deemed a change. The Contractor may not claim forfeiture of the contract by reasons of such changes.

The Contractor shall prepare a written description of the work required due to the change and an itemized cost sheet for the change. Changes in work and the amount of compensation to be paid to the Contractor shall be determined in accordance with applicable unit prices if any, a pro-rated value, or through negotiations. The State shall not incur a price increase for changes that should have been included in the Contractor's proposal, were foreseeable, or result from difficulties with or failure of the Contractor's proposal or performance.

No change shall be implemented by the Contractor until approved by the State, and the Contract is amended to reflect the change and associated costs, if any. If there is a dispute regarding the cost, but both parties agree that immediate implementation is necessary, the change may be implemented, and cost negotiations may continue with both Parties retaining all remedies under the contract and law.

In the event any product is discontinued or replaced upon mutual consent during the contract period or prior to delivery, the State reserves the right to amend the contract or purchase order to include the alternate product at the same price.

#### **\*\*\*Contractor will not substitute any item that has been awarded without prior written approval of SPB\*\*\***

## **H. VENDOR PERFORMANCE REPORT(S)**

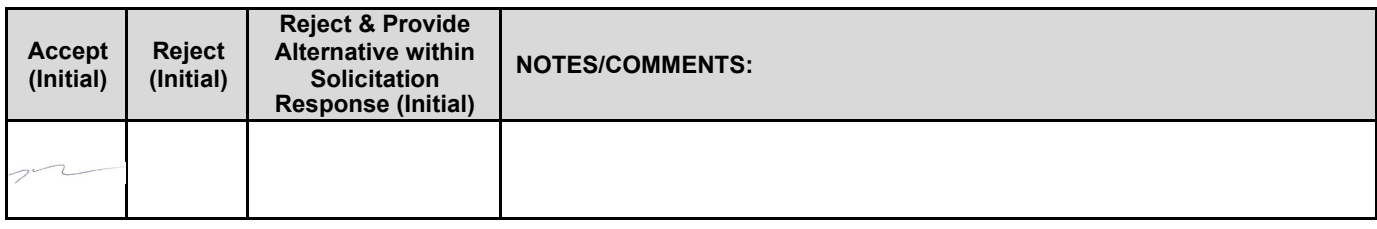

The State may document any instance(s) of products or services delivered or performed which exceed or fail to meet the terms of the purchase order, contract, and/or solicitation specifications. The State Purchasing Bureau maycontact the Vendor regarding any such report. Vendor performance report(s) will become a part of the permanent record of the Vendor.

## **I. NOTICE OF POTENTIAL CONTRACTOR BREACH**

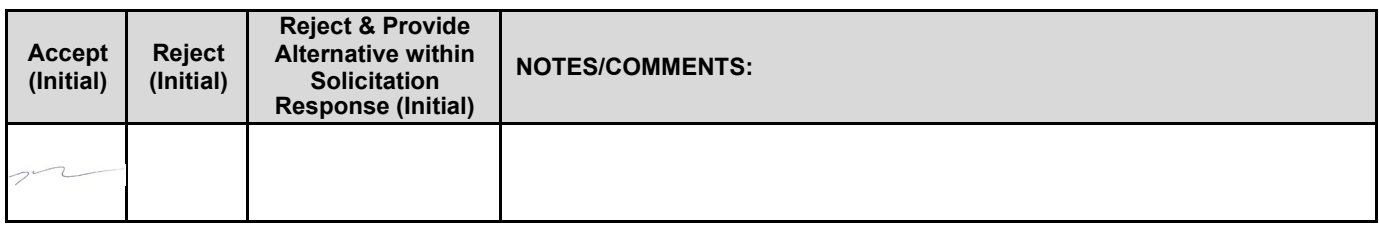

If Contractor breaches the contract or anticipates breaching the contract, the Contractor shall immediately give written notice to the State. The notice shall explain the breach or potential breach, a proposed cure, and may include a request for a waiver of the breach if so desired. The State may, in its discretion, temporarily or permanently waive the breach. By granting a waiver, the State does not forfeit any rights or remedies to which the

State is entitled by law or equity, or pursuant to the provisions of the contract. Failure to give immediate notice, however, may be grounds for denial of any request for a waiver of a breach.

### **J. BREACH**

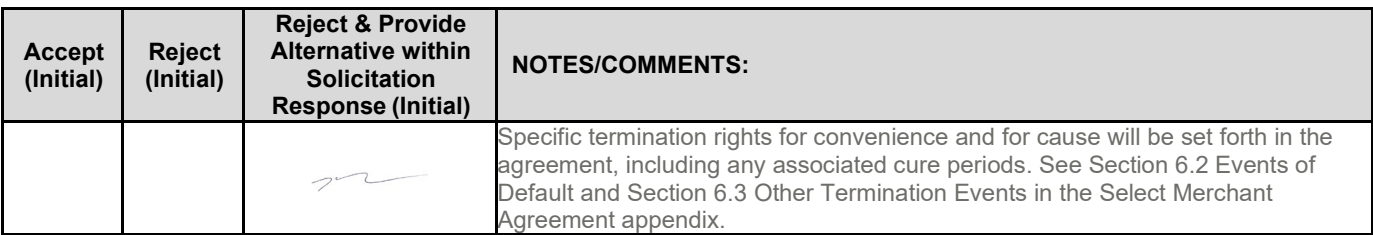

Either Party may terminate the contract, in whole or in part, if the other Party breaches its duty to perform its obligations under the contract in a timely and proper manner. Termination requires written notice of default and a thirty (30) calendar day (or longer at the non-breaching Party's discretion considering the gravity and nature of the default) cure period. Said notice shall be delivered by Certified Mail, Return Receipt Requested, or in person with proof of delivery. In case of default of the Contractor, the State may contract the service from other sources and hold the Contractor responsible for any excess cost occasioned thereby. OR In case of breach by the Contractor, the State may, without unreasonable delay, make a good faith effort to make a reasonable purchase or contract to purchased goods in substitution of those due from the contractor. The State may recover from the Contractor as damages the difference between the costs of covering the breach. Notwithstanding any clause to the contrary, the State may also recover the contract price together with any incidental or consequential damages defined in UCC Section 2-715, but less expenses saved in consequence of Contractor's breach.

The State's failure to make payment shall not be a breach, and the Contractor shall retain all available statutory remedies and protections.

### **K. NON-WAIVER OF BREACH**

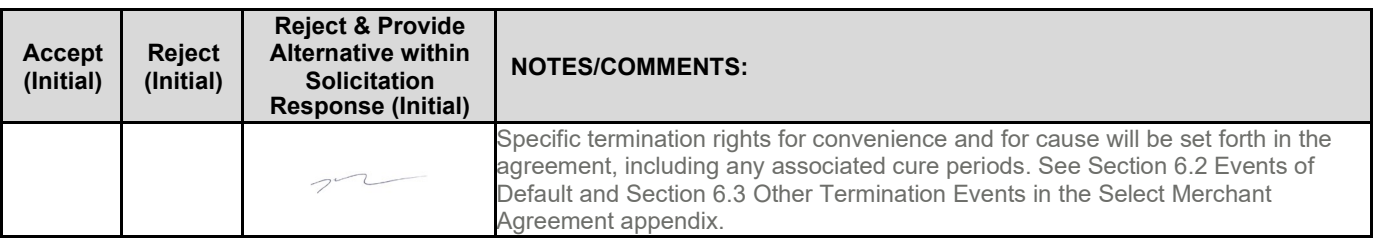

Allowing time to cure or the acceptance of late performance with or without objection or reservation by a Party shall not waive any rights of the Party, including, but not limited to the right to immediately terminate the contract for the same or a different breach, or constitute a waiver of the requirement of timely performance of any obligations remaining to be performed.

### **L. SEVERABILITY**

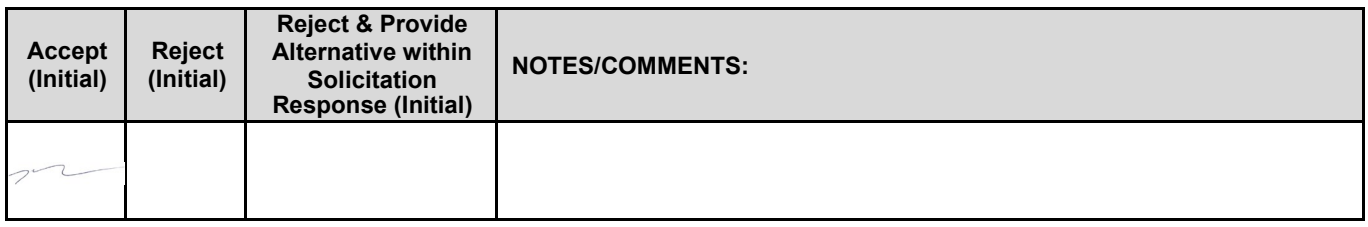

If any term or condition of the contract is declared by a court of competent jurisdiction to be illegal or in conflict with any law, the validity of the remaining terms and conditions shall not be affected, and the rights and obligations of the parties shall be construed and enforced as if the contract did not contain the provision held to be invalid or illegal.

## **M. INDEMNIFICATION**

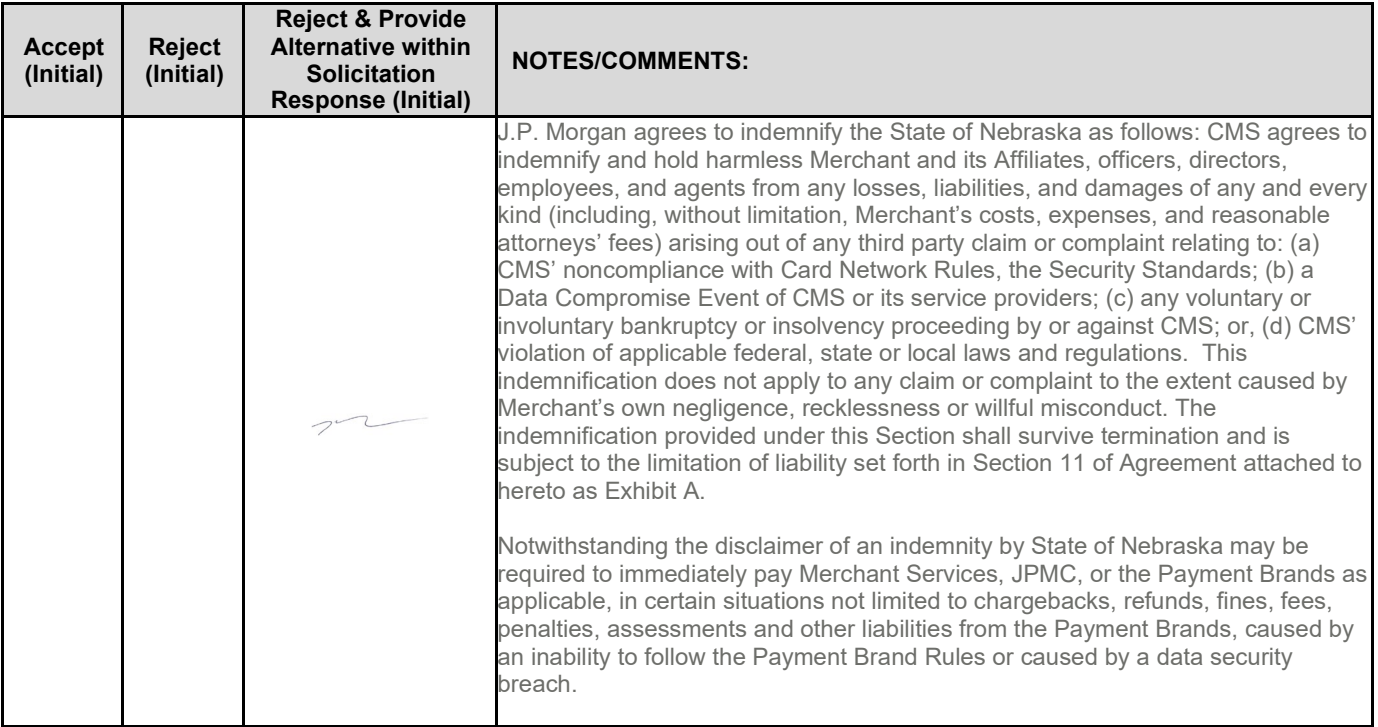

#### **1. GENERAL**

The Contractor agrees to defend, indemnify, and hold harmless the State and its employees, volunteers, agents, and its elected and appointed officials ("the indemnified parties") from and against any and all third party claims, liens, demands, damages, liability, actions, causes of action, losses, judgments, costs, and expenses of every nature, including investigation costs and expenses, settlement costs, and attorney fees and expenses ("the claims"), sustained or asserted against the State for personal injury, death, or property loss or damage, arising out of, resulting from, or attributable to the willful misconduct, negligence, error, or omission of the Contractor, its employees, subcontractors, consultants, representatives, and agents, resulting from this contract, except to the extent such Contractor liability is attenuated by any action of the State which directly and proximately contributed to the claims.

#### **2. INTELLECTUAL PROPERTY (Optional)**

The Contractor agrees it will, at its sole cost and expense, defend, indemnify, and hold harmless the indemnified parties from and against any and all claims, to the extent such claims arise out of, result from, or are attributable to, the actual or alleged infringement or misappropriation of any patent, copyright, trade secret, trademark, or confidential information of any third party by the Contractor or its employees, subcontractors, consultants, representatives, and agents; provided, however, the State gives the Contractor prompt notice in writing of the claim. The Contractor may not settle any infringement claim that will affect the State's use of the Licensed Software without the State's prior written consent, which consent may be withheld for any reason.

If a judgment or settlement is obtained or reasonably anticipated against the State's use of any intellectual property for which the Contractor has indemnified the State, the Contractor shall, at the Contractor's sole cost and expense, promptly modify the item or items which were determined to be infringing, acquire a license or licenses on the State's behalf to provide the necessary rights to the State to eliminate the infringement, or provide the State with a non-infringing substitute that provides the State the same functionality. At the State's election, the actual or anticipated judgment may be treated as a breach of warranty by the Contractor, and the State may receive the remedies provided under this solicitation.

#### **3. PERSONNEL**

The Contractor shall, at its expense, indemnify and hold harmless the indemnified parties from and against any claim with respect to withholding taxes, worker's compensation, employee benefits, or any other claim, demand, liability, damage, or loss of any nature relating to any of the personnel, including subcontractor's and employees, provided by the Contractor.

## **4. SELF-INSURANCE**

The State of Nebraska is self-insured for any loss and purchases excess insurance coverage pursuant to Neb. Rev. Stat. § 81-8,239.01 (Reissue 2008). If there is a presumed loss under the provisions of this agreement, Contractor may file a claim with the Office of Risk Management pursuant to Neb. Rev. Stat. §§ 81-8,829 – 81-8,306 for review by the State Claims Board. The State retains all rights and immunities under the State Miscellaneous (§81-8,294), Tort (§81-8,209), and Contract Claim Acts (§81-8,302), as outlined in Neb. Rev. Stat. § 81-8,209 et seq. and under any other provisions of law and accepts liability under this agreement to the extent provided by law.

**5.** The Parties acknowledge that Attorney General for the State of Nebraska is required by statute to represent the legal interests of the State, and that any provision of this indemnity clause is subject to the statutory authority of the Attorney General.

### **N. ATTORNEY'S FEES**

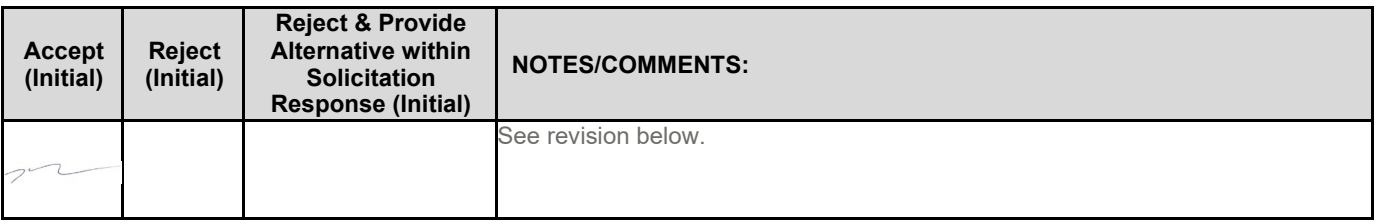

In the event of any litigation, appeal, or other legal action to enforce any provision of the contract, the Parties agree to pay all expenses of such action, as permitted by law and if ordered by the court, including reasonable attorney's fees and costs, if the other Party prevails.

#### **O. PERFORMANCE BOND**

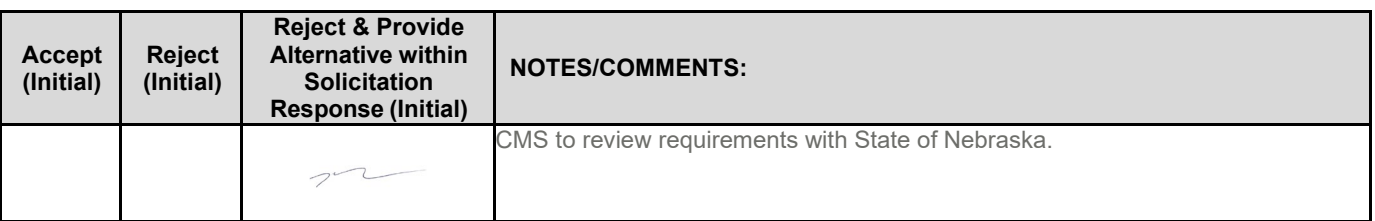

The Contractor will be required to supply a bond executed by a corporation authorized to contract surety in the State of Nebraska, payable to the State of Nebraska, which shall be valid for the life of the contract to include any renewal and/or extension periods. The amount of the bond must be \$500,000. The bond will guarantee that the Contractor will faithfully perform all requirements, terms and conditions of the contract. Failure to comply shall be grounds for forfeiture of the bond as liquidated damages. Amount of forfeiture will be determined by the agency based on loss to the State. The bond will be returned when the contract has been satisfactorily completed as solely determined by the State, after termination or expiration of the contract.

## **P. LIQUIDATED DAMAGES**

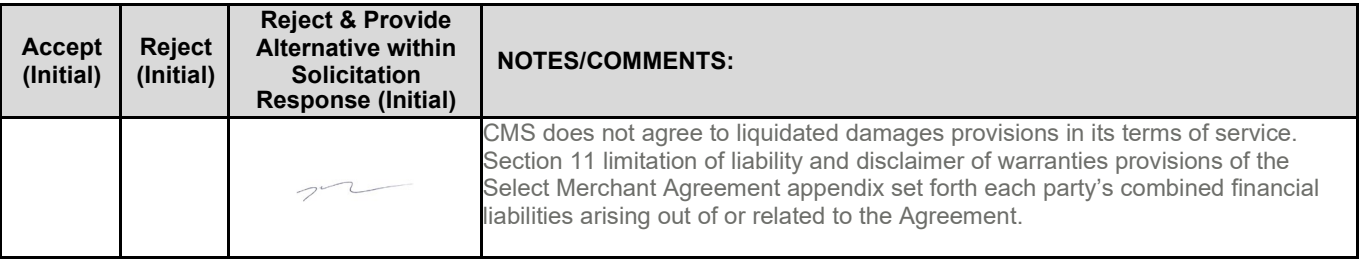

The State and the contractor agree that actual damages from a failure to perform certain requirements in any contract executed pursuant to this RFP are difficult to accurately estimate, that there has been a reasonable effort by parties to fix the amount of compensation that is due under the contract, and that it is possible to identify an amount of liquidated damages for the failure to perform those requirements that is proportionate to the actual damages that the State would anticipate as a result of the failure.

In lieu of actual damages, the State and the contractor shall agree to a schedule of fees for failure to perform certain requirements in any contract executed pursuant to this RFP.

#### **The following is the required schedule of liquated damages in the form of fees for failure to perform certain requirements.**

These fees are categorized as follows:

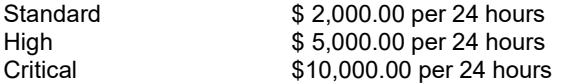

Liquidated damages may be charged by the State under this paragraph for each day or partial day the contractor fails to perform or comply with certain requirements in the contract, other than failures caused by the State or circumstances beyond the control of the contractor or their agents (natural disasters, etc.)

#### **1. ACCEPTANCE OF CREDIT CARD BATCHES**

Upon being notified by a State Agency that Contractor was not able to accept credit card transaction batches/files (by any method used by State Agencies to transmit files/batches), Contractor will either resolve the situation within two (2) hours so the credit card transaction batches/files can be received from the State or pay liquidated damages. **Category: Critical**

#### **2. ABILITY TO ACCESS DAILY SETTLEMENT REPORT**

Upon being notified by the State that daily settlement reports are unavailable, Contractor will either resolve the situation within two (2) hours so reconciliation of deposits can be done or pay liquidated damages. **Category: High**

#### **3. ABILITY TO ACCESS DAILY BANK REPORTING INFORMATION**

Upon being notified by the State that daily bank information reports prior day balance reports, current day balance reports, and comma-separated value (CSV) exports are unavailable, Contractor will either resolve the situation within four hours and make all required reports available to State staff or pay liquidated damages.

**Category: High**

#### **4. CUSTOMER SERVICE**

Upon being notified by the State that Contractor's customer service is unable to resolve terminal, authorization or transmission issues, the Contractor will resolve the issue(s) within four (4) hours or pay liquidated damages.

**Category: High**

#### **5. SENDING/RECEIVING OF WIRES**

Upon being notified by the State that Contractor is unable to send wires/receive wires on behalf of the State, Contractor will either resolve the situation within four hours after being notified or pay liquidated damages. **Category: Standard**

#### **6. RFP REQUIRED REPORTING**

Within three (3) business days of Contractor being notified by the State, reports not provided by Contractor will be made available to the State or contractor will pay liquidated damages. **Category: Standard**

As to any liquidated damages owing hereunder, Contractor will pay liquidated damages to State by the tenth  $(10<sup>th</sup>)$  Business Day of the month following the month that the damages were reported to the Contractor. The State has 60 days after the incident to contact the Contractor to pay liquidated damages.

#### **7. UNRESOLVED REQUIREMENTS**

All Standard and High category requirements will move to Critical level of liquidated damages if not resolved within 48 hours after notification to the Contractor.

All Critical category requirements will double in liquidated damages payment if not resolved with 24 hours after notification to the Contractor.

#### **Q. ASSIGNMENT, SALE, OR MERGER**

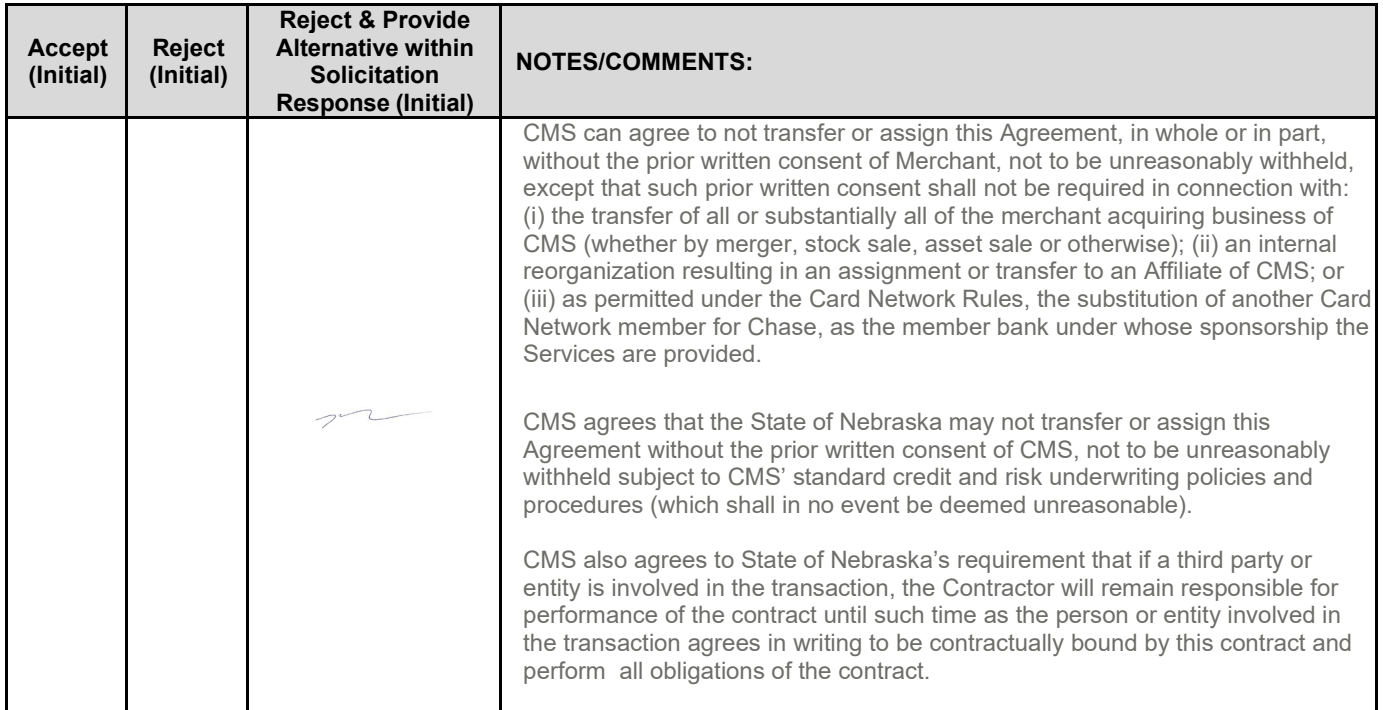

Either Party may assign the contract upon mutual written agreement of the other Party. Such agreement shall not be unreasonably withheld.The Contractor retains the right to enter into a sale, merger, acquisition, internal reorganization, or similar transaction involving Contractor's business. Contractor agrees to cooperate with the State in executing amendments to the contract to allow for the transaction. If a third party or entity is involved in the transaction, the Contractor will remain responsible for performance of the contract until such time as the person or entity involved in the transaction agrees in writing to be contractually bound by this contract and perform all obligations of the contract.

### **R. CONTRACTING WITH OTHER NEBRASKA POLITICAL SUB-DIVISIONS OF THE STATE OR ANOTHER STATE**

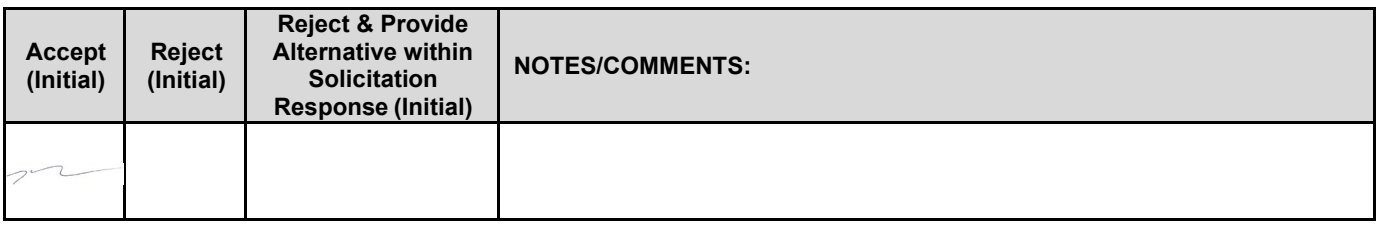

The Contractor may, but shall not be required to, allow any state agency, board, commission, the University of Nebraska, the Nebraska State colleges, the courts, the Legislature, or any other office or agency established by the Constitution of Nebraska, to use this contract. The terms and conditions, including price, of the contract may not be amended. The State shall not be contractually obligated or liable for any contract entered into pursuant to this clause. A listing of Nebraska political subdivisions may be found at the website of the Nebraska Auditor of Public Accounts.

The Contractor may, but shall not be required to, allow other states, agencies or divisions of other states, or political subdivisions of other states to use this contract. The terms and conditions, including price, of this contract shall apply to any such contract, but may be amended upon mutual consent of the Parties. The State of Nebraska shall not be contractually or otherwise obligated or liable under any contract entered into pursuant to this clause. The State shall be notified if a contract is executed based upon this contract.

#### **S. FORCE MAJEURE**

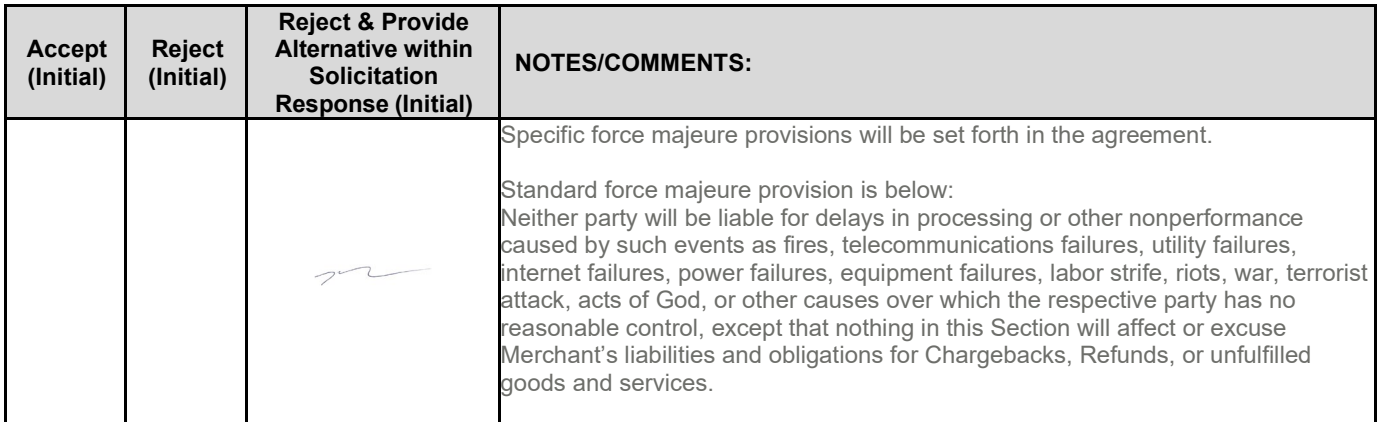

Neither Party shall be liable for any costs or damages, or for default resulting from its inability to perform any of its obligations under the contract due to a natural or manmade event outside the control and not the fault of the affected Party ("Force Majeure Event"). The Party so affected shall immediately make a written request for relief to the other Party, and shall have the burden of proof to justify the request. The other Party may grant the relief requested; relief may not be unreasonably withheld. Labor disputes with the impacted Party's own employees will not be considered a Force Majeure Event.

## **T. CONFIDENTIALITY**

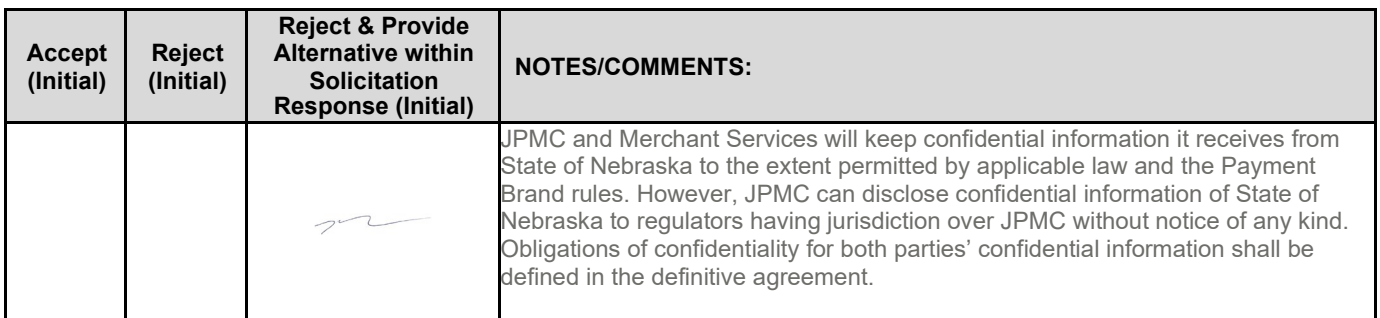

All materials and information provided by the Parties or acquired by a Party on behalf of the other Party shall be regarded as confidential information. All materials and information provided or acquired shall be handled in accordance with federal and state law, and ethical standards. Should said confidentiality be breached by a Party, the Party shall notify the other Party immediately of said breach and take immediate corrective action.

It is incumbent upon the Parties to inform their officers and employees of the penalties for improper disclosure imposed by the Privacy Act of 1974, 5 U.S.C. 552a. Specifically, 5 U.S.C. 552a (i)(1), which is made applicable by5 U.S.C. 552a (m)(1), provides that any officer or employee, who by virtue of his/her employment or official position has possession of or access to agency records which contain individually identifiable information, the disclosure of which is prohibited by the Privacy Act or regulations established thereunder, and who knowing that disclosure of thespecific material is prohibited, willfully discloses the material in any manner to any person or agency not entitled to receive it, shall be guilty of a misdemeanor and fined not more than \$5,000.

## **U. EARLY TERMINATION**

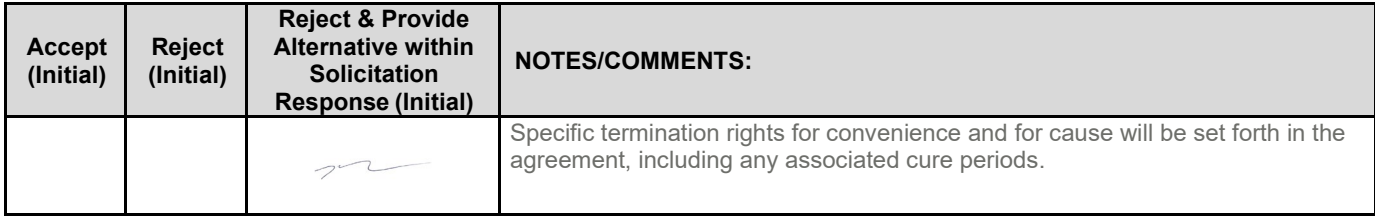

The contract may be terminated as follows:

**1.** The State and the Contractor, by mutual written agreement, may terminate the contract at any time.
- **2.** The State, in its sole discretion, may terminate the contract for any reason upon 30 calendar day's written notice to the Contractor. Such termination shall not relieve the Contractor of warranty or other service obligations incurred under the terms of the contract. In the event of termination the Contractor shall be entitled to payment, determined on a pro rata basis, for products or services satisfactorily performed or provided.
- **3.** The State may terminate the contract immediately for the following reasons:
	- **a.** if directed to do so by statute;
	- **b.** Contractor has made an assignment for the benefit of creditors, has admitted in writing its inability to pay debts as they mature, or has ceased operating in the normal course of business;
	- **c.** a trustee or receiver of the Contractor or of any substantial part of the Contractor's assets has been appointed by a court;
	- **d.** fraud, misappropriation, embezzlement, malfeasance, misfeasance, or illegal conduct pertaining to performance under the contract by its Contractor, its employees, officers, directors, or shareholders;
	- **e.** an involuntary proceeding has been commenced by any Party against the Contractor under any one of the chapters of Title 11 of the United States Code and (i) the proceeding has been pending for at least sixty (60) calendar days; or (ii) the Contractor has consented, either expressly or by operation of law, to the entry of an order for relief; or (iii) the Contractor has been decreed or adjudged a debtor;
	- **f.** a voluntary petition has been filed by the Contractor under any of the chapters of Title 11 of the United States Code;
	- **g.** Contractor intentionally discloses confidential information;
	- **h.** Contractor has or announces it will discontinue support of the deliverable; and,
	- **i.** In the event funding is no longer available.

# **V. CONTRACT CLOSEOUT**

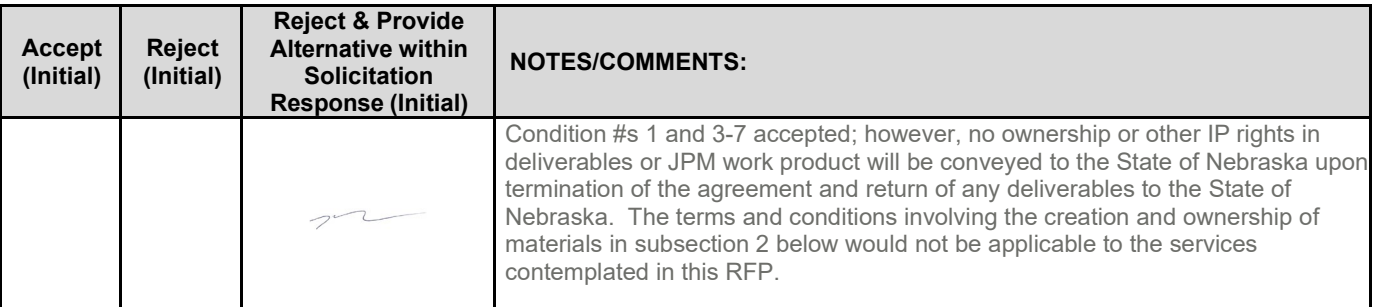

Upon contract closeout for any reason the Contractor shall within 30 days, unless stated otherwise herein:

- **1.** Transfer all completed or partially completed deliverables to the State;
- **2.** Transfer ownership and title to all completed or partially completed deliverables to the State;<br>**3.** Return to the State all information and data, unless the Contractor is permitted or required to
- **3.** Return to the State all information and data, unless the Contractor is permitted or required to keep the information or data by contract or rule of law or Payment Brand rules. - Contractor may retain one copy of any information or data as required to comply with applicable work product documentation standards or as are automatically retained in the course of Contractor's routine back up procedures;
- **4.** Cooperate with any successor Contactor, person or entity in the assumption of any or all of the obligations of this contract;
- **5.** Cooperate with any successor Contactor, person or entity with the transfer of information or data related to this contract;
- **6.** Return or vacate any state owned real or personal property; and, **7.** Return all data in a mutually acceptable format and manner.
- **7.** Return all data in a mutually acceptable format and manner.

Nothing in this Section should be construed to require the Contractor to surrender intellectual property, real or personal property, or information or data owned by the Contractor for which the State has no legal claim.

## **III. CONTRACTOR DUTIES**

#### **A. INDEPENDENT CONTRACTOR / OBLIGATIONS**

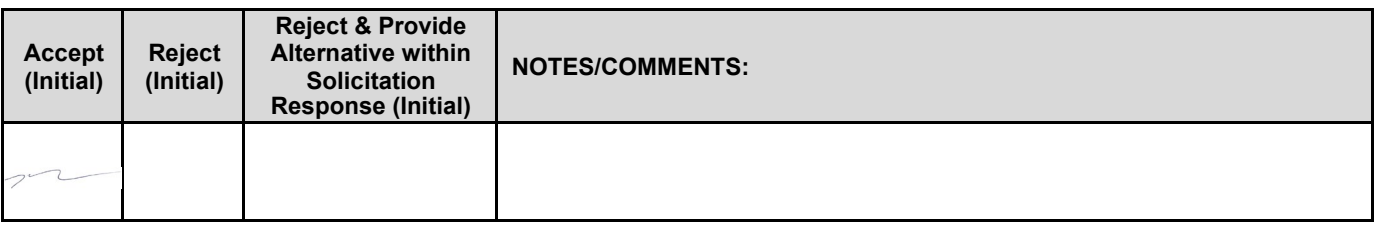

It is agreed that the Contractor is an independent contractor and that nothing contained herein is intended or should be construed as creating or establishing a relationship of employment, agency, or a partnership.

The Contractor is solely responsible for fulfilling the contract. The Contractor or the Contractor's representative shall be the sole point of contact regarding all contractual matters.

The Contractor shall secure, at its own expense, all personnel required to perform the services under the contract. The personnel the Contractor uses to fulfill the contract shall have no contractual or other legal relationship with the State; they shall not be considered employees of the State and shall not be entitled to any compensation, rights or benefits from the State, including but not limited to, tenure rights, medical and hospital care, sick and vacation leave, severance pay, or retirement benefits.

By-name personnel commitments made in the Contractor's proposal shall not be changed without the prior written approval of the State. Replacement of these personnel, if approved by the State, shall be with personnel of equal or greater ability and qualifications.

All personnel assigned by the Contractor to the contract shall be employees of the Contractor or a subcontractor, and shall be fully qualified to perform the work required herein. Personnel employed by the Contractor or a subcontractor to fulfill the terms of the contract shall remain under the sole direction and control of the Contractor orthe subcontractor respectively.

With respect to its employees, the Contractor agrees to be solely responsible for the following:

- **1.** Any and all pay, benefits, and employment taxes and/or other payroll withholding;<br>**2.** Any and all vehicles used by the Contractor's employees, including all insurance r
- **2.** Any and all vehicles used by the Contractor's employees, including all insurance required by state law;<br>**3.** Damages incurred by Contractor's employees within the scope of duties under the contract:
- **3.** Damages incurred by Contractor's employees within the scope of duties under the contract;<br>**4.** Maintaining Workers' Compensation and health insurance that complies with state and fede
- **4.** Maintaining Workers' Compensation and health insurance that complies with state and federal law and submitting any reports on such insurance to the extent required by governing law;
- **5.** Determining the hours to be worked and the duties to be performed by the Contractor's employees; and, **6.** All claims on behalf of any person arising out of employment or alleged employment (including without ling
- **6.** All claims on behalf of any person arising out of employment or alleged employment (including without limit claims of discrimination alleged against the Contractor, its officers, agents, or subcontractors or subcontractor's employees)

If the Contractor intends to utilize any subcontractor, the subcontractor's level of effort, tasks, and time allocation should be clearly defined in the bidder's proposal. The Contractor shall agree that it will not utilize any subcontractors not specifically included in its proposal in the performance of the contract without the prior written authorization of the State.

The State reserves the right to require the Contractor to reassign or remove from the project any Contractor or subcontractor's employees.

Contractor shall insure that the terms and conditions contained in any contract with a subcontractor does not conflict with the terms and conditions of this contract.

The Contractor shall include a similar provision, for the protection of the State, in the contract with any subcontractor engaged to perform work on this contract.

## **B. EMPLOYEE WORK ELIGIBILITY STATUS**

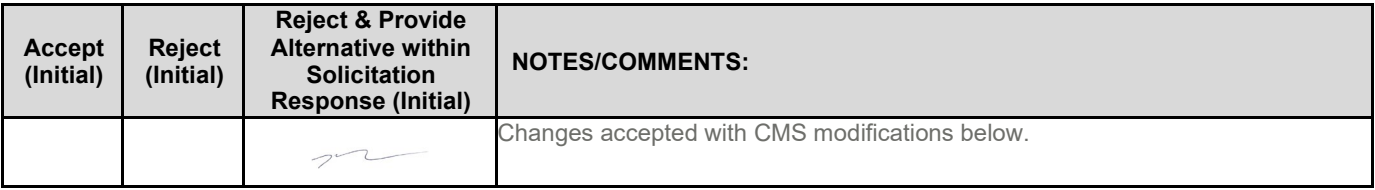

The Contractor is required and hereby agrees to use a federal immigration verification system to determine the work eligibility status of employees physically performing services within the State of Nebraska. A federal immigration verification system means the electronic verification of the work authorization program authorized by the Illegal Immigration Reform and Immigrant Responsibility Act of 1996, 8 U.S.C. 1324a, known as the E-Verify Program, or an equivalent federal program designated by the United States Department of Homeland Security or other federal agency authorized to verify the work eligibility status of an employee.

If the Contractor is an individual or sole proprietorship, the following applies:

- **1.** The Contractor must complete the United States Citizenship Attestation Form, available on the Department of Administrative Services website at <http://das.nebraska.gov/materiel/purchasing.html>
- **2.** The completed United States Attestation Form should be submitted with the solicitation response.
- **3.** If the Contractor indicates on such attestation form that he or she is a qualified alien, the Contractor agrees to provide the US Citizenship and Immigration Services documentation required to verify the Contractor's lawful presence in the United States using the Systematic Alien Verification for Entitlements (SAVE) Program.
- **4.** The Contractor understands and agrees that lawful presence in the United States is required and the Contractor may be disqualified or the contract terminated if such lawful presence cannot be verified as required by Neb. Rev. Stat. §4-108.

#### **C. COMPLIANCE WITH CIVIL RIGHTS LAWS AND EQUAL OPPORTUNITY EMPLOYMENT / NONDISCRIMINATION (Statutory)**

The Contractor shall make all reasonable efforts to comply with all applicable local, state, and federal statutes and regulations regarding civilrights laws and equal opportunity employment. The Nebraska Fair Employment Practice Act prohibits Contractorsof the State of Nebraska, and their subcontractors, from discriminating against any employee or applicant for employment, with respect to hire, tenure, terms, conditions, compensation, or privileges of employment because of race, color, religion, sex, disability, marital status, or national origin (Neb. Rev. Stat. §§48- 1101 to 48-1125). The Contractor makes all reasonable efforts to guarantees complyiance with the Nebraska Fair Employment Practice Act, and breach of this provision shall be regarded as a material breach of contract. The Contractor shall insert a similar provision in all Subcontracts for goods and services to be covered by any contract resulting from this solicitation.

## **D. COOPERATION WITH OTHER CONTRACTORS**

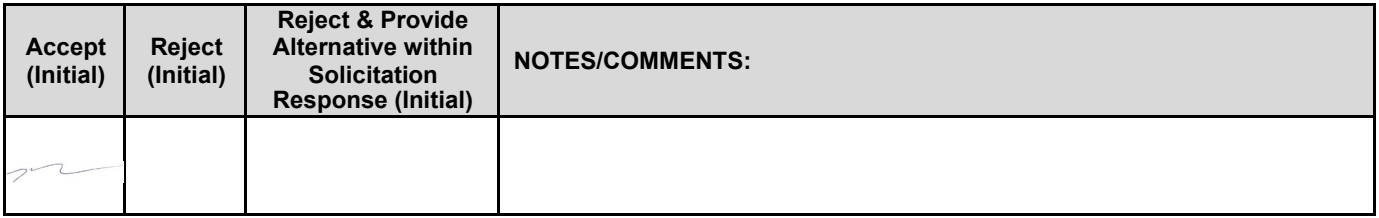

Contractor may be required to work with or in close proximity to other contractors or individuals that may be working on same or different projects. The Contractor shall agree to cooperate with such other contractors or individuals and shall not commit or permit any act which may interfere with the performance of work by any other contractor or individual. Contractor is not required to compromise Contractor's intellectual property or proprietary information unless expressly required to do so by this contract.

## **E. PERMITS, REGULATIONS, LAWS**

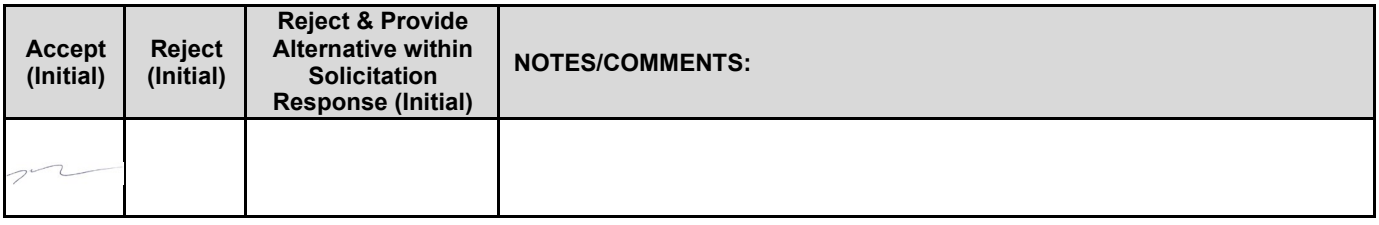

The contract price shall include the cost of all royalties, licenses, permits, and approvals, whether arising from patents, trademarks, copyrights or otherwise, that are in any way involved in the contract. The Contractor shall obtain and pay for all royalties, licenses, and permits, and approvals necessary for the execution of the contract. The Contractor must guarantee that it has the full legal right to the materials, supplies, equipment, software, and other items used to execute this contract.

#### **F. OWNERSHIP OF INFORMATION AND DATA / DELIVERABLES**

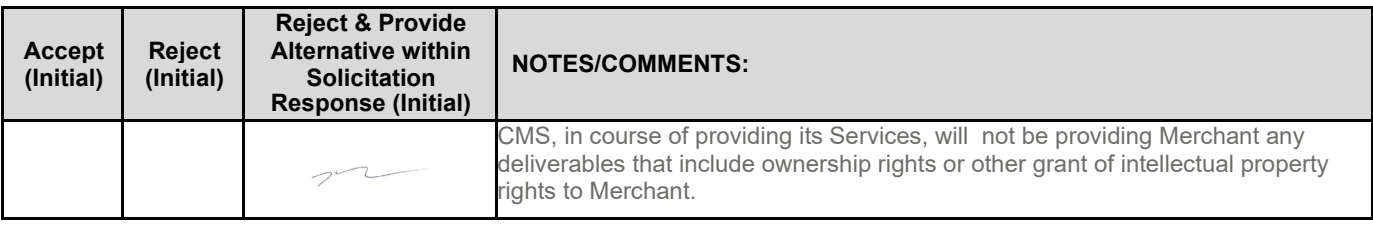

The State shall have the unlimited right to publish, duplicate, use, and disclose all information and data developed or obtained by the Contractor on behalf of the State pursuant to this contract.

The State shall own and hold exclusive title to any deliverable developed as a result of this contract. Contractor shall have no ownership interest or title, and shall not patent, license, or copyright, duplicate, transfer, sell, or exchange, the design, specifications, concept, or deliverable.

## **G. INSURANCE REQUIREMENTS**

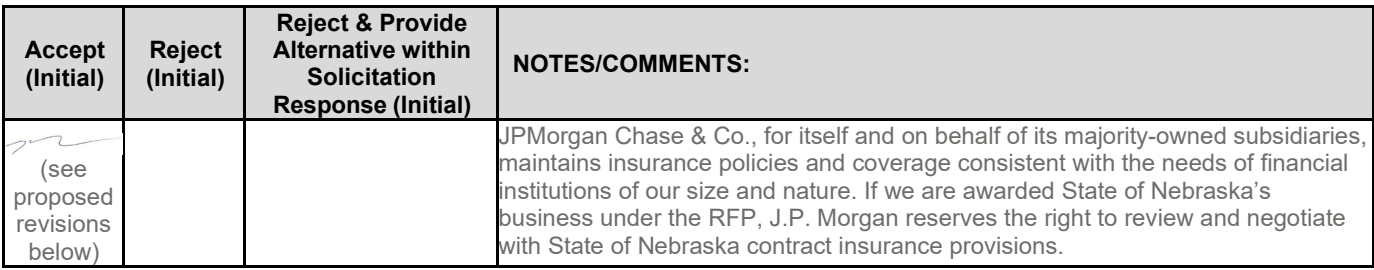

The Contractor shall throughout the term of the contract maintain insurance as specified herein and provide the State a current Certificate of Insurance/Acord Form (COI) verifying the coverage. The Contractor shall not commence work on the contract until the insurance is in place. If Contractor subcontracts any portion of the Contract the Contractor must, throughout the term of the contract, either:

- **1.** Provide equivalent insurance for each subcontractor and provide a COI verifying the coverage for the subcontractor;
- **2.** Require each subcontractor to have equivalent insurance and provide written notice to the State that the Contractor has verified that each subcontractor has the required coverage; or,
- **3.** Provide the State with copies of each subcontractor's Certificate of Insurance evidencing the required coverage.

The Contractor shall not allow any Subcontractor to commence work until the Subcontractor has equivalent insurance. The failure of the State to require a COI, or the failure of the Contractor to provide a COI or require subcontractor insurance shall not limit, relieve, or decrease the liability of the Contractor hereunder.

In the event that any policy written on a claims-made basis terminates or is canceled during the term of the contract

or within ninety (90) days of termination or expiration of the contract, the contractor shall obtain an extended discovery or reporting period, or a new insurance policy, providing coverage required by this contract for the term of the contract and ninety (90) days following termination or expiration of the contract.

If by the terms of any insurance a mandatory deductible is required, or if the Contractor elects to increase the mandatory deductible amount, the Contractor shall be responsible for payment of the amount of the deductible in the event of a paid claim.

Notwithstanding any other clause in this Contract, the State may recover up to the liability limits of the insurance policies required herein.

#### **1. WORKERS' COMPENSATION INSURANCE**

The Contractor shall take out/or and maintain during the life of this contract the statutory Workers' Compensation and Employer's Liability Insurance for all of the contactors' employees to be engaged in work on the project under this contract and, in case any such work is sublet, the Contractor shall require the Subcontractor similarly to provide Worker's Compensation and Employer's Liability Insurance for all of the Subcontractor's employees to be engaged in such work. This policy shall be written to meet the statutory requirements for the state in which the work is to be performed, including Occupational Disease. **The Employers Liability policy shall include a waiver of subrogation in favor of the State. The COI shall contain the mandatory COI subrogation waiver language found hereinafter**. The amounts of such insurance shall not be less than the limits stated hereinafter. For employees working in the State of Nebraska, the policy must be written by an entity authorized or permitted by the State of Nebraska Department of Insurance to write Workers' Compensation and Employer's Liability Insurance for Nebraska employees.

#### **2. COMMERCIAL GENERAL LIABILITY INSURANCE AND COMMERCIAL AUTOMOBILE LIABILITY INSURANCE**

The Contractor shall take out and/or maintain during the life of this contract such Commercial General Liability Insurance and Commercial Business Automobile Liability Insurance as shall protect Contractor and any Subcontractor performing work covered by this contract from claims for damages for bodily injury, including death, as well as from claims for property damage, which may arise from operations under this contract, whether such operation be by the Contractor or by any Subcontractor or by anyone directly or indirectly employed by either of them, and the amounts of such insurance shall not be less than limits stated hereinafter.

The Commercial General Liability Insurance shall be written on an **occurrence basis**, and provide Premises/Operations, Products/Completed Operations, Independent Contractors, Personal Injury, and Contractual Liability coverage. **The policy shall include the State, and others as required by the contract documents, as Additional Insured(s). This policy shall be primary, and any insurance or selfinsurance carried by the State shall be considered secondary and non-contributory**. **The COI shall contain the mandatory COI liability waiver language found hereinafter.** The Commercial Automobile Liability Insurance shall be written to cover all Owned, Non-owned, and Hired vehicles.

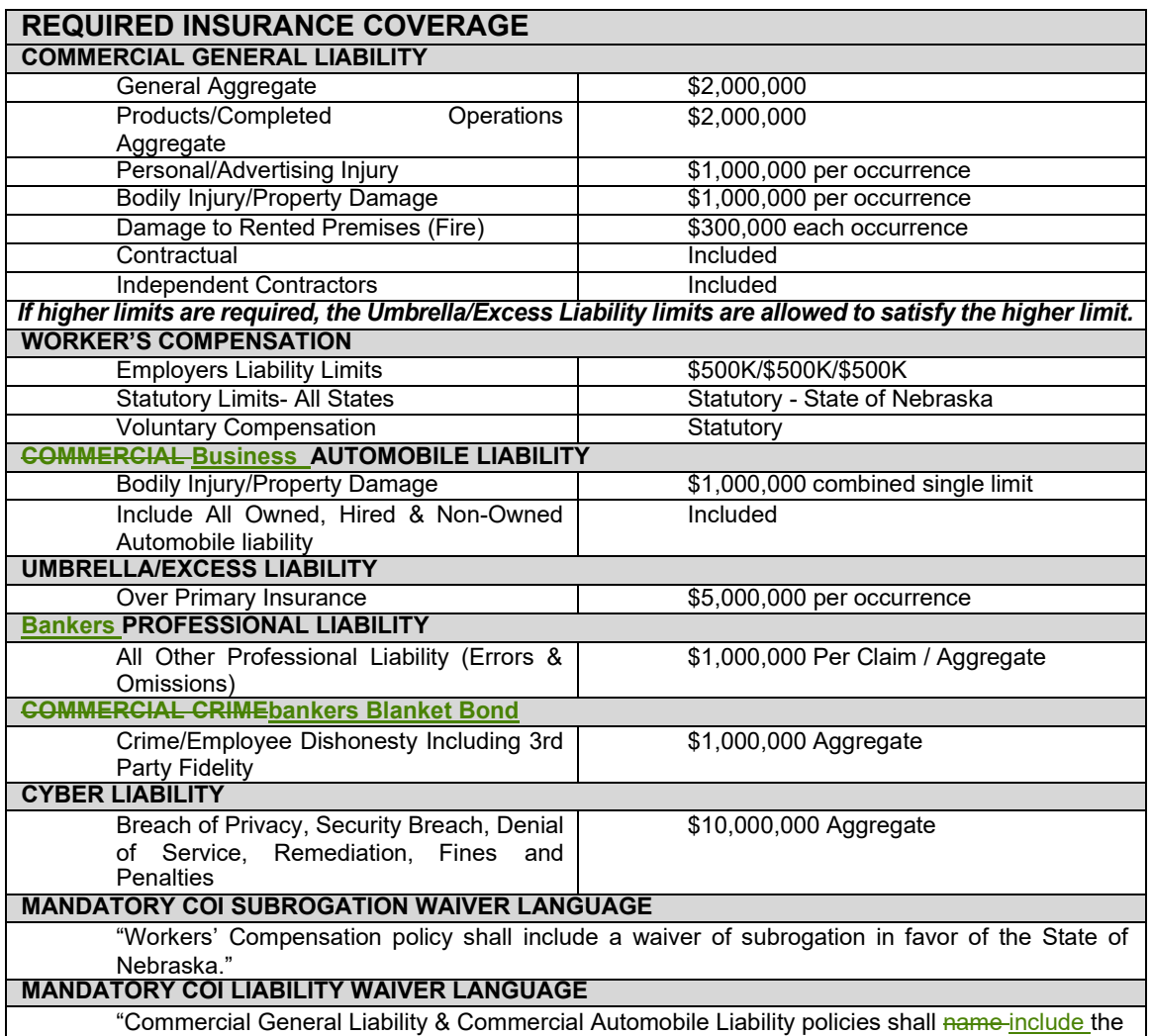

State ofNebraska as an Additional Insured and the policies shall be primary and any insurance or self-

insurance carried by the State shall be considered secondary and non-contributory as additionally insured."

#### **3. EVIDENCE OF COVERAGE**

The Contractor shall furnish the Contract Manager, with a certificate of insurance coverage complying with the above requirements prior to beginning work at:

Agency Nebraska State Purchasing Bureau Attn: Annette Walton Solicitation Number: 6556 Z1 / Contract # XXXXX O4 Email address: [annette.walton@nebraska.gov](mailto:annette.walton@nebraska.gov)

These certificates or the cover sheet shall reference the RFP number, and the certificates shall include the name of the company, policy numbers, effective dates, dates of expiration, and amounts and types of coverage afforded. If the State is damaged by the failure of the Contractor to maintain such insurance, then the Contractor shall be responsible for all reasonable costs properly attributable thereto.

Reasonable notice of cancellation of any required insurance policy must be submitted to the contract manager as listed above when issued and a new coverage binder shall be submitted immediately to ensure no break in coverage.

#### **4. DEVIATIONS**

The insurance requirements are subject to limited negotiation. Negotiation typically includes, but is not necessarily limited to, the correct type of coverage, necessity for Workers' Compensation, and the type of automobile coverage carried by the Contractor.

#### **H. ANTITRUST**

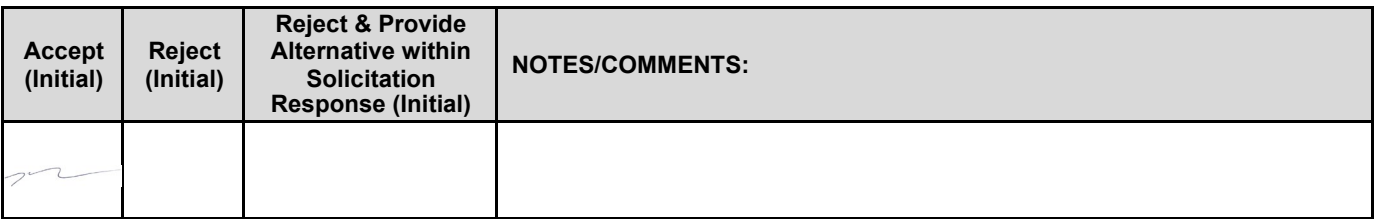

The Contractor hereby assigns to the State any and all claims for overcharges as to goods and/or services provided in connection with this contract resulting from antitrust violations which arise under antitrust laws of the United States and the antitrust laws of the State.

#### **I. CONFLICT OF INTEREST**

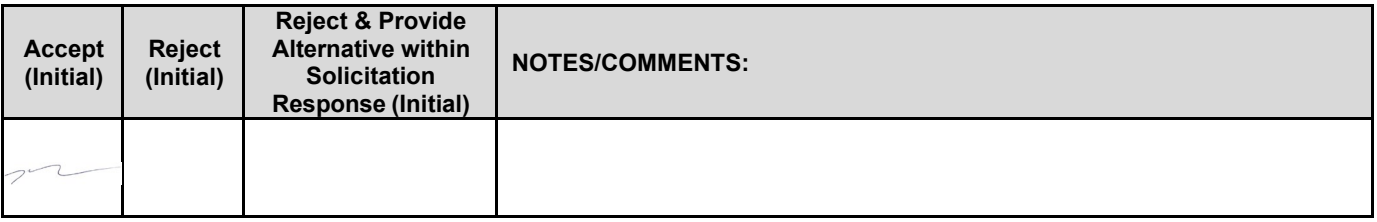

By submitting a proposal, bidder certifies that no relationship exists between the bidder and any person or entity which either is, or gives the appearance of, a conflict of interest related to this RFP or project.

Bidder further certifies that bidder will not employ any individual known by bidder to have a conflict of interest nor shall bidder take any action or acquire any interest, either directly or indirectly, which will conflict in any manner or degree with the performance of its contractual obligations hereunder or which creates an actual or appearance of conflict of interest.

If there is an actual or perceived conflict of interest, bidder shall provide with its proposal a full disclosure of the facts describing such actual or perceived conflict of interest and a proposed mitigation plan for consideration. The State will then consider such disclosure and proposed mitigation plan and either approve or reject as part of the overall bid evaluation.

## **J. ADVERTISING**

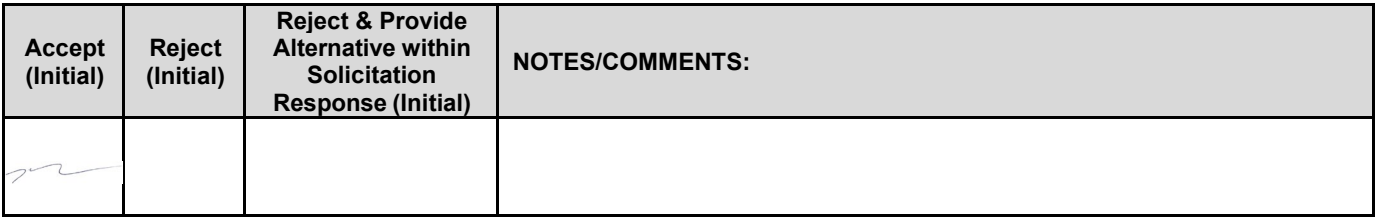

The Contractor agrees not to refer to the contract award in advertising in such a manner as to state or imply that the company or its goods or services are endorsed or preferred by the State. Any publicity releases pertaining to the project shall not be issued without prior written approval from the State.

## **K. NEBRASKA TECHNOLOGY ACCESS STANDARDS (Statutory)**

Contractor shall review the Nebraska Technology Access Standards, found at [http://nitc.nebraska.gov/standards/2-](http://nitc.nebraska.gov/standards/2-201.html) [201.html](http://nitc.nebraska.gov/standards/2-201.html) and ensure that products and/or services provided under the contract are in compliance or will comply with the applicable standards to the greatest degree possible. In the event such standards change during the Contractor's performance, the State may create an amendment to the contract to request the contract comply with the changed standard at a cost mutually acceptable to the parties.

## **L. DISASTER RECOVERY/BACK UP PLAN**

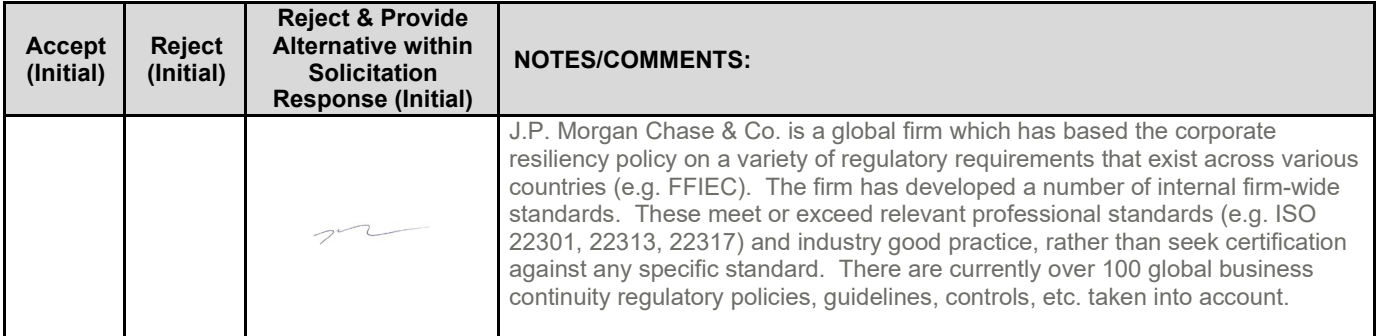

The Contractor shall have a disaster recovery and back-up plan, which includes, but is not limited to equipment, personnel, facilities, and transportation, in order to continue delivery of goods and services as specified under the specifications in the contract in the event of a disaster. The Contractor shall provide an ISO 22301 providing additional disaster recovery information.

## **M. DRUG POLICY**

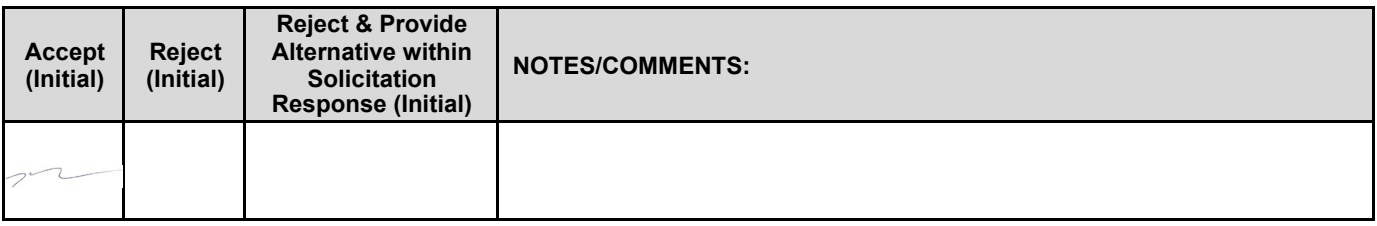

Contractor certifies it maintains a drug free work place environment to ensure worker safety and workplace integrity. Contractor agrees to provide a copy of its drug free workplace policy at any time upon request by the State.

# **N. WARRANTY**

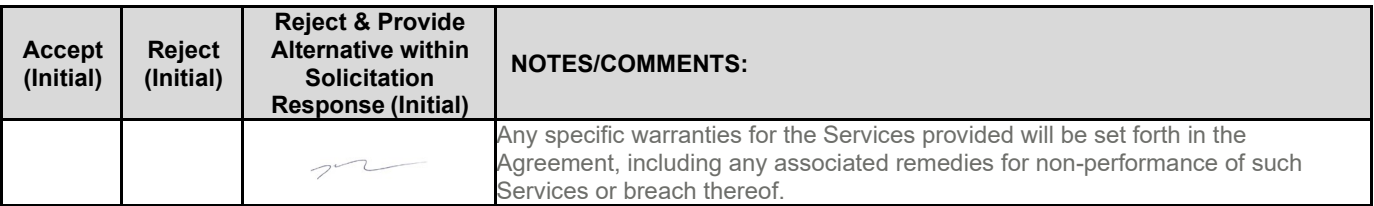

Despite any clause to the contrary, the Contractor represents and warrants that its services hereunder shall be performed by competent personnel and shall be of professional quality consistent with generally accepted industry standards for the performance of such services and shall comply in all respects with the requirements of this Agreement. For any breach of this warranty, the Contractor shall, for a period of ninety (90) days from performance of the service, perform the services again, at no cost to Customer, or if Contractor is unable to perform the services as warranted, Contractor shall reimburse Customer the fees paid to Contractor for the unsatisfactory services. The rights and remedies of the parties under this warranty are in addition to any other rights and remedies of the parties provided by law or equity, including, without limitation actual damages, and, as applicable and awarded under the law, to a prevailing party, reasonable attorneys' fees and costs.

# **IV. PAYMENT**

#### **A. PROHIBITION AGAINST ADVANCE PAYMENT (Statutory)**

Neb. Rev. Stat. §§81-2403 states, "[n]o goods or services shall be deemed to be received by an agency until all such goods or services are completely delivered and finally accepted by the agency."

#### **B. TAXES (Statutory)**

The State is not required to pay taxes and assumes no such liability as a result of this solicitation. The Contractor may request a copy of the Nebraska Department of Revenue, Nebraska Resale or Exempt Sale Certificate for Sales Tax Exemption, Form 13 for their records. Any property tax payable on the Contractor's equipment which may be installed in a state-owned facility is the responsibility of the Contractor

## **C. INVOICES**

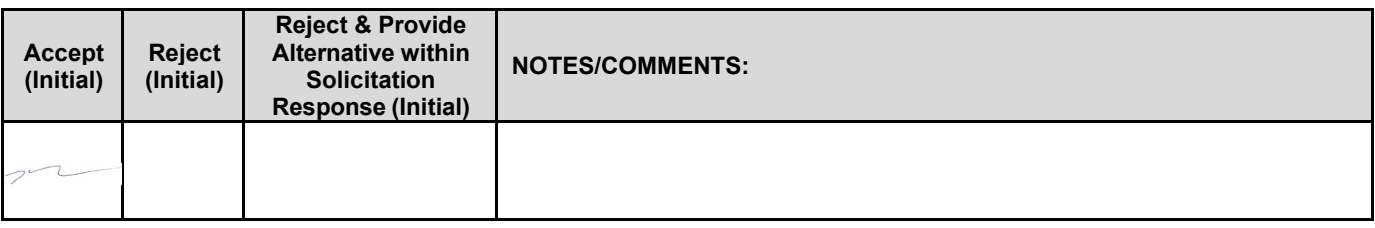

Invoices for payments must be submitted by the Contractor to the agency requesting the services with sufficient detail to support payment. The terms and conditions included in the Contractor's invoice shall be deemed to be solely for the convenience of the parties. No terms or conditions of any such invoice shall be binding upon the State, and no action by the State, including without limitation the payment of any such invoice in whole or in part, shall be construed as binding or estopping the State with respect to any such term or condition, unless the invoice term or condition has been previously agreed to by the State as an amendment to the contract.

The State Treasurer's Office will work with the contractor and the State agencies to set up the payment process for merchant fees. The State Treasurer will require that most State agencies' merchant fees be debited from the State bank account. A few State agencies require an invoice instead of being debited.

Bidder may not, under any circumstances, propose the netting of merchant fees or the withholding of revenue out of daily batch settlements for any services.

## **D. INSPECTION AND APPROVAL**

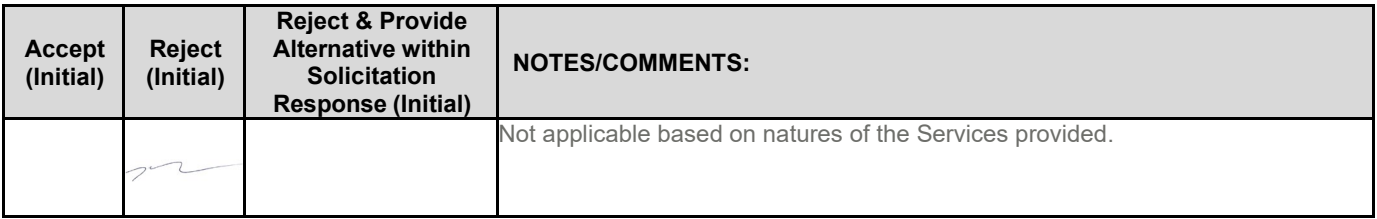

Final inspection and approval of all work required under the contract shall be performed by the designated State officials.

## **E. PAYMENT (Statutory)**

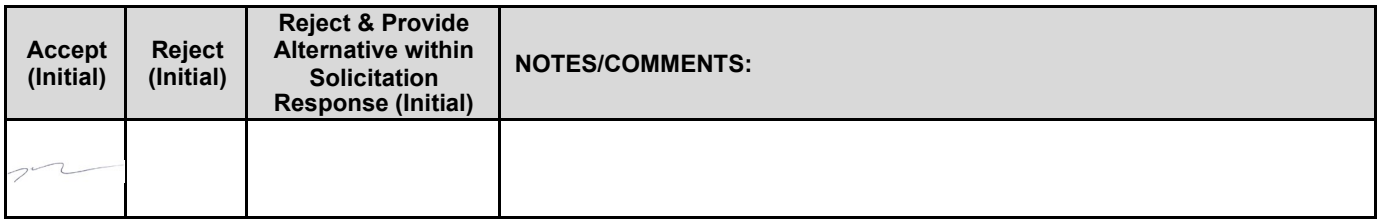

Payment will be made by the responsible agency in compliance with the State of Nebraska Prompt Payment Act (See

Neb. Rev. Stat. §81-2403). The State may require the Contractor to accept payment by electronic means such as ACH deposit. In no event shall the State be responsible or liable to pay for any goods and servicesprovided by the Contractor prior to the Effective Date of the contract, and the Contractor hereby waives any claim orcause of action for any such services.

#### **F. LATE PAYMENT (Statutory)**

The Contractor may charge the responsible agency interest for late payment in compliance with the State of Nebraska Prompt Payment Act (See Neb. Rev. Stat. §§81-2401 through 81-2408).

#### **G. SUBJECT TO FUNDING / FUNDING OUT CLAUSE FOR LOSS OF APPROPRIATIONS (Statutory)**

The State's obligation to pay amounts due on the Contract for a fiscal years following the current fiscal year is contingent upon legislative appropriation of funds. Should said funds not be appropriated, the State may terminate the contract with respect to those payments for the fiscal year(s) for which such funds are not appropriated. The State will give the Contractor written notice 30 calendar days prior to the effective date of termination. All obligations of the State to make payments after the termination date will cease. The Contractor shall be entitled to receive just and equitable compensation for any authorized work which has been satisfactorily completed as of the termination date. In no event shall the Contractor be paid for a loss of anticipated profit.

#### **H. RIGHT TO AUDIT (Statutory)**

The State shall have the right to audit the Contractor's performance of this contract upon a 30 days' written notice. Contractor shall utilize generally accepted accounting principles, and shall maintain the accounting records, and other records and information relevant to the contract (Information) to enable the State to audit the contract. (Neb. Rev. Stat. §84-304 et seq.) The State may audit and the Contractor shall maintain, the Information during the term of the contract and for a period of five (5) years after the completion of this contract or until all issues or litigation areresolved, whichever is later. The Contractor shall make the Information available to the State at Contractor's place of business or a location acceptable to both Parties during normal business hours. If this is not practical or the Contractor so elects, the Contractor may provide electronic or paper copies of the Information. The State reserves the right to examine, make copies of, and take notes on any Information relevant to this contract, regardless of the form or the Information, how it is stored, or who possesses the Information. Under no circumstance will the Contractor be required to create or maintain documents not kept in the ordinary course of contractor's business operations, nor will contractor be required to disclose any information, including but not limited to product cost data, which is confidential or proprietary to contractor.

# Section V. Project description and scope of work

*The bidder should provide the following information in response to this solicitation.*

#### *2. BUSINESS REQUIREMENTS*

*Bidder must acknowledge agreement and ability to comply with all business requirements listed. Bidder must also indicate if the following sub-sections a – g are provided by the bidder.*

#### *a. The bidder should be a member of Visa and/or MasterCard Card Association.*

Yes. As a merchant acquirer, we maintain direct links to all of the payment brands, as well as several private label credit card organizations. JPMorgan Chase Bank, N.A. is our sponsoring bank and is a full member of both Visa and Mastercard networks. Our processing facilities operate through JPMorgan Chase Bank, N.A.'s specific Bank Identification Number assigned by Visa and Interbank Card Association numbers assigned by Mastercard. Since we have direct links to Visa and Mastercard, we settle transactions directly to the payment brands without any third-party intermediaries.

Based on your contracts with Discover and American Express, and your processing agreement with J.P. Morgan, Discover and American Express transactions can be settled through us or conveyed.

We also maintain connections to the major debit networks. This allows us to work with each entity for authorizations, funding, reporting and transaction reconciliation. There are secondary market debit networks that outsource their transaction processing, and we connect to these as well. In a few cases, we access networks through these providers due to availability, which gives us additional demographic coverage. We continuously analyze these situations and build direct interfaces when conditions warrant.

#### *b. The contractor must not sell or use cardholder information, including names and addresses, for purposes other than those agreed upon in writing with the State Treasurer's Office.*

do not sell cardholder information. Further, we do not use it other than to perform the services contemplated in this RFP or for purposes agreed upon with the State.

## *c. The contractor must keep the State, University, State Colleges, cities, counties, and political subdivisions educated in advance of all up-coming changes to the rules and regulations that would affect the State, University, State Colleges, cities, counties, and other political subdivisions by providing training or materials related to the update, or new rules and regulations.*

We regularly participate in leading industry forums to remain informed on new trends and technology in the marketplace. Your client service team will communicate any potential upgrades or improvements that may be beneficial to your account and will assist you in engaging the appropriate resources to take advantage of these service and product enhancements. We also provide regular webinars on topics that are relevant to your organization.

We review all business enhancements from the payment brands and coordinate implementation of applicable system changes through dedicated quarterly releases and ad-hoc projects. To communicate payment brand mandates and regulation changes to you, we employ a variety of methods:

- **Email/letters** We mail or email updates directly to your organization's executive and other key contacts when payment brand changes are significant, or affect fees or assessments.
- **Website/webinars** We publish payment brand updates on client-facing websites along with quarterly email and letter update communications. We also host regular webinars for our clients to review changes to the payment brands' rules and regulations.
- **Direct contact**  Your client service team may directly communicate changes via conference calls, meetings or emails.

In addition, our Payment Network Office team directly oversees all payment brand mandates, working to ensure we understand the mandates and meet all compliance-related deadlines. Our Payment Network Office team is dedicated to managing J.P. Morgan's relationship with the payment brands and works to provide transparency into network requirements, including ongoing feedback regarding new requirements and changes as appropriate.

Industry updates are released on an as-is basis by the card brands. J.P. Morgan communicates them immediately via our typical communication methods outlined above.

We provide training and support materials on the PCI Data Security Standards (PCI DSS)

- White papers
- **Nebinar briefings**
- **Update bulletins**

## *d. The contractor should also proactively approach the State, University, State Colleges, cities, counties, and other political subdivisions regarding managing and minimizing transaction rates/fees via email.*

We work consistently to help the State qualify for the lowest interchange rates available via the following business practices and capabilities:

- Your relationship manager regularly analyzes your interchange rates, making recommendations on actions you can take to qualify for more favorable interchange rates, including implementation of new business practices and/or products and services.
- Our automated interchange management and monitoring process provides you the benefit of an optimal fee structure and helps minimize the overall interchange clearing expense.
- Our extensive edit process helps ensure that non-qualifying transactions are successively cleared at optimal rates for which they can qualify.
- Our system-generated exception reporting capability monitors, reports and reviews downgrades at a certain threshold or higher.
- We provide ongoing communication, education and support to promote interchange best practices.

## *e. PAYMENT OF MERCHANT FEES*

*i. The State Treasurer's Office will work with the contractor and the State Agencies, University and State Colleges to set up the payment of merchant fees. The State Treasurer will require that most state agency, board, commission, the University of Nebraska, the Nebraska State colleges, the courts, the Legislature, or any other office or agency established by the Constitution of Nebraska merchant fees be debited from the State account. University Campuses will require an invoice rather than an account debit.*

We offer invoicing for processing fees, interchange fees, and dues and assessment fees on a monthly basis. Invoices for your previous month's processing are emailed to your organization's designated contact.

## *f. Currently the State uses 450 credit card terminals. A list of current terminals being used is listed in Attachment A.*

Please see our response in Form RFP 6556 Z1, J.P. Morgan, Form A.2 Baseline Functional Requirements, Technical File, 3 of 17.

## *D. SCOPE OF WORK*

*The following information provides a description of the project and additional State and University specific requirements. The contractor must work with current vendors of the State Agencies, University and State Colleges and discuss any issues or concerns that may arise during transition or implementation.*

#### *1. BASIC REQUIREMENTS*

#### *a. Credit and debit card acceptance and processing*

Yes. J.P. Morgan has offered card processing and acceptance services since 1985. In addition to standard credit and debit card processing, we support a dynamic offering of payment solutions and support services as illustrated in the following diagram. Some options may not be available due to a client's business requirements.

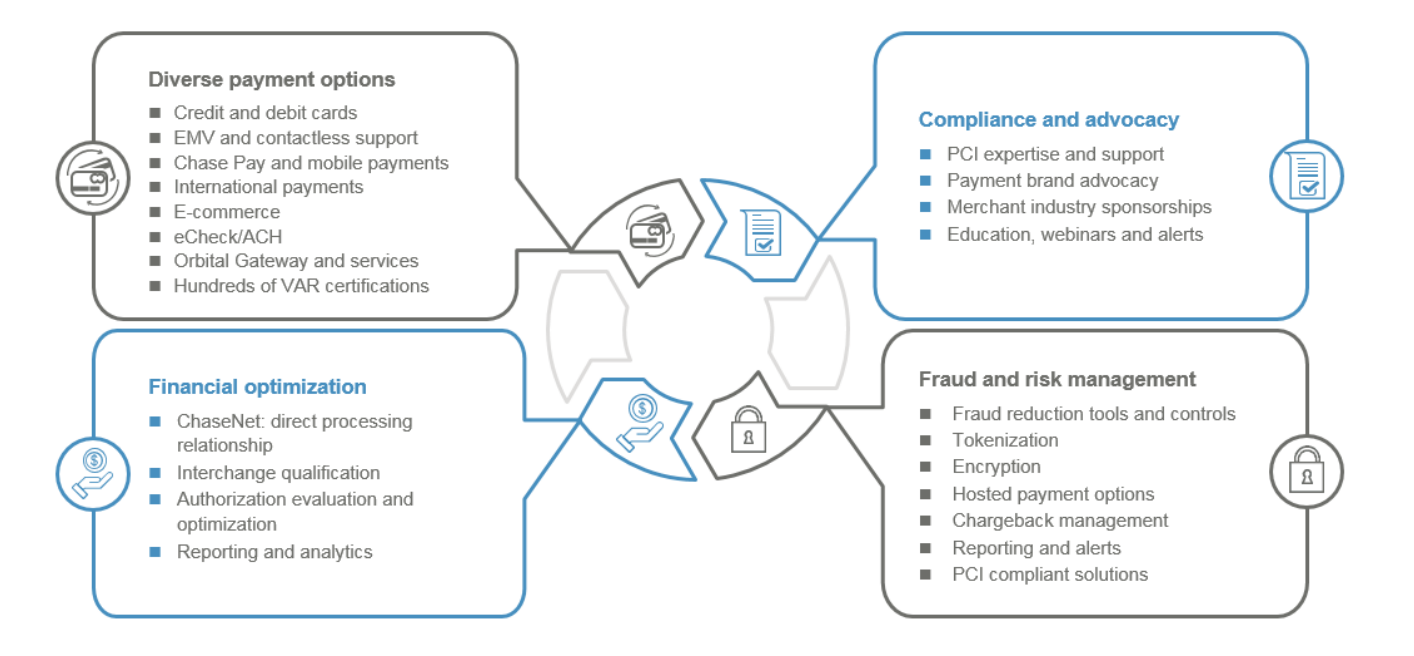

#### *b. Support services for credit and debit cards*

Yes. We support the following payment options: Mastercard, Visa, Discover, American Express, JCB, Diners Club, Debit – Visa, Mastercard Check Card, UnionPay (via Discover / Pulse agreement), Stored Value Gift Cards, PIN Debit, and Mastercard and Visa Fleet. Additionally, for card-not-present transactions, we support Private Label, Electronic Check Processing (ECP), and PINless Debit e-commerce and PINless Debit Bill Payment (NYCE, Star, Pulse, Accel only). Additionally, for card-present transactions, we support Wright Express and Voyager and eWIC (via provider solution).

To provide the greatest array of payment options for your constituents, we work diligently to identify and implement relevant alternative methods of payment, including: Apple Pay, Google Pay, Samsung Pay, Click To Pay. Additionally, for card-present transactions, we support Electronic Check Processing (ECP), Electronic Benefit Transfer (EBT) and Health benefit cards and eWIC (via provider solution).

**Customer service –** All aspects of our client support model are performed in house. Our highly specialized services and support structure is comprised of the following:

- **Relationship manager** Direct point of contact who focuses entirely on your needs and help identify potential business savings and processing efficiencies; they do not spend time providing sales support or performing business development tasks.
- **Account manager** Expert who owns your end-to-end client servicing needs and serves as your primary day-to-day contact.
- **Senior-level consultants and specialists** Subject matter experts with extensive industry backgrounds serve as resources for our client service team and provide strategic account support as needed.
- **Multimember account and support teams** Specialized service teams that provide comprehensive account support in key areas (e.g., user training, chargeback management, operational and infrastructure support) and many other critical processing support functions.

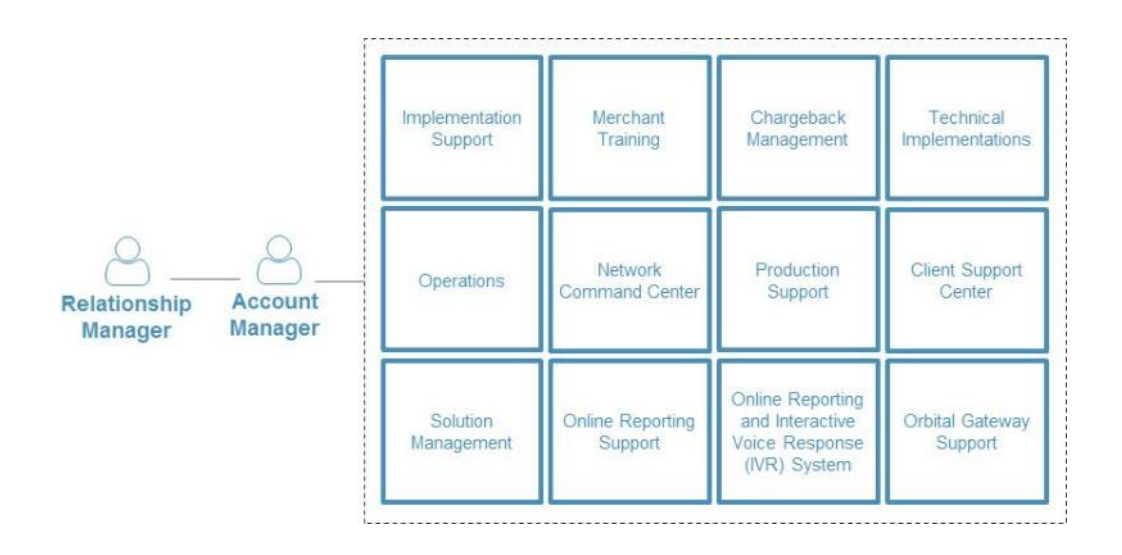

**Relationship manager** – Serving as the foundation of our client support model, your relationship manager strategically works with the State to determine the best processing solution to optimize your business. They help identify ways to optimize your payments program, potential business savings and processing efficiencies through creative payment strategies and solutions. They share insights on industry and regulatory trends to help you effectively lead and grow your organization and ideas to help you navigate the complexities of the payments industry. They are available to answer questions regarding any aspect of your account activity and regularly provide education, advice and recommendations to assist you with establishing best practices, exception handling processes and interchange compliance.

During regular relationship reviews, your relationship manager may discuss business insights and opportunities, consumer and payment insights, payments industry overview, product and service innovations, strategies and next steps.

Your relationship manager works with your banker, Jenny Blankenship, and your treasury management officer, Kyle Mooney, to understand your overall financial needs. Together, they recommend comprehensive strategies and solutions to help you maximize efficiencies across your entire commerce cycle.

**Account Management team** – Working with your relationship manager, account managers provide supplemental support to State, including maintenance requests, reconciliation assistance and additional location setup. They have direct access to your account information, allowing them to add merchant IDs, update your existing equipment/add new devices, facilitate banking changes, add methods of payment, and answer your transaction/funding inquiries.

**Chargeback analyst** – We assign a chargeback analyst to serve as your single point of contact for all chargeback issues, assist with questions related to disputes received, and work with you to address and process all items within the required time frames to preserve your dispute rights.

**Training specialist** – A training specialist assists with your initial training needs. They coordinate your unique subject matter and location-based training requirements and provide online, phone or collateral-based training support. They also conduct ongoing customized telephone training and provide user product and service documentation and reference guides, which are also available 24/7/365 on Paymentech Online.

**Implementation support** – We assign a project manager to coordinate and oversee State's implementation to our processing platform. This includes identifying processing requirements, developing a project plan or implementation checklist, creating a mutually agreed-upon schedule, managing the timeline to ensure all required deadlines are met, and facilitating issue resolution. Your project manager assembles a project team comprised of key individuals to support the overall process, including conducting a scheduled conference call with you to identify outstanding issues, reporting on issue resolutions, and planning and discussing next steps in the conversion project plan.

**Technical implementations** – A technical implementations analyst provides ongoing support during the certification process, including access to the Developer Center, our Web-based certification portal. Developer Center contains Catalog, an online library of our message specifications, and Certify, our real-time integrated testing sandbox environment, to help you review and diagnose all of your test transactions. In addition, the technical implementations analyst provides the testing requirements, script review and technical interface guidance throughout the certification process. You receive a certification letter upon completion, with the technical implementations analyst working with the sales representative and your client service team to provide you with production access.

**Technology Operations** – We staff our data centers 24/7/365. If there is a production issue or technical problem (e.g., file submission, reporting, connectivity issues), you may contact our Technology Operations team by calling the toll-free number. Generally, this team is able to resolve your problem. The team leverages backup resources as needed from the Communications, System Administration and Development departments.

**Network Command Center** – Providing 24/7/365 infrastructure support services for all systems and/or network issues that involve direct interface with our clients, this team has global visibility to all of our centers, enabling continuous monitoring of all services. The team's external escalation points include senior engineering resources from our Network and Systems teams within all support centers.

**Production Support team** – This team provides production environment support for any issues that require technical analysis, file transfers, programming, special processes and other assistance.

**Client Support Center** – Staffed 24/7/365 in multiple sites, our Client Support Center can help you with:

- **Administration support** Our team of customer service representatives is available to answer questions regarding your account activity (e.g., daily processing, deposits, chargebacks, funds transfers, or any other administrative issues).
- **Advanced technical support (VAR software support)** Our team of Advanced Technical Support representatives are specially trained to answer questions related to the hundreds of value-added reseller software products certified on our platform, specifically regarding Internet protocol, high-speed DSL and MPLS.

**Solution Management team** – Our team oversees third-party partners (e.g., service providers, software vendors, integrators through middleware, payment facilitators) who have completed a vendor/commercial integration, enabling multiple clients to connect to us. The team consults with all areas within our organization (e.g., business development, compliance verification) to address service and support issues that could impact you and to ensure business continuity. The team does not manage custom or client-specific integrations.

**Orbital Gateway support** – Our highly trained representatives provide comprehensive technical assistance 24/7/365 for our proprietary payment gateway and related suite of products. They provide first-call resolution to assist with connectivity issues, manage Orbital's IP-based authentication system (register/remove IP addresses), and help with error messages and answer technical questions about the applications programming interfaces (APIs). Our Orbital Gateway support representatives also provide first-call resolution for our Virtual Terminal solution, including update user ID or password, add/delete user IDs, assist with error messages and research transaction and deposit functionality.

**Paymentech Online and Interactive Voice Response (IVR) system** – You have 24/7/365 access to Paymentech Online, our secure Web-based reporting system, and our Interactive Voice Response (IVR) telephone query tool. Paymentech Online provides transaction history, financial reports, bank information and all standard user documentation, while IVR provides touch-tone access to transaction history for sales and refunds, electronic check processing transactions, bank account transfers, and Visa and Mastercard bank telephone numbers. Security codes are established for each user, ensuring all confidential data remains protected.

## *c. Online reporting services*

Yes. Paymentech Online provides the State with 24/7/365 Internet access to information within four main applications: Report Center, Transaction History, Chargeback Management and Bank Information. Use Paymentech Online to perform online searches of the database, alleviating the need to call our Client Support Center or the IVR system. Also use it to support your customer service efforts, accessing crucial information supporting customers on the phone.

Reports – whether daily, weekly or monthly – are generated at the end of your processing day and typically ready for you to view the morning of the next day. More than 100 reports provide processing detail, summary and analytics, which include:

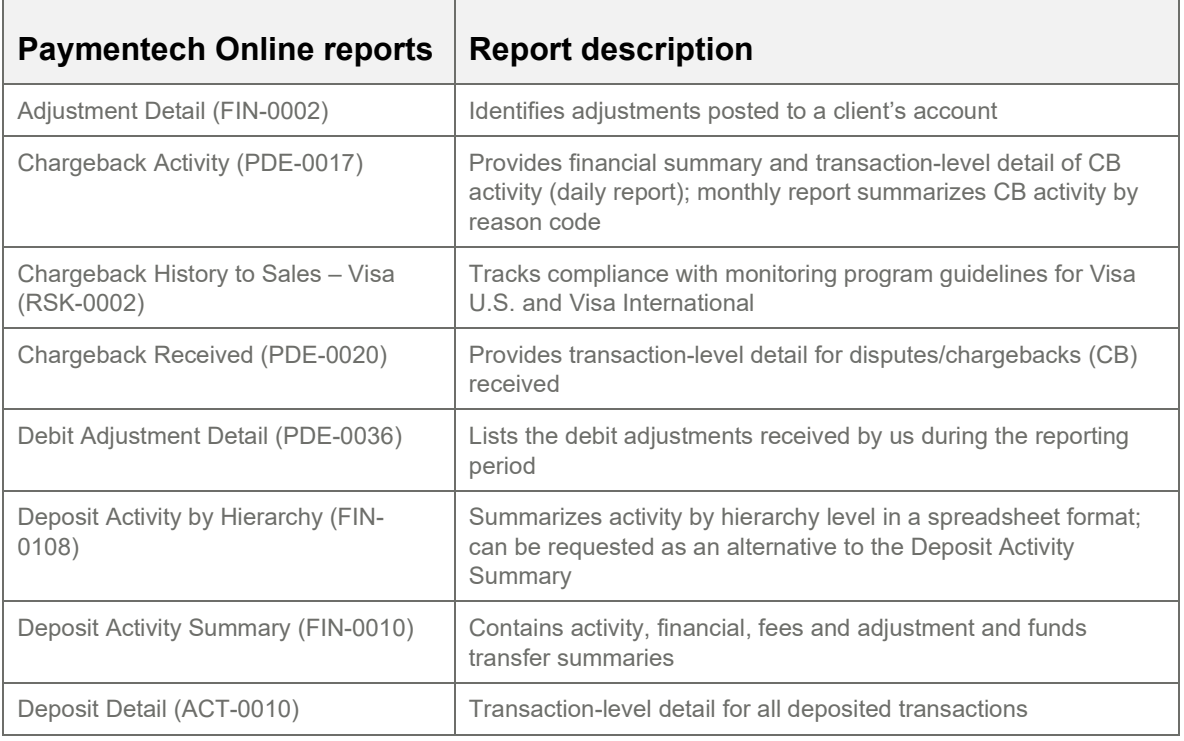

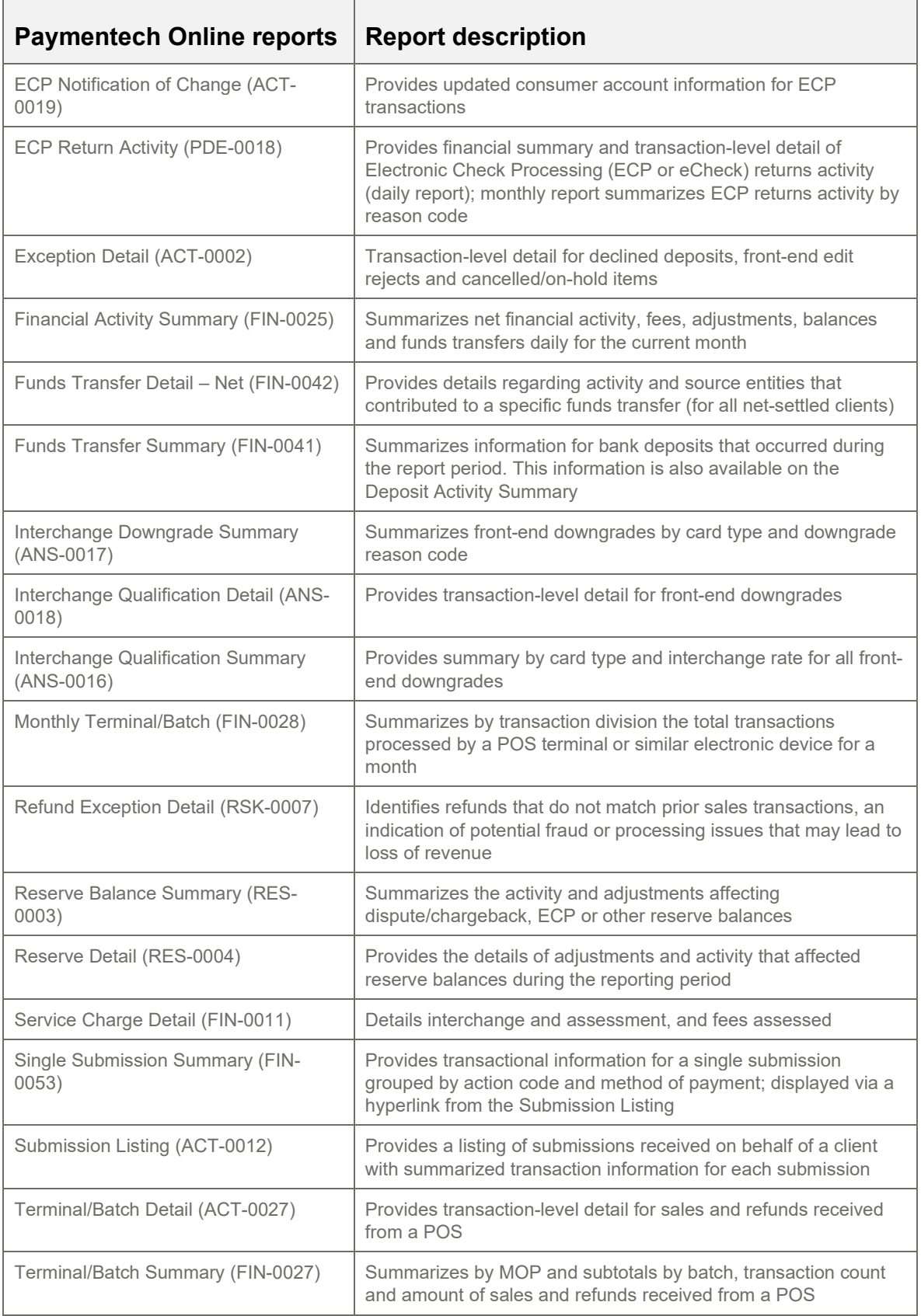

With all the flexibility built into Paymentech Online, the variety of reports available, the ability to export reports and to define your hierarchy structure, the need for ad hoc reporting is rare. If you have a reporting request that cannot be satisfied with the standard options, your client service team will work with you in attempting to meet your business requirements.

In addition to online reporting, we offer select reports 24/7/365 over secure network communication channels in an electronic Delimited File Reporting (DFR) format that you can import in either detailed or summary formats directly into your internal accounting or data management systems. This helps expedite and streamline daily operational processes by adding data automation to simplify existing reconciliation, exception processing or information analysis. DFR seamlessly integrates with other accounts receivable and general ledger applications, as well as common database and spreadsheet applications or virtually any software that accepts input of delimited data. Our Developer Center has our DFR specification with information on each report supported with the field formatting layouts.

We are happy to provide a demonstration of Paymentech Online upon request.

Please see RFP 6556 Z1, J.P. Morgan, Appendix 1. Paymentech Online Report Samples, Technical File, 8 of 17

## *d. Acceptance for MasterCard, Visa, Discover and American Express cards. Not all agencies accept Discover and/or American Express.*

Yes. We support acceptance of Mastercard, Visa, Discover and American Express. Each entity, agency and/or location can determine which methods of payment they would like to accept. We will build merchant accounts to meet that requirement, individually, location by location.

## *e. Next day settlement and availability of funds*

Yes. Next business day funding is available to clients based on the funds transfer method or use of a J.P. Morgan DDA for settlement, with all transactions received by our standard cut-off settlement time sent to your bank for value as defined below; transfers on bank holidays occur one business day later than normal. We process settlement files multiple times per day. Our standard cut-off settlement time is 8 p.m. ET for card-present and Orbital Gateway transactions and 10 p.m. ET for card-not-present transactions.

You may send all card types in one file; there is no need to send separate files for non-bank card transactions. Non-bank card deposits are electronically conveyed for settlement to the appropriate company, and you receive payment directly from that company. Based on your contracts with Discover and American Express, and your processing agreement with J.P. Morgan, Discover and American Express transactions can be settled through us or conveyed.

For standard processing, Saturday and Sunday settlements are grouped with Monday's settlements for transferring funds to your bank account(s). Our reports break out each day's deposits, fees, chargebacks, etc., in detail, including Saturday and Sunday. Accelerated weekend funding for U.S. and Canadian clients provides funding for Saturday and Sunday activity on Monday as opposed to Tuesday. This option is available upon request and dependent on product approval. Our multibank account system allows you to choose one or many bank settlement accounts in one or many financial institutions. Each merchant number you establish is linked to a specific bank settlement account.

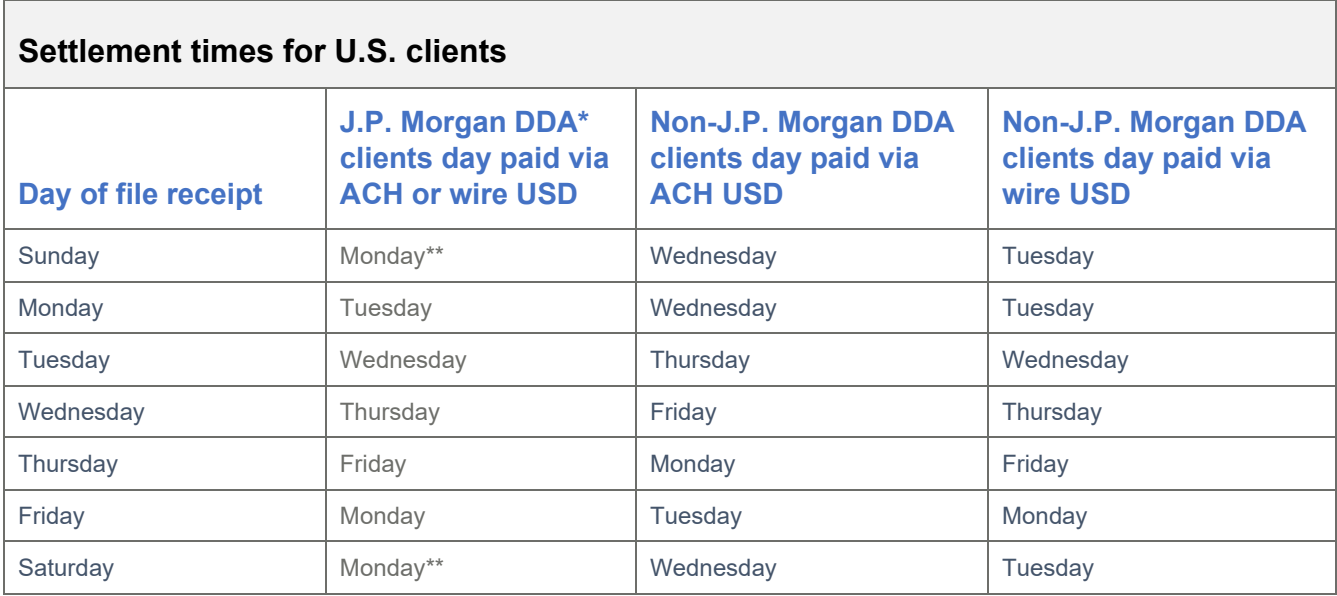

\*The designated settlement account for merchant funds must be a DDA with JPMorgan Chase Bank, N.A.

\*\*Accelerated weekend funding must be requested and is dependent upon credit approval

## *f. National Automated Clearing House Association (NACHA) Customer Initiated Entry (CIE), Cash Concentration or Disbursement plus Addendum (CCD+) or Prearranged Payment or Deposit plus Addendum (PPD+) formatted receipt files are used to populate agency database tables.*

Yes. The bank can support CCD+ and PPD+.

#### *g. Real time processing*

Yes.

**Online processing** – Provide your constituents with the security of credit card verifications and payment validation on your website through our online processing authorization option. Multithreaded online processing helps eliminate transaction bottlenecks that typically occur in a single-threaded environment. Our application "heartbeat" helps ensure an application-toapplication connection between you and our system, preventing the connection from closing when idle and reducing the need to recycle ports.

Additional capabilities include:

- Supports dedicated MPLS leased line, Dynamic Multipoint VPN (DMVPN), Shared VPN\* and Internet
- Easy interface with the following protocols:
	- $\blacksquare$  TCP/IP\*\* MPLS leased line and VPN
	- HTTPS\*\* NetConnect and Orbital Gateway

\*Available upon technical approval

<sup>\*\*</sup>Latest TLS cipher suites are supported

**Batch processing** – Send us batch authorizations once or several times daily. We break down the file into individual transactions and send each transaction to the payment brand for authorization. You then pick up the results of the submission processing at a later time. If you use a leased line, Dynamic Multipoint VPN (DMVPN) or Shared VPN\*, you may also access our secure transfer channel server (e.g., SFTP) to send and receive data files using your standard secure transfer channel services application. Our secure transfer channel server is secured with one-factor authentication for leased line and VPN connections. Depending on the format and protocol option you select, we may be able to process authorizations as soon as the first transaction in the batch hits our system. We start building the reply file as soon as transactions have responses from the issuer.

Additional capabilities include:

- Easy interface with the following protocols:
	- $TCP/IP**$
	- Secure transfer channel via MPLS or VPN
	- NDM Secure+
	- Secure transfer channel via the Internet
- Single-file processing for all transactions and immediate transaction-level processing
- 24/7/365 transmission acceptance and unrestricted processing times
- Multiple deposit options

\*Available upon technical approval

\*\* Latest TLS cipher suites are supported

**Orbital Gateway** – Use our proprietary Orbital Gateway to establish automated, secure online transaction processing for card-not-present transactions (e.g., MOTO, recurring billing, etc.) in a true one-stop processing environment.

**Orbital Virtual Terminal** – Use our hosted, Web-based Orbital Virtual Terminal application to accept, process and manage your key-entered or card-not-present transactions. Our solution supports a full range of capabilities, from authorization only, authorization and capture, refunds, reversals, voids and electronic receipts. To accept credit card payments via Orbital Virtual Terminal, you only need an Internet connection and a Web browser. During setup, you may set one default "auto close" time when you would like your activity to automatically close each day. You may also enter extended order data as needed for tracking and reconciliation.

**Middleware option** – Integrate to our platform through the use of a certified middleware provider or via a new middleware provider that will engage in a direct certification.